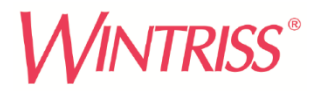

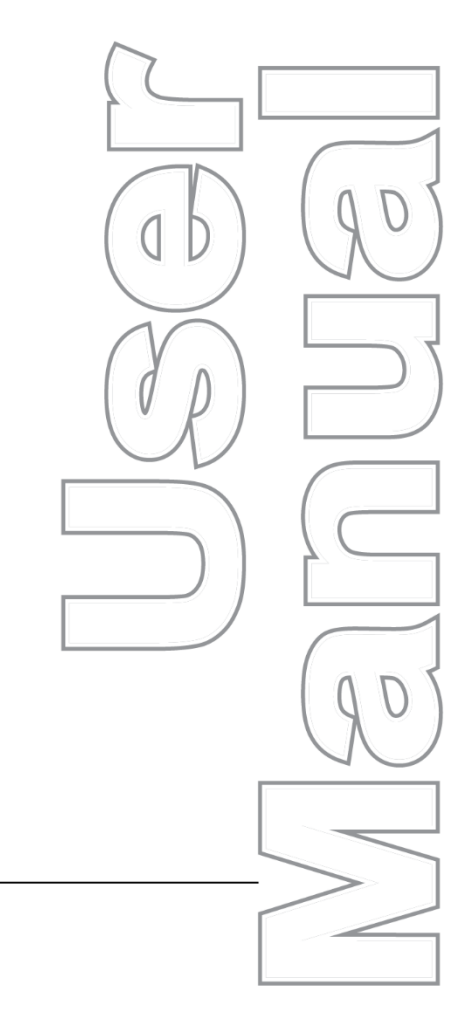

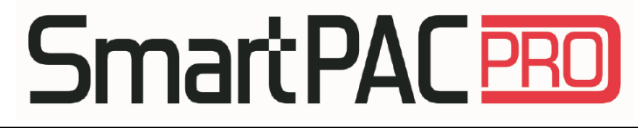

**Wintriss® Press Automation Control** 1143100 Rev. E **March 2024** 

> **Tech Support Hotline** 800-586-8324 8-5 EST

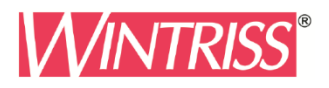

**Wintriss Controls Group, LLC** 100 Discovery Way **Unit 110** Acton MA 01720 USA Phone (800) 586-8324 Fax (978) 263-2048

PRINTED IN USA

### **Changes for Revision E of the SmartPAC PRO User Manual (1143100)**

This revision of the SmartPAC PRO user manual covers SmartPAC PRO software version 13.08 and higher. The changes include:

- Updated: Installing SmartPAC PRO in a Pendant
- Added: Additional Settings (SFC, optional)
- Added: CAN bus fault message and glossary entry
- Added: Auto Advance column to ProCamPAC Cam Switch setup pages
- Revised: wiring diagrams at end of manual: Figures 1,2
- Added: new wiring diagrams at end of manual: Figures 10, 11, 12

**T**hank you for purchasing a Wintriss product. We appreciate your business and want to do whatever we can to ensure your satisfaction. Wintriss products are built to stay on the job day after day, and are backed by an ironclad guarantee, international standards approvals, and unbeatable support. Whenever you need assistance or service, we back all our products with excellent spare parts inventories, training programs, and prompt repair service. We would like to share with you a list of service options – probably the largest number of service options offered in the industry.

#### • **Technical Assistance**

We offer a toll-free line for technical assistance. Call our Wintriss Technical Support Hotline at 1-800-586-TECH (8324) should you have any questions about your equipment. Our technical staff is ready to assist you Monday through Friday, 8 a.m. to 5 p.m. Eastern Time. In many cases our experienced technical staff can resolve your inquiry right over the phone.

#### • **Return Authorization**

Please call our 800 number for a return authorization (RMA) number to return a product for repair. Returned goods must arrive freight prepaid. In order to process your return quickly, we ask that you provide us with the following pertinent information when you call: purchase order number, shipping address, contact name and telephone number, and product type. The assigned RMA number should appear on all packages returned to Wintriss Controls Group to ensure prompt service.

At the time of requesting an RMA, you will be quoted a flat-rate repair price for the product you are returning. We ask that you email a PO to [orders@wintriss.com](mailto:orders@wintriss.com) for that amount or enclose the PO with the returned item. This will enable us to ship the item back to you as soon as the repair has been completed. If the item cannot be repaired or there are additional charges, you will be contacted for approval.

Please be sure to carefully pack all returned items and ship to our Acton, MA location.

#### • **Expedited Repair Program**

Rush service providing 48 hour turnaround is available for most products upon request. An Expedite Fee will be applied to our standard repair rate.

#### • **Board Exchange Program**

If your needs are urgent, you can take advantage of our Board Exchange (EX) program. Call our 800 number between 8 a.m. and 3:30 p.m. Eastern time and we will send a replacement to you overnight. A fee does apply to this service. Contact Wintriss Technical Support at 800-586-8324 for details.

#### • **Service Center**

Our Service Center for product service is located at our headquarters in Acton, MA. If your equipment requires repair, please contact us at 800-586-8324 to obtain a return authorization number. Nationwide field service is also available. Contact the Wintriss Technical Support group at 800-586- 8324.

#### • **Product Training**

We also offer both product training and maintenance/troubleshooting courses at our Acton, MA and Chicago-area facilities. On-site training is available from the factory or through your local Wintriss representative.

#### • **Restocking Charge**

Returned goods are subject to a 20% restocking charge if returned for credit. The minimum charge is \$50, not to exceed \$250 per item.

Whatever the product, we are committed to satisfying you with innovative engineering, quality construction, reliable performance, and ongoing, helpful support. Call us whenever you need assistance.

# **Table of Contents**

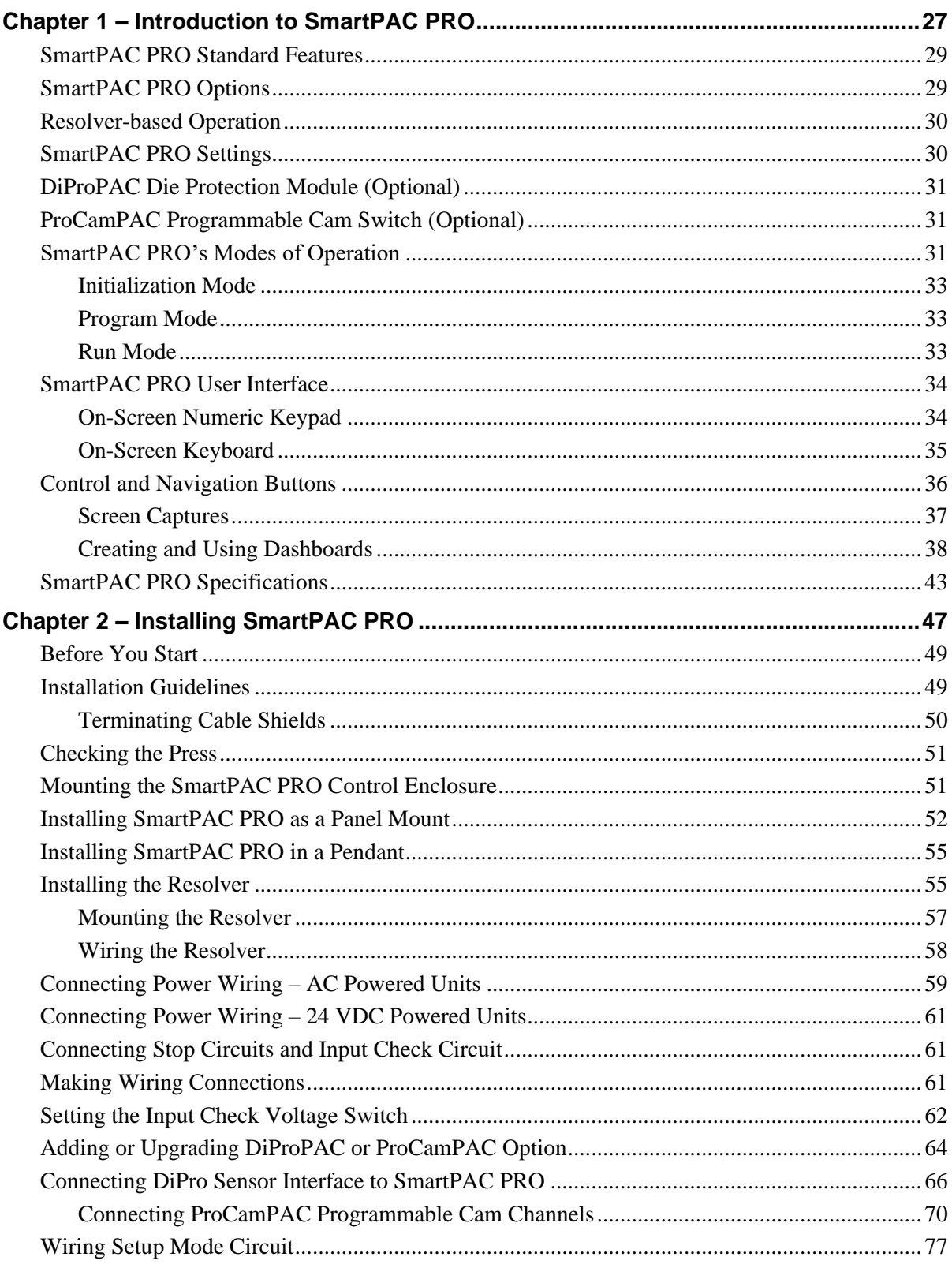

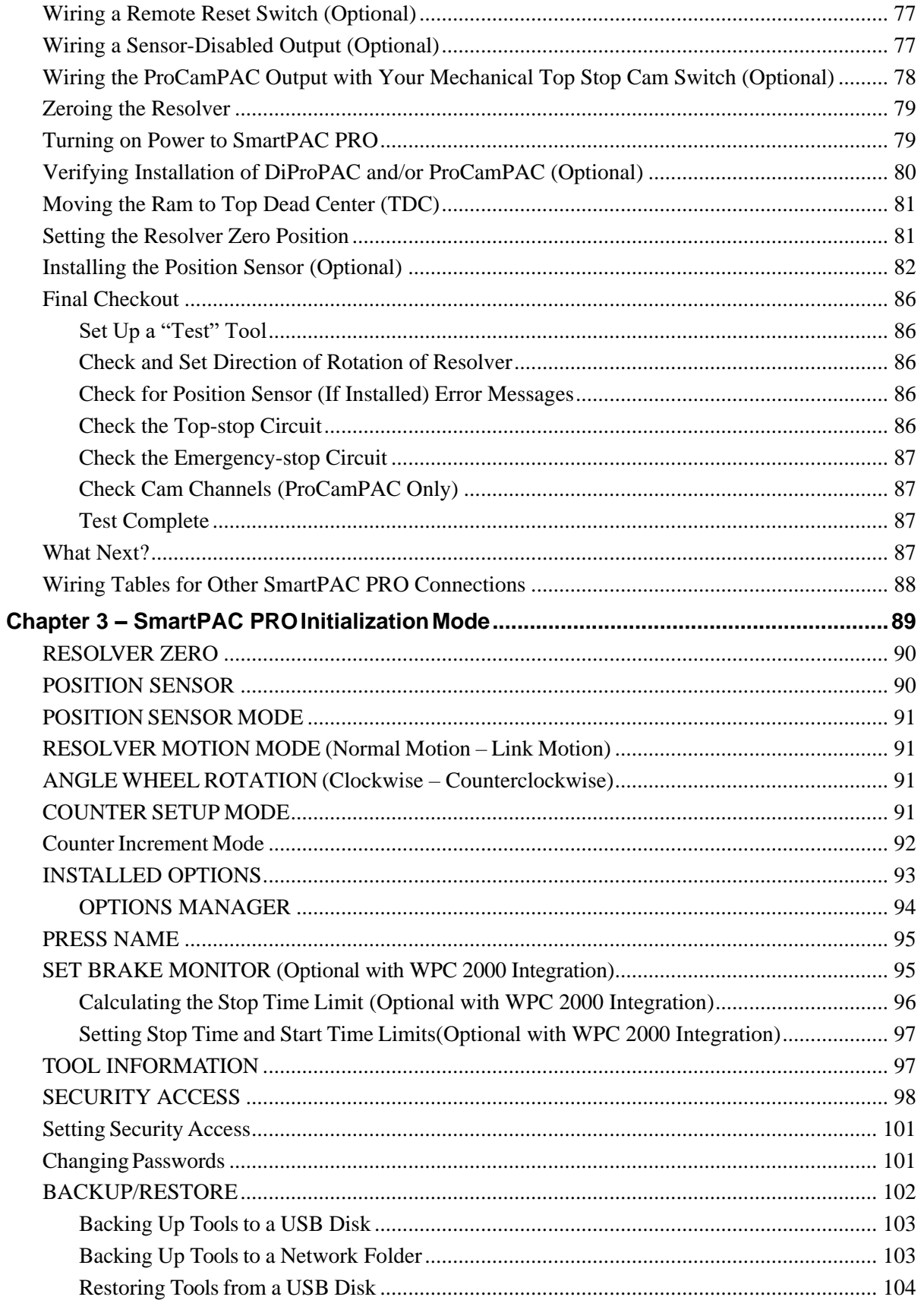

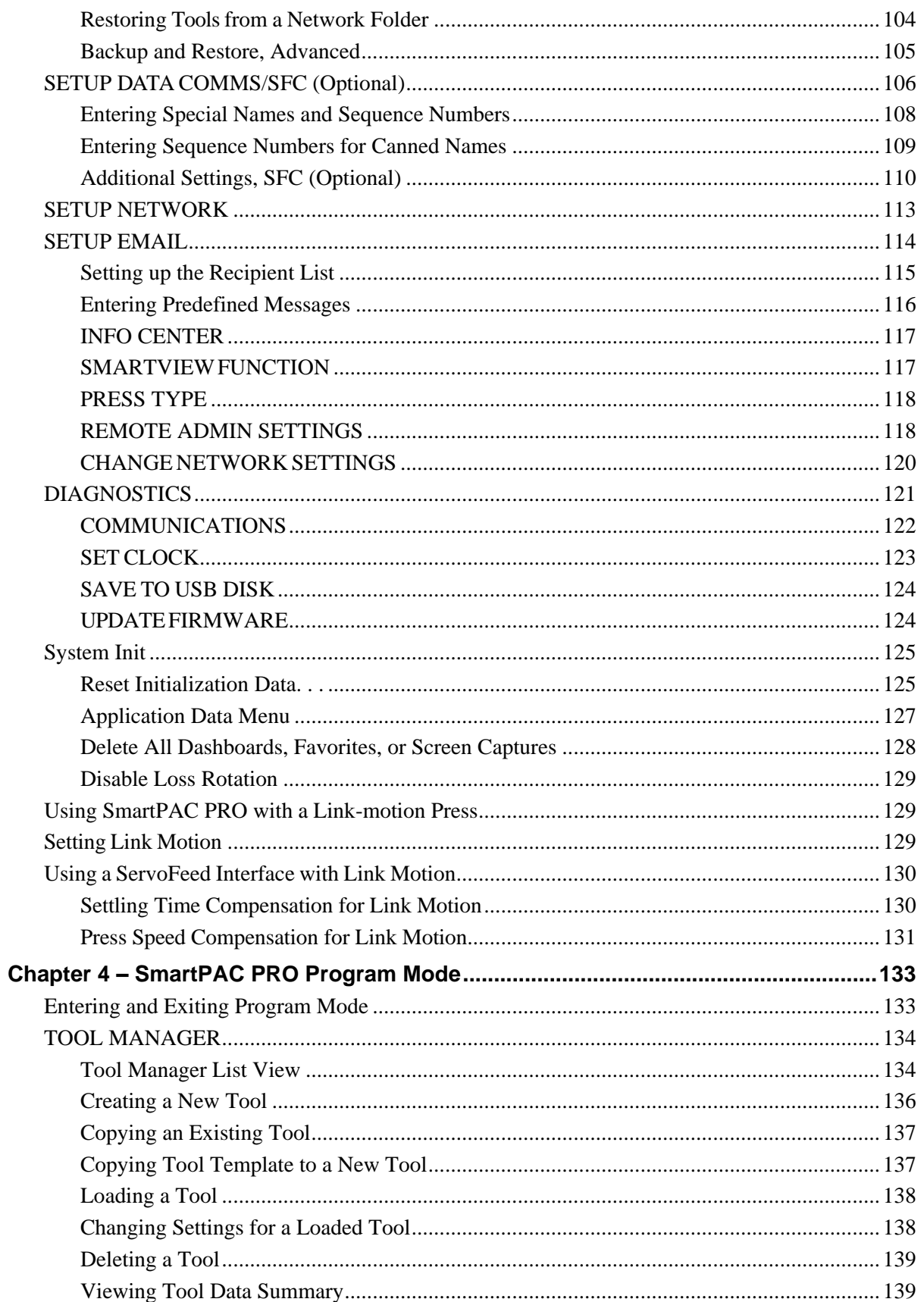

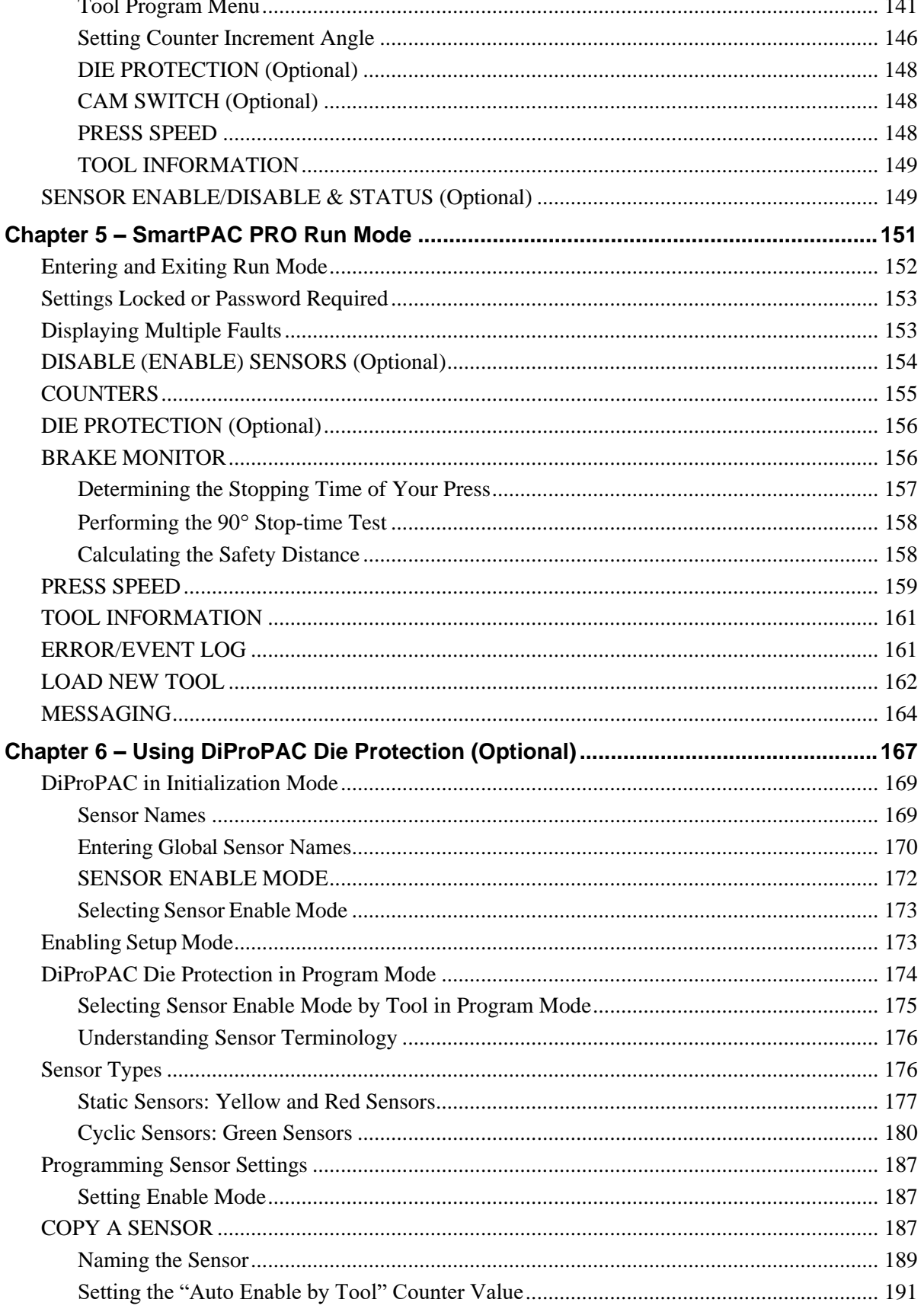

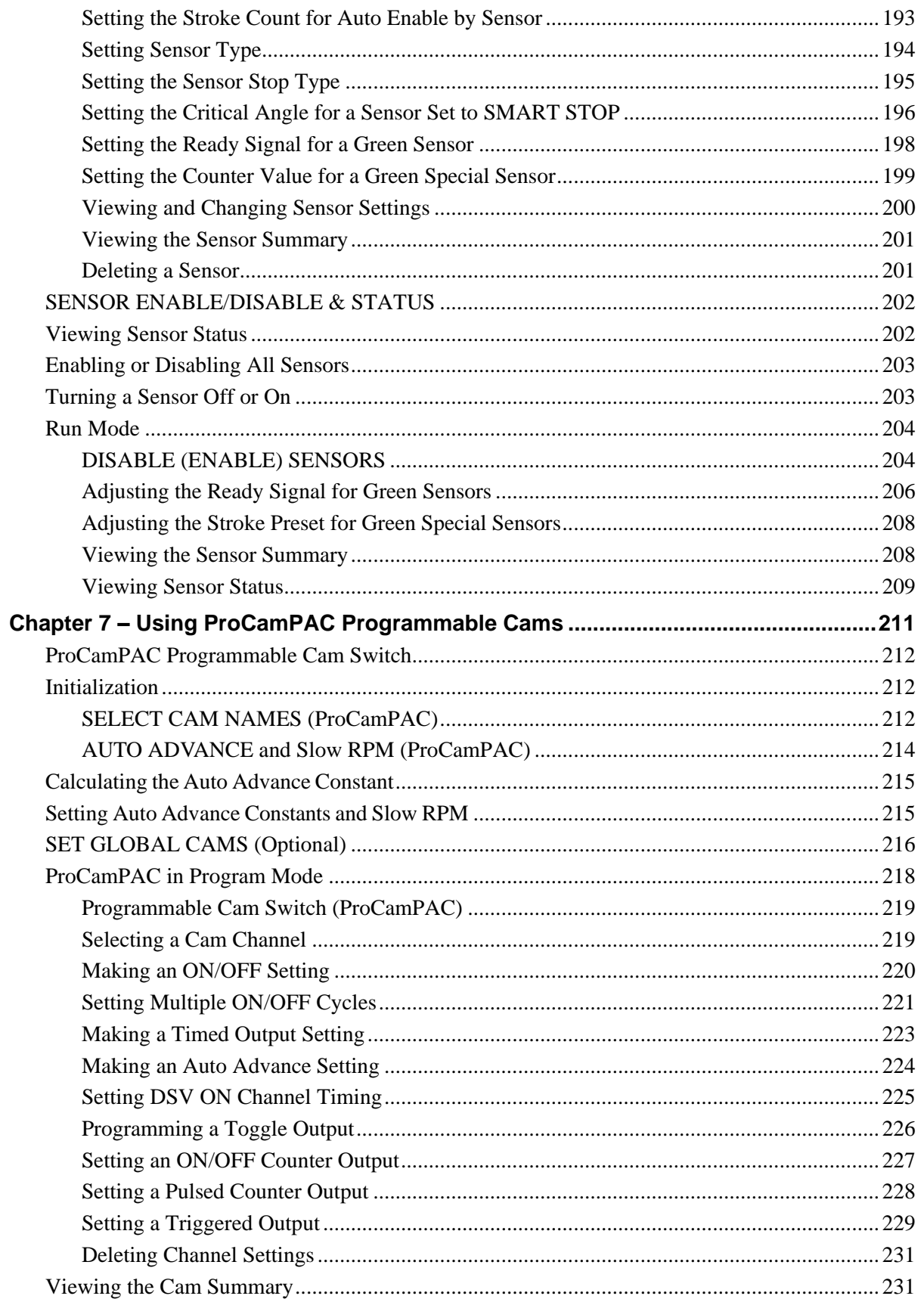

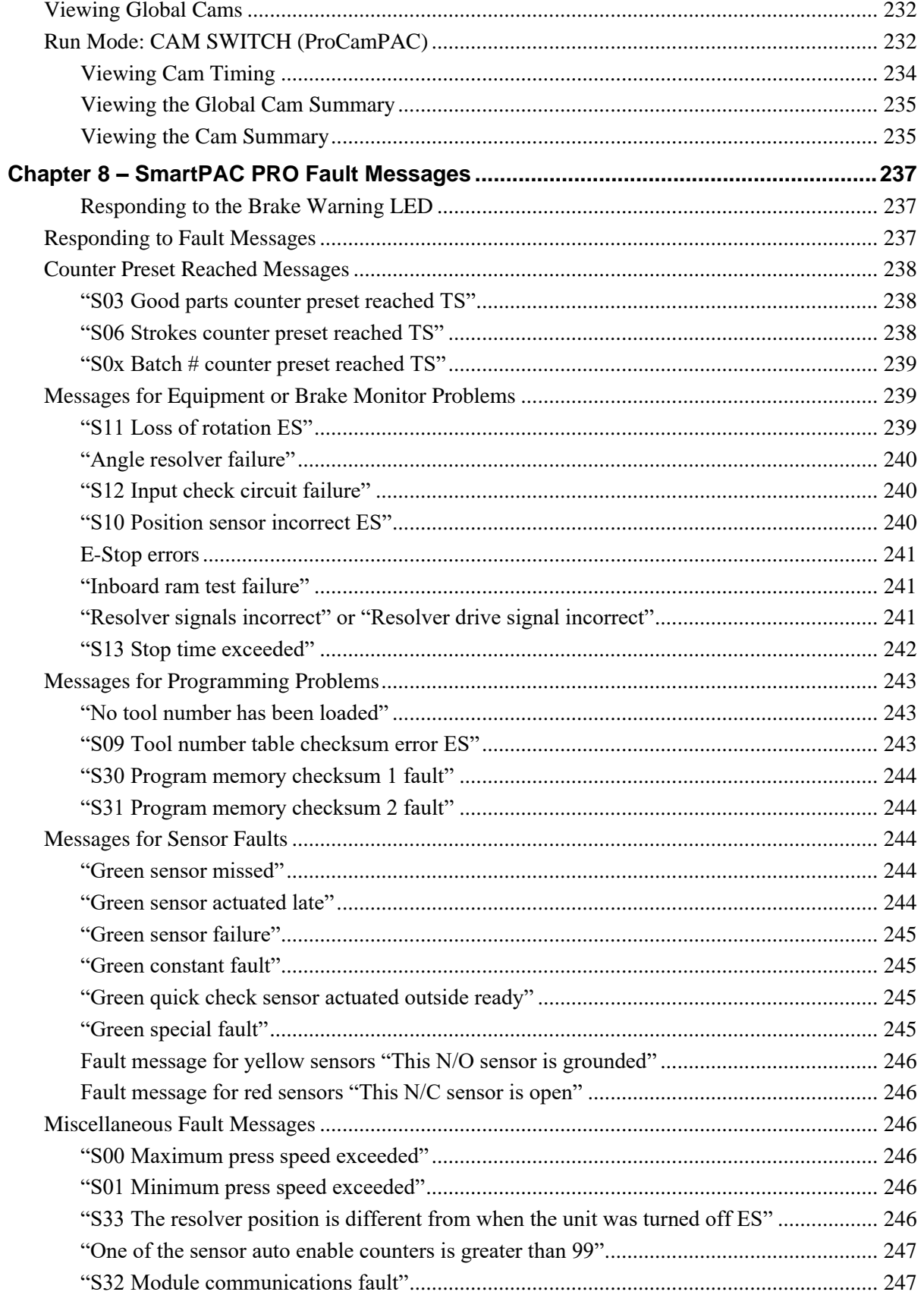

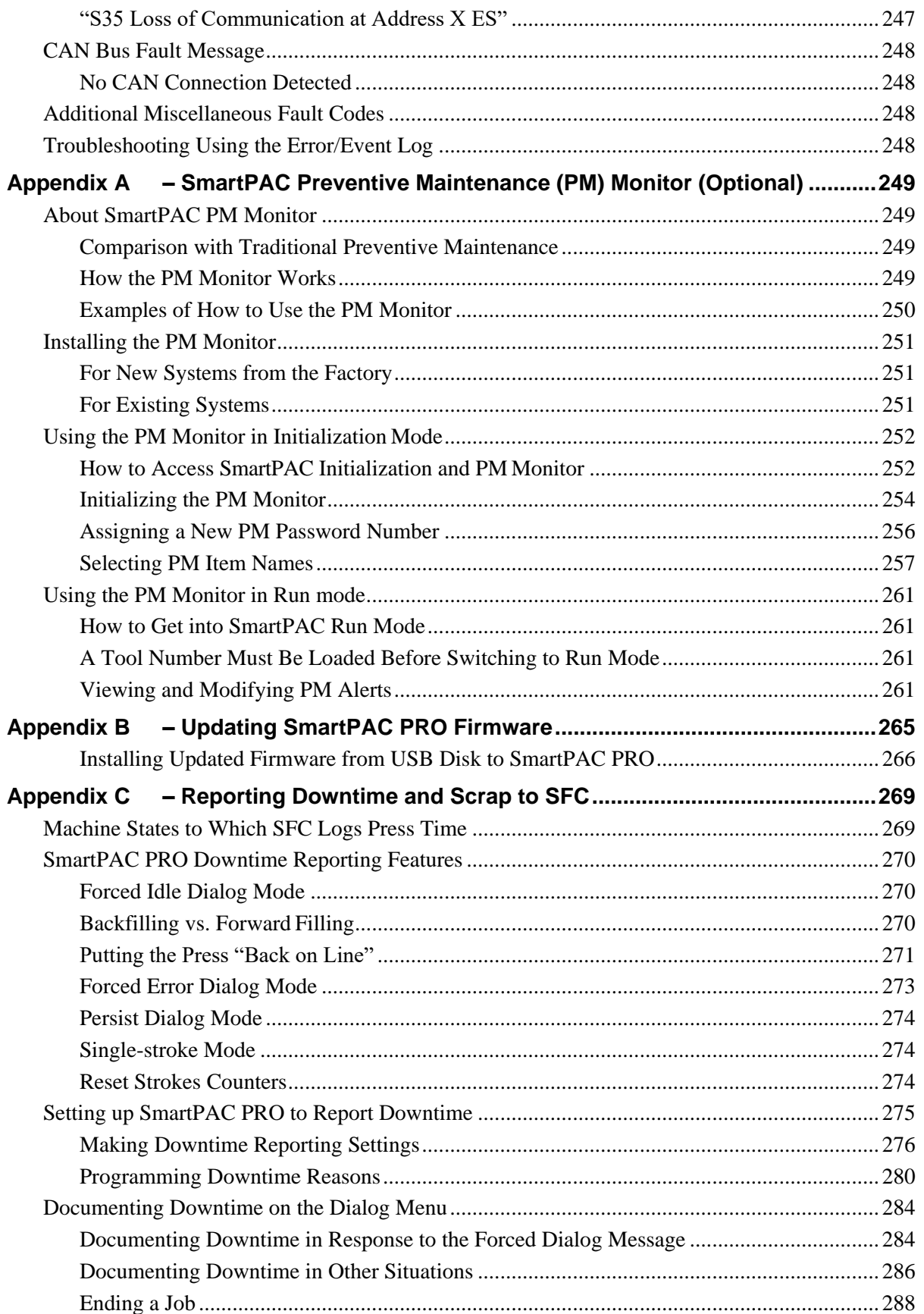

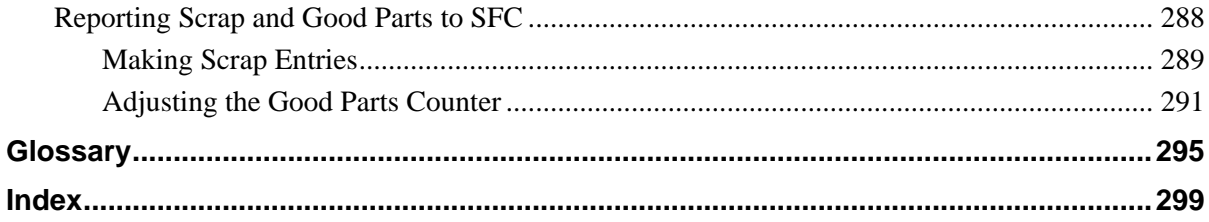

# **Setup Sheets**

SmartPAC PRO Setup Sheet

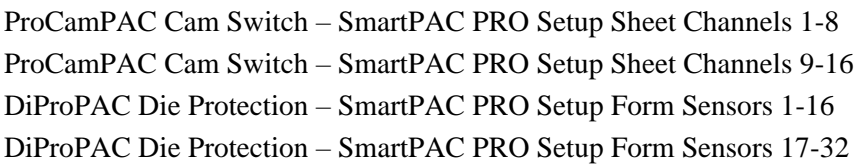

# **Wiring Diagrams**

Figure 1. DiProPAC Sensors 1-16 to DSI 2 Wiring Diagram Figure 2. DiProPAC Sensors 17-32 to DSI 2 Wiring Diagram Figure 3. ProCamPAC 16 to Cam Output Wiring Diagram Figure 4. 120-240 VAC SmartPAC PRO Wiring Configuration Figure 5. SmartPAC PRO Loopback Test Wiring Figure 6. 24 VDC SmartPAC PRO Wiring Configuration Figure 7. 120-240 VAC SmartPAC PRO with USB Extended Wiring Configuration Figure 8. 24 VDC SmartPAC PRO with USB Extended Wiring Configuration Figure 9. 120-240VAC SmartPAC PRO with Remote RTS Wiring Configuration Figure 10. 120-240 VAC SmartPAC PRO Wiring Configuration w/ CAN Bus Figure 11. +24 VDC SmartPAC PRO Wiring Configuration with CAN Bus Figure 12. 120 – 240 VAC SmartPAC PRO with CAN Bus and Remote RTS Wiring Configuration

# **Figures**

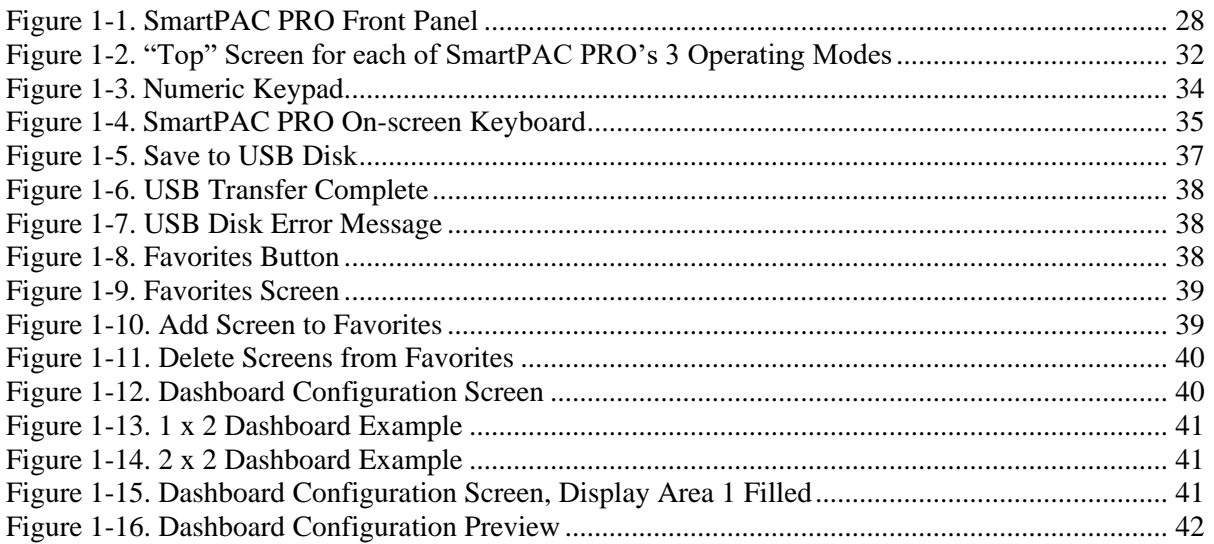

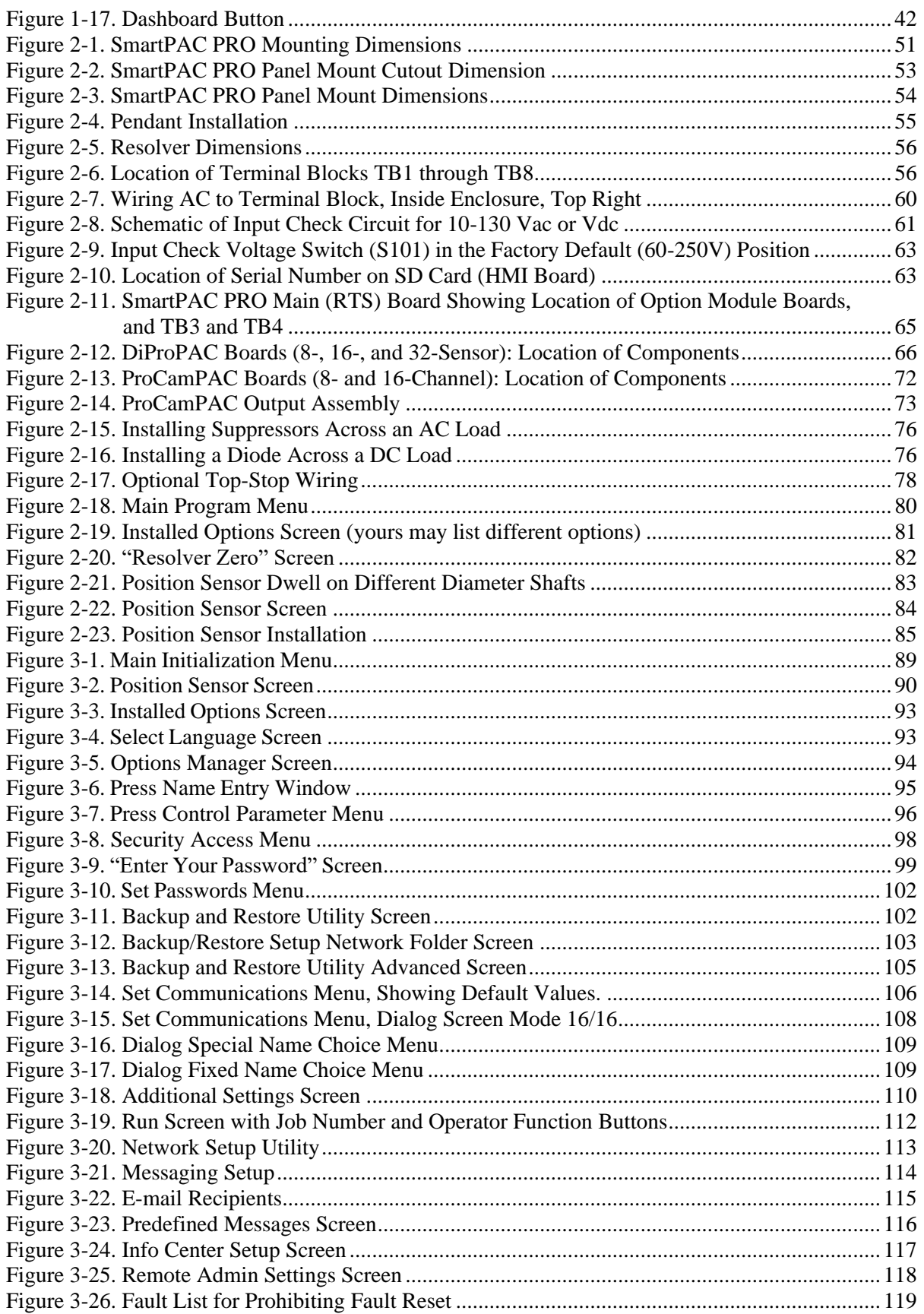

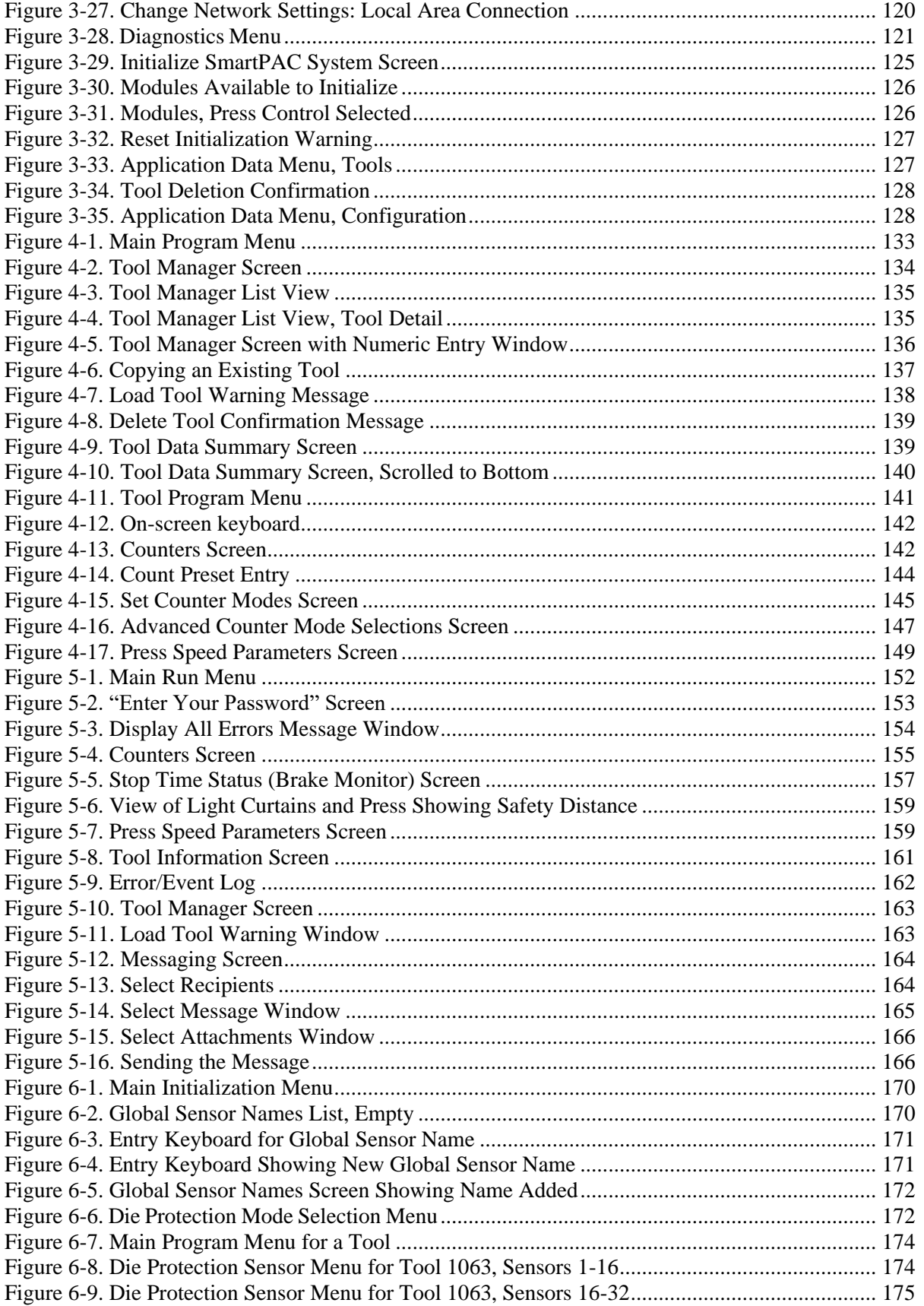

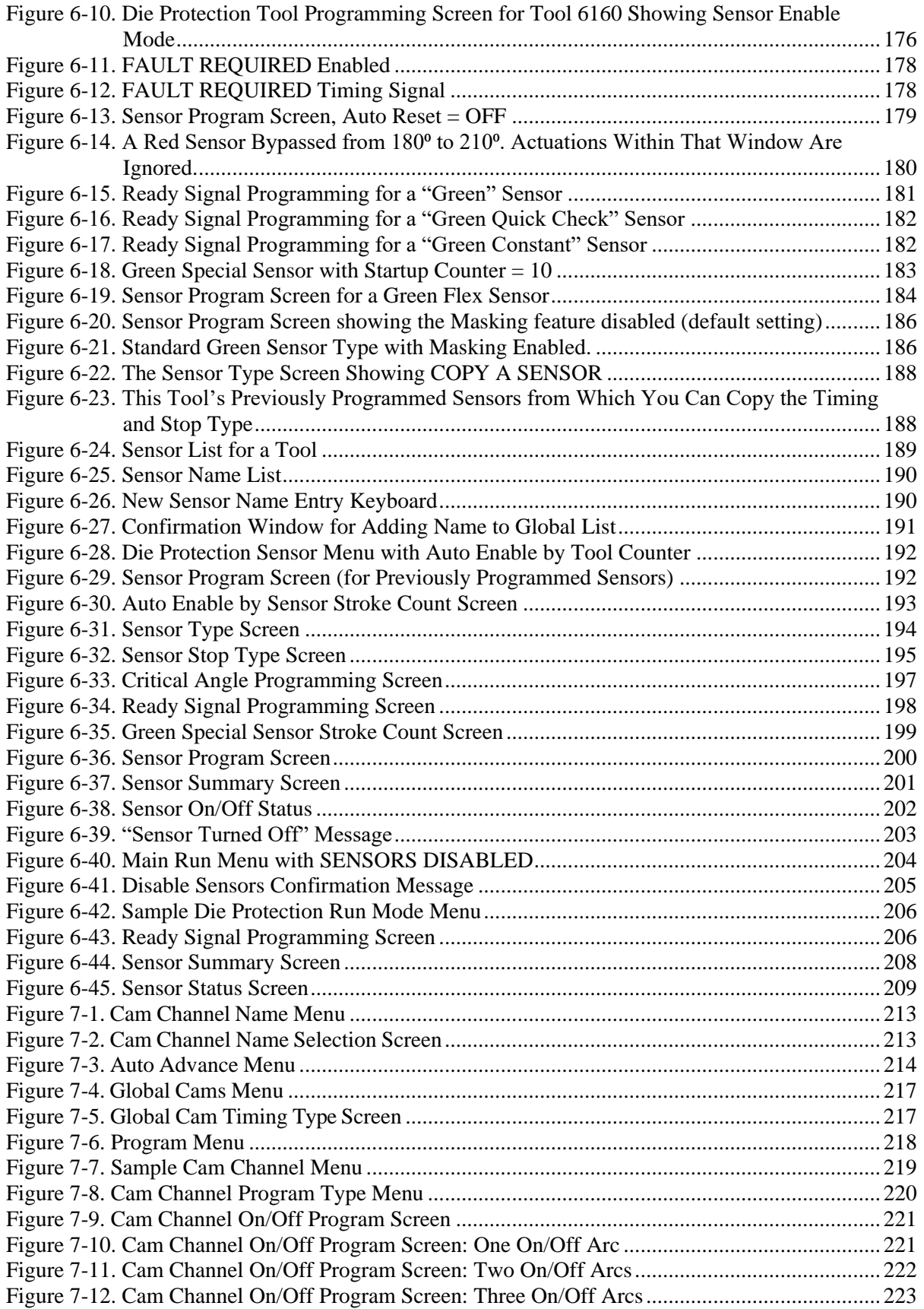

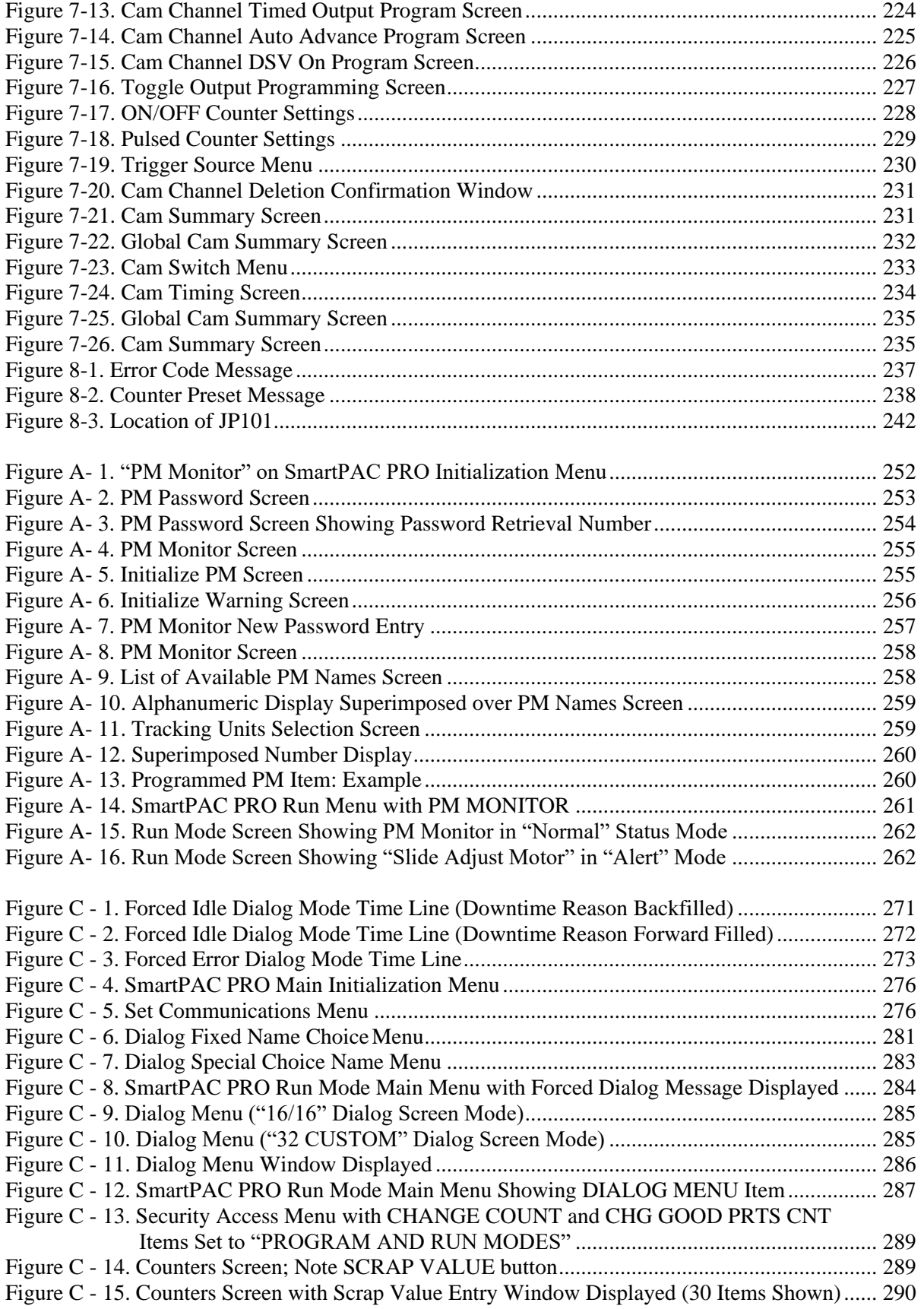

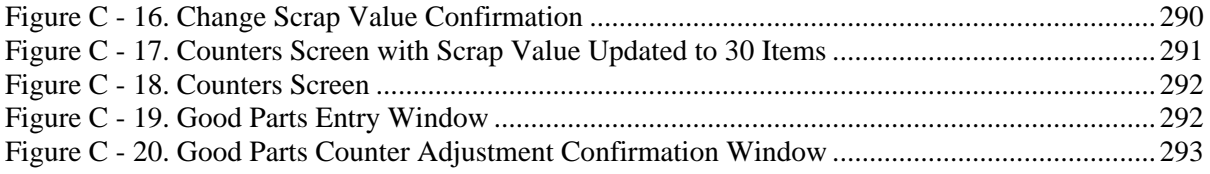

# **Tables**

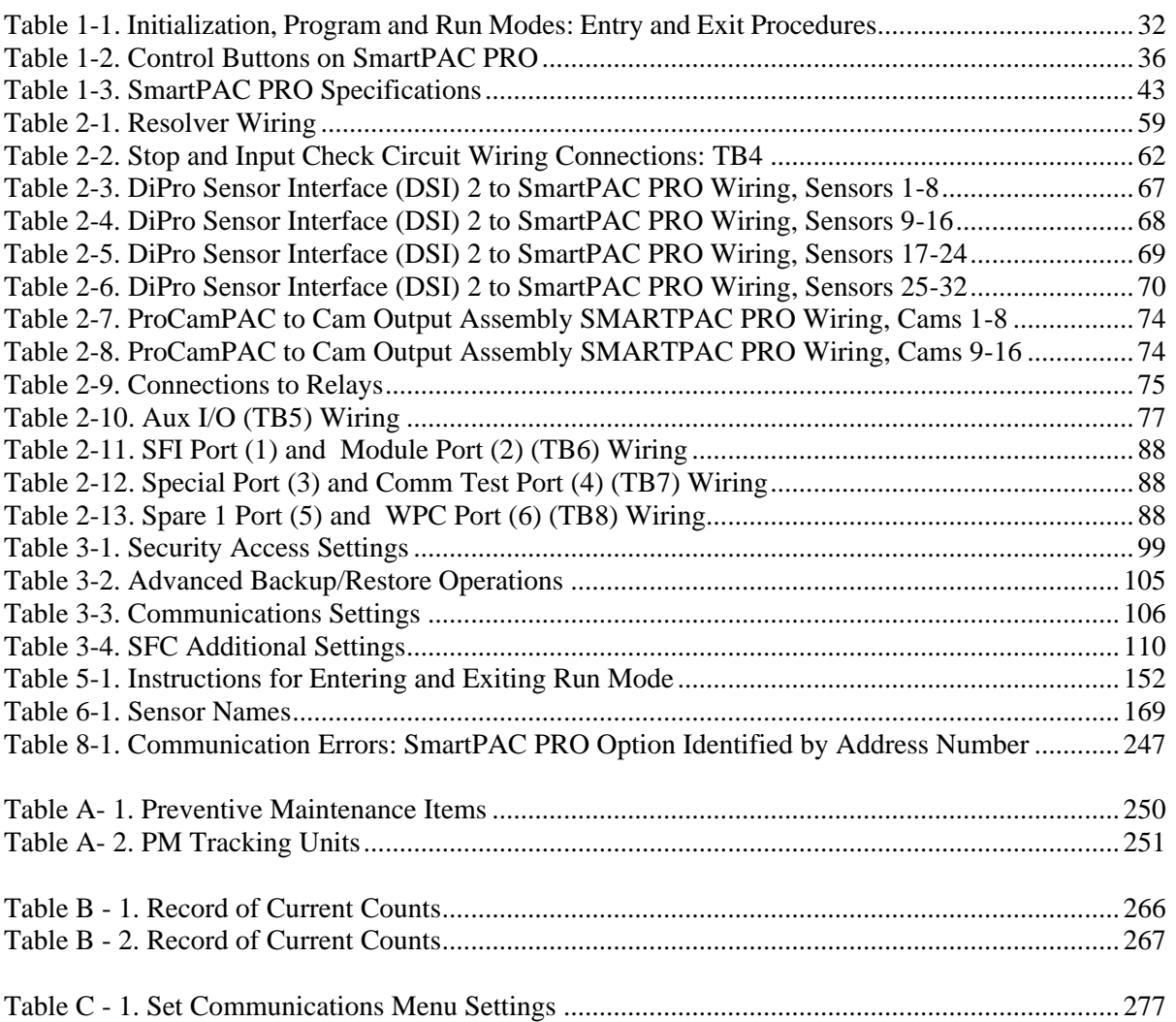

#### **HOW TO USE THIS MANUAL**

This manual shows you how to install, set up, program, operate, and troubleshoot SmartPAC PRO, including the ProCamPAC and DiProPAC options.

Chapter 1 provides an overview of the operation and features of SmartPAC PRO, including the display and user interface.

Chapter 2 shows you how to install SmartPAC PRO, including the optional ProCamPAC and DiProPAC modules.

Chapter 3 shows you how to use SmartPAC PRO in Initialization mode, which is the mode you select to make settings that apply to SmartPAC PRO operation for all tools.

Chapter 4 shows you how to use SmartPAC PRO in Program mode, which is the mode you select to program settings that apply to SmartPAC PRO operation for individual tools.

Chapter 5 shows you how to use SmartPAC PRO in Run mode, which is the mode you select to run the press and make minor adjustments to programmed settings.

Chapter 6 shows you how to use the DiProPAC die protection option in all three operation modes.

Chapter 7 shows you how to use the ProCamPAC programmable cam option in all three operation modes.

Chapter 8 provides explanations of the messages that display on the SmartPAC PRO front panel when a fault condition occurs or a counter preset is reached, and shows you how to correct SmartPAC PRO faults.

Appendix A shows you how to use SmartPAC PRO preventive maintenance.

Appendix B shows you how to update SmartPAC PRO firmware.

Appendix C shows you how to report downtime and scrap to ShopFloorConnect (SFC).

The Glossary provides definitions of some of the terms used in the manual that may be unfamiliar to you.

Setup sheets at the end of the manual provide forms on which you can maintain a record of Initialization and Program settings for your SmartPAC PRO.

Wiring diagrams (Figures 1 through 12) following the Setup sheets provide wiring connections for SmartPAC PRO, DiProPAC, ProCamPAC, and the SmartPAC PRO loopback test.

# **Important Highlighted Information**

Important danger, warning, caution and notice information is highlighted throughout the manual as follows:

#### A DANGER

A DANGER symbol indicates an imminently hazardous situation, which, if not avoided, will result in death or serious injury.

## **A WARNING**

A WARNING symbol indicates a potentially hazardous situation, which, if not avoided, could result in death or serious injury.

### **CAUTION**

A CAUTION indicates a potentially hazardous situation, which, if not avoided, may result in property damage.

### **NOTICE**

A NOTICE symbol indicates important information that you should remember, including tips to aid you in performance of your job.

# **WARRANTY**

Wintriss Controls warrants that Wintriss electronic controls are free from defects in material and workmanship under normal use and service for a period of one year (two years for Shadow light curtains) from date of shipment. All software products (SFC), electro-mechanical assemblies, and sensors are warranted to be free from defects in material and workmanship under normal use and service for a period of 90 days from date of shipment. Wintriss's obligations under this warranty are limited to repairing or replacing, at its discretion and at its factory or facility, any products which shall, within the applicable period after shipment, be returned to Wintriss Controls freight prepaid and which are, after examination, disclosed to the satisfaction of Wintriss to be defective. This warranty shall not apply to any equipment which has been subjected to improper installation, misuse, misapplication, negligence, accident, or unauthorized modification. The provisions of this warranty do not extend the original warranty of any product which has either been repaired or replaced by Wintriss Controls. No other warranty is expressed or implied. Wintriss accepts no liability for damages, including any anticipated or lost profits, incidental damages, consequential damages, costs, time charges, or other losses incurred in connection with the purchase, installation, repair or operation of our products, or any part thereof.

Please note:

It is solely the user's responsibility to properly install and maintain Wintriss controls and equipment. Wintriss Controls manufactures its products to meet stringent specifications and cannot assume responsibility for consequences arising from their misuse.

Wintriss Controls Group, LLC Network Controls Group, CLC 100 Discovery Way USER MANUAL Unit 110 **1143100** Acton, MA 01720 Wintriss Controls Group, LLC Telephone: (800) 586-TECH (8324) Copyright 2024 (978) 268-2700 Fax: (978) 263-2048 Internet: http://www.wintriss.com

# <span id="page-26-0"></span>**Chapter 1 - Introduction to SmartPAC PRO**

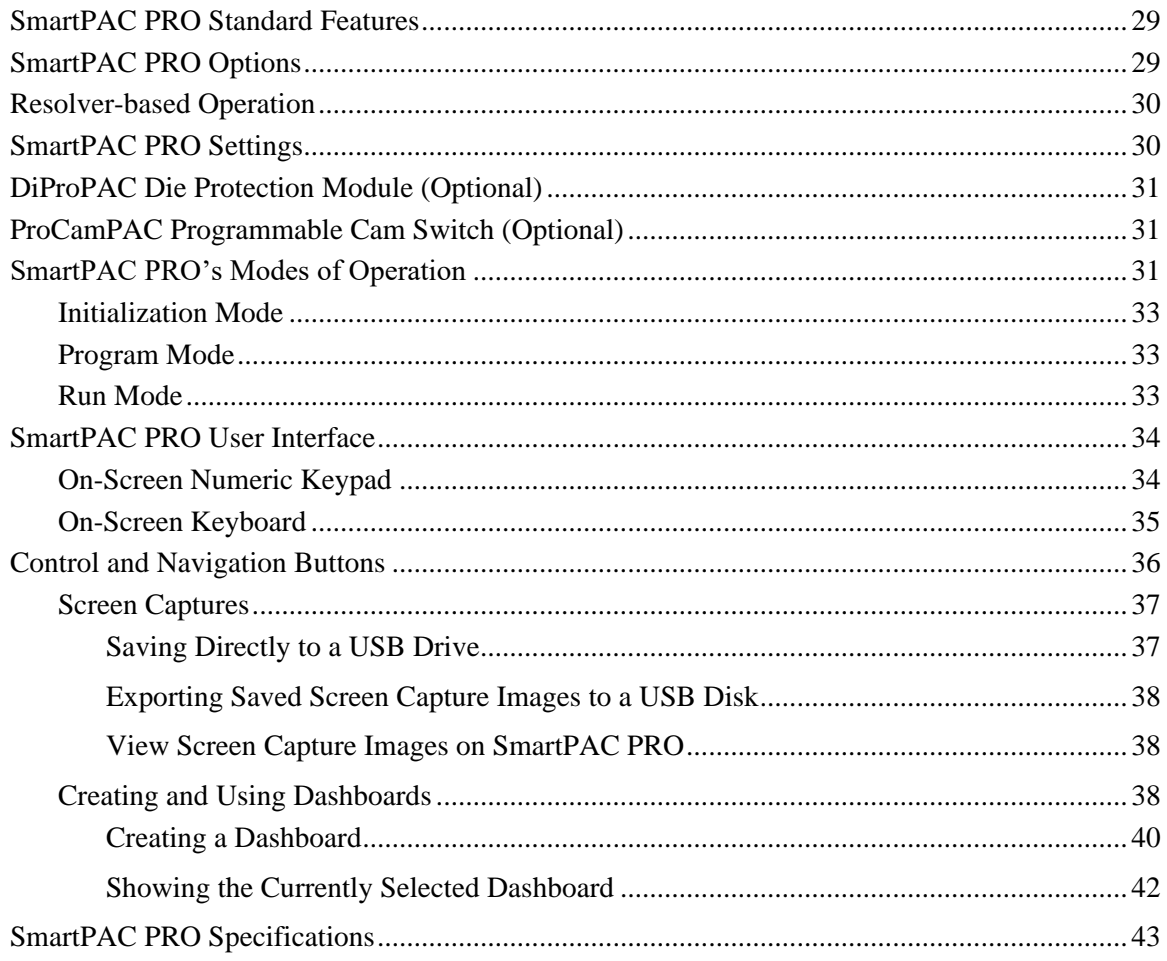

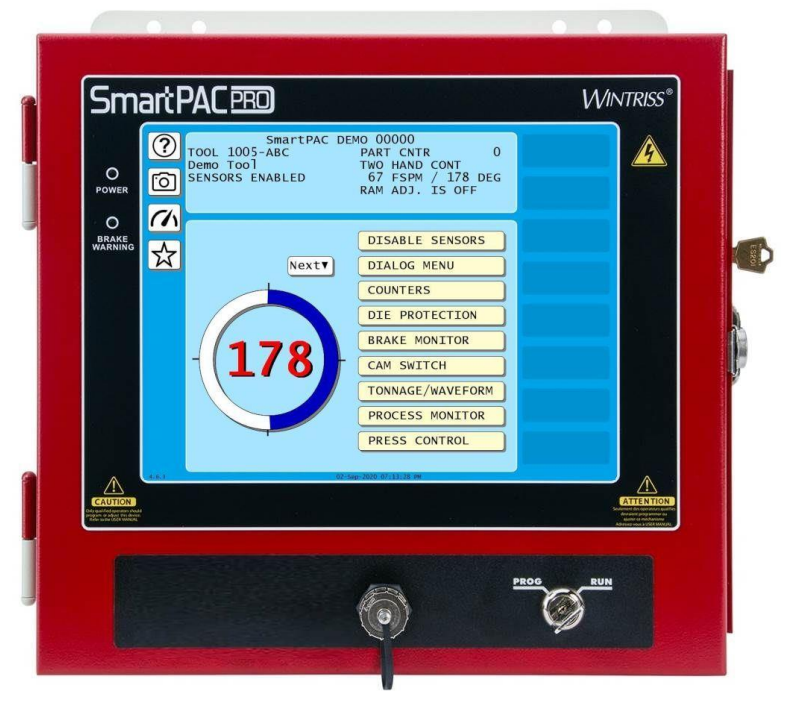

*Figure 1-1*. SmartPAC PRO Front Panel

<span id="page-27-0"></span>SmartPAC PRO is a modular interface for press automation functions including die protection and programmable cam switch. The SmartPAC PRO provides a control-reliable, brake monitor and extensive counter capabilities. SmartPAC PRO monitors and controls a variety of functions for every type of press, and can be connected to your network, enabling press operation to be monitored remotely and messages to be sent to and from the SmartPAC PRO control.

SmartPAC PRO can be configured with the following options:

- Up to 32-sensor die protection system
- Up to 16-channel programmable cam switch
- Up to 32-sensor in-die measurement system
- Solid-state dual-microprocessor-based clutch/brake control
- Two- or four-input load and signature monitoring
- Automated shut-height and counterbalance control
- Automated press speed and lubrication control
- Servofeed interface

In addition, SmartPAC PRO can be integrated into the Wintriss ShopFloorConnect Software (SFC) for data collection, analysis and reporting.

## <span id="page-28-0"></span>**SmartPAC PRO Standard Features**

SmartPAC PRO brings a multitude of press automation functions to one central location. Standard features include:

- All settings are made at the operator console, using SmartPAC PRO's touch display
- Tool programs are automatically saved in SmartPAC PRO's memory. To use the same settings when you run the job again, simply re-load your stored tool number. SmartPAC PRO can save settings for thousands of tools.
- SmartPAC PRO's built-in brake monitor checks brake wear by measuring stop time whenever the press stops and displaying that value in milliseconds. SmartPAC PRO also displays the number of degrees that it takes the press to stop.
- Fault messages appear on the SmartPAC PRO display whenever the press malfunctions, counter presets are reached, or stopping/starting times exceed set limits. An error/event log maintains a record of the most recent errors and events.
- SmartPAC PRO is Ethernet-ready, allowing the control to be connected to your network. Network connectivity allows press operations to be viewed remotely via the SmartView utility, enables complete backup of tool and initialization settings and allows sending e-mail messages containing diagnostics and error log information from the SmartPAC PRO.
- SmartPAC PRO upgrades and enhancements can be installed quickly and easily. Upgrades can be either downloaded directly to SmartPAC PRO via the local network or installed via a USB disk.

# <span id="page-28-1"></span>**SmartPAC PRO Options**

For additional information on any of these SmartPAC PRO options and capabilities, contact your Wintriss Sales Representative or Wintriss Customer Support.

- Die protection and programmable cam switch options can be added to your SmartPAC PRO. When configured with the DiProPAC option, SmartPAC PRO can monitor up to 32 sensors, to detect malfunctions such as stock buckling, misfeeds, and improper part ejection.
- When the ProCamPAC option is installed, Smart PAC PRO provides cam timing for feed, pilot release, air blow-off, and other press equipment. ProCamPAC also includes global cams for press control functions, an ON WITH DSV cam type, and multiple on/off cycles per cam.
- Info Center, another SmartPAC PRO option, enables setup sheets and other information to be displayed on the SmartPAC PRO screen. This option allows you to store information needed throughout the plant on a central server, where it is available to operators via SmartPAC PRO's Ethernet connectivity.
- Optional external modules such as the WPC 2000 Clutch/Brake Control, AutoSetPAC or WaveFormPAC tonnage monitors, ProPAC In-Die Measurement Systems, and RamPAC Automatic Shut Height and Counterbalance Control can also be added to the SmartPAC PRO.

### <span id="page-29-0"></span>**Resolver-based Operation**

For timing, the SmartPAC PRO uses a rugged and reliable resolver driven 1:1 with the press's crankshaft. The resolver constantly reports the crankshaft position to the SmartPAC PRO, enabling it to create timing signals that are accurate to within 2/3 of a degree of rotation.

# <span id="page-29-1"></span>**SmartPAC PRO Settings**

You can make the following settings using the screen on the SmartPAC PRO:

- **Assign tool names/numbers.** Settings for each tool are stored by tool number or name, which you assign to identify and access the tool when you want to program or load it.
- **Load settings by tool name/number**. SmartPAC PRO saves all settings in its electronic memory. To use tool settings again, you recall them by selecting the tool name or number from the Tool Manager. SmartPAC PRO retains settings for thousands of tools.
- **Protect settings with lockout and optional password security**. You can lock many of the settings in Run mode, preventing anyone without access to the PROG/RUN keyswitch from altering settings. You can also require that the user enter a password in order to change settings.
- **Set Brake Monitor.** You set the brake monitor stop time limit to provide a warning when the brake needs service. When the stop time limit is exceeded, the brake monitor disables the press, alerting you that your brake requires service. In addition, the Brake Warning LED on the SmartPAC PRO front panel flashes when press stopping time approaches within 10msec of the stop time limit, allowing you to schedule maintenance.
- **Set counters**. SmartPAC PRO's counters keep track of the number of strokes made by the press, the number of good parts produced, the total hits on the die. The good parts counter increments only when the die protection or tonnage monitoring option does not generate a fault. Batch counters can be set to top-stop the press their presets are reached. SmartPAC PRO is able to keep an accurate parts count when multiple parts are produced on each stroke or when multiple strokes are required to produce one part..
- **Review recent errors**. SmartPAC PRO's Error/Event Log feature displays the 200 most recent errors and events that have occurred at the press. Errors (i.e., incidents that cause the press to stop) are shown along with the stroke count and crankshaft angle at which the error occurred. Events, such as tool changes, are displayed with the date, time, and stroke count. The Error Log is accessible from the Main Run Menu.
- **Set timing for sensor inputs (DiProPAC Only).** You can specify how you want installed sensors to monitor press operation. Up to 32 sensors can be used, allowing detection of malfunctions such as stock buckling, misfeeds, and improper part ejection.
- **Set timing for cam channels (ProCamPAC Only).** You can specify the crankshaft angle at which to activate your feed pilot release, assembly operations, air cylinders, transfer devices, lubricators, air blow-off, cut off, loader/unloader controls, and other equipment that requires precise synchronization with the press. You can also assign a name to each cam channel.

# <span id="page-30-0"></span>**DiProPAC Die Protection Module (Optional)**

DiProPAC, the SmartPAC PRO die protection option, checks the outputs of sensors monitoring the die and sends a stop signal to the press when it detects a malfunction. Sensors can be mounted on the press or die, and monitor functions such as material feed, part ejection, material buckle, stripper position at BDC, and end of material. Refer to *[Chapter 2](#page-46-0)* for installation instructions and *[Chapter 6](#page-166-0)* for how to use the DiProPAC.

# <span id="page-30-1"></span>**ProCamPAC Programmable Cam Switch (Optional)**

### **A DANGER**

#### **PROGRAMMABLE CAM SWITCH NOT FOR SAFETY USE**

Use SmartPAC PRO's programmable cam switch to control auxiliary functions only. The SmartPAC PRO programmable cam capability should never be used to provide timing signals for any safety use including clutch/brake control or muting of light curtains.

**Failure to comply with these instructions will result in death or serious injury.**

The optional ProCamPAC module enables you to connect up to eight or sixteen cam channels to your equipment. ProCamPAC consists of a PC board that you install in your SmartPAC PRO and a separate assembly that contains the relays that open and close on signals from SmartPAC PRO. Different types of relays can be used depending upon the voltages of your equipment and your special needs. Refer to *[Chapter 2](#page-46-0)* for installation instructions and *[Chapter 7](#page-210-0)* for how to use ProCamPAC.

## <span id="page-30-2"></span>**SmartPAC PRO's Modes of Operation**

SmartPAC PRO has three operating modes. The Main, or top, menu for each mode is shown in [Figure](#page-31-0)  [1-2.](#page-31-0)

- **Initialization Mode.** Used to create (mostly) global settings that control operation of SmartPAC PRO when any tool is loaded.
- **Program Mode.** Used to create, modify, and load settings that control SmartPAC PRO operation for specific tools.
- **Run Mode.** Used to operate the press and make adjustments to programmed settings such as sensor and cam timing for the currently running tool.

### **NOTICE**

To exit any mode, be sure you are in the mode's Main menu, shown in Figure 1-2. If you are not in the Main menu, press Reset, Exit, or Back repeatedly until the Main menu appears.

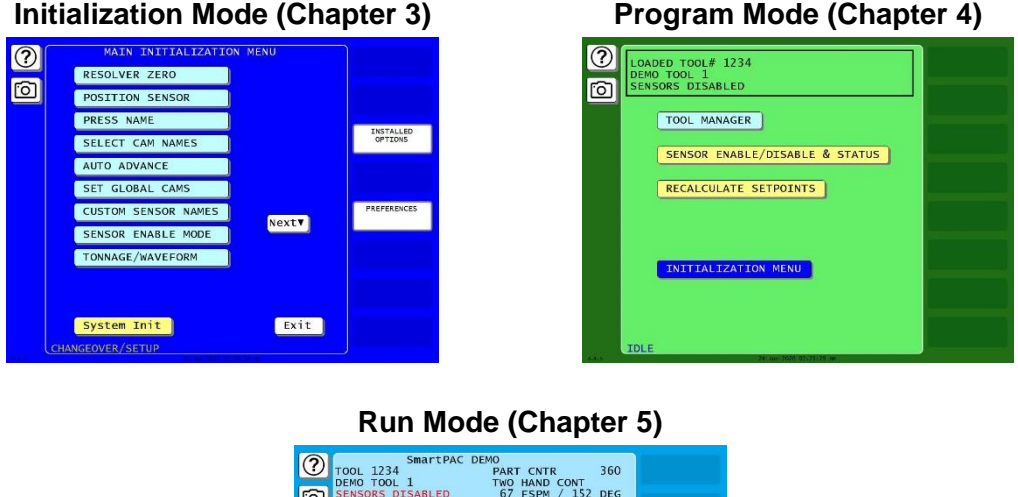

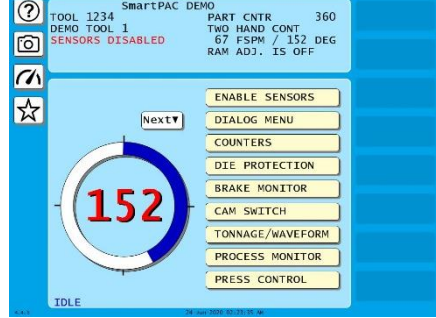

*Figure 1-2. "Top" Screen for each of SmartPAC PRO's 3 Operating Modes*

<span id="page-31-0"></span>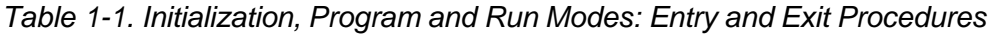

<span id="page-31-1"></span>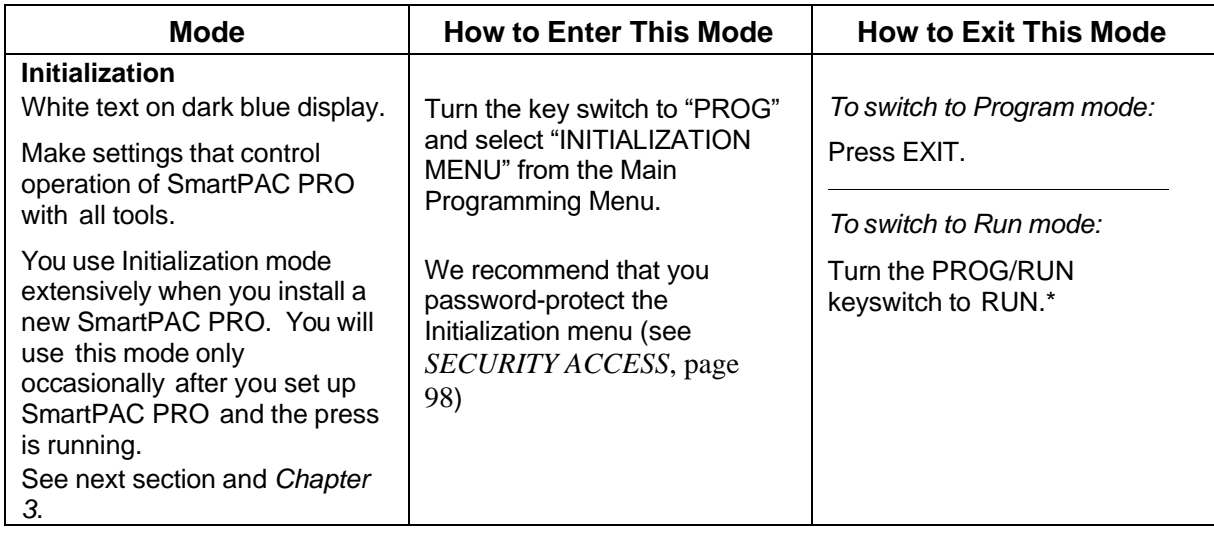

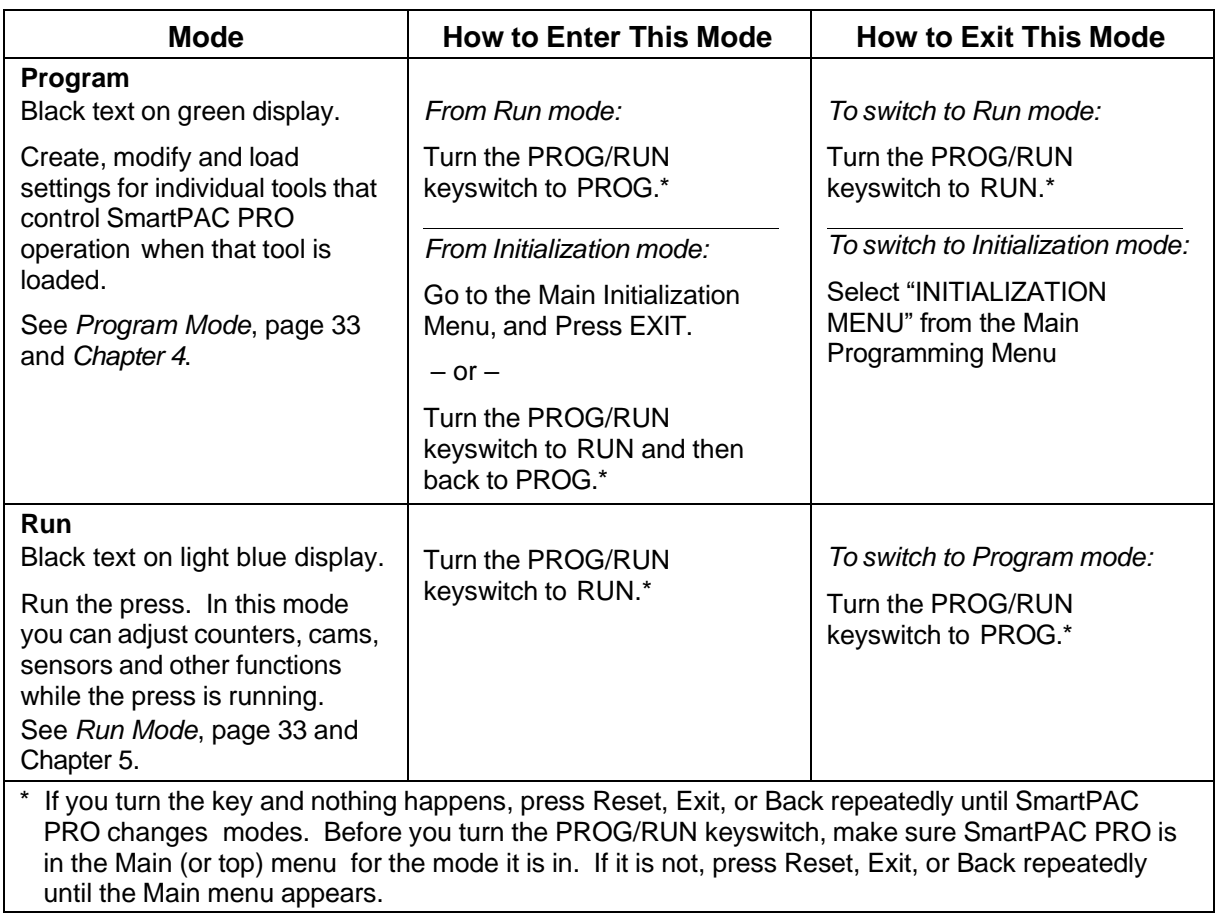

#### <span id="page-32-0"></span>**Initialization Mode**

Initialization mode allows you make settings that control the operation of SmartPAC PRO with any tool. See *[Chapter 3](#page-88-0)*, page [89,](#page-88-0) for detailed instructions on how to use SmartPAC PRO in Initialization mode. Settings for individual tools are made in Program mode, *[Chapter 4](#page-132-0)*, page [133.](#page-132-0)

Initialization mode is used extensively when you install a new SmartPAC PRO, but you will likely use it only occasionally after SmartPAC PRO is set up and the press is running.

#### <span id="page-32-1"></span>**Program Mode**

Program mode allows you to create, copy, modify, and delete tool settings, as well as enable or disable sensors. See *[Chapter 4](#page-132-0)*, page [133,](#page-132-0) for detailed instructions on how to use SmartPAC PRO in Program mode.

#### <span id="page-32-2"></span>**Run Mode**

The SmartPAC PRO is in Run mode for production. The Main Run Menu, (see [Figure 1-2\)](#page-31-0) shows the rotation of the crankshaft on a crank angle clock diagram in the lower left corner of the display. When the press is running in Continuous mode, the press speed in strokes per minute is displayed in the center of the clock diagram. When the press is stopped or running in Inch or Single-stroke, the crankshaft angle is displayed inside the clock.

If security access settings in Initialization mode permit, you can make adjustments to programmed settings in Run mode, such as die protection settings, cam timing, etc. See *[SECURITY](#page-97-0) ACCESS*, page [98.](#page-97-0)

See *[Chapter 5](#page-150-0)*, page [151,](#page-150-0) for detailed instructions on how to use SmartPAC PRO in Run mode.

### <span id="page-33-0"></span>**SmartPAC PRO User Interface**

SmartPAC PRO features a touch screen with on-screen buttons for navigating through its menus and making settings for your tools. In addition, SmartPAC PRO uses an on-screen numeric keypads and an on-screen keyboard for entering alpha-numeric data. These are described below.

#### **NOTICE**

You may plug a USB keyboard into the USB port on the front panel of the SmartPAC PRO. When entering alphanumeric data, the SmartPAC PRO will automatically recognize keystrokes from the on-screen keyboard/keypad and the external USB keyboard.

#### <span id="page-33-1"></span>**On-Screen Numeric Keypad**

Whenever you select a field that requires numbers only, SmartPAC PRO displays an on-screen numeric keypad (see [Figure 1-3\)](#page-33-2).

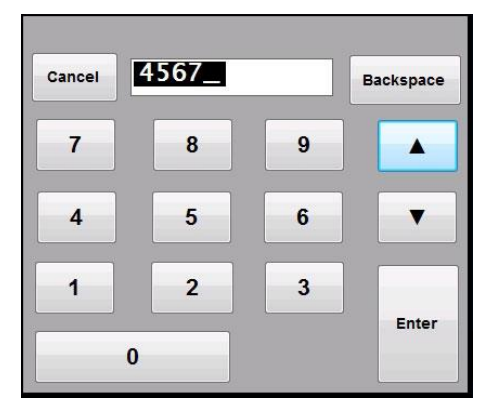

*Figure 1-3*. Numeric Keypad

<span id="page-33-2"></span>The up and down arrows ( $\blacktriangle \blacktriangledown$ ) on the keypad increment or decrement the value by 1. Backspace clears the value. Enter accepts the value entered into the field. Cancel closes the numeric keypad without making any changes.

When you use a USB keyboard, the ESC key acts as the Cancel button, while the other keys match their counterparts.

Note that when the on-screen keypad is displayed, the Exit or Back button on the screen is disabled. The keypad value must be entered or cancelled before you can access any other buttons on the screen.

#### <span id="page-34-0"></span>**On-Screen Keyboard**

Whenever you select a field that requires the input of a combination of letters, numbers, and/or symbols, SmartPAC PRO displays its on-screen keyboard. (see [Figure 1-4\)](#page-34-1).

Backspace key clears the value. Cancel closes the numeric keypad without making any changes, and Enter accepts the value entered into the field. Shift capitalizes the next character, CAPS functions like a Caps Lock key.

When a USB keyboard is used, the ESC key acts as the Cancel button, while the other keys match their counterparts.

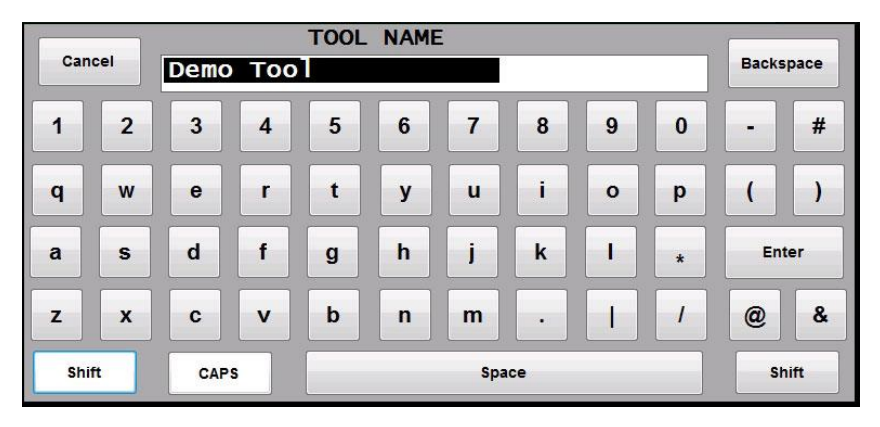

*Figure 1-4*. SmartPAC PRO On-screen Keyboard

#### <span id="page-34-1"></span>**NOTICE**

When the on-screen keypad or keyboard is displayed, Exit or Back button on the screen is disabled. The keypad or keyboard value must be entered or cancelled before you can access any other buttons on the screen.

# <span id="page-35-0"></span>**Control and Navigation Buttons**

*Table 1-2. Control Buttons on SmartPAC PRO*

<span id="page-35-2"></span><span id="page-35-1"></span>

|              | Help button (on most screens)<br>Press to see instructions for the screen you are viewing.                                                                                                    |
|--------------|----------------------------------------------------------------------------------------------------|
|              | <b>Camera button</b> (on most screens)<br>Press to capture an image of the current screen. To view the captured<br>images, press and hold the Camera button for 5 seconds. For details, see<br>Screen Captures, next section.                                                                                                    |
| <b>ENTER</b> | <b>Cursor (arrow) and ENTER buttons</b><br>(some screens for selections and settings)<br>On some screens, use cursor buttons to highlight selections rather than<br>pressing the selection directly.<br>Use the arrow buttons ( $\blacktriangle \blacktriangledown \blacktriangle \blacktriangleright$ ) to move the on-screen navigation<br>highlight, to increment and decrement numeric values, and to set the on and<br>off angles for programmable limit switch outputs and die protection ready<br>signals.<br>Use the <b>ENTER button</b> to select a highlighted item or to register a value<br>entered. It can also toggle values. |
|              | Dashboard button (on Run screen)<br>Press to go to the currently selected dashboard.<br>See Favorite button and Creating and Using Dashboards, page 38.                                                                                                    |
|              | <b>Favorite button</b> (on Run screens)<br>Press this button to create a dashboard or select a previously created<br>dashboard. See Dashboard button and Creating and Using Dashboards,<br>page 38.                                                                                                    |
|              | Info button (on Dashboard screen)<br>Press to see the SmartPAC PRO information screen which lists the press                                                                                                    |
|              | name, SmartPAC PRO serial number, firmware and hardware versions,<br>options and other information.                                                                                                    |
|              | Menu button (on Dashboard and Favorites screens)<br>Press to return to the SmartPAC PRO menus from the Dashboard or<br>Favorites screen.                                                                                                    |
### **Screen Captures**

The Camera button (see [Table 1-2\)](#page-35-0), when pressed, captures an image of the currently displayed screen.

The image is saved to a USB drive plugged into SmartPAC PRO's USB port or saved internally on the SmartPAC PRO to download or e-mail later. If no USB drive is plugged into the USB port when a screen is captured, SmartPAC PRO stores up to 25 screen captures internally. If more than 25 screens are captured, SmartPAC PRO deletes the oldest file.

SmartPAC PRO stores the captures as JPEG files about 80Kb in size. The file names are unique and are derived from the time and date that the screen was captured.

### *Saving Directly to a USB Drive*

If there is a USB drive in SmartPAC PRO's USB port, the SmartPAC Pro creates a folder on the drive labelled "CaptureXXXXXXXX," where XXXXXXXX is the SmartPAC PRO's serial number. The screen captures are stored in this folder until the USB Disk is full.

You can retrieve the internally stored screen captures and other diagnostic information from the SmartPAC PRO by plugging a USB drive into the SmartPAC PRO's USB port, going to the Initialization Menu, selecting, DIAGNOSTICS, then SAVE TO USB DISK (see [Figure 1-5\)](#page-36-0).

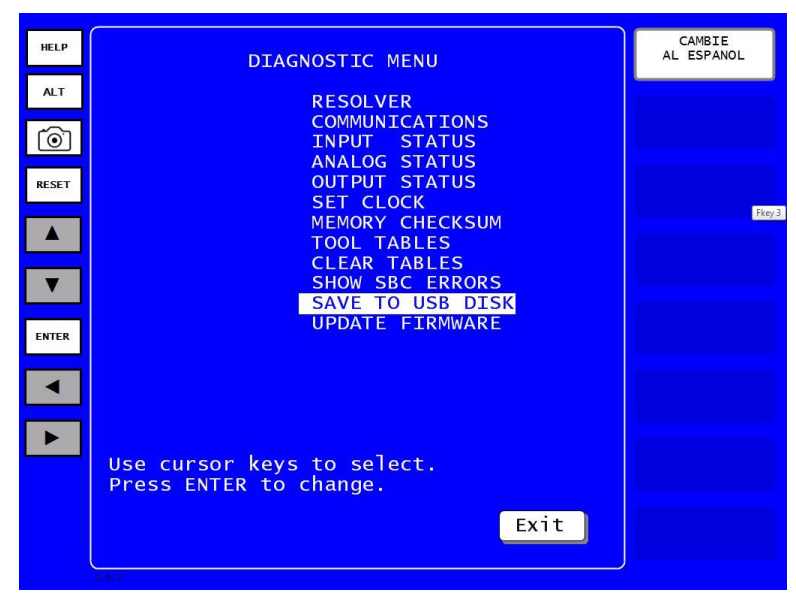

*Figure 1-5*. Save to USB Disk

<span id="page-36-0"></span>The SmartPAC PRO creates a folder on the drive labelled "UploadXXXXXXX" - with the XXXXXXX being replaced by the SmartPAC PRO's serial number. The screen captures are saved into this folder.

## **NOTICE**

The SmartPAC PRO also has a built in Image Viewer which allows you to view all the captured images. To launch it, press and hold the Camera icon for 5 seconds.

#### *Exporting Saved Screen Capture Images to a USB Disk*

(INITIALIZATION – DIAGNOSTICS – SAVE TO USB DISK)

If you did not have a USB disk plugged in to receive screen captures, they are saved in SmartPAC PRO and you can later export them to a USB drive, as follows.

- 1. Plug a USB disk into the USB port on the front panel.
- 2. In Initialization, press DIAGNOSTICS. The Diagnostic Menu appears.
- 3. Press SAVE TO USB DISK. A message appears while the export happens. When saving is complete, another message appears, [Figure 1-6](#page-37-0)
- 4. Press OK to return to the Diagnostic Menu.
- 5. Remove the USB disk.

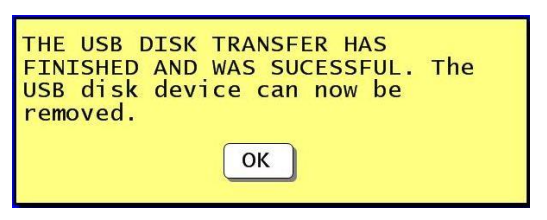

*Figure 1-6. USB Transfer Complete*

<span id="page-37-0"></span>If you attempt to download to USB disk without first plugging one into the USB Port, SmartPAC Pro displays an error (see [Figure 1-7\)](#page-37-1).

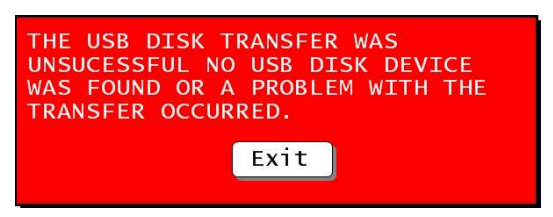

*Figure 1-7. USB Disk Error Message*

#### <span id="page-37-1"></span>*View Screen Capture Images on SmartPAC PRO*

Press and hold down the Camera button for 5 seconds. The Image Viewer window appears, showing one of the stored screen captures with the data and time it was captured. It is marked "Image only." Press the right and left arrow buttons at the bottom of the window to scroll through the saved screen images.

### **Creating and Using Dashboards**

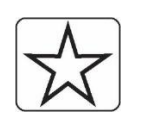

In Run Mode, to create a dashboard or select a previously created dashboard, press the Favorites button. The Favorites screen appears [\(Figure 1-9\)](#page-38-0).

*Figure 1-8. Favorites Button*

- To select an existing dashboard, press the dashboard you want.
- To create a new dashboard, see the instructions in the next section.

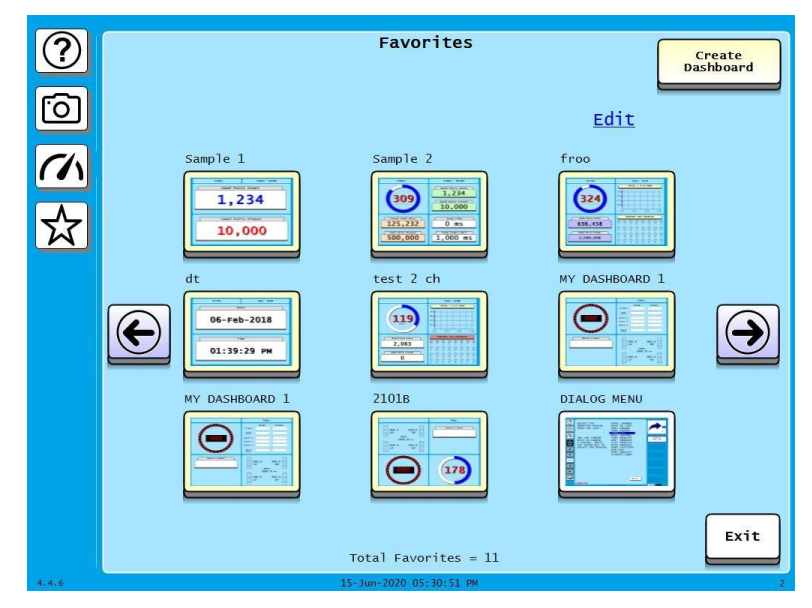

*Figure 1-9. Favorites Screen*

<span id="page-38-0"></span>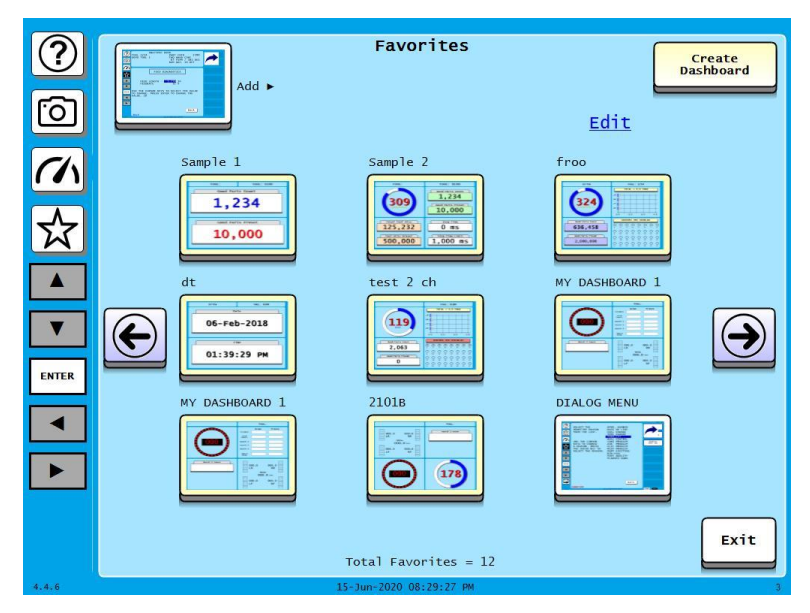

*Figure 1-10. Add Screen to Favorites*

To remove favorites or dashboard screens:

- 1. In the Favorites screen press Edit. A red X appears on each favorite or dashboard screen, [Figure](#page-39-0)  [1-11.](#page-39-0)
- 2. Press the red X to remove each item.
- 3. When done, press Save. To exit without deleting any screens, press Cancel.

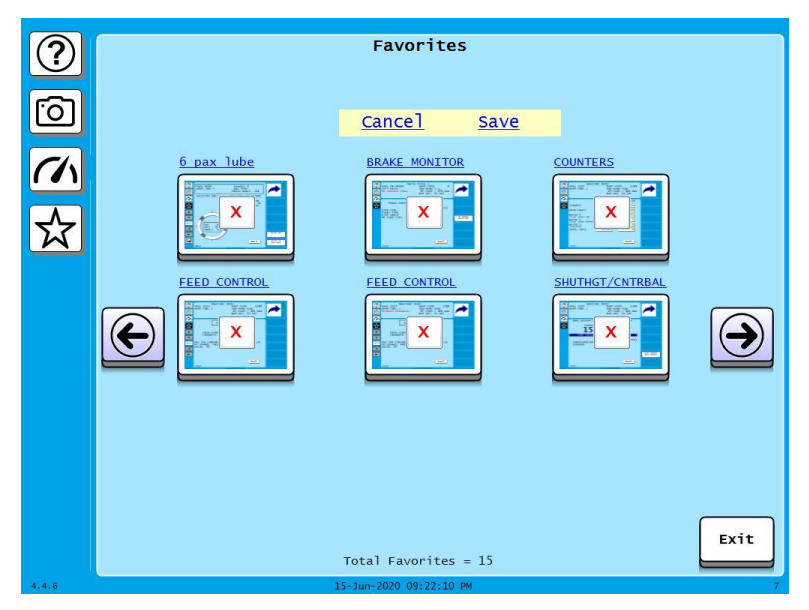

*Figure 1-11. Delete Screens from Favorites*

#### <span id="page-39-0"></span>*Creating a Dashboard*

To create a dashboard follow these steps:

- 1. In Run Mode, press the Favorites (star) button to open the Favorites screen.
- 2. On the Favorites Screen, press Create Dashboard. The Dashboard Configuration screen appears.

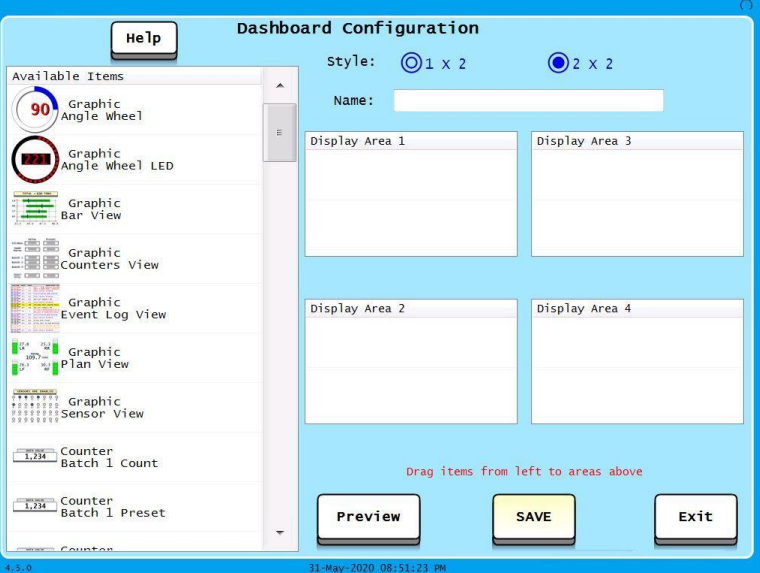

*Figure 1-12. Dashboard Configuration Screen*

3. Press the button next to 1x2 or 2x2 to select whether to show two or four items on the dashboard. See [Figure 1-13](#page-40-0) and [Figure 1-14.](#page-40-1)

TOOL: 1234

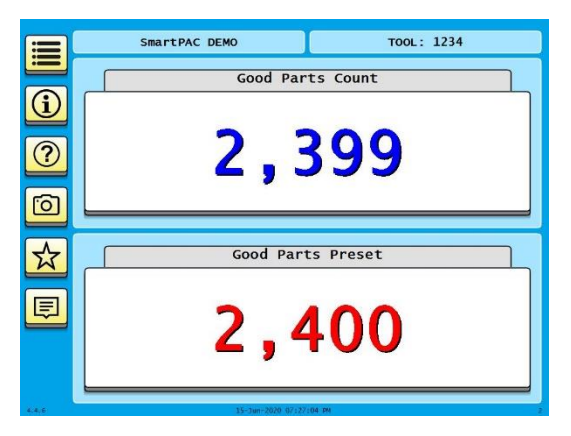

**Good Parts Count**  $\overline{\bigcirc}$ 2,399  $\boxed{2}$ **Good Parts Preset**  $\boxed{6}$ 2,400  $\frac{1}{x}$ Press Stop Time Total Tool Hits 16,800 178 ms 圓 **Tool Hits Preset** Press Stop Time Limit  $\bf{0}$  $165$  ms

<span id="page-40-1"></span>SmartPAC DEMO

<span id="page-40-0"></span>*Figure 1-13. 1 x 2 Dashboard Example Figure 1-14. 2 x 2 Dashboard Example*

4. On the Dashboard Configuration screen, enter a name for the dashboard and populate each display area. Press on the desired item at left and drag it to the appropriate area.

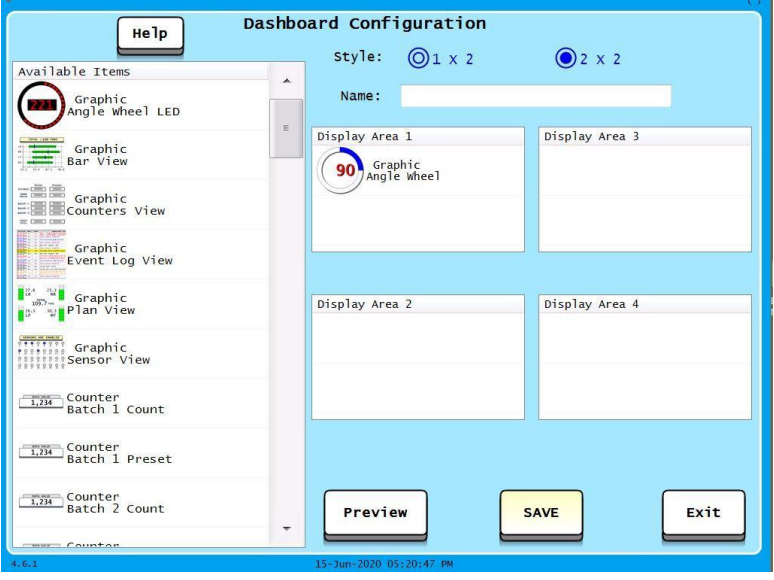

*Figure 1-15. Dashboard Configuration Screen, Display Area 1 Filled*

- 5. As you populate the dashboard, press Preview to see a preview of the screen.
- 6. Press Done to return to the Dashboard Configuration screen. Continue configuring this dashboard, as needed.

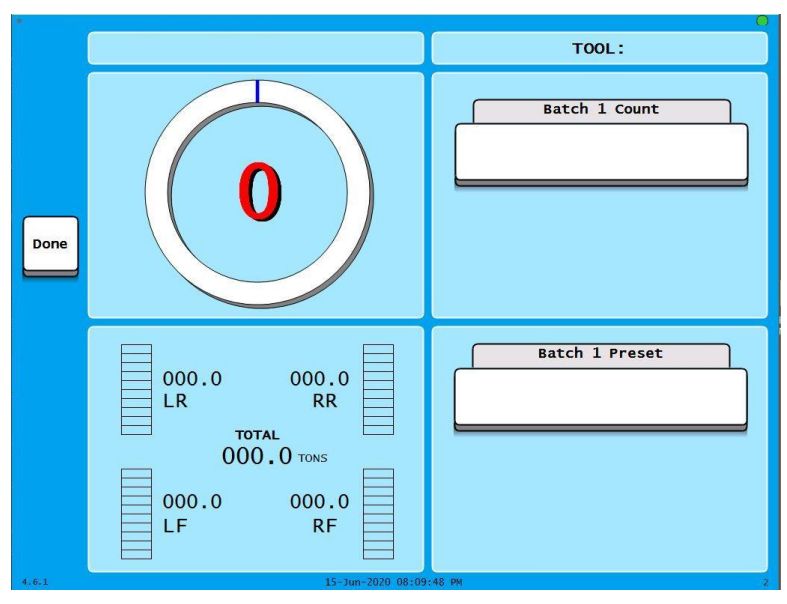

*Figure 1-16. Dashboard Configuration Preview*

7. When you are satisfied with the dashboard, press Save.

### *Showing the Currently Selected Dashboard*

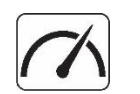

In any Run screen, press the Dashboard button, [Figure 1-17](#page-41-0) to display the last dashboard you selected on the Favorites screen.

<span id="page-41-0"></span>*Figure 1-17. Dashboard Button*

## **SmartPAC PRO Specifications**

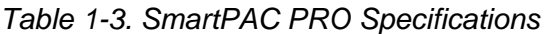

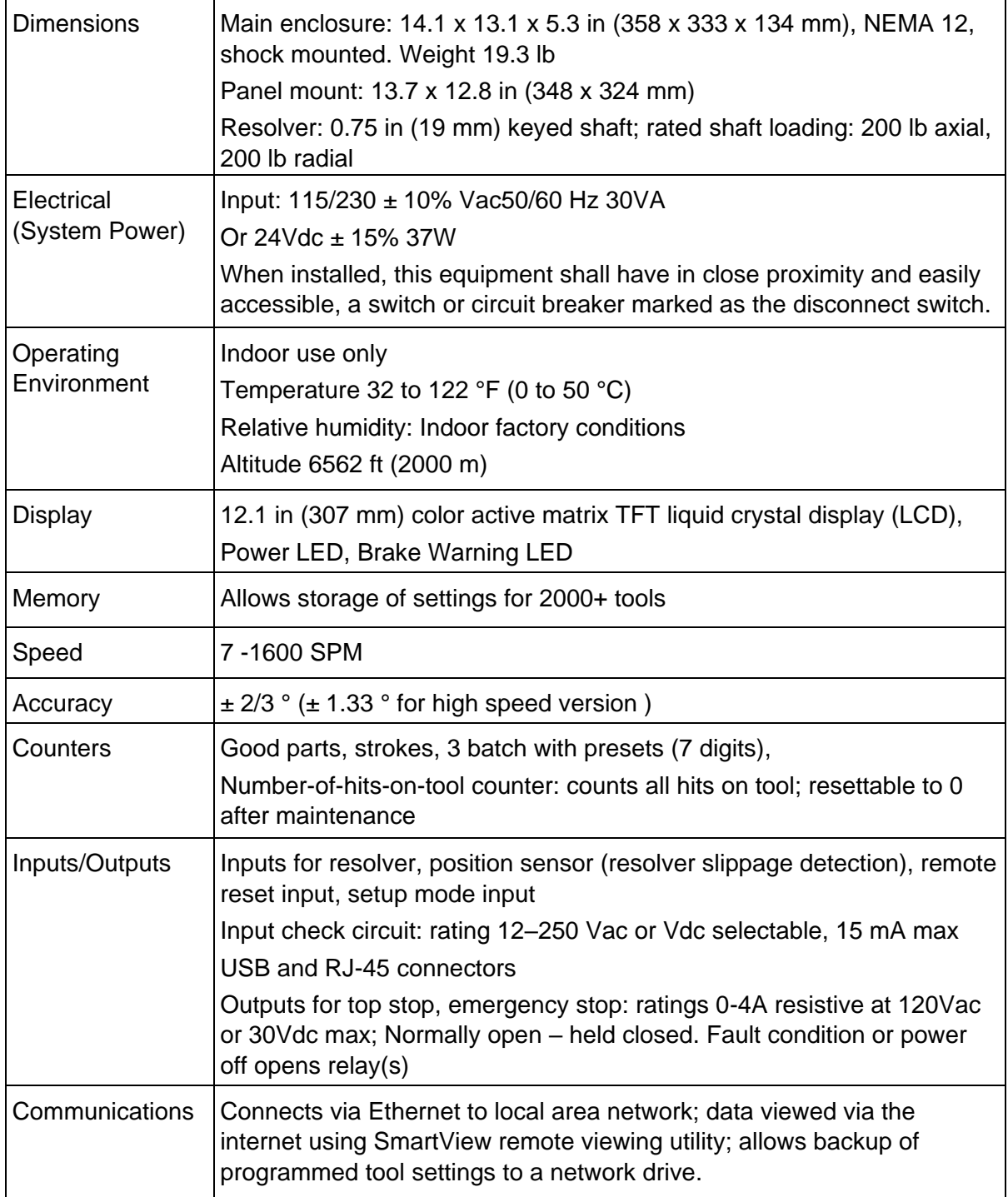

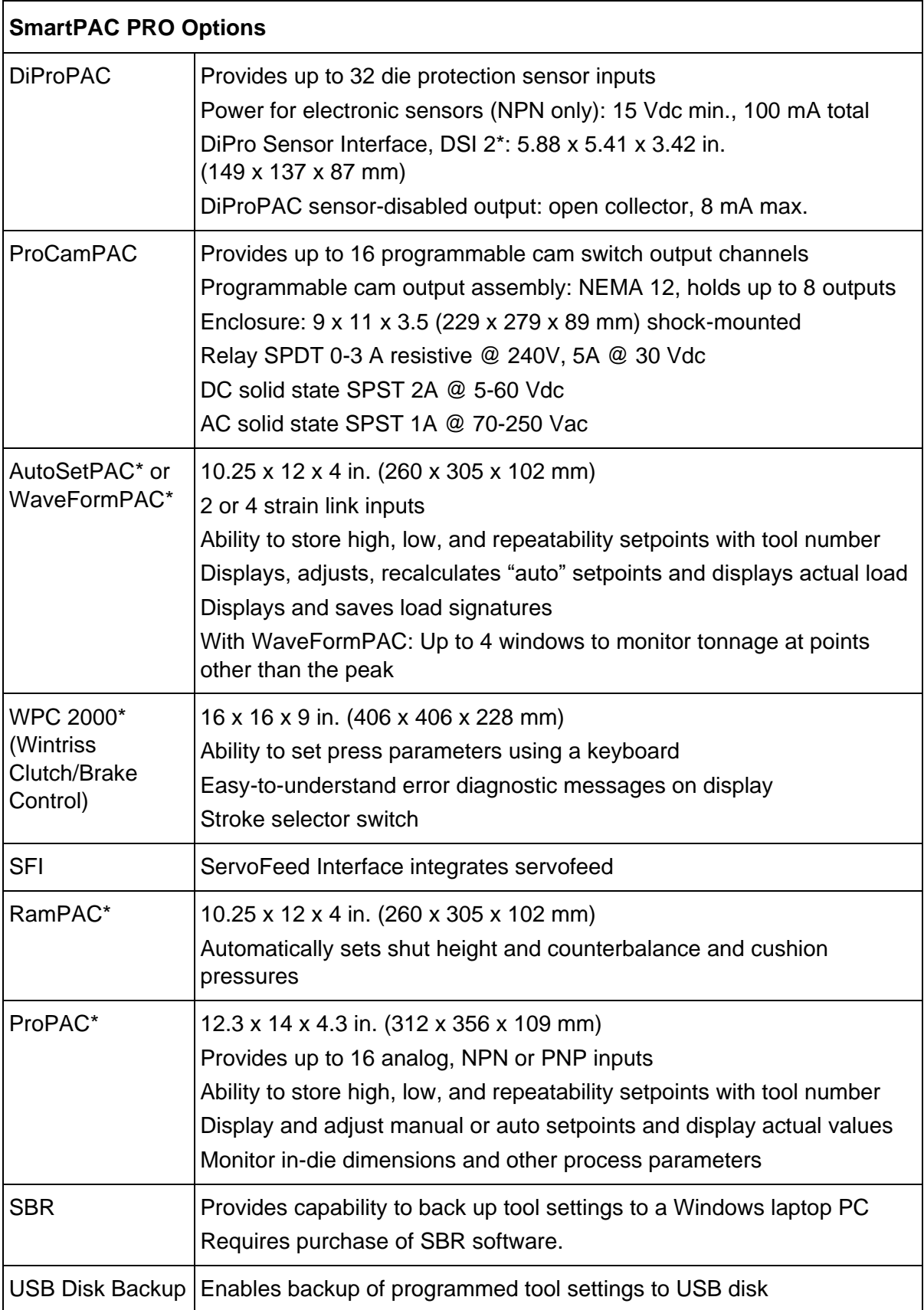

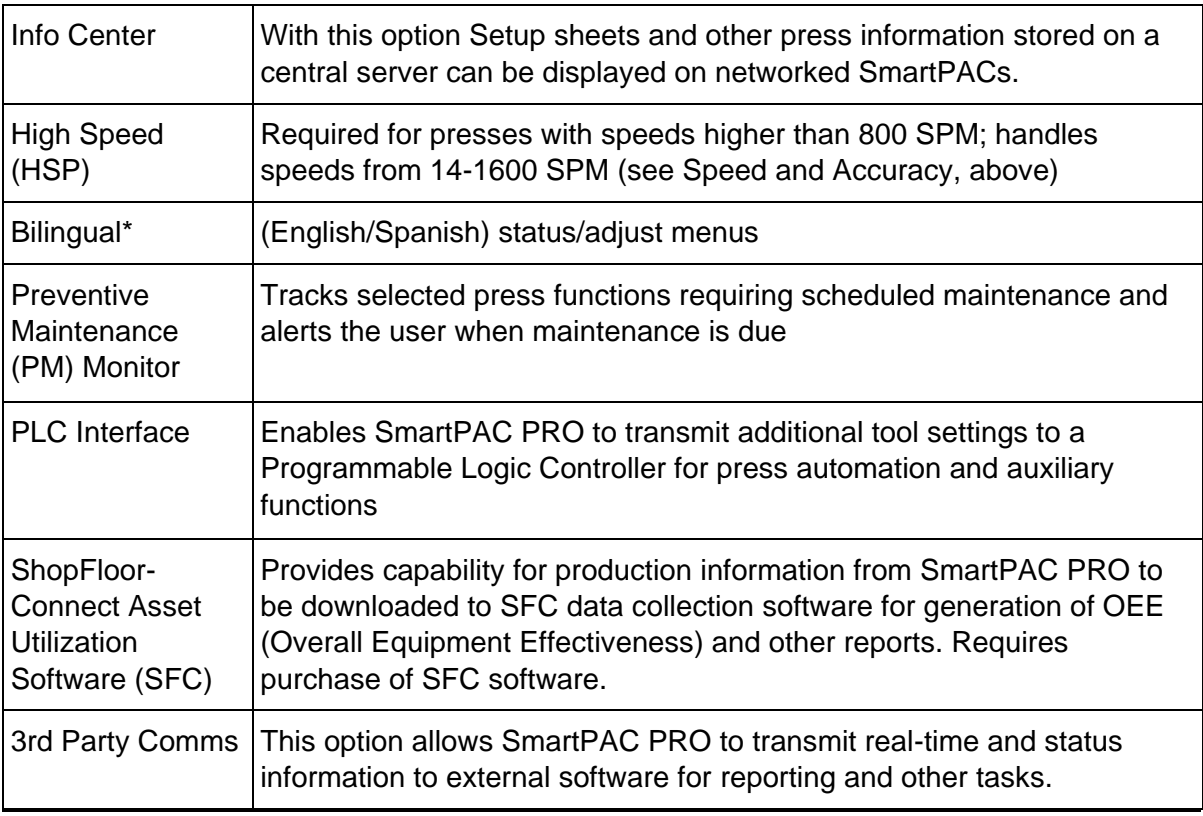

\* Consult product user manual. DSI 2: #1121900; AutoSetPAC: #1101600; WaveFormPAC: #1109100; RamPAC: #1115200; ProPAC: #1117500; Bilingual (English/Spanish): #1130600.

# **Chapter 2 – Installing SmartPAC PRO**

### **A DANGER**

#### **ELECTRIC SHOCK OR HAZARDOUS ENERGY**

Disconnect main power before installation.

- Remove all power to the press, press control, and other equipment used with the press.
- Follow your company's lockout procedure per OSHA 1910.147 Control of Hazardous Energy (Lockout/ Tagout).
- Ensure that installation is performed by qualified personnel.
- Complete all installation procedures before connecting to the AC power source.

**Failure to comply with these instructions will result in death or serious injury.**

## **NOTICE**

#### **UPGRADING TO SMARTPAC PRO FROM SMARTPAC 1 OR 2**

To upgrade from legacy products to SmartPAC PRO, see *Instruction Sheet - Upgrading SmartPAC 1 or 2 to SmartPAC PRO* on [www.wintrissdocs.com.](http://www.wintrissdocs.com/)

## **A DANGER**

#### **PROGRAMMABLE CAM SWITCH NOT FOR SAFETY USE**

Use SmartPAC PRO's programmable cam switch to control auxiliary functions only. The SmartPAC PRO programmable cam capability should never be used to provide timing signals for any safety use including clutch/brake control or muting of light curtains.

Failure to comply with these instructions will result in death or serious injury.

## **NOTICE**

#### **OPTIONAL MODULES PROCAMPAC AND DIPROPAC INCLUDED IN MANUAL**

When you order your SmartPAC PRO, you may include the DiProPAC die protection and/or ProCamPAC programmable cam switch option. This manual includes instructions for installing and using both modules. Remember that they are options and might not be included in your system. See the following chapters for DiProPAC and ProCamPAC:

*[Chapter 6](#page-166-0) – [Using DiProPAC Die Protection](#page-166-0)* (Optional), page [167](#page-166-0)

*[Chapter 7](#page-210-0) – [Using ProCamPAC Programmable](#page-210-0)* Cams, page [211](#page-210-0)

If you ordered SmartPAC PRO with other optional modules such as AutoSetPAC load monitor or ProPAC process monitor, refer to the user manual for that option for complete details on its installation and use.

This chapter describes how to install SmartPAC PRO and some of its options. It is organized in the following sections:

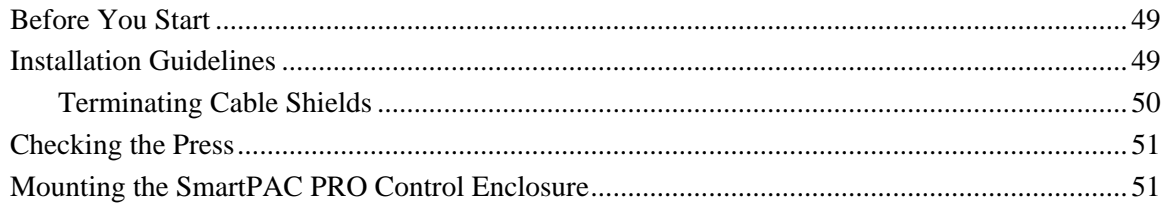

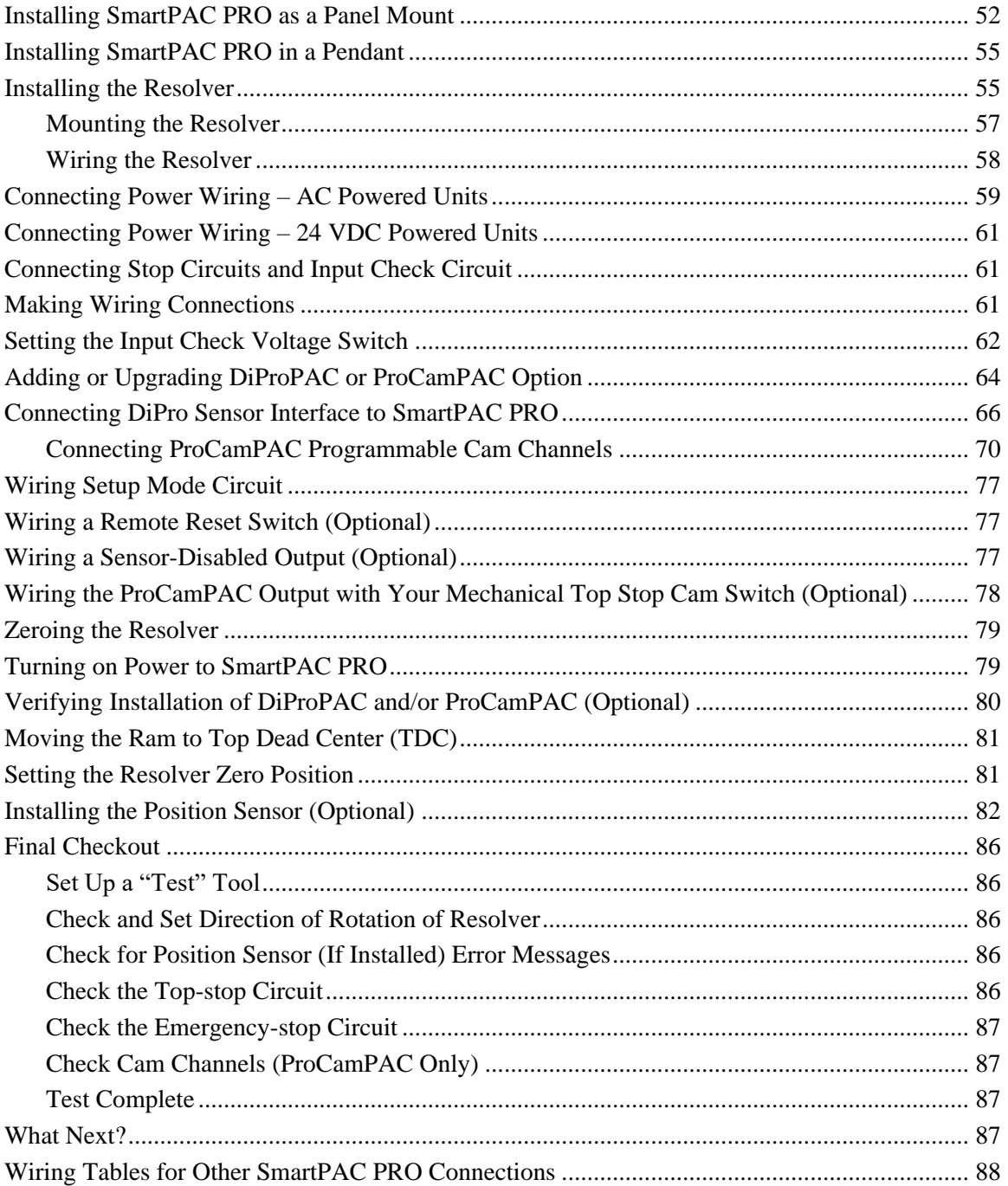

## <span id="page-48-0"></span>**Before You Start**

### **NOTICE**

#### **READ INSTALLATION INSTRUCTIONS BEFORE STARTING INSTALLATION**

If you install SmartPAC PRO yourself, read this installation chapter carefully, plan your installation, and figure out what steps you will follow before you start drilling holes, running conduit, or cutting wires.

## **NOTICE**

#### **LEARN TO USE SMARTPAC PRO BEFORE INSTALLING ON A PRESS**

If you have not used SmartPAC PRO before, learn how to initialize and program it before installing it on a press. On the bench, connect your unit to a resolver [\(Table 2-1,](#page-58-1) page [59\)](#page-58-1) and to AC power (steps [1](#page-58-2)[-3,](#page-59-0) page [60\)](#page-59-0) so that you can access all the menus and make settings. See Chapter 1 for instructions on using the touch screen and displays, Chapter 3 for using Initialization mode, Chapter 4 for using Program mode, and Chapter 5 for using Run mode.

## <span id="page-48-1"></span>**Installation Guidelines**

Observe the following guidelines when installing SmartPAC PRO:

Separate high- and low-voltage wires

Never run wires for 120V and for lower voltages (e.g., 24V, 60V) inside the same conduit. Run flexible, liquid-tight conduit for high voltage lines (120V power, input check circuit, stop relay circuits) to the upper right-hand corner of the SmartPAC PRO enclosure. Run one or two low voltage conduits for the resolver and communications control wires into the lower left- hand corner of SmartPAC PRO. If you have top-stop and emergency-stop circuits that are 24V or a voltage other than 120V, you must run them separately from the high-voltage wiring.

Never use the SmartPAC PRO power terminals as a junction point to provide power for external devices. In most cases, the AC power supply wires should be connected directly to the press control cabinet. Do not use the ProCam output enclosure as a junction box for the AC control wires. Provide a separate junction box for this purpose.

Communications wiring should be run separately in its own conduit. Communications wiring will be installed if SmartPAC PRO is connected to the WPC 2000 Wintriss Clutch/ Brake Control, ServoFeed Interface (SFI™), AutoSetPAC, SBR, LETS/SFC, or other equipment.

• Provide NEMA 12 conduit and connections

Because SmartPAC PRO is rated NEMA 12 (i.e., protected against dust and oil), you must use conduit of the same rating and make proper connections to ensure that the enclosure is NEMA-12-protected.

• Properly ground SmartPAC PRO

The ground wire from SmartPAC PRO should be connected to the main ground point of the press control system. This ground point may be in the area where the control transformer is grounded. Finding a good place for a ground is sometimes difficult, but the location should be close to where the press receives its ground.

• Correctly terminate all cable shields

Terminate all cable shields to the studs provided in the enclosure or to a good grounding location (see *[Terminating Cable Shields](#page-49-0)*, page [50\)](#page-49-0).

• Install suppressors across inductive loads

All relays, solenoids, or other inductive loads that are controlled by SmartPAC PRO must be suppressed. Suppressors should be installed across the load and as close to the load as possible. See [Figure 2-15,](#page-75-0) page [76.](#page-75-0) Never install a suppressor across relay contacts. If you do, the suppressor may fail shorted, and the equipment controlled by that relay will remain energized. Additional suppressors (part number 2238801) can be obtained from Wintriss Controls.

### **NOTICE**

#### **REMOTE INSTALLATION OF SMARTPAC PRO DISPLAY**

If you install your SmartPAC PRO display separately, in a pendant, for example, see wiring diagrams Figure 7 and Figure 8 for connection details.

### <span id="page-49-0"></span>**Terminating Cable Shields**

### **NOTICE**

#### **TERMINATE CABLE SHIELDS CORRECTLY TO MINIMIZE ELECTROMAGNETIC INTERFERENCE (EMI)**

Shielded cables are used with the SmartPAC PRO. For effective shielding, terminate the cable shields as near as possible to the terminal block you are wiring to.

### **NOTICE**

#### **TERMINATE BOTH ENDS OF SHIELD**

Be sure to terminate cable shields at both ends (for example, at SmartPAC PRO and DSI 2).

For each shielded cable, perform the following steps.

- 1. Strip the cable jacket back about 3 inches.
- 2. You can terminate the shield braid or drain wire to either a chassis ground stud or under the screw on a PC board standoff. Find one of these as close as possible to the terminal block you are wiring.
- 3. Connect the shield drain wire or braid to the chassis ground stud or beneath the screw in the PC board standoff.
- 4. Connect the insulated wires to their designated positions on the terminal block.

## <span id="page-50-0"></span>**Checking the Press**

Before starting the installation, remove the die from the press and run the press in all its operating modes: Inch, Single-stroke, and Continuous. Make sure the press has working top- stop and emergency-stop circuits. Verification that the press operates and stops properly is extremely important because SmartPAC PRO will be connected to the press stop circuits. Do not forget to mark on your electrical prints where you connect SmartPAC PRO. Set the press ram to top dead center (TDC).

## **NOTICE**

#### **MOVE RAM TO TDC BEFORE INSTALLING SMARTPAC PRO**

This is an important step because the press must be at top dead center (TDC) when you make final adjustments for the resolver. Be accurate when setting the press to TDC. Set to  $0^{\circ}$   $\pm 2^{\circ}$ . Use a dial indicator on the face of the ram if necessary.

## <span id="page-50-1"></span>**Mounting the SmartPAC PRO Control Enclosure**

To mount the SmartPAC PRO enclosure, follow the steps below, referring to [Figure 2-1.](#page-50-2)

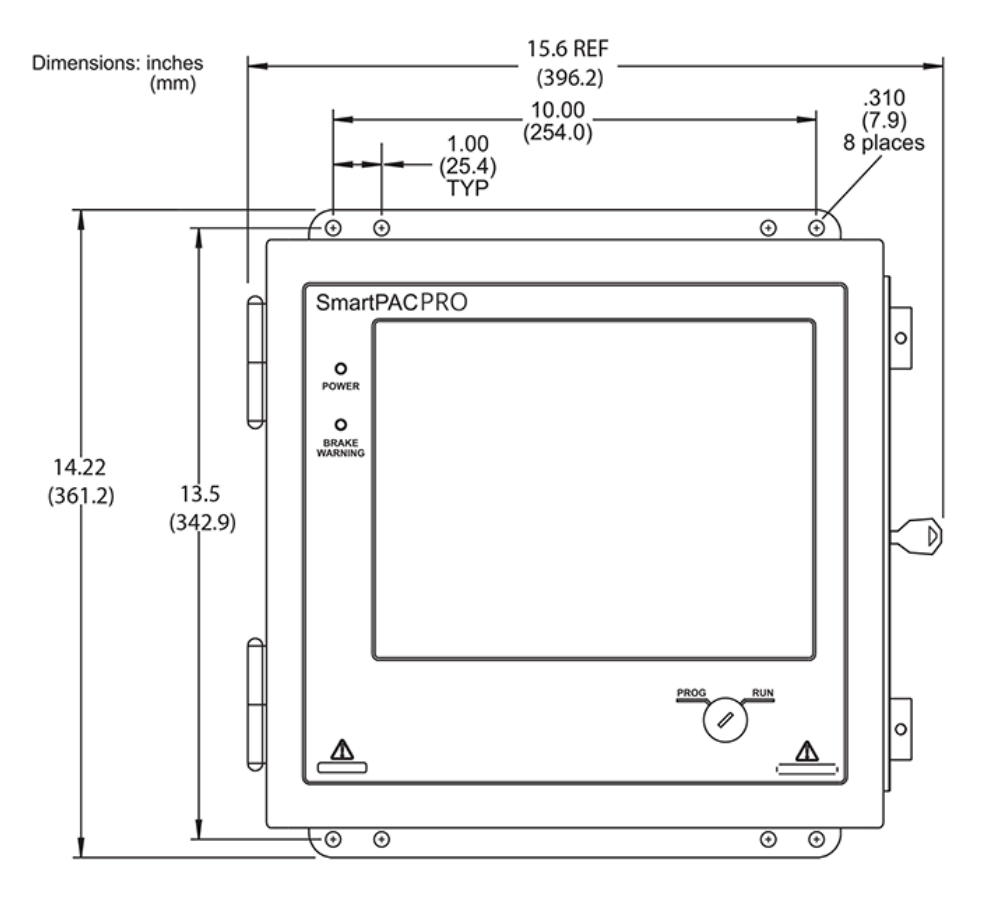

*Figure 2-1*. SmartPAC PRO Mounting Dimensions

<span id="page-50-2"></span>*Enclosure mounting – Leave enough room to open the door at least 120°. Leave clearance of approximately 18 inches (46 cm) if you wish to fully open the enclosure's door.*

- 1. Determine a convenient location for the enclosure. Ideally, the enclosure should be mounted where operators and setup personnel can easily see the readouts and reach the display. Make sure that all cables can reach the enclosure. Leave enough room to open the door at least  $120^\circ$ . The enclosure can be mounted on a pedestal, pendant, or the press itself.
- 2. Drill and tap (if necessary) mounting holes, using a No. 7 drill and 1/4–20 tap, then mount the enclosure, using the enclosed shock mounts. Shock mount studs are 1/4–20.

## <span id="page-51-0"></span>**Installing SmartPAC PRO as a Panel Mount**

Follow the steps below to install the panel mount version of the SmartPAC PRO in your enclosure. Be sure to allow at least 6 in. (152 mm) of clearance behind the panel mounting plane to leave enough room for the electronics.

- 1. Determine a convenient location within your enclosure or console for mounting SmartPAC PRO. Ideally, SmartPAC PRO should be mounted where operators and setup personnel can easily see the readouts and reach the display.
- 2. Cut out a hole in your enclosure, and drill and tap twelve holes for #10-32 screws, referring to [Figure 2-2,](#page-52-0) page [53,](#page-52-0) and [Figure 2-3,](#page-53-0) page [54,](#page-53-0) for mounting and "cutout" dimensions.
- 3. Prop the panel mount near the cutout location. You can do this by connecting ty wraps from two of the left holes on the panel to the corresponding holes on the enclosure or console, creating hinges.
- 4. Perform wiring connections as shown in the following sections. Make sure all cables will reach the connectors on the back of the panel mount.
- 5. When final checkout procedures have been completed (see pages [86](#page-85-0) [87\)](#page-86-2), install the panel mount in your enclosure or console, using twelve #10-32 screws.

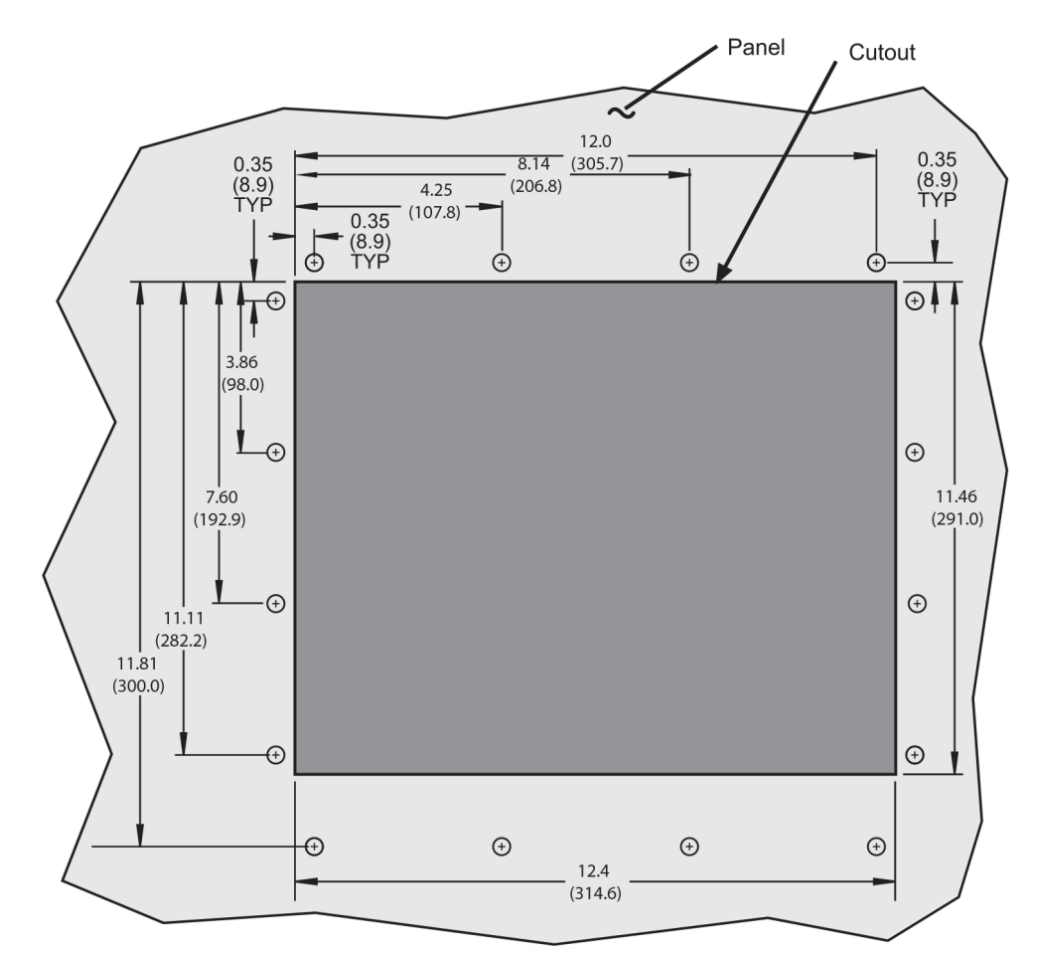

<span id="page-52-0"></span>*Figure 2-2*. SmartPAC PRO Panel Mount Cutout Dimension

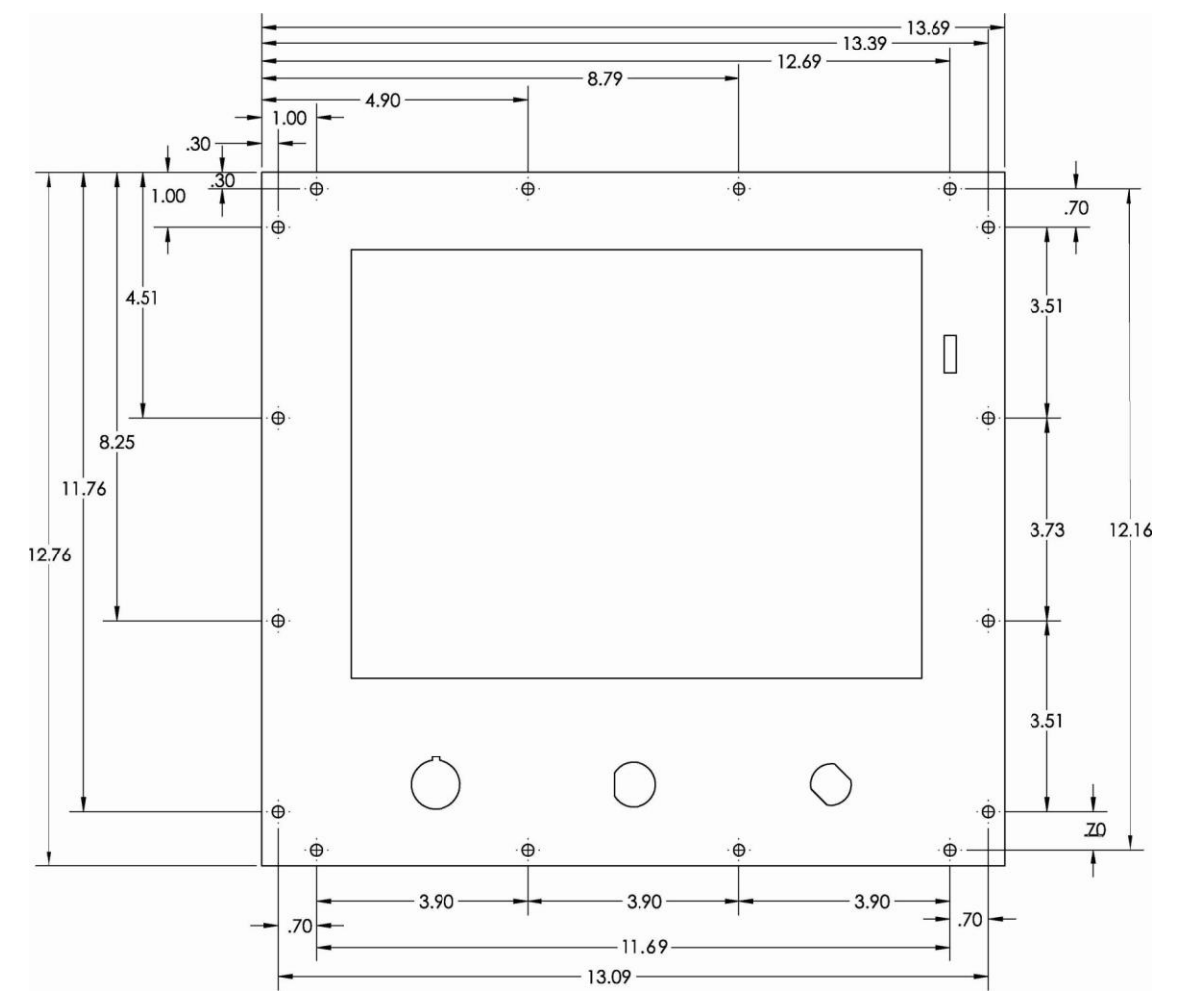

<span id="page-53-0"></span>*Figure 2-3*. SmartPAC PRO Panel Mount Dimensions

## <span id="page-54-0"></span>**Installing SmartPAC PRO in a Pendant**

To install the SmartPAC PRO display in a pendant, install the HMI board (display) in the pendant and install the RTS board in the cabinet. Connect with a CAN bus cable, as shown in [Figure 2-4.](#page-54-2) Refer to Figures 10, 11, or 12 at the end of the manual and [Table 2-14,](#page-87-1) page [88.](#page-87-1)

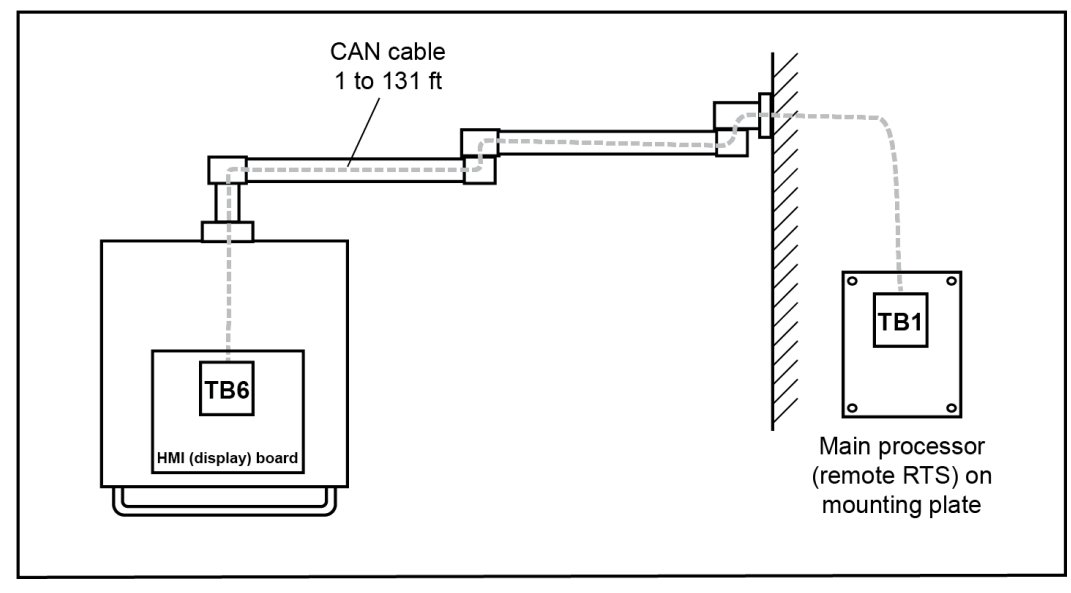

*Figure 2-4. Pendant Installation*

## <span id="page-54-2"></span><span id="page-54-1"></span>**Installing the Resolver**

## **A DANGER**

### **RESOLVER OUT OF SYNCH WITH CRANKSHAFT**

Retain the sprockets on the crankshaft and resolver shaft mechanically so they cannot shift or move out of radial alignment. Be sure that the key on the resolver shaft retains the resolver sprocket. Use a pin or other method to fix the location of the sprocket on the crankshaft.

**Failure to comply with these instructions will result in death or serious injury.**

The resolver (see [Figure 2-5](#page-55-0) for dimensions) provides SmartPAC PRO with the exact position of the crankshaft at every angle throughout the stroke (see *[Resolver-based Operation](#page-29-0)*, page [30\)](#page-29-0). To deliver this precision, the resolver must be driven smoothly at a 1:1 ratio with the crankshaft.

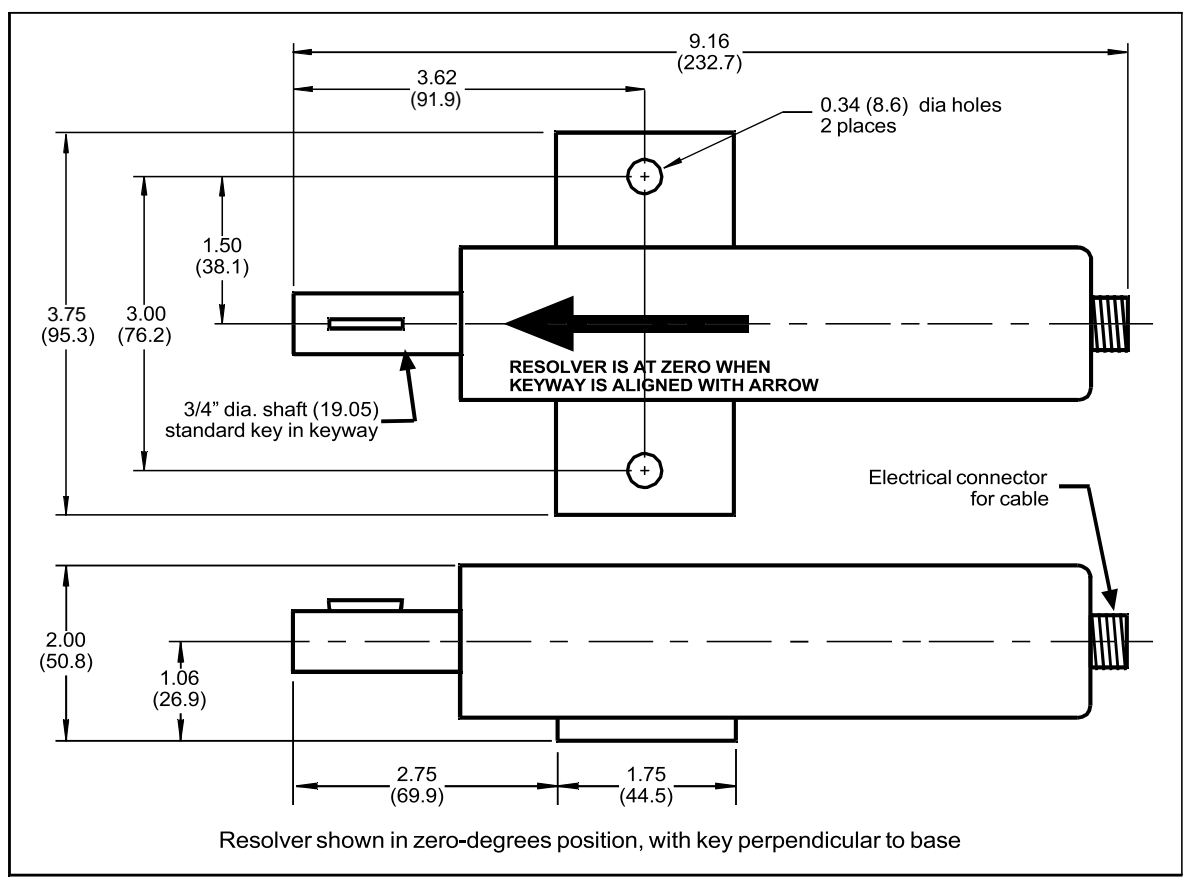

*Figure 2-5. Resolver Dimensions*

<span id="page-55-0"></span>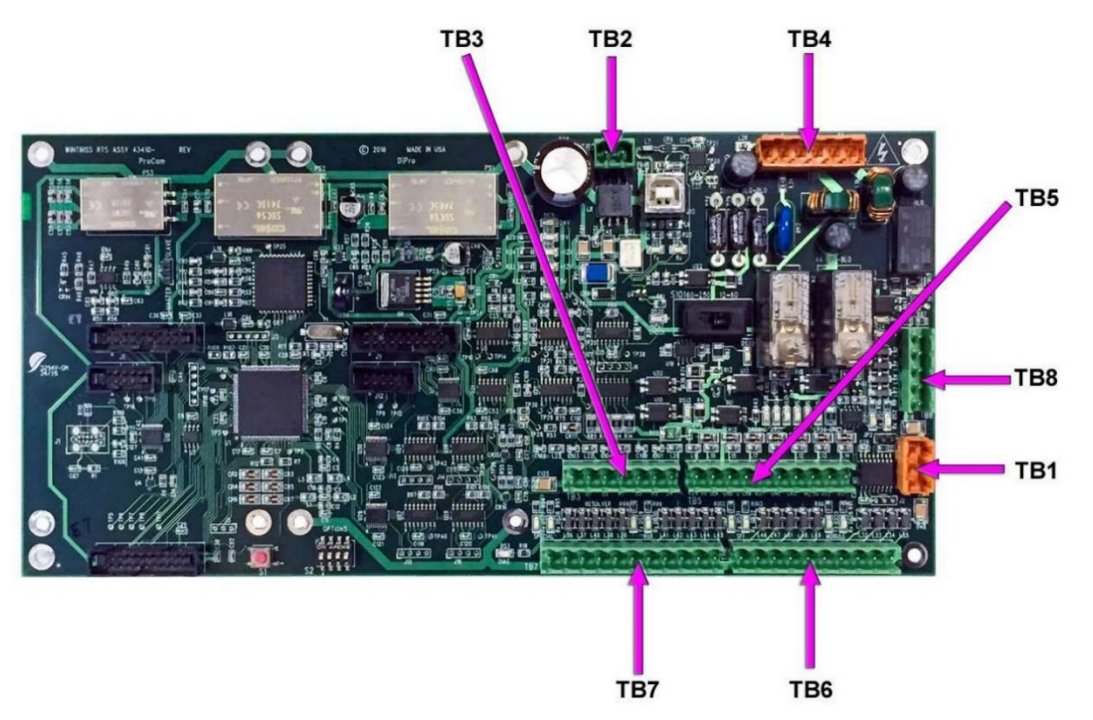

<span id="page-55-1"></span>*Figure 2-6. Location of Terminal Blocks TB1 through TB8*

## **CAUTION**

#### **DAMAGE TO RESOLVER**

Be sure that the sprocket or gear driving the resolver chain or timing belt is mounted so that it is centered on the crankshaft. If the gear or sprocket is mounted off-center, the resulting loads on the resolver shaft may cause the resolver to fail.

#### **Failure to comply with these instructions could result in property damage.**

Wintriss Controls Group stocks a spring-loaded base (part# 4194300) with a hole pattern that matches the hole pattern on the resolver.

The resolver can turn in a clockwise or counterclockwise direction. You can change the direction of rotation by swapping the black and yellow wires on the resolver connector (see [Table 2-1,](#page-58-1) page [59\)](#page-58-1).

When designing the drive for the resolver, make sure that the drive allows for adjustment of the resolver to its zero position at top dead center. All sprockets must be keyed or pinned. The resolver shaft has a standard key.

Design a method of driving the resolver directly from the crankshaft, using a chain or timing belt (not a V belt) and sprockets. Use either an idler sprocket or spring-loaded resolver base to compensate for slack or stretch.

Observe these additional precautions when designing the resolver drive:

- Do not use a long, sloppy chain. The distance between the center of the resolver shaft and the center of the crankshaft should be no more than 3 feet (1 m).
- Do not use gears, right-angle joints, or shafts with universal joints because these will develop too much backlash or too much play.
- Do not try direct-coupling to the crank because this requires extreme precision. If the resolver is only slightly off-center, the resolver bearing will be subjected to side loads well beyond its rated capacity and will ultimately fail.
- Do not use flexible couplings, which can be inaccurate, or V belts, which may slip and cause inaccuracy.
- Do not use a flexible shaft like a speedometer cable. Because the shaft twists on start-up, the resolver will lag the crank. When the crank stops, the resolver will turn past the true stopping point and snap backward.

### <span id="page-56-0"></span>**Mounting the Resolver**

Once you have thought out your design and gathered the parts, mount the resolver as described below. Don't worry about which direction the resolver turns at this point. You will adjust for the direction of rotation later when you wire the resolver.

- 1. Mount the resolver by bolting it to the press or other platform.
- 2. Install your drive mechanism.
- 3. Make sure the press is within  $\pm 5^{\circ}$  of Top Dead Center (TDC).
- 4. Before attaching the chain or other drive mechanism, rotate the resolver shaft so that the keyway

is aligned with the arrow on the housing. See [Figure 2-5.](#page-55-0)

5. Keeping the resolver's keyway aligned with the arrow (within  $\pm 5^{\circ}$ ), attach the chain or drive mechanism.

### <span id="page-57-0"></span>**Wiring the Resolver**

Wire the resolver as follows, referring to [Table 2-1,](#page-58-1) page [59.](#page-58-1)

- 1. Find the resolver cable if it is not connected to the resolver. Plug the end with the connector into the resolver. It only goes one way. Twist the locknut so the connection is tight.
- 2. Run the resolver cable through 1/2 in. conduit from the resolver to the bottom left knockout of the SmartPAC PRO enclosure.

### **NOTICE**

#### **RUN POSITION SENSOR WIRES WITH RESOLVER WIRES, IF CONVENIENT**

If you are installing the position sensor, you can run the position sensor cable through the same conduit as the resolver wires. Since you cannot install the position sensor until the resolver is electronically set to 0°, you will have to leave installation of the position sensor until later (see *[Installing the Position Sensor \(Optional\)](#page-81-0)*, page [82\)](#page-81-0). Refer to [Figure 2-23,](#page-84-0) page [85,](#page-84-0) for a typical position sensor mounting location. The position sensor is usually placed near the resolver.

- 3. Find the resolver connector TB-3 on the SmartPAC PRO board (see [Figure 2-6](#page-55-1)*,* page [56\)](#page-55-1).
- 4. Measure and cut the resolver wires so they comfortably reach SMARTPAC PRO. (If you run the position sensor cable through the same conduit, do not cut these wires until the position sensor is installed).
- 5. Viewing the resolver from the shaft end, determine which direction the shaft will turn clockwise or counterclockwise – when the press runs.
- 6. Unplug the L-shaped connector from TB3.

### **NOTICE**

#### **WIRE AND PLUG IN CONNECTOR CORRECTLY**

The connector can plug into the receptacle on the PC board in only one direction. Before wiring the connector, mark its left and right ends when it is plugged in to make sure you wire the correct pin numbers.

- 7. Connect the wires to TB3 as shown in [Table 2-1.](#page-58-1) Make sure you connect the black and yellow wires correctly, based upon the way your resolver will rotate – clockwise or counterclockwise – as you face the resolver shaft.
- 8. Double-check connections when you are finished wiring.
- 9. Plug the L-shaped connector firmly into its receptacle on the SmartPAC PRO board. It can plug in only one way.

<span id="page-58-1"></span>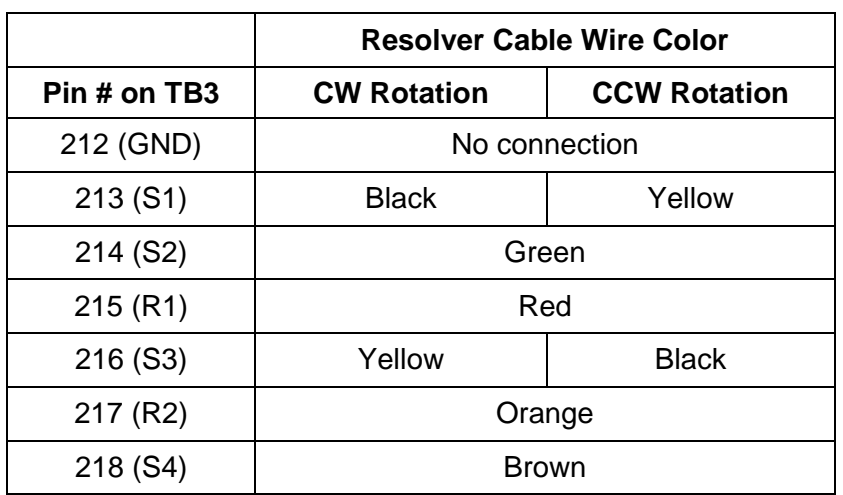

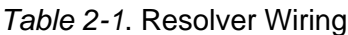

Terminate the cable shield to the ground stud nearest the cable entry.

## <span id="page-58-0"></span>**Connecting Power Wiring – AC Powered Units**

## **A WARNING**

#### **ELECTRIC SHOCK HAZARD**

- Do not connect the AC power source until you are done with all other installation procedures.
- Turn off and disconnect power from the machinery SmartPAC PRO is connected to before making any wiring connections. This includes power to the machine control and motor.

**Failure to comply with these instructions could result in death or serious injury.**

Run the AC power wires through a "high-voltage" conduit (see *[Installation Guidelines,](#page-48-1)* page [49\)](#page-48-1) along with the wiring for emergency-stop, top-stop, and input check circuits. No. 16 wire (No. 14, if local codes require it) with a minimum  $75^{\circ}$  C temperature rating is recommended for these circuits. Bring the conduit into the top right knockout of the SmartPAC PRO enclosure. Then, to wire the AC input terminal block, follow these steps:

<span id="page-58-2"></span>1. Find the AC terminal block at the top right corner of the back wall of the enclosure (see [Figure](#page-59-1)   $2-7)$ .

For a panel mount unit, the terminal block is mounted to the back of the faceplate near the top right corner of the SmartPAC PRO PC board.

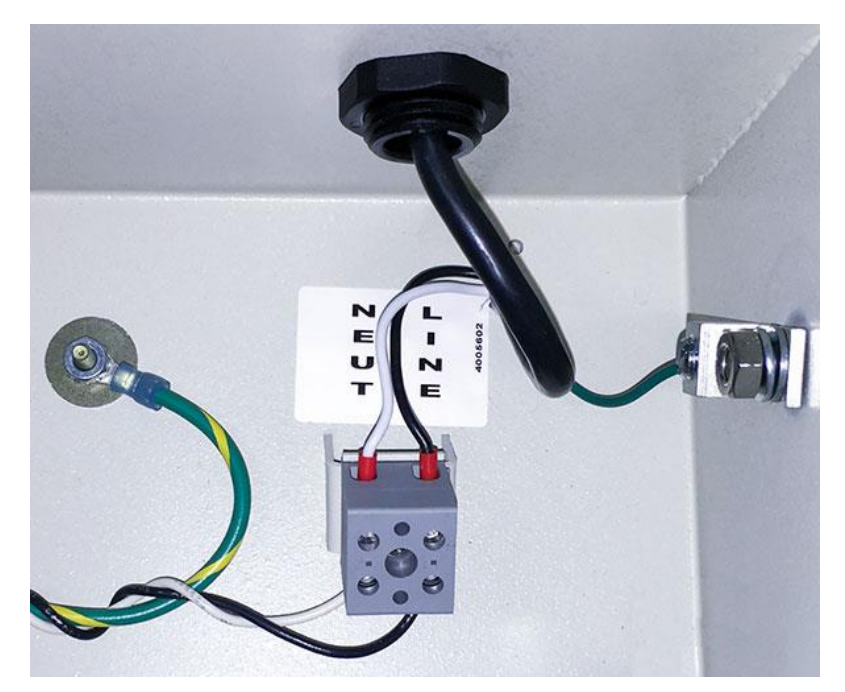

*Figure 2-7*. Wiring AC to Terminal Block, Inside Enclosure, Top Right

- <span id="page-59-1"></span>2. Determine how you will bring wiring from your 115 Vac power source (or 230V source, if applicable) to the unit. These wires should be connected directly to the press control transformer at the press control. For 115 Vac, you need three wires: high (black), neutral (white) and ground (green). For 230 Vac, wires are black and red with green or green/ yellow for ground.
- <span id="page-59-0"></span>3. Connect the AC input wires and ground wire as shown in [Figure 2-7](#page-59-1) and Figure 4 at the back of the manual. Make your ground connection as follows:
	- **SmartPAC PRO Enclosure:** Connect your ground (green or green/yellow) wire to the set screw terminal on the inside of the enclosure. To connect to the set screw terminal, strip the ground wire about 1/4 in. (6.4 mm) from end, loosen the screw on the terminal, slide the wire in the hole, and tighten the screw to secure the wire in place.
	- **SmartPAC PRO Panel Mount:** Connect the ground wire to the ground stud on the face plate below the AC input terminal block.
- 4. Connect AC wires to the power source only after all installation procedures have been completed and you are ready to perform final checkout tests (see page [86\)](#page-85-0).

## **A WARNING**

#### **ELECTRIC SHOCK HAZARD**

Do not connect the AC power source until you are done with all other installation procedures. **Failure to comply with these instructions could result in death or serious injury.**

## <span id="page-60-0"></span>**Connecting Power Wiring – 24 VDC Powered Units**

Run a +24V and return wire from a 24VDC, 2A power supply into the conduit on the top of the enclosure on the right side. Connect the  $+24V$  wire to TB2 Pin 257, and the return wire to TB2 pin 258.

## **A WARNING**

#### **ELECTRIC SHOCK HAZARD**

Do not connect the DC power supply to an AC power source until you are done with all other installation procedures.

**Failure to comply with these instructions could result in death or serious injury.**

## <span id="page-60-1"></span>**Connecting Stop Circuits and Input Check Circuit**

You need four wires to connect SmartPAC PRO to your press control stop circuits, two for the emergency-stop circuit and two for the top-stop circuit. You can wire these circuits at your press control. Refer to your press control manual or other electrical prints.

You need two wires to connect to the input check circuit. These wires are connected in parallel with one of the coils on the Dual Safety Valve that controls the clutch/brake. When the clutch is engaged, 12–250 VAC or VDC (50-60 Hz) must be present across terminals A and B, as shown in [Figure 2-8.](#page-60-3) The connection can be made inside the press control where the circuits to the valve relays are connected. Refer to your press control manual and electrical prints. It does not matter which wire goes to terminal A and which to terminal B.

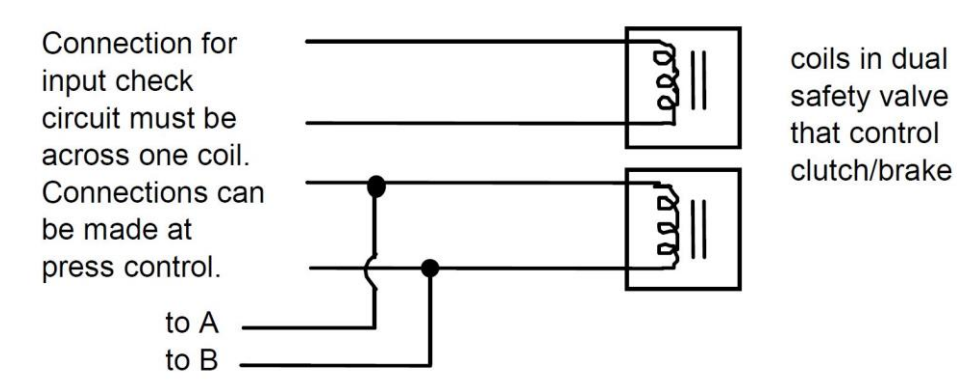

*Figure 2-8. Schematic of Input Check Circuit for 10-130 Vac or Vdc*

## <span id="page-60-3"></span><span id="page-60-2"></span>**Making Wiring Connections**

To make wiring connections from SmartPAC PRO to your press control emergency-stop, top- stop, and input check circuits, do the following:

1. Run the stop circuit and input check circuit wires to SmartPAC PRO through flexible liquid- tight conduit to the enclosure. Because SmartPAC PRO is rated NEMA 12 (protected against dust and oil), you must use conduit of the same rating and make proper connections to ensure that the

enclosure is NEMA-12-protected.

<span id="page-61-1"></span>2. Locate connector TB4 on the SmartPAC PRO board (see [Figure 2-11](#page-64-0)*,* page [65\)](#page-64-0) and unplug it from its socket. Connect the wires for the stop and input check circuits to TB4 pin locations, as shown in [Table 2-2](#page-61-1) and wiring diagram Figure 4 at the end of the manual.

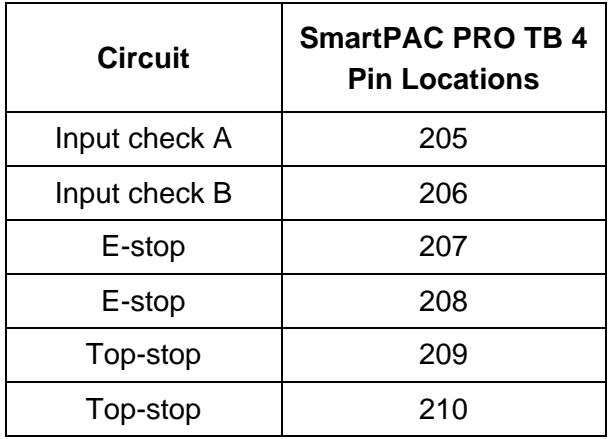

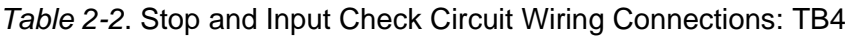

- 3. Plug the connector back into its socket. Double-check connections to make sure that you did not wire the connector backward.
- 4. Connect top-stop, E-stop, and input check circuit wires at the press control or other box into which you are tying them.

### **NOTICE**

Be sure to number all wires in a way consistent with your press's electrical prints.

5. Make all the necessary conduit connections to ensure NEMA 12 protection.

## <span id="page-61-0"></span>**Setting the Input Check Voltage Switch**

To set voltage for the input check circuit, do the following:

- 1. Find the input check voltage switch, S101, on the SmartPAC PRO board. It is located on the right side of the board just to the left of the E-stop relays.
- 2. Place S101 in the Left or Right position, depending on the coil voltage of the dual safety valve.

For a coil voltage of 60-250V, place the switch in the Left position (this is the factory setting). For 12-60V coil voltage, set the switch to the Right setting [\(Figure 2-9\)](#page-62-0).

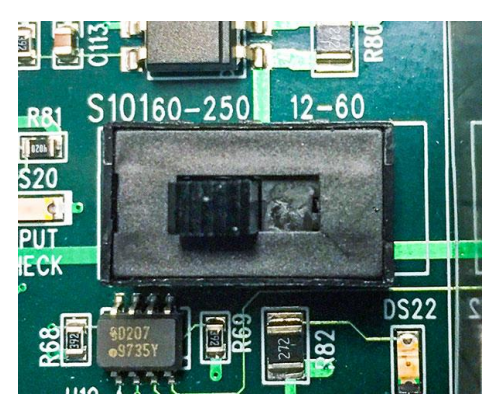

*Figure 2-9. Input Check Voltage Switch (S101) in the Factory Default (60-250V) Position*

<span id="page-62-0"></span>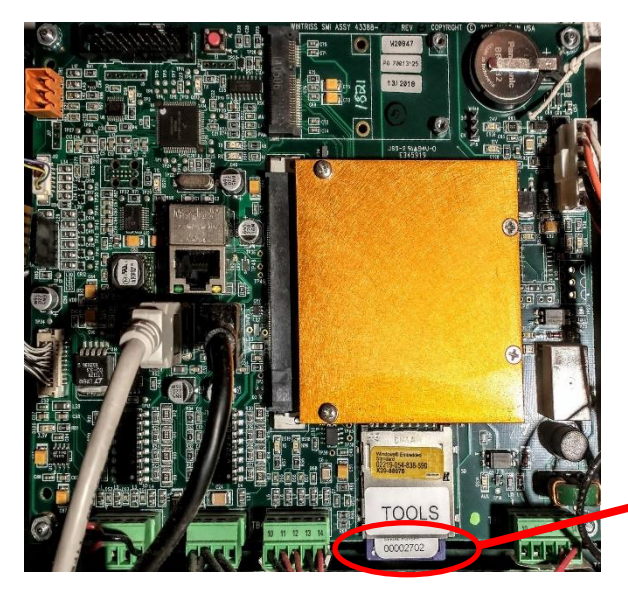

**Serial number on SD card**

*Figure 2-10. Location of Serial Number on SD Card (HMI Board)*

## **NOTICE**

#### **HOW THE INPUT CHECK CIRCUIT DETECTS RESOLVER CHAIN BREAKAGE**

When the press control energizes the dual safety valve relay to start the press, voltage is induced across the input check circuit. If SmartPAC PRO gets no signal from the resolver within the specified start time limit (resolver not turning), SmartPAC PRO opens the emergency-stop circuit and a "loss of rotation" fault message is displayed on the screen. The fault indicates that the resolver belt or chain is broken or so loose that the resolver shaft cannot move. Other possible reasons for the fault are low air pressure to the clutch or a bad clutch.

## <span id="page-63-0"></span>**Adding or Upgrading DiProPAC or ProCamPAC Option**

## **A WARNING**

#### **ELECTRIC SHOCK HAZARD**

Turn off and disconnect power from SmartPAC PRO and from the machinery it is connected to before making any wiring connections. This includes power to the machine control and motor. Do not connect the AC power source until you are done with all other installation procedures.

**Failure to comply with these instructions could result in death or serious injury.**

## **CAUTION**

#### **DAMAGE TO BOARD FROM STATIC DISCHARGE**

Ground yourself before touching circuit boards or chips by touching a large metal object such as the press. Static electricity can destroy electronic components.

**Failure to comply with these instructions could result in property damage.**

### **NOTICE**

#### **INSTALL DIPROPAC AND/OR PROCAMPAC BOARD IN CORRECT LOCATIONS**

Install these boards in the locations shown in [Figure 2-11,](#page-64-0) below. If you install a board in the wrong location, SmartPAC PRO will not recognize that the option is installed.

Eight-, 16-, and 32-channel configurations of the same option are interchangeable. When a board is installed in the correct location, SmartPAC PRO recognizes whether it is an 8-, 16-, or 32 channel version of DiProPAC or an 8- or 16-channel version of ProCamPAC.

### **NOTICE**

For information about using the DiProPAC or ProCamPAC options, see:

- *[Chapter 6](#page-166-0) [Using DiProPAC Die Protection](#page-166-0)* (Optional), page [167](#page-166-0)
- *[Chapter 7](#page-210-0) – [Using ProCamPAC Programmable](#page-210-0)* Cams, page [211](#page-210-0)

The following instructions describe how to add die protection capabilities to a basic SmartPAC PRO. If you ordered either of these options with your new SmartPAC PRO, the boards will have been installed at the factory, and you can skip to the wiring sections for these modules. DiProPAC is available as an 8-sensor, 16-sensor, or 32-sensor board. You can obtain the ProCamPAC board in 8 cam or 16-cam versions.

Wiring instructions for the DiProPAC board are provided below. Wiring for the ProCamPAC board is documented starting on page [70.](#page-69-0)

To install a new DiProPAC or ProCamPAC board, do the following:

3. On the SmartPAC PRO board, locate the connector in which the new board should be installed (see [Figure 2-11\)](#page-64-0).

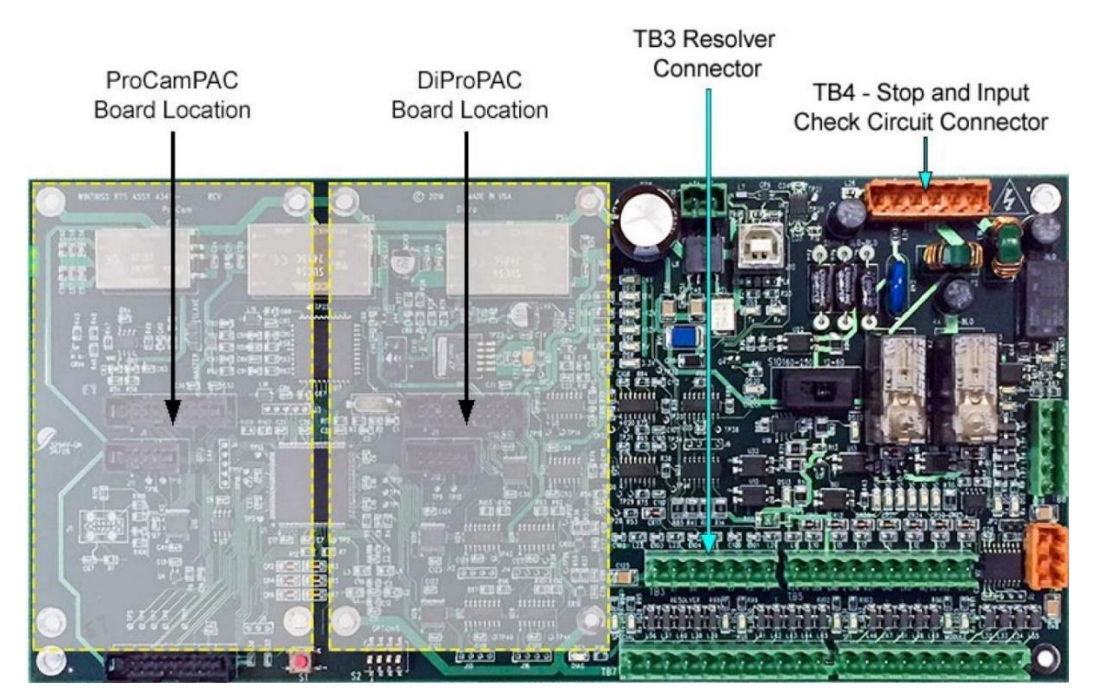

*Figure 2-11*. SmartPAC PRO Main (RTS) Board Showing Location of Option Module Boards, and TB3 and TB4

## <span id="page-64-0"></span>**CAUTION**

#### **DAMAGE TO BOARD FROM STATIC DISCHARGE**

Ground yourself before touching circuit boards or chips by touching a large metal object such as the press. Static electricity can destroy electronic components.

**Failure to comply with these instructions could result in property damage.**

- 4. Making sure that you are grounded, install the new board by plugging it into the appropriate connector. Connectors are keyed, so you can plug in the boards in only one direction.
- 5. When the board is properly seated, screw it down to the four standoffs, using the screws that came with the kit.
- 6. Remove the connector(s) from the board, one connector for an 8-sensor or 8-cam unit, two connectors for a 16-sensor or 16-cam unit, four connectors for a 32-sensor unit. Terminal block assignments for these different boards are as follows. See [Figure 2-12.](#page-65-1)
	- DiProPAC 8: Sensors 1-8 to TB554
	- DiProPAC 16: Sensors 1-8 to TB554, sensors 9-16 to TB554
	- DiProPAC 32: Sensors 1-8 to TB554, sensors 9-16 to TB554, sensors 17-24 to TB555, and sensors 25-32 to TB555
- 7. Wire the connector(s) to the appropriate component(s). Wire the connector(s) to the DiPro Sensor Interface, following the instructions in *[Connecting DiPro Sensor Interface to SmartPAC PRO](#page-65-0)*, page [66.](#page-65-0)
- 8. Plug the connector(s) back into their sockets on the board.

9. Verify that you have installed the board(s) properly by performing the procedure in *[Zeroing the](#page-78-0)  [Resolver](#page-78-0)*, page [79.](#page-78-0) You need to complete this procedure before you can use SmartPAC PRO.

## <span id="page-65-0"></span>**Connecting DiPro Sensor Interface to SmartPAC PRO**

### **NOTICE**

For information about using the DiProPAC, see *[Chapter 6](#page-166-0) – [Using DiProPAC Die Protection](#page-166-0)*  [\(Optional\),](#page-166-0) page [167](#page-166-0)

To connect your DiPro die protection sensors through the DiPro Sensor Interface (DSI) 2, refer to

- [Table 2-3](#page-66-0) to wire sensors 1-8
- [Table 2-4](#page-67-0) to wire sensors 9-16
- [Table 2-5](#page-68-0) to wire sensors 17-24
- [Table 2-6](#page-69-1) to wire sensors 25-32.

Refer to wiring diagrams at the end of the manual (Figure 1 for sensors 1-16, Figure 2 for sensors 17- 32). Refer to the DSI 2 manual for more information.

Terminate cable shields as close as possible to the terminal blocks, either beneath a screw on a standoff or to a ground stud, as described in *[Terminating Cable Shields](#page-49-0)*, page [50.](#page-49-0)

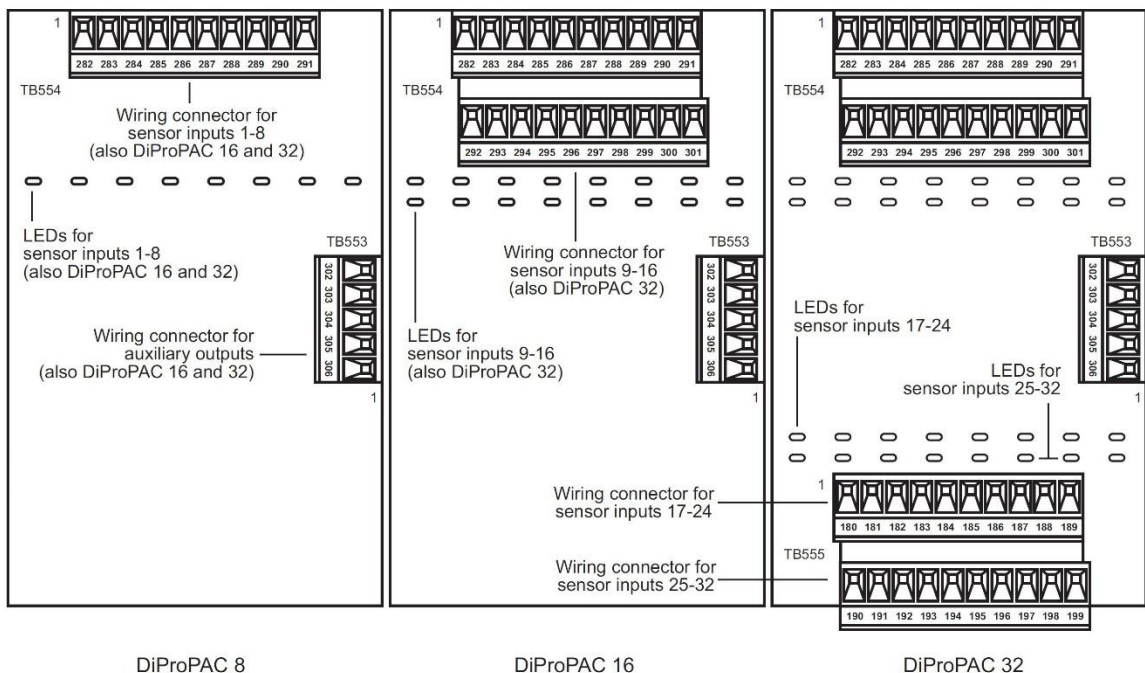

DiProPAC 8

DiProPAC 16

<span id="page-65-1"></span>*Figure 2-12. DiProPAC Boards (8-, 16-, and 32-Sensor): Location of Components*

<span id="page-66-0"></span>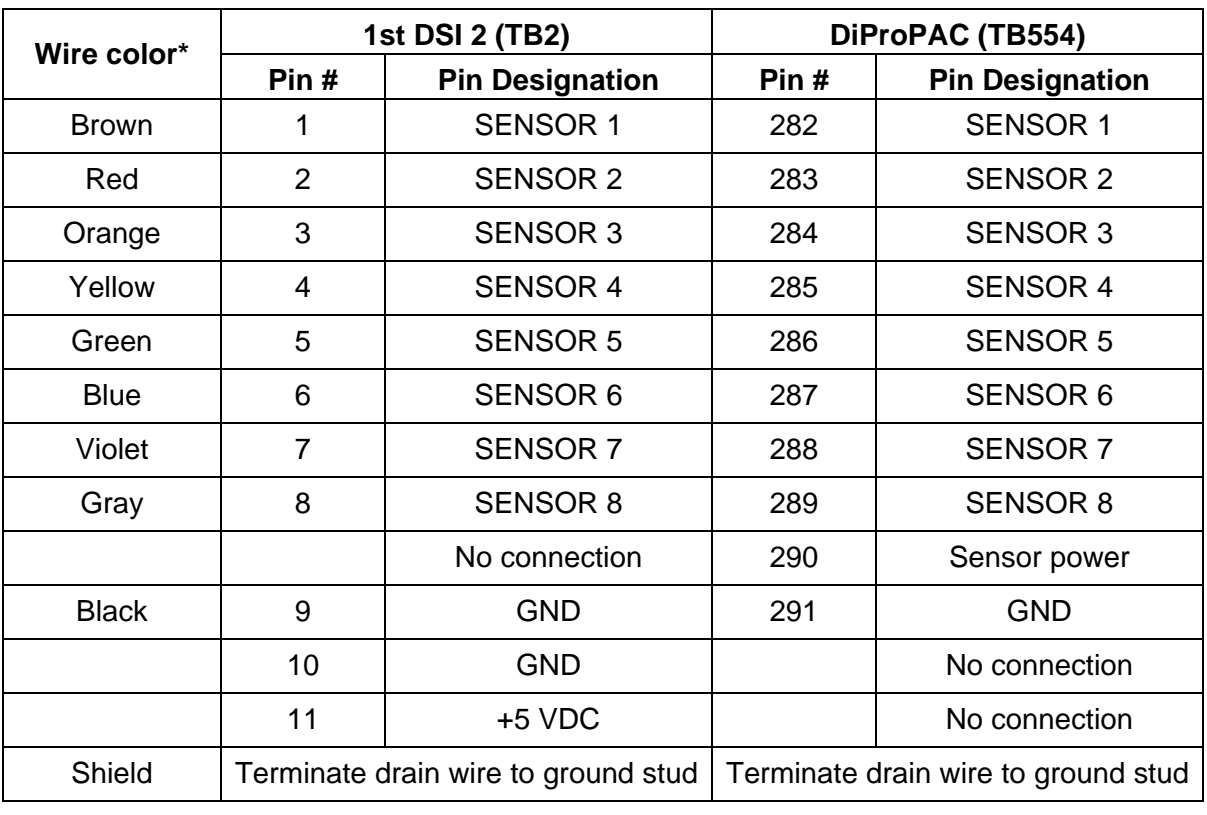

*Table 2-3*. DiPro Sensor Interface (DSI) 2 to SmartPAC PRO Wiring, Sensors 1-8

\* Your colors may be different

<span id="page-67-0"></span>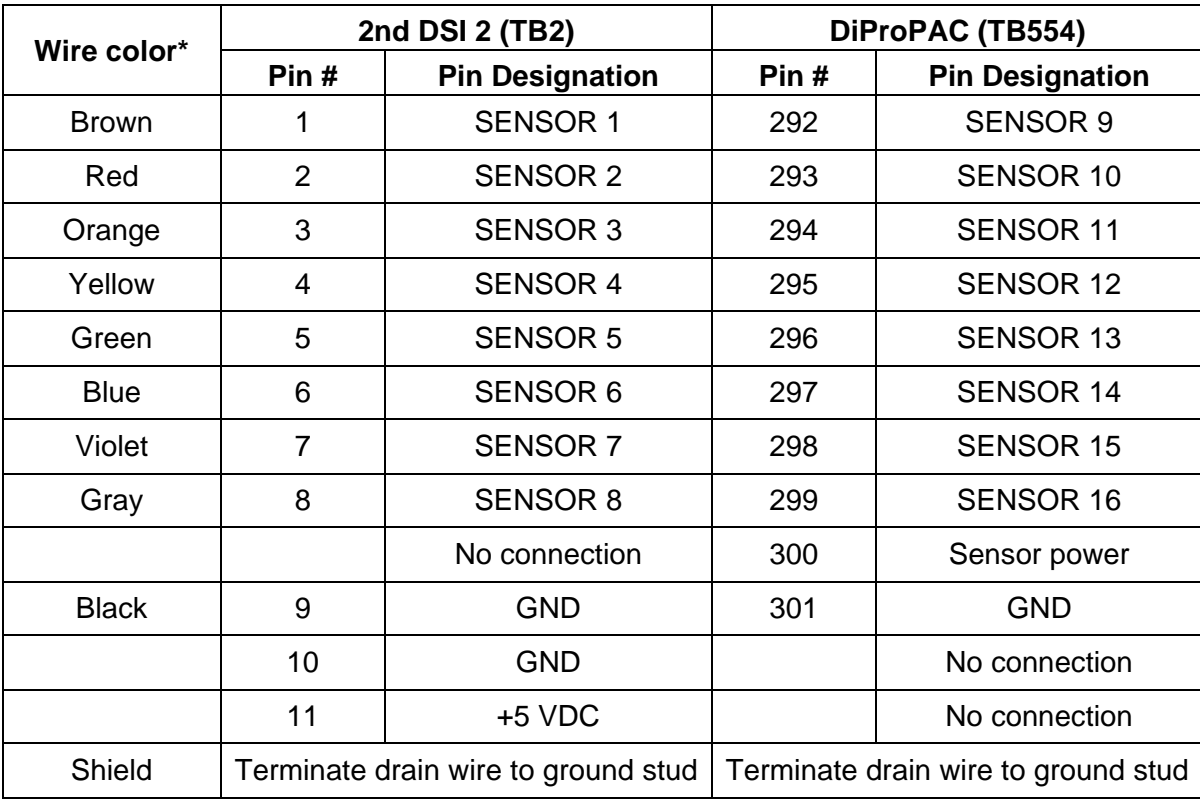

*Table 2-4*. DiPro Sensor Interface (DSI) 2 to SmartPAC PRO Wiring, Sensors 9-16

\* Your colors may be different.

<span id="page-68-0"></span>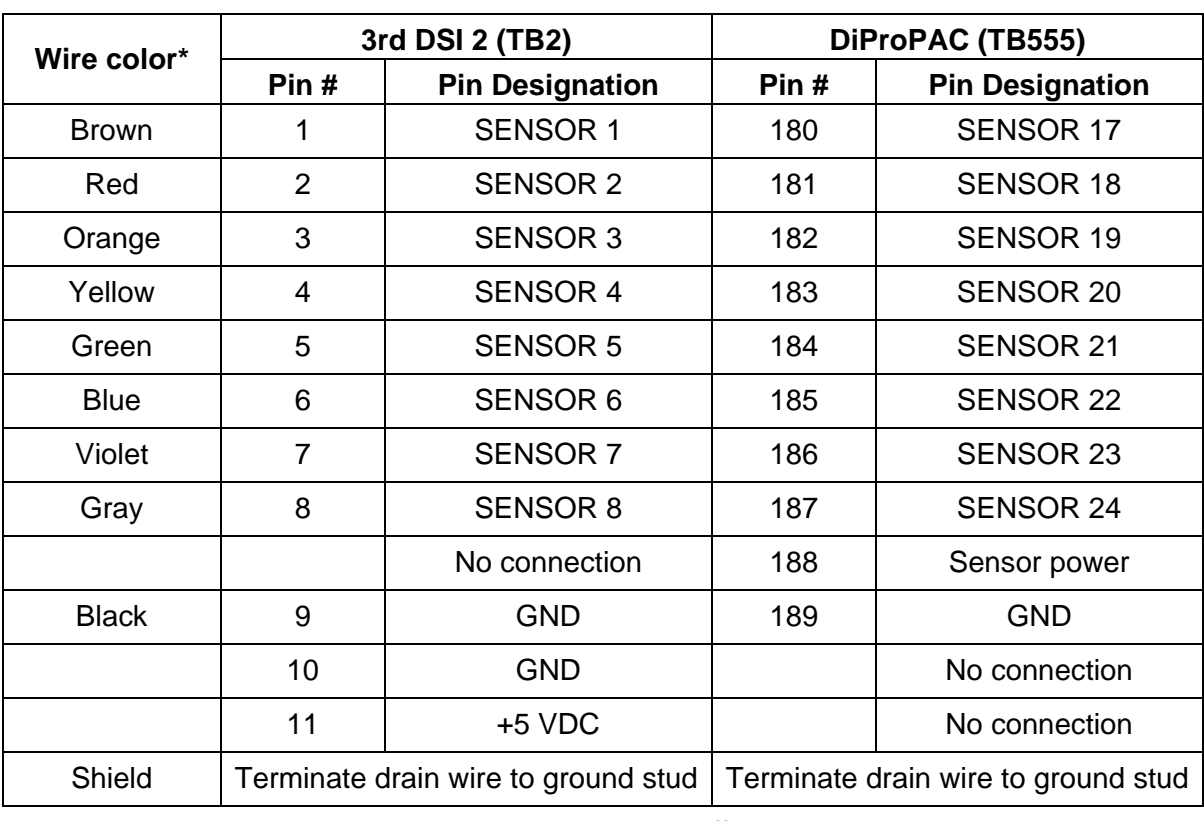

*Table 2-5*. DiPro Sensor Interface (DSI) 2 to SmartPAC PRO Wiring, Sensors 17-24

\* Your colors may be different

<span id="page-69-1"></span>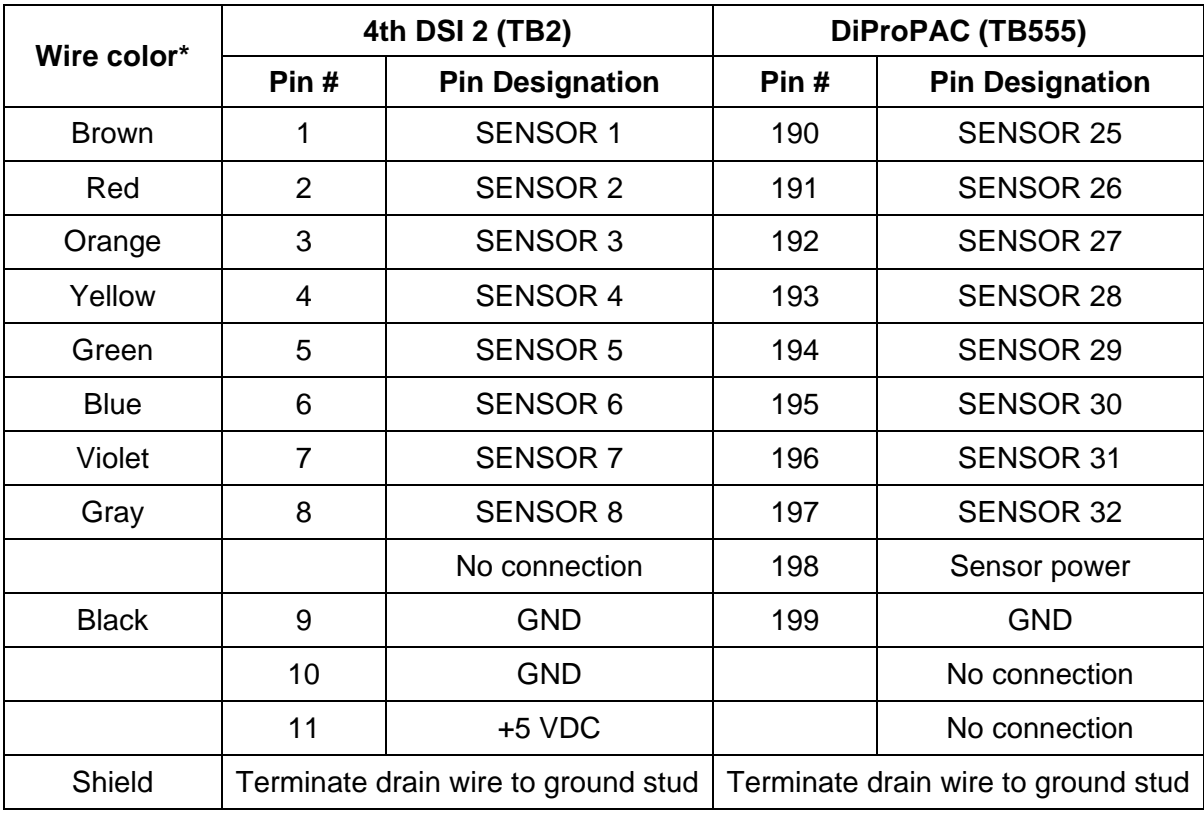

*Table 2-6*. DiPro Sensor Interface (DSI) 2 to SmartPAC PRO Wiring, Sensors 25-32

\* Your colors may be different.

### **NOTICE**

If there are extra wires in the cable, cut them off close to the end of the cable jacket.

### <span id="page-69-0"></span>**Connecting ProCamPAC Programmable Cam Channels**

### **A DANGER**

#### **PROGRAMMABLE CAM SWITCH NOT FOR SAFETY USE**

Use SmartPAC PRO's programmable cam switch to control auxiliary functions only. The SmartPAC PRO programmable cam capability should never be used to provide timing signals for any safety use including clutch/brake control or muting of light curtains.

**Failure to comply with these instructions will result in death or serious injury.**

### **CAUTION**

#### **BOARD DAMAGE OR SHORT CIRCUIT WHEN MOUNTED WITHOUT ENCLOSURE**

- Mount the cam output assembly in a clean area where it will be safe from damage.
- Provide at least 0.5 in. (12.7 mm) clearance between the back of the Cam Outputs board and any metal surface.

#### **Failure to comply with these instructions could result in property damage.**

If you purchased the ProCamPAC option with SmartPAC PRO, you receive a separate output assembly for wiring up to sixteen cam channels to your equipment. The assembly contains the relays

that open and close at the angles you set in SmartPAC PRO, turning your equipment on and off. Different types of relays can be used, depending on the voltages of your equipment and any special requirements.

To mount the ProCamPAC Output Assembly and wire it to the ProCamPAC board inside the SmartPAC PRO control, follow the instructions below. These instructions may be used with either the 8- or 16-channel ProCamPAC board. Refer to [Table 2-7](#page-73-0) and [Table 2-8](#page-73-1) for wiring connections. A wiring diagram is provided in Figure 3 at the end of the manual.

- 1. Select a convenient location for running conduit from the ProCamPAC Output Assembly to the equipment that it will control.
- 2. Mount the output enclosure, using the mounting holes on the flanges as shown in [Figure 2-14.](#page-72-0)
- 3. Select the relays to be used with each channel. Relays should already be plugged into the Cam Outputs board (see [Figure 2-14\)](#page-72-0), each relay labelled with its type (i.e., standard or solid state).

Standard relays can be plugged only into the slots labeled K301 through K305, K307, K309, and K311, which are channels 1-8. Optional solid state relays can be plugged only into slots labeled K306, K308, K310, and K312, which are channels 5-8.

Locate the 12-conductor cable(s) for wiring the ProCamPAC board solid state relay into channel 5 (location K306), you cannot plug a standard relay into location K305. See [Figure 2-14.](#page-72-0)

#### **Example**

Say you wish to use three standard relays and one solid state relay. You would install the three standard relays in channels 1 through 3, and the solid state relay in channel 5, skipping the channel 4 output for all wiring and programming.

- 4. To remove a relay, pull the plastic retention clip away from the relay and pull the relay straight out of its socket. When re-inserting the relay, make sure that the pins line up with the socket holes, then press in firmly.
- 5. Locate the 12-conductor cable(s) for wiring the ProCamPAC board (see [Figure 2-14](#page-72-0) for layouts of 8- and 16-channel boards) to terminal block TB301 inside the ProCamPAC Output enclosure. If you are wiring an 8-channel ProCamPAC, one cable is supplied (for channels 1-8). If you are wiring a 16-channel board, two cables are supplied, one for channels 1 through 8, the other for channels 9 through 16.

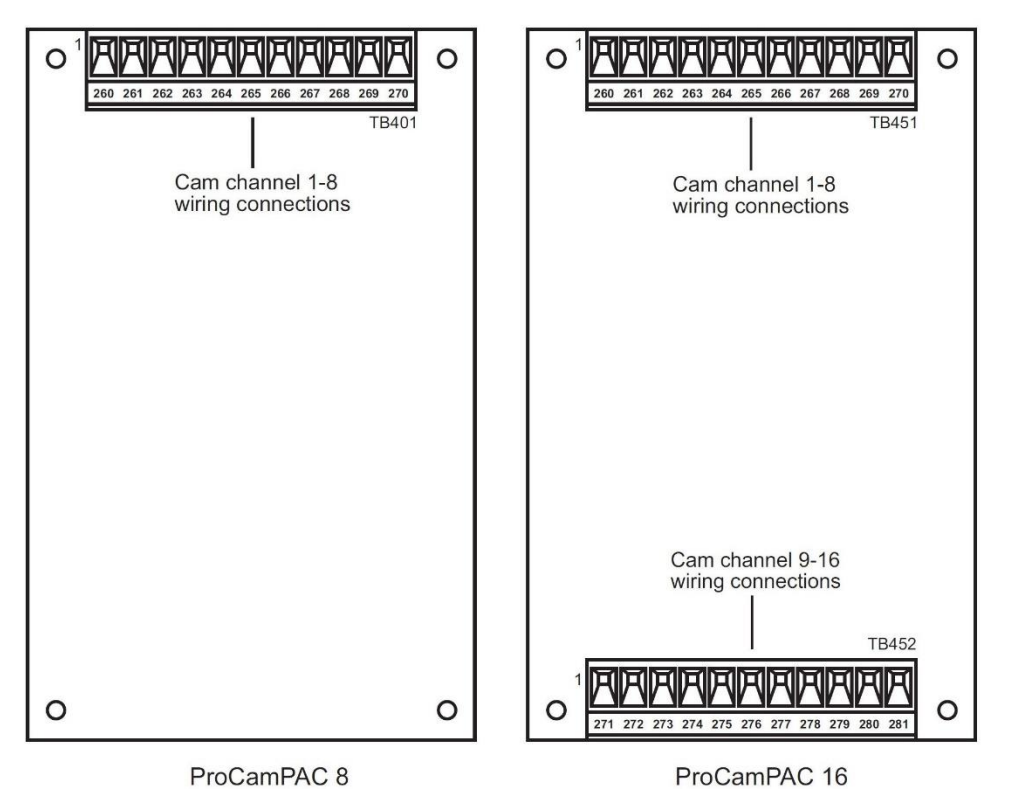

*Figure 2-13. ProCamPAC Boards (8- and 16-Channel): Location of Components*

6. Remove the appropriate connector(s) from its socket on the ProCamPAC board (TB401 for an 8 channel ProCamPAC, TB451 and TB452 for a 16-channel ProCamPAC). Connect wires from the 12-conductor cable(s) to the pin locations on the appropriate terminal blocks, as shown in [Table](#page-73-0)  [2-7](#page-73-0) (for the 8-channel option) or [Table 2-7](#page-73-0) and [Table 2-8](#page-73-1) (for the 16-channel option). See also wiring diagram Figure 3 at the end of the manual.
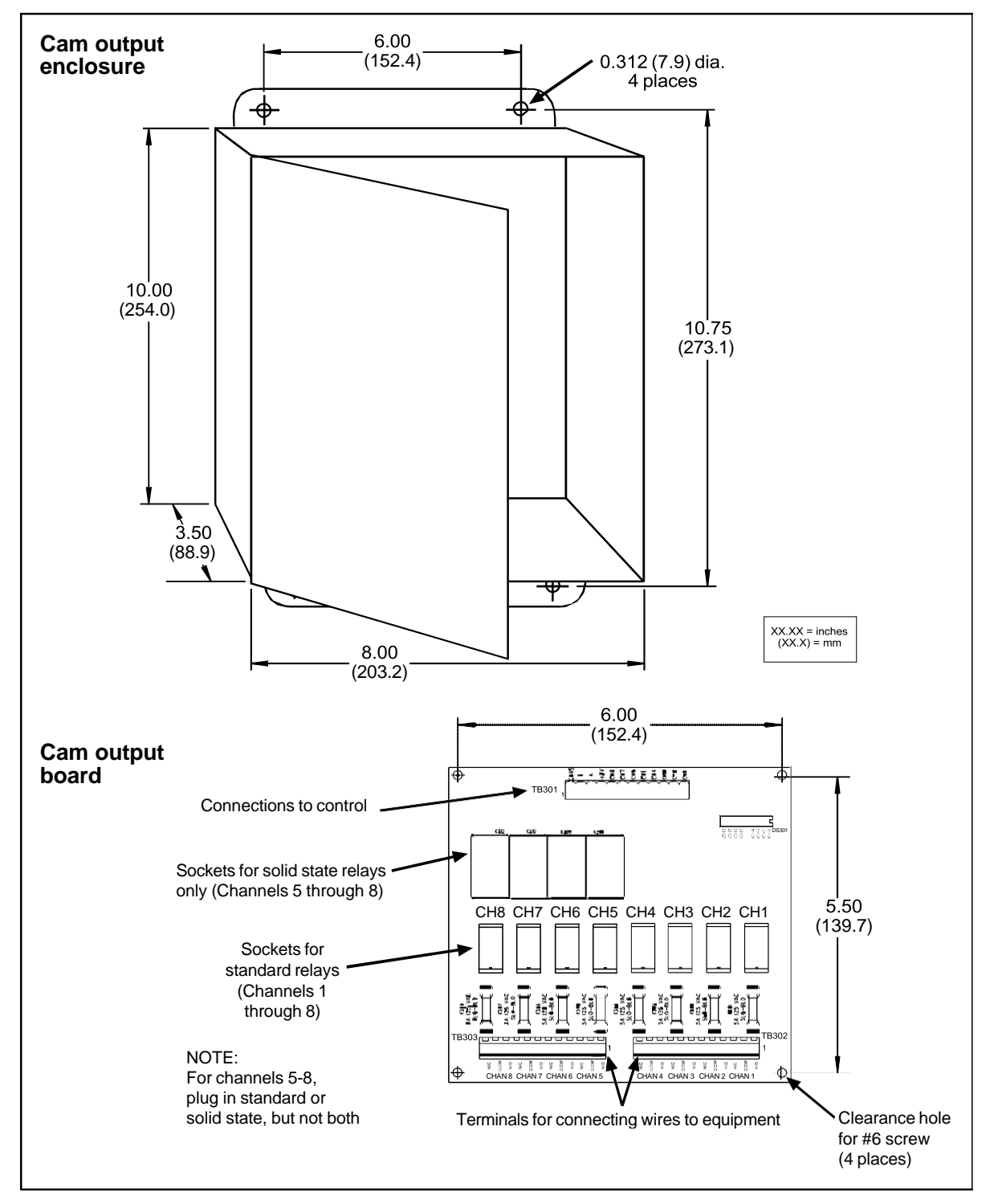

*Figure 2-14. ProCamPAC Output Assembly*

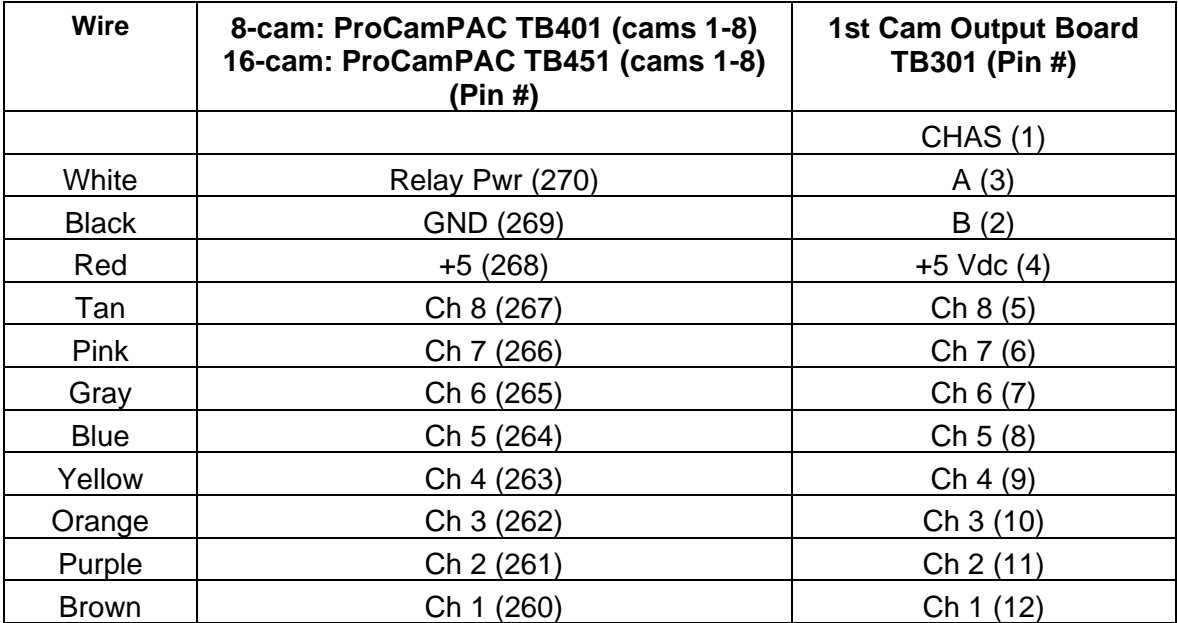

<span id="page-73-0"></span>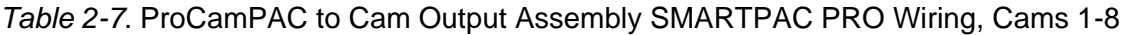

<span id="page-73-1"></span>*Table 2-8*. ProCamPAC to Cam Output Assembly SMARTPAC PRO Wiring, Cams 9-16

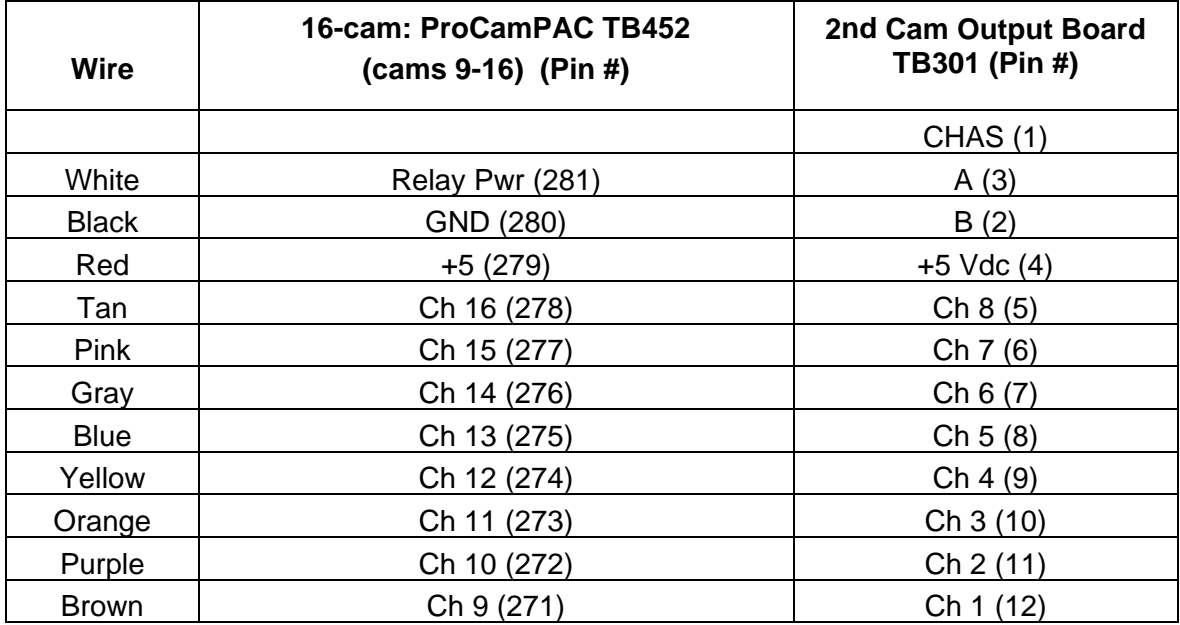

7. Plug the connector(s) back into the socket(s).

- 8. Run the cable(s) through conduit to TB301 in the ProCamPAC Output enclosure, using the knockouts directly above the connector.
- 9. Remove the TB301 connector from its socket, and connect wires from the 12-conductor cable(s) as shown in [Table 2-7](#page-73-0) (for 8-channel ProCamPAC) or [Table 2-7](#page-73-0) and [Table 2-8](#page-73-1) (for 16-channel ProCamPAC). A wire from CHAS to a lug on the ProCamPAC Output enclosure should already be connected (unless you bought the board assembly only).
- 10. Plug the connector(s) back into its socket.
- 11. To connect the relays to your equipment, use connectors TB302 and TB303.

Specific connections depend on the type of relay you use. For 120 VAC relays, you can connect wires from your equipment to "C" and either the N/O (normally open)or N/C (normally closed) side of the relay

All solid state relays work only when the C and the N/O terminals are connected. Polarity must be correct for DC solid state relays (refer to [Table 2-9.](#page-74-0))

<span id="page-74-0"></span>

| <b>Module</b>         | <b>How To Connect</b>                                                                   | Type        |
|-----------------------|-----------------------------------------------------------------------------------------|-------------|
| Relay                 | Electro-mechanical   One wire to C, one wire to N/O or N/C, polarity does not<br>matter | <b>SPDT</b> |
| <b>DC Solid State</b> | $-$ to C, $+$ to N/O                                                                    | <b>SPST</b> |
| <b>AC Solid State</b> | One wire to C, one wire to N/O, polarity does not matter                                | <b>SPST</b> |

*Table 2-9*. Connections to Relays

### **WARNING**

#### **INCORRECT SUPPRESSOR INSTALLATION MAY CAUSE RELAYS TO REMAIN ENERGIZED**

Ensure that suppressors are correctly installed. They must not be installed across the relay contacts inside the ProCamPAC Output enclosure. If a suppressor is installed across the relay contacts and it fails shorted, the equipment controlled by that relay will remain energized.

#### **Failure to comply with these instructions could result in death or serious injury.**

12. To reduce electrical noise and to extend the life of the relays, do the following:

#### *AC loads:*

Install arc suppressors across each inductive load (motors, coils, etc.) that is connected to a cam relay (see [Figure 2-15\)](#page-75-0). Suppressors are supplied with each relay. Install the suppressors across the load or as close to the load as possible. Attach suppressors by connecting leads across existing terminals or junction points.

#### *DC loads:*

Install a diode across each DC load, (see [Figure 2-16\)](#page-75-1)

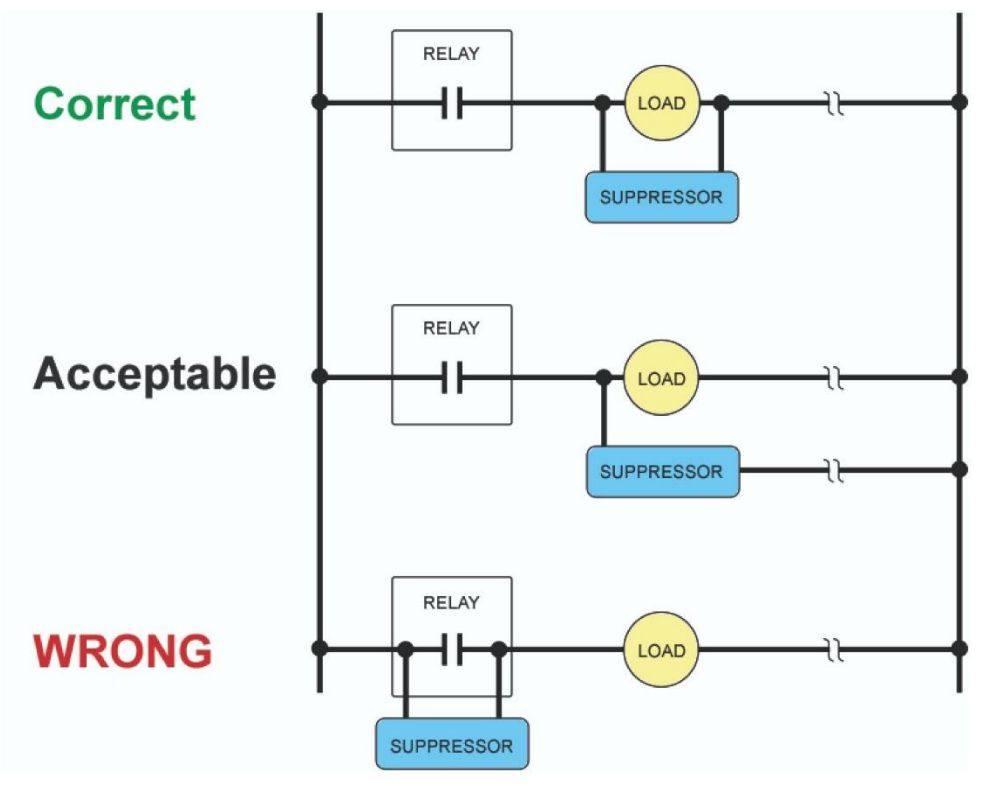

*Figure 2-15. Installing Suppressors Across an AC Load*

<span id="page-75-0"></span>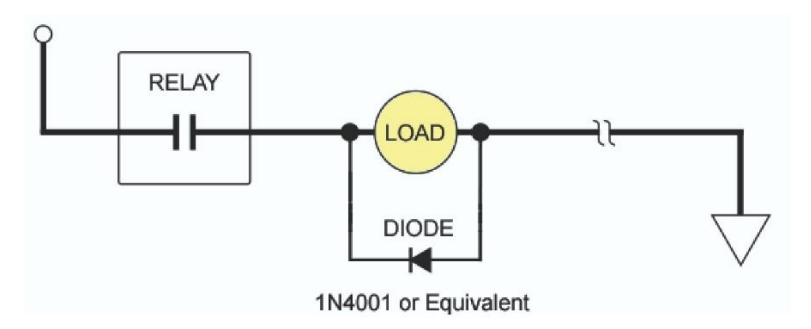

<span id="page-75-1"></span>*Figure 2-16. Installing a Diode Across a DC Load*

## <span id="page-76-1"></span>**Wiring Setup Mode Circuit**

SmartPAC PRO Setup mode allows you to disable green sensors and parts/batch counters, using a remote switch. Typically, the Setup mode circuit is enabled when Inch mode is selected on your clutch/brake control. When you inch the press, SmartPAC PRO will not stop the press when a fault condition is detected. The Setup mode terminal can be wired to an extra contact on the Inch position of the Stroke Select keyswitch of your press control, or you can use an external switch to activate the circuit. If you intend to use the Setup mode circuit, plan how you will run your wiring for this connector now so you do not have to disconnect conduit or rerun wires through conduit later.

<span id="page-76-0"></span>For Setup mode, you must provide contact closure when a non-Wintriss press control is in Inch mode. Connect a wire from SmartPAC PRO terminal block TB5, terminal #252 (labelled IN/SU) to one side of a normally open switch (see [Table 2-10,](#page-76-0) and Figure 4 at the end of the manual). Connect the other side of the switch to GND (TB5, terminal #247). Refer to your electrical prints or the manual for your press control to plan your wiring.

| Pin# | <b>Signal</b>          |
|------|------------------------|
| 245  | $+24V$                 |
| 246  | <b>POSITION SENSOR</b> |
| 247  | <b>GND</b>             |
| 248  | ZERO                   |
| 249  | <b>REMOTE RESET</b>    |
| 250  | <b>GND</b>             |
| 251  | <b>LOCKOUT</b>         |
| 252  | <b>INCH/SETUP</b>      |
| 253  | OP STA 2               |
| 254  | OP STA1                |

*Table 2-10. Aux I/O (TB5) Wiring*

## **Wiring a Remote Reset Switch (Optional)**

Like the Setup mode terminal, the Remote Reset terminal can be wired to a normally open switch to activate the circuit. Be sure to plan how you will run your wiring for this connector so that you do not have to disconnect conduit or re-run wires through conduit later. Connect a wire from SmartPAC PRO TB5, terminal #249 (labelled RST) to a normally open switch (see [Table 2-10,](#page-76-0) and wiring diagram Figure 4 at the end of the manual). Connect another wire from the switch to GND (TB5, terminal #250). SmartPAC PRO is reset with a momentary connection to ground.

## **Wiring a Sensor-Disabled Output (Optional)**

You can wire a Sensor-disabled Output such as a warning light to a customer-supplied solid-state relay to warn personnel that the die protection capability, if installed, is disabled.

Connect the positive input wire from your user-supplied 12VDC solid-state relay to terminal #302 (Relay Pwr) on TB553 on the DiProPAC board. Connect the negative input wire from the relay to terminal #306 (Aux 1) on TB553. You cannot use more than 8 mA for your relay.

## **Wiring the ProCamPAC Output with Your Mechanical Top Stop Cam Switch (Optional)**

### **A DANGER**

#### **PROGRAMMABLE CAM SWITCH NOT FOR SAFETY USE**

- Use SmartPAC PRO's programmable cam switch to control auxiliary functions only. The SmartPAC PRO programmable cam capability should never be used to provide timing signals for any safety use including clutch/brake control or muting of light curtains.
- Ensure that the clutch/brake control is control reliable on its own. The wiring shown below does not affect or improve the safety of the system. This optional top-stop wiring only aids in adjusting the top stop and in utilizing the auto advance feature to mimic Auto-compensated Top Stop (ACTS).
- Test the system after wiring, as described below, to ensure proper functioning of the Top-stop circuit.

#### **Failure to comply with these instructions could result in death or serious injury.**

The diagrams provided in [Figure 2-17](#page-77-0) show how to wire ProCamPAC and your mechanical cam switch for Top Stop. This optional top-stop wiring only aids in adjusting the top stop and in utilizing the auto advance feature to mimic Auto-compensated Top Stop (ACTS).

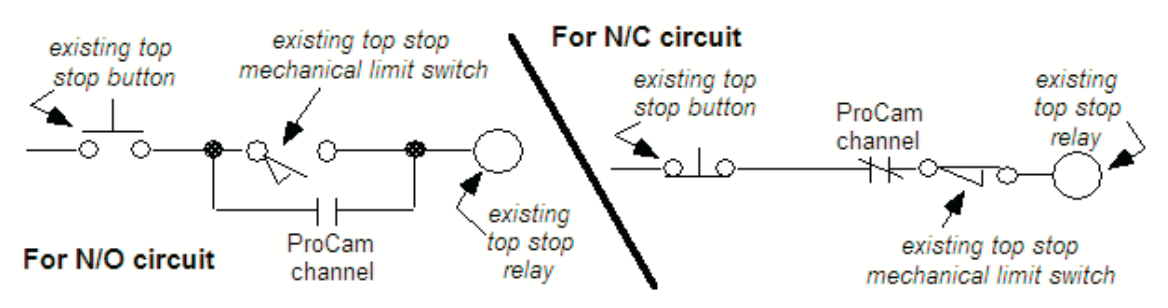

*Figure 2-17. Optional Top-Stop Wiring*

<span id="page-77-0"></span>Check your wiring by performing the appropriate test:

- *For an N/O circuit*: Temporarily program the ProCamPAC channel used for this wiring so that it is "off" (open) all the time (i.e.,  $On = 0^\circ$ ,  $Off = 0^\circ$ ). Confirm that the press will top- stop.
- *For an N/C circuit*: Temporarily program the ProCamPAC channel used for this wiring so that it is "on" (closed) all the time (i.e.,  $On = 1^{\circ}$ ,  $Off = 0^{\circ}$ ). Confirm that the press will top-stop.

## <span id="page-78-0"></span>**Zeroing the Resolver**

## **NOTICE**

#### **PRESS MUST BE AT TDC WHEN ZEROING RESOLVER**

Verify that the press is at top dead center (i.e., at  $0^\circ \pm 2^\circ$ ) before you zero the resolver. If the press is not at TDC, your timing settings may be wrong.

You must perform this procedure the first time you power up SmartPAC PRO and whenever you install a new resolver.

If the ram is already at top dead center (TDC), perform the procedure in *[Setting the Resolver Zero](#page-80-0)  Position*, page [81.](#page-80-0) Otherwise, first inch the ram to TDC, following the procedure in Moving the Ram [to Top Dead Center \(TDC\)](#page-80-1) procedure, next.

## **Turning on Power to SmartPAC PRO**

To turn on power to SmartPAC PRO, do the following:

- 1. Make sure there is no die in the press.
- 2. Turn the PROG/RUN keyswitch to PROG.
- 3. Power up the SmartPAC PRO.

The green Power light on the SmartPAC PRO front panel illuminates, the display shows various startup screens, and the Brake Warning LED flashes at approximately two-second intervals while SmartPAC PRO completes its startup routine. This can take up to one minute. Eventually, the Main Program Menu appears, [Figure 2-18.](#page-79-0)

## **NOTICE**

- If an error message displays when SmartPAC PRO starts up, press RESET.
- If the error message continues to appear after your press RESET, find the message in [Chapter](#page-236-0)  [8](#page-236-0) and follow the instructions for correcting the problem. If you cannot find the error message or cannot fix the problem, contact Wintriss Tech. Support.

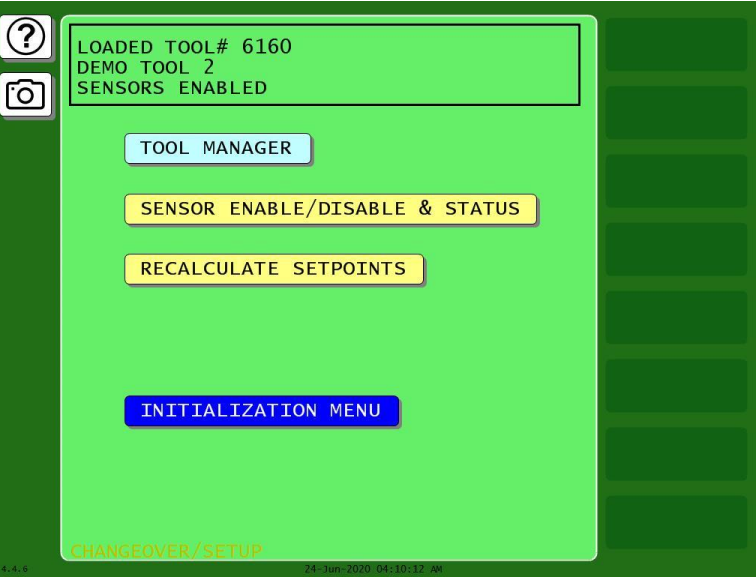

*Figure 2-18. Main Program Menu*

<span id="page-79-0"></span>4. If the SmartPAC PRO display remains off, do the following:

#### • **If the green Power light on SmartPAC PRO does not illuminate**

Turn off power to SmartPAC PRO, and recheck all power connections. Check that the connectors are correctly seated on both ends of the cables between the SmartPAC PRO board and the display. Power up SmartPAC PRO again. If the display remains off, contact Wintriss Tech. Support.

• **If the green Power light illuminates, but the display remains off**

Power down SmartPAC PRO, and check that the connectors are correctly seated on both ends of the cables between the SmartPAC PRO board and the display. Power up SmartPAC PRO again. If the display remains off, contact Wintriss Tech. Support.

## **Verifying Installation of DiProPAC and/or ProCamPAC (Optional)**

If you installed DiProPAC and/or ProCamPAC on SmartPAC PRO, you need to verify that the installation was done correctly and that the option is available. Do the following:

1. On the SmartPAC PRO Main Program Menu, select INITIALIZATION MENU; then press INSTALLED OPTIONS. The Installed Options screen, shown in [Figure 2-19](#page-80-2) displays.

Check to see that DiProPAC and/or ProCamPAC is on the list.

- If it is on the list, go to the next section.
- If DiProPAC is not on the list, go to *[Adding or Upgrading DiProPAC](#page-63-0) or ProCamPAC [Option](#page-63-0)*, page [64](#page-63-0)*,* and verify that you performed the installation properly. Check that the option board is plugged into the correct connector. If you still cannot fix the problem, call Wintriss Tech Support.

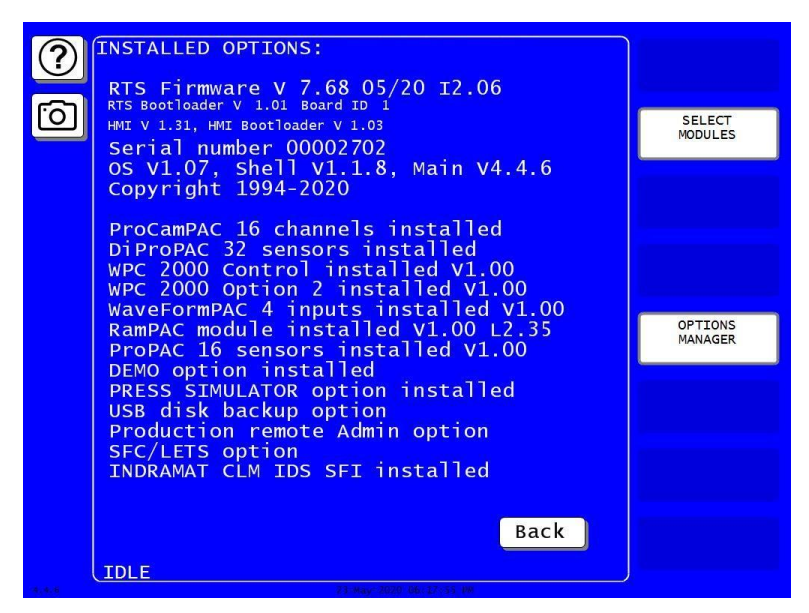

*Figure 2-19*. Installed Options Screen (yours may list different options)

## <span id="page-80-2"></span><span id="page-80-1"></span>**Moving the Ram to Top Dead Center (TDC)**

If the ram is not at TDC, you must first inch the press to  $0^{\circ} \pm 2^{\circ}$  before you can zero the resolver. Since SmartPAC PRO is now connected to your stop circuits, you must load a tool in order to inch the press.

- 1. Access Program mode and create a new tool, following the steps in *[Creating a New Tool](#page-135-0)*, page [136.](#page-135-0)
- 2. Enter a counter preset of 10,000 for the tool, following the directions in *[COUNTERS,](#page-141-0)* page [142.](#page-141-0)
- 3. Load the tool, following the instructions in *[Loading a Tool,](#page-137-0)* page [138.](#page-137-0)
- 4. Turn the PROG/RUN keyswitch to RUN, and inch the press to  $0^{\circ} \pm 2^{\circ}$ .

### **NOTICE**

#### **USE A DIAL INDICATOR TO DETERMINE TDC**

Do not rely on the SmartPAC PRO display to indicate when the press has reached TDC. Until the resolver is zeroed, displayed values are inaccurate. Use a dial indicator or some other means to determine 0°.

5. When the press is at TDC, perform the next procedure.

## <span id="page-80-0"></span>**Setting the Resolver Zero Position**

To zero the resolver with the press at TDC, perform the following steps:

- 1. On the SmartPAC PRO Main Initialization Menu select RESOLVER ZERO. The screen shown in [Figure 2-20](#page-81-0) displays.
- 2. The value shown in the CURRENT RESOLVER ANGLE field should be as close as possible to

 $0^{\circ}$ , preferably between 355° and 5°, but anywhere between 330° and 30° is acceptable.

If the current resolver angle is outside the range of  $330^{\circ}$  to  $30^{\circ}$ , loosen the tension on your drive mechanism and turn the resolver shaft by hand (either direction is acceptable) until the resolver angle is as close to zero as possible. Then tighten the drive mechanism, making sure not to change the resolver angle reading.

3. With the Resolver Zero display on the screen, press SET RESOLVER ZERO POSITION. SmartPAC PRO electronically adds or subtracts the offset, and the CURRENT ZERO CORRECTION reading should change to match CURRENT RESOLVER ANGLE.

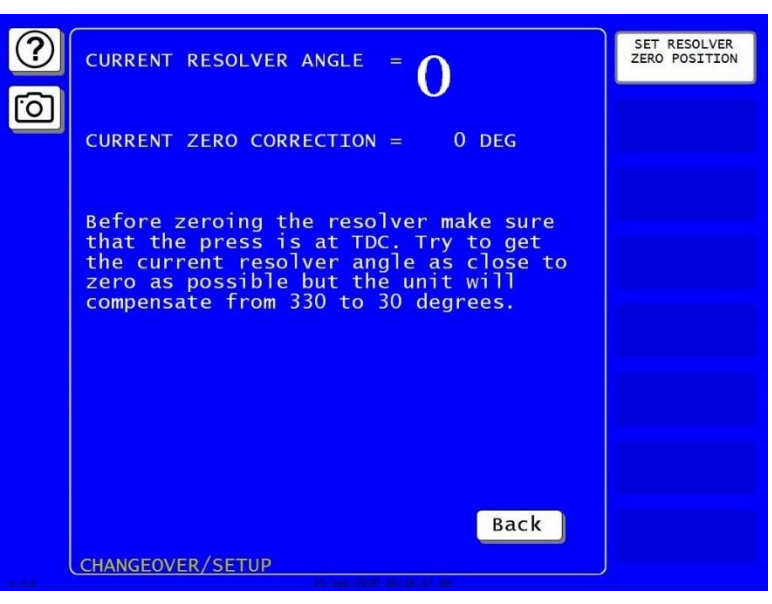

*Figure 2-20*. "Resolver Zero" Screen

<span id="page-81-0"></span>4. Press Exit when you are finished. You are returned to the Main Initialization Menu.

## <span id="page-81-1"></span>**Installing the Position Sensor (Optional)**

### **CAUTION**

#### **MISALIGNMENT OF RESOLVER AND CRANKSHAFT**

If you have installed the position sensor, enable it during initialization and leave it enabled even though it is optional for SmartPAC PRO operation. If you disable the position sensor to clear an error message, misalignment between the resolver and crankshaft will go undetected.

**Failure to comply with these instructions could result in property damage.**

The position sensor is an optional feature that allows position of the resolver to be checked on every stroke. This feature consists of a magnet, which is usually mounted on the crankshaft, and a magnetic switch, which is mounted on a stationary part of the press past which the magnet passes as the crankshaft turns. The magnetic switch must be mounted so that it senses the magnetic field at the same point on every stroke.

SmartPAC PRO compares the timing of this signal with the angle of the resolver. If the resolver angle changes relative to this signal, SmartPAC PRO knows that the resolver drive has slipped or broken or

the resolver itself has failed and issues an Emergency Stop command, simultaneously displaying an error message.

Find a mounting location that allows the magnet to move past the switch once on every stroke and close enough for the switch to sense the presence of the magnet. A gap between switch and magnet of between 1/8 in. and 3/16 in. (about 3–5 mm) is recommended. The position sensor must be mounted so that it is not connected to the resolver shaft or sprocket or any of the drive components leading to the resolver and continue to operate if the resolver or its drive mechanism fails. The position sensor must be installed only after the resolver is zeroed.

To generate an adequate position signal, the magnet should be mounted so the switch senses it for at least  $10^{\circ}$  to  $15^{\circ}$  of the stroke. For best results at higher press speeds, mount the magnet on a shaft of 2 in. to 3 in. (about 50–75 mm) diameter. As shown in [Figure 2-21,](#page-82-0) the larger the diameter of the shaft, the shorter the "dwell," the period during which the switch senses the magnet. To obtain a longer dwell, therefore, mount the magnet on a shaft of smaller diameter.

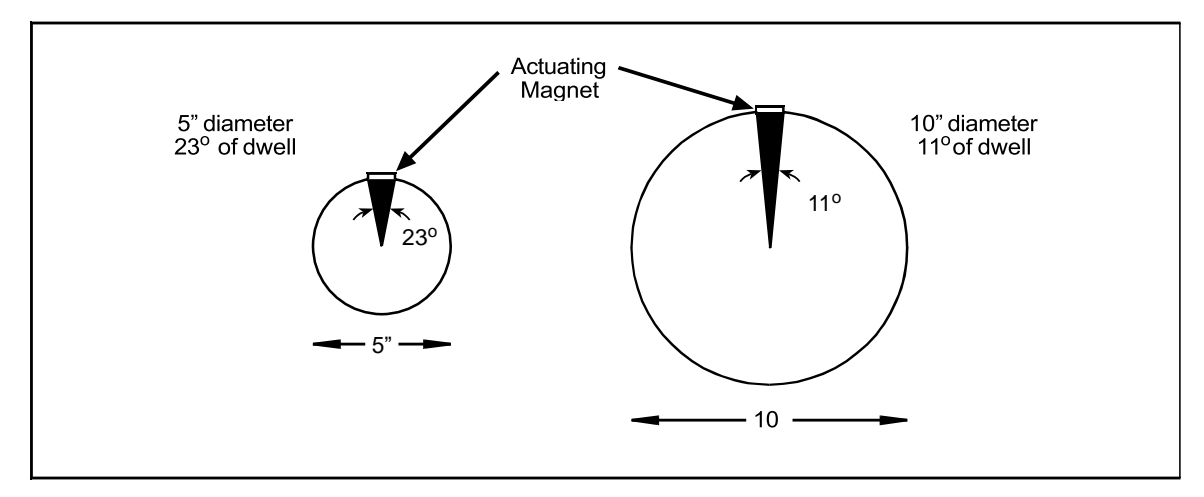

*Figure 2-21*. Position Sensor Dwell on Different Diameter Shafts

<span id="page-82-0"></span>To install the position sensor, do the following:

- 1. Make sure that the resolver has been zeroed (see *[Zeroing the Resolver](#page-78-0)*, page [79\)](#page-78-0).
- 2. Turn on power to SmartPAC PRO.
- 3. Turn the PROG/RUN keyswitch to PROG. The Main Program Menu displays.
- 4. Select "INITIALIZATION MENU", then press "POSITION SENSOR" button. The Position Sensor screen, shown in [Figure 2-22,](#page-83-0) displays.
- 5. Check to make sure that the setting for the POSITION SENSOR MODE item is DISABLED. If it isn't, press ENTER to toggle to the DISABLED setting.

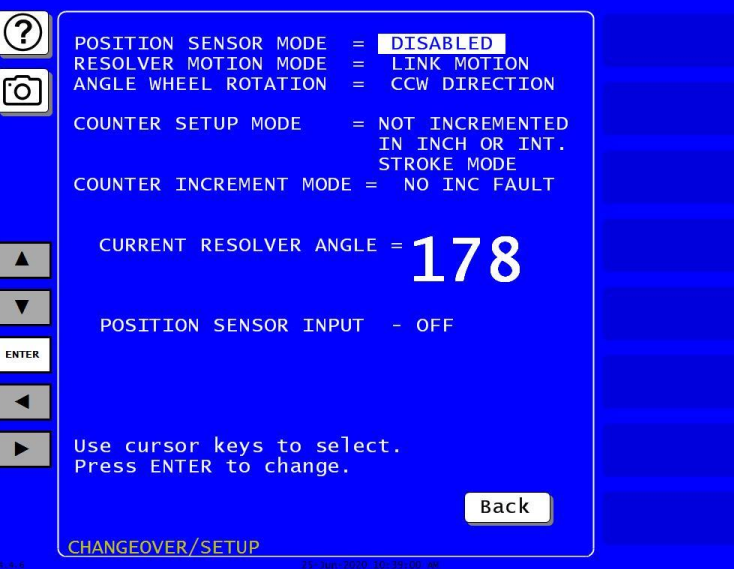

*Figure 2-22. Position Sensor Screen*

- <span id="page-83-0"></span>6. Press RESET twice to return to the Main Program Menu.
- 7. Create a tool, following the steps in *[Creating a New Tool](#page-135-0)*, page [136.](#page-135-0)
- 8. Enter a counter preset of 10,000 for the tool, following the directions in *[COUNTERS](#page-141-0)*, page [142.](#page-141-0)
- 9. Load the tool, following the instructions in *[Loading a Tool](#page-137-0)*, page [138.](#page-137-0)
- 10. Access the Position Sensor screen again (see steps 4 and 5).
- 11. Check the CURRENT RESOLVER ANGLE setting. If it is not zero (0), inch the press until it reads zero.

### **NOTICE**

The crankshaft angle reading should increase as you inch the press. If it decreases (359 $^{\circ}$ , 358 $^{\circ}$ , 357°, for example), swap the black and yellow wires (terminals 213 and 216) on connector TB3 on the SmartPAC PRO board (see [Table 2-1,](#page-58-0) page [59](#page-58-0) an[d Figure 2-6,](#page-55-0) pag[e 56\)](#page-55-0).

### **NOTICE**

The press must be at top dead center (0°) before the position sensor can be installed. Make sure that the CURRENT RESOLVER ANGLE setting is 0° before proceeding to the next step.

- 12. Shut off power to SmartPAC PRO and the press control.
- 13. Mount the magnetic switch so that the magnet rotates 1:1 with the crankshaft of the press. The ideal location is on the crankshaft itself.
- 14. Temporarily mount the magnet, plastic side up, so it is centered beneath the magnetic switch as shown in [Figure 2-23.](#page-84-0)

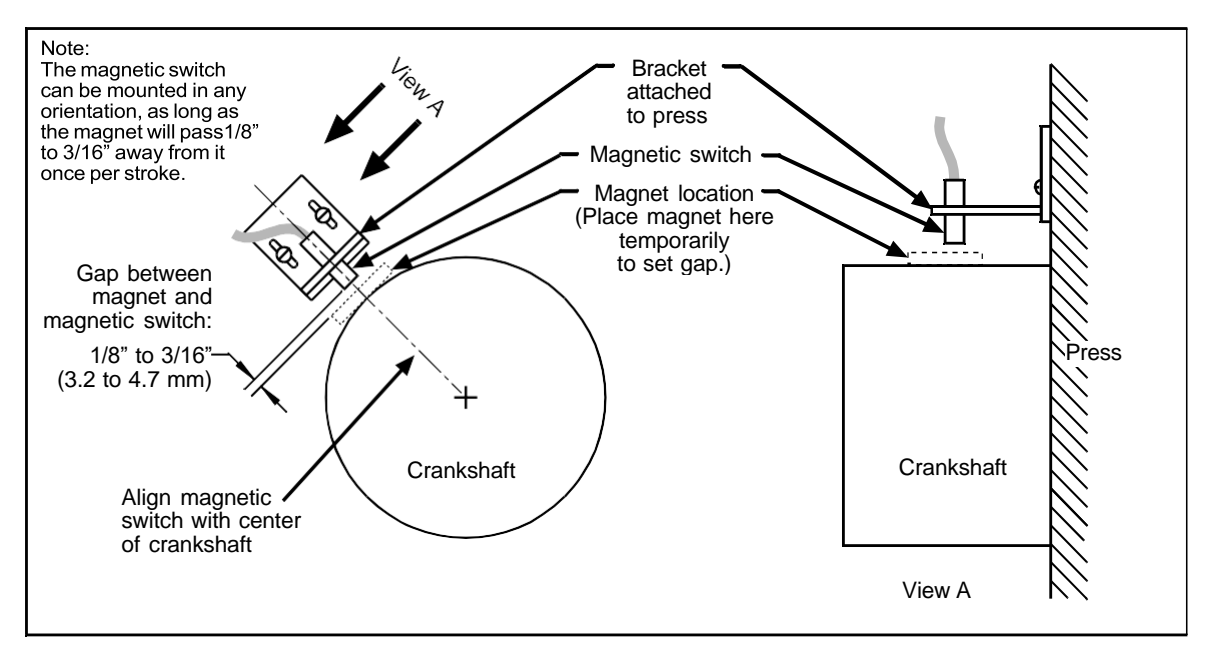

*Figure 2-23*. Position Sensor Installation

- <span id="page-84-0"></span>15. Wire the switch to SmartPAC PRO terminal block TB5 (see [Table 2-10,](#page-76-0) page [77](#page-76-0) and Figure 4 at the end of the manual). The black wire goes to terminal 247 (GND), the white or clear wire goes to terminal 246, and the red wire goes to terminal 245.
- 16. Power up SmartPAC PRO and turn the PROG/RUN keyswitch to PROG.
- 17. Access the Position Sensor screen again (see steps 4 and 5).
- 18. With the highlight bar on the DISABLED setting for the POSITION SENSOR MODE item, press ENTER to toggle to the ENABLED setting.
- 19. Making sure that the magnet is centered beneath the magnetic switch, check the reading next to the POSITION SENSOR INPUT item. If the reading is ON, go to the next step. If the reading is OFF, there is a problem. Try the following remedies:
	- Double-check the wiring.
	- Make sure that the ram hasn't moved since you installed the sensor. If it has, move the ram to TDC (i.e.,  $0^{\circ}$ ) and re-install the magnet (see step 14).
	- If the ram hasn't moved, check the distance between the magnetic switch and the magnet. Readjust if necessary.
	- If a "Position Sensor Incorrect" error message displays after you try running the press (see step 22), the position sensor may not have enough dwell to provide an adequate signal at high speeds. Try mounting the magnet on a smaller shaft (see [Figure 2-23\)](#page-84-0).
	- If none of these steps changes the POSITION SENSOR INPUT setting to ON, the magnetic switch may be bad. Try another switch if one is available. Otherwise, call Wintriss Tech. Support for help.
- 20. Press EXIT and Turn the PROG/RUN keyswitch to RUN.
- 21. Inch the press through a few strokes to verify that the position sensor works properly and SmartPAC PRO does not produce position sensor fault messages.

22. Inch the press while watching the Position Sensor LED, located beneath the Input Check Voltage Switch on the SmartPAC PRO board. Stop the press when the LED comes ON and make a note of the ON angle. Continue to inch the press until the LED goes OFF, and make a note of the OFF angle. The sensor should be ON at  $0^{\circ}$ , and, preferably,  $0^{\circ}$  should occur at the midpoint of the ON period.

### **NOTICE**

Do not use a ferrous screw to mount the position sensor. A ferrous screw can cause false signals.

23. If the position sensor appears to be working properly, permanently mount the magnet, plastic side up, using a non-ferrous metal screw. A brass screw (6-32) is supplied. Use a No. 36 drill and a 6-32 tap.

## **Final Checkout**

Before using SmartPAC PRO, you need to follow these instructions to ensure that your unit is working properly. Do not proceed to the next step or group of steps until the item you are testing checks out.

### **Set Up a "Test" Tool**

- 1. Create a "Test" tool, following the steps in *[Creating a New Tool](#page-135-0)*, page [136.](#page-135-0)
- 2. Enter a counter preset of 10,000 for the tool, following the directions in *[COUNTERS](#page-141-0)*, page [142.](#page-141-0)
- 3. Load the tool, following the instructions in *[Loading a Tool](#page-137-0)*, page [138,](#page-137-0) then turn the PROG/RUN keyswitch to RUN.

### **Check and Set Direction of Rotation of Resolver**

4. Inch the press. Watch the crankshaft angle reading inside the crank angle clock at the lower left of the display. The crankshaft angle should increase as you inch the press. If it decreases (359°,  $358^\circ$ ,  $357^\circ$ , for example), swap the black wire and yellow wire (terminals 213 and 216) on connector TB3 on the SmartPAC PRO board (see [Table 2-1,](#page-58-0) pag[e 59\)](#page-58-0).

### **Check for Position Sensor (If Installed) Error Messages**

- 5. If a position sensor is installed and a position sensor fault occurs, refer to step 19 of the procedure in [Installing the Position Sensor \(Optional\),](#page-81-1) page [82.](#page-81-1) For other error messages, go to *[Chapter 8](#page-236-0)* and follow the instructions for solving the specific problem. When you have corrected the error, press RESET and run the press again for a few strokes, checking for error messages.
	- If no error messages display, go to step 6.
	- If error messages continue to display, and you cannot correct the fault, call Wintriss Tech. Support.

### **Check the Top-stop Circuit**

6. Set the stroke counter preset to a small value (e.g., 10), referring to *[COUNTERS](#page-141-0)*, page [142;](#page-141-0) then, run the press in continuous mode until the preset value is reached. Check to make sure that the press top-stops and that a message indicating that the preset was reached is displayed (see

Chapter 8 for counter preset messages).

- If the press top-stopped correctly, go to step 7.
- If the press did not top-stop and SmartPAC PRO displayed a message, there is a wiring problem in your top-stop circuit. Recheck all wiring and trace the cause of the problem.

### **Check the Emergency-stop Circuit**

- 7. Perform the 90<sup>o</sup> stop-time test to verify that the emergency-stop circuit is working, referring to the procedure starting on page [158.](#page-157-0)
	- If the press stops correctly, go to step 8.
	- If the press does not stop, there is a wiring problem in your emergency-stop circuit. Recheck all wiring and trace the cause of the problem.

#### **Check Cam Channels (ProCamPAC Only)**

8. Create some test settings for your cam channels in Program mode (see *[Run Mode: CAM SWITCH](#page-231-0)  [\(ProCamPAC\),](#page-231-0)* page [232\)](#page-231-0), load the tool settings, and switch to Run mode to run the press. Ensure that the equipment (feed, blow off, lube, etc.) controlled by each channel is operating appropriately according to the settings you made.

### **Test Complete**

9. If you get to this step, SmartPAC PRO is working correctly. Clear any error messages by pressing RESET, then delete the test tool. You can now create a tool in SmartPAC PRO, program settings for it, load it, and begin to make parts using your new SmartPAC PRO.

## **What Next?**

To program and use your SmartPAC PRO, follow the instructions in the remaining chapters of this manual. Go to *[Chapter 3](#page-88-0)* to make Initialization settings for your SmartPAC PRO.

## **Wiring Tables for Other SmartPAC PRO Connections**

*Table 2-11. SFI Port (1) and Module Port (2) (TB6) Wiring*

| Pin# | <b>Signal</b>    | <b>Port</b>   | Pin# | <b>Signal</b>    | Port         |
|------|------------------|---------------|------|------------------|--------------|
| 235  | $+$ R $X$ D1     |               | 224  | +RXD3            |              |
| 236  | $-RXD1$          |               | 225  | $-RXD3$          |              |
| 237  | TXD <sub>1</sub> | <b>SFI</b>    | 226  | TXD <sub>3</sub> | <b>SPECI</b> |
| 238  | +TXD1            | PORT (1)      | 227  | $+TXD3$          | <b>PORT</b>  |
| 239  | $-TXD1$          |               | 228  | $-TXD3$          |              |
| 240  | <b>GND</b>       |               | 229  | <b>GND</b>       |              |
| 241  | $+$ RXD2         |               | 230  | +RXD4            |              |
| 242  | $-RXD2$          | <b>MODULE</b> | 231  | $-RXD4$          |              |
| 243  | $+TXD2$          | PORT(2)       | 232  | TXD4             | PORT         |
| 244  | $-TXD2$          |               | 233  | $+TXD4$          |              |
|      |                  |               |      |                  |              |

*Table 2-12. Special Port (3) and Comm Test Port (4) (TB7) Wiring*

| Pin# | <b>Signal</b> | Port                |
|------|---------------|---------------------|
| 224  | +RXD3         |                     |
| 225  | $-RXD3$       |                     |
| 226  | TXD3          | <b>SPECIAL</b>      |
| 227  | +TXD3         | PORT <sub>(3)</sub> |
| 228  | $-TXD3$       |                     |
| 229  | <b>GND</b>    |                     |
| 230  | $+$ R $X$ D4  |                     |
| 231  | $-RXD4$       |                     |
| 232  | TXD4          | PORT(4)             |
| 233  | +TXD4         |                     |
| 234  | $-TXD4$       |                     |

*Table 2-13. Spare 1 Port (5) and WPC Port (6) (TB8) Wiring*

| Pin #<br><b>Signal</b> |                  | Port            |
|------------------------|------------------|-----------------|
| 330                    | $-TXD6$          |                 |
| 329                    | $+TXD6$          |                 |
| 328                    | $-RXD6$          | <b>WPC</b>      |
| 327                    | +RXD6            | PORT (6)        |
| 326                    | <b>GND</b>       |                 |
| 325                    | $-TXD5$          |                 |
| 324                    | $+TXD5$          |                 |
| 323                    | TXD <sub>5</sub> | SPARE 1         |
| 322                    | $-RXD5$          | <b>PORT (5)</b> |
| 321                    | +RXD5            |                 |

*Table 2-14. CAN Bus Wiring*

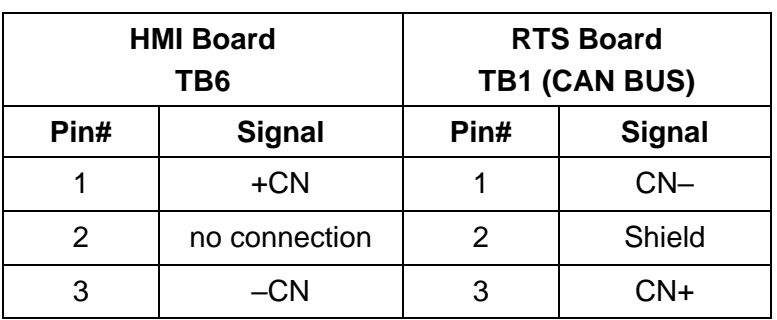

# <span id="page-88-0"></span>**Chapter 3 – SmartPAC PRO Initialization Mode**

This chapter shows you how to make settings in SmartPAC PRO Initialization mode. Initialization settings, which are entered via the Main Initialization Menu (see [Figure 3-1\)](#page-88-1), control operation of SmartPAC PRO for all tools. You make settings for individual tools in Program mode, [Chapter 4.](#page-132-0)

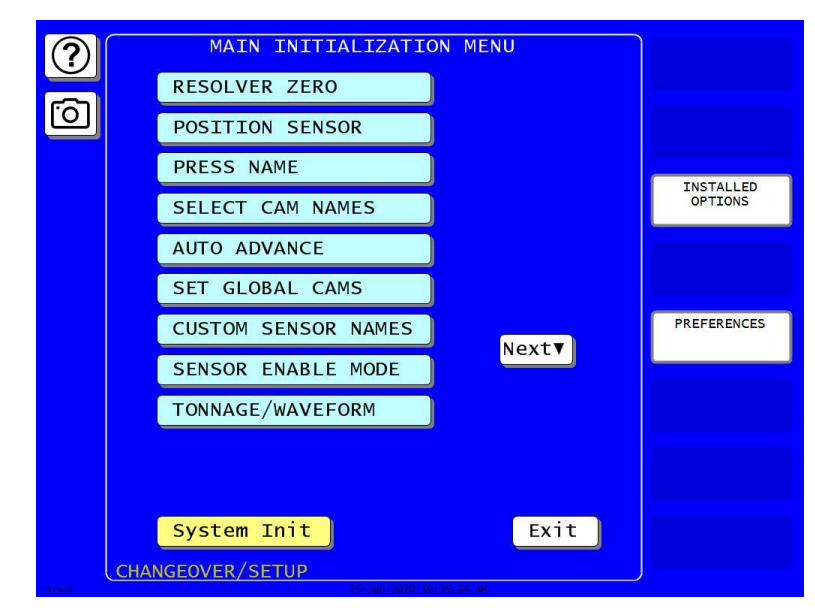

*Figure 3-1*. Main Initialization Menu

(Includes some options. Your display may look different.)

<span id="page-88-1"></span>Enter the Initialization Mode by selecting "Initialization Menu" from the SmartPAC PRO main programming menu.

The following sections cover zeroing the resolver, enabling the position sensor, setting the brake monitor, controlling security access, setting communications parameters, and other operations. It also documents functions related to programmable cams and die protection, such as entering custom cam channel and sensor names and setting global cams.

If you have SmartPAC PRO options installed, also make Initialization settings for them. Refer to the user manuals for the options you have purchased for instructions.

### **NOTICE**

The following sections show you how to use the selections available on the Main Initialization Menu to set initialization parameters for SmartPAC PRO with ProCamPAC and DiProPAC.

- DiProPAC: [Chapter 6,](#page-166-0) [DiProPAC in Initialization Mode](#page-168-0)*,* page [169](#page-168-0)
- ProCamPAC: [Chapter 7,](#page-210-0) *[Initialization](#page-211-0)*, page [212](#page-211-0)

### **NOTICE**

#### **SET THE INTERNAL CLOCK IN SMARTPAC PRO**

When you initialize your SmartPAC PRO, be sure to set the clock to the correct date and to your local time according to the instructions in *SET [CLOCK](#page-122-0)*, page [123.](#page-122-0)

## **RESOLVER ZERO**

This item enables you to zero the resolver. You must zero the resolver when you first install SmartPAC PRO and whenever you replace the resolver. For instructions on how to zero the resolver, refer to *[Zeroing the Resolver](#page-78-0)*, page [79,](#page-78-0) in Chapter 2.

## **POSITION SENSOR**

(INITIALIZATION – POSITION SENSOR)

### **CAUTION**

#### **MISALIGNMENT OF RESOLVER AND CRANKSHAFT**

If you have installed the position sensor, enable it during initialization and leave it enabled even though it is optional for SmartPAC PRO operation. If you disable the position sensor to clear an error message, misalignment between the resolver and crankshaft will go undetected.

#### **Failure to comply with these instructions could result in property damage.**

This item allows you to enable a position sensor, if one is installed, specify whether counters are to be incremented in Inch mode during setup, and make other settings. Parameters are set on the screen shown in [Figure 3-2.](#page-89-0) The following sections show you how to set each parameter.

<span id="page-89-0"></span>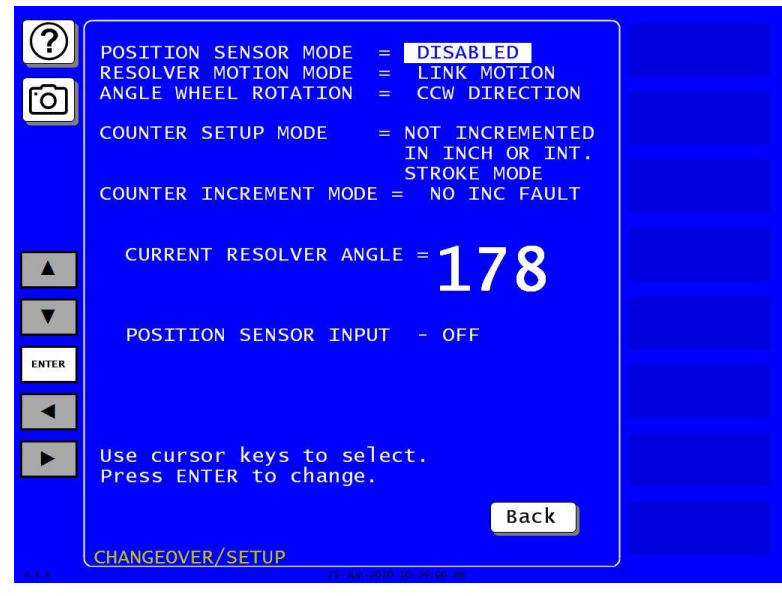

*Figure 3-2*. Position Sensor Screen

## **POSITION SENSOR MODE**

(INITIALIZATION – POSITION SENSOR)

To set the POSITION SENSOR MODE parameter, follow these instructions:

- 1. Use the arrow keys  $(\blacktriangle \blacktriangledown)$  to highlight the POSITION SENSOR MODE setting. Press ENTER to toggle between ENABLED and DISABLED.
	- If you installed a position sensor, set this to ENABLED. The POSITION SENSOR INPUT item should read ON when the position sensor magnet is centered beneath the magnetic switch (see page [82\)](#page-81-1).
	- If you did not install a position sensor, set this entry to DISABLED, which is the factory setting.
- 2. Press Back when done.

## **RESOLVER MOTION MODE (Normal Motion – Link Motion)**

(INITIALIZATION – POSITION SENSOR)

This item controls whether SmartPAC PRO adapts to the action of a link-motion press. The default setting is "NORMAL MOTION." If your SmartPAC PRO is installed on a link-motion press, for instructions go to *[Using SmartPAC PRO with](#page-128-0) a Link-motion Press*, page [129.](#page-128-0)

## **ANGLE WHEEL ROTATION (Clockwise – Counterclockwise)**

(INITIALIZATION – POSITION SENSOR)

This setting controls the rotational direction of the crank angle clock on the SmartPAC PRO display. The default setting is "CW" (Clockwise). If you want the crank angle clock to rotate in a counterclockwise direction press ENTER with the ANGLE WHEEL ROTATION item selected and "CW DIRECTION" displayed.

## **COUNTER SETUP MODE**

#### (INITIALIZATION – POSITION SENSOR)

This item allows you to enable or disable counter setup mode if you have made the appropriate wiring connections to make SmartPAC PRO "setup mode ready" (see *[Wiring Setup Mode Circuit](#page-76-1)*, page [77.](#page-76-1)) To set this parameter, do the following:

- 1. Press ENTER to toggle between two settings:
	- "IS INCREMENTED IN ALL MODES" Parts and batch counters will increment on every stroke no matter what mode (i.e., Inch, Single-stroke, or Continuous) you are in.
- "NOT INCREMENTED IN INCH MODE" The Parts counter and batch counters whose increment mode is programmed as GOOD PARTS will not increment when you are in Inch mode.
- "NOT INCREMENTED IN INCH OR INT. STROKE MODE" The Parts counter and batch counters whose increment mode is programmed as GOOD PARTS will not increment when you are in Inch mode or interrupted stroke.

### **NOTICE**

The Strokes counter increments regardless of the mode you are in.

2. When the setting you want is displayed, press Back.

## **Counter Increment Mode**

This item allows you to specify whether the Good Parts counter increments during a fault condition. The default setting, NO INC FAULT, prevents the counter from incrementing when there is a fault. To set this parameter, do the following:

- 1. Press ENTER to toggle between two settings:
	- "NO INC FAULT" The Parts counter and batch counters whose increment mode is programmed as GOOD PARTS will increment on every stroke except when there is a fault condition. This is the default setting.
	- "INC ALWAYS" The Parts counter and batch counters whose increment mode is programmed as GOOD PARTS will increment on every stroke even if a fault condition is present.
- 2. When the setting you want is displayed, press Back.

## **INSTALLED OPTIONS**

#### (INITIALIZATION – INSTALLED OPTIONS)

This item enables you to view the options that are installed on your SmartPAC PRO, [Figure 3-3,](#page-92-0) including the number of cam channels and sensors.

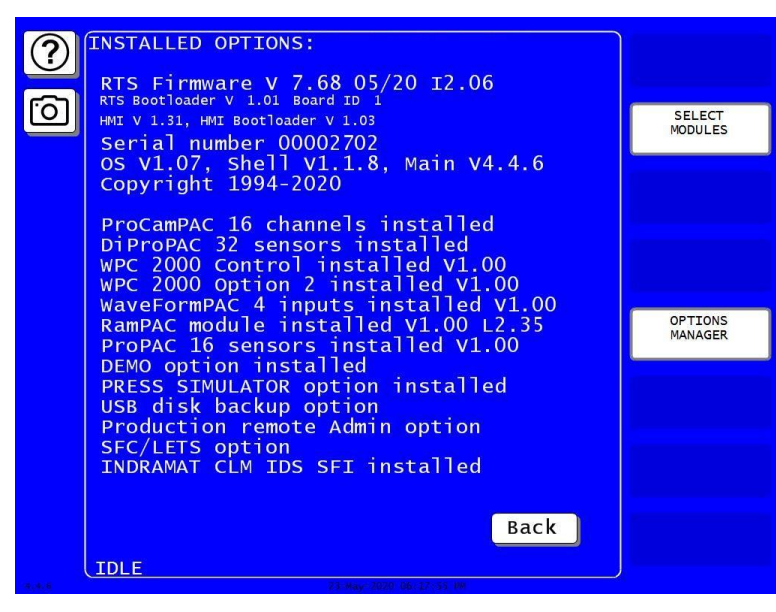

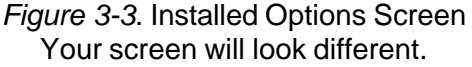

<span id="page-92-0"></span>If you ordered the alternate language option, this screen provides a SELECT LANGUAGE button to select the language in which you want SmartPAC PRO screens displayed, if you have the appropriate option. When you press the Select Language button, a screen similar to [Figure 3-4](#page-92-1) displays.

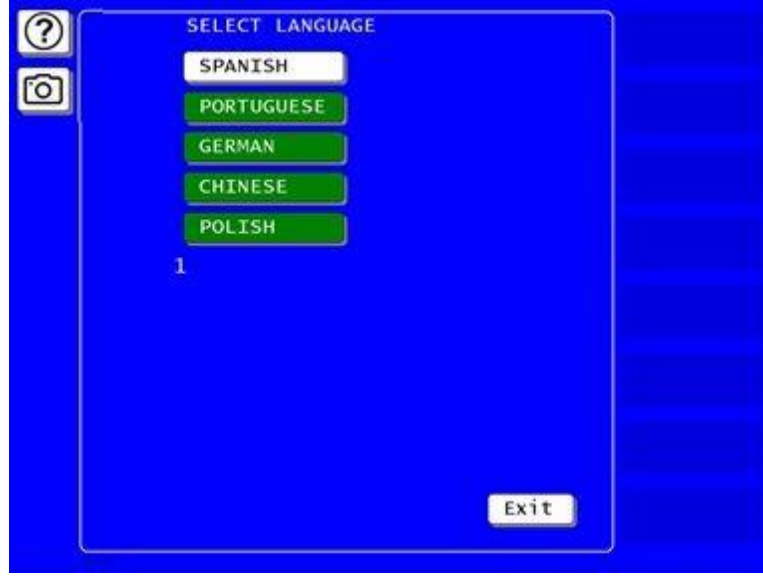

*Figure 3-4*. Select Language Screen

<span id="page-92-1"></span>To select a language, highlight it, and press Exit.

#### **OPTIONS MANAGER**

Options Manager  $\circledR$ High Speed Disabled ත PM Monitor Disabled Alternate Language Enabled Info Center Enabled ShopFloorConnect Enabled USB Disk Backup Disabled Gagging *unlicensed* Enh 3rd Party Com Disabled Remote Admin Enabled AB PLC Ethernet Interface Disabled Wonderware Integration Disabled Apply and Restart  $\left| \right|$  Exit

(INITIALIZATION – INSTALLED OPTIONS – OPTIONS MANAGER)

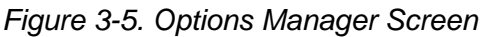

- 1. On the INSTALLED OPTIONS screen, press OPTIONS MANAGER. The Options Manager screen opens.
	- Each option that is installed can be enabled or disabled.
	- Options not installed are marked Unlicensed.
- 2. To enable or disable an option, press the box next to the option name to toggle between Enabled and Disabled.
- 3. When finished on this screen, press Apply and Restart to accept the changes. SmartPAC PRO restarts with the new settings. To leave this screen without making any changes, press Exit. You return to the Installed Options screen.

## **PRESS NAME**

#### (INITIALIZATION – PRESS NAME)

This item enables you to name the press on which SmartPAC PRO is installed. When you select PRESS NAME, the on-screen keyboard appears, allowing you to enter the press name. Press Enter when done.

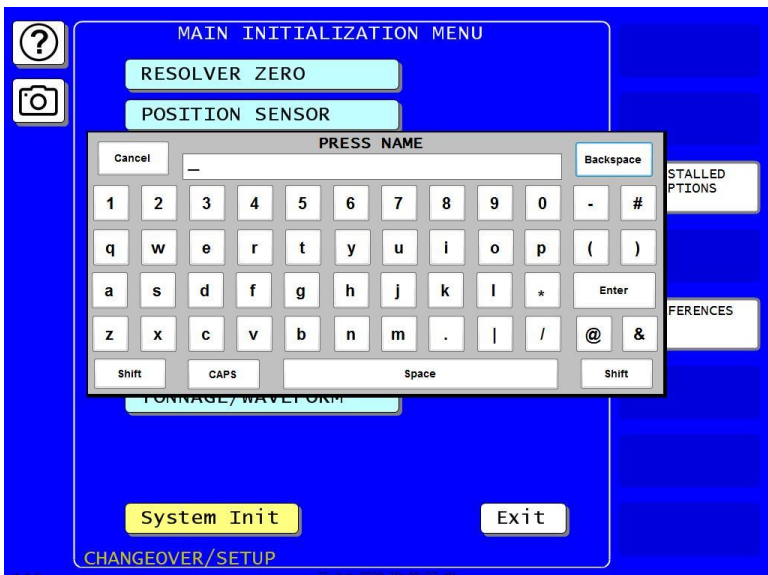

*Figure 3-6*. Press Name Entry Window

## **SET BRAKE MONITOR (Optional with WPC 2000 Integration)**

(INITIALIZATION – PRESS CONTROL – PRESS PARAMETERS)

This item enables you to set the limits for your press's stopping time and starting time if your SmartPAC PRO is integrated with WPC 2000 press control. These settings are made on the Press Control Parameter screen, [Figure 3-7.](#page-95-0)

The stopping time is the time that it takes the crankshaft to stop once the dual safety valve (DSV) has been de-energized. The Brake Monitor checks the stopping time of the press on each time it stops. If the stopping time comes within 10 milliseconds of the stop time limit, the Brake Warning LED on the SmartPAC PRO front panel blinks. This warning alerts maintenance personnel to perform the necessary repairs on the press.

Whenever the press's stopping time exceeds the stop time limit, SmartPAC PRO displays a "STOP TIME EXCEEDED" message and prevents the press from operating further until the problem has been corrected.

|                   | PRESS CONTROL PARAMETER MENU                                                                                                    |  |
|-------------------|----------------------------------------------------------------------------------------------------|--|
|                   | TOP STOP DEFLT = 220 DEG<br>CARRYUP ANGLE = $149$ DEG<br>MICRO TIME = 75 MSEC<br>MICRO ANGLE = 95 DEG<br>CLUTCH AIR LMT = $\frac{70}{251}$                                                   |  |
|                   | $\begin{tabular}{lllll} \textbf{CNTR BAL} & +/- & = & 10 & \textbf{PSI} \\ \textbf{STOP LIMIT} & = & 165 & \textbf{MSEC} \\ \textbf{START LIMIT} & = & 100 & \textbf{MSEC} \\ \end{tabular}$ |  |
|                   | SHUT DOWN TIME $=$ 3 MIN<br>$FLYWHEEL TIMER = 15 SEC$<br>$0$ DEG<br>$ACTS$ $ANGLE$ =                                                                                                    |  |
|                   | PRESSURE UNITS = $PSI$<br>INITIALIZE PARAMETERS                                                                                                    |  |
| <b>ENTER</b>      |                                                                                                    |  |
|                   | Use cursor keys to select.<br>Press ENTER to change.                                                                                                    |  |
|                   | Back<br><b>IDLE</b>                                                                                                    |  |
| <b>24 . 4 . 6</b> | 21-Jun 2020 09:11:45 DR                                                                                                    |  |

*Figure 3-7. Press Control Parameter Menu*

<span id="page-95-0"></span>The starting time of your press is the time it takes for the crankshaft to start turning after the DSV has been energized. If the starting time exceeds the limit you set on the Brake Monitor screen, SmartPAC PRO displays a "LOSS OF ROTATION DETECTED" message and prevents the press from starting.

The stop time and start time limits set in Initialization are displayed on the Stop Time Status screen in Run mode (see *[BRAKE MONITOR](#page-155-0)*, page [156\)](#page-155-0).

### **Calculating the Stop Time Limit (Optional with WPC 2000 Integration)**

The value you set as the stop time limit on the Brake Monitor screen must factor in the normal wear on your brake to prevent SmartPAC PRO from generating stop time faults when the stopping time increases only a little. The stop time limit can be easily calculated based on the actual stopping time of your press. To perform this calculation, do the following:

<span id="page-95-1"></span>1. In Run Mode, perform the procedure *[Determining the Stopping Time of Your Press](#page-156-0)*, page [157.](#page-156-0)

### **NOTICE**

#### **ADD 10% FOR OLD BRAKES, 20% FOR NEW BRAKES**

The rule of thumb for calculating the stop time limit is to add 20% of the stopping time to your press's stopping time if your brakes are new, 10% if your brakes are old.

2. Multiply the stopping time value you recorded in st[ep 1](#page-95-1) by 0.20 (i.e., 20%) for a new brake or 0.10 (i.e., 10%) for an old brake, and add the result to the stopping time value. This is your stop time limit.

#### **Example 1**

Your recorded stopping time is 207 mS and your brake is old. Take 10% of 207 (i.e., 0.10 x 207  $= 20.7$ , rounded to 21) and add the result to 207 (i.e.,  $21 + 207 = 228$ ). Your calculated stop time limit is 228 mS.

#### **Example 2**

Your recorded stopping time is 175 mS and your brake is new. Take 20% of 175 (i.e., 0.20 x  $175 = 35$ ) and add the result to  $175$  (i.e.,  $35 + 175 = 210$ ). Your calculated stop time limit is 210 mS.

#### **Setting Stop Time and Start Time Limits(Optional with WPC 2000 Integration)**

(INITIALIZATION – PRESS CONTROL – PRESS PARAMETERS)

To set the stop time and start time limits, do the following:

- 1. Select PRESS CONTROL on the Main Initialization Menu. The WPC Initialization Menu screen appears.
- 2. Press PRESS PARAMETERS. The Press Control Parameter menu appears.
- 3. Use the up and down  $(\blacktriangle \blacktriangledown)$  arrows to highlight the value for STOP LIMIT. Press ENTER. A numeric entry window appears.
- 4. Key in a value (maximum is 1000 milliseconds) and press Enter. You are returned to the Press Control Parameter menu with the value you entered displayed.
- 5. Use the up and down ( $\blacktriangle \blacktriangledown$ ) arrows to highlight the value for START LIMIT. Press Enter. A numeric entry window appears.
- 6. Key in a value (maximum is 1000 milliseconds) and press Enter. You are returned to the Press Control Parameter menu showing the value you entered.
- 7. Press Back twice to return to the Main Initialization Menu.

## **TOOL INFORMATION**

(INITIALIZATION – TOOL INFORMATION)

The TOOL INFORMATION item on the Main Initialization Menu allows you to set up a name, unit of measurement, and number of decimal places for up to six items you wish to document for each tool. You enter specific values and up to thirty characters of special information for each tool in Program and Run modes.

### **NOTICE**

Tool Information screens only maintain information about the tool. They do not control any aspect of press operation.

### **NOTICE**

This feature is not available if you have the optional PLC interface installed. You can add a note in the Tool Notes at the bottom of the Tool Data Summary screen in Program mode. See *[Adding a Note to the Tool Data Summary](#page-139-0)*, page [140.](#page-139-0)

## **SECURITY ACCESS**

(INITIALIZATION – SECURITY ACCESS)

The SECURITY ACCESS item on the Main Initialization Menu allows you to control user access to SmartPAC PRO operating modes and settings. You set user access on the Security Access Menu, [Figure 3-8.](#page-97-0)

For most items on the Security Access Menu, you can specify three types of access:

- PROGRAM AND RUN MODES. Allows users to change settings in both Program and Run modes. This access type is the least secure.
- PROGRAM MODE ONLY. Allows users to change settings only in Program mode (i.e., when the PROG/RUN keyswitch is in the PROG position). To prevent users from entering the Program mode, you should remove the PROG/RUN keyswitch with the switch in the RUN position.
- PASSWORD REQUIRED. Allows users to change settings only after they have entered a password. This access type is the most secure.

|                         |                            | <b>SECURITY ACCESS MENU</b>              | CHANGE<br><b>PASSWORDS</b> |
|-------------------------|----------------------------|------------------------------------------|----------------------------|
|                         |                            | LOAD TOOL #: PROGRAM AND RUN MODES       |                            |
|                         | $TOOL$ #:<br><b>DELETE</b> | <b>PROGRAM MODE</b>                      |                            |
|                         | SET CNTR PRESET:           | PROGRAM AND RUN MODES                    |                            |
|                         | <b>CHANGE COUNT:</b>       | NO CHANGES ALLOWED                       |                            |
|                         | CHG GOOD PRTS CNT:         | NO CHANGES ALLOWED                       |                            |
|                         |                            | <b>RESET MODE: PROGRAM AND RUN MODES</b> |                            |
|                         | ADJ. PROPAC SENS:          | PROGRAM MODE ONLY                        |                            |
|                         | ADJ. DIPRO<br>SENS:        | PROGRAM MODE ONLY                        |                            |
|                         | <b>DISABLE SENSORS:</b>    | <b>PROGRAM AND RUN MODES</b>             |                            |
| $\blacktriangle$        | TURN OFF SENSORS:          | ALLOWED                                  |                            |
|                         | <b>ADJUST CAMS:</b>        | <b>PROGRAM AND RUN MODES</b>             |                            |
|                         | <b>ADJUST PRESS CNTL:</b>  | <b>PROGRAM AND</b><br><b>RUN MODES</b>   |                            |
| $\overline{\textbf{v}}$ | <b>ADJUST</b><br>FEED:     | <b>PROGRAM AND RUN MODES</b>             |                            |
|                         | <b>LOAD MONITOR:</b>       | ALLOW RECALC/ADJUST                      |                            |
| ENTER                   | ADJUST RAMPAC:             | PROGRAM AND RUN MODES                    |                            |
|                         | Nextv                      |                                          |                            |
|                         |                            |                                          |                            |
|                         |                            |                                          |                            |
|                         | Use cursor keys to select. |                                          |                            |
|                         | Press ENTER to change.     |                                          |                            |
|                         |                            |                                          |                            |
|                         |                            | Back                                     |                            |
|                         |                            |                                          |                            |
|                         | CHANGEOVER/SETUP           |                                          |                            |
|                         |                            |                                          |                            |

*Figure 3-8. Security Access Menu*

<span id="page-97-0"></span>The following items on the Security Access Menu allow you to select other access options (see [Table](#page-98-0)  3-1. [Security Access Settings](#page-98-0) for a complete list of security access settings):

- CHANGE COUNTS and CHG GOOD PRTS CNT. These items allow you to specify NO CHANGES ALLOWED, which prevents changes to actual counter values for strokes, good parts, total hits, and batch counters (CHG COUNTS) or for good parts only (CHG GOOD PRTS CNT). This setting is applicable in either Program or Run mode.
- INIT. PASSWORD. This item allows you to require a password for user access to the Main Initialization Menu. To require a password, select MUST BE USED. Otherwise, select NOT REQUIRED.
- LOAD MONITOR. This item has four options: ALLOW RECALC/ADJUST, ALLOW RECALC ONLY, NO RECALC/ADJUST, and PASSWORD REQUIRED.
- CHG TOOL TEMPLATE. This item has two options: PASSWORD REQUIRED and PASSWORD NOT REQUIRED.

When you attempt to access a menu that is password-protected, SmartPAC PRO displays a window, [Figure 3-9,](#page-98-1) that asks you to enter your password.

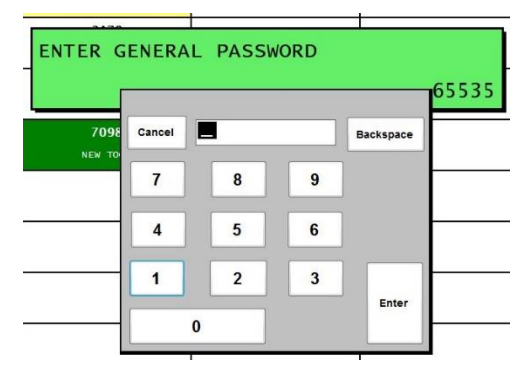

*Figure 3-9. "Enter Your Password" Screen*

### <span id="page-98-1"></span>**NOTICE**

#### **IF YOU FORGET OR DO NOT KNOW YOUR PASSWORD(S)**

<span id="page-98-0"></span>Call Wintriss Tech. Support at the telephone number on the cover of this manual. Give the Tech. Support person the 5-digit number from the "Enter your password" display. In [Figure 3-9,](#page-98-1) the number is "65535".

#### *Table 3-1. Security Access Settings*

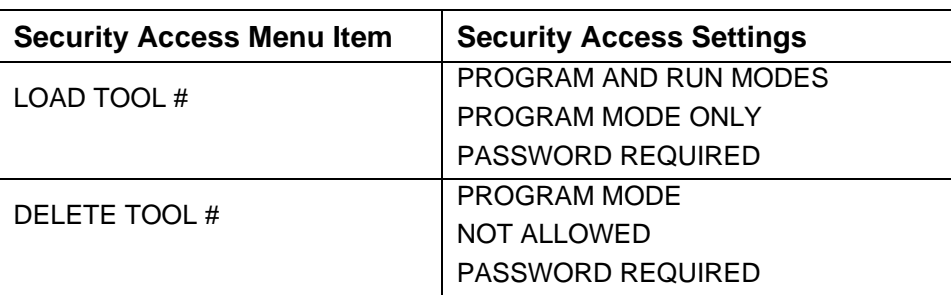

Optional modules included; your menu may be different

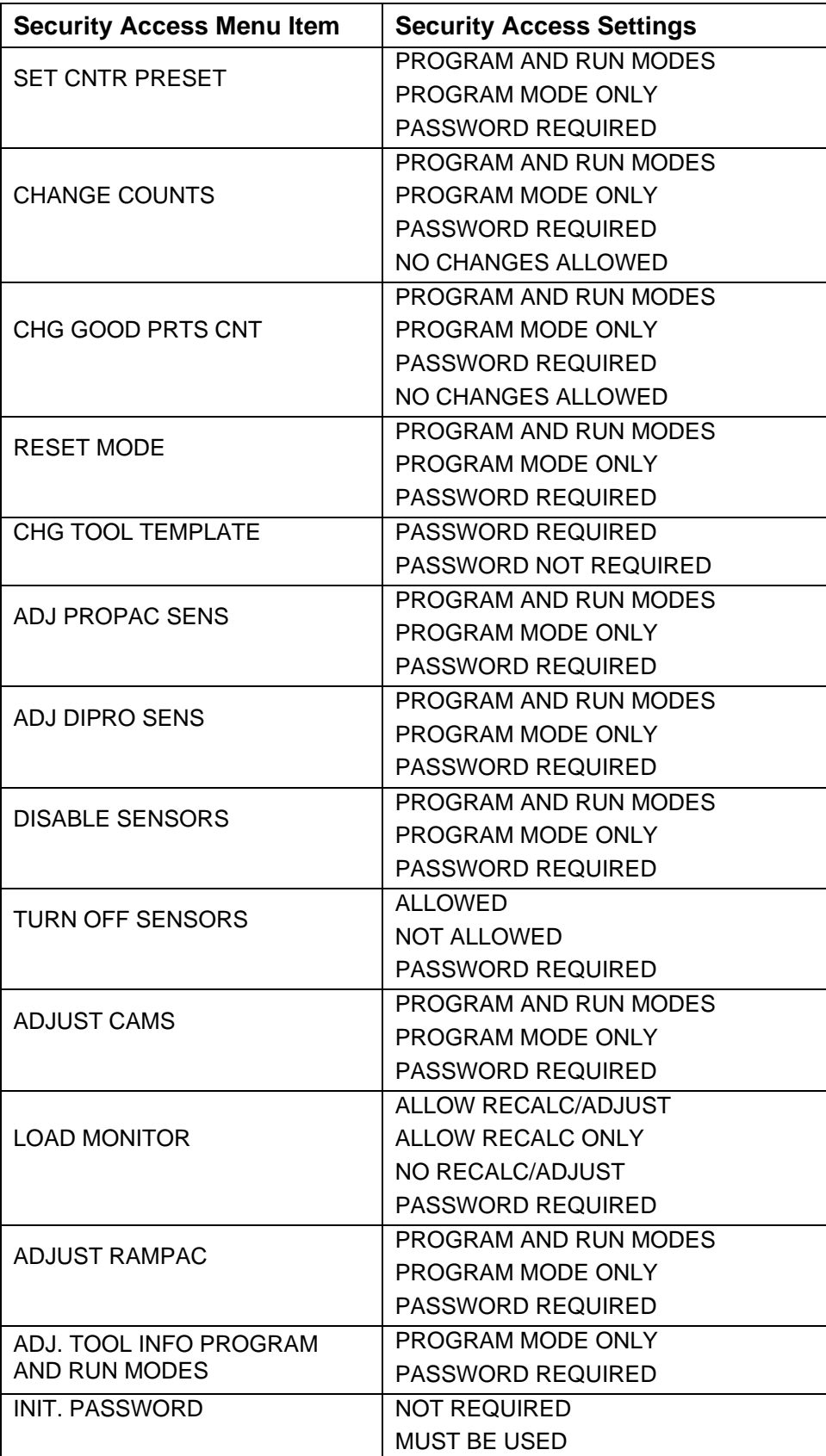

## **Setting Security Access**

### **NOTICE**

#### **DO NOT ENABLE INIT. PASSWORD UNTIL YOU HAVE CHECKED YOUR PASSWORDS**

Field upgraded SmartPAC PROs may have different passwords than those listed in this manual. If you do not know the Initialization password and change the INIT. PASSWORD item to MUST BE USED, you will not be able to access the Main Initialization Menu.

## **NOTICE**

#### **BE CAREFUL WHEN SETTING RESET MODE SECURITY ACCESS**

If you select the PROGRAM MODE ONLY or PASSWORD REQUIRED setting for the RESET MODE item, the operator will not be able to reset SmartPAC PRO in Run mode when the press stops as the result of a malfunction.

To make security access settings, do the following:

- 1. Select SECURITY ACCESS on the Main Initialization Menu to display the Security Access Menu, [Figure 3-8.](#page-97-0) Note that the factory settings allow all actions to be performed in both Program and Run modes.
- 2. To change the security access of an item, select the item, then press ENTER one or more times until the type of access you want displays.
- 3. Press Exit to save your settings and return to the Main Initialization Menu.

## **Changing Passwords**

SmartPAC PRO allows you to set up to four different passwords:

- General Password Provides access to all SmartPAC PRO menus and settings unless one or more of the following specific passwords is also required
- Init. Password Provides access to the Main Initialization Menu
- PM Password Provides access to the PM (Preventive Maintenance) Monitor setup in Program mode (see Appendix A)
- Tool Template Password Provides access to the Tool Template (see *[Copying Tool Template to a](#page-136-0)  [New Tool](#page-136-0)*, page [137\)](#page-136-0) Passwords must be numeric and can be from one to four digits in length.

### **NOTICE**

#### **DEFAULT PASSWORDS**

Your SmartPAC PRO comes from the factory with all passwords set to the default password "1234." If you have upgraded your SmartPAC PRO in the field, your passwords may be different.

To change passwords, perform the following steps:

1. On the Security Access Menu, [Figure 3-8,](#page-97-0) page [98](#page-97-0) press CHANGE PASSWORDS to display the Set Passwords Menu, [Figure 3-10.](#page-101-0)

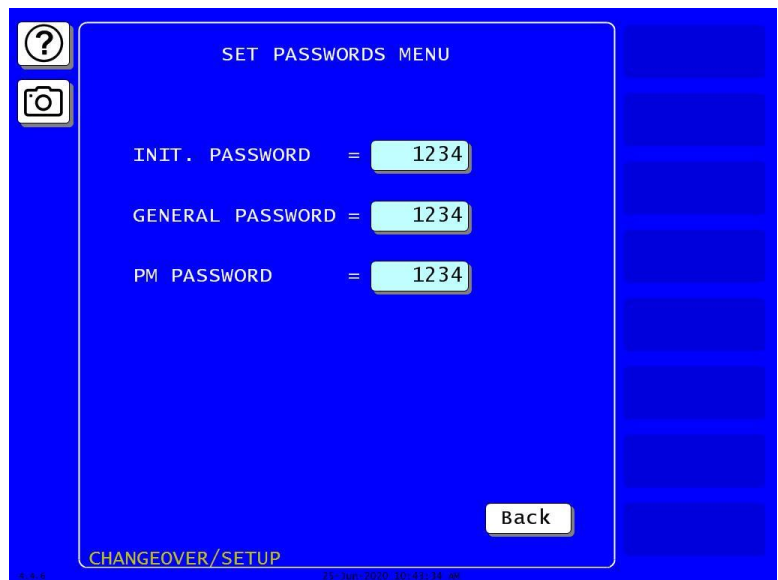

*Figure 3-10*. Set Passwords Menu

- <span id="page-101-0"></span>1. Select the password you want to change. The on-screen keyboard displays.
- 2. Key in the new password, following the instructions in the window, and press ENTER. You are returned to the Set Passwords Menu.

## **BACKUP/RESTORE**

(INITIALIZATION – BACKUP/RESTORE)

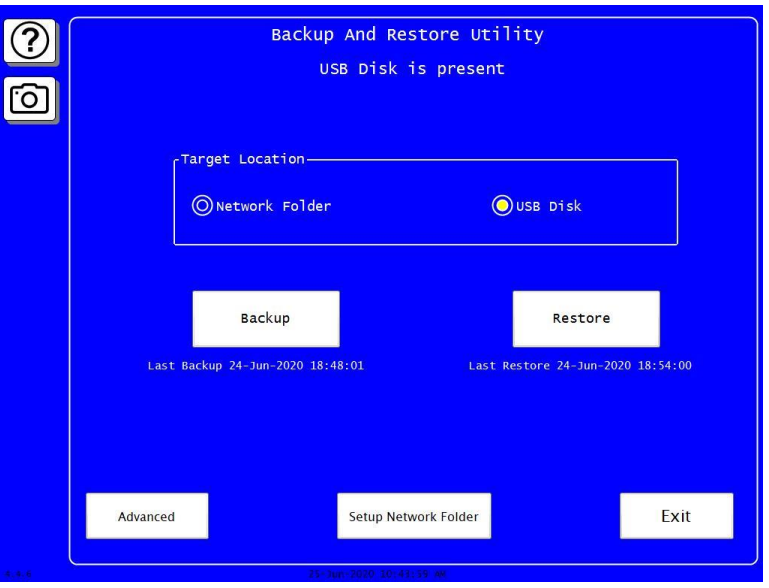

*Figure 3-11. Backup and Restore Utility Screen*

<span id="page-101-1"></span>This feature enables you to back up and restore tools programmed on your SmartPAC PRO. Tools may be backed up to a network drive, or, if you have ordered the USB Backup/Restore option to a USB disk inserted in the SmartPAC PRO board.

This feature also backs up the SmartPAC PRO Initialization parameters.

Instructions for backing up tools to a network drive are provided on the Wintriss Web site [\(http://www.wintriss.com/wcg/automation/smartview/smartview\\_setup.html\)](http://www.wintriss.com/wcg/automation/smartview/smartview_setup.html). Instructions for backing up tools to a USB disk are provided below.

### **Backing Up Tools to a USB Disk**

The USB disk you use for backup must have at least 8 MB of free space in order to store all tools and Initialization parameters on a SmartPAC PRO.

- 1. Plug a USB disk with the necessary free space into USB connector on the SmartPAC PRO's front panel
- 2. Select the BACKUP/RESTORE item on the Main Initialization Menu. The Backup and Restore Utility screen appears, [Figure 3-11.](#page-101-1) The date of the last backup (if one was performed) is displayed on the screen.
- 3. For Target Location, select USB Disk.
- 4. Press Backup and follow the instructions on the screen.

#### <span id="page-102-2"></span>**Backing Up Tools to a Network Folder**

- 1. Set up a folder for backup/restore over your network according to Setting Up [Network Folder for](#page-102-0)  [Backup and Restore,](#page-102-0) below.
- 2. On the Backup and Restore Utility screen, select Network Folder as the target location.
- 3. Press Backup. The tool information is backed up to the network folder you set up.

#### <span id="page-102-0"></span>*Setting Up Network Folder for Backup and Restore*

(INITIALIZATION – BACKUP/RESTORE – SETUP NETWORK FOLDER)

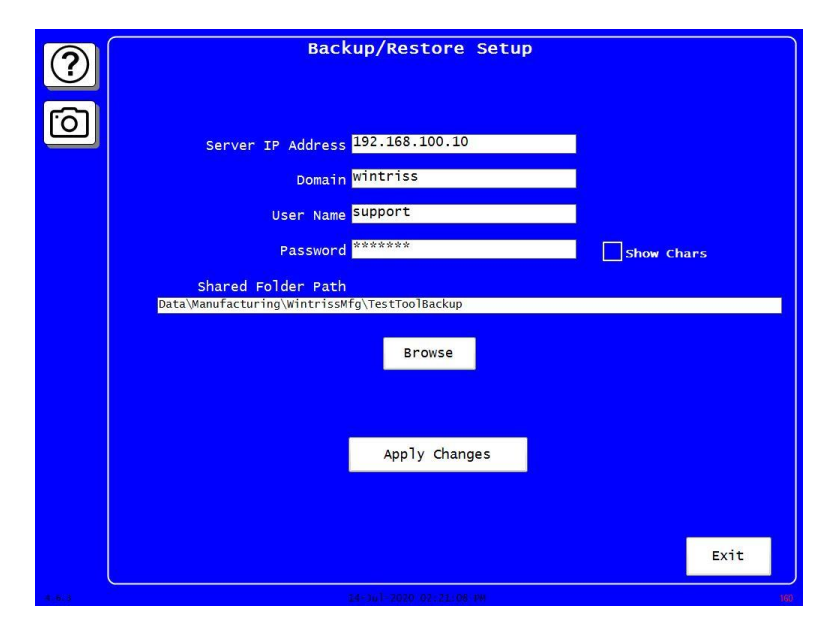

<span id="page-102-1"></span>*Figure 3-12. Backup/Restore Setup Network Folder Screen*

- 1. In the Backup/Restore Utility screen, [Figure 3-11,](#page-101-1) press Setup Network Folder. The Backup/Restore Setup screen appears, [Figure 3-12.](#page-102-1)
- 2. Enter the information specified on the screen. Contact your IT staff if needed.
- 3. Press Apply Changes.
- 4. Press Exit to return to the Backup and Restore Utility screen.

### **Restoring Tools from a USB Disk**

### **NOTICE**

You should need to perform a restore only if the SmartPAC PRO tool and Initialization programming has been corrupted or if the SmartPAC PRO board has been replaced. The restore process overwrites programming for all your tools and Initialization settings with the tool and Initialization settings saved during the most recent backup. In performing a restore, you may lose information that has taken you considerable time to input.

### **NOTICE**

The files on the USB disk are serialized and they must match the serial number on the SmartPAC PRO.

To restore backed-up tools to a SmartPAC PRO, do the following:

- 1. Insert the USB disk containing the tools backup into the USB connector.
- 2. Select the BACKUP/RESTORE item on the Main Initialization Menu. The Backup and Restore Utility screen appears. The date of the last backup (if one was performed) is displayed on the screen.
- 3. Press Restore. When the operation is done, "Restore Completed" appears below the screen title.
- 4. Press Exit to return to the Main Initialization Menu.

#### **Restoring Tools from a Network Folder**

### **NOTICE**

You should need to perform a restore only if the SmartPAC PRO tool and Initialization programming has been corrupted or if the SmartPAC PRO board has been replaced. The restore process overwrites programming for all your tools and Initialization settings with the tool and Initialization settings saved during the most recent backup. In performing a restore, you may lose information that has taken you considerable time to input.

### **NOTICE**

The files on the USB disk are serialized and they must match the serial number on the SmartPAC PRO.

If you backed up tools to a network folder (see *Backing Up Tools to a [Network Folder](#page-102-2)*, page [103\)](#page-102-2) do the following to restore them to SmartPAC PRO:

1. On the Backup and Restore Utility screen, select Network Folder as the target location.

- 2. Press Restore. The tool information is restored to the SmartPAC PRO from the network folder. "Restore Completed" appears below the screen title.
- 3. Press Exit to return to the Main Initialization Menu.

#### **Backup and Restore, Advanced**

(INITIALIZATION – BACKUP/RESTORE – ADVANCED)

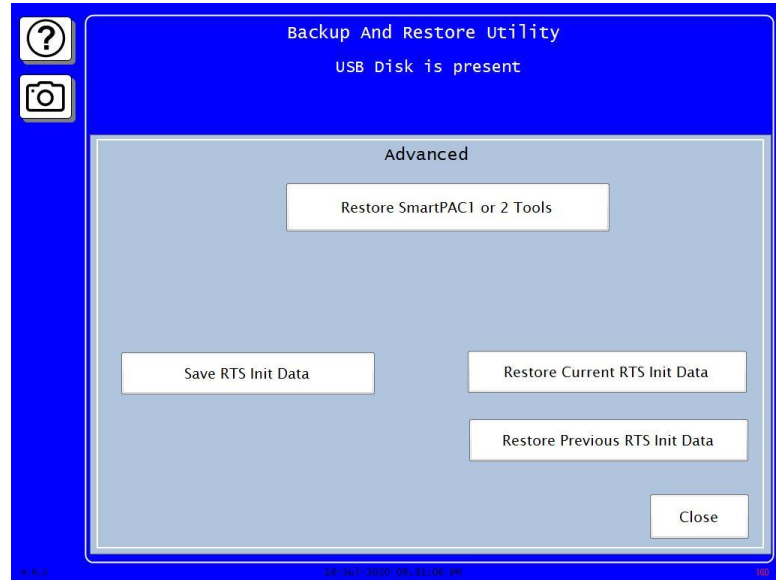

*Figure 3-13. Backup and Restore Utility Advanced Screen*

On the Backup and Restore Utility screen, [Figure 3-11,](#page-101-1) press Advanced.

From this screen you can perform the operations listed in [Table 3-2](#page-104-0)

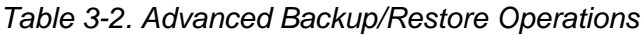

<span id="page-104-0"></span>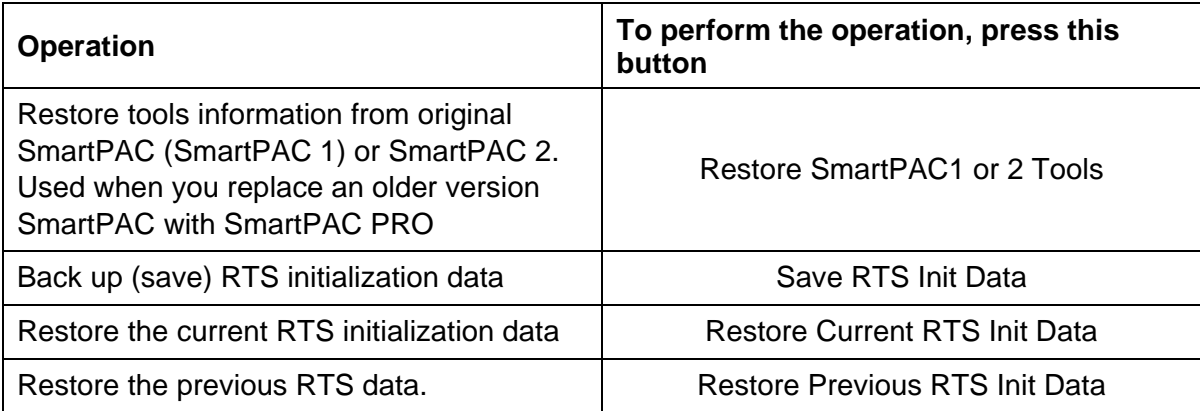

## **SETUP DATA COMMS/SFC (Optional)**

(INITIALIZATION – SETUP DATA COMMS/SFC)

|                  | <b>SET COMMUNICATIONS MENU</b>                                                                                                    |                               |
|------------------|----------------------------------------------------------------------------------------------------|-------------------------------|
|                  | FORCED IDLE DIALOG $=$ ENABLED<br>60 MINS.<br>IDLE DIALOG TIME =<br>FORCED ERROR DIALOG = DISABLED<br>ERROR DIALOG TIME $=$ 16 MINS.<br>PERSIST DIALOG = DISABLED<br>AUTO BACKFILL = DISABLED<br>DIALOG SCREEN MODE = $16 / 16$ |                               |
| $\blacktriangle$ | $= 784$<br>UNPLANNED RESET STROKES<br>$\sqrt{32}$<br><b>PLANNED RESET STROKES</b><br>CHANGEOVER RESET STROKES = 9999                                                                                                    |                               |
|                  | SINGLE STROKE MODE = DISABLED<br><b>IDLE TIMER</b><br>5 SEC.<br>$=$                                                                                                    | ADDITIONAL<br><b>SETTINGS</b> |
| ENTER            | <b>SET SPECIAL NAMES</b><br><b>SET CANNED NAMES</b>                                                                                                    |                               |
|                  | Use cursor keys to select.<br>Press ENTER to change.                                                                                                    |                               |
|                  | Back                                                                                                    |                               |
| 5.3.2            | CHANGEOVER/SETUP<br>29 138 2024 12:36:08 PM                                                                                                    |                               |

*Figure 3-14. Set Communications Menu, Showing Default Values.*

The SETUP DATA COMMS menu appears on the Main Initialization Menu only when firmware for the ShopFloorConnect or the 3rd party Communications option is installed. It allows you to set the parameters for ShopFloorConnect data communications. The instructions for using this menu are included in the ShopFloorConnect and 3<sup>rd</sup> Party Communication Firmware documentation.

To access the menu, in the main initialization menu, press SETUP DATA COMMS/SFC. The Set Communications Menu screen appears.

Press the up and down ( $\blacktriangle \blacktriangledown$ ) arrows to highlight the desired setting. Make the setting as described in [Table 3-3.](#page-105-0)

<span id="page-105-0"></span>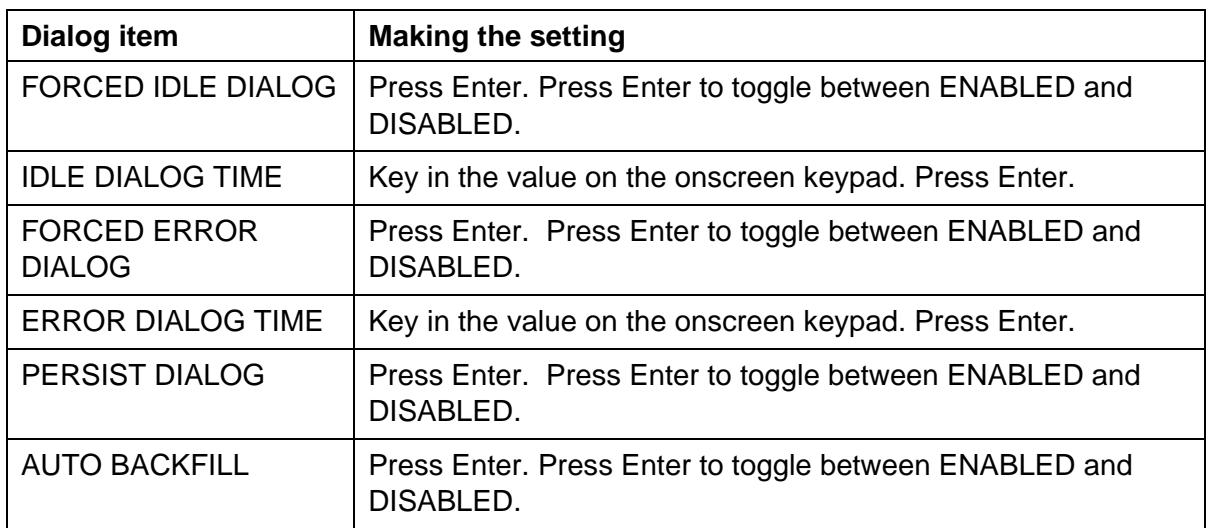

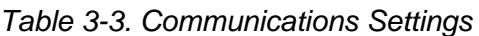

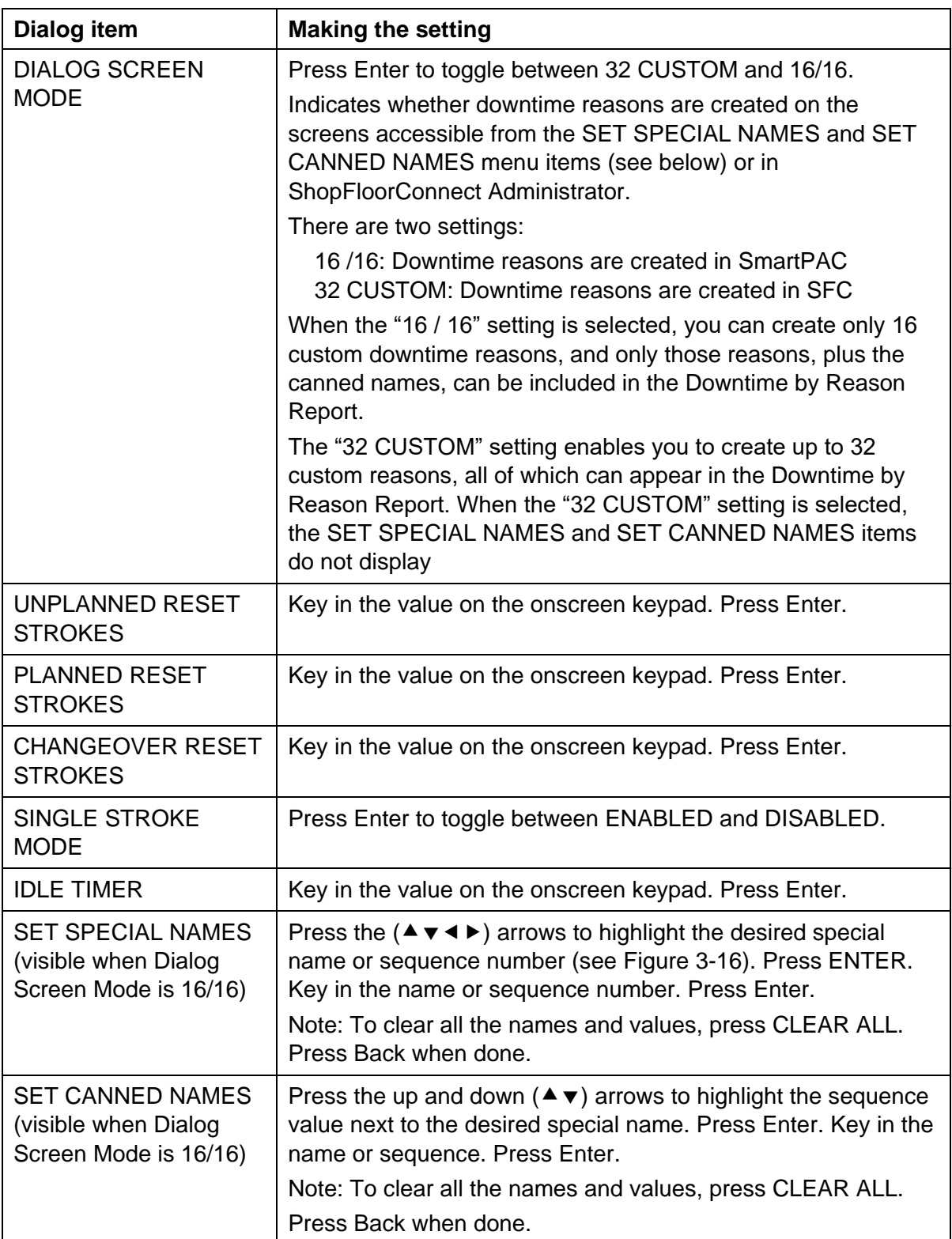

### **Entering Special Names and Sequence Numbers**

(INITIALIZATION – SETUP DATA COMMS/SFC – SET SPECIAL NAMES)

### **NOTICE**

In Dialog Screen Mode, press Enter to toggle between 32 CUSTOM and 16/16. The 16/16 setting allows you to set 16 custom names with sequence numbers and to set the sequence number for the 16 canned names.

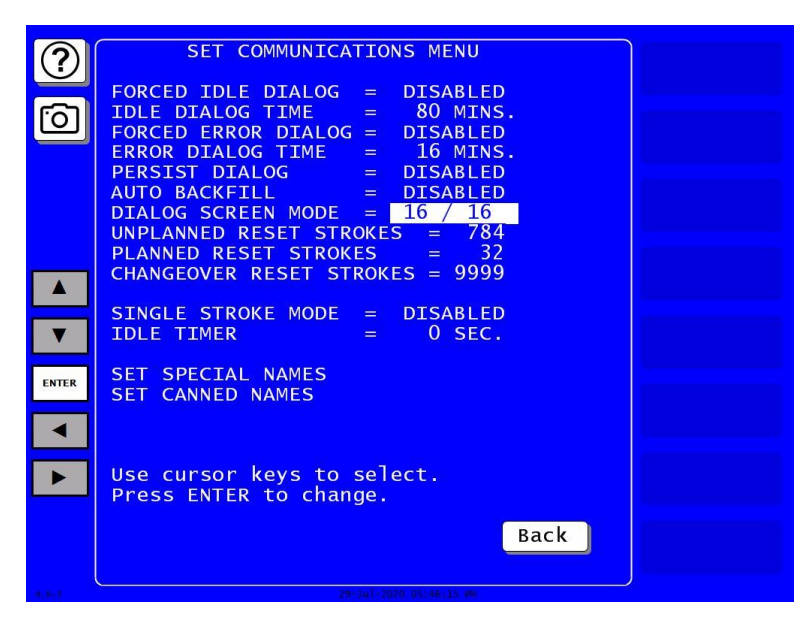

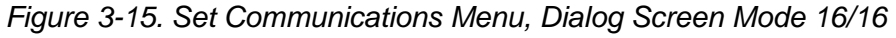

On the Set Communications Menu screen, set DIALOG SCREEN MODE to 16/16.

- 1. Press the  $($   $\blacktriangleright$   $\blacktriangleright$  arrows to select SET SPECIAL NAMES.
- 2. Press ENTER. The Dialog Special Name Choice Menu screen appears.
- 3. Press the  $(\triangle \blacktriangledown)$  arrows to select a special name (1–16).
- 4. Press the  $(\triangleleft)$  arrows to highlight the name or sequence number.
- 5. Press ENTER. Key in the name or sequence number on the onscreen keyboard.
- 6. Press Enter.
- 7. When finished entering special names and sequence numbers, press Back to return to the Set Communications menu.
| <b>ENTER</b> | <b>DIALOG SPECIAL</b><br><b>NAME CHOICE</b><br><b>MENU</b><br><b>USE THE CURSOR</b><br><b>KEYS TO CHOOSE</b><br>A NAME OR SE-<br><b>OUENCE VALUE.</b><br>PRESS ENTER TO<br><b>CHANGE.</b><br>PRESS THE F1<br><b>TO CLEAR</b><br><b>KEY</b><br><b>ALL THE NAMES</b><br>AND VALUES. | SPEC.<br>$\mathbf{1}$<br>$\overline{2}$<br>SPEC.<br>$\overline{3}$<br>SPEC.<br>$\overline{4}$<br>SPEC.<br>5<br>SPEC.<br>6<br>SPEC.<br>7<br>SPEC.<br>8<br>SPEC.<br>9<br>SPEC.<br>10<br>SPEC.<br>11<br>SPEC.<br>12<br>SPEC.<br>13<br>SPEC.<br>14<br>SPEC.<br><b>15</b><br>SPEC.<br>SPEC. 16 | $\overline{0}$<br>00000000000000<br>Back | CLEAR ALL |
|--------------|----------------------------------------------------------------------------------------------------|----------------------------------------------------------------------------------------------------|------------------------------------------|-----------|
| 4.8.3        | <b>CHANGEOVER/SETUP</b>                                                                                                    | 16-Tu1-2020 07:03:25 PM                                                                                                    |                                          | 361       |

*Figure 3-16. Dialog Special Name Choice Menu*

## **Entering Sequence Numbers for Canned Names**

(INITIALIZATION – SETUP DATA COMMS/SFC – SET CANNED NAMES)

| Гō<br>$\blacktriangle$<br><b>ENTER</b> | <b>DIALOG FIXED</b><br><b>NAME CHOICE</b><br><b>MENU</b><br><b>USE THE CURSOR</b><br><b>KEYS TO CHOOSE</b><br>A SEQUENCE<br>VALUE, PRESS<br><b>ENTER TO CHANGE</b><br>VALUE.<br>PRESS THE F1<br><b>KEY TO INITIAL-</b><br>IZE ALL THE<br>VALUES. | <b>OPER. NUMBER</b><br><b>BACK ON LINE</b><br><b>PRESS IDLE</b><br><b>COIL CHANGE</b><br><b>TOOL CHANGE</b><br><b>FORKLIFT</b><br><b>OUAL CONTROL</b><br>LUBE PROBLEM<br>AIR<br><b>PROBLEM</b><br><b>ELEC PROBLEM</b><br><b>MECH PROBLEM</b><br><b>EJECTION</b><br><b>PART</b><br><b>BIN FULL</b><br>PART QUALITY<br><b>PLANNED DOWN</b> | $\overline{0}$<br>48<br>64<br>80<br>96<br>112<br>128<br>144<br>160<br>176<br>192<br>208<br>224<br>242<br>2 |     |
|----------------------------------------|----------------------------------------------------------------------------------------------------|----------------------------------------------------------------------------------------------------|----------------------------------------------------------------------------------------------------|-----|
| 4.813                                  | <b>CHANGEOVER/SETUP</b>                                                                                                    | 35-361-2020 11:50:51 PM                                                                                                    | Back                                                                                                    | 338 |

*Figure 3-17. Dialog Fixed Name Choice Menu*

You can enter numbers to indicate the order in which the canned (predetermined) names show up on the dialog menu.

- 1. Press the  $(\triangle \blacktriangledown)$  arrows to select SET CANNED NAMES.
- 2. Press ENTER. The Dialog Fixed Name Choice Menu screen appears.
- 3. Press the  $(\blacktriangle \blacktriangledown)$  arrows to highlight the number next to a canned name on the list.
- 4. Press ENTER. Key in the desired sequence number on the onscreen keyboard.
- 5. Press Enter.
- 6. When finished entering canned name sequence numbers, press Back to return to the Set Communications menu.

## **Additional Settings, SFC (Optional)**

(INITIALIZATION – SETUP DATA COMMS/SFC – ADDITIONAL SETTINGS)

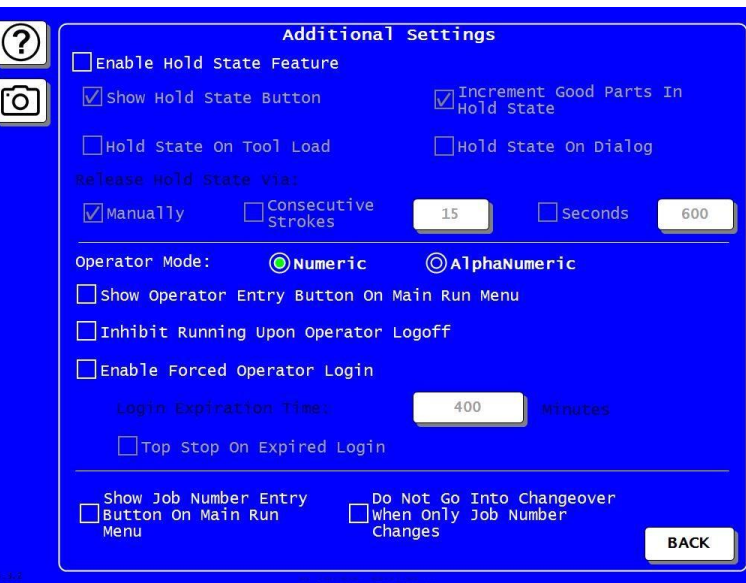

*Figure 3-18. Additional Settings Screen*

On the SETUP DATA [COMMS/SFC](#page-105-0) (Optional) screen, [Figure 3-14,](#page-105-1) press ADDITIONAL SETTINGS.

Make the setting as described in [Table 3-4](#page-109-0) .When done making settings, press BACK. The settings are saved and the screen returns to the Set Communications Menu, [Figure 3-14.](#page-105-1)

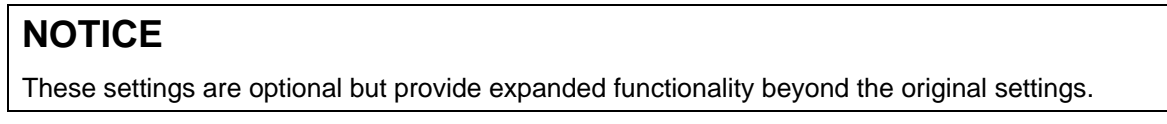

<span id="page-109-0"></span>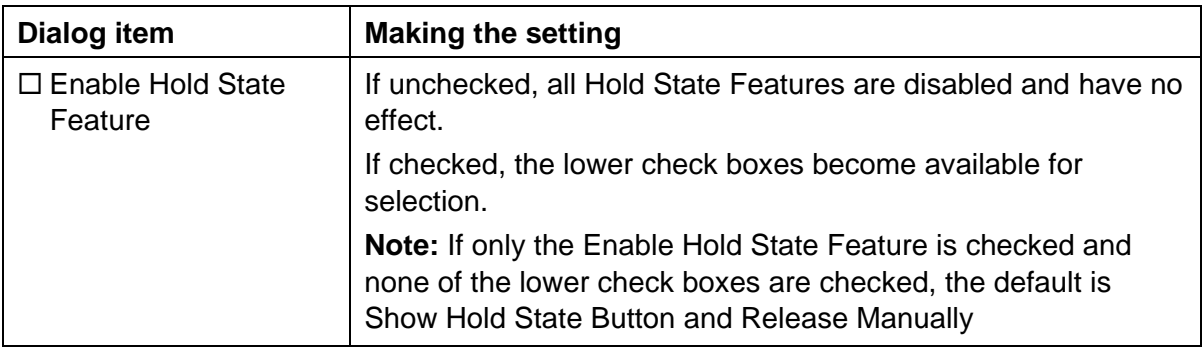

*Table 3-4. SFC Additional Settings*

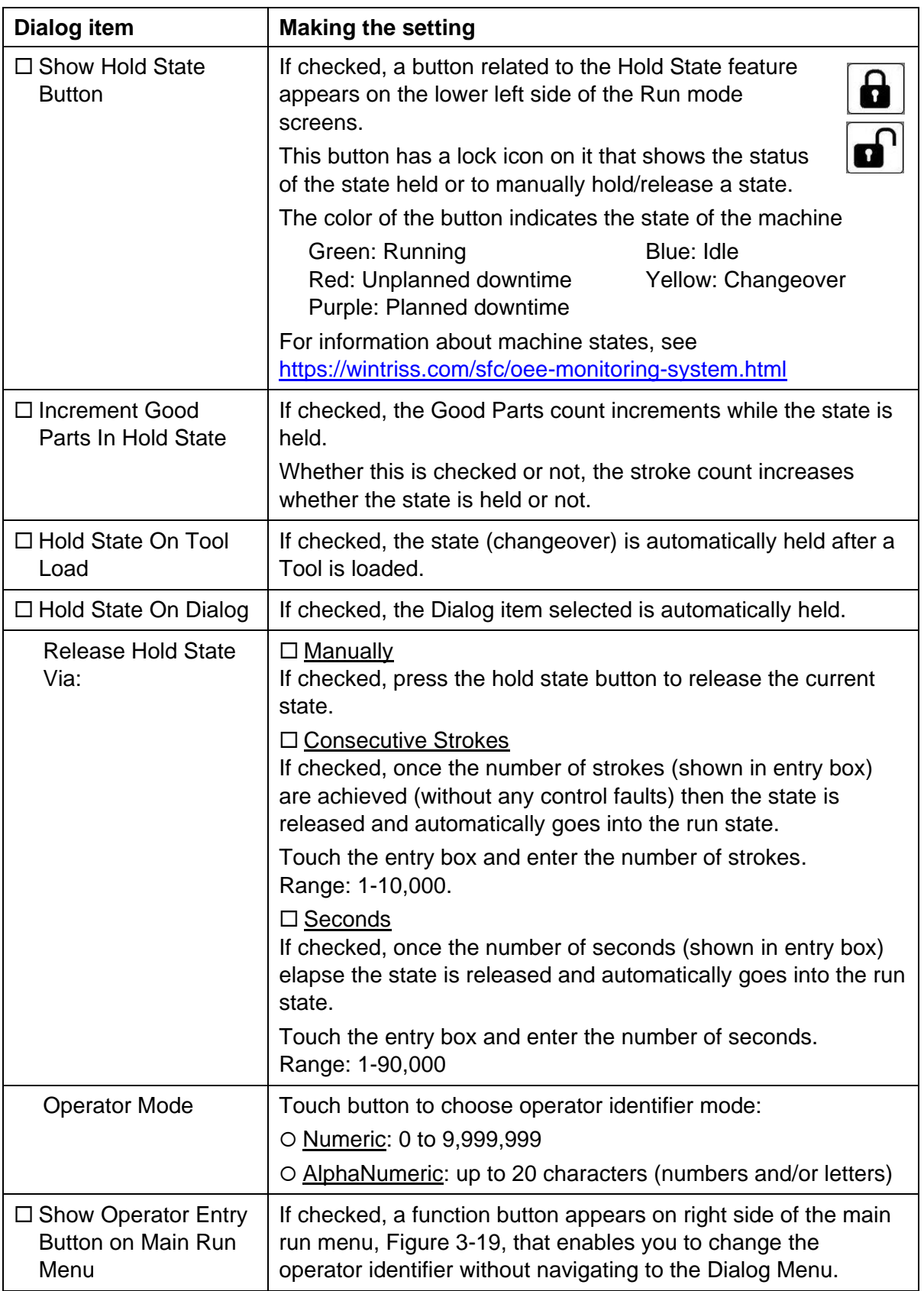

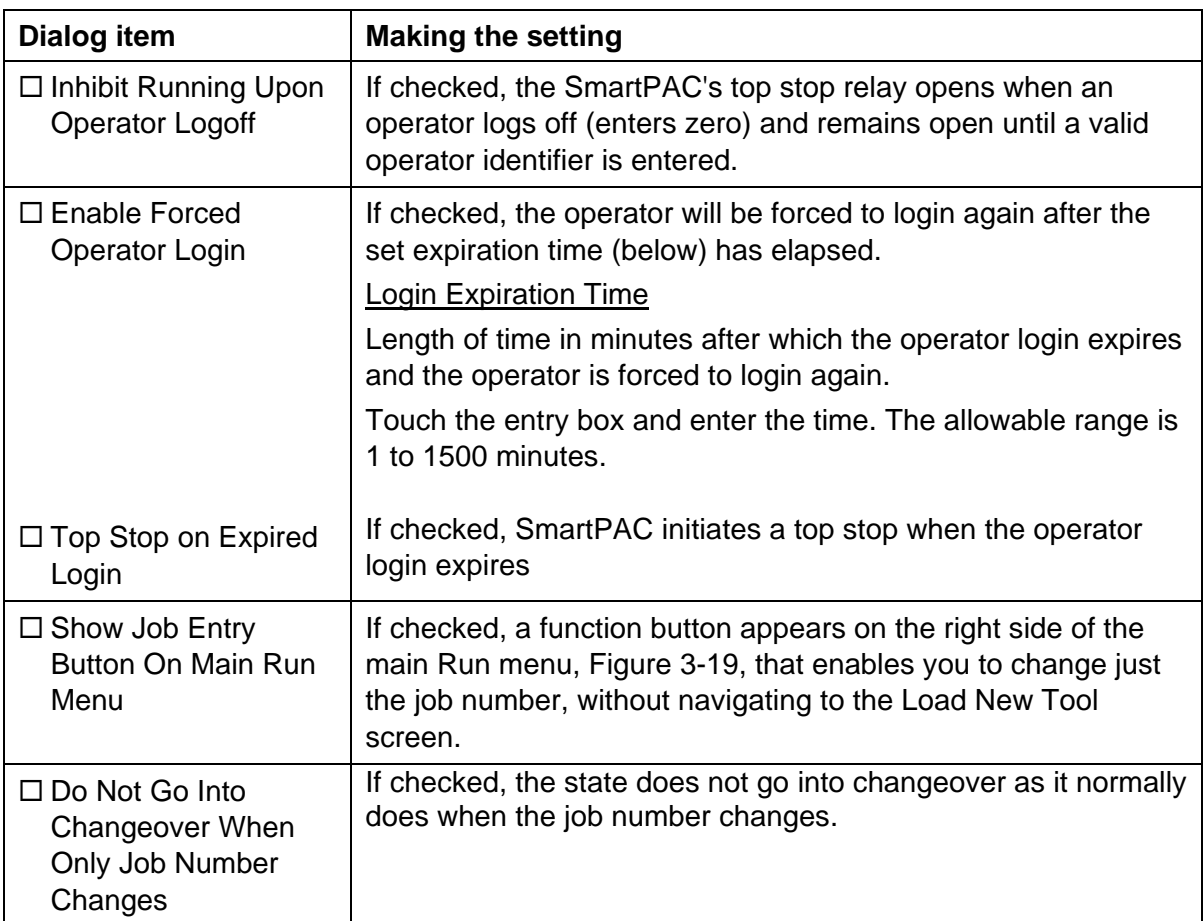

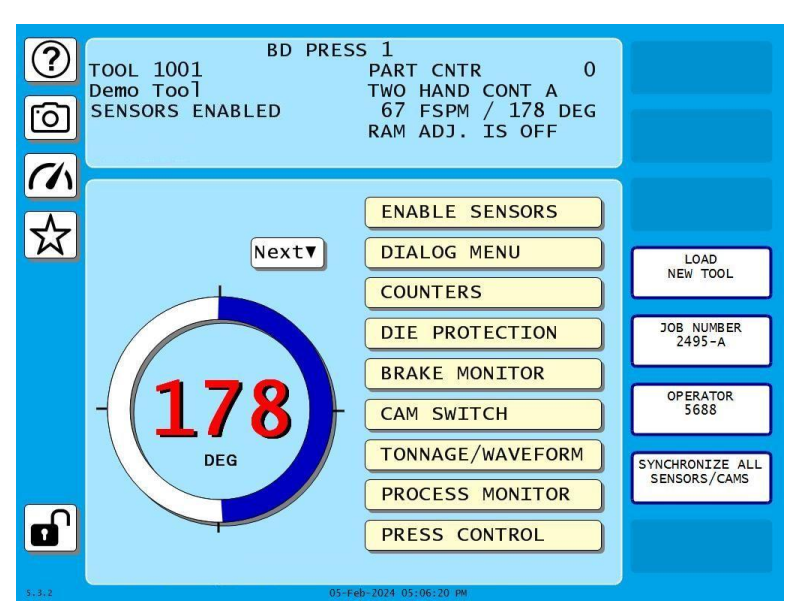

<span id="page-111-0"></span>*Figure 3-19. Run Screen Showing Job Number and Operator Function Buttons*

## **SETUP NETWORK**

(INITIALIZATION – SETUP NETWORK)

## **NOTICE**

Your network administrator must connect SmartPAC PRO to your network before you can use email messaging or SmartView remote viewing utility. For e-mail, your network must have a valid SMTP mail server.

If your network requires static IP addresses, your network administrator should call Wintriss Tech. Support.

The SETUP NETWORK item on the Main Initialization Menu allows you to set up SmartPAC PRO's E-mail and SmartView functions and to make other settings necessary to configure a SmartPAC PRO network. You make these settings on the Network Setup Utility screen, [Figure](#page-112-0)  [3-20.](#page-112-0)

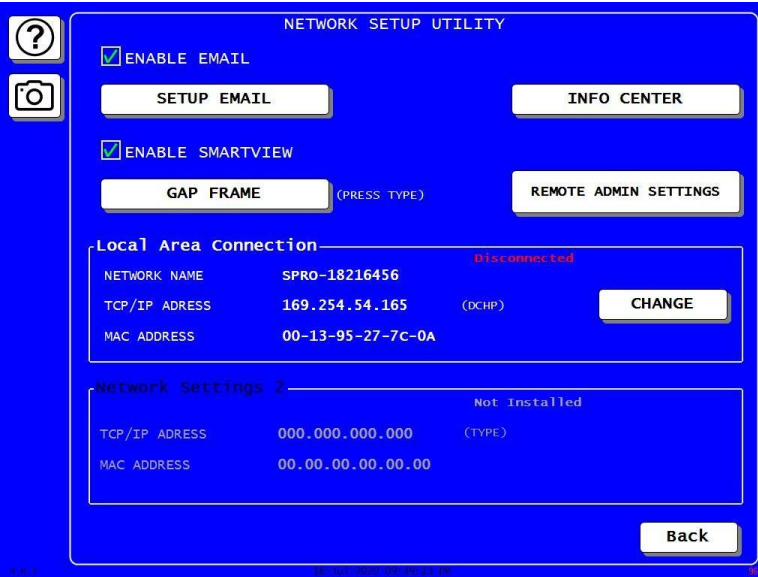

<span id="page-112-0"></span>*Figure 3-20. Network Setup Utility*

## <span id="page-113-0"></span>**SETUP EMAIL**

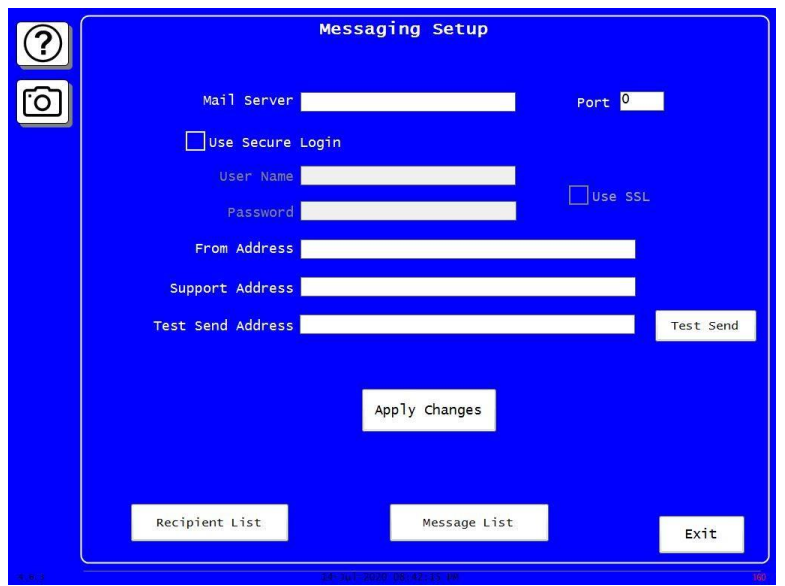

(INITIALIZATION – SETUP NETWORK – SETUP EMAIL)

#### *Figure 3-21. Messaging Setup*

SmartPAC PRO's E-mail function allows you to send e-mails to individuals in your SmartPAC PRO network and to other recipients, such as Wintriss Tech. Support, via the Internet. If you plan to use Email, follow the instructions below. If you need information about your network, contact your IT department.

- 1. Press SETUP NETWORK on the Main Initialization Menu. The Network Setup Utility screen appears.
- 2. Press the checkbox next to ENABLE EMAIL so it is check-marked.
- 3. Press SETUP EMAIL. The Messaging Setup screen appears.
- 4. Press each entry box and key in the information using the onscreen keyboard.
	- For secure login with user name and password, check the box next to Secure Login.
	- For the additional security of SSL (secure sockets layer), check the box next to Use SSL.
- 5. When done, press Apply Changes.

Set up your e-mail recipient list and predefined message list as described in the following sections.

## **Setting up the Recipient List**

(INITIALIZATION – SETUP NETWORK – SETUP EMAIL – RECIPIENT LIST)

## **NOTICE**

Be sure to press Save after you add names and e-mail addresses to the list.

- 1. In the Messaging Setup screen (see previous section), press Recipient List. The Recipients screen appears, [Figure 3-22.](#page-114-0)
- 2. Press the entry box under Name.
- 3. Key in the name on the onscreen keyboard. Press Done.
- 4. Press the entry box under Address.
- 5. Key in the e-mail address on the onscreen keyboard. Press Done.
- 6. Press Add. The name and e-mail address are added to the recipients list.
- 7. When you are done entering names and e-mail addresses, press Save.
- 8. Press Exit to return to the Main Initialization Menu.

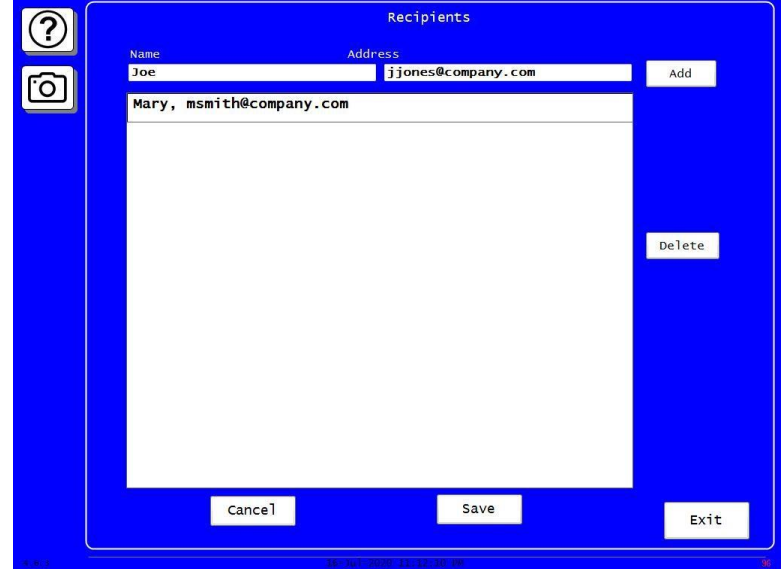

<span id="page-114-0"></span>*Figure 3-22. E-mail Recipients*

## **Entering Predefined Messages**

## **NOTICE**

Be sure to press Save when you finish adding predefined messages to the list.

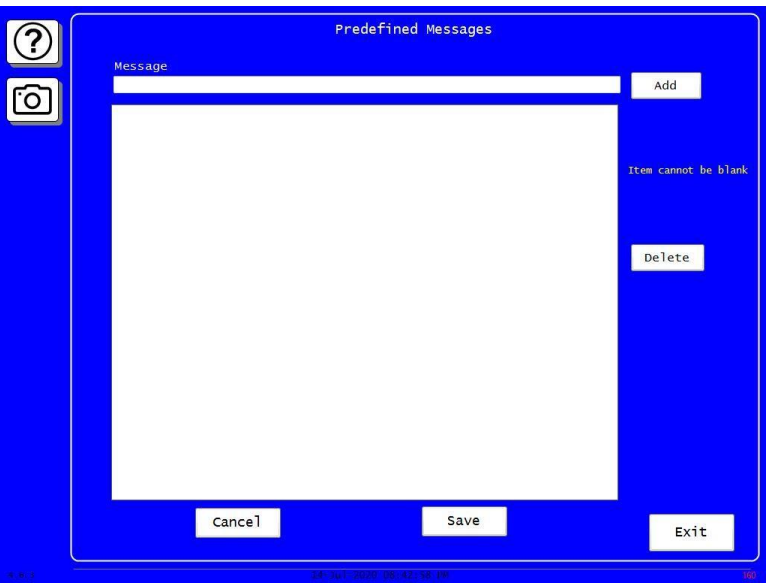

*Figure 3-23. Predefined Messages Screen*

- <span id="page-115-0"></span>1. In the Messaging Setup screen (see *[SETUP EMAIL](#page-113-0)*, page [114\)](#page-113-0), press Message List. The Predefined Messages screen appears, [Figure 3-23.](#page-115-0)
- 2. Press the entry box under Message.
- 3. Key in the message on the onscreen keyboard. Then, press Done.
- 4. Press Add. The message is added to the recipients list.
- 5. When you are done entering names and e-mail addresses, press Save.
- 6. Press Exit to return to the Main Initialization Menu.

## **INFO CENTER**

(INITIALIZATION – SETUP NETWORK – INFO CENTER)

## **NOTICE**

If you need information about the INFO CENTER items, contact your IT department.

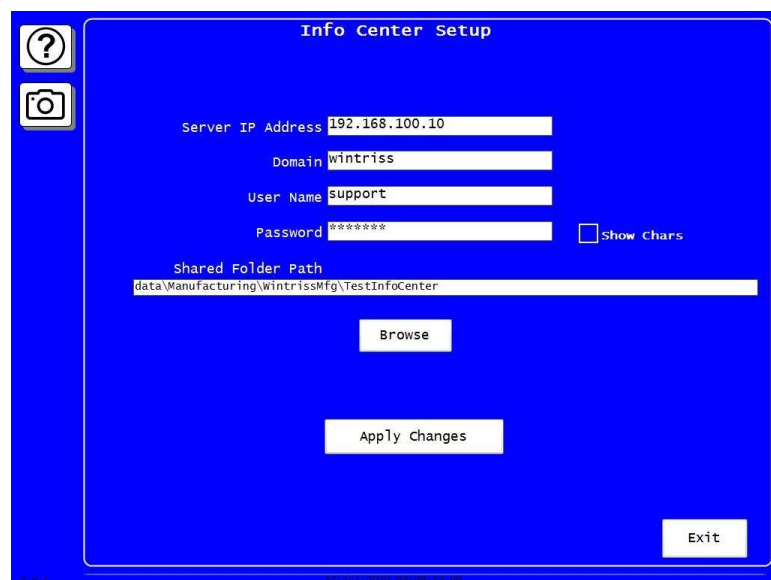

*Figure 3-24. Info Center Setup Screen*

Set up SmartPAC PRO to use the Info Center as follows:

- 1. Press SETUP NETWORK on the Main Initialization Menu. The Network Setup Utility screen appears.
- 2. Press INFO CENTER. The Info Center screen appears.
- 3. Fill in the items on this screen. Press each entry box and key in the information on the onscreen keyboard. Press Done.
- 4. When finished, press Apply Changes. Press Exit to return to the Network Setup Utility screen.

## **SMARTVIEW FUNCTION**

(INITIALIZATION – SETUP NETWORK – ENABLE SMARTVIEW)

SmartPAC PRO's SmartView function enables individuals on your network to remotely view the status of each press. If you plan to use SmartView, do the following to enable this function:

- 1. Press the box next to ENABLE SMARTVIEW so it is checkmarked.
- 2. Press Back to return to the Main Initialization Menu.

If you don't plan to use SmartView, leave the ENABLE SMARTVIEW box unchecked.

### **PRESS TYPE**

(INITIALIZATION – SETUP NETWORK – Select STRAIGHT SIDE or GAP FRAME)

Your entry for the PRESS TYPE item is used by the SmartView remote viewing to select the graphic it uses to illustrate the type of press (i.e., straight side or gap frame) on which SmartPAC PRO is installed. This graphic appears in the press information summary on the SmartView Main Page.

To set the press type, do the following:

- 1. Press the button next to PRESS TYPE to toggle between STRAIGHT SIDE and GAP FRAME.
- 2. When finished on this screen, press Back to return to the Main Initialization Menu.

### **REMOTE ADMIN SETTINGS**

(INITIALIZATION – SETUP NETWORK – REMOTE ADMIN SETTINGS)

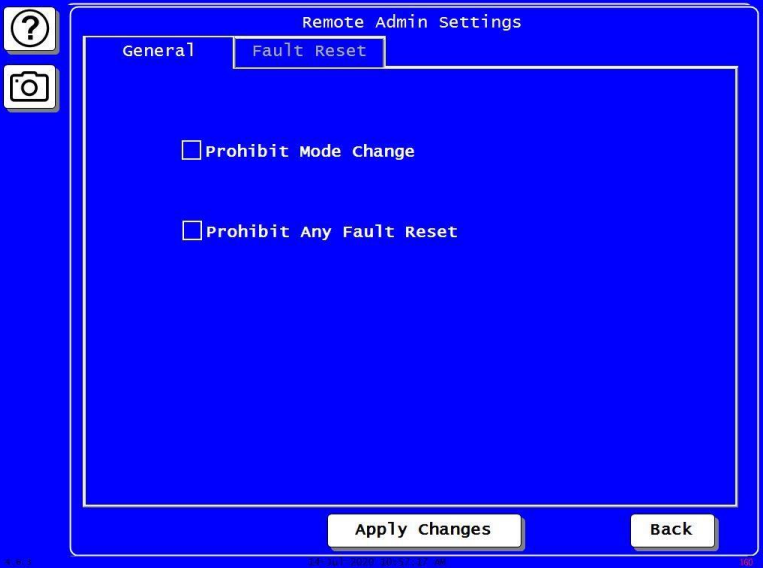

*Figure 3-25. Remote Admin Settings Screen*

- 1. In the Network Setup Utility screen, press REMOTE ADMIN SETTINGS. The Remote Admin Settings screen appears.
- 2. Press General to access the General tab.
- 3. Press to check or uncheck the boxes next to one or both of the following:

Prohibit Mode Change

Prohibit Any Fault Reset (see next section)

4. Press Back to return to the Network Setup Utility screen.

#### *Making Remote Admin Fault Reset Settings*

(INITIALIZATION – SETUP NETWORK – REMOTE ADMIN SETTINGS – FAULT RESET)

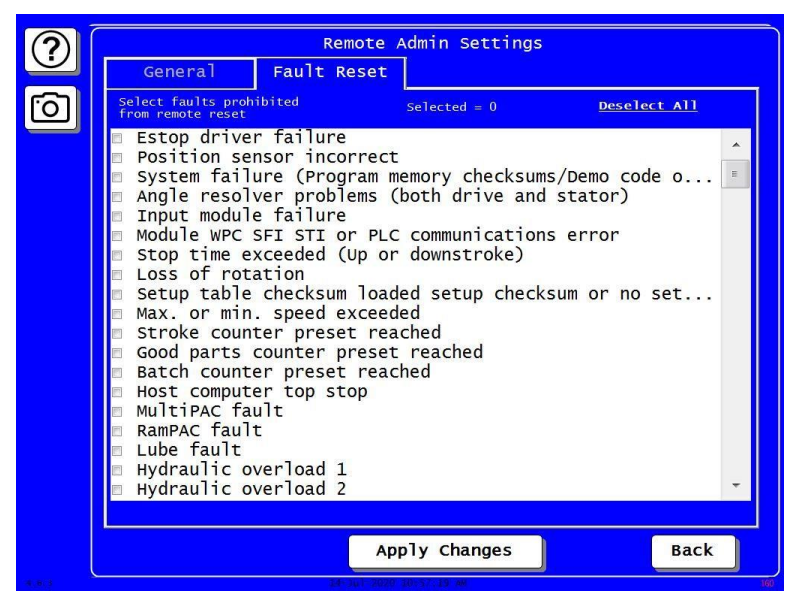

*Figure 3-26. Fault List for Prohibiting Fault Reset* 

If you leave the box unchecked next to Prohibit Any Fault Reset (see previous section), you can select faults to prohibit from remote reset.

- 1. In the Remote Admin Settings screen, press the Fault Reset tab. A list of faults appears, with a checkbox next to each.
- 2. Press to check the boxes of the faults to prohibit from remote reset. To see additional faults, scroll down using the scroll bar at the right of the list.
- 3. When finished, press Apply Changes.
- 4. Press Back to return to the Network Setup Utility screen.

## **CHANGE NETWORK SETTINGS**

(INITIALIZATION – SETUP NETWORK - CHANGE)

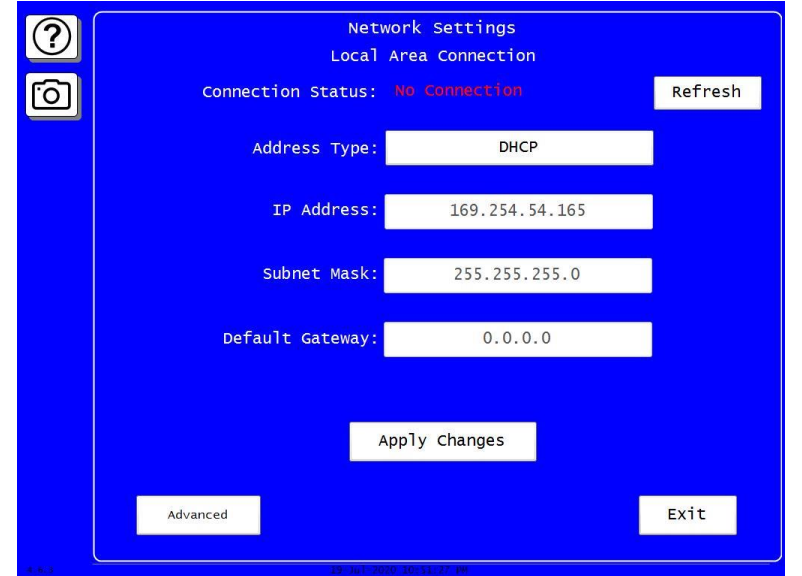

*Figure 3-27. Change Network Settings: Local Area Connection*

This item is for use by your Information Technology or Information Systems person. Call Wintriss Tech. Support for assistance in making advanced network settings.

In the Network Setup Utility screen press CHANGE. The Network Settings Local Area Connection screen appears.

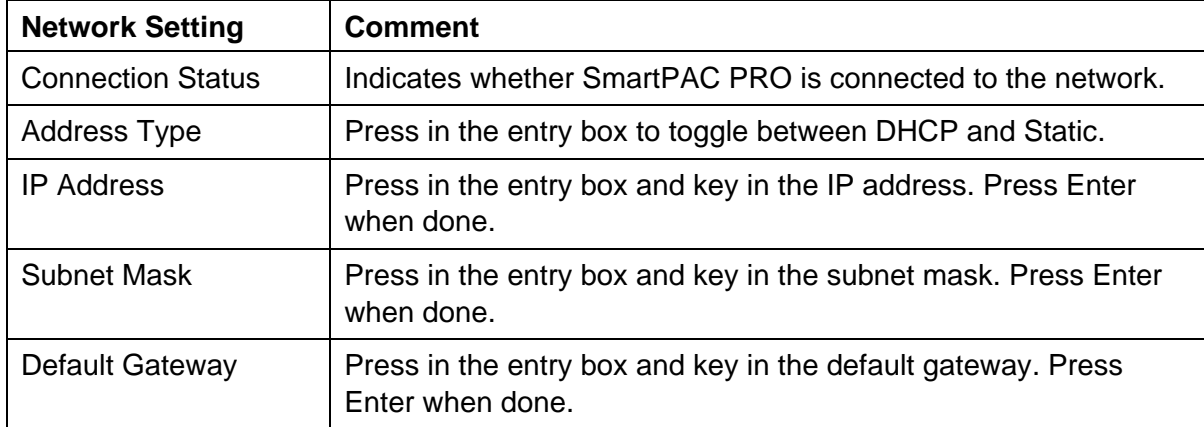

When finished entering changes on this screen, press Apply Changes. A message appears: "Please wait, Rebooting..." SmartPAC PRO restarts.

## **DIAGNOSTICS**

#### (INITIALIZATION – DIAGNOSTICS)

The DIAGNOSTICS item on the Main Initialization Menu gives you access to the Diagnostics Menu, [Figure 3-28,](#page-120-0) which you use primarily when you are working with Wintriss Tech. Support for initial setup or troubleshooting.

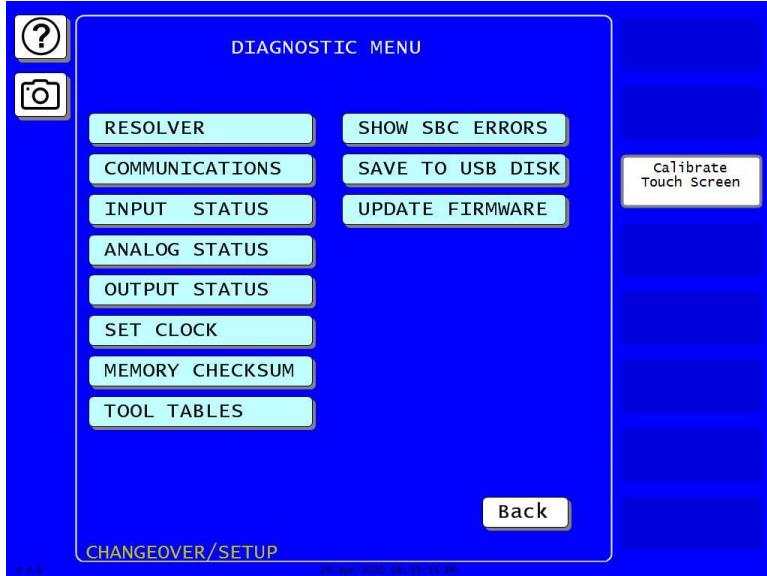

*Figure 3-28*. Diagnostics Menu

<span id="page-120-0"></span>This section documents only the following items:

- COMMUNICATIONS, which allows you to run a communications loopback test
- SET CLOCK, which allows you to set SmartPAC PRO's internal clock to local time
- SAVE TO USB DISK, which allows you to save screen captures and other items to a USB disk
- UPDATE FIRMWARE, which allows you to upload revised firmware to SmartPAC PRO

## **COMMUNICATIONS**

(INITIALIZATION – DIAGNOSTICS – COMMUNICATIONS)

When you select COMMUNICATIONS from the Diagnostics Menu, the Communications Data Viewer scr[een, shown in Figure](#page-121-0) 4-20, displays.

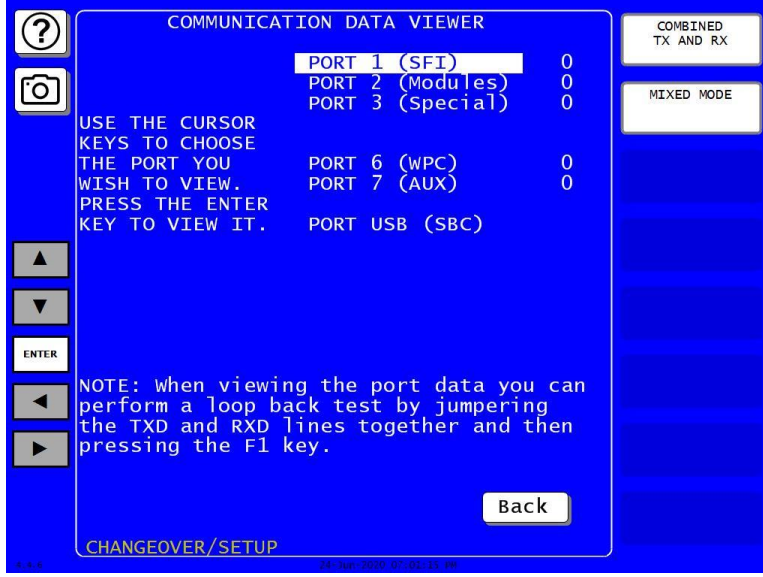

*Figure 4-20. Communications Data Viewer Screen*

<span id="page-121-0"></span>This screen allows you to verify communications between SmartPAC PRO and its installed modules, including SFI and WPC.

Press the button at upper right to toggle between COMBINED TX AND RX and SPLIT TX AND RX. Press the button below to toggle between MIXED MODE and HEX MODE.

In the combined view, Transmit and Receive data are shown together, Transmit data displayed as blue on a white background and Receive data displayed as white on blue. This view shows the data as it is transmitted and received in real time. Press RESET BUFFER to view the data starting at the beginning of the buffer.

In the split view, Transmit data is shown in the upper half of the screen, Receive data in the lower half. In this view, the data is always shown starting at the beginning of the buffer.

Normal communications between SmartPAC PRO and the selected module (e.g., SFI) is indicated by both Transmit and Receive data being displayed on the screen. If no data or only partial data is displayed, SmartPAC PRO and the other module are not communicating properly.

If the Transmit and Receive Data screen indicates a communications problem, you can perform a "loopback test." Contact Wintriss Technical Support for more information.

## **SET CLOCK**

(INITIALIZATION – DIAGNOSTICS – SET CLOCK)

When you select the SET CLOCK item on the Diagnostics Menu, the Set the Clock screen displays, Figure 4-20).

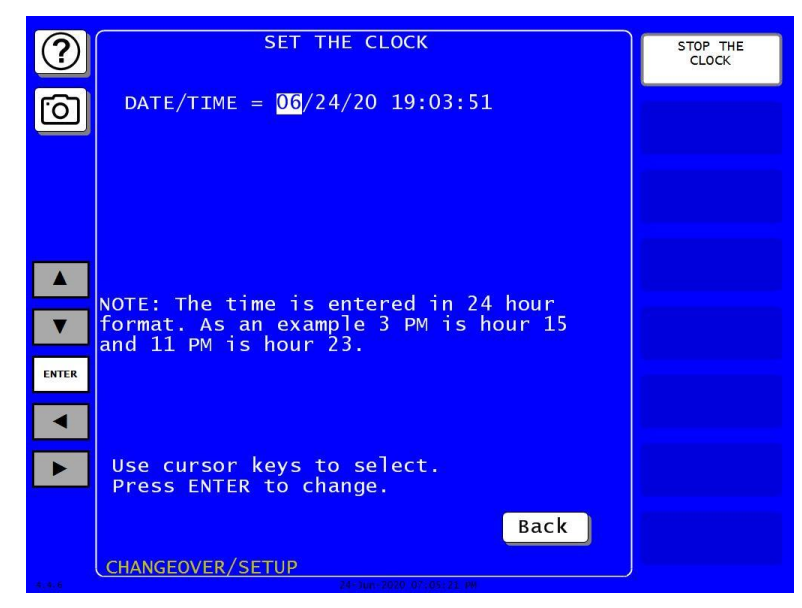

*Figure 4-20. Set the Clock Screen*

On this screen you can set the date in month/day/year (mm/dd/yy) format and the time in military hours/minutes (hh:mm) format (i.e., 1:30 p.m.  $= 13:30$ , 11:00 p.m.  $= 23:00$ ). To do so, perform these steps:

- <span id="page-122-0"></span>1. Press the arrows  $(\blacktriangleleft)$  to highlight the segment of the date or time that you want to change; then press ENTER. The On-screen keyboard displays.
- <span id="page-122-1"></span>2. Key in a value and press ENTER. You are returned to the Set the Clock screen showing the date or time segment you selected in step [1.](#page-122-0)
- 3. Repeat steps [1](#page-122-0) and [2](#page-122-1) for other date/time segments.

## **NOTICE**

To stop the clock, press STOP THE CLOCK. The label changes to START THE CLOCK. To restart the clock, press START THE CLOCK.

4. Press Back when you are done to return to the Diagnostics Menu.

## **SAVE TO USB DISK**

(INITIALIZATION – DIAGNOSTICS – SAVE TO USB DISK)

This item enables you to save the error/event log, screen captures, and other data maintained in a special SmartPAC PRO buffer to a USB disk. Once the data has been saved, you can remove the USB disk, transfer the information to a computer, and e-mail it to Wintriss Tech. Support or to another recipient. This function is useful if your SmartPAC PRO is not networked. To save information to a USB disk, do the following:

- 1. Make sure a USB disk is installed in the USB connector on the SmartPAC PRO 's front panel.
- 2. Access the Main Initialization Menu, select DIAGNOSTICS, and when the Diagnostics Menu displays, select SAVE TO USB DISK. The following messages appear in succession:

PLEASE WAIT WHILE THE DATA IS BEING TRANSFERRED TO THE USB DISK. THIS MAY TAKE UP TO ONE MINUTE TO COMPLETE . . .

THE USB DISK TRANSFER HAS FINISHED AND WAS SUCCESSFUL. The USB disk device can now be removed.

3. When the second message appears, press OK to return to the Diagnostics Menu. You can then remove the USB disk.

## **UPDATE FIRMWARE**

(INITIALIZATION – DIAGNOSTICS – UPDATE FIRMWARE)

To update the firmware in your SmartPAC PRO, contact Wintriss Tech. Support and refer to *Appendix B*, page [265.](#page-264-0)

## **System Init**

#### (INITIALIZATION – SYSTEM INIT)

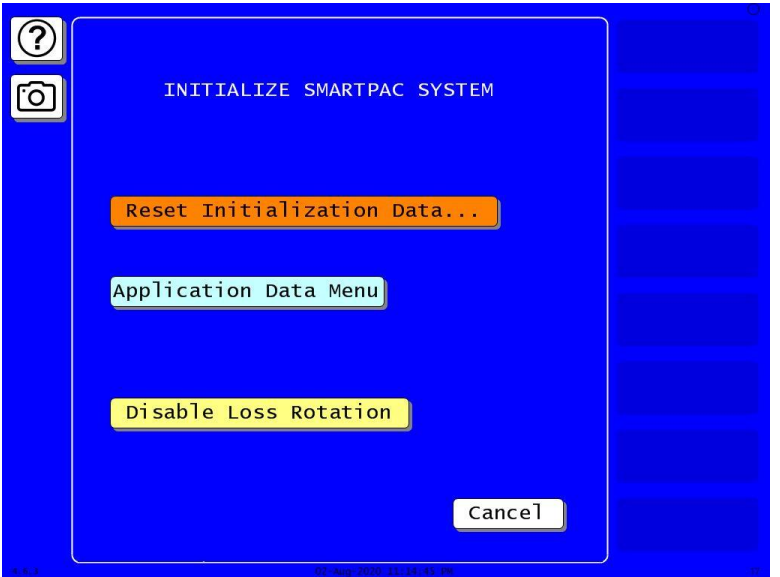

<span id="page-124-0"></span>*Figure 3-29. Initialize SmartPAC System Screen*

Follow the instructions in the sections below for

- *Reset Initialization Data,* next section, to clear initialization data from SmartPAC PRO and modules.
- *[Application Data Menu](#page-126-0)*, page [127,](#page-126-0) to delete tools, dashboards, favorites and/or screen captures
- *[Disable Loss Rotation](#page-128-0)*, page [129](#page-128-0)

#### **Reset Initialization Data. . .**

(INITIALIZATION – SYSTEM INIT – RESET INITIALIZATION DATA – Select Modules to Initialize [to clear data])

To clear initialization data from SmartPAC PRO, follow these steps.

- 1. In the Initialization screen, press SYSTEM INIT. The Initialize SmartPAC System screen appears, [Figure 3-29.](#page-124-0)
- 2. Press RESET INITIALIZATION DATA…; the Modules Available to Initialize window opens.
- 3. In this window are buttons for modules you may want to clear initialization data from. Buttons are labeled "[Module Name] excluded."

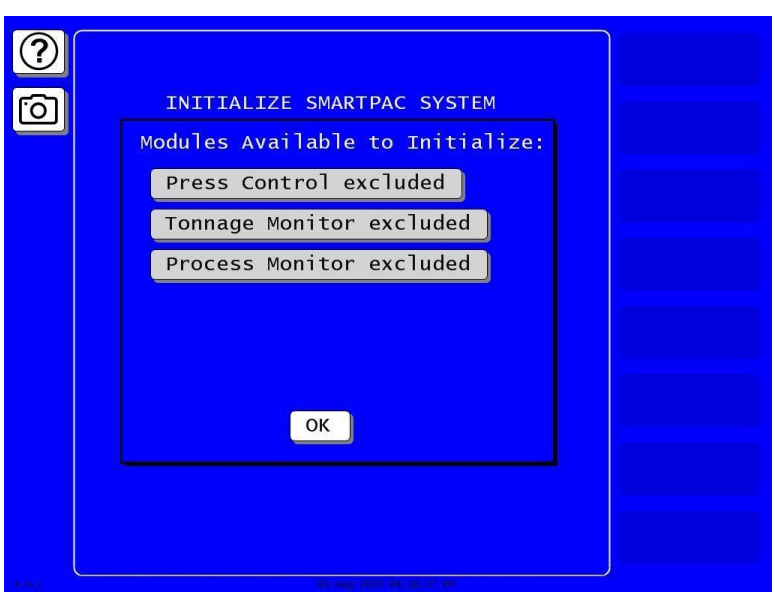

*Figure 3-30. Modules Available to Initialize*

- 4. For each module you want to clear data for, press its button. A warning box appears.
	- If you are sure you want to clear this module's data, press OK. The module button turns orange and is labeled "[Module Name] included," [Figure 3-31.](#page-125-0) This means the module's data *will* be cleared.
	- If you do not want to clear this module's data, press Cancel.

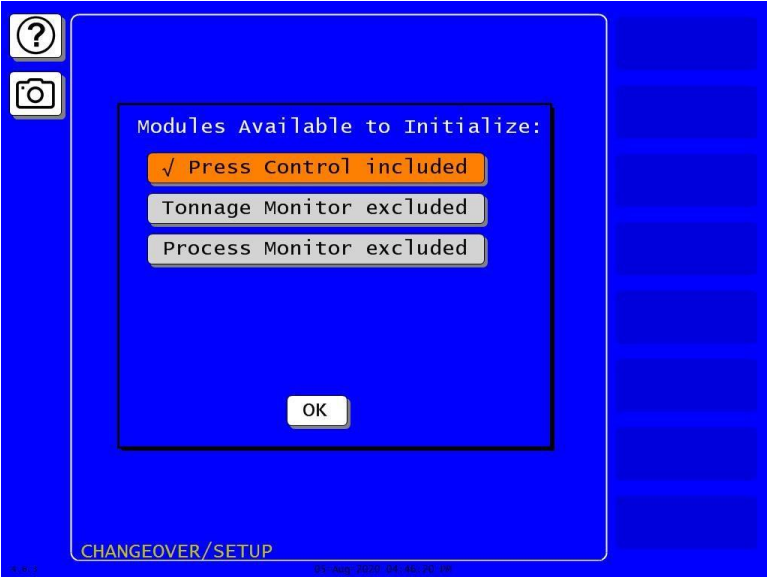

*Figure 3-31. Modules, Press Control Selected*

- <span id="page-125-0"></span>5. After you have selected the modules you want cleared in addition to SmartPAC initialization data, press OK. A warning window appears, [Figure 3-32.](#page-126-1)
- 6. Press OK to clear the initialization data. To exit without clearing the data, press Cancel and the screen returns to the Main Initialization Menu.

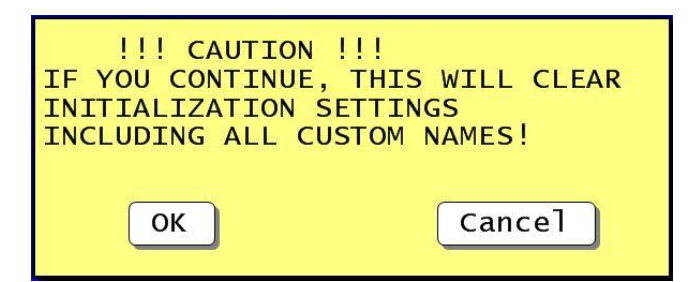

*Figure 3-32. Reset Initialization Warning*

### <span id="page-126-1"></span><span id="page-126-0"></span>**Application Data Menu**

(INITIALIZATION – SYSTEM INIT – APPLICATION DATA MENU – TOOLS TAB)

#### *Deleting Tools*

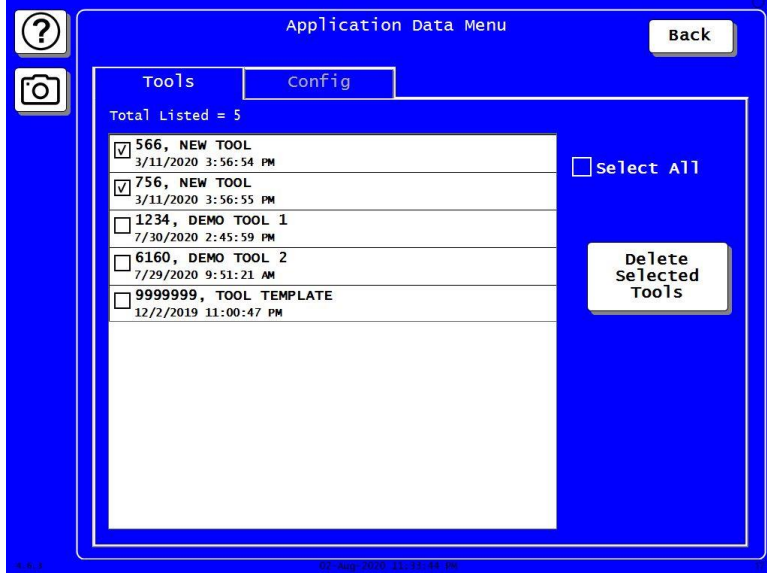

*Figure 3-33. Application Data Menu, Tools*

<span id="page-126-2"></span>To delete one or more tools, you can use the Application Data Menu:

- 1. In the Initialize SmartPAC System screen, [Figure 3-29,](#page-124-0) page [125,](#page-124-0) press Application Data Menu. The Application Data Menu screen appears, [Figure 3-33.](#page-126-2)
- 2. Press the Tools Tab.
- 3. Press the box for each tool you want to delete, check-marking it. To select all the tools, press the box next to Select All.
- 4. Press Delete Selected Tools. A warning box appears, [Figure 3-34.](#page-127-0)
	- If you want to delete the selected tools, press Yes.
	- If you do not want to delete the selected tools, press No.

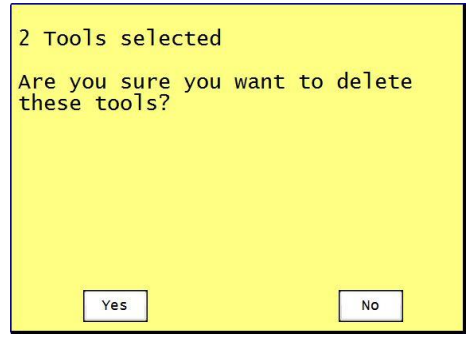

*Figure 3-34. Tool Deletion Confirmation*

<span id="page-127-0"></span>5. Press Back to return to the Main Initialization Menu.

### **Delete All Dashboards, Favorites, or Screen Captures**

(INITIALIZATION – SYSTEM INIT – APPLICATION DATA MENU – CONFIG TAB)

- 1. In the Initialize SmartPAC System screen, [Figure 3-29,](#page-124-0) page [125,](#page-124-0) press Application Data Menu. The Application Data Menu screen appears, [Figure 3-33.](#page-126-2)
- 2. Press the Config Tab, [Figure 3-35](#page-127-1)

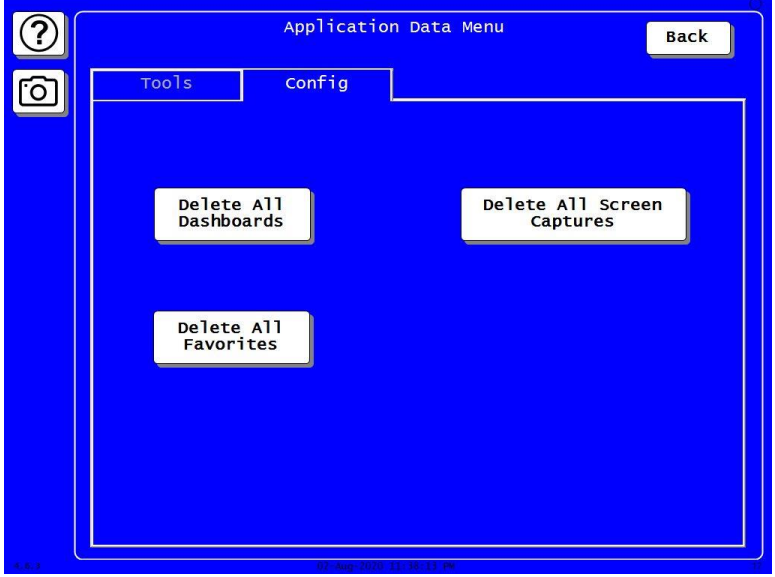

*Figure 3-35. Application Data Menu, Configuration*

- <span id="page-127-1"></span>3. To delete all dashboards, favorites or screen captures, press the appropriate button. A warning box appears.
	- If you want to delete the items, press Yes.
	- If you do not want to delete the items, press No.
- 4. Press Back to return to the Main Initialization Menu.

## <span id="page-128-0"></span>**Disable Loss Rotation**

(INITIALIZATION – SYSTEM INIT – DISABLE/ENABLE LOSS ROTATION)

Press Disable Loss Rotation to prevent loss-of-rotation errors.

## **Using SmartPAC PRO with a Link-motion Press**

If your SmartPAC PRO is installed on a link-motion press, you need to determine whether to use NORMAL MOTION or LINK MOTION for your RESOLVER MOTION MODE setting (see page [91\)](#page-90-0) and, if you are using a servofeed with a Wintriss ServoFeed Interface (SFI), how to compensate for the different upstroke and downstroke speeds on your link-motion press.

To determine the proper RESOLVER MOTION MODE setting to use, run the press in Continuous mode (if applicable) and observe the press speed.

- If press speed varies between the upstroke and downstroke, set RESOLVER MOTION MODE to LINK MOTION (refer to *[Setting Link Motion](#page-128-1)*, below)
- If press speed does not vary during the stroke, leave RESOLVER MOTION MODE set to NORMAL MOTION and install and zero the resolver so that bottom dead center equals  $180^\circ$ . This setting will likely result in a top-dead-center reading of less than  $360^{\circ}$ , but this value is acceptable in these circumstances. Refer to Chapter 2 for instructions on installing and zeroing the resolver.

## <span id="page-128-1"></span>**Setting Link Motion**

If press speed in Continuous mode varies during the stroke, set RESOLVER MOTION MODE to LINK MOTION as follows:

- 1. Access the Main Initialization Menu, then select POSITION SENSOR.
- 2. Move the highlight bar to the RESOLVER MOTION MODE item, and press ENTER to toggle the setting to LINK MOTION.
- 3. Press Exit to return to the Main Initialization menu. Turn the PROG/RUN keyswitch to RUN, and run the press to observe the behavior of the Press Speed value.

## **NOTICE**

If WaveFormPAC is installed on your press and RESOLVER MOTION MODE is set to LINK MOTION, WaveFormPAC comparison screens will not display the Ram Velocity.

## **Using a ServoFeed Interface with Link Motion**

If you have a link-motion press and are using a servofeed with a Wintriss Servofeed Interface (SFI), you can compensate for the change in speed between the upstroke and downstroke. In a link-motion press, the upstroke is substantially faster than the downstroke, the downstroke being slowed to improve forming operations. There are two methods you can use to compensate for the variation in speed. Perform the following procedure to find out which method to use, then refer to the appropriate section.

- 1. Access the Main Initialization Menu, and select FEED CONTROL.
- 2. On the Feed Control screen that displays, check to see if SETTLING TIME is one of the parameters shown.
	- If SETTLING TIME appears on the screen, go to *Settling Time [Compensation for](#page-129-0) Link [Motion](#page-129-0)* (next section)
	- If SETTLING TIME does not appear, go to *Press Speed [Compensation](#page-130-0) for Link Motion, page [131.](#page-130-0)*

## **Settling Time Compensation for Link Motion**

If SETTLING TIME is a Feed Control Initialization parameter, follow the instructions below to compensate for speed variation. Once you have set the Settling Time to the appropriate value for one tool, you can use the Feed Advisor for all other tools on this press.

- 1. Access the Main Initialization Menu, and select FEED CONTROL.
- 2. On the Feed Control screen that displays, select SETTLING TIME and set it to 30 mS.
- 3. Switch to Program Mode, select the tool that is currently loaded, then, on the Tool Programming Menu, select FEED CONTROL (see *[Changing Settings for a Loaded Tool](#page-137-0)*, page [138\)](#page-137-0).
- <span id="page-129-0"></span>4. On the Servo-Feed Parameters screen, select FEED ADVISOR, then on the Servo-Feed Advisor screen, select CALCULATE.
- 5. Press Exit to return to the Tool Programming Menu. Then, press LOAD THIS TOOL to load the tool. Cycle the press and notice whether feeding is complete at the correct time.
	- If feeding is complete at the correct time, you are finished with settling time compensation for link motion.
	- If feeding is completed too late, access the Main Initialization Menu, select FEED CONTROL, and increase the SETTLING TIME value by 3 mS. Then return to Program mode, and use Feed Advisor to calculate a new value with this setting (see steps 3 and [4\).](#page-129-0) Load the tool number, and run the press to observe the feeding again. Continue to increase the settling time by 3-mS increments until feeding is complete at the correct time.
	- If feeding is completed too soon, access the Main Initialization Menu, select FEED CONTROL, and decrease the SETTLING TIME value by 3 mS. Then return to Program mode, and use Feed Advisor to calculate a new value with this setting (see steps 3 and [4\).](#page-129-0) Load the tool number, and run the press to observe the feeding again. Continue to decrease the settling time by 3-mS increments until feeding is complete at the correct time.

## <span id="page-130-0"></span>**Press Speed Compensation for Link Motion**

## **NOTICE**

Perform the press speed compensation procedure for each tool if Settling Time is not an initialization parameter for this SFI.

If SETTLING TIME is not a Feed Control Initialization parameter, follow the instructions below to compensate for speed variation. You must perform this procedure for every tool the first time you program it.

- 1. Access Program mode and select the tool that is currently loaded, then, on the Tool Programming Menu, select FEED CONTROL (see *[Changing Settings for a Loaded Tool,](#page-137-0)* page [138\)](#page-137-0).
- 2. On the Servo-Feed Parameters screen, select FEED ADVISOR, then on the Servo-Feed Advisor screen, select PRESS SPEED, and enter a value 10% greater than the actual press speed.
- <span id="page-130-2"></span>3. When you have changed the PRESS SPEED value, select CALCULATE.
- <span id="page-130-1"></span>4. Press Exit to return to the Tool Programming Menu, then load the tool. Cycle the press and notice whether feeding is complete at the correct time.
	- If feeding is complete at the correct time, you are finished with press speed compensation for link motion.
	- If feeding is completed too late, switch to Program Mode, increase Press Speed in the Feed Advisor by 3%, and calculate a new value with this setting (see steps [2](#page-130-1) and [3\).](#page-130-2) Load the tool number, and run the press to observe the feeding again. Continue to increase Press Speed in the Feed Advisor by 3% increments until feeding is complete at the correct time.
	- If feeding is completed too soon, switch to Program Mode, decrease Press Speed in the Feed Advisor by 3%, and calculate a new value with this setting (see steps [2](#page-130-1) and [3\).](#page-130-2) Load the tool number, and run the press to observe the feeding again. Continue to decrease Press Speed in the Feed Advisor by 3% increments until feeding is complete at the correct time.

# **Chapter 4 – SmartPAC PRO Program Mode**

This chapter shows you how to make settings in SmartPAC PRO Program mode. The Program Mode settings - which are entered via the Main Program Menu (see [Figure 4-1\)](#page-132-0) - control SmartPAC PRO operation for an individual tool.

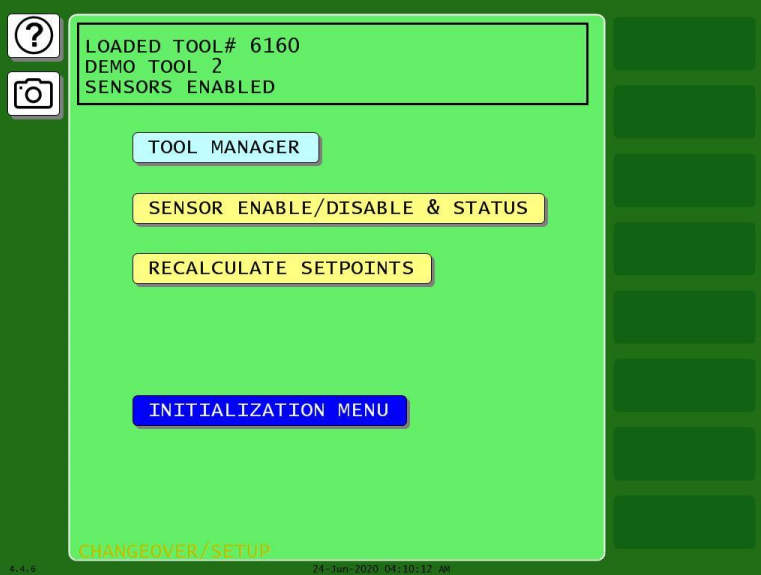

*Figure 4-1*. Main Program Menu

<span id="page-132-0"></span>The following sections show you how to create, program, modify, delete, and load individual tools. You are instructed how to enter tool names, set counters, and other SmartPAC PRO options. The die protection and programmable limit switch settings are covered in Chapters 6 and 7.

Once you have programmed and loaded a tool, you can switch to the RUN mode to run that tool on your press, *[Chapter 5](#page-150-0)*. In Run mode, you can also make adjustments to some settings.

## **Entering and Exiting Program Mode**

- To enter Program Mode, turn the PROG/RUN keyswitch on the front panel to "PROG."
- To exit Program and enter Run Mode, turn the keyswitch to "RUN."
- To exit Program and enter Initialization Mode, turn the keyswitch to "PROG" and press the INITIALIZATION MENU button.

The first display you see in Program mode is the Main Program Menu, [Figure 4-1.](#page-132-0) From this menu, you can access the following screens or functions:

- Tool Manager, next section
- Sensor Enable/Disable and Status screen (if DiProPAC is installed), [Chapter 6](#page-166-0)
- Initialization Menu, [Chapter 3](#page-88-0)

## **TOOL MANAGER**

#### (PROGRAM – TOOL MANAGER)

The TOOL MANAGER item on the Main Program Menu enables you to view, edit, create, copy, delete and load tools. You perform these functions on the Tool Manager screen (see [Figure 4-2\)](#page-133-0), which displays when you select TOOL MANAGER.

Once you have created a tool, you must program it before the tool can be loaded. You program tools on the Tool Program Menu, [Figure 4-11,](#page-140-0) page [141,](#page-140-0) which you access from the Tool Manager screen by pressing EDIT TOOL.

The Tool Manager screen displays a list of the tools that have already been created. The currently loaded tool is highlighted.

To view, edit, load, delete, create, or copy a tool, press the appropriate button; see detailed instructions in the sections below.

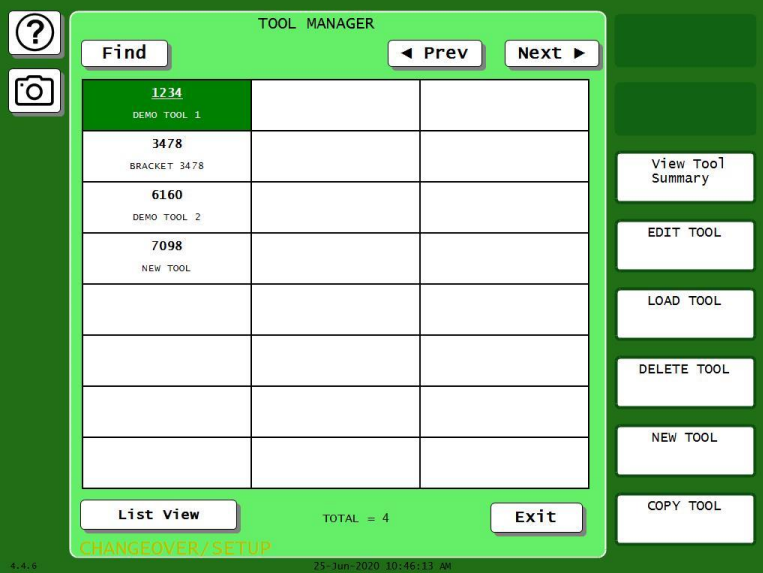

*Figure 4-2*. Tool Manager Screen

## <span id="page-133-0"></span>**Tool Manager List View**

For more detail about the tools, press List View to show the information in [Figure 4-3.](#page-134-0) The currently loaded tool is highlighted in yellow.

Sort the tools by number, name, etc., by pressing the desired category item at the top of the list.

For details about a tool, press the tool number and a detail window appears, [Figure 4-4.](#page-134-1) From this window you can perform the operations described in the sections below, such as view, edit, load, delete or copy the tool. To see a detailed summary of the tool data, such as counter presets, cams and sensors, go to *[Viewing Tool Data Summary](#page-138-0)*, page [139.](#page-138-0)

| Find               |                  | <b>TOOL MANAGER</b> |                        | $TOTAL = 14$         | <b>Back</b>            |    |
|--------------------|------------------|---------------------|------------------------|----------------------|------------------------|----|
| <b>TOOL NUMBER</b> | <b>TOOL NAME</b> | # of<br>Cams        | # of<br><b>Sensors</b> | <b>Total</b><br>Hits | Last<br>Modified       | ۸  |
| 1001               | Demo Tool        | $\overline{7}$      | 8                      | $\bf{0}$             | 07/14/2020<br>17:35:27 |    |
| 1002               | Demo Tool        | $\overline{7}$      | 8                      | $\bf{0}$             | 07/14/2020<br>15:16:25 |    |
| 1003               | Demo Tool        | $\overline{7}$      | 8                      | $\mathbf{0}$         | 07/14/2020<br>15:16:25 |    |
| 1004               | Demo Tool        | $\overline{7}$      | 8                      | $\bf{0}$             | 07/14/2020<br>15:16:25 | E. |
| $1005 - ABC$       | Demo Tool        | $\overline{7}$      | 8                      | $\bf{0}$             | 07/14/2020<br>15:16:25 |    |
| 1006               | Demo Tool        | $\overline{7}$      | 8                      | $\bf{0}$             | 07/14/2020<br>15:16:25 |    |
| 1007               | Demo Tool        | $\overline{7}$      | 8                      | $\bf{0}$             | 07/14/2020<br>15:16:25 |    |
| 1008               | Demo Tool        | $\overline{7}$      | 8                      | $\bf{o}$             | 07/14/2020<br>15:16:25 |    |
| 1009               | Demo Tool        | $\overline{7}$      | 8                      | $\bf{0}$             | 07/14/2020<br>15:16:25 |    |
| 1010-ABC           | Demo Tool        | $\overline{7}$      | 8                      | $\mathbf{0}$         | 07/14/2020<br>15:16:25 |    |
|                    |                  |                     |                        |                      |                        |    |

*Figure 4-3. Tool Manager List View*

<span id="page-134-0"></span>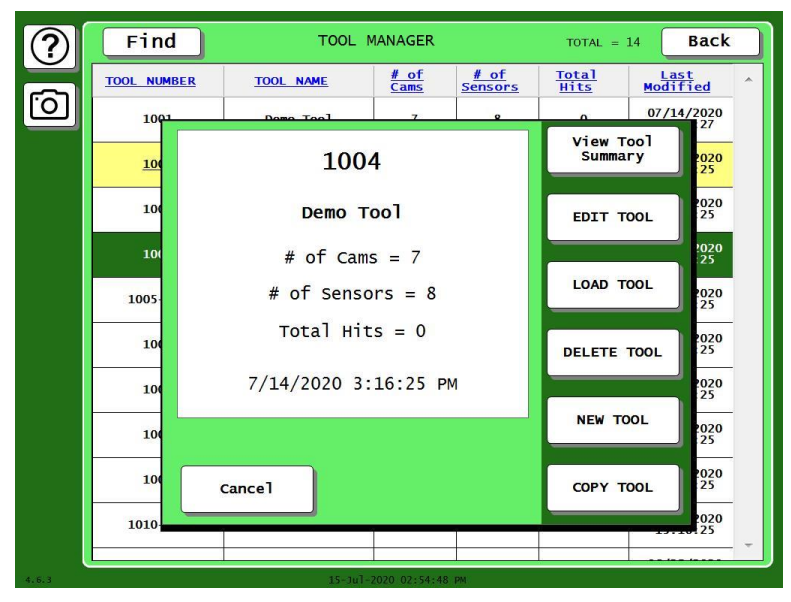

<span id="page-134-1"></span>*Figure 4-4. Tool Manager List View, Tool Detail Loaded tool highlighted in yellow; detail shown for tool highlighted in green.*

## **Creating a New Tool**

(PROGRAM – TOOL MANAGER – Select Tool – NEW TOOL)

## **NOTICE**

You can create a new tool using a copy of an existing tool or a copy of the Tool Template. See *[Copying Tool Template to a New Tool,](#page-136-0)* page [137.](#page-136-0)

To create a setup for a new tool, do the following:

- 1. On the Tool Manager screen, press New Tool. The Numeric Entry keypad displays, [Figure 4-5.](#page-135-0)
- 2. Key in desired tool number and press ENTER. Please note that tool numbers cannot be duplicated.
- 3. The new tool will now appear in the Tool Manager, but will have no settings associated with it. Before you can load and run this setup, you must program settings for this tool. See *[Tool](#page-140-1)  [Program Menu](#page-140-1)*, page [141.](#page-140-1)

<span id="page-135-0"></span>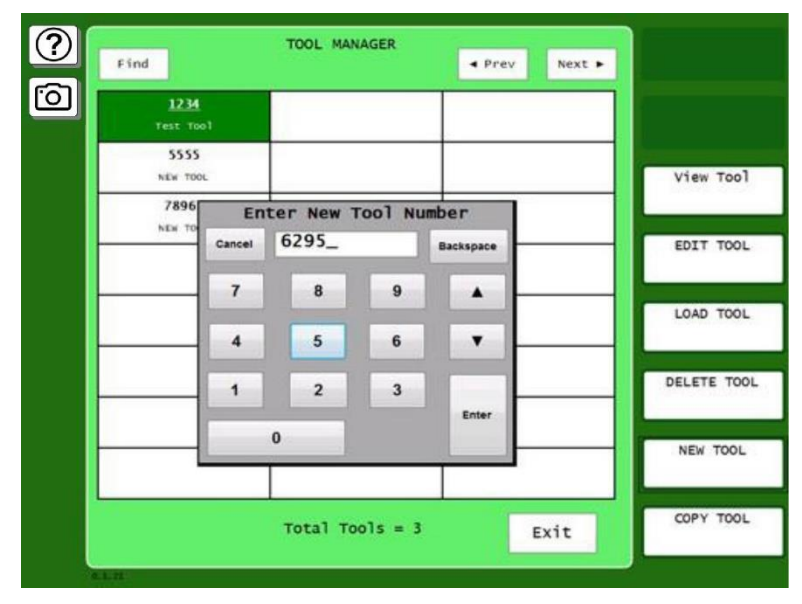

*Figure 4-5*. Tool Manager Screen with Numeric Entry Window

## **Copying an Existing Tool**

(PROGRAM – TOOL MANAGER – Select Tool – COPY TOOL)

If you want to copy the settings programmed for an existing tool to a new tool, perform the following steps:

- 1. On the Tool Manager screen, touch the existing tool that you wish to copy.
- 2. Press the "COPY TOOL" button in the bottom right corner of the screen. The Numeric Entry Keypad displays, along with a message indicating the copy source tool number, [Figure 4-6.](#page-136-1)
- 3. Key in the desired tool number for the new tool, and press Enter.

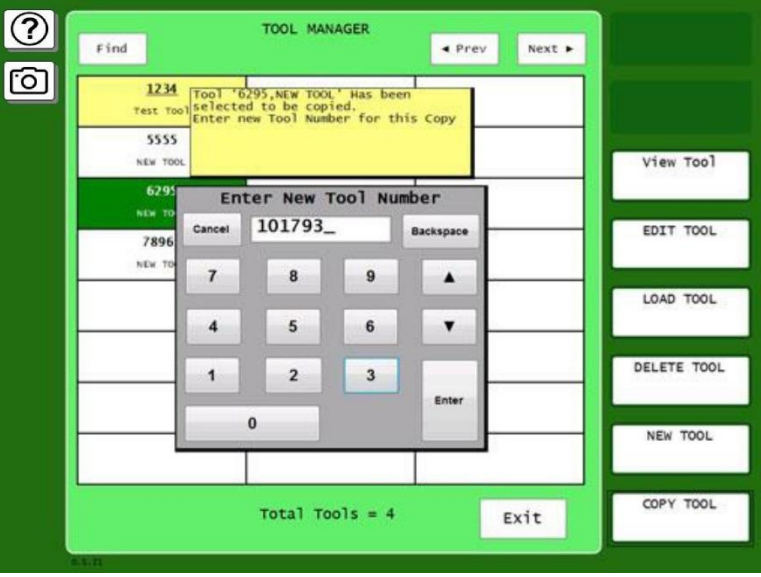

*Figure 4-6. Copying an Existing Tool*

<span id="page-136-1"></span>4. The newly copied tool will now appear in the Tool Manager. Before you run it, you will need to edit the settings unique to this tool. See *[Tool Program Menu,](#page-140-1)* page [141.](#page-140-1)

## <span id="page-136-0"></span>**Copying Tool Template to a New Tool**

(PROGRAM – TOOL MANAGER – Select Tool Template, # 9999999 – COPY TOOL)

Tool Template, which is assigned tool number 9999999, is a tool you can program with settings common to two or more tools. When used with the COPY TOOL function, Tool Template allows you to duplicate the same collection of settings across multiple tools. Tool Template is not used to run the press.

## **NOTICE**

#### **PASSWORD PROTECTION FOR TOOL TEMPLATE**

To prevent unauthorized changes, you can set *[SECURITY](#page-97-0) ACCESS,* page [98,](#page-97-0) so that a password is required to change the Tool Template.

## **Loading a Tool**

(PROGRAM – TOOL MANAGER – Select Tool – LOAD TOOL)

## **A DANGER**

#### **ANCILLARY EQUIPMENT MAY OPERATE WHEN TOOL IS LOADED**

Ensure that all personnel stand clear when you load a tool.

**Failure to comply with these instructions will result in death or serious injury**

To load a tool, perform the following steps:

1. On the Tool Manager screen, highlight the tool you want to load, and press LOAD TOOL button. The warning window shown in [Figure 4-7](#page-137-1) displays.

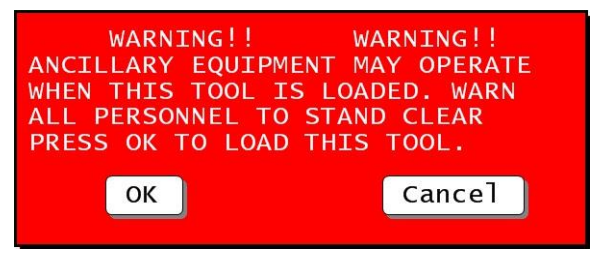

*Figure 4-7*. Load Tool Warning Message

<span id="page-137-1"></span>2. Press OK to load the tool. A message appears indicating that the tool is being loaded.

### **NOTICE**

- If an error message displays, go to [Chapter 8](#page-236-0) and follow the instructions for correcting the problem.
- If the error is not covered in [Chapter 8,](#page-236-0) or you cannot fix the problem, call Wintriss Tech. Support.

## <span id="page-137-0"></span>**Changing Settings for a Loaded Tool**

(PROGRAM – TOOL MANAGER – Select Tool – EDIT TOOL)

To change settings for a loaded tool, do the following:

- 1. With the currently loaded tool highlighted on the Tool Manager screen, press the EDIT TOOL button. The Tool Program menu is displayed. To Change settings for the tool, follow the instructions in *[Tool Program Menu](#page-140-1)*, starting page [141.](#page-140-1)
- 2. When you have made your changes and backed out of the Tool Program Menu, the Load Tool Warning window (see [Figure 4-7\)](#page-137-1) displays. Press ENTER to load the tool.

## **NOTICE**

#### **RELOAD CURRENTLY LOADED TOOL IF YOU CHANGE IT**

If you change settings for a tool that is currently loaded, you should load the tool again after you make the changes. If you do not re-load the tool, the old settings will be used until you load the tool again.

## **Deleting a Tool**

(PROGRAM – TOOL MANAGER – Select Tool – DELETE TOOL)

To delete a tool, perform the following steps:

1. On the Tool Manager screen, highlight the tool you want to delete, and press the DELETE TOOL button. The window shown in [Figure 4-8](#page-138-1) appears, asking you to confirm that you want to delete the tool.

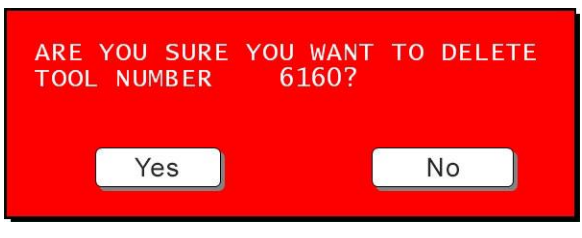

*Figure 4-8*. Delete Tool Confirmation Message

<span id="page-138-1"></span>2. Press Yes to continue the deletion process. A message displays indicating that the tool has been deleted, and you are returned to the Tool Manager screen with the deleted tool removed.

## <span id="page-138-0"></span>**Viewing Tool Data Summary**

(PROGRAM – TOOL MANAGER – Select Tool – VIEW TOOL SUMMARY)

|                | Preview Info<br>Center |                    | Tool Data Summary<br><b>Last Modified</b> = $7/13/2020$ 6:44:56 PM |                     |                   | Exit      |
|----------------|------------------------|--------------------|--------------------------------------------------------------------|---------------------|-------------------|-----------|
|                | TOOL NUMBER = $1235$   |                    |                                                                    | TOOL NAME = $12355$ |                   |           |
| Counter        | Preset                 | Increment<br>Angle | <b>Increment Mode</b>                                              | Output<br>Mode      | Pulse Time (mSec) | $\lambda$ |
| Stroke         | 1000000                | 270°               | Stroke                                                             | Top Stop            |                   |           |
| Good Parts     | 2400                   | 270"               | Stroke                                                             | Top Stop            |                   |           |
| Batch 1        | 25                     | $270^+$            | Stroke                                                             | Top Stop            |                   |           |
| Batch 2        | $\mathbf{1}$           | 270"               | Stroke                                                             | Top Stop            |                   | Б         |
| Batch 3        | $\circ$                | 270°               | Stroke                                                             | Top Stop            |                   |           |
| Total Hits     | $\circ$                | 270"               | Stroke                                                             | Top Stop            |                   |           |
|                |                        |                    | Parts Per Stroke = 1, Strokes Per Part = 1                         |                     |                   |           |
|                |                        |                    |                                                                    |                     |                   |           |
|                |                        |                    | Auto Batch Pre-Load Off                                            |                     |                   |           |
|                |                        |                    |                                                                    |                     |                   |           |
| Cam 4          | <b>NAME</b>            | Cam Type           | Event                                                              |                     | Multiple On/Offs  |           |
| $\mathbf{1}$   | Not Used               |                    |                                                                    |                     |                   |           |
| $\overline{c}$ | Channel 2              | Global On/Off      | 210° To 270°                                                       |                     |                   |           |
| 3              | Not Used               |                    |                                                                    |                     |                   |           |
| 4              | Channel 4              | Global On/Off      | 261° To 288°                                                       |                     |                   |           |
| 5              | Not Used               |                    |                                                                    |                     |                   |           |
| 6              | Not Used               |                    |                                                                    |                     |                   |           |
| 7              | Not Used               |                    |                                                                    |                     |                   |           |
| 8              | Not Used               |                    |                                                                    |                     |                   |           |
| $\overline{9}$ | Channel 9              | Global On/Off      | 65° To 106°                                                        |                     |                   |           |

*Figure 4-9. Tool Data Summary Screen*

- <span id="page-138-2"></span>1. To see a summary of the tool data, in the Tool Manager screen, [Figure 4-2,](#page-133-0) press View Tool Summary. The Tool Data Summary screen opens, [Figure 4-9.](#page-138-2)
- 2. Scroll down as needed to see the whole summary, which may include
	- counter and preset information.
	- die protection sensor information (if DiProPAC option installed)
	- programmable cam information (if ProCamPAC option installed)
- press control parameters (if SmartPAC PRO is integrated with WPC 2000)
- tonnage monitor information (if a tonnage monitor option is installed)

#### $\circled{?}$ Tool Data Summary Preview Info<br>Center Exit **Last Modified** =  $7/13/2020$  6:44:56 PM TOOL NUMBER =  $1235$ TOOL NAME =  $12355$ 问 Module Data Item Value Press Control Top Stop Angle 496\* Press Control Continous Speed 0 SPM Press Control Single Stroke Speed 0 SPM Press Control Inch Mode Speed  $0.5P<sub>b</sub>$ Cntr Bal Setpo  $0 PST$ Press Control High Setpoint Tonnage Monitor  $0%$ Tonnage Monitor Low Setpoint  $0.8$ Repeatability 0 % Tonnage Monitor Sample Period Tonnage Monitor 1 Strokes Tonnage Monitor Operating Mode Wavefor Tool Notes Tool programmed July 13. Save Summary to USB<br>Disk

#### *Adding a Note to the Tool Data Summary*

*Figure 4-10. Tool Data Summary Screen, Scrolled to Bottom*

<span id="page-139-0"></span>At the bottom of the screen, to which you may need to scroll down, you can enter additional information in the Tool Notes area, [Figure 4-10.](#page-139-0)

- 1. Touch inside the Tool Note are and the on-screen keyboard appears.
- 2. Key in the desired information.
- 3. Press Done.

#### *Saving Tool Data Summary to USB Disk*

To save the tool data summary on a USB disk:

- 1. Insert a USB disk into the SmartPAC PRO's USB connector.
- 2. Scroll down to the bottom of the Tool Data Summary screen, [Figure 4-10.](#page-139-0)
- 3. Press Save Summary to USB Disk.

### <span id="page-140-1"></span>**Tool Program Menu**

(PROGRAM – TOOL MANAGER – Select Tool – EDIT TOOL)

The Tool Program Menu, [Figure 4-11,](#page-140-0) displays whenever you

- Copy settings from an existing tool (e.g., Tool Template) to a new tool
- Highlight a tool in TOOL MANAGER and press EDIT TOOL.

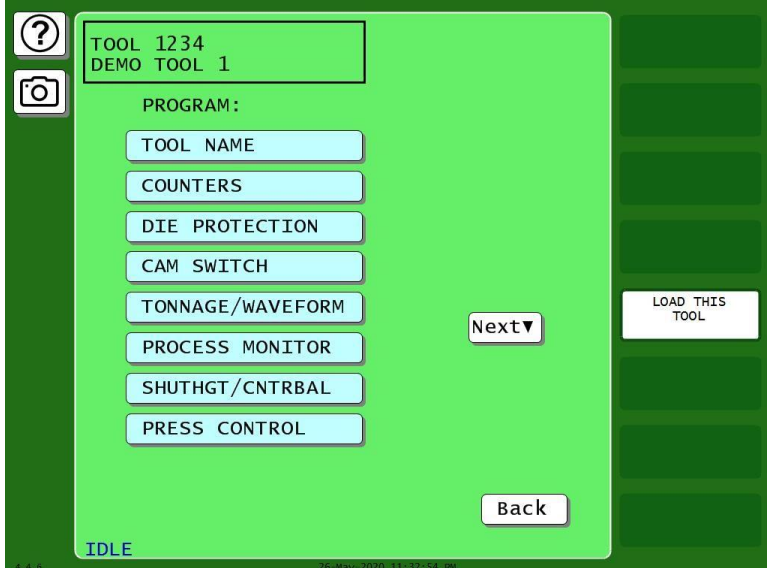

*Figure 4-11*. Tool Program Menu

*(Includes some options. Your display may look different.)*

<span id="page-140-0"></span>The following sections show you how to make settings for each of the items on the menu.

## **NOTICE**

#### **RELOAD CURRENTLY LOADED TOOL IF YOU CHANGE IT**

If you change settings for a tool that is currently loaded, you should load the tool again after you make the settings. If you do not re-load the tool, the old settings will be used.

#### *TOOL NAME*

(PROGRAM – TOOL MANAGER – Select Tool – EDIT TOOL – TOOL NAME)

This item on the Tool Program Menu allows you to assign a name to a tool. To do so, perform the following steps:

1. On the Tool Program Menu, press TOOL NAME. The on-screen keyboard appears, [Figure 4-12.](#page-141-0)

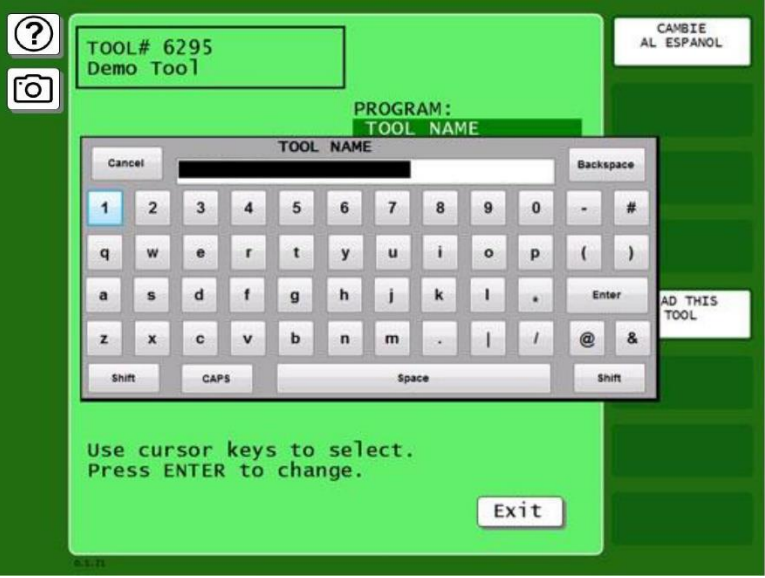

*Figure 4-12*. On-screen keyboard

<span id="page-141-0"></span>2. Type in a tool name, and press enter when you are done. You are returned to the Tool Program menu.

### *COUNTERS*

(PROGRAM –TOOL MANAGER – Select Tool – EDIT TOOL – COUNTERS)

The counters maintain counts of press cycles (strokes), good parts, and the total number hits on each die that is run in the press. Secondary counters called "Batch Counters" can initiate various actions when a preset number of strokes has been reached. Settings are made via the Counters screen, [Figure](#page-141-1)  [4-13.](#page-141-1)

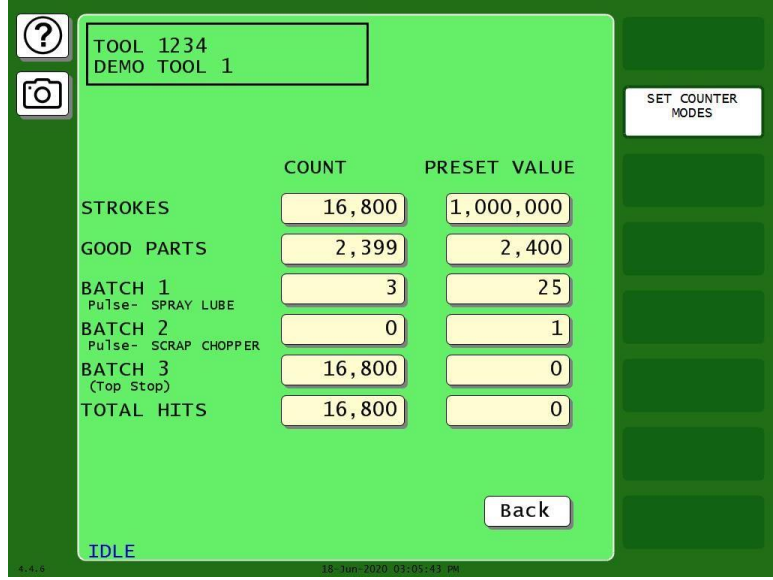

<span id="page-141-1"></span>*Figure 4-13.* Counters Screen

SmartPAC PRO uses the following counters:

#### Strokes counter

Counts the number of cycles made by the press. When the user-programmed preset value has been reached, SmartPAC PRO top-stops the press and displays a message. The counter resets to zero (0) when the message has been cleared.

#### Good Parts counter

Counts the number of strokes made by the press; however it will NOT increment if a fault was detected by the AutoSetPAC, WaveFormPAC, DiProPAC, or ProPAC during the stroke. SmartPAC PRO top-stops the press and displays a message when the programmed preset value has been reached. When the message has been cleared, the counter resets to zero  $(0)$ .

#### Total Hits counter

This counter is useful for tracking when die maintenance is required. The Total Hits Counter keeps a running total of the number of hits on the currently loaded tool. It is incremented each time the press makes a cycle while the tool is loaded. When the programmed preset has been reached, a flashing message displays in the Status Box in Run mode. This is the only counter that stores and "carries over" the actual count when the tool is unloaded and rerun again at a later date.

#### Batch counters

There are three Batch Counters which can be selectively incremented by either the Strokes or Good Parts counter. Each batch counter can be set to initiate one of three actions when the programmed preset is reached: Top Stop, Toggle, or Pulse.

When a Batch counter is set to TOP STOP, SmartPAC PRO top-stops the press and displays a message, as it does for Strokes and Good Parts counters. This setting is useful when stopping the press to change bins before resuming production.

## **NOTICE**

#### **BATCH COUNTER SET TO TOGGLE OR PULSE AFFECTS A PROCAMPAC OUTPUT.**

See *[Chapter 7](#page-210-0) – [Using ProCamPAC Programmable](#page-210-0)* Cams*.*

When a Batch counter is set to TOGGLE, SmartPAC PRO switches the state of a ProCamPAC output from Open to Closed or from Closed to Open. This option is useful for activating a parts diverter.

When a Batch counter is set to PULSE, SmartPAC PRO actuates a ProCamPAC output for a specified length of time (up to 9999 milliseconds) when the preset is reached. You can connect this output to any device that needs to be turned on once every fixed number of strokes

Each batch counter is assigned to a specific ProCamPAC channel:

- Batch 1 to Channel 6
- Batch 2 to Channel 7
- Batch 3 to Channel 8.

If you set a Batch counter to either TOGGLE or PULSE, the ProCamPAC channel controlled by that counter is displayed on the Counters screen, [Figure 4-13.](#page-141-1)

The crankshaft angle at which Strokes, Good Parts, Total Hits, and Batch counters is incremented can also be programmed.

#### Setting Preset Values

Counter presets specify the count at which SmartPAC PRO initiates one of three programmed actions (i.e., Top-stop, Toggle, or Pulse). To enter counter presets, do the following:

1. On the Tool Program Menu, select COUNTERS to display the Counters screen.

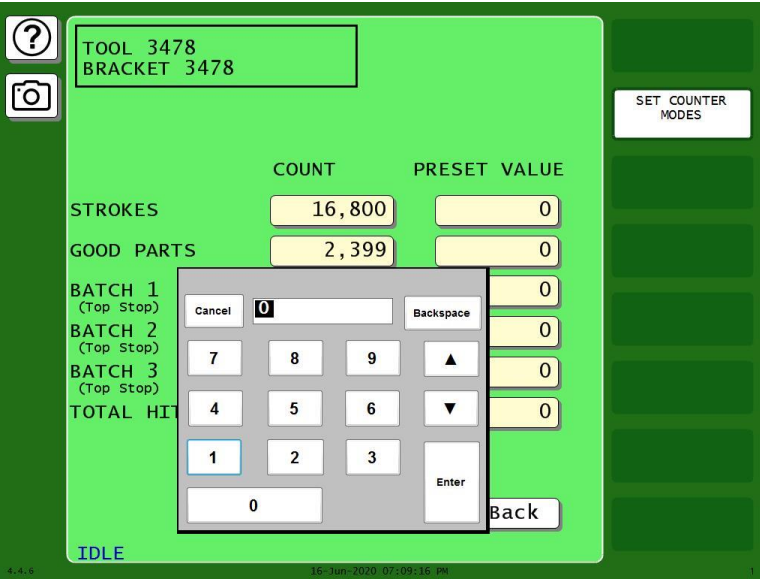

*Figure 4-14.* Count Preset Entry

- <span id="page-143-0"></span>2. Press the PRESET VALUE you want to enter. The Numeric Entry window displays, [Figure 4-14.](#page-143-0)
- 3. Key in a preset value and press ENTER. The value you entered displays in the PRESET VALUE field you selected. Setting the preset to 0 disables the output function (top stop, toggle, or pulse) for the counter.
- 4. Repeat steps 2 and 3 for each counter preset you want to program.

#### Changing Count Values

Under some circumstances, you may need to adjust the count upward or downward, or you may want to start the count at some value other than zero. To change count settings, do the following:

### **NOTICE**

#### **ARE YOU "LOCKED OUT"?**

If you cannot change count values, security access for the CHANGE COUNTS function may be set to NO CHANGES ALLOWED. See *[SECURITY](#page-97-0) ACCESS*, pag[e 98.](#page-97-0)

- 1. On the Counters screen, select the setting displayed in the COUNT column of the counter you want to adjust. The Numeric Entry window displays, [Figure 4-14.](#page-143-0)
- 2. Key in a new value and press ENTER. Repeat for each count you want to change.
#### Clearing the Total Hits Counter

Since the Total Hits counter does not reset to zero (0) when its preset is reached, you must reset the counter manually. To do so, perform the following steps:

- 1. On the Counters screen, select the setting displayed in the COUNT column for TOTAL HITS.
- 2. Press Backspace to set the count to 0, and then Enter.

#### Setting Batch Counter Output and Increment Modes

If you set a Batch counter preset value on the Counters screen, you must also specify the output and increment modes for that counter if they differ from the factory settings. By default, output mode is set to TOP STOP, increment mode to STROKE. To change these settings, perform the following steps:

### **NOTICE**

PULSE and TOGGLE settings are available only when ProCamPAC is an installed option. If you attempt to make these settings when your system does not have a programmable cam, SmartPAC PRO will display a message indicating that the settings are not available. See *[Chapter 7](#page-210-0)* for information about ProCamPAC.

On the Counters screen, press SET COUNTER MODES. The Counter Mode Selections screen displays, [Figure 4-15.](#page-144-0)

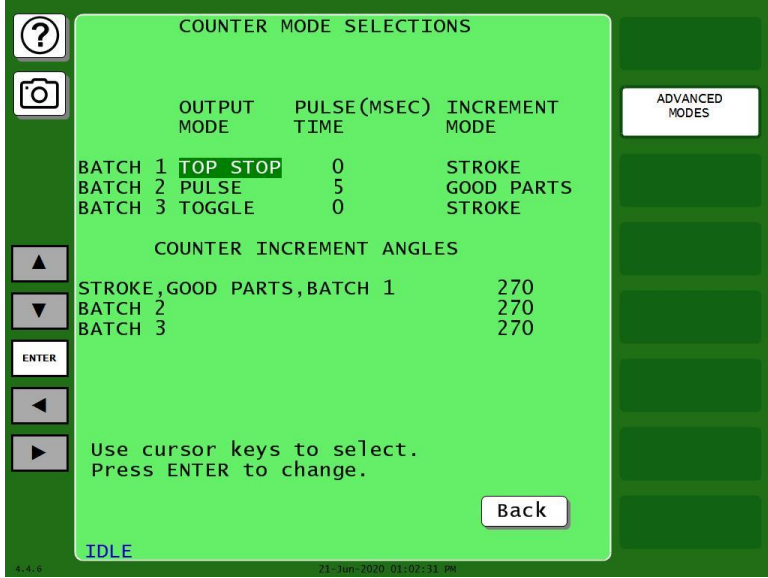

*Figure 4-15.* Set Counter Modes Screen

<span id="page-144-0"></span>1. Use the up/down and left/right arrow buttons to move the highlight bar to the setting in the OUTPUT MODE column for the Batch counter you want to program, then press ENTER to toggle among the three options (i.e., TOP STOP, TOGGLE, and PULSE) until the setting you want is displayed.

### **NOTICE**

When you select TOGGLE or PULSE, the ProCamPAC channel associated with output from that batch counter displays on the Counters, [Figure 4-13,](#page-141-0) page [142.](#page-141-0) See *[Chapter 7](#page-210-0)* for information about ProCamPAC outputs.

- 2. If you select PULSE as the output mode in step 2, move the highlight bar to the PULSE TIME (MSEC) column, and press ENTER. The Numeric Entry displays.
- 3. Key in a value for the cam channel On time in milliseconds (maximum value, 9,999 mS, or about 10 seconds), then press ENTER. The value you keyed in displays in the PULSE TIME (MSEC) column for the specified Batch counter.
- 4. Move the highlight bar to the INCREMENT MODE column, then press ENTER to toggle between the STROKE and GOOD PARTS options until the setting you want is displayed.
- 5. Repeat steps 2 through 5 for other Batch counters, as necessary.
- 6. Press Back to return to the Counters screen.

### **Setting Counter Increment Angle**

The crankshaft angle at which counters are incremented is set at the factory to a default value of 270<sup>o</sup>. This value is satisfactory for counting parts, but if you have programmed Batch counter outputs to control automation, increment angles for those counters should be set to the angle at which you want the automation to activate. The Counter Mode Selections screen allows you to set a common increment angle for Strokes, Good Parts, and Batch 1 counters and separate increment angles for Batch 2 and Batch 3 counters. To change default increment angles, do the following:

- 1. On the Counter Mode Selections screen, move the highlight bar to the increment angle value for the counter you want to adjust (e.g., Batch 2), then press ENTER. The Numeric Entry window displays.
- 2. Key in a new increment angle value, then press ENTER. The value you entered is displayed on the Counter Mode Selections screen.
- 3. Repeat steps 1 and 2 for other counters, as necessary.

### *Setting Parts per Stroke or Strokes per Part*

SmartPAC PRO allows you to control how the Strokes and Good Parts counters increment in relation to each other. You can specify the number of parts made during each stroke, in which case the Good Parts counter will increment in multiple units (e.g., 2, 3, etc.) for each increment of the Strokes counter. This setting is useful in multiple-up die applications.

Conversely, you can specify the number of strokes required to make each part, causing the Good Parts counter to increment only once for multiple increments (e.g., 2, 3, etc.) of the Strokes counter. This setting is useful in die applications with a gagged cutoff.

To set the number of parts made per stroke or number of strokes required to make a part, do the following:

1. On the Counter Mode Selections screen, press the ADVANCED MODES button. The Advanced Counter Mode Selections screen, [Figure 4-16.](#page-146-0)

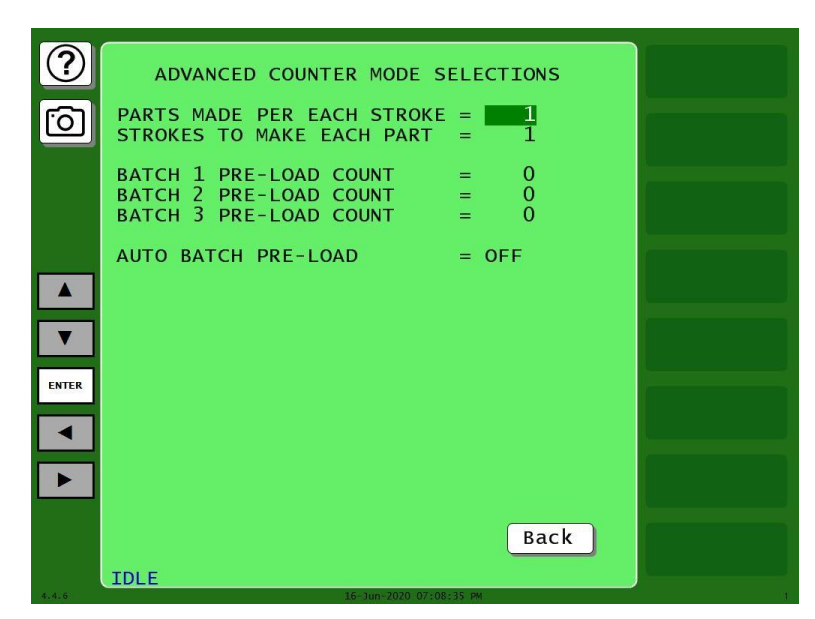

*Figure 4-16. Advanced Counter Mode Selections Screen*

- <span id="page-146-0"></span>2. Select the value displayed for the item you want to program (i.e., PARTS MADE PER EACH STROKE or STROKES TO MAKE EACH PART). The Numeric Entry window displays.
- 3. Key in the value you want and press ENTER. The value you keyed in displays in the field you selected in step 2.
- 4. Press Exit to return to the Counter Mode Selections screen.

### <span id="page-146-1"></span>*Setting Batch Pre-Load Counts*

If you are setting up a tool for gagging operations, you can specify a pre-load count for each Batch counter on the Advanced Counter Mode Selections screen. This pre-load value displays in the COUNT field for each Batch counter you specify, decreasing by that value the number of strokes (or good parts) required to reach the preset value. You can reset these pre- load values in Run mode when the Batch preset is reached (see *[COUNTERS](#page-154-0)*, page [155\)](#page-154-0) as long as you set the CHANGE COUNTS parameter on the Security Access Menu in Initialization to PROGRAM AND RUN MODES (see *[SECURITY](#page-97-0) ACCESS*, page [98\)](#page-97-0).

To set batch pre-load counts, do the following:

- 1. Select the pre-load count value for the batch you want (e.g., Batch 1, Batch 2, etc.). The Numeric Entry window displays.
- 2. Key in a pre-load count value and press ENTER. The value you keyed in displays on the Advanced Counter Mode Selections screen.
- 3. Make sure that the AUTO BATCH PRE-LOAD field is set to OFF.
- 4. Press Exit to return to the Counter Mode Selections screen.

### **DIE PROTECTION (Optional)**

(PROGRAM – TOOL MANAGER – Select Tool – EDIT TOOL – DIE PROTECTION)

## **NOTICE**

To initialize, program and use die protection, see *[Chapter 6](#page-166-0) – [Using DiProPAC Die Protection](#page-166-0)*  [\(Optional\),](#page-166-0) page [167.](#page-166-0)

### **CAM SWITCH (Optional)**

(PROGRAM – TOOL MANAGER – Select Tool – EDIT TOOL – CAM SWITCH)

### **NOTICE**

To initialize, program and use programmable cams, see *[Chapter 7](#page-210-0) – [Using ProCamPAC](#page-210-0)  [Programmable](#page-210-0)* Cams, page [211.](#page-210-0)

### **PRESS SPEED**

(PROGRAM – TOOL MANAGER – Select Tool – EDIT TOOL – PRESS SPEED)

This item on the Tool Program Menu enables you to program maximum and minimum speed limits for each tool you run on a variable-speed press. These limits apply to all operating modes - Continuous, Single-stroke, and Inch.

When the speed of the press exceeds the maximum limit, SmartPAC PRO stops the press and displays the fault message "Maximum press speed exceeded." When press speed drops below the minimum limit, SmartPAC PRO stops the press and displays the fault message "Minimum press speed exceeded." These fault message are documented in *[Chapter 8](#page-236-0)*.

You make speed settings on the Press Speed Parameters screen, [Figure 4-17.](#page-148-0)

To set maximum and minimum speed limits for a tool, do the following:

- 1. Select PRESS SPEED on the Tool Program Menu. The Press Speed Parameters screen displays [\(Figure 4-17\)](#page-148-0).
- 2. Select the MAXIMUM PRESS SPEED value. The Numeric Entry window displays.
- 3. Key in the desired value, following the directions in the window, and press ENTER. The window closes, and your entry appears in the MAXIMUM PRESS SPEED field.

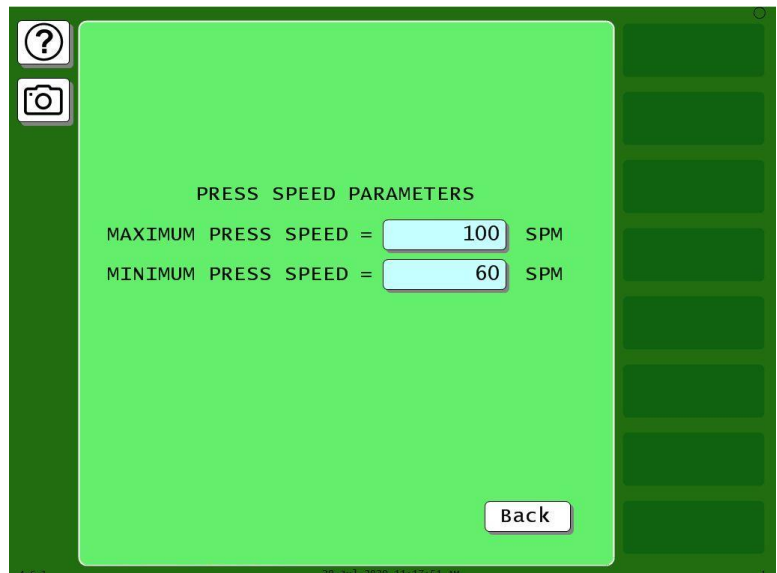

*Figure 4-17. Press Speed Parameters Screen*

### <span id="page-148-0"></span>**NOTICE**

- The value you enter in the MAXIMUM PRESS SPEED field must be greater than the Minimum Press Speed value. If the Maximum Speed setting is less than or equal to the Minimum Speed value, SmartPAC PRO changes the Maximum Speed to one Stroke per Minute greater than the Minimum Speed.
- To disable speed control, set both Maximum and Minimum Speed values to zero (0).
- 4. Select the MINIMUM PRESS SPEED value, and key in your entry in the Numeric Entry window. When the window closes, your entry appears in the MINIMUM PRESS SPEED field.
- 5. When you are finished, press EXIT to return to the Tool Program Menu.

### **TOOL INFORMATION**

(PROGRAM – TOOL MANAGER – Select Tool – EDIT TOOL – TOOL INFORMATION)

The Tool Information screen allows you to enter up to six parameters and up to two lines of memo text. The names, units of measurement, and number of decimal places for the parameters are set in Initialization mode (see *TOOL [INFORMATION](#page-96-0)*, page [97\)](#page-96-0).

## **SENSOR ENABLE/DISABLE & STATUS (Optional)**

### **NOTICE**

In the DiProPAC chapter programming section, see *[SENSOR ENABLE/DISABLE & STATUS](#page-201-0)*, page [202](#page-201-0)*.*

# **Chapter 5 - SmartPAC PRO Run Mode**

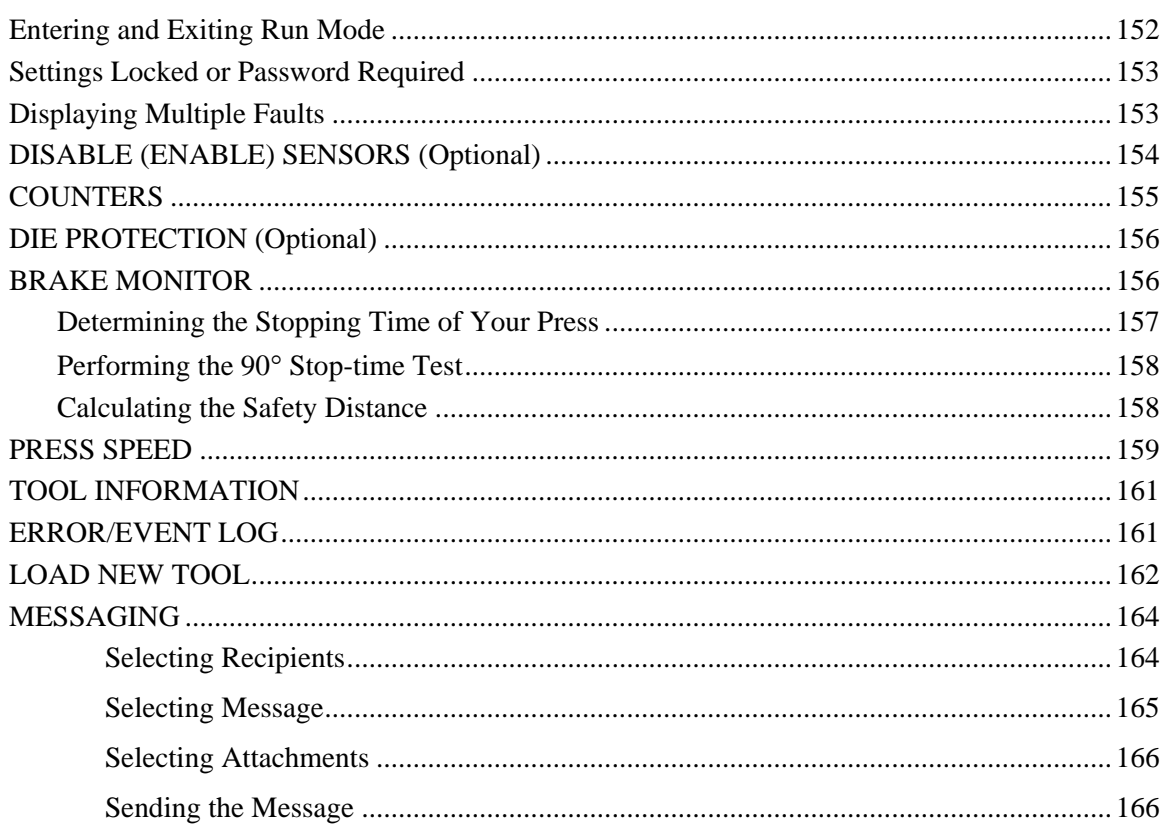

This chapter shows you how to use the SmartPAC PRO in the Run mode, which is the mode you select to run production. Instructions include how to adjust settings for individual tools and monitor press parameters such as speed and sensor status. Run mode displays are accessible via the Main Run Menu, which is shown in Figure 5-1.

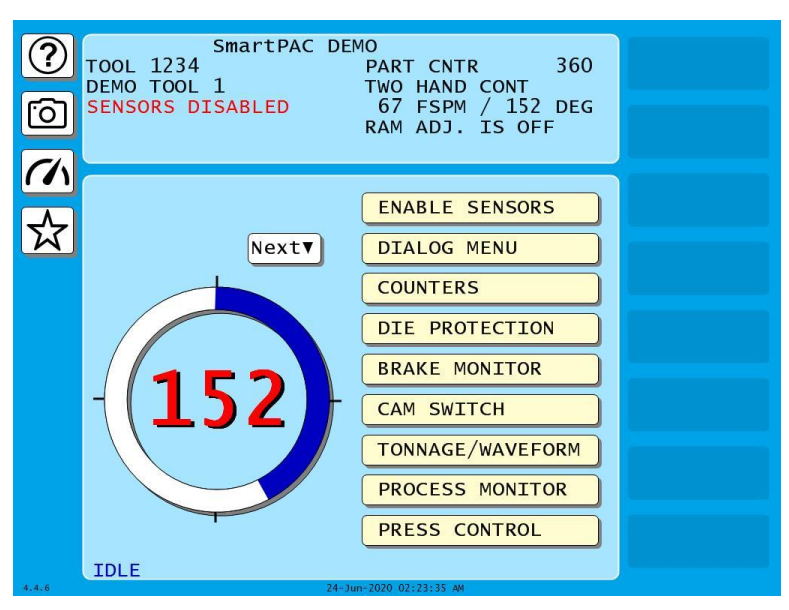

*Figure 5-1. Main Run Menu*

(Includes some options. Your display may look different.)

In Run mode, you can view and adjust settings only for the tool that is currently loaded. You cannot create new tool numbers or modify settings for an unloaded tool as you can in Program mode.

Some functions that you can perform in Run mode, such as loading a tool and adjusting sensor and cam timing, are also provided in Program mode. Duplicating these functions allows operators to perform essential tasks in Run mode without giving them access to Program mode. Operators can be locked out of Program mode by turning the PROG/RUN keyswitch to RUN and then removing the key.

To prevent unauthorized personnel from changing settings or loading tool numbers, you can lock out choices on the Run menu or require a password for access. See *[SECURITY](#page-97-0) ACCESS,* page [98.](#page-97-0)

The following sections show you how to load a tool, adjust counters, and speed settings for the tool, perform the 90 $^{\circ}$  stop-time test to determine the longest stopping time of the press, and view tool information and the error log. The chapter also covers enabling and disabling sensors, displaying multiple faults, and sending e-mail messages. The Run Mode settings for DiProPAC and ProCamPAC are covered in Chapters 6 and 7.

## <span id="page-151-0"></span>**Entering and Exiting Run Mode**

<span id="page-151-1"></span>Follow the instructions shown in [Table 5-1](#page-151-1) to enter and exit Run mode.

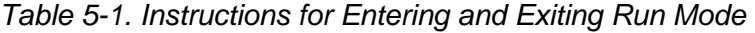

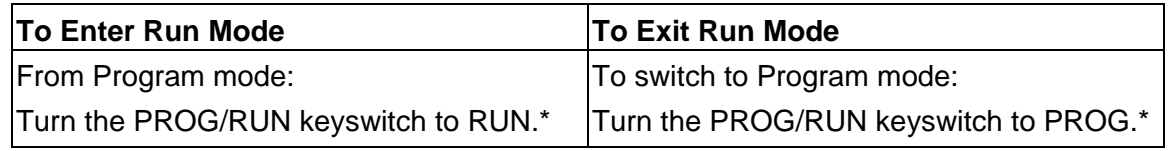

\* If you turn the key and nothing happens, press Reset, Exit, or Back repeatedly until SmartPAC PRO changes modes.

## <span id="page-152-0"></span>**Settings Locked or Password Required**

When a Run mode setting is locked, the screen shown in [Figure 5-2](#page-152-2) displays if the PASSWORD REQUIRED access type has been set for that item on the Security Access Menu in Initialization (See *[SECURITY](#page-97-0) ACCESS,* page [98\)](#page-97-0).

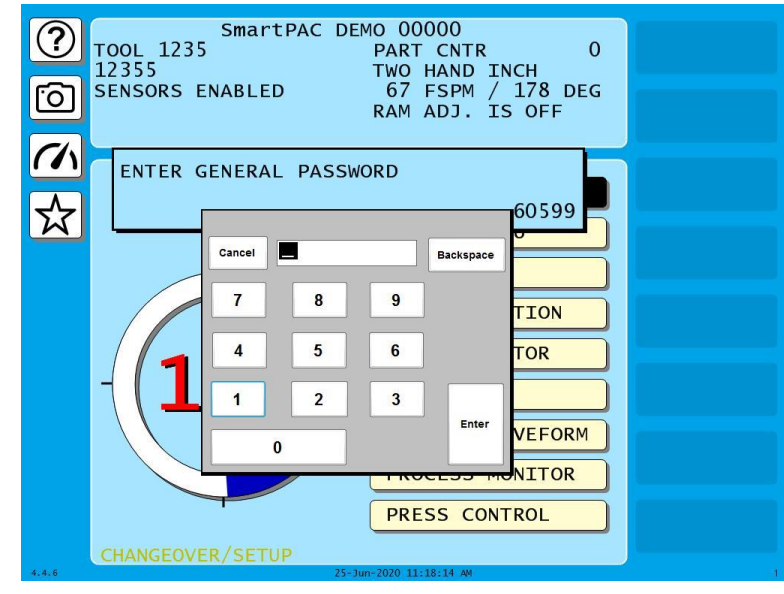

*Figure 5-2. "Enter Your Password" Screen*

<span id="page-152-2"></span>When you enter the correct password, you are given access to the item.

When a Run mode item's security access is set to PROGRAM MODE ONLY, NO CHANGES ALLOWED, ALLOW RECALC ONLY, or NO RECALC/ADJUST, you are prevented from gaining access to that item. No message is displayed to indicate that the setting is locked, but when you press ENTER to access the item or press the arrows ( $\blacktriangle \blacktriangledown \blacktriangle \blacktriangleright$ ) to make an adjustment, nothing happens. When the LOAD NEW TOOL item is locked out, that entry does not appear on the Main Run Menu.

## <span id="page-152-1"></span>**Displaying Multiple Faults**

Whenever more than one fault occurs in response to a press condition, the message for the first fault displays in a window on the Main Run Menu and a button appears in the lower left corner of the screen. To view the multiple errors, press DISPLAY ALL ERRORS. A large red message window opens, as shown in [Figure 5-3,](#page-153-1) with each fault listed in sequence beneath the caption "ALL PENDING ERRORS." To close the window, press EXIT.

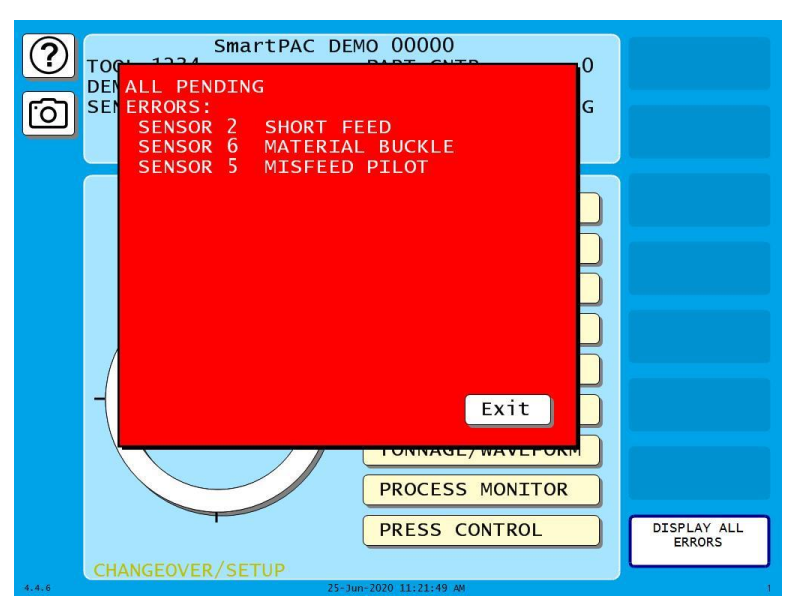

*Figure 5-3. Display All Errors Message Window*

## <span id="page-153-1"></span><span id="page-153-0"></span>**DISABLE (ENABLE) SENSORS (Optional)**

(RUN – DISABLE/ENABLE SENSORS)

## **NOTICE**

See the DiProPAC chapter Run Mode section, *[DISABLE \(ENABLE\) SENSORS](#page-203-0)*, page [204.](#page-203-0) DiProPAC has an optional "sensors disabled" output that turns on when the sensors are disabled. See Chapter 2 for installation details.

## **NOTICE**

If you temporarily disable sensors, be sure to re-enable them before you resume making parts.

In the Main Run screen the top button enables or disables sensors.

- If it is labeled DISABLE SENSORS, press to enable sensors.
- If it is labeled ENABLE SENSORS, press to disable sensors. When sensors are disabled, "SENSORS DISABLED" flashes red in the status box at the top of the screen.

## <span id="page-154-0"></span>**COUNTERS**

#### (RUN – COUNTERS)

This menu selection allows you to make adjustments to counter settings made in Program mode. Adjustments are entered on the Counters screen (see [Figure 5-4\)](#page-154-1), which displays when you select the COUNTERS item on the Main Run Menu.

## **NOTICE**

### **ARE YOU LOCKED OUT?**

Access to items on the Counters screen may be limited to Program mode or may require a password. The security access settings in Initialization mode determine when changes can be made. See *[SECURITY](#page-97-0) ACCESS,* pag[e 98.](#page-97-0)

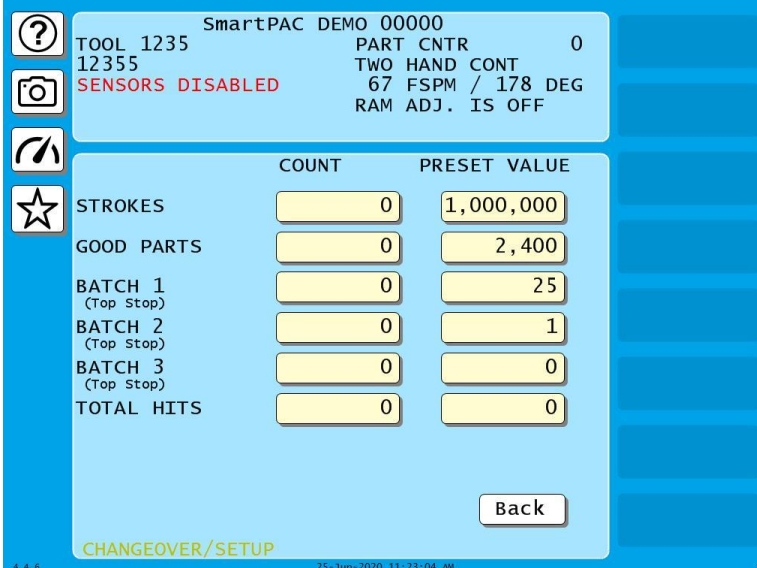

*Figure 5-4. Counters Screen*

<span id="page-154-1"></span>On this screen, you can change or reset the values for the strokes, good parts, batch and total hits counters and presets if you have the appropriate security access. For instructions on entering counter and preset values, see [COUNTERS,](#page-141-1) page [142.](#page-141-1)

If you have set the CHANGE COUNTS parameter on the Security Access Menu in Initialization to PROGRAM AND RUN MODES (see *[SECURITY](#page-97-0) ACCESS*, page [98\)](#page-97-0), you can reset batch counts to the values you have programmed for batch pre-loads (see [Setting Batch Pre-Load Counts,](#page-146-1) page [147\)](#page-146-1). When the CHANGE COUNTS feature is enabled for Run mode, the label RELOAD BATCH COUNTERS button displays near the top right corner of the screen. To reset batch counts to their preload values, simply press the button. Pre-load values display in the Count field for the batches you have programmed with those values.

When messages display indicating that counter presets have been reached, Press Reset to clear the message. See *[Counter Preset Reached Messages](#page-237-0)*, page [238.](#page-237-0)

### **NOTICE**

When the Total Hits counter reaches its preset value, a flashing message, "Total Hits Preset," appears in the Status Box at the top of the screen. To clear this message, set the Total Hits preset to zero (0), then reset this value to the desired quantity. See [COUNTERS,](#page-141-1) page [142.](#page-141-1)

## <span id="page-155-0"></span>**DIE PROTECTION (Optional)**

## **NOTICE**

See the DiProPAC chapter Run Mode section, page [204](#page-203-1)*.*

- Adjust the Ready Signal for Green sensors
- Adjust the Ready Signal for Green Special sensors

## <span id="page-155-1"></span>**BRAKE MONITOR**

### **A DANGER**

#### **RECALCULATE SAFETY DISTANCE WHEN STOP TIME CHANGES**

- Perform a 90° Stop Test any time you change the stop time limit (see *[Performing the 90](#page-157-0)° Stop[time Test](#page-157-0)*, page [158\)](#page-157-0).
- Recalculate the safety distance based on the new stop time limit and adjust or reinstall safeguarding devices according to the new safety distance.

#### **Failure to comply with these instructions will result in death or serious injury.**

SmartPAC PRO's built in Brake Monitor enables you to view your press's starting time, stopping time, and stopping angle and perform the  $90^{\circ}$  stop-time test to determine the longest stopping time of the press. You can also view the start time and stop time limits set in Initialization (see *[SET BRAKE](#page-94-0)  MONITOR (Optional [with WPC 2000 Integration\)](#page-94-0)*, page [95,](#page-94-0) in Chapter 4). You view this information and perform this procedure on the Stop Time Status screen, which is shown in [Figure 5-5.](#page-156-1)

### **NOTICE**

For help with the Stop Time Status screen, press **?** when the screen is displayed.

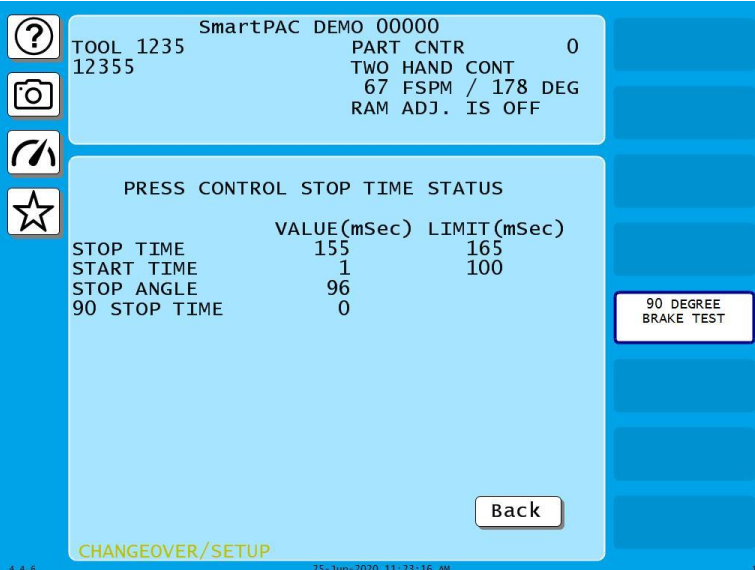

*Figure 5-5. Stop Time Status (Brake Monitor) Screen*

<span id="page-156-1"></span>Stopping time is the time that it takes the crankshaft to stop once the dual safety valve (DSV) has been de-energized. Starting time is the time it takes for the crankshaft to start turning after the DSV has been energized. Instructions for setting start time and stop time limits and documentation of SmartPAC PRO's responses to start time and stop time faults are provided in *[SET BRAKE MONITOR](#page-94-0) (Optional [with WPC 2000 Integration\)](#page-94-0)*, page [95.](#page-94-0)

Stopping angle is the number of degrees that it takes the press to stop. It is equal to the ram's stopping position in degrees minus the crankshaft position when the DSV is de-energized. (Stopping angle does *not* compensate for the complete rotation of the press when it takes more than 360<sup>°</sup> to stop.) The stopping angle value helps you when you set up the top-stop cam. For example, if the stopping angle is  $100^{\circ}$ , you would set the top-stop cam to turn on at  $260^{\circ}$ .

### <span id="page-156-0"></span>**Determining the Stopping Time of Your Press**

You need to determine the stopping time of your press at Top Stop in order to calculate the stop time limit to set in Initialization. To do so, perform the following steps:

- 1. Install the heaviest upper die you use on your press. Adjust the counterbalance per the press manufacturer's instructions if your press has a counterbalance.
- 2. Turn the PROG/RUN keyswitch to RUN to access Run mode, then select BRAKE MONITOR on the Main Run Menu. The Stop Time Status screen displays.
- <span id="page-156-2"></span>3. Start the press in Continuous mode, and run the press until it reaches normal operating speed.
- <span id="page-156-3"></span>4. Top-stop the press and record the value (in milliseconds) displayed in the STOP TIME VALUE (MSEC) field.
- 5. Repeat steps [3](#page-156-2) and [4](#page-156-3) five more times. Use the highest stop-time reading from your tests as the value to use in calculating the stop time limit (see [Calculating](#page-95-0) the Stop Time Limit*,* page [96\)](#page-95-0).

### <span id="page-157-0"></span>**Performing the 90 Stop-time Test**

The 90° stop-time test is required by OSHA regulation 1910.217 and ANSI standard B11.1-2009 to set the proper safety distance for personnel-guarding devices including light curtains, two-hand controls, and type-B movable barriers. This test is performed at the press's most critical stopping point:  $90^\circ$ . Follow these steps to perform the  $90^\circ$  stop-time test:

1. Install the heaviest upper die you use on your press. Adjust the counterbalance per the press manufacturer's instructions if your press has a counterbalance

### **NOTICE**

Before you can switch to Run mode, a tool must be programmed and loaded in Program mode (see *[TOOL MANAGER](#page-133-0)*, page [134\)](#page-133-0).

- 2. Turn the PROG/RUN keyswitch to RUN to access Run mode, then select BRAKE MONITOR on the Main Run Menu. The Stop Time Status screen displays.
- 3. Run the press in Continuous mode. If the press has a variable speed drive, set press speed to the highest value you will normally use.
- 4. Press the Up  $($ **A**) arrow to start the 90 $\degree$  stop-time test. The following message displays at the bottom of the screen:

90 DEGREE BRAKE TEST ARMED PRESS EXIT TO CANCEL TEST

- 5. When SmartPAC PRO emergency-stops the press, which occurs the next time the press reaches 90, record the number in the 90 STOP TIME VALUE (MSEC) field on the Stop Time Status screen.
- 6. Repeat the test at least 5 more times.
- 7. Record the highest reading from all your tests. This is the value you should use in calculating the safety distance.
- 8. Press EXIT when you are finished to return to the Main Run Menu.

### <span id="page-157-1"></span>**Calculating the Safety Distance**

### **A DANGER**

#### **OBSERVE THE CORRECT SAFETY DISTANCE**

- Calculate the safety distance carefully according to either the OSHA 1910.217 of the ANSI B11.1, 2009 standard, depending on your company's policy.
- If using light curtains, they should be mounted at least 7.5 in. (191 mm) from the hazardous area, regardless of the calculated safety distance.

#### **Failure to comply with these instructions will result in death or serious injury.**

Once you know your press's stopping time, you can calculate the safety distance at which to mount your light curtains (see the applicable light curtain user manual for more information). The safety distance is the minimum distance from the pinch point (or hazardous area) of the press at which light

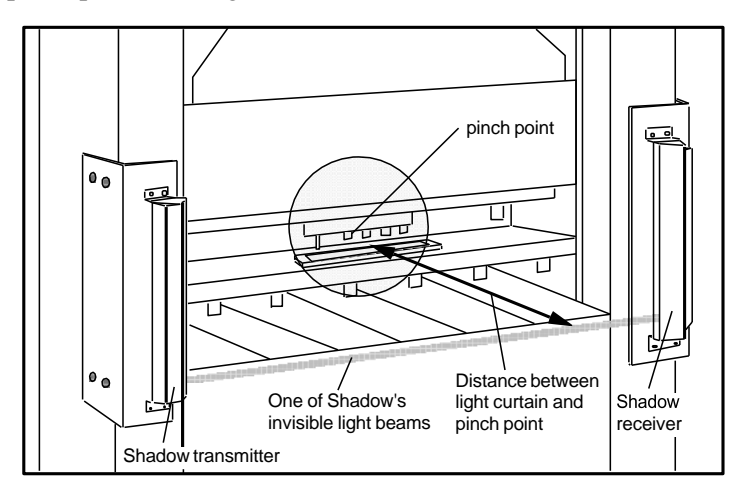

*Figure 5-6. View of Light Curtains and Press Showing Safety Distance*

## <span id="page-158-1"></span><span id="page-158-0"></span>**PRESS SPEED**

(RUN – PRESS SPEED)

This feature enables you to adjust speed limits that have been programmed for a selected tool running on a variable speed press. Speed limits apply to all Run operating modes – Continuous, Single-stroke, and Inch. Adjustments are made on the Press Speed Parameters screen, shown in [Figure 5-7.](#page-158-2)

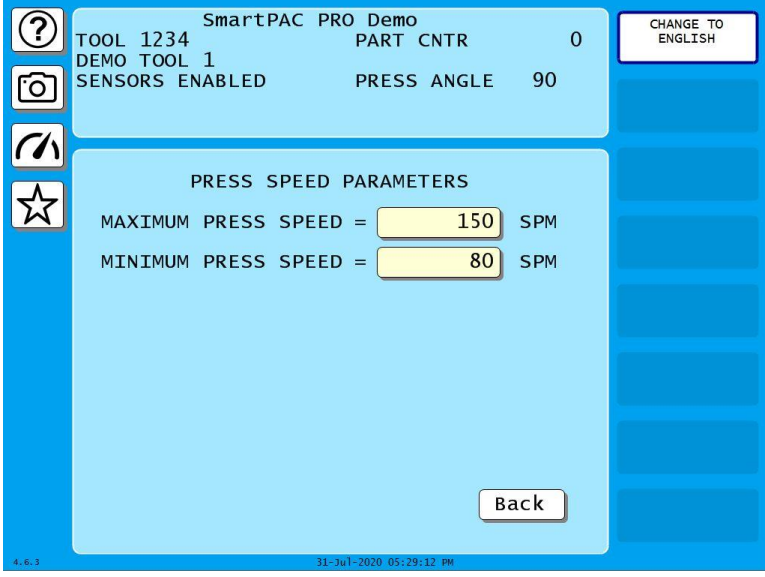

*Figure 5-7. Press Speed Parameters Screen*

<span id="page-158-2"></span>When the speed of the press exceeds the maximum speed limit, SmartPAC PRO stops the press and displays the fault message "Maximum press speed exceeded." When press speed drops below the minimum speed limit, SmartPAC PRO stops the press and displays the fault message "Minimum press speed exceeded." These fault messages are documented in *[Chapter 8](#page-236-0)*.

To adjust maximum and minimum press speed limits, do the following:

1. Select PRESS SPEED on the Main Run Menu. The Press Speed Parameters screen displays.

### **NOTICE**

#### **ARE YOU LOCKED OUT?**

Access to items on this screen may be limited to Program mode or may require a password. The security access settings in Initialization mode determine when changes can be made. See *[SECURITY](#page-97-0) ACCESS,* page [98.](#page-97-0)

2. Select the MAXIMUM PRESS SPEED value. The On-screen keyboard displays.

### **NOTICE**

- The value you enter in the MAXIMUM PRESS SPEED field must be greater than the Minimum Press Speed value. If the Maximum Speed setting is less than or equal to the Minimum Speed value, SmartPAC PRO changes the Maximum Speed to one Stroke per Minute greater than the Minimum Speed.
- To disable speed control, set both Maximum and Minimum Speed values to zero (0).
- 3. Key in a new value, following the directions in the window, and press ENTER. The window closes, and your change appears in the MAXIMUM PRESS SPEED field.
- 4. Select the MINIMUM PRESS SPEED value, and key in a new entry in the On-screen keyboard. When the window closes, your change appears in the MINIMUM PRESS SPEED field.
- 5. When you are finished, Press EXIT to return to the Tool Program Menu.

## <span id="page-160-0"></span>**TOOL INFORMATION**

#### (RUN – TOOL INFORMATION)

This feature allows you to display user-supplied setup or other information about the currently loaded tool.

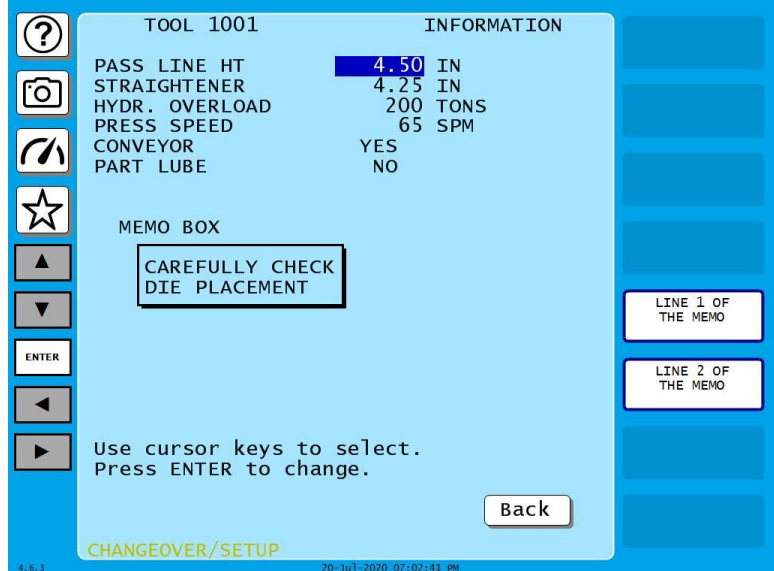

*Figure 5-8. Tool Information Screen*

<span id="page-160-1"></span>If allowed by Security Access, you can change settings in Run Mode

## **ERROR/EVENT LOG**

#### (RUN – ERROR/EVENT LOG)

This item enables you to view a list, called the Error/Event Log (see [Figure 5-9\)](#page-161-1), that displays in reverse chronological order the 200 most recent errors or events that have occurred at within SmartPAC PRO.

The Error/Event Log is useful as a troubleshooting aid. Each time the press is stopped due to a fault, the log records the error message, which gives the reason for the stop, and the stroke count and crankshaft angle at which the stop occurred. When a new tool is loaded, the log displays the tool number. If SmartPAC PRO is connected to a computer network and e-mail is enabled, the log also shows messages sent by SmartPAC PRO. When SmartPAC PRO is networked, you can send the Error/Event Log to Wintriss Tech. Support. Error messages displayed on the Error/Event Log are documented in Chapter 7.

To view the Error/Event Log, do the following:

- 1. Select ERROR/EVENT LOG on the Main Run Menu to display the Error/Event Log.
- 2. Press the up and down arrows ( $\blacktriangle \blacktriangledown$ ) to scroll through the errors and events. When an error is selected, the full text of the error message is displayed in the blue window at the bottom of the screen.

| No Color               | Error/Event Log<br>Exit                                   |              |                                                                                       |          |
|------------------------|-----------------------------------------------------------|--------------|---------------------------------------------------------------------------------------|----------|
| <b>DATETIME</b>        | <b>ANGLE</b>                                              | <b>COUNT</b> | <b>ERROR/EVENT TEXT</b>                                                               | $\wedge$ |
| 06/24/2020<br>02:21:30 | 178                                                       | 19562        | RED FAULT, This N/C<br>S16-SENSOR 8 END OF STOCK<br>sensor has been opened at 178 Deg |          |
| 06/24/2020<br>02:21:28 | 178                                                       | 19562        | RED FAULT. This N/C<br>S16-SENSOR 8 END OF STOCK<br>sensor has been opened at 178 Deg |          |
| 06/24/2020<br>02:21:27 | 178                                                       | 19562        | S16-SENSOR 8 END OF STOCK<br>RED FAULT. This N/C<br>sensor has been opened at 178 Deg |          |
| 06/24/2020<br>02:21:24 | 178                                                       | 19562        | S16-SENSOR 8 END OF STOCK<br>RED FAULT. This N/C<br>sensor has been opened at 178 Deg |          |
| 06/24/2020<br>02:21:23 | N/A                                                       | N/A          | Dipro sensors disabled                                                                |          |
| 06/24/2020<br>02:21:21 | N/A                                                       | N/A          | New tool loaded # 1234                                                                |          |
| 06/24/2020<br>00:44:51 | N/A                                                       | N/A          | Initialization mode entered                                                           |          |
| 06/24/2020<br>00:32:23 | N/A                                                       | N/A          | Initialization mode entered                                                           |          |
| 06/24/2020<br>00:32:04 | 271                                                       | 19547        | <b>SO4-BATCH 1 COUNTER PRESET REACHED</b>                                             |          |
| 06/24/2020<br>00:31:39 | 271                                                       | 19522        | <b>SO4-BATCH 1 COUNTER PRESET REACHED</b>                                             |          |
| 06/24/2020<br>00:31:15 | 271                                                       | 19497        | <b>SO4-BATCH 1 COUNTER PRESET REACHED</b>                                             |          |
| 06/24/2020<br>00:30:51 | 271<br>19472<br><b>S04-BATCH 1 COUNTER PRESET REACHED</b> |              |                                                                                       |          |
| 06/24/2020<br>00:30:26 | 271                                                       | 19447        | <b>SO4-BATCH 1 COUNTER PRESET REACHED</b>                                             | æ        |
| 06/24/2020<br>00:30:02 | 271                                                       | 19422        | <b>SO4-BATCH 1 COUNTER PRESET REACHED</b>                                             |          |
| 06/24/2020<br>00:29:38 | 271                                                       | 19397        | <b>SO4-BATCH 1 COUNTER PRESET REACHED</b>                                             |          |
| 06/24/2020<br>00:29:13 | 271                                                       | 19372        | <b>SO4-BATCH 1 COUNTER PRESET REACHED</b>                                             |          |
| DE/2A/2020             |                                                           |              |                                                                                       |          |

*Figure 5-9. Error/Event Log*

## <span id="page-161-1"></span><span id="page-161-0"></span>**LOAD NEW TOOL**

(RUN – LOAD NEW TOOL)

### **A DANGER**

#### **ANCILLARY EQUIPMENT MAY OPERATE WHEN TOOL IS LOADED**

Ensure that all personnel stand clear when you load a tool.

**Failure to comply with these instructions will result in death or serious injury.**

### **NOTICE**

"LOAD NEW TOOL" does not appear on the Main Run Menu if LOAD TOOL # has been set to PROGRAM MODE ONLY on the Security Access Menu in Initialization mode. See [SECURITY](#page-97-0) [ACCESS,](#page-97-0) page [98.](#page-97-0)

The LOAD NEW TOOL menu selection enables you to load a new tool when the press is stopped. (You cannot load a new tool when the press is running. If you attempt to do so, SmartPAC PRO will display an error message, indicating that the press must be stopped before a tool can be loaded.)

When you select LOAD NEW TOOL, the Tool Manager screen, shown in [Figure 5-10,](#page-162-0) displays.

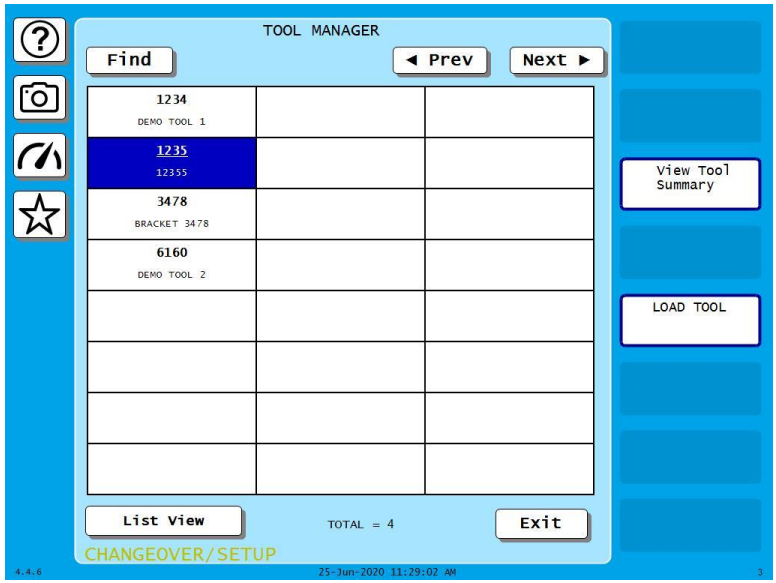

*Figure 5-10. Tool Manager Screen*

<span id="page-162-0"></span>Follow these steps to load a new tool:

- 1. Select LOAD NEW TOOL from the Main Run Menu. The Tool Manager screen displays.
- 2. Highlight the tool you want and press LOAD TOOL. A warning window displays, [Figure 5-11.](#page-162-1)

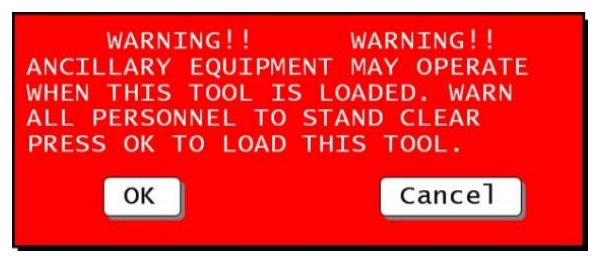

*Figure 5-11. Load Tool Warning Window*

<span id="page-162-1"></span>3. Press OK. A message displays, indicating that the tool is being loaded, then you are returned to the Main Run Menu with the tool you loaded shown in the Status Box.

### **NOTICE**

If an error message displays, go to [Chapter 8](#page-236-0) and follow the instructions for correcting the problem. If the error is not covered in [Chapter 8,](#page-236-0) or you cannot fix the problem, call Wintriss Tech. Support.

## <span id="page-163-0"></span>**MESSAGING**

(RUN – MESSAGING)

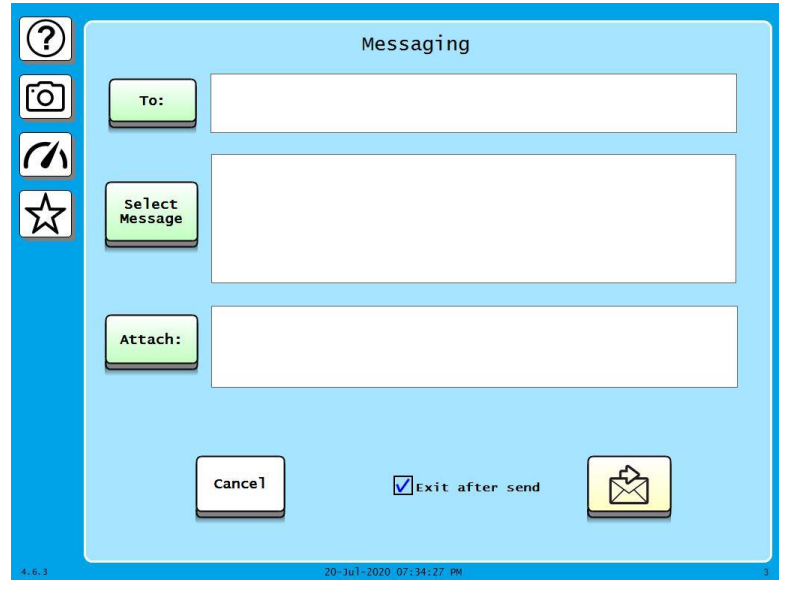

*Figure 5-12. Messaging Screen*

<span id="page-163-2"></span>You can send e-mails from the Run menu. Set up e-mail addresses and predefined messages in Initialization, under SETUP NETWORK. See *[SETUP EMAIL](#page-113-0)*, page [114.](#page-113-0)

#### <span id="page-163-1"></span>*Selecting Recipients*

1. On the Run menu press **Messaging**. The Messaging screen appears, [Figure 5-12.](#page-163-2) If you want to stay in the Messaging screen after sending, uncheck the box labeled **Exit after send.**

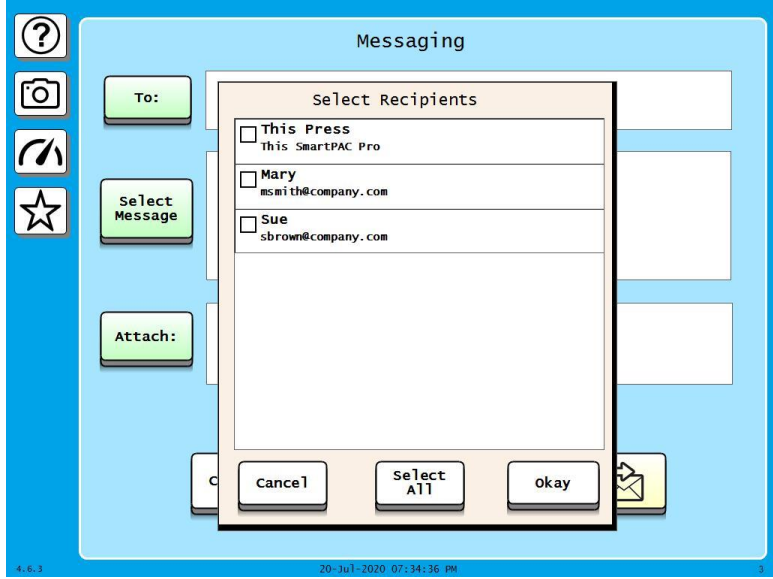

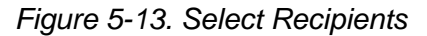

<span id="page-163-3"></span>2. Press **To:**. The Select Recipients window opens, [Figure 5-13.](#page-163-3)

- 3. Press to checkmark the desired recipients.
- 4. When finished, press **okay** to return to the Messaging screen.

#### <span id="page-164-0"></span>*Selecting Message*

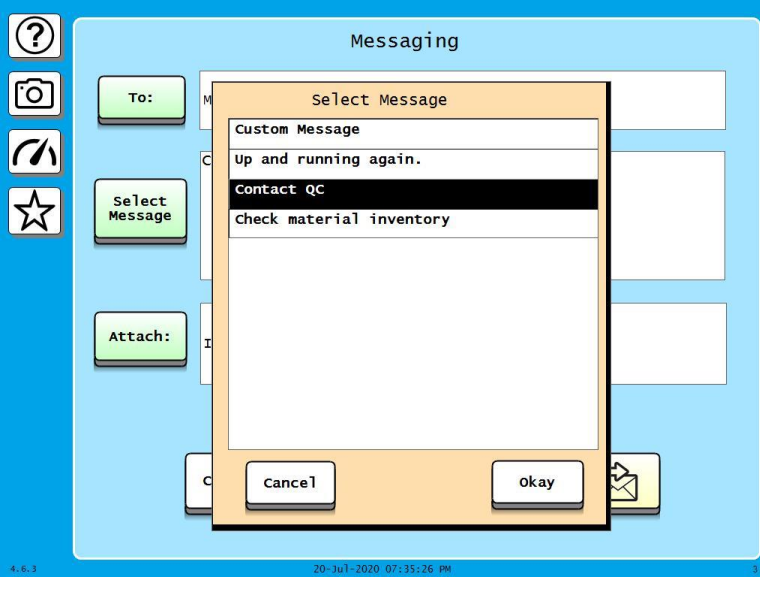

*Figure 5-14. Select Message Window*

- <span id="page-164-1"></span>5. Press **Select Message**. The Select Message screen appears, [Figure 5-14.](#page-164-1)
- 6. Press the desired message to select it or press **Custom Message** to key in a different message.
- 7. Press **okay**.
	- If you selected a predefined message, you are returned to the Messaging screen.
	- If you selected **Custom Message**, key in the message on the onscreen keyboard and press **Done** to return to the Messaging screen. Then, press **okay**.

#### <span id="page-165-0"></span>*Selecting Attachments*

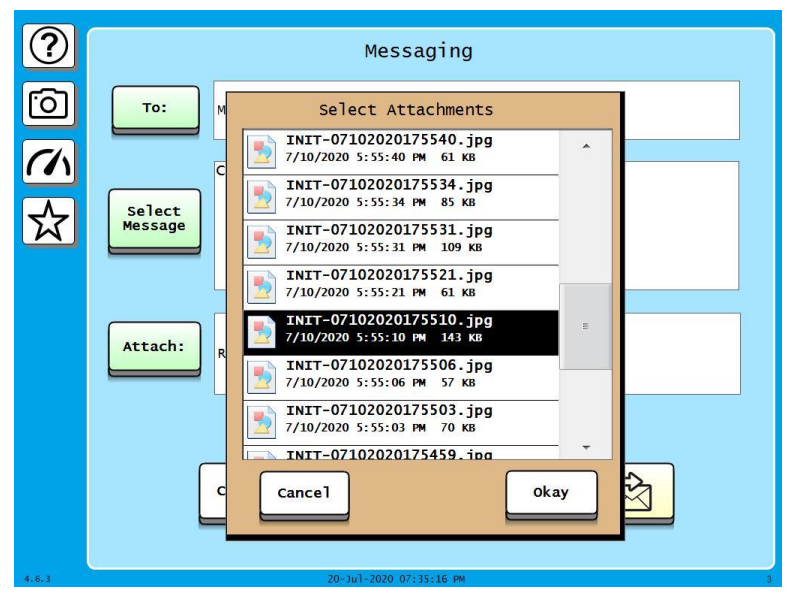

*Figure 5-15. Select Attachments Window*

- 8. If you want to attach one file stored on SmartPAC PRO, such as a screen capture or error log entry, press Attach:. A window opens showing the available files.
- 9. Press the file you want to attach.
- 10. Press okay.

#### <span id="page-165-1"></span>*Sending the Message*

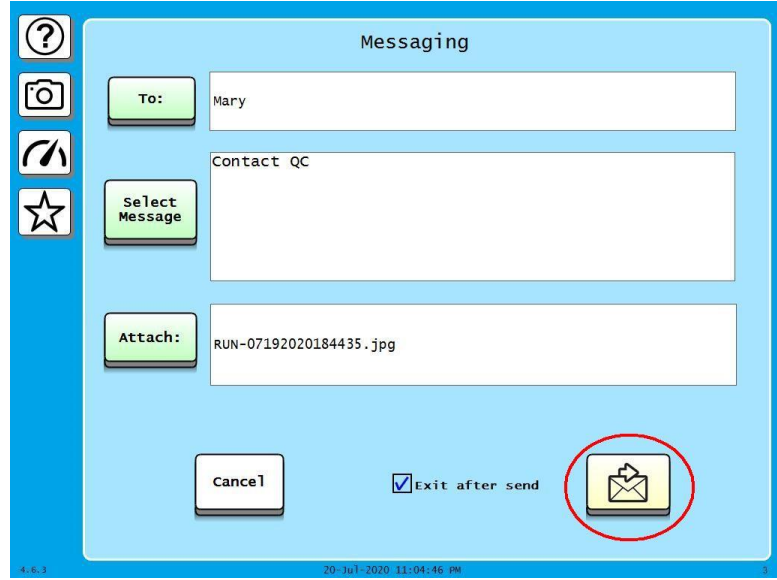

*Figure 5-16. Sending the Message*

<span id="page-165-2"></span>When you finish preparing the message, press the send button that shows an envelope and an arrow, circled in [Figure 5-16.](#page-165-2) A message displays: Please wait, sending. . . After sending is complete, Send Success appears. A message sent to This Press appears as a square, yellow note on the screen.

# <span id="page-166-0"></span>**Chapter 6 - Using DiProPAC Die Protection (Optional)**

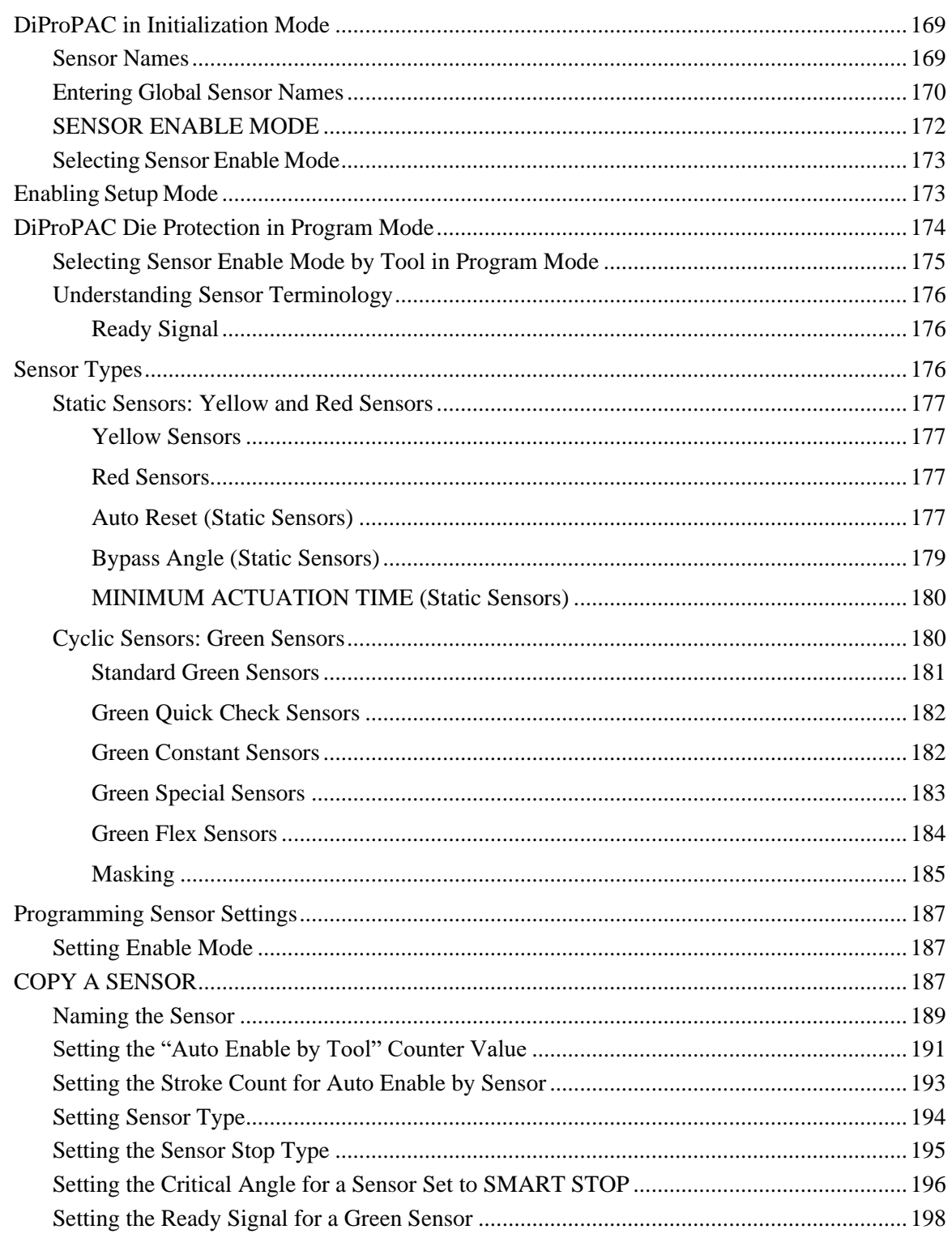

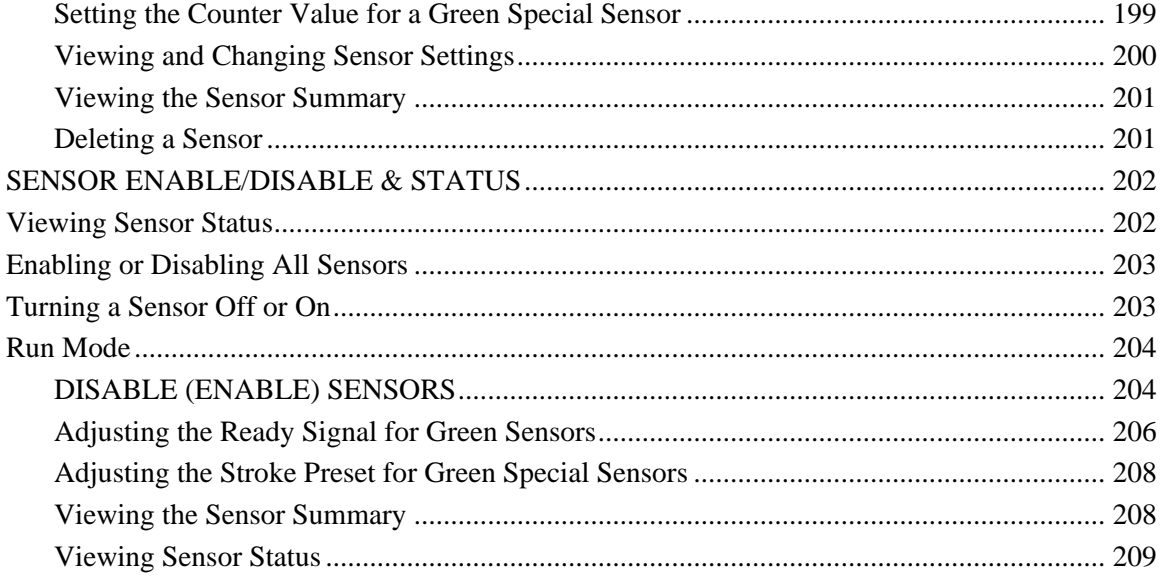

### **NOTICE**

#### **OPTIONAL MODULES PROCAMPAC AND DIPROPAC INCLUDED IN MANUAL**

When you order your SmartPAC PRO, you may include the DiProPAC die protection and/or ProCamPAC programmable cam switch option. This manual includes instructions for installing and using both modules. Remember that they are options and might not be included in your system.

If you ordered SmartPAC PRO with other optional modules such as AutoSetPAC load monitor or ProPAC process monitor, refer to the user manual for that option for complete details on its installation and use.

### **NOTE ADDED FEATURES FOR DIPROPAC**

- Unlimited number of custom names, able to be set in Program mode
- Tool enable mode for each tool can be set in Program mode
- Changes to red and yellow sensors: auto reset, bypass angle, minimum actuation time
- Changes to green (cyclic) sensors: independent ready signals, startup counter for green special, masking,
- Added sensor type: Green Flex
- Sensors disabled indication in all Run mode die protection screens
- "Copy a Sensor" button added

When configured with the DiProPAC option, SmartPAC PRO can monitor up to 32 sensors, to detect malfunctions such as stock buckling, misfeeds, and improper part ejection.

**Set timing for sensor inputs (DiProPAC Only).** You can specify how you want installed sensors to monitor press operation. Up to 32 sensors can be used, allowing detection of malfunctions such as stock buckling, misfeeds, and improper part ejection.

## <span id="page-168-0"></span>**DiProPAC in Initialization Mode**

The following sections show you how to use the selections available on the Main Initialization Menu to set initialization parameters for SmartPAC PRO with DiProPAC.

### <span id="page-168-1"></span>**Sensor Names**

DiProPAC provides twelve preset sensor names for you and allows you to create as many custom sensor names as you need. A custom name you create can be for use on a single tool or it can be on a "global" name list available to all tools. See [Table 6-1](#page-168-2) and *[Entering Global Sensor](#page-169-0) Names*, page [170.](#page-169-0)

The preset sensor names are

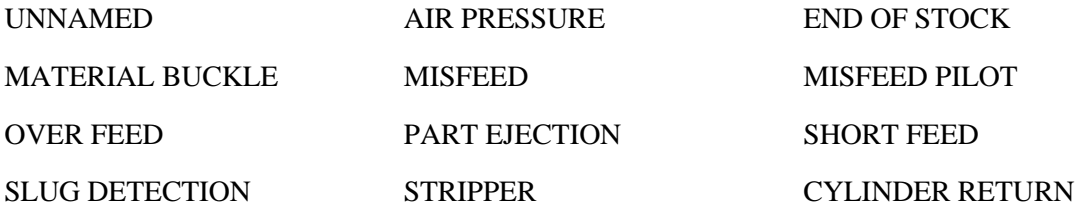

#### *Table 6-1. Sensor Names*

<span id="page-168-2"></span>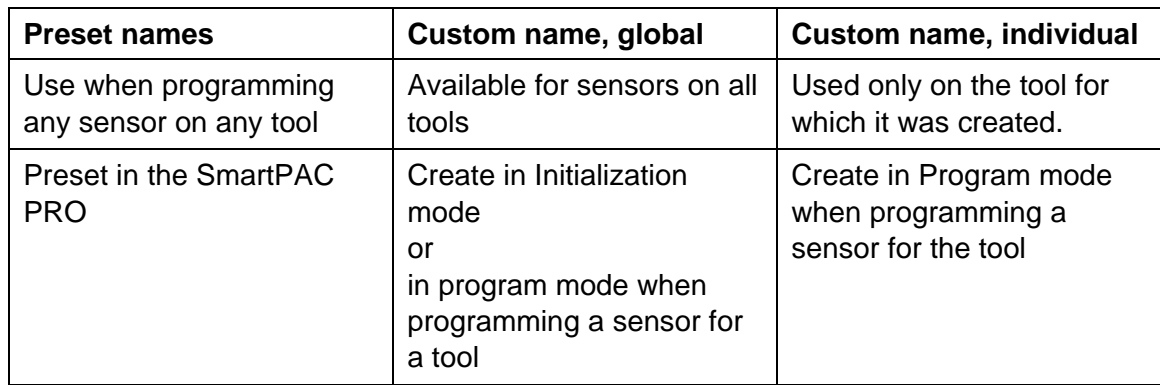

### <span id="page-169-0"></span>**Entering Global Sensor Names**

In Initialization mode, you can create a "global" list of sensor names available to all your tools. In Program mode, you can create sensor names used only with individual tools, or add them to the global sensor name list. See *[Naming the Sensor](#page-188-0)*, pag[e189.](#page-188-0)

To enter the global sensor names in Initialization mode, follow the instructions below.

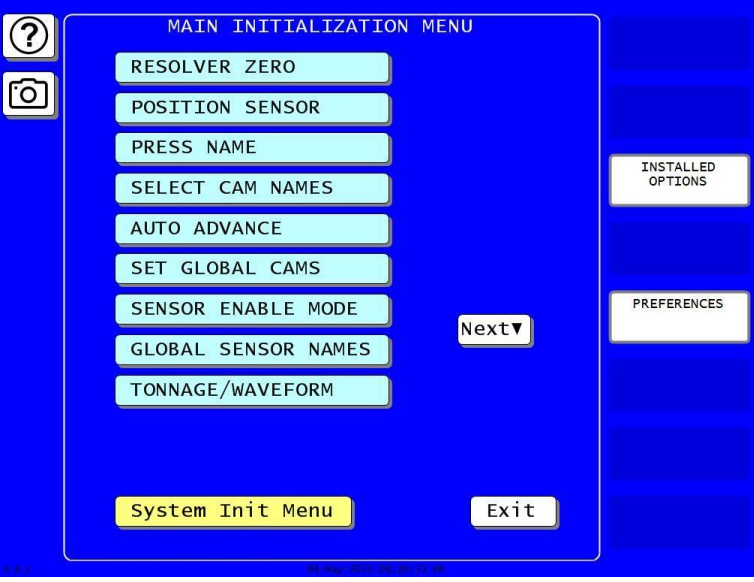

*Figure 6-1. Main Initialization Menu*

1. In the Main Initialization Menu, press GLOBAL SENSOR NAMES. The Global Sensor Names screen appears. If no global sensor names have been entered, the screen looks like [Figure 6-2.](#page-169-1)

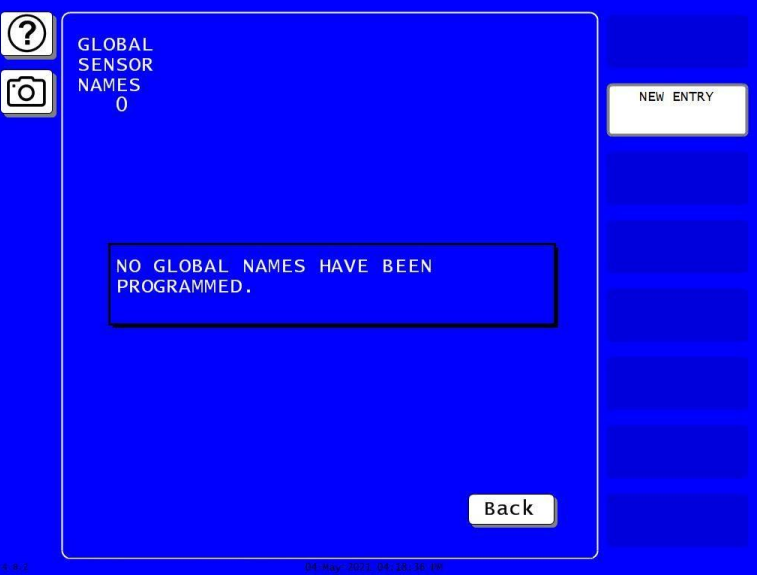

<span id="page-169-1"></span>*Figure 6-2. Global Sensor Names List, Empty*

2. To add a new global sensor name, press NEW ENTRY. An entry keyboard appears, [Figure 6-3.](#page-170-0)

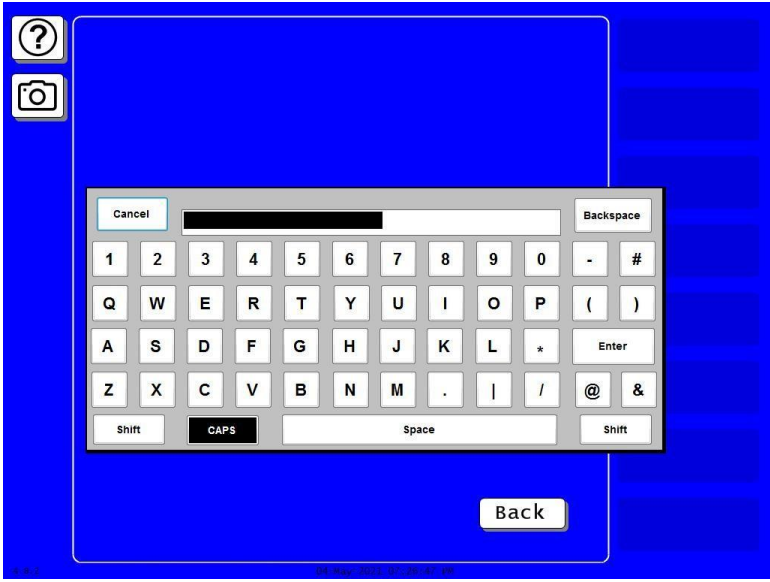

*Figure 6-3. Entry Keyboard for Global Sensor Name*

<span id="page-170-0"></span>3. Key in the sensor name you want, as in [Figure 6-4.](#page-170-1) Press Enter when done. The Global Sensor Names screen appears, showing the name you added, [Figure 6-5.](#page-171-1)

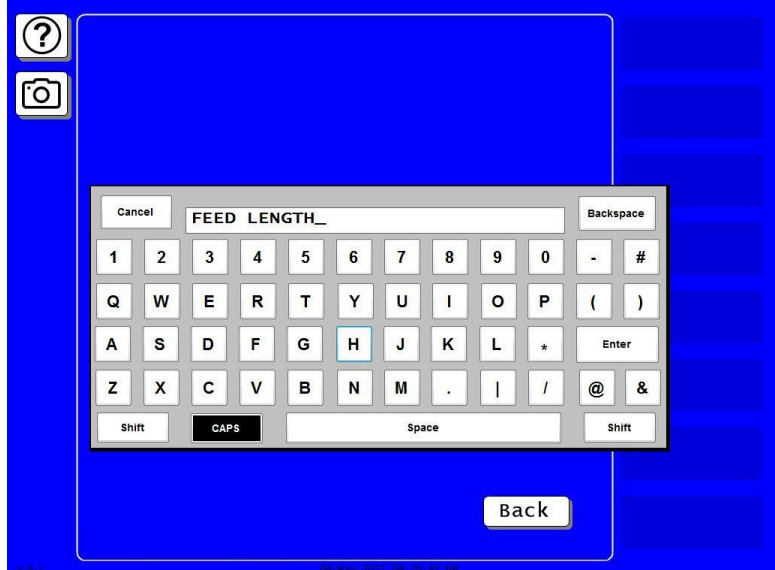

<span id="page-170-1"></span>*Figure 6-4. Entry Keyboard Showing New Global Sensor Name*

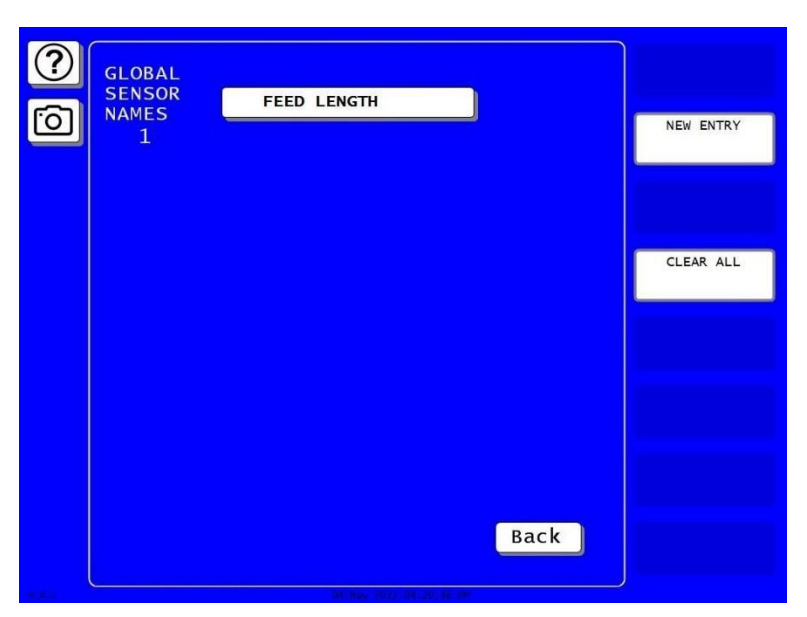

*Figure 6-5. Global Sensor Names Screen Showing Name Added*

<span id="page-171-1"></span>Repeat these steps to add the other global sensor names you want to use. You can add an unlimited number of sensor names.

### <span id="page-171-0"></span>**SENSOR ENABLE MODE**

SENSOR ENABLE MODE allows you to select the way in which your die protection sensors are enabled. This item also allows you to enable Setup mode if this feature has been wired during installation. You make these settings on the Die Protection Mode Selection Menu, [Figure 6-6.](#page-171-2) You can later change the sensor enable mode for any tool in Program mode (*[Selecting Sensor Enable](#page-174-0)  [Mode by Tool in Program](#page-174-0)* Mode, page [175\)](#page-174-0).

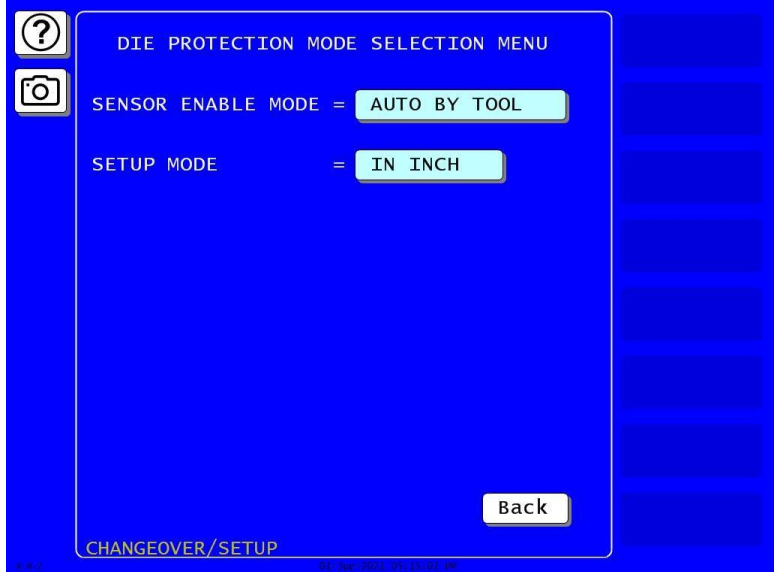

<span id="page-171-2"></span>*Figure 6-6*. Die Protection Mode Selection Menu

### <span id="page-172-0"></span>**Selecting Sensor Enable Mode**

You can select one of three modes for enabling die protection sensors:

- MANUAL ENABLE. When this option is selected, sensors are not automatically re-enabled after the press is restarted following a setup or other procedure in which the sensors have been temporarily disabled. You must enable or disable sensors manually in Program and Run modes. See *[SENSOR ENABLE/DISABLE & STATUS](#page-201-0)*, page [202,](#page-201-0) and *[DISABLE \(ENABLE\) SENSORS](#page-203-0)*, page [204.](#page-203-0)
- AUTO BY TOOL. When this option is selected, DiProPAC automatically re-enables all sensors programmed for a specific tool whenever the press is restarted. You specify in Program mode the number of strokes to allow after the press starts before DiProPAC re-enables all sensors for the tool (see *[Setting the "Auto Enable by Tool" Counter Value](#page-190-0)*, page [191\)](#page-190-0).
- AUTO BY SENSOR. When this option is selected, DiProPAC automatically re-enables each sensor programmed for a specific tool, sensor by sensor. You specify in Program mode for each sensor the number of strokes to allow after the press is restarted before DiProPAC re-enables that sensor (see *[Setting the Stroke Count for Auto Enable by Sensor](#page-192-0)*, page [193\)](#page-192-0).

To select a Sensor Enable mode, do the following:

- 1. Press SENSOR ENABLE MODE on the Main Initialization Menu. The Die Protection Mode Selection Menu appears, [Figure 6-6.](#page-171-2)
- 2. Press the SENSOR ENABLE MODE item repeatedly until the setting you want is displayed, then press Back to return to the Main Initialization Menu.

## <span id="page-172-1"></span>**Enabling Setup Mode**

Setup mode allows you to run the press in Inch without incrementing the good parts and batch counters or triggering a fault condition in the green sensors. This mode, as its name indicates, is used during setup. You enable Setup mode by selecting the Inch setting with the Stroke Select keyswitch on the front panel of the SmartPAC PRO.

## **NOTICE**

To enable Setup mode, your Stroke Select keyswitch must be wired to the Setup mode input, terminal #252 on TB5 (see *[Wiring Setup Mode Circuit,](#page-76-0)* page [77\)](#page-76-0).

To enable Setup mode, do the following:

- 1. Press SENSOR ENABLE MODE on the Main Initialization Menu. The Die Protection Mode Selection Menu displays, [Figure 6-6.](#page-171-2)
- 2. Press SETUP MODE item repeatedly to toggle the setting among DISABLED, IN INCH, and IN INCH/INT.STRK (interrupted stroke). Press Back to return to the Main Initialization Menu.

## <span id="page-173-0"></span>**DiProPAC Die Protection in Program Mode**

(PROGRAM – TOOL MANAGER – Select Tool – EDIT TOOL – DIE PROTECTION)

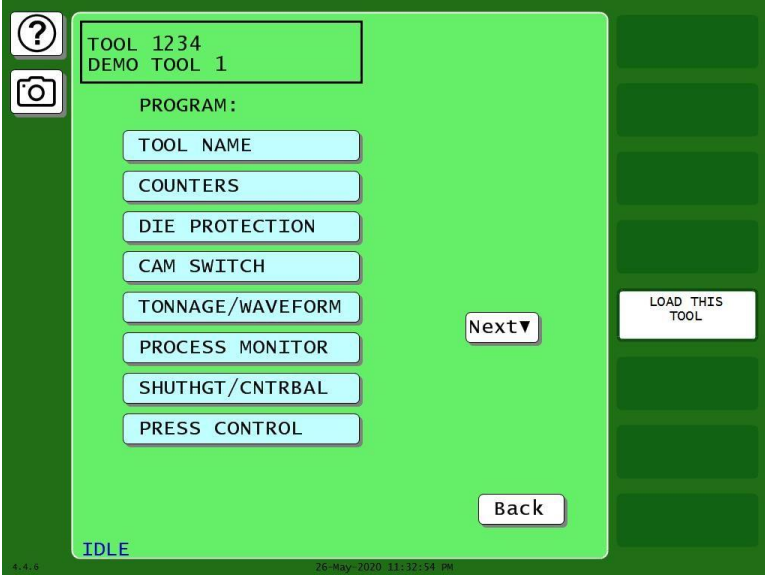

*Figure 6-7. Main Program Menu for a Tool*

This item appears on the Tool Program Menu only when DiProPAC is installed. It enables you to program up to 8, 16, or 32 die protection sensors. You make settings via the Die Protection Sensor Menu, [Figure 6-8.](#page-173-1)

When this screen opens, it shows eight or sixteen sensors. If you have a 32-sensor unit, press NEXT SENSOR GROUP to open a new screen showing the additional sensors.

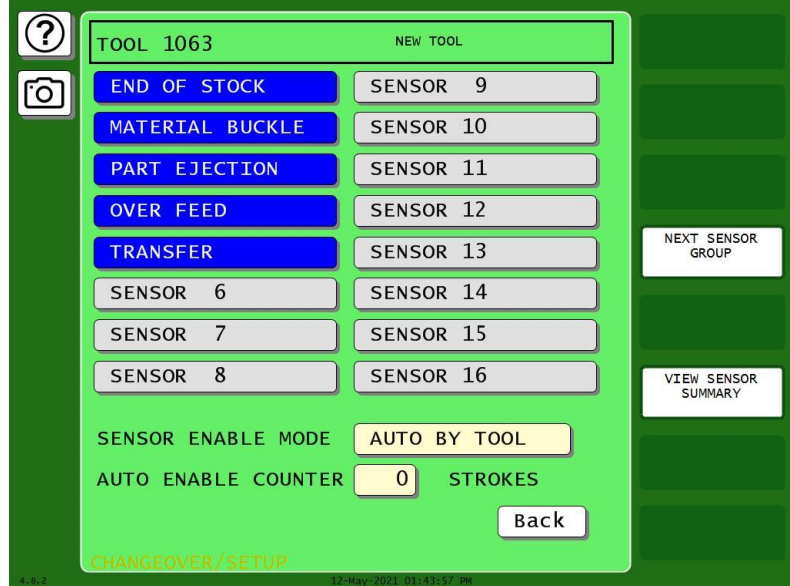

<span id="page-173-1"></span>*Figure 6-8*. Die Protection Sensor Menu for Tool 1063, Sensors 1-16 (DiProPAC 16-sensor option shown. Your display may look different.)

| $\bm{\mathcal{L}}$ | TOOL 1063              |                        |                    |
|--------------------|------------------------|------------------------|--------------------|
| <u>ිත</u>          | SENSOR 17              | SENSOR 25              |                    |
|                    | SENSOR 18<br>SENSOR 19 | SENSOR 26<br>SENSOR 27 |                    |
|                    | SENSOR 20              | SENSOR 28              | <b>NEXT SENSOR</b> |
|                    | SENSOR 21              | SENSOR 29              | <b>GROUP</b>       |
|                    | SENSOR <sub>22</sub>   | SENSOR 30              |                    |
|                    | SENSOR 23              | SENSOR 31              | <b>VIEW SENSOR</b> |
|                    | SENSOR 24              | SENSOR 32              | <b>SUMMARY</b>     |
|                    |                        |                        |                    |
|                    | HANGEOVER/SFTUP        | Back                   |                    |

*Figure 6-9. Die Protection Sensor Menu for Tool 1063, Sensors 16-32* (DiProPAC 32-sensor option shown. Your unit may not have this screen.)

### <span id="page-174-0"></span>**Selecting Sensor Enable Mode by Tool in Program Mode**

The sensor enable mode setting you make in initialization (*[SENSOR ENABLE MODE](#page-171-0)*, page [172\)](#page-171-0) applies to all the sensors on all the tools. If you want to change the enable mode for one or more tools, you can do so in Program mode. Follow the instructions below.

- 1. In the Die Protection Program screen for the desired tool, [Figure 6-10,](#page-175-3) press the SENSOR ENABLE MODE item repeatedly until AUTO BY TOOL appears
- 2. To change the number of strokes for auto enable, press the AUTO ENABLE COUNTER item. A numeric entry window appears. Key in the desired number of strokes and press ENTER.

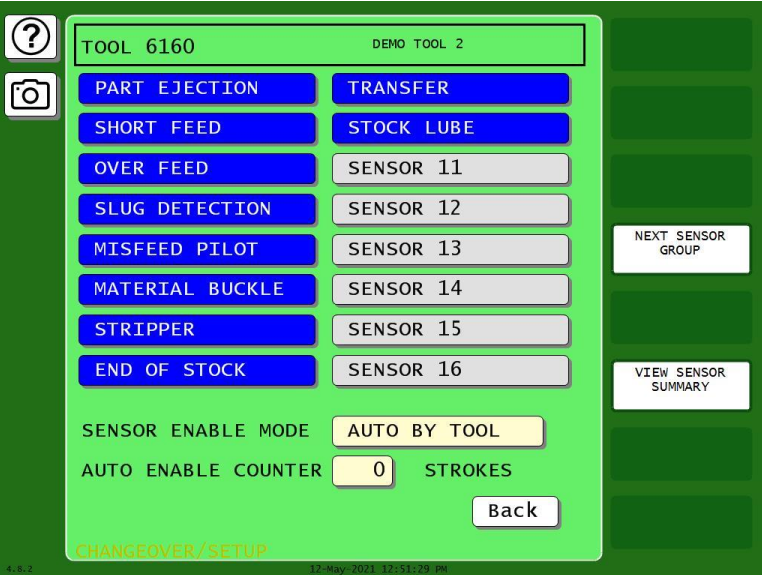

<span id="page-175-3"></span>*Figure 6-10. Die Protection Tool Programming Screen for Tool 6160 Showing Sensor Enable Mode* 

### <span id="page-175-0"></span>**Understanding Sensor Terminology**

In order to make proper sensor settings on the SmartPAC PRO, you need to be familiar with basic sensor terminology. Some of the terms that appear on the programming screens are explained in the following sections.

### <span id="page-175-1"></span>*Ready Signal*

Events such as part ejection, blow-off, or feed advance are expected to occur at certain times during the cycle. The die can be damaged if these events do not occur at the proper angle. The Ready Signal is a timing signal you specify for a sensor to tell the SmartPAC PRO when to expect that sensor to actuate. If the event doesn't occur during this Ready Signal, the SmartPAC PRO stops the press. You set a Ready signal only for green sensors, which monitor events that must occur on every stroke.

## <span id="page-175-2"></span>**Sensor Types**

## **NOTICE**

For more detailed information on Sensor Types, visit [https://wintriss.com/wcg/knowledgebase/dieprotection.html.](https://wintriss.com/wcg/knowledgebase/dieprotection.html)

Sensors used with die protection systems are classified as red, yellow, or green. For SmartPAC PRO with DiProPAC, there are five types of green sensors – green, green quick check, green constant, green special, and green flex – all of which require an event to occur on every stroke or at least once during a set number of strokes.

When you make settings for a tool, you select the sensor type for each sensor connected to SmartPAC PRO. You can program any combination of reds, yellows, or greens. See *[Setting Sensor Type](#page-193-0)*, page [194,](#page-193-0) to set the sensor type for your sensors.

### <span id="page-176-0"></span>**Static Sensors: Yellow and Red Sensors**

Red and yellow sensors are easy to program: First name the sensor, select Red or Yellow, and select the stop type. Their operation is simple, too: If a Yellow sensor turns On, or a Red sensor turns Off, the press stops. Because these sensors operate independently of the crankshaft, you do not set a Ready signal for them.

#### <span id="page-176-1"></span>*Yellow Sensors*

Yellow sensors are normally open. When a yellow sensor closes (actuates), SmartPAC PRO sends a Stop command to the press.

#### <span id="page-176-2"></span>*Red Sensors*

Red sensors are normally closed (actuated). A Stop command is sent to the press whenever a red sensor turns off.

In addition to their basic function, Yellow and Red sensors also offer the following options.

### <span id="page-176-3"></span>*Auto Reset (Static Sensors)*

Many hand-fed operations use Red (normally closed) sensors to ensure the part is properly placed in the die. When the part is in place, the Red sensors are "ON", and the press is allowed to run. However, each time the operator removes the finished part, a fault occurs, requiring the operator to reset the error on every stroke. This isn't really an error; it's a normal part of the operation.

For such applications, an "Auto-Reset*"* function has been added to the static sensors. When Auto Reset is enabled for a sensor, the error is automatically cleared when the sensor input is appropriately satisfied. Under the scenario described above, the sensor would display a fault (and the stop relays would open) when the operator removes the part, but would automatically reset the fault (and close the stop relays) when the new part is properly in place – negating the need for the operator to press Reset before stroking the press.

Under normal operation, the sensors function as they always have. When a fault occurs, the press stops. Fault messages are recorded in SmartPAC PRO's Event Log, so errors that automatically reset before the operator has a chance to see them can be found in the Event Log.

The Auto Reset capability can be enabled from the sensor's program summary screen, [Figure 6-13.](#page-178-1) The default setting is OFF.

An additional setting – FAULT REQUIRED / FAULT NOT REQUIRED – is useful when Auto Reset is used for part-in-place sensors. Selecting FAULT REQUIRED ensures that the operator removes the finished part (which generates a fault) each stroke.

When FAULT REQUIRED is enabled, you must specify the timing window during which the error should occur. For hand-fed operations with part-in-place sensors, this is usually a timing window a few degrees on either side of Top Dead Center (0<sup>o</sup>). See [Figure 6-11.](#page-177-0) FAULT REQUIRED Enabled and [Figure 6-12.](#page-177-1) FAULT REQUIRED Timing Signal for screen shots of this feature.

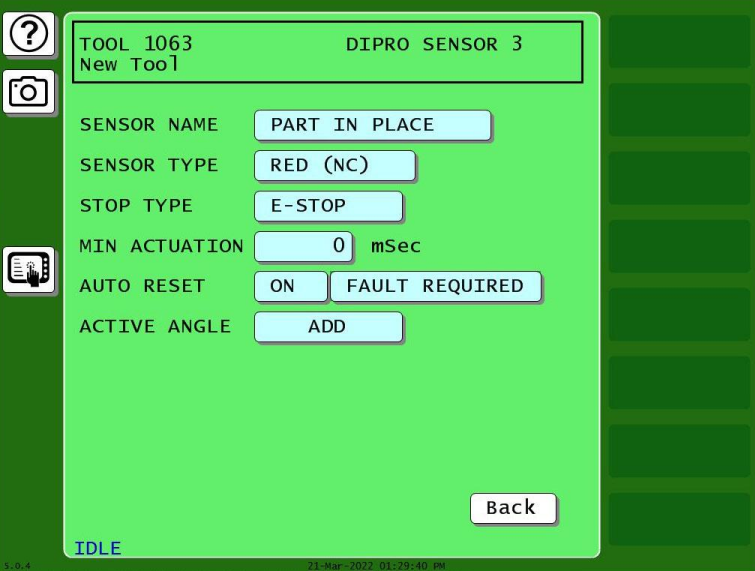

*Figure 6-11. FAULT REQUIRED Enabled*

<span id="page-177-0"></span>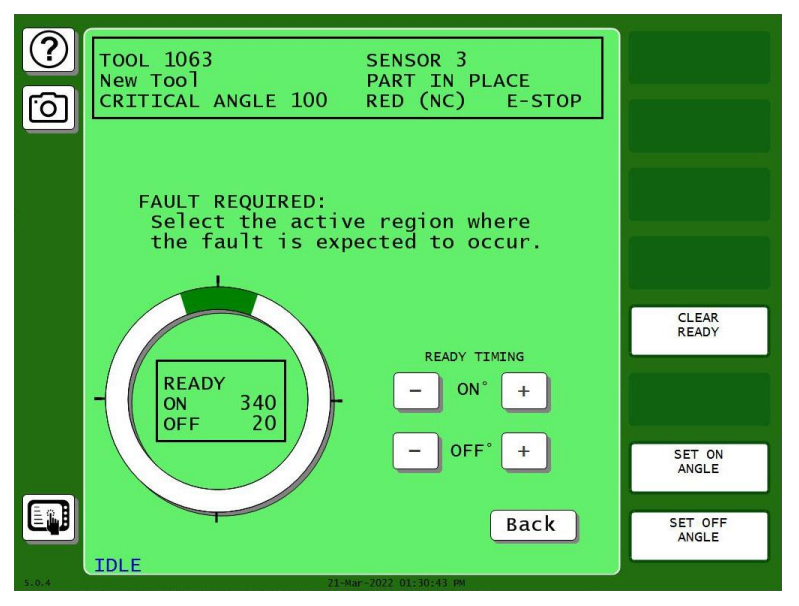

<span id="page-177-1"></span>*Figure 6-12. FAULT REQUIRED Timing Signal*

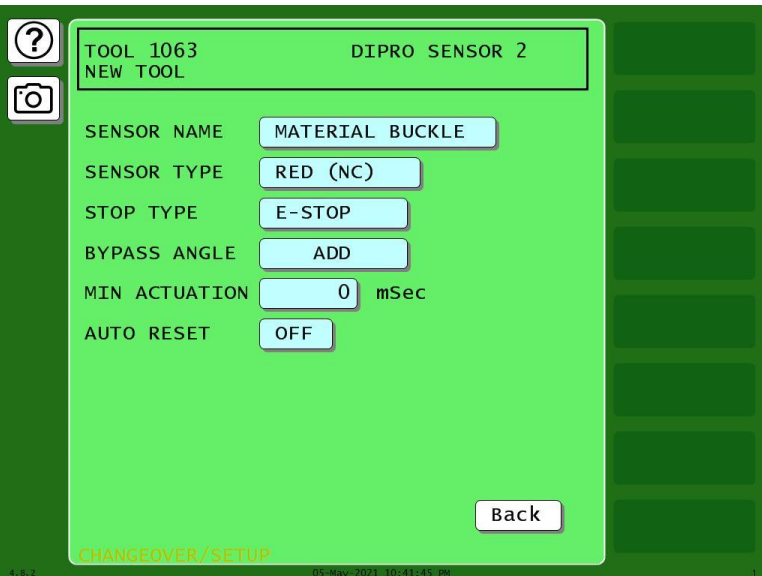

*Figure 6-13. Sensor Program Screen, Auto Reset = OFF*

### <span id="page-178-1"></span><span id="page-178-0"></span>*Bypass Angle (Static Sensors)*

Sometimes it is useful to use a Bypass Angle to prevent nuisance stops, for example, when using a proximity sensor to monitor material buckle. When the material is near the sensor (not buckled), the sensor is ON, and it is set up as a Red sensor. However, sometimes when the die opens, the material jumps off the sensor enough to cause a nuisance stop.

In such cases, you can program the optional Bypass Angle for Yellow and Red sensors. During the bypass, SmartPAC PRO ignores the sensor, so any fault during that window will not cause a nuisance stop. During the rest of the stroke, SmartPAC PRO monitors the sensor normally.

To set the Bypass Angle, follow these steps:

- 1. In the Sensor Program Screen, [Figure 6-13,](#page-178-1) press the ADD button for BYPASS ANGLE. The Bypass Angle screen appears.
- 2. Use one of these ways to set the bypass angle (the portion of the stroke when the sensor is ignored):
	- the plus  $(+)$  and minus  $(-)$  buttons on the screen
	- SET ON ANGLE and SET OFF ANGLE buttons. Press SET ON ANGLE and key in the ON angle on the keypad that appears. Press Enter. Press SET OFF ANGLE and key in the OFF angle on the keypad that appears. Press Enter.

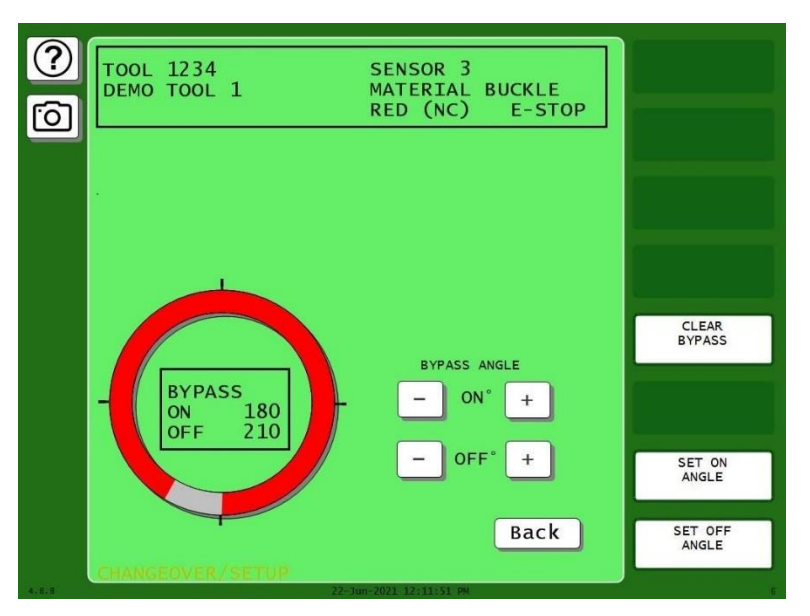

*Figure 6-14. A Red Sensor Bypassed from 180⁰ to 210⁰. Actuations Within That Window Are Ignored.*

<span id="page-179-2"></span>A Bypass Angle can be added on the sensor program screen, [Figure 6-13.](#page-178-1) The default setting is for no bypass angle. If a bypass angle is required, press ADD to program a bypass window. To remove a previously programmed bypass, press CLEAR BYPASS on the bypass angle programming screen, [Figure 6-14.](#page-179-2) This will remove the bypass window and return the "ADD" button on the sensor programming summary screen.

### <span id="page-179-0"></span>*MINIMUM ACTUATION TIME (Static Sensors)*

The Bypass Angle is effective when you know the approximate angle during which a nuisance fault can occur. For applications that experience nuisance faults on static sensors at random times during the stroke, use the Minimum Actuation Time setting. This feature enables the DiProPAC to ignore short actuations of static sensors but will stop the press when a fault persists for longer than the specified minimum actuation time. The value can be set from 10 to 2500 ms. The default value is 0, which turns this feature off.

Set the Minimum Actuation Time in the Sensor Program screen, [Figure 6-13.](#page-178-1)

- 1. Press the MIN ACTUATION item. A numeric entry window appears
- 2. Key in the minimum actuation time.
- 3. Press enter. The Sensor Program screen shows the value you entered.

### <span id="page-179-1"></span>**Cyclic Sensors: Green Sensors**

Green sensors monitor cyclic events that must occur during a certain portion of each stroke or intermittently every designated number of strokes. Examples are part ejection, stock feed, and part transfer.

SmartPAC PRO stops the press if a green sensor fails to actuate during its Ready Signal, or if it actuates at the wrong time.
There are five types of green sensors detailed below.

- *[Standard Green Sensors](#page-180-0)*, next section
- *[Green Quick Check Sensors](#page-181-0)*, pag[e 182](#page-181-0)
- *[Green Constant Sensors](#page-181-1)*, page [182](#page-181-1)
- *[Green Special Sensors,](#page-182-0)* page [183](#page-182-0)
- *[Green Flex Sensors,](#page-183-0)* page [184](#page-183-0)

Masking is an additional modification for most of these green sensors, *[Masking](#page-184-0)*, page [185.](#page-184-0)

### **NOTICE**

#### **SETTING INDEPENDENT READY SIGNALS FOR GREEN SENSORS.**

Previous versions of SmartPAC PRO placed limitations on the setting of ready signals for sensors 17- 32. This is no longer the case. You can give each sensor a different ready signal if you like.

#### <span id="page-180-0"></span>*Standard Green Sensors*

A standard green sensor must turn on, at least momentarily, at some point during the Ready Signal, and turn off - at least momentarily - at some point outside the Ready signal.

| <b>KEY</b>                            | OK                                     | OK                                                                                                    | not allowed<br>(press stops)                                                      | not allowed<br>(press stops)                                            |
|---------------------------------------|----------------------------------------|----------------------------------------------------------------------------------------------------|-----------------------------------------------------------------------------------|-------------------------------------------------------------------------|
| = Ready<br>Signal<br>$=$ Sensor<br>ON | <b>TDC</b><br><b>BDC</b>               | <b>TDC</b><br><b>BDC</b>                                                                                                    | <b>TDC</b><br><b>BDC</b>                                                          | <b>TDC</b><br><b>BDC</b>                                                |
| <b>Green Sensor</b>                   | Sensor ON only<br>inside ready signal. | Sensor is ON<br>inside ready signal<br>and stays on for a<br>time after the end of<br>ready signal, but<br>turns OFF before<br>next ready signal. | Sensor never goes<br>OFF.<br>Stop signal sent at<br>beginning of ready<br>signal. | Sensor never goes<br>ON.<br>Stop signal sent at<br>end of ready signal. |

*Figure 6-15. Ready Signal Programming for a "Green" Sensor*

#### <span id="page-181-0"></span>*Green Quick Check Sensors*

A "green quick check" sensor must actuate during the Ready signal and only during the Ready signal. In other words, the sensor must turn on and turn off within the Ready signal.

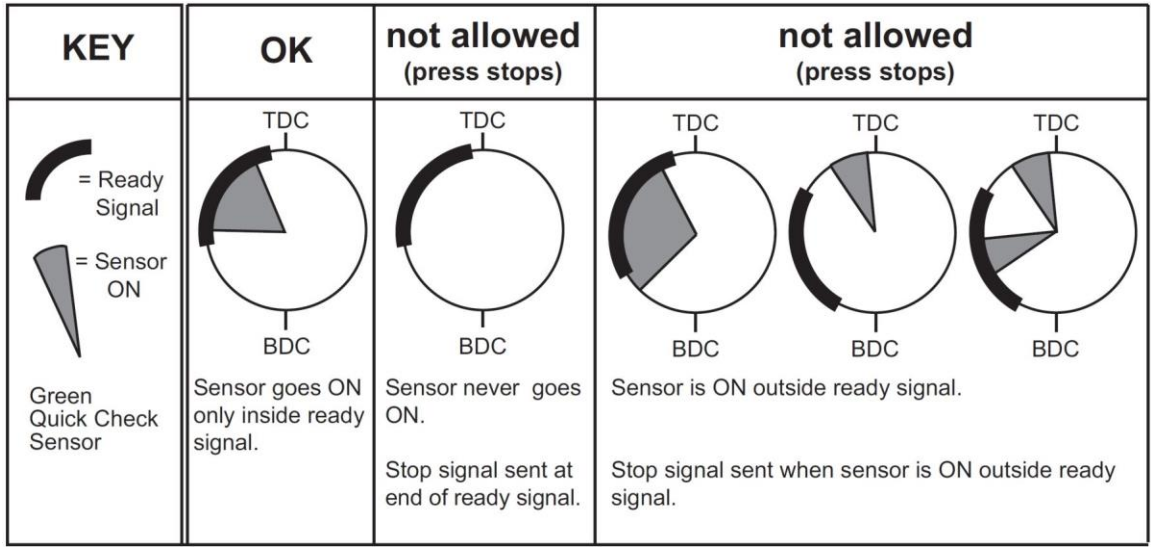

*Figure 6-16. Ready Signal Programming for a "Green Quick Check" Sensor*

#### <span id="page-181-1"></span>*Green Constant Sensors*

When you set a sensor input to "green constant," the sensor must turn on before the Ready signal begins and turn off after the Ready signal ends, remaining actuated continuously during the entire Ready signal.

| <b>KEY</b>                                                             | OK                                                                                                    | not allowed<br>(press stops)                                        | not allowed<br>(press stops)                                             | not allowed<br>(press stops)                    |
|------------------------------------------------------------------------|----------------------------------------------------------------------------------------------------|---------------------------------------------------------------------|--------------------------------------------------------------------------|-------------------------------------------------|
| $=$ Ready<br>Signal<br>$=$ Sensor<br>ON<br>Green<br>Constant<br>Sensor | <b>TDC</b><br><b>BDC</b>                                                                                  | <b>TDC</b><br><b>BDC</b>                                            | TDC<br><b>BDC</b>                                                        | TDC<br><b>BDC</b>                               |
|                                                                        | Sensor staysON<br>during entire ready<br>signal and goes OFF<br>at least momentarily<br>outside the ready | Sensor goes OFF<br>before ready signal<br>ends.<br>Stop signal sent | Sensor never goes<br>OFF outside ready<br>signal.<br>Stop signal sent at | Sensor never goes<br>ON.<br>Stop Signal sent at |
|                                                                        | signal.                                                                                                   | immediately.                                                        | beginning of ready<br>signal.                                            | end of ready signal.                            |

*Figure 6-17. Ready Signal Programming for a "Green Constant" Sensor*

#### <span id="page-182-0"></span>*Green Special Sensors*

#### Settings: Special [stroke] count and Startup [stroke] count

Green special sensors are designed to detect events – such as slug ejection/stacking – that occur intermittently while the machine runs, but not necessarily on every stroke.

Slug stacking cannot be monitored with a standard green sensor unless the slugs eject on every cycle. A red or yellow sensor is equally ineffective because the sensor changes state whenever a slug is ejected.

Instead of actuating once per stroke like a typical green sensor, **the green special sensor must actuate at least once during a preset number of strokes**. Rather than setting a Ready signal, you set the maximum number of strokes that the press can make without the sensor actuating. If needed, you can also set a number of strokes to elapse before the green special starts its first monitoring cycle.

For example, if your die clears the slugs from a particular ejection hole approximately every four strokes, set a Green Special sensor input for a five-stroke window. If no slugs are ejected after five strokes, SmartPAC PRO sends a Stop command to the press.

In some applications, you need to delay the monitoring of a Green Special sensor upon startup. For example, when a sensor is using the green special sensor type to monitor parts or slugs coming out of the press on a conveyor. You might want to verify that something is coming out of the press every 5th stroke, but it takes ten strokes after startup for the first part to reach the end of the conveyor where the sensor is located.

In this example, set the Green Special counter to 5, and the startup counter to 10 [\(Figure 6-18\)](#page-182-1).

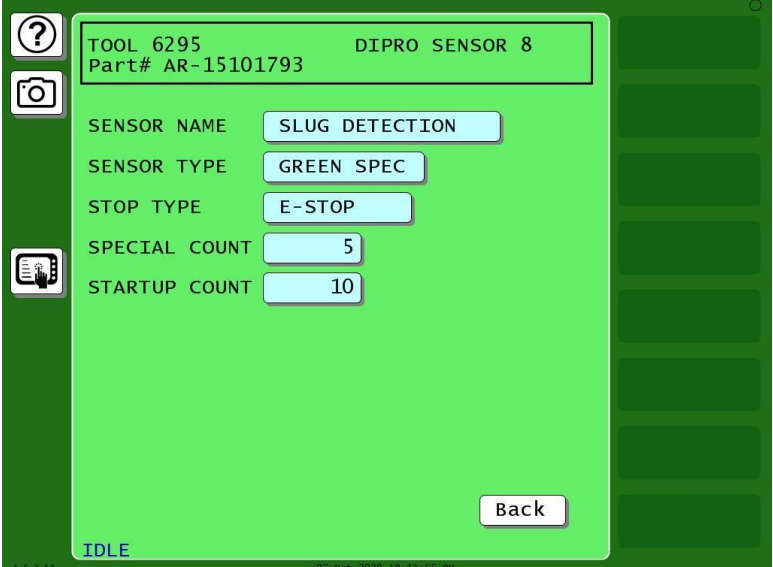

<span id="page-182-1"></span>*Figure 6-18. Green Special Sensor with Startup Counter = 10*

#### <span id="page-183-0"></span>*Green Flex Sensors*

The Green Flex Sensor is a versatile cyclic sensor monitoring type. In addition to the standard green (cyclic) sensor requirements – i.e. it must turn on sometime during the ready signal and turn off somewhere outside the ready signal – there are four new conditional options:

- You can specify the required state of the sensor at the start of the ready window. The choices are "Sensor must be ON", "Sensor must be OFF", or "Sensor can be either ON or OFF".
- You can specify the required state of the sensor at the end of the ready window. The choices are "Sensor must be ON", "Sensor must be OFF", or "Sensor can be either ON or OFF".
- You can set the sensor to require a specific number of actuations inside the ready window. You have the option of requiring either the exact number of actuations (pulses) specified, or *at least* the number of pulses specified.
- The masking feature is included, *[Masking](#page-184-0)*, page [185.](#page-184-0)

Examples of how to use the Green Flex sensor:

#### Feed detection on a higher speed press.

In this case, the end of the ready signal is used to verify that the strip has fully fed, and the start of the ready signal is used to detect feed slippage at the start of the feed on the next cycle. Using the Green Flex sensor type, set it so the sensor "Must be OFF" at the start of the ready (to verify that the feed started) and "Must be ON" at the end (to verify that the strip fed).

Set the ready signal OFF angle for when the feed cycle is supposed to finish, and set the ON angle for shortly after the feed is supposed to start on the next stroke, so if the feed slips at the start of the feed cycle (by far the most likely time for it to happen), the press can be stopped while there's still time.

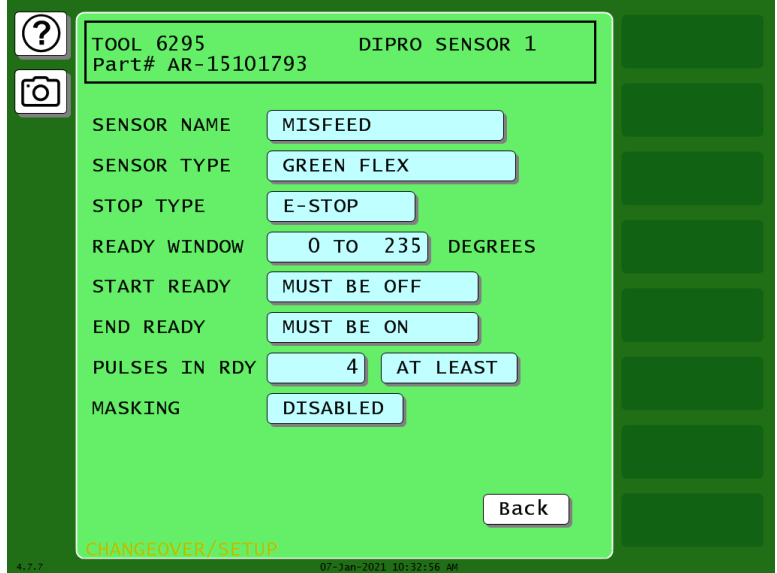

*Figure 6-19. Sensor Program Screen for a Green Flex Sensor*

#### Preventing error in sensing strip feed

In some dies, there are several strip features that actuate a sensor as they pass by during the feed. For example, if the part has a row of four holes, the last of which is being used to indicate full feed progression, you can set the sensor to be a Green Flex, set the number of required pulses to 4, and set it so that it "Must be ON" at the end of the ready signal.

The feed must fully advance for this sensor input to be satisfied.

#### <span id="page-184-0"></span>*Masking*

It is occasionally necessary to use die protection sensors to monitor events that occur regularly but not on every stroke. Applications that use gagging, zig-zag feeds, or where multiple cycles are needed to produce a part include events that need to be monitored on certain cycles and ignored on others.

A new "masking" feature is available on all green sensor types (except the Green Special). The masking feature is not part of the normal programming "flow" for the green sensors. Instead, it shows up as a selection on the sensor program screen. The default is "DISABLED". When masking is disabled, the green sensor is monitored on every stroke.

Here is an example of how the masking feature might be used:

A part requires four press cycles to be produced. On the fourth cycle, a cutoff punch is gagged in, and the finished part is cut off the strip and falls onto a conveyor. The part ejection sensor detects the part as it drops onto the conveyor during the upstroke.

If an unmasked standard Green sensor type is used for this application, it would generate an error on three out of four cycles, so masking is required. The ready signal is set to ON at 213<sup>o</sup> and OFF at 318⁰, and the sensor is set to emergency stop the press when a fault is detected.

Here's how the masking would be used for this application:

- 1. On the sensor program screen [\(Figure 6-20\)](#page-185-0), enable masking by pressing the button next to MASKING to change from DISABLED (the default) to ENABLED. Three new selections appear: MONITOR FOR, MASK FOR, and PRELOAD [\(Figure 6-21\)](#page-185-1).
- 2. To set the order of masking and monitoring, press SWITCH ORDER OF MONITOR/MASK" to change between monitoring first and masking first.
- 3. In the example application, four strokes are required to make the part, with the part being cut off on the fourth stroke, so set the masking to MASK FOR 3 Strokes, MONITOR FOR 1 Strokes, with 0 PRELOAD strokes, [Figure 6-21.](#page-185-1)

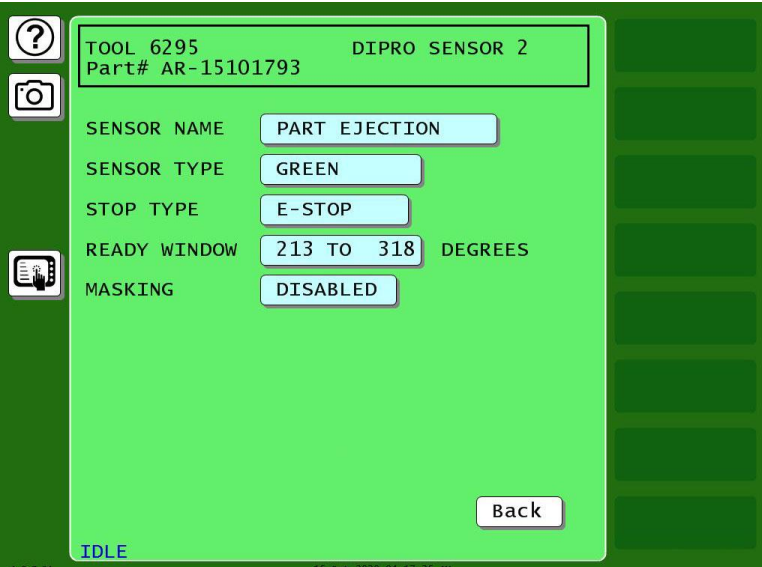

<span id="page-185-0"></span>*Figure 6-20. Sensor Program Screen showing the Masking feature disabled (default setting)*

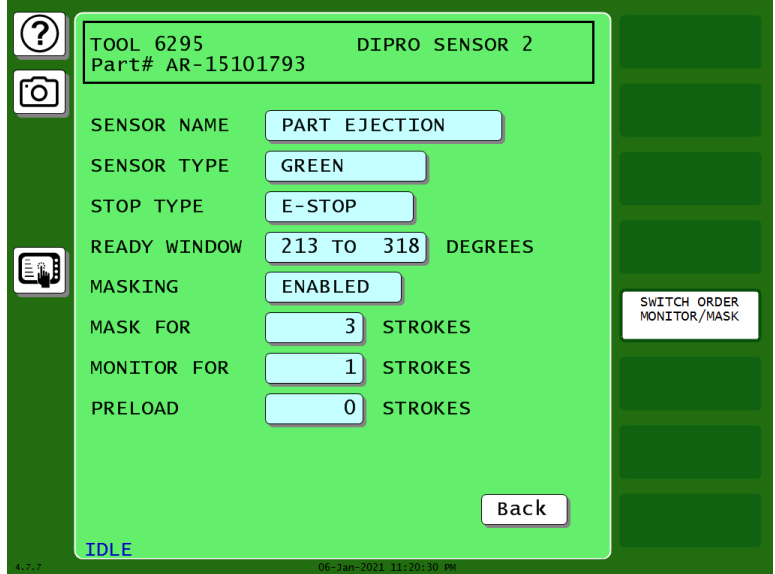

<span id="page-185-1"></span>*Figure 6-21. Standard Green Sensor Type with Masking Enabled. This sensor will check for part ejection every fourth stroke.*

# <span id="page-186-0"></span>**Programming Sensor Settings**

### **Setting Enable Mode**

In initialization you may have set a global enable mode that applies to all tools, *[Entering Global](#page-169-0)  Sensor [Names](#page-169-0)*, page [170.](#page-169-0) In Program mode, you can change it for each tool, if you want. The options are

- MANUAL ENABLE You manually enable sensors in Run mode
- AUTO BY TOOL All sensors for this tool are enabled after the number of strokes you specify
- AUTO BY SENSOR Each sensor is enabled after the number of strokes you set for it.

On the tool's Sensor List screen, at the bottom, the enable mode is the one set in Initialization. To change it, press the button next to SENSOR ENABLE MODE. As you press it repeatedly, it changes the enable mode.

- If you select MANUAL ENABLE, no further action is needed.
- If you select AUTO BY TOOL, below the sensor names, enter the number of strokes after which the sensors are enabled. Press the box next to AUTO ENABLE COUNTER and key in the number of strokes. Then, press Enter.
- If you select AUTO BY SENSOR, when you program each sensor, enter a number of strokes into the AUTO ENABLE COUNTER for each it. If you do not enter a number of strokes, the auto enable count defaults to zero.

# **COPY A SENSOR**

To program a sensor, first you select the input, then name the sensor, then select the sensor type. There is now a COPY SENSOR function button on the sensor type selection screen. When selected, a list of previously programmed sensors shows up. Simply select an existing sensor from the list and the new sensor will copy the rest of the settings from the previously programmed sensor (except the name).

This is different than a "linked" sensor (like we used to use for sensors 17-32) in that the newly copied sensor can be adjusted independently from its "parent" sensor.

This feature is a timesaver in applications like stripper position detection and transfer, where many sensors share the same sensor type, timing, and stop type settings.

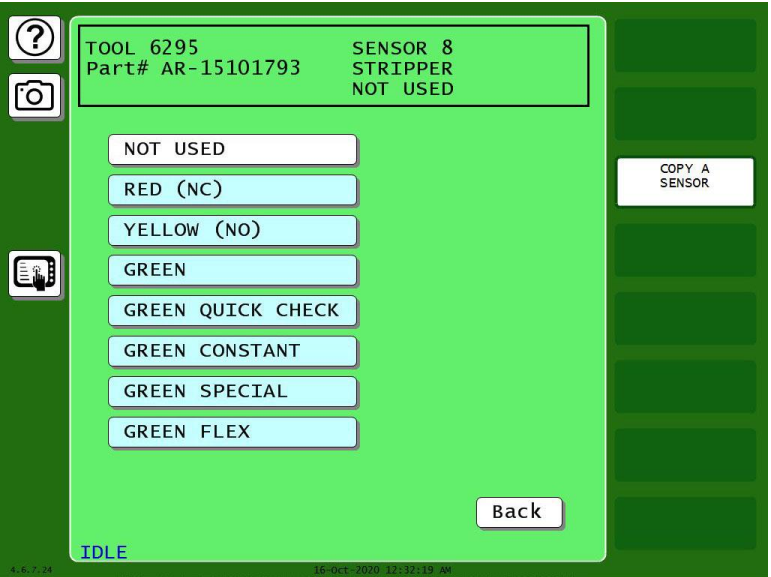

*Figure 6-22. The Sensor Type Screen Showing COPY A SENSOR*

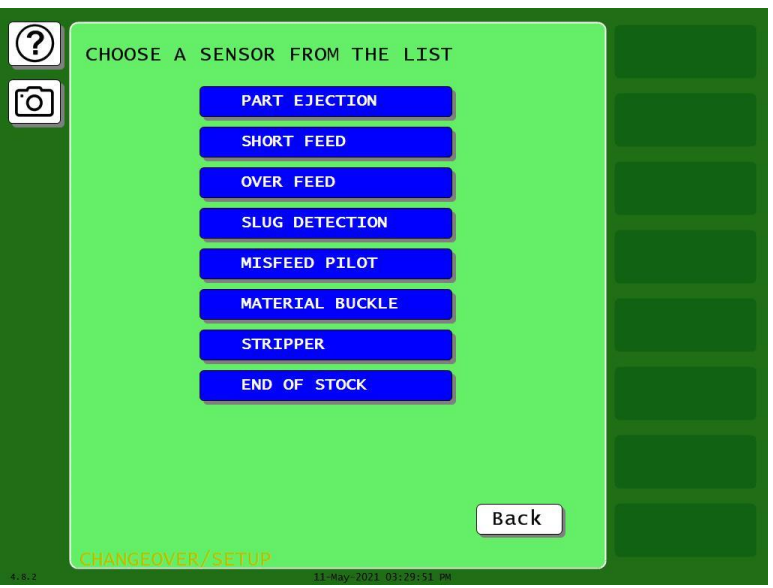

*Figure 6-23. This Tool's Previously Programmed Sensors from Which You Can Copy the Timing and Stop Type*

On the Die Protection Sensor Menu, you select a sensor to program and then enter settings for the sensor: name, sensor type, stop type, and, if applicable, ready window or special count. The settings you enter determine which screens display, and programming for each sensor is likely to use a slightly different series of screens. The following sections show you how to make these sensor program settings:

- Assign a name to each sensor, and enter custom sensors, page [189.](#page-188-0)
- *[Setting the "Auto Enable by Tool" Counter Value](#page-190-0)*, page [191,](#page-190-0) or *[Setting the Stroke Count for](#page-192-0)  [Auto Enable by Sensor](#page-192-0)*, page [193](#page-192-0)
- Set the sensor type (i.e., red, yellow, green, etc.), page [194.](#page-193-0)
- Set stop type (i.e., Emergency Stop, Top Stop, and Smart Stop), page [195.](#page-194-0)
- Set the critical angle for a sensor programmed as Smart Stop, page [196.](#page-195-0)
- Set the Ready signal for a green sensor, page [198.](#page-197-0)
- Set the stroke count for a green special sensor (page [199\)](#page-198-0).
- Change sensor settings (page [200\)](#page-199-0).
- View the sensor summary (page [201\)](#page-200-0).
- Delete sensors (page [201\)](#page-200-1).

#### <span id="page-188-0"></span>**Naming the Sensor**

While you are programming a tool, you can select a name for each sensor.

- 1. In the Program mode main screen, press TOOL MANAGER. The Tool Manager screen appears.
- 2. Press the tool you want to program to highlight it. Press EDIT TOOL. The Tool Program screen appears.

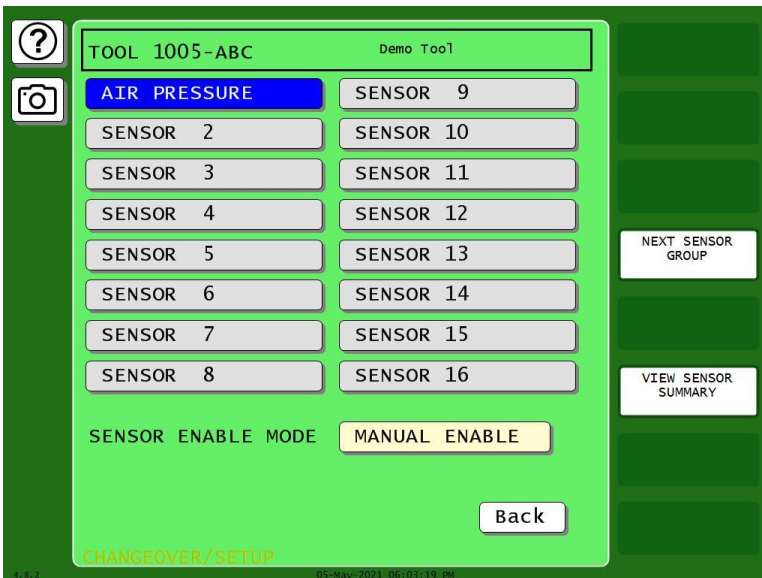

3. Press DIE PROTECTION. The tool's sensor list appears.

#### *Figure 6-24. Sensor List for a Tool*

4. Press the Sensor number you want to program. A list of names appears, including the preset names and any global sensor names you have previously entered (*[Entering Global Sensor](#page-169-0) Names*, page [170\)](#page-169-0). Use the scroll bar at right to move up and down the list.

- If you want to use one of those names, press it. The sensor type screen appears. Go to *[Setting](#page-193-0)  [Sensor Type](#page-193-0)*, page [194.](#page-193-0)
- If you want to enter a new sensor name, press NEW ENTRY. The New Sensor Name Entry Keyboard appears. Go to step 5.

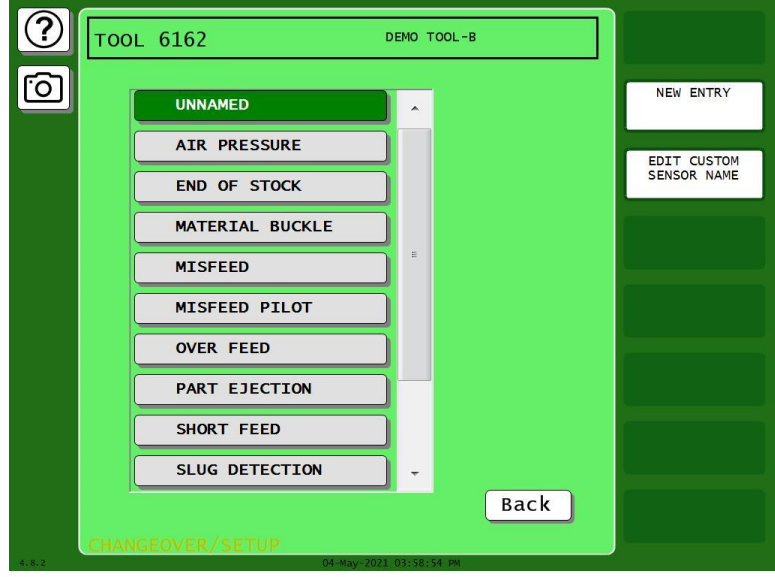

*Figure 6-25. Sensor Name List*

<span id="page-189-0"></span>5. Key in the sensor name you want, up to 20 characters. Press Enter. A confirmation window opens [\(Figure 6-27\)](#page-190-1).

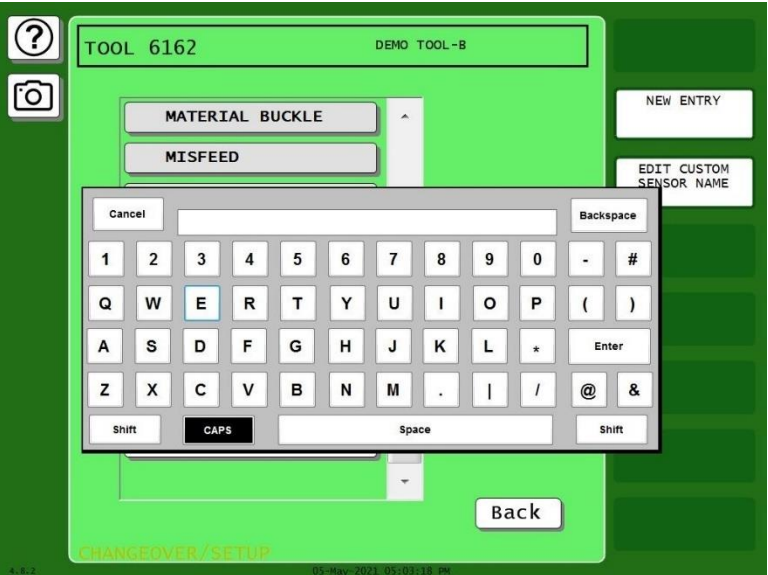

*Figure 6-26. New Sensor Name Entry Keyboard*

- 6. The confirmation window asks if you would like to add the new name to the global sensor name list.
	- If you want to add it to the list, press YES.
	- If you do not want to add it to the list, press NO.

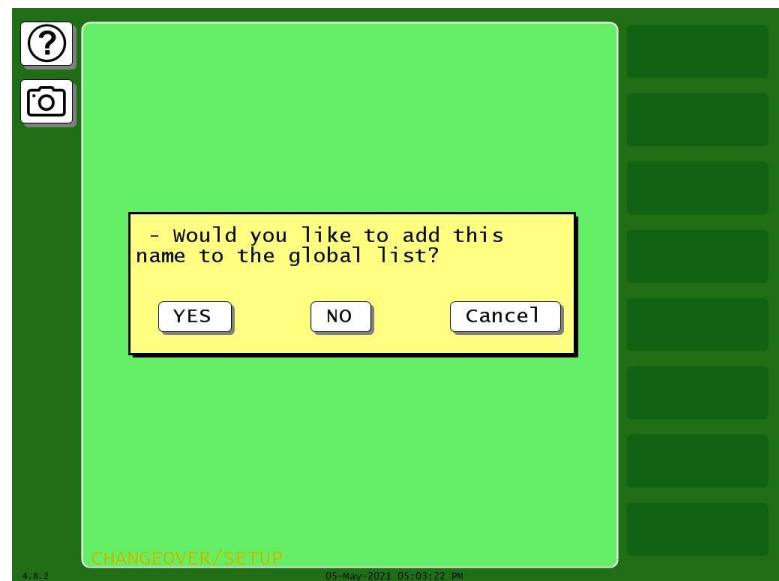

*Figure 6-27. Confirmation Window for Adding Name to Global List*

### <span id="page-190-1"></span><span id="page-190-0"></span>**Setting the "Auto Enable by Tool" Counter Value**

If you have set Sensor Enable Mode in Initialization to AUTO BY TOOL (see *[Programming Sensor](#page-186-0)  [Settings](#page-186-0)*, page [187\)](#page-186-0), you must set the Auto Enable by Tool counter when you first access the Die Protection Sensor Menu. The Auto Enable by Tool counter specifies the number of strokes the press must make before all sensors in the tool are re-enabled following a DISABLE SENSORS command. See *[SENSOR ENABLE/DISABLE & STATUS](#page-201-0)*, page [202,](#page-201-0) and *[DISABLE \(ENABLE\) SENSORS](#page-203-0)*, page [204](#page-203-0)*.*

To set the Auto Enable by Tool counter, do the following:

1. Select DIE PROTECTION on the Tool Program Menu. The Die Protection Sensor Menu displays, page [Figure 6-28,](#page-191-0) with the AUTO ENABLE COUNTER field at lower left of the screen.

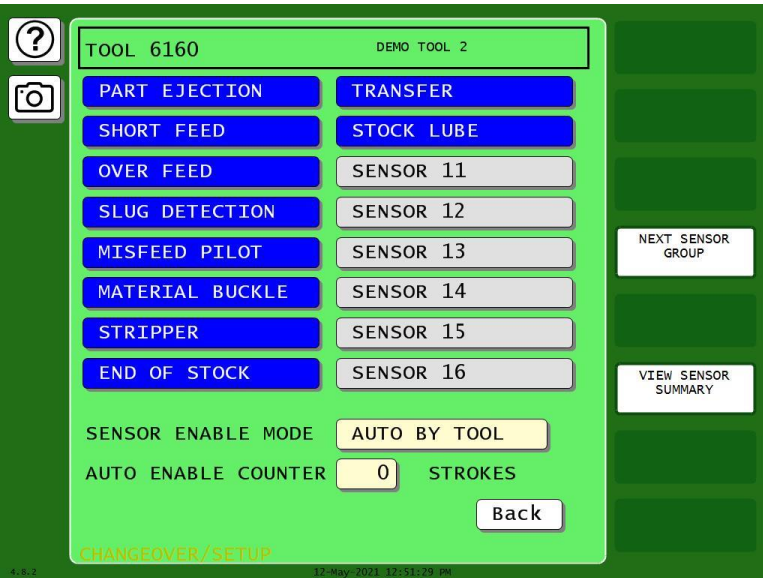

*Figure 6-28. Die Protection Sensor Menu with Auto Enable by Tool Counter*

- <span id="page-191-0"></span>2. Select the AUTO ENABLE COUNTER field. The Numeric Entry window displays.
- 3. Key in the value you want (maximum is 99) and press ENTER. The value displays in the AUTO ENABLE COUNTER field.
- 4. Press the button for the sensor you want to program.
	- If that sensor has not been programmed, SmartPAC PRO walks you through the programming steps as described in the following sections.
	- If that sensor has already been programmed, the Sensor Program screen appears, [Figure 6-29.](#page-191-1) Press the item you want to change, make the change, and then press Back to return to the Sensor Program screen. Press Back when you have finished making changes to the sensor.

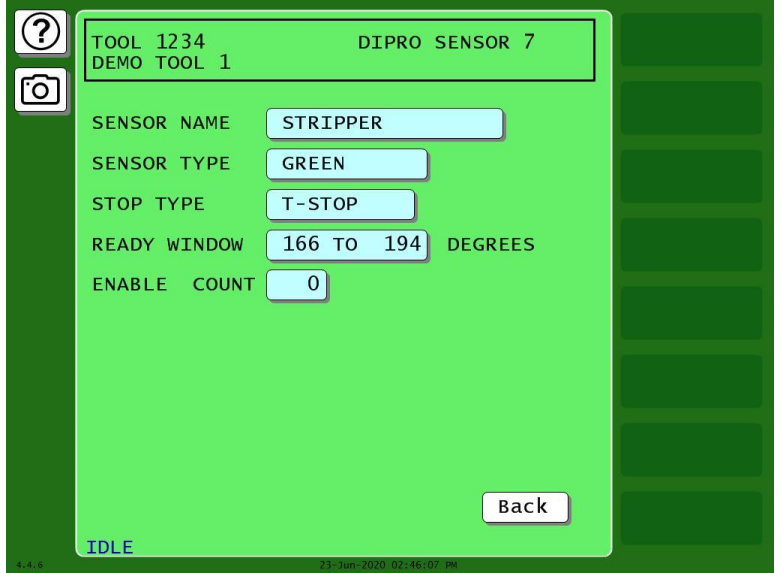

<span id="page-191-1"></span>*Figure 6-29. Sensor Program Screen (for Previously Programmed Sensors)*

### <span id="page-192-0"></span>**Setting the Stroke Count for Auto Enable by Sensor**

After you enter a sensor name, if Sensor Enable Mode is set to AUTO BY SENSOR in Initialization (see page [172\)](#page-171-0), the Auto Enable by Sensor Stroke Count screen displays, [Figure 6-30.](#page-192-1)

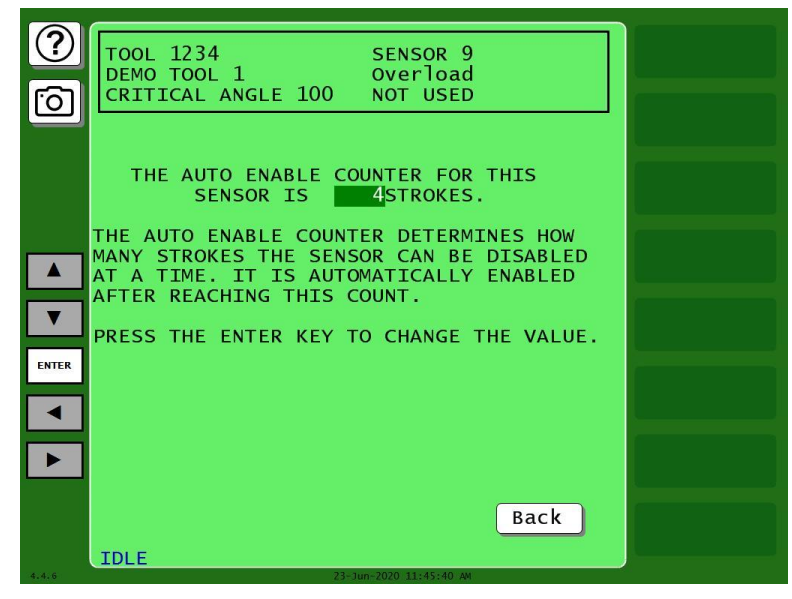

*Figure 6-30. Auto Enable by Sensor Stroke Count Screen*

<span id="page-192-1"></span>This screen allows you to set the Auto Enable by Sensor counter, which specifies the number of press strokes necessary to re-enable the sensor following a DISABLE SENSORS command. See *[SENSOR](#page-201-0)  [ENABLE/DISABLE & STATUS](#page-201-0)*, pag[e 202,](#page-201-0) and *[DISABLE \(ENABLE\) SENSORS](#page-203-0)*, page [204.](#page-203-0)

To set the Auto Enable by Sensor counter, do the following:

- 1. On the Auto Enable by Sensor Counter screen, press Enter. A Numeric Entry window displays.
- 2. Key in the value you want (maximum is 99) and press Enter. This saves the number of strokes value you entered. The Sensor Type screen appears; see next section.

### <span id="page-193-0"></span>**Setting Sensor Type**

After you select a sensor name and, if AUTO ENABLE BY SENSOR is the Initialization setting, specify the Auto Enable stroke count, the Sensor Type screen, [Figure 6-31,](#page-193-1) displays with the name you selected for the sensor shown at the right of the Status Box beneath the sensor number.

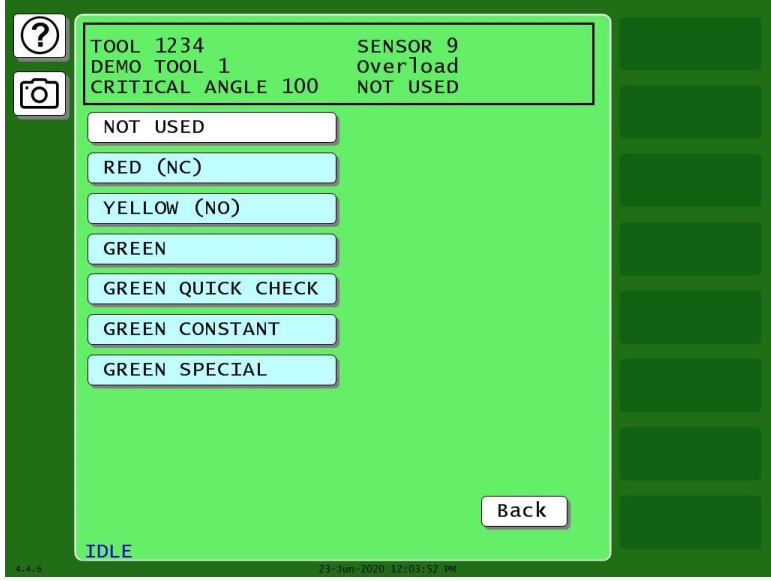

*Figure 6-31. Sensor Type Screen*

<span id="page-193-1"></span>You can select one of six types of sensor (see *[Setting Sensor Type](#page-193-0)*, page [194,](#page-193-0) for details), or you can select NOT USED, in which case that sensor is not programmed for the tool.

To set the sensor type, do the following:

Press to select the sensor type you want. The Sensor Stop Type screen appears (see next section).

If you select NOT USED, you are returned to the Die Protection Sensor Menu, [Figure 6-28,](#page-191-0) and the name of the sensor you started to program is reset to SENSOR 1, SENSOR 2, etc.

### <span id="page-194-0"></span>**Setting the Sensor Stop Type**

When you select a sensor type, the Sensor Stop Type screen displays, [Figure 6-32.](#page-194-1) The Sensor Stop Type screen allows you to specify how the press is to be stopped when the die protection sensor detects a fault.

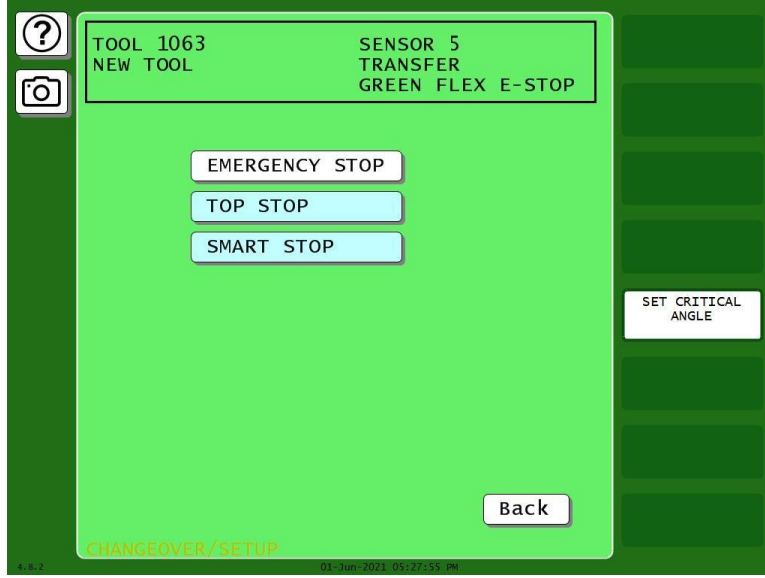

*Figure 6-32. Sensor Stop Type Screen*

<span id="page-194-1"></span>Select one of three Stop Type settings for the sensor: emergency stop, top stop, or smart stop, described below.

- **Emergency Stop (E-Stop):** SmartPAC PRO stops the press as soon as a sensor fault is detected. You should use this setting for any die-threatening event that occurs before the critical angle, the point in the crankshaft rotation after which a stop signal to the press cannot prevent the die from closing. A typical Emergency Stop application is a sensor that monitors part ejection on the upstroke. Setting this sensor to an Emergency Stop ensures that the ram will stop on the next stroke before the die closes.
- **Top Stop:** SmartPAC PRO stops the press at the top of its stroke after a sensor fault is detected. You should use this setting for events that do not threaten the die or that occur between the critical angle and bottom dead center (BDC). A typical Top Stop application is a sensor that monitors a feed like a roll feed that takes place well into the downstroke. Setting this sensor to a Top Stop ensures that the press does not stick on the bottom as a result of a stop signal being sent just as the ram is about to contact the material.
- **Smart Stop**: SmartPAC PRO performs either a Top Stop or Emergency Stop depending on the angle at which the sensor fault is detected. SmartPAC PRO top-stops the press if the fault is detected after the critical angle but before bottom dead center (BDC). If the fault is detected after BDC but before the critical angle, SmartPAC PRO performs an emergency stop. A typical Smart Stop application is a sensor that monitors short feeds, which can occur either before or after the critical angle. When you select SMART STOP as the stop type, you must specify the critical angle.

## **NOTICE**

If your press is equipped with hydraulic overload protection, the risk of sticking the press on bottom is negligible. Selecting E-stop for ALL die-threatening events – even those that occur between the critical angle and BDC – will help to minimize die damage.

To set the stop type for a sensor, do the following:

On the Sensor Stop Type screen, select the stop type you want (i.e., EMERGENCY STOP, TOP STOP, or SMART STOP).

- If you select SMART STOP and the critical angle has not yet been set, you are taken to the Critical Angle Programming screen (see next section).
- If you select EMERGENCY STOP or TOP STOP and the sensor you are programming is a Green, Green Quick Check, or Green Constant sensor, you are taken to the Ready Signal Programming screen (see *[Setting the Ready Signal for a Green Sensor](#page-197-0)*, page [198\)](#page-197-0).
- If you selected EMERGENCY STOP or TOP STOP and the sensor you are programming is a Green Special sensor, you are taken to the Green Special Sensor Stroke Count screen (see *[Setting the Counter Value for a Green Special Sensor](#page-198-0)*, page [199\)](#page-198-0).
- If you select EMERGENCY STOP or TOP STOP and the sensor you are programming is a red or yellow sensor, you are finished, and the Sensor Settings screen displays, on which all your programmed sensor settings are shown (see *[Viewing and Changing Sensor Settings](#page-199-0)*, page [200\)](#page-199-0).

### <span id="page-195-0"></span>**Setting the Critical Angle for a Sensor Set to SMART STOP**

When you program a sensor for a Smart Stop, you must also set the critical angle SmartPAC PRO uses to determine whether an Emergency Stop or Top Stop command is sent to the press. The critical angle you program for the first sensor set to Smart Stop is used as the critical angle for all sensors set to Smart Stop for that tool. If you change the Critical Angle setting for one Smart Stop sensor, the new critical angle is applied to all Smart Stop sensors for that tool.

To set the critical angle for the first sensor set to SMART STOP for a tool, do the following:

- 1. On the Sensor Stop Type screen, select SMART STOP. The Critical Angle Programming screen displays, [Figure 6-33.](#page-196-0)
- 2. Decrement the CRITICAL ANGLE default value of  $185^\circ$ , using the Down ( $\blacktriangledown$ ) cursor key, until the value you want is displayed. SmartPAC PRO accepts Critical Angle values between  $0^{\circ}$  and 184°.
- 3. Press Enter when you are done.
	- If the sensor you are programming is a Green, Green Quick Check, or Green Constant sensor, the Ready Signal Programming screen displays (see next section).
	- If the sensor you are programming is a red or yellow sensor, you are finished, and you are taken to the Sensor Settings screen (see *[Viewing and Changing Sensor Settings](#page-199-0)*, page [200\)](#page-199-0).

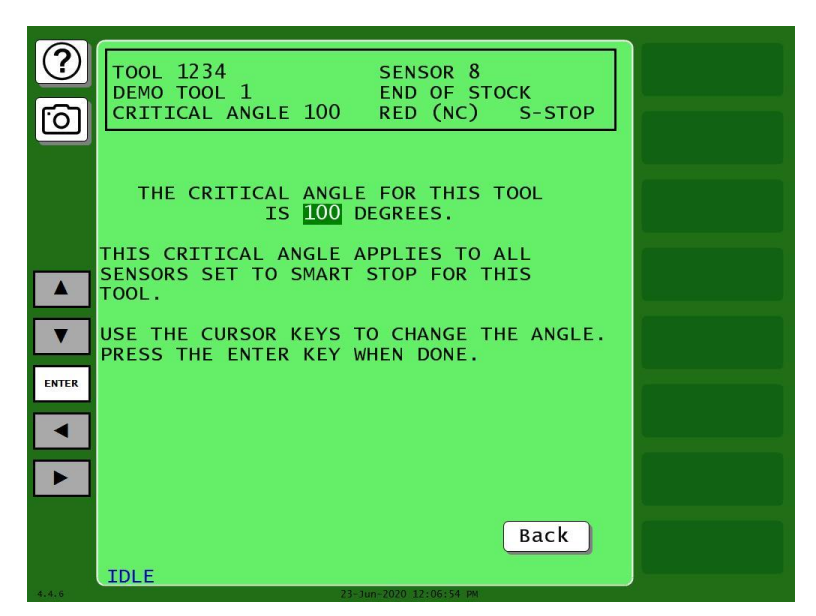

*Figure 6-33. Critical Angle Programming Screen*

### <span id="page-196-0"></span>**NOTICE**

The Critical Angle default of 185° cannot be used as your Smart Stop critical angle setting. If you attempt to enter 185° as the critical angle, a window will open, asking you to enter a different value.

After you have programmed one or more Smart Stop sensors, you can change the critical angle by performing these steps:

- 1. On the Die Protection Sensor Menu, select a sensor programmed as Smart Stop. The Sensor Settings screen displays, [Figure 6-29,](#page-191-1) page [192.](#page-191-1)
- 2. Select SMART STOP. The Sensor Stop Type screen displays with SMART STOP highlighted.
- 3. Press Set Critical Angle to display the Critical Angle Programming screen.
- 4. Change the Critical Angle setting, using the Up  $(\triangle)$  and Down  $(\triangledown)$  cursor keys.

#### <span id="page-197-0"></span>**Setting the Ready Signal for a Green Sensor**

After you select the stop type for a Green, Green Quick Check, Green Constant, or Green Flex sensor, the Ready Signal Programming screen displays, [Figure 6-34.](#page-197-1)

The Ready signal is the timing window during which the sensor must actuate to prevent SmartPAC PRO from sending a stop signal to the press. The example below shows the Ready signal On at 260<sup>o</sup> and Off at 20°.

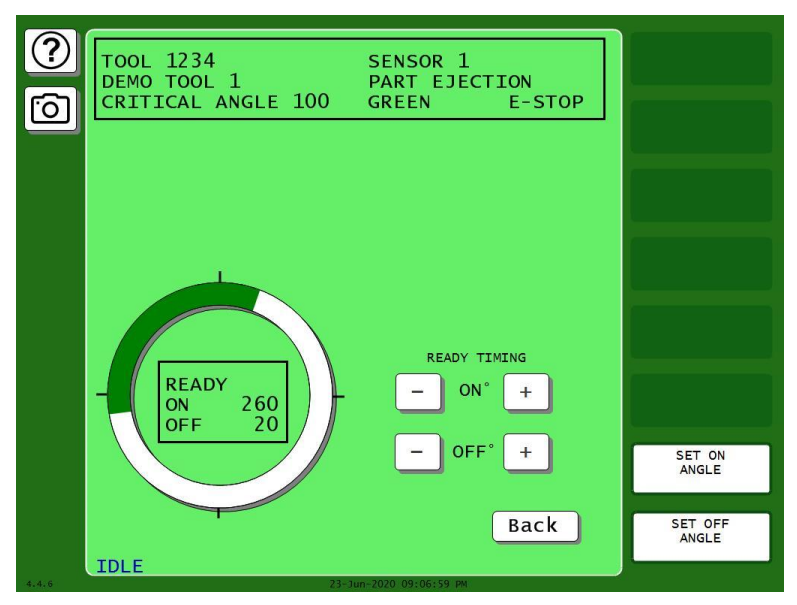

*Figure 6-34. Ready Signal Programming Screen*

<span id="page-197-1"></span>To set the Ready signal, use either the plus and minus buttons or the buttons labelled SET ANGLE ON and SET ANGLE OFF, as follows:

- 1. Set the Ready On angle:
	- Press the plus and minus  $(+/-)$  buttons to adjust on angle shown inside the clock display circle to the desired value.

OR

- Press SET ON ANGLE. A numeric entry window opens. Key in the desired ON angle and press Enter.
- 2. Set the Ready OFF angle in a similar way.
- 3. When you have finished setting the Ready On and Ready Off angles, press Back. The Sensor Program screen displays, showing the sensor settings you made, [Figure 6-29,](#page-191-1) page [192.](#page-191-1)
- 4. If you want to change any settings, refer to *[Viewing and Changing Sensor Settings](#page-199-0)*, page [200.](#page-199-0)

Otherwise, press Exit to return to the Die Protection Sensor Menu. The highlight bar automatically scrolls down to the next sensor displayed on the menu.

### <span id="page-198-0"></span>**Setting the Counter Value for a Green Special Sensor**

When you select GREEN SPECIAL as the sensor type, the Green Special Sensor Stroke Count screen displays, [Figure 6-35.](#page-198-1) On this screen, you set the number of strokes that the press can make before the Green Special sensor must actuate.

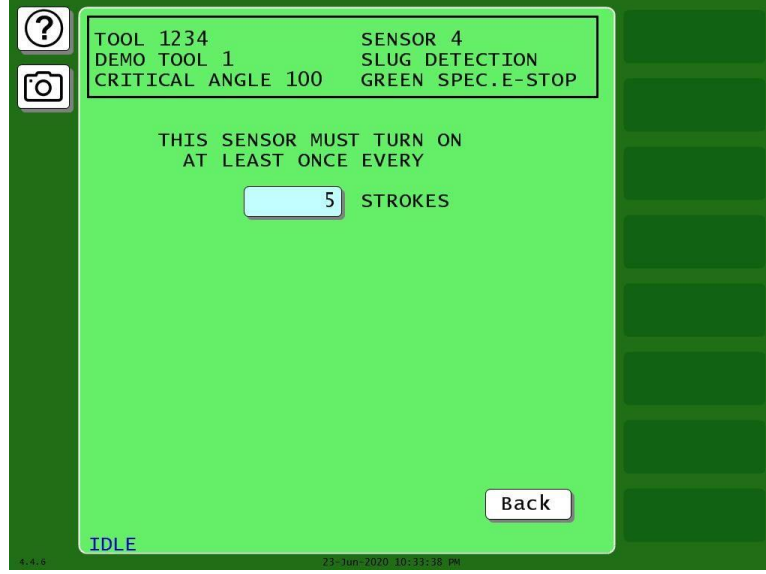

*Figure 6-35*. Green Special Sensor Stroke Count Screen

## <span id="page-198-1"></span>**NOTICE**

For more information about Green Special sensors, refer to *[Understanding Sensor Terminology](#page-175-0)*, page [176.](#page-175-0)

To set the Green Special sensor stroke count, do the following:

- 1. Press the box next to the word STROKES. A numeric entry window appears.
- 2. Key in the desired stroke count (maximum value is 99). Press Enter.
- 3. Press Back. The Sensor Program screen displays, [Figure 6-29,](#page-191-1) page [192,](#page-191-1) showing the settings you made.
	- If you want to change any of the settings, refer to [Viewing and Changing Sensor Settings](#page-199-0) (next section).
	- Otherwise, press Back again to return to the Die Protection Sensor Menu.

#### <span id="page-199-0"></span>**Viewing and Changing Sensor Settings**

When you finish making settings for a sensor, you are taken to a screen like the one shown in [Figure](#page-199-1)  [6-36,](#page-199-1) which displays all the settings for the sensor.

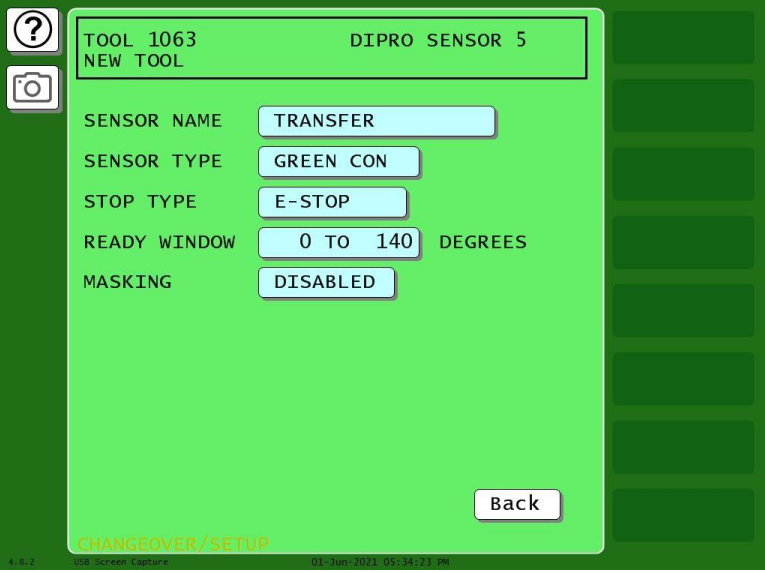

*Figure 6-36. Sensor Program Screen*

<span id="page-199-1"></span>This screen is also displayed whenever you select a previously programmed sensor on the Die Protection Sensor Menu.

To change sensor settings, do the following:

- 1. On the Die Protection Sensor menu, [Figure 6-29,](#page-191-1) press the setting you want to change. The screen on which that setting is programmed displays. For example, if you select the SENSOR NAME setting, the Sensor Name List screen displays, [Figure 6-25,](#page-189-0) page [190.](#page-189-0)
- 2. Change the setting on the displayed screen, and press back when you are finished to return to the Sensor Program screen.
- 3. Repeat steps 1 and 2 for each setting you want to change.
- 4. Press Back when you have finished to return to the Die Protection Sensor Menu.

#### <span id="page-200-0"></span>**Viewing the Sensor Summary**

You can view a summary of the settings that have been made for all programmed sensors shown on the Die Protection Sensor Menu, including the critical angle that has been set for the tool. To view the summary, do the following:

On the Die Protection Sensor Menu, press VIEW SENSOR SUMMARY. The Sensor Summary screen displays, [Figure 6-37.](#page-200-2) This screen shows the sensor name, sensor type, stop type, and the Ready signal On and Off angles (if applicable) for all of the programmed sensors. It also shows the stroke count for green special and the number of strokes during the ready angle for green flex.

| <b>TOOL 6160</b><br>DEMO TOOL 2<br>ᡃᢅᢙ                                                                                                    | CRITICAL<br>$= 100$<br>ANGLE                                                                                                    |  |
|----------------------------------------------------------------------------------------------------|----------------------------------------------------------------------------------------------------|--|
| 1 PART EJECTION<br>2<br>SHORT FEED<br>3<br><b>OVER FEED</b><br><b>SLUG DETECTION</b><br>4<br>5<br>MISFEED PILOT<br>6<br>MATERIAL BUCKLE<br>7<br><b>STRIPPER</b><br>8<br>END OF STOCK<br>9<br><b>TRANSFER</b><br>10<br><b>STOCK LUBE</b> | ES <sup>240</sup> /0<br><b>GRN</b><br>$SS$ $4/160$<br><b>GRN CON</b><br>YEL (NO)<br>ES<br>ES <sup>4</sup><br><b>SPEC</b><br><b>GRN</b><br>ES 275 / 23<br><b>GRN</b><br>QC<br>YEL (NO)<br>ES<br>TS 166 / 194<br><b>GRN</b><br>RED (NC) TS<br>ES 275 / 23<br>GRN QC<br>FLEX TS 295 / 145<br>$\overline{4}$<br><b>GRN</b> |  |
| NGEOVER / SETUP                                                                                                    | Back                                                                                                    |  |

*Figure 6-37. Sensor Summary Screen*

#### <span id="page-200-2"></span><span id="page-200-1"></span>**Deleting a Sensor**

To delete a Die Protection sensor, do the following:

- 1. On the Die Protection Sensor Menu, select the sensor you want to delete. The Sensor Settings screen displays.
- 2. Select the Sensor Type. The Sensor Type screen appears.
- 3. Select NOT USED. You are returned to the Die Protection Sensor Menu with the name of the sensor you selected in step 1 removed and a caption specifying the sensor number (e.g., SENSOR 1, SENSOR 2, etc.) displayed.

# <span id="page-201-0"></span>**SENSOR ENABLE/DISABLE & STATUS**

This item, which appears on the Main Program Menu only when DiProPAC is installed, enables you to view the status of your die protection sensors, enable or disable all the sensors shown on the screen, and turn a selected sensor On or Off. You perform these tasks on the Sensor On/Off Status screen, [Figure 6-38.](#page-201-1)

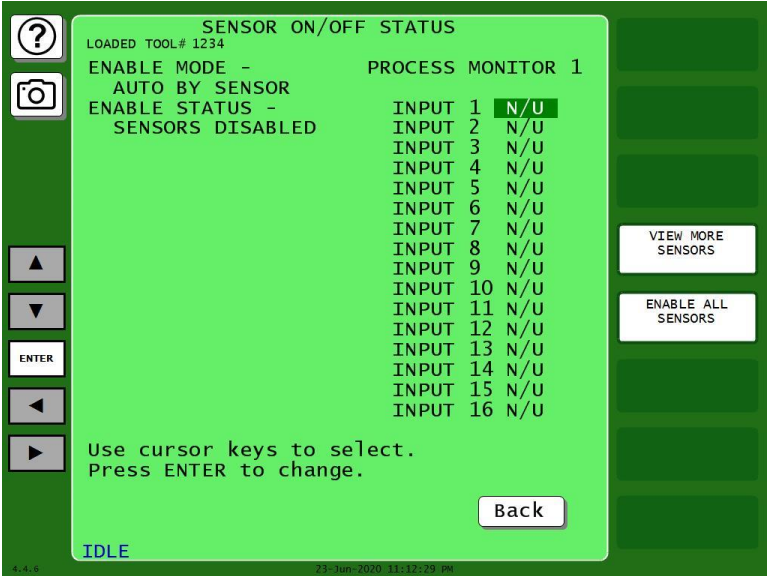

*Figure 6-38. Sensor On/Off Status*

# <span id="page-201-1"></span>**Viewing Sensor Status**

To view the status of your sensors, do the following:

- 1. Press SENSOR ENABLE/DISABLE & STATUS on the Main Program Menu. The Sensor On/Off Status screen displays showing status settings for sensors 1 through 8 or 1 through 16. Sensors may have one of three status settings: OFF, ON or N/U (Not Used).
- 2. To view sensors 17 through 32 (if a 32-sensor DiProPAC is installed), press VIEW MORE SENSORS.
- 3. Press Back to return to the Main Program Menu.

### **NOTICE**

When a tool is loaded, or when SmartPAC PRO is powered up, all programmed sensors are turned on and enabled.

# **Enabling or Disabling All Sensors**

When you access the Sensor On/Off Status screen, a message is displayed at the left, below the screen title indicating whether sensors are enabled or disabled.

When the message is SENSORS ENABLED, SmartPAC PRO is communicating with all the sensors that are programmed and turned on. When the message is SENSORS DISABLED, SmartPAC PRO is not communicating with the sensors.

A button at the top of the main Run menu allows you to enable or disable all sensors. If the sensors are enabled, the button is labelled "DISABLE ALL SENSORS." If the sensors are disabled, the button is labelled "ENABLE ALL SENSORS." Press that button to enable or disable all sensors.

# **NOTICE**

You can also enable or disable all sensors in Run mode. See *[DISABLE \(ENABLE\) SENSORS](#page-203-0)*, page [204.](#page-203-0)

# **Turning a Sensor Off or On**

To turn a selected sensor Off or On, do the following:

- 1. On the Sensor On/Off Status screen, highlight the sensor you want.
- 2. Press ENTER to toggle between the OFF and ON settings until the setting you want is displayed.
- 3. Press RESET to return to the Main Program Menu.

## **NOTICE**

- Sensors that show an N/U status have not been programmed. You cannot change their status.
- If you turn a sensor Off on the Sensor On/Off Status screen, the sensor will turn on when you reload the tool.

In Run mode, you can see which sensors are turned Off by viewing sensor status. If you select a sensor in Run mode that is turned Off, SmartPAC notifies you with the following message:

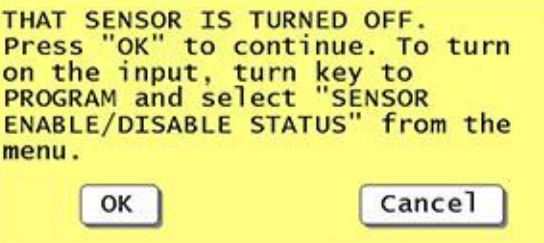

*Figure 6-39. "Sensor Turned Off" Message*

# **Run Mode**

## <span id="page-203-0"></span>**DISABLE (ENABLE) SENSORS**

## **NOTICE**

DiProPAC has an optional "sensors disabled" output that turns on when the sensors are disabled. See *[Wiring a Sensor-Disabled Output \(Optional\)](#page-76-0)*, page [77.](#page-76-0)

This item allows you to manually enable your sensors when they are disabled, or to disable your sensors when they are enabled. When sensors are enabled, the message "SENSORS ENABLED" is displayed at the left of the Status Box on the Main Run Menu, and the menu item is labelled DISABLE SENSORS. When sensors are disabled, the message "SENSORS DISABLED" appears at the left of the Status Box, and the menu item is labeled ENABLE SENSORS (as shown in [Figure](#page-203-1)  [6-40\)](#page-203-1).

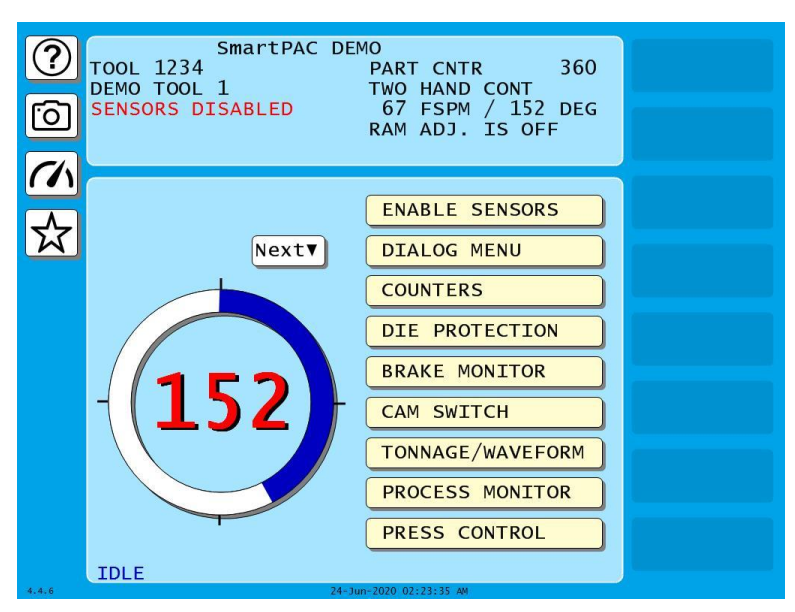

*Figure 6-40. Main Run Menu with SENSORS DISABLED in the Status Bar and ENABLE SENSORS on the Menu*

<span id="page-203-1"></span>To disable or enable sensors, do the following:

- 4. Press DISABLE SENSORS or ENABLE SENSORS item on the Main Run Menu.
	- If you are enabling sensors, the message at the left of the Status Box changes from SENSORS DISABLED to SENSORS ENABLED.
	- If you are disabling sensors, the confirmation window shown in [Figure 6-41](#page-204-0) displays.
- 5. Press the OK Button to confirm that you want to disable the sensors. The message at the left of the Status Box changes from SENSORS ENABLED to SENSORS DISABLED.

You can manually enable or disable sensors no matter which setting (i.e., Manual, Auto by Tool, or Auto by Sensor) is selected for Sensor Enable Mode in Initialization (see *[Selecting](#page-172-0) Sensor Enable [Mode](#page-172-0)*, page [173\)](#page-172-0). If either of the Auto Enable options is selected, you should refer to *[Setting the](#page-190-0)  ["Auto Enable by Tool" Counter Value](#page-190-0)*, page [191,](#page-190-0) or *[Setting the Stroke Count for Auto Enable by](#page-192-0)* 

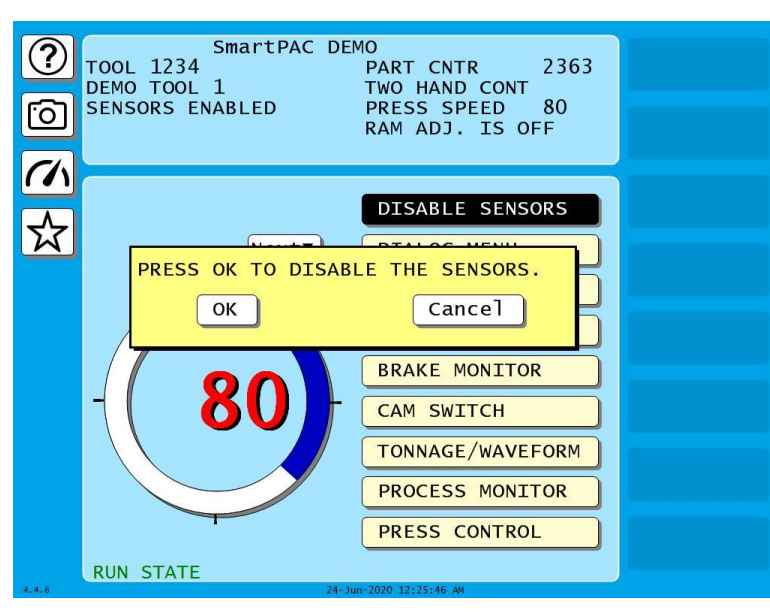

*[Sensor](#page-192-0)*, page [193,](#page-192-0) to make the appropriate setting for the tool.

*Figure 6-41. Disable Sensors Confirmation Message*

<span id="page-204-0"></span>In order to protect the tool, sensors should always be enabled except during setup and troubleshooting when they can be temporarily disabled. You can wire (see *[Wiring Setup Mode Circuit](#page-76-1)*, page [77\)](#page-76-1) and enable (see *[Enabling](#page-172-1) Setup Mode*, page [173\)](#page-172-1) a setup mode circuit that allows you to run the press in Inch during setup with green sensors disabled. When Setup Mode is active, the message SENSORS IN SETUP MODE is displayed in the Status Box in place of the SENSORS ENABLED message.

### **NOTICE**

If you temporarily disable sensors, be sure to re-enable them before you resume making parts.

## **NOTICE**

For help with the Die Protection Menu and the screens accessible from it, press the  $\binom{?}{}$  key when the applicable screen is displayed.

The Die Protection selection on the Main Run Menu appears only when a DiProPAC module is installed. It allows you to view the status of your die protection sensors, and to adjust the Ready signals for green sensors and the stroke preset for green special sensors.

## **NOTICE**

#### **ARE YOU LOCKED OUT?**

Access to items on the Die Protection Menu may be limited to Program mode or may require a password. The security access settings in Initialization mode determine when changes can be made. See *[SECURITY](#page-97-0) ACCESS,* pag[e 98.](#page-97-0)

To change programmed settings on the Die Protection Menu, you first select a sensor from the list of sensors displayed. Sensors set to UNUSED in Program mode are not shown.

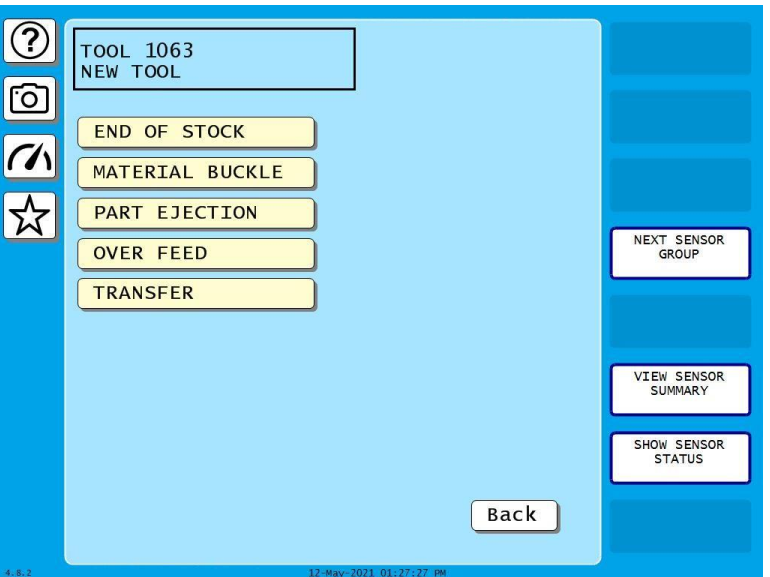

*Figure 6-42. Sample Die Protection Run Mode Menu (Your menu will look different)*

### **Adjusting the Ready Signal for Green Sensors**

When you select a green, green quick check, or green constant sensor on the Die Protection Menu, the Ready Signal Programming screen, shown in Figure 6-43, displays.

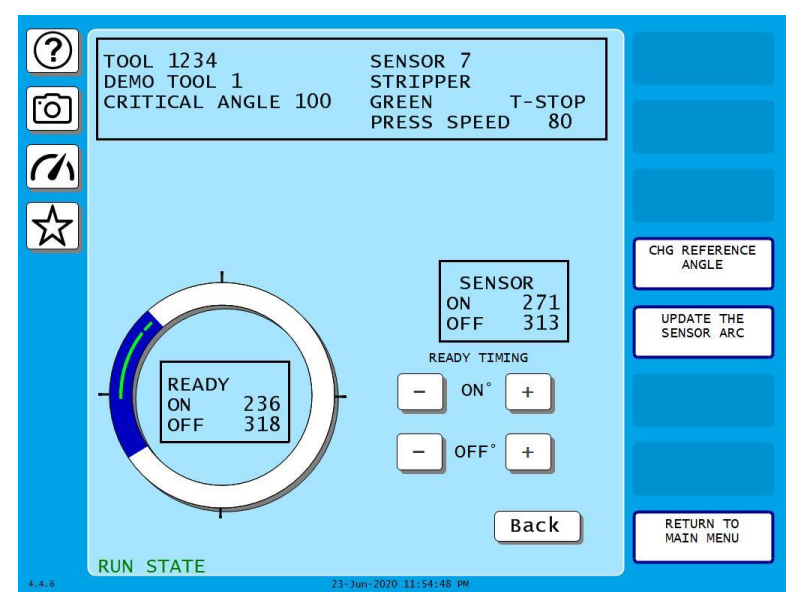

*Figure 6-43. Ready Signal Programming Screen*

The functionality of this screen differs slightly from that of the Ready Signal Programming screen in Program mode. When you run the press, the angles at which the selected sensor turns on and off during each stroke are shown in the window labeled SENSOR at the right of the screen, and the number of degrees that the sensor is on is represented graphically by a green arc on the crank angle clock. These displays allow you to fine-tune the Ready signal settings made in Program mode.

Another difference is that the On and Off cursors move around the crank angle clock more slowly when you press the plus and minus keys, enabling you to set Ready On and Ready Off angles more precisely.

The On/Off actuation angles displayed in the Sensor window are not updated on every stroke. For green and green quick check sensors, SmartPAC PRO displays the earliest On and latest Off angles for the current sequence of press strokes (until you press UPDATE THE SENSOR ARC), updating the display only when the sensor turns on before the previous earliest On signal or turns off after the previous latest Off signal.

For green constant sensors, SmartPAC PRO displays the latest On and earliest Off angles, updating the display only when the sensor turns on after the previous latest On angle and turns off before the previous earliest Off angle.

#### **EXAMPLE**

If the On angle for a green quick check sensor fluctuates between 190 $^{\circ}$  and 195 $^{\circ}$  from stroke to stroke, SmartPAC PRO continuously displays 190 $\degree$  as the sensor's On value. However, if the On angle changes to 189°, SmartPAC PRO displays the On angle as 189° on the next stroke.

To clear the actuation angles displayed for a sensor, press UPDATE THE SENSOR ARC. If the press is stopped, the Sensor window displays zeros. If the press is running, SmartPAC PRO displays the actuation angles for the next stroke.

## **NOTICE**

Pressing the Update the Sensor Arc button may not properly update sensor actuations when you are using a mechanical sensor, which vibrates constantly during the stroke. It is better to use an electronic sensor that is not prone to constant contact bounce.

Pressing CHG REFERENCE ANGLE changes the reference angle used to determine earliest/latest On and Off signals from  $0^{\circ}$ , the default, to 180 $^{\circ}$ . Executing this function may be necessary to correct On readings for green and green quick check sensors that actuate before and stay actuated after TDC. When  $0^{\circ}$  is the reference angle, there can be no earliest On angle for a sensor that turns on before and off after  $0^{\circ}$  since angles just before TDC (e.g., 330 $^{\circ}$ ) are numerically greater than those just after TDC (e.g.,  $30^{\circ}$ ). You should press CHG REFERENCE ANGLE whenever the On/Off settings in the Sensor window do not match the start and end points of the green actuation arc on the clock diagram.

To adjust the Ready signal for green sensors, do the following:

1. On the Die Protection Menu, select the desired sensor. The Ready Signal Programming screen displays.

### **NOTICE**

If you have turned off the sensor in Program mode, a message displays indicating that the sensor is turned off. Press OK to clear the message.

- 2. Run the press.
- 3. Observe the On and Off angles displayed in the Sensor window and the green actuation arc shown on the crank angle clock.

### **NOTICE**

To update the sensor's On/Off readings, press UPDATE THE SENSOR ARC.

To change the reference angle from 0°to 180°, press the Chg Reference Angle button. The reference angle is used to determine earliest and latest On/Off readings.

- 4. Adjust the sensor's Ready On and Ready Off angles based on the actual On and Off angle readings, using the plus and minus (+/–) buttons. See *[Setting the Ready Signal for a Green](#page-197-0)  [Sensor](#page-197-0)*, page [198,](#page-197-0) for more about changing the Ready On and Off angles.
- 5. Press Back to return to the Die Protection Menu.

#### **Adjusting the Stroke Preset for Green Special Sensors**

To adjust the green special sensor preset value for press strokes, do the following:

- 1. On the Die Protection Menu, select the desired Green Special sensor. The Green Special Sensor Stroke Count screen displays. This screen is identical to the Green Special Sensor Stroke Count screen in Program mode (see Chapter 5) except that it displays additional information in the Status box.
- 2. Press the value in the strokes box. A numerical entry window opens.
- 3. Key in the desired number of strokes and press Enter.
- 4. Press Back when you are finished to return to the Die Protection Menu.

#### **Viewing the Sensor Summary**

You can view a summary of your die protection sensors by pressing View Sensor Summary. The screen that displays is similar to the Sensor Summary screen accessible in the Program mode (see [Figure 6-44\)](#page-207-0).

<span id="page-207-0"></span>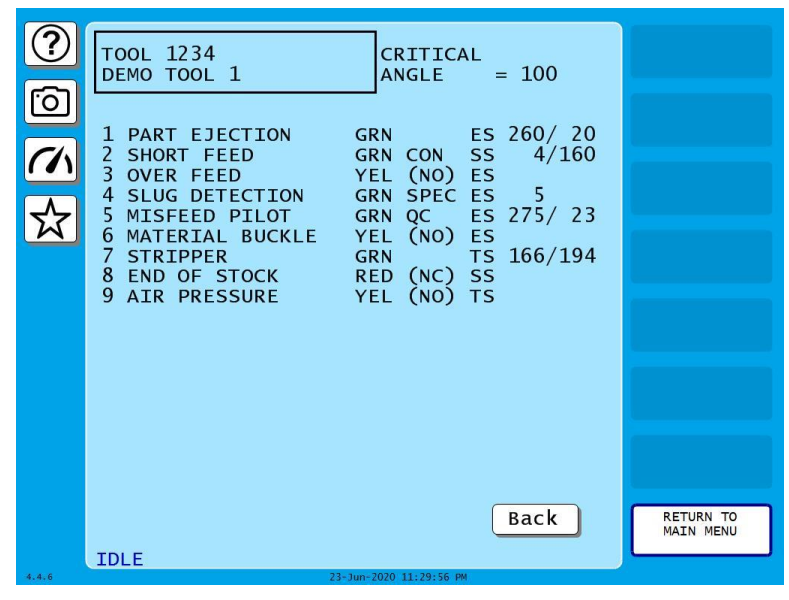

*Figure 6-44. Sensor Summary Screen*

#### **Viewing Sensor Status**

You can view the current state of all your sensors by pressing SHOW SENSOR STATUS to display the Sensor Status screen, shown in [Figure 6-45.](#page-208-0)

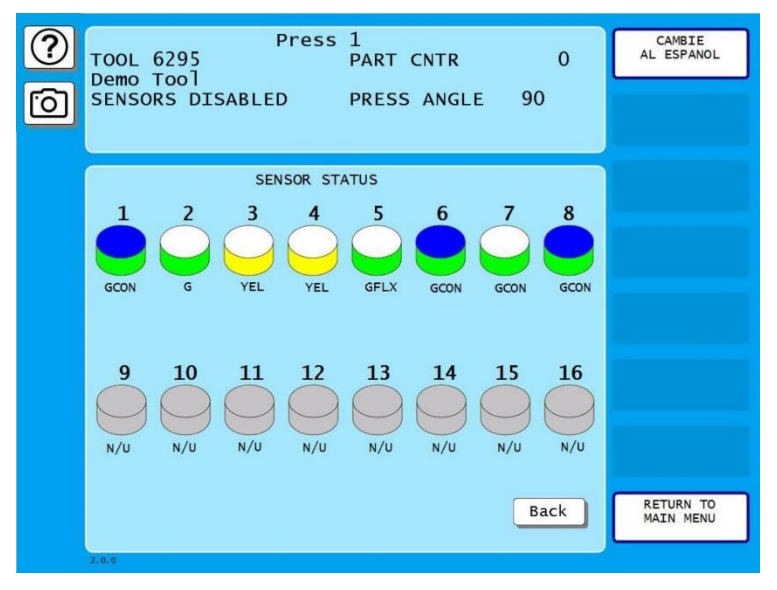

*Figure 6-45. Sensor Status Screen*

<span id="page-208-0"></span>The Sensor Status screen shows the status of every sensor for a loaded tool. Sensor inputs are identified by the numbers. The type of sensor connected to each input is indicated by the following abbreviations, which appear beneath the blocks representing the sensors.

- $G = Green$
- $\bullet$  GOC = Green Quick Check
- $\bullet$  GCON = Green Constant
- $GS = Green Special (Number of required strokes is shown to the right of "GS")$
- $GF = Green Flex$
- $RED = Red$
- $YEL = Yellow$
- $N/U = Not Used$

If the sensor block is blue, the sensor is actuated. If it is white, the sensor is not actuated.

The Sensor Status screen is designed so that you can quickly check the status of all your sensors.

When you select the screen with the press running, the actuation blocks for green sensors will flash as they actuate once every stroke. (You might not see this on every stroke if the press speed is faster than the screen refresh rate). An actuation block for a green special sensor will flash intermittently as it actuates.

A red sensor actuation block is always actuated except when there is a sensor fault since it is normally grounded. Actuation blocks for yellow sensors are actuated only during a fault condition.

The Sensor Status screen shows any change in the state of an input whether the input is being used or not, so the actuation block for an unused sensor may turn blue if a sensor has been connected to that input by mistake.

# **Chapter 7 – Using ProCamPAC Programmable Cams**

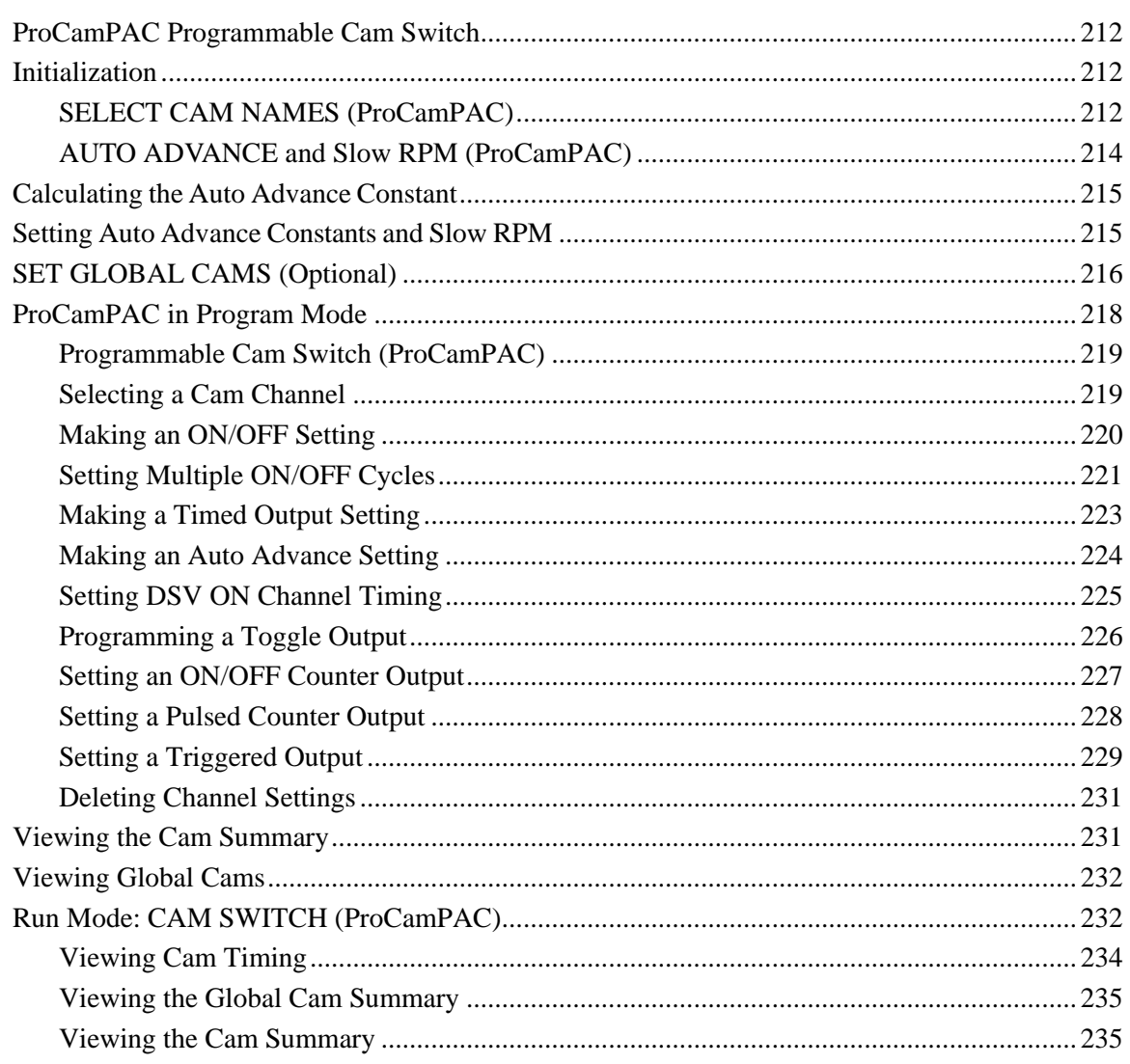

# **NOTICE**

#### **OPTIONAL MODULES PROCAMPAC AND DIPROPAC INCLUDED IN MANUAL**

When you order your SmartPAC PRO, you may include the DiProPAC die protection and/or ProCamPAC programmable cam switch option. This manual includes instructions for installing and using both modules. Remember that they are options and might not be included in your system. If you ordered SmartPAC PRO with other optional modules such as AutoSetPAC load monitor or ProPAC process monitor, refer to the user manual for that option for complete details on its installation and use.

When the ProCamPAC option is installed, SmartPAC PRO provides cam timing for feed, pilot release, air blow-off, and other press equipment. ProCamPAC also includes global cams for press control functions, an ON WITH DSV cam type, and multiple on/off cycles per cam.

# <span id="page-211-0"></span>**ProCamPAC Programmable Cam Switch**

## **A DANGER**

#### **PROGRAMMABLE CAM SWITCH NOT FOR SAFETY USE**

Use SmartPAC PRO's programmable cam switch to control auxiliary functions only. The SmartPAC PRO programmable cam capability should never be used to provide timing signals for any safety use including clutch/brake control or muting of light curtains.

#### **Failure to comply with these instructions will result in death or serious injury.**

The optional ProCamPAC module enables you to connect up to eight or sixteen cam channels to your equipment. ProCamPAC consists of a PC board that you install in your SmartPAC PRO and a separate assembly that contains the relays that open and close on signals from SmartPAC PRO. Different types of relays can be used depending upon the voltages of your equipment and your special needs. Refer to Chapter 2 for details on wiring the cam channels.

The AC power supply wires to SmartPAC PRO should be run separately from the DC control wires going to the ProCamPAC Output Assembly. Never use the SmartPAC PRO power terminals as a junction point to provide power for external devices. In most cases, the AC power supply wires should be connected directly to the press control cabinet. Do not use the ProCam output enclosure as a junction box for the AC control wires. Provide a separate junction box for this purpose.

# <span id="page-211-1"></span>**Initialization**

The following sections show you how to use the selections available on the Main Initialization Menu to set initialization parameters for SmartPAC PRO with ProCamPAC.

## <span id="page-211-2"></span>**SELECT CAM NAMES (ProCamPAC)**

### **NOTICE**

#### **CAM NAMES ENTERED IN INITIALIZATION APPLY TO ALL TOOLS**

The names you assign to cam channels in Initialization apply to all tools. If, for example, you "custom-name" Channel 1 as "Bypass 3," then Channel 1 is "Bypass 3" for every tool loaded.

Do the following to assign cam channel names:

1. Press SELECT CAM NAMES on the Main Initialization Menu. The Cam Channel Name Menu displays, [Figure 7-1.](#page-212-0) The first time you access this screen, all channels are named "UNNAMED."

|              | <b>CAM CHANNEL</b>      |                                                         |                                              |                     |
|--------------|-------------------------|---------------------------------------------------------|----------------------------------------------|---------------------|
|              | <b>NAME MENU</b>        | <b>CHANNEL</b><br>$\mathbf{1}$<br>CHANNEL 2             | <b>ADVANCE SLIDE</b><br><b>PILOT RELEASE</b> |                     |
| n            |                         | $\overline{3}$<br><b>CHANNEL</b>                        | TOP STOP                                     |                     |
|              |                         | CHANNEL 4                                               | <b>HYD OVR RESET</b>                         |                     |
|              |                         | CHANNEL 5                                               | <b>CUTOFF</b>                                |                     |
|              |                         | 6<br><b>CHANNEL</b>                                     | <b>SPRAY LUBE</b>                            |                     |
|              |                         | $7^{\circ}$<br><b>CHANNEL</b>                           | <b>SCRAP CHOPPER</b>                         |                     |
|              |                         | 8<br><b>CHANNEL</b><br>$\overline{9}$<br><b>CHANNEL</b> | <b>CONVEYOR</b><br><b>BYPASS 1</b>           |                     |
|              |                         | 10 <sup>°</sup><br><b>CHANNEL</b>                       | <b>UNNAMED</b>                               | <b>SET DEFAULTS</b> |
| A            |                         | CHANNEL 11                                              | <b>ADVANCE SLIDE</b>                         |                     |
|              |                         | 12<br><b>CHANNEL</b>                                    | <b>UNNAMED</b>                               |                     |
|              |                         | $\overline{13}$<br><b>CHANNEL</b>                       | <b>UNNAMED</b>                               |                     |
|              |                         | <b>CHANNEL</b> 14                                       | <b>UNNAMED</b>                               |                     |
| <b>ENTER</b> |                         | CHANNEL 15 UNNAMED                                      |                                              |                     |
|              |                         | CHANNEL 16                                              | <b>UNNAMED</b>                               |                     |
|              |                         |                                                         |                                              |                     |
|              |                         |                                                         |                                              |                     |
|              |                         | Use cursor keys to select.                              |                                              |                     |
|              | Press ENTER to change.  |                                                         |                                              |                     |
|              |                         |                                                         |                                              |                     |
|              |                         |                                                         | Back                                         |                     |
|              | <b>CHANGEOVER/SETUP</b> |                                                         |                                              |                     |
|              |                         |                                                         |                                              |                     |

*Figure 7-1*. Cam Channel Name Menu

Your display may look different.

<span id="page-212-0"></span>2. Select a channel using the cursor keys and press ENTER. The screen showing a list of names appears, [Figure 7-2.](#page-212-1) Press and move the scroll bar at the right of the list to see additional names.

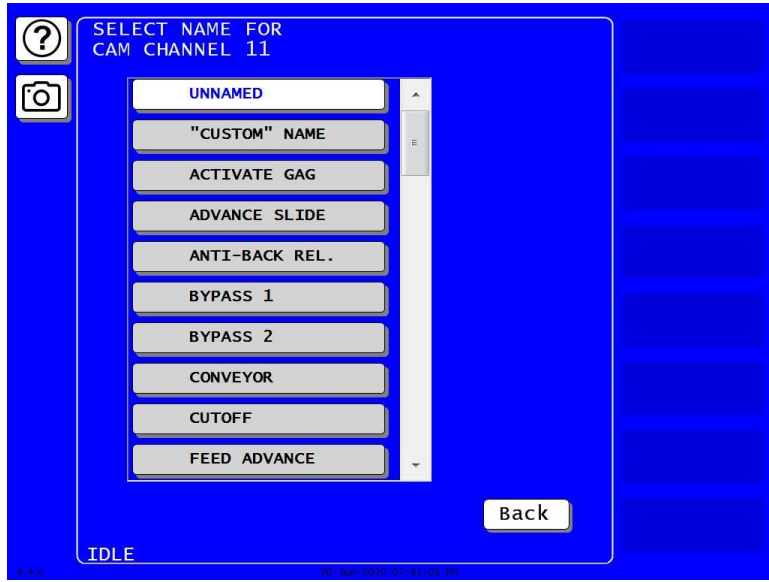

*Figure 7-2*. Cam Channel Name Selection Screen

<span id="page-212-1"></span>3. Press the name that best describes the function of the selected cam channel. You are returned to the Cam Channel Name Menu with the name you selected displayed for the selected channel.

If you want to add a different cam channel name, press "CUSTOM" NAME on the names list. The on-screen keyboard appears. Key in the custom name and press ENTER. This returns you to the Cam Channel Name Menu, which shows the custom name for the cam channel you selected.

## **NOTICE**

You can plug a computer keyboard into the SmartPAC PRO USB port to enter cam channel names.

4. When you are done naming channels, press Back to return to the Main Initialization Menu.

## <span id="page-213-0"></span>**AUTO ADVANCE and Slow RPM (ProCamPAC)**

The Auto Advance menu [\(Figure 7-3\)](#page-213-1), accessed from the Main Initialization Menu, enables you to set parameters that control the timing for up to two cam channels that are programmed as Auto Advance.

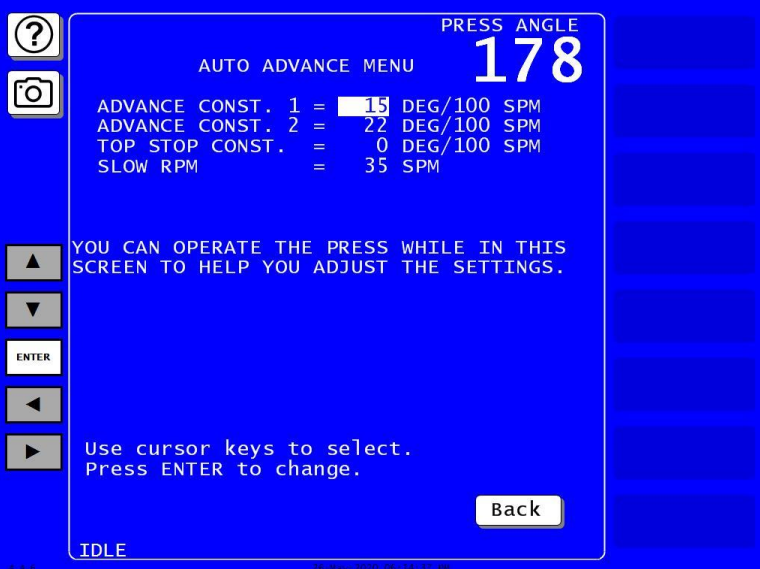

*Figure 7-3. Auto Advance Menu*

<span id="page-213-1"></span>Auto Advance is a ProCamPAC feature that allows you to provide accurate timing for speedsensitive functions on variable speed presses, such as feed advance, pilot release, advance slide, part lube, and conveyors. Auto Advance is particularly useful on presses with speed ranges from several hundred to over a thousand strokes-per-minute (SPM).

A channel programmed as Auto Advance automatically advances cam timing as the speed of the press increases and delays the timing as speed decreases. The rate of advance or delay is controlled by an advance constant, a specified number of degrees of advance for each 100 SPM increase in press speed.

You can set two advance constants on the Auto Advance Menu. Advance Constant 1 is applied to the lowest numbered cam channel programmed as Auto Advance. Advance Constant 2 is applied to the next lowest numbered Auto Advance channel.

You must also specify the minimum press speed at which auto advance will be applied. This value is entered in the SLOW RPM field on the Auto Advance Menu. SmartPAC PRO uses the Slow RPM value as a starting point in the auto advance process. If the value you enter for Slow RPM is inaccurate, SmartPAC PRO will not auto advance the programmed cam channels at the right time

The Auto Advance Menu allows you to adjust your Auto Advance and Slow RPM settings while the

press is running*.* When the press is stroking, the press speed in SPM is displayed in the upper right corner of the screen under the caption PRESS SPEED. When an Auto Advance cam is turned on, the press angle is displayed in the same location under the caption PRESS ANGLE. The PRESS ANGLE display enables you to see the effect of different Advance Constant and Slow RPM settings.

# <span id="page-214-0"></span>**Calculating the Auto Advance Constant**

To calculate the auto advance constant for a specified cam channel, follow these steps:

- 1. Determine the fastest speed (RPMa) of your press and the angle at which the cam should turn on at this speed (Aa).
- 2. Determine the slowest speed (RPMb) of your press and the angle at which the cam should turn on at this speed (Ab).

### **NOTICE**

If either stopping angle occurs after 0°(or 360°), then add 360° to the angle. For instance, if the press stops at 12°, the stopping angle is actually 12°+360°or 372°

3. Subtract the two angle values. We will call this result "Ac."

 $Aa - Ab = Ac$ 

4. Subtract the two press speeds. We will call this result "RPMc."

 $RPMa - RPMb = RPMc$ 

5. Divide *Ac* (the difference between the angles) by *RPMc* (the difference between the press speeds), and multiply that value by 100. That is the number of degrees per 100 RPM.

Ac / RPMc  $x$  100 =  $\#^{\circ}$  / 100 RPM

#### **Example: Calculating the Auto Advance Constant for a Pilot Release Cam**

Your slowest speed is 50 RPM and the pilot release angle at that speed is 100°. Your fastest speed is 100 RPM and the pilot release angle at that speed is  $75^\circ$ . Subtract 50 RPM from 100 RPM: 100 – 50 = 50

Subtract  $75^{\circ}$  from  $100^{\circ}$ :  $100 - 75 = 25$ 

Divide the difference in angles by the difference in RPM, and multiply this by 100:

 $25 / 50 \times 100 = 50$ 

Your advance constant is 50° / 100 RPM.

# <span id="page-214-1"></span>**Setting Auto Advance Constants and Slow RPM**

To set the auto advance constants and slow RPM value, do the following:

1. Select AUTO ADVANCE on the Main Initialization Menu. The Auto Advance Menu appears, [Figure 7-3.](#page-213-1)

- 2. With the highlight bar on ADVANCE CONST. 1, press ENTER. The on-screen keypad appears.
- 3. Key in a value (maximum is 500); then press ENTER.
- 4. Repeat steps 2 and 3 for ADVANCE CONST. 2 (maximum value is 500) and SLOW RPM (maximum value is 2000).
- 5. When you are done, press Back to return to the Main Initialization Menu.

## **NOTICE**

#### **AUTO ADVANCE IS ADJUSTABLE**

SmartPAC PRO allows you to adjust Auto Advance and Slow RPM settings in Initialization mode while the press is running. The angle at which an Auto Advance cam turns on is shown in the upper right corner of the screen under the caption PRESS ANGLE, enabling you to see the effect of different settings.

# <span id="page-215-0"></span>**SET GLOBAL CAMS (Optional)**

### **A DANGER**

#### **PROGRAMMABLE CAM SWITCH NOT FOR SAFETY USE**

Use SmartPAC PRO's programmable cam switch to control auxiliary functions only. The SmartPAC PRO programmable cam capability should never be used to provide timing signals for any safety use including clutch/brake control or muting of light curtains.

#### **Failure to comply with these instructions will result in death or serious injury.**

This item, which appears on the Main Initialization Menu only when ProCamPAC is installed, allows you to make settings for selected cam channels that apply to all tools programmed on your SmartPAC PRO. To program a global cam, do the following:

### **NOTICE**

If you want to name the cam channel, do so before you program it as a global cam. Enter the cam name as instructed in *[SELECT CAM NAMES \(ProCamPAC\)](#page-211-2)*, page [212.](#page-211-2)

1. Select SET GLOBAL CAMS on the Main Initialization Menu. The Global Cams menu, shown in [Figure 7-4,](#page-216-0) displays. An asterisk (\*) indicates the channels that are already programmed as global cams.
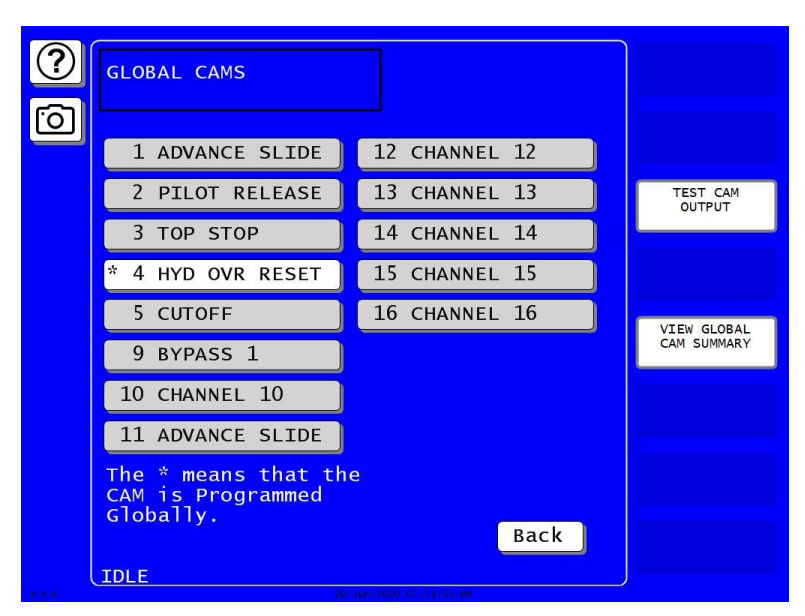

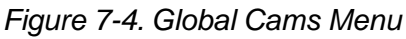

Asterisk (\*) Indicates Global Cams

1. Select the cam you want to program. The Global Cam Timing Type screen displays, [Figure 7-5.](#page-216-0)

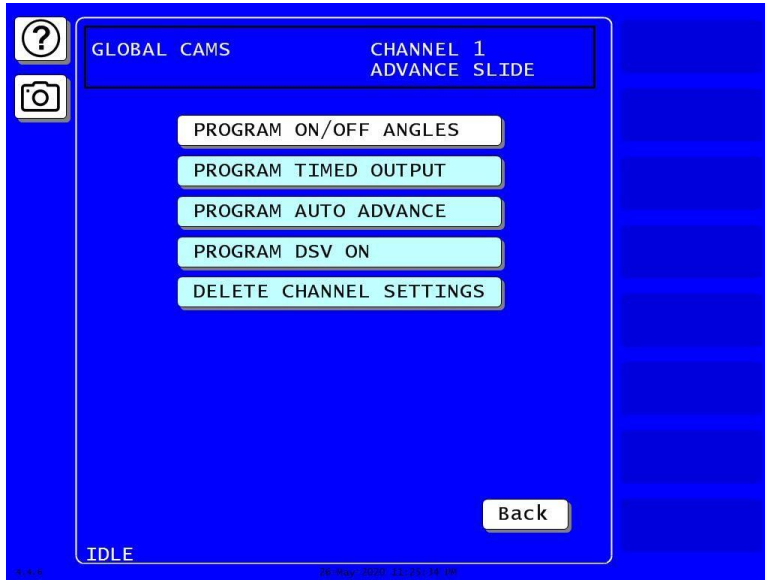

*Figure 7-5. Global Cam Timing Type Screen*

- <span id="page-216-0"></span>2. Select the type of cam timing you want to program for this channel, referring to *[Run](#page-231-0)  Mode: CAM* [SWITCH \(ProCamPAC\),](#page-231-0) page [232](#page-231-0) for instructions.
- 3. When you have finished programming the global cam, press Exit.

# <span id="page-217-0"></span>**ProCamPAC in Program Mode**

# **NOTICE**

#### **BATCH COUNTERS AND PROCAMPAC**

See the Program chapter *[Batch counters](#page-142-0)*, page [143,](#page-142-0) for the effect batch counter settings for PULSE or TOGGLE have on the cams.

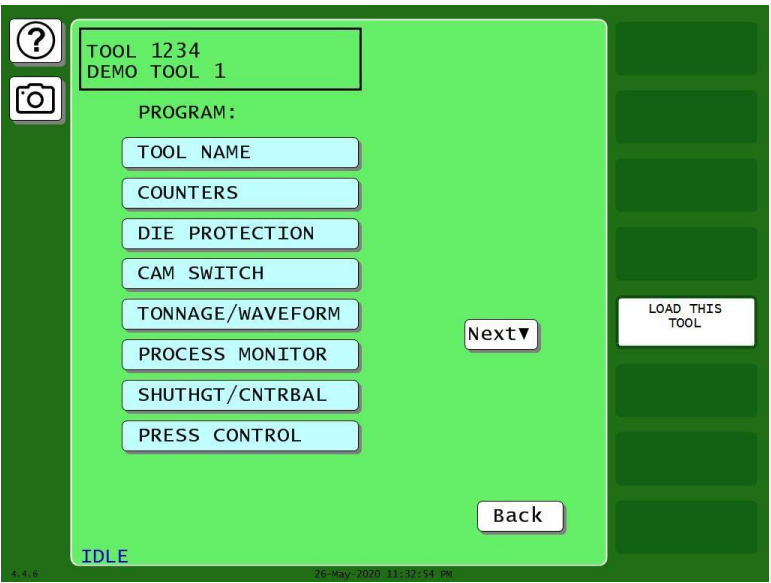

*Figure 7-6. Program Menu*

# **Programmable Cam Switch (ProCamPAC)**

# **A DANGER**

#### **PROGRAMMABLE CAM SWITCH NOT FOR SAFETY USE**

Use SmartPAC PRO's programmable cam switch to control auxiliary functions only. The SmartPAC PRO programmable cam capability should never be used to provide timing signals for any safety use including clutch/brake control or muting of light curtains.

**Failure to comply with these instructions will result in death or serious injury.**

This item enables you to program up to 8 (for 8-channel ProCamPAC) or 16 (for 16-channel ProCamPAC) cam channels. Cam channel settings are made via the Cam Channel Menu, [Figure 7-7.](#page-218-0)

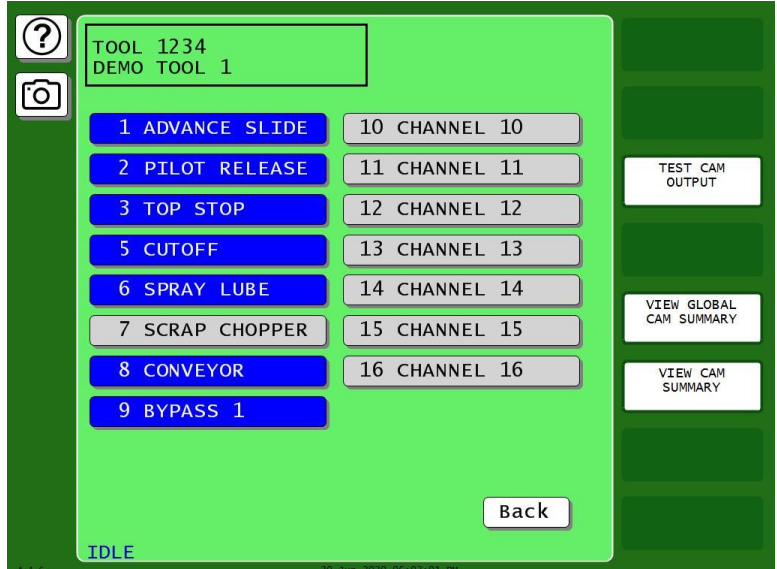

*Figure 7-7. Sample Cam Channel Menu*

#### (Yours may appear different)

<span id="page-218-0"></span>The names you have assigned to cam channels in Initialization are displayed on the Cam Channel Menu in place of the default channel numbers (see [SELECT CAM NAMES \(ProCamPAC\)](#page-211-0)*, page [212](#page-211-0)*).

Channel numbers that are missing from the menu have been programmed as "global" cams in Initialization; see *[SET GLOBAL CAMS \(Optional\)](#page-215-0)*, page [216.](#page-215-0) To view global cam channels, press the View Global Cam Summary button.

#### **Selecting a Cam Channel**

To make cam settings, you must first select a cam channel. To do so, perform the following steps:

- 1. Press CAM SWITCH on the Tool Program Menu. The Cam Channel Menu displays, [Figure 7-7.](#page-218-0)
- 2. Press the cam channel to program. The Cam Channel Program Type Menu displays, [Figure 7-8.](#page-219-0)

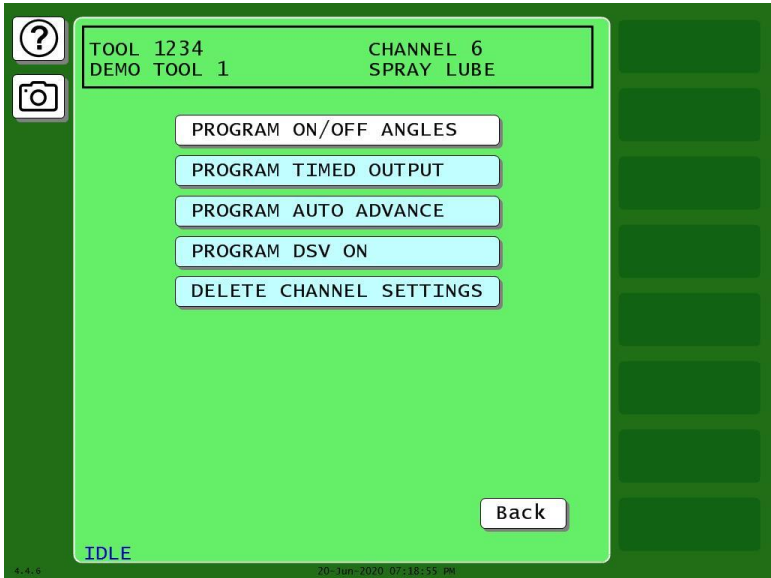

*Figure 7-8. Cam Channel Program Type Menu*

<span id="page-219-0"></span>Instructions for programming cam channels using each of the program types shown on the Cam Channel Program Type Menu are provided in the following sections.

# <span id="page-219-1"></span>**Making an ON/OFF Setting**

The PROGRAM ON/OFF ANGLES item on the Cam Channel Program Type Menu enables you to program the crankshaft angles at which a selected cam channel turns on and off. You can program up to four on/off sequences per stroke. To make a single on/off setting for a selected cam channel, perform the following steps. (To make multiple on/off settings, see *[Setting Multiple ON/OFF Cycles](#page-220-0)*, page [221\)](#page-220-0):

- 1. Select PROGRAM ON/OFF ANGLES on the Cam Channel Program Type Menu. The Cam Channel On/Off Program screen displays, [Figure 7-9.](#page-220-1)
- 2. Press the plus and minus (+/–) buttons to adjust on angle shown inside the clock display circle to the desired value.

OR

Press SET ON ANGLE. A numeric entry window opens. Key in the desired ON angle and press Enter. The On angle value is displayed in the window inside the clock display.

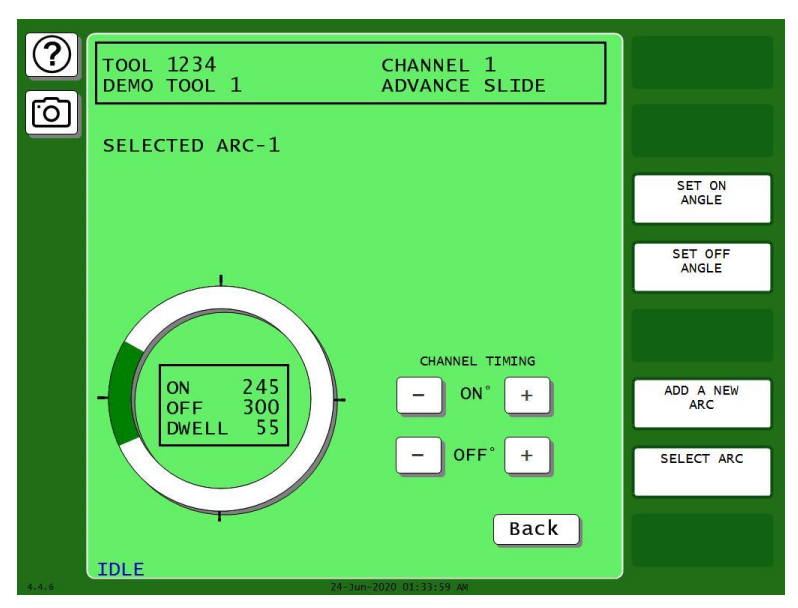

*Figure 7-9. Cam Channel On/Off Program Screen*

- <span id="page-220-1"></span>3. Set the Off angle in similar fashion.
- 4. Press Back when you are finished to return to the Cam Channel Program Type Menu.

### <span id="page-220-0"></span>**Setting Multiple ON/OFF Cycles**

SmartPAC PRO with ProCamPAC enables you to set more than one On/Off event (or cycle) for selected cam channels. You can program up to four On/Off events for a single channel.

To set more than one on/off cycle for a cam channel, do the following:

1. Make the first On/Off setting as instructed in *[Making an ON/OFF Setting](#page-219-1)*, page [220.](#page-219-1) [Figure 7-10](#page-220-2) shows the Cam Channel On/Off Program screen set for an On angle of 299° and an Off angle of 327. Note the caption at the upper left of the screen indicating that Arc 1 is selected.

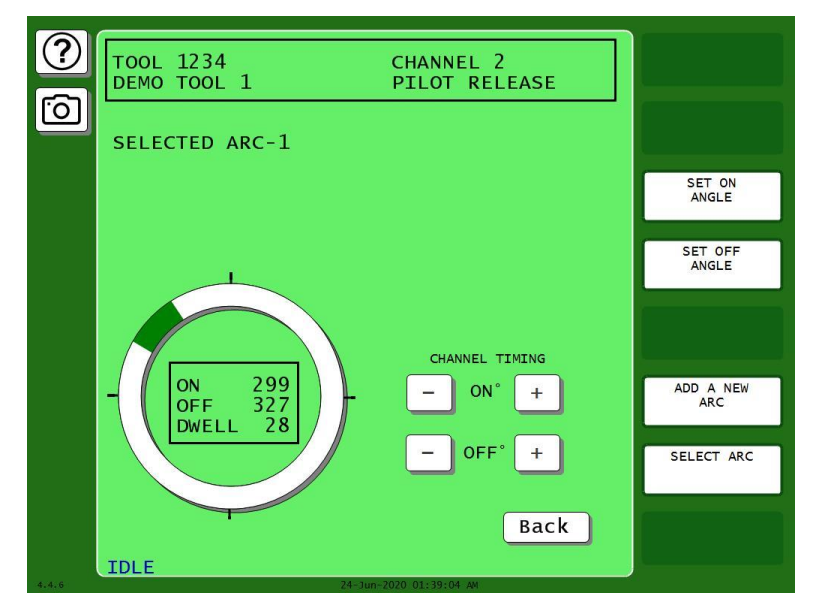

<span id="page-220-2"></span>*Figure 7-10. Cam Channel On/Off Program Screen: One On/Off Arc*

2. Press ADD A NEW ARC on the Cam Channel On/Off Program screen to program a second On/Off cycle. The arc you set in step 1 (i.e., Arc 1) turns dark gray. You can program a new arc, initially set at on and off at  $0^\circ$ . and the caption at the left of the screen changes to SELECTED  $ARC-2.$ 

# **NOTICE**

A new arc always starts at  $0^\circ$ . If one of the arcs you want to program is located near  $0^\circ$ , program it last. If you find that you have too many arcs at 0°, delete channel settings (*[Deleting Channel](#page-230-0)  [Settings](#page-230-0)*, page [231\)](#page-230-0) and start over again.

3. Program the second arc. [Figure 7-11](#page-221-0) shows the Cam Channel On/Off Program screen with Arc 2 programmed for an On Angle of 76° and an Off angle of 117°.

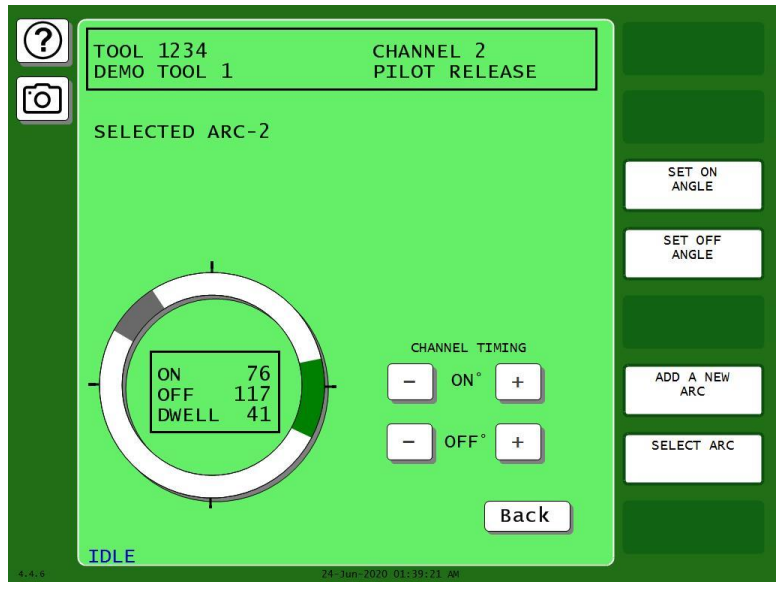

*Figure 7-11. Cam Channel On/Off Program Screen: Two On/Off Arcs*

- <span id="page-221-0"></span>4. Repeat steps 2 and 3 to add additional arcs. [Figure 7-12](#page-222-0) shows the Cam Channel On/Off Program screen with a third arc programmed for an On angle of  $26^{\circ}$  and an Off angle of  $60^{\circ}$ .
- 5. If you want to adjust On/Off settings for a previously programmed arc, press **"**Select Arc" one or more times until the highlighting for that arc turns green, then adjust the On and/or Off angles.

### **NOTICE**

To delete an On/Off arc for a multi-arc cam channel, you must delete all settings for the channel (see *[Deleting Channel Settings](#page-230-0)*, page [231\)](#page-230-0). Then, program the On/Off outputs again.

6. Press Back when you have finished to return to the Cam Channel Program Type Menu.

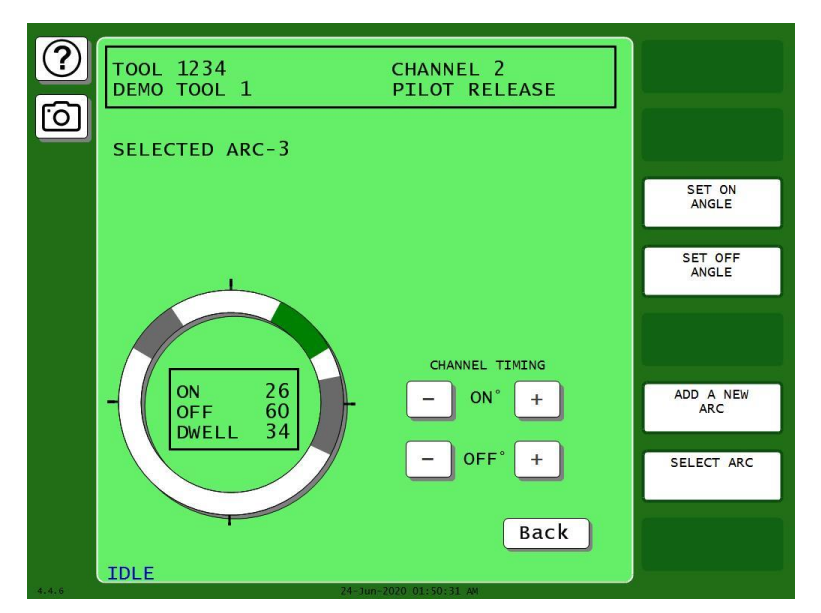

*Figure 7-12. Cam Channel On/Off Program Screen: Three On/Off Arcs*

### <span id="page-222-0"></span>**Making a Timed Output Setting**

The PROGRAM TIMED OUTPUT item on the Cam Channel Program Type Menu enables you to program the crankshaft angles at which a selected cam channel turns On and the time, or dwell, in milliseconds that the channel stays On.

A Timed Output setting is independent of press speed – with On/Off cam outputs, the dwell time decreases with press speed. Timed outputs' dwell time is constant regardless of press speed. They are recommended for functions such as controlling air and lubrication. This type of cam output also ensures that the channel will turn off after the programmed time. With On/Off cam settings, the channel stays on if the press stops within the On/Off window, potentially wasting air or lube.

To set a Timed Output for a cam, do the following:

- 1. Select PROGRAM TIMED OUTPUT on the Cam Channel Program Type Menu. The Cam Channel Timed Output Program screen, shown in [Figure 7-13,](#page-223-0) displays.
- 2. Set the On angle on the crank angle clock, using the On-angle plus and minus  $(+/-)$  buttons to adjust on angle shown inside the clock display circle to the desired value.
- 3. Set the On time using the On-time (MS) plus and minus  $(+/-)$  buttons to adjust the On time shown inside the clock display circle to the desired value. Maximum is 500 mS, or 0.5 seconds.
- 4. Press Back when you are finished to return to the Cam Channel Program Type Menu.

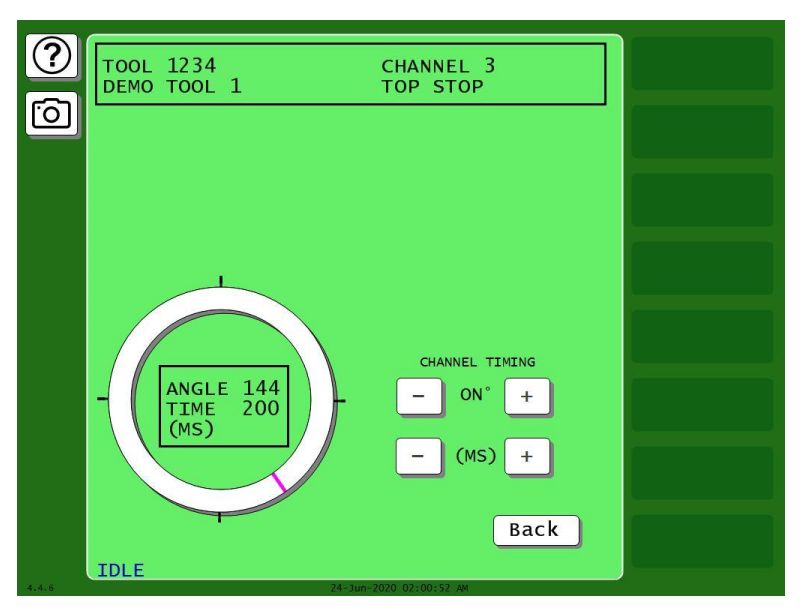

*Figure 7-13. Cam Channel Timed Output Program Screen*

# <span id="page-223-0"></span>**NOTICE**

#### **FOR APPLICATIONS REQUIRING MORE THAN 500 MILLISECONDS**

If you have an application where an On time of more than 500 milliseconds is required, do the following. Program one of the batch counters to a preset of "1," set the Counter Increment Angle to the desired On angle and the Output Mode to PULSE. Then program the Pulse Time to the cam On time you want (e.g., 600 mS). See *[Setting Batch Counter Output and Increment Modes](#page-144-0)*, page [145.](#page-144-0)

# **Making an Auto Advance Setting**

# **NOTICE**

You can program up to two Auto Advance output settings in Program mode. The first advance constant set in Initialization mode controls the lowest-numbered Auto Advance channel in Program mode. Likewise, the second advance constant controls the next numerically higher Auto Advance channel. If channels 3 and 5, for example, are programmed as Auto Advance, channel 3 will use the first advance constant, channel 5 the second advance constant. See *AUTO [ADVANCE](#page-213-0) and [Slow RPM \(ProCamPAC\)](#page-213-0)*, page [214,](#page-213-0) for more information.

The PROGRAM AUTO ADVANCE item on the Cam Channel Program Type Menu enables you to program up to two cam channels as Auto Advance and to set On and Off angles for those channels. Auto Advance cam settings automatically compensate for changes in press speed, advancing cam timing as the speed of the press increases, delaying timing as speed decreases. An Auto Advance cam channel is often used for Top Stop because it ensures that the press will top-stop at the same angle regardless of varying press speeds. Auto Advance settings may also be used for feed, pilot release, lube, and other speed-sensitive applications*.*

1. Select PROGRAM AUTO ADVANCE on the Cam Channel Program Type Menu. The Cam Channel Auto Advance Program screen displays, [Figure 7-14.](#page-224-0)

2. Set the AutoOn angle on the crank angle clock, using the plus and minus buttons  $(+/-)$  for Channel Timing On.

The precise AutoOn angle value is displayed in the window inside the clock display. In [Figure](#page-224-0)  [7-14,](#page-224-0) the AutoOn angle is set to 260°.

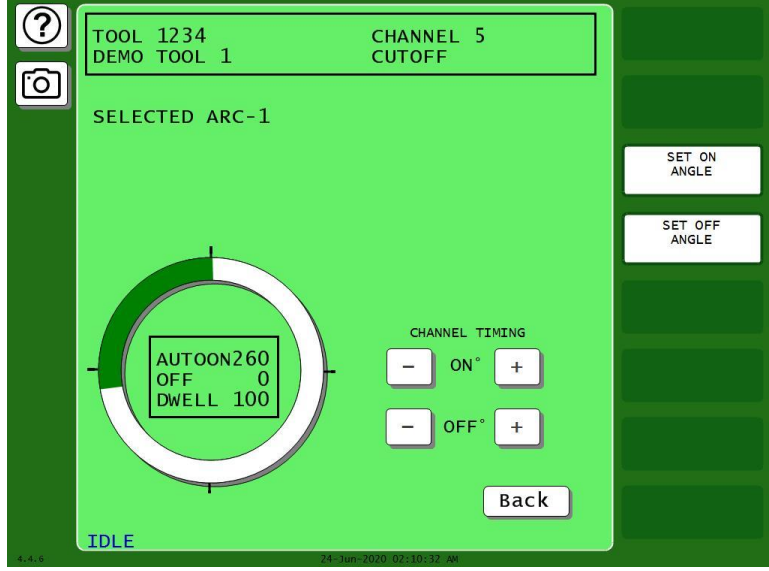

*Figure 7-14. Cam Channel Auto Advance Program Screen*

- <span id="page-224-0"></span>3. Set the Off angle on the crank angle clock in similar fashion, using the plus and minus buttons  $(+/-)$  for Channel Timing Off. The precise Off angle value is displayed in the window inside the clock display. In [Figure 7-14,](#page-224-0) the Off angle is set to  $0^\circ$ .
- 4. Press Back when you are finished to return to the Cam Channel Program Type Menu.

# **Setting DSV ON Channel Timing**

The PROGRAM DSV ON item on the Cam Channel Program Type Menu enables you to set a cam output to turn ON when the press's DSV (clutch valve) is energized and turn off when the press stops. You can also set the amount of time (in seconds) after the press stops that a DSV On cam channel remains on (OFF DELAY), as well as a delay time (in seconds) between when the DSV is energized and the output turns ON (ON DELAY). You can also specify a delay before a DSV On cam channel turns on when the Dual Safety Valve is energized and the press starts and turns off when the DSV is de-energized and the press stops.

The MANUAL PAUSE TIME setting allows you to specify a duration of time (in seconds) during which the output can be temporarily turned OFF (paused) by the operator in the run mode. This function is useful in applications where a parts conveyor is filling a bin, and the operator wishes to swap a full bin with an empty with the press running, while not spilling parts onto the floor. You make the settings on the Cam Channel DSV On Program Screen, which is shown in [Figure 7-15.](#page-225-0)

DSV On cam channel programming is useful for controlling conveyors and other accessories that must operate for a short time after the press stops. In addition to setting a specific time for the On/Off delays and pause time, you can also select the OUTPUT FOLLOWS RESOLVER MOTION setting, which keeps the cam channel on until resolver rotation falls to 6 SPM. When this operation mode is selected, the On/Off delay settings are not used, but the Manual Pause Time is still available.

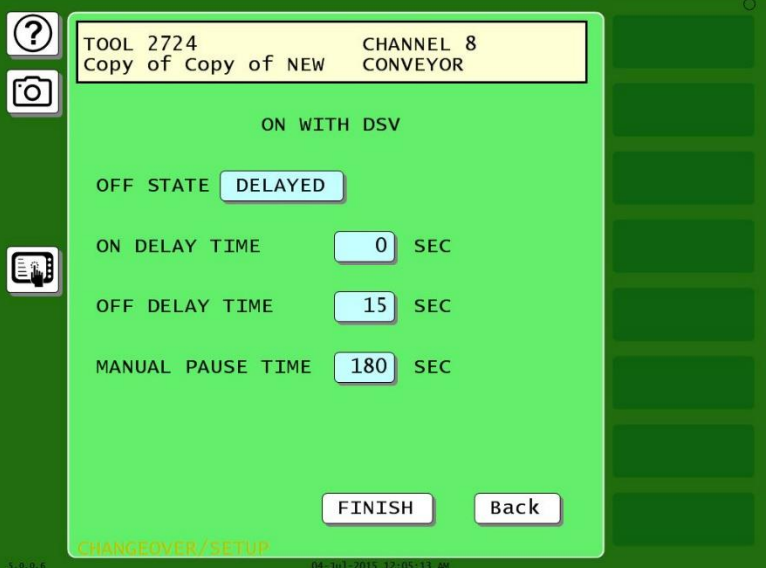

*Figure 7-15. Cam Channel DSV On Program Screen*

<span id="page-225-0"></span>To program an ON WITH DSV output, do the following:

- 1. Select PROGRAM DSV ON from the Cam Channel Program Type Menu.
- 2. Select the operation mode by pressing the button labelled OFF STATE. The choices toggle between DELAYED and FOLLOW RESOLVER MOTION. DELAYED is the default setting, and the most often-used mode.
- 3. Specify the ON DELAY TIME. This is an optional value that will delay the activation of the output for a specified number of seconds after the machine starts (DSV turns on). A numeric entry window opens. Key in the desired On Delay Time and press Enter. The value is displayed in the button.
- 4. Specify the OFF DELAY TIME. This is an optional value that will delay the deactivation of the output for a specified number of seconds after the machine stops (DSV turns Off). A numeric entry window opens. Key in the desired Off Delay Time and press Enter. The value is displayed in the button.
- 5. Specify the MANUAL PAUSE TIME. This is an optional value that will allow the operator to temporarily turn the output off in the Run Mode for the specified amount of time in seconds. A numeric entry window opens. Key in the desired Manual Pause Time and press Enter. The value is displayed in the button.
- 6. Press FINISH when you are done to return to the Cam Channel Program Type Menu.

### **Programming a Toggle Output**

The TOGGLE OUTPUT item on the Cam Channel Program Type Menu enables you to set an output to stay ON for a preset number of strokes, then stay OFF for a preset number of strokes. This output type is commonly used to control a part diverter to direct parts into an empty bin when one bin fills up, allowing the operator to replace the full bin without stopping the press. The following settings are available for this output (see the Program Screen in Figure 7-16. [Toggle Output Programming](#page-226-0)  [Screen\)](#page-226-0):

- ACTIVATION ANGLE This setting controls the angle at which the toggle will take place.
- SYNCHRONIZE TO This setting determines which counter controls the toggle. Generally, use STROKE COUNTER if this output will be controlling automation not related to part sorting, or GOOD PARTS is the toggle output will be used to divert parts.
- STAY ON FOR / STAY OFF FOR These settings control the number of strokes/parts for the output to stay ON and OFF. Note that the values for ON and OFF are separate. For the bin diverter example above, you'd set the ON and OFF for the same value. On the other hand, if you wanted to divert 10 parts from every 10,000 for QC inspection, the values would be 10 and 9990.
- SWITCH ORDER ON/OFF This button enables you to specify the condition of the output at startup. The default is OFF before ON.

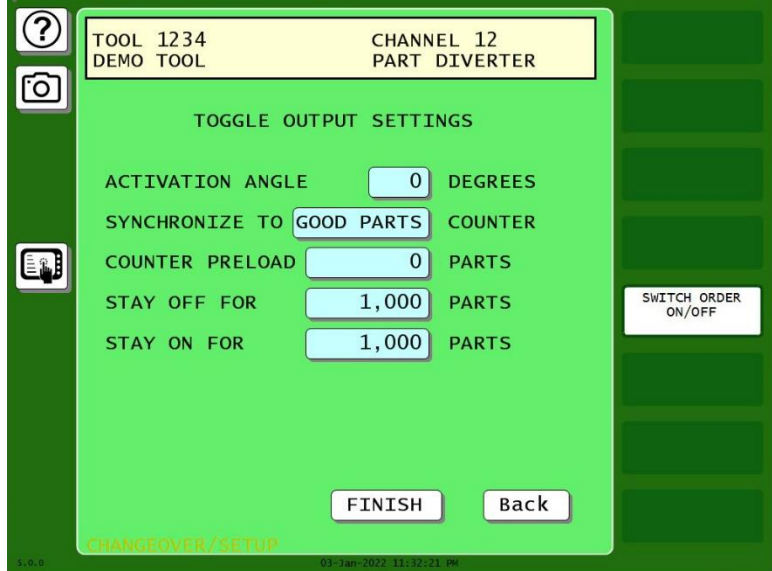

*Figure 7-16. Toggle Output Programming Screen*

<span id="page-226-0"></span>Press the FINISH button when you are done making the settings.

### **Setting an ON/OFF Counter Output**

The ON/OFF COUNTER item on the Cam Channel Program Type Menu enables you to program the crankshaft angles at which the cam channel turns on and off, but rather than actuate on every stroke, the ON/OFF Counter output can be set to actuate once every preset number of strokes. This output type is useful for controlling such items as gagging operations or indexing tables that need to operate periodically at specific angles (see the Program Screen in Figure 7-17. [ON/OFF Counter Settings\)](#page-227-0).

To make the settings for an ON/OFF Counter for a selected cam channel, perform the following steps.

- 1. Press SET ON ANGLE. A numeric entry window opens. Key in the desired ON angle and press Enter. The ON angle value is displayed in the window inside the clock display.
- 2. Set the Off angle in similar fashion.
- 3. Press COUNT PRESET. A numeric entry window opens. Key in the desired number of cycles between output actuations and press Enter.
- 4. Press the SYNCHRONIZE button to specify whether the count is controlled by the STROKE or GOOD PARTS counter (the button toggles between these two values). Use GOOD PARTS if the output will be used to control part flow, and STROKE if the output will be controlling automation such as a gagging operation.
- 5. The optional COUNTER PRELOAD setting will apply a count preload towards the preset that will be applied when the SYNCHRONIZE ALL SENSORS/CAMS button is pressed on the Main Run menu.
- 6. Press FINISH when you are done to return to the Cam Channel Program Type Menu.

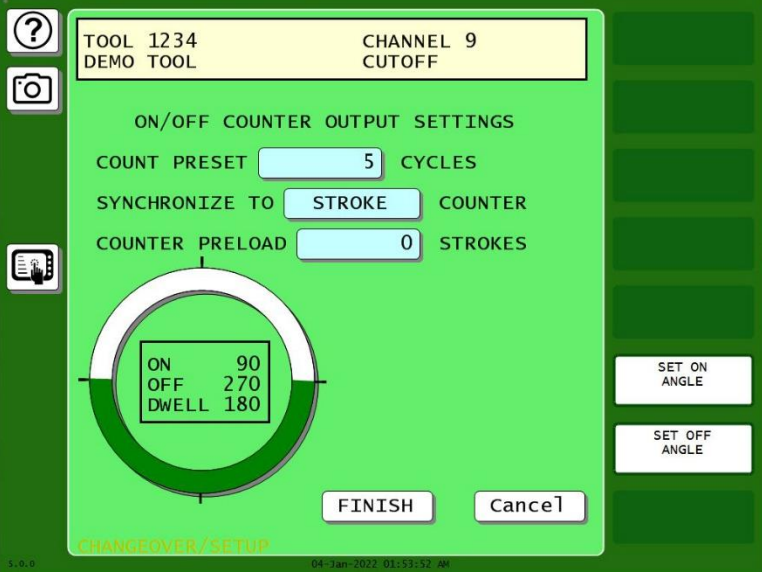

*Figure 7-17. ON/OFF Counter Settings*

### <span id="page-227-0"></span>**Setting a Pulsed Counter Output**

The PULSED COUNTER item on the Cam Channel Program Type Menu enables you to program the crankshaft angles at which a selected cam channel turns On and the time, or dwell, in milliseconds that the channel stays On, but rather than actuate on every stroke, the PULSED COUNTER output can be set to actuate once every preset number of strokes.

A Pulsed Counter Output setting is independent of press speed – with On/Off cam outputs, the dwell time decreases with press speed. Timed outputs' dwell time is constant regardless of press speed. They are recommended for functions such as controlling air and lubrication items that need to be operated periodically, but not on every stroke. This type of cam output also ensures that the channel will turn off after the programmed time. With On/Off cam settings, the channel stays on if the press stops within the On/Off window, potentially wasting air or lube.

To set a Pulsed Counter Output for a cam, do the following:

1. Select PROGRAM TIMED OUTPUT on the Cam Channel Program Type Menu. The Cam Pulsed Counter Program screen, shown in Figure 7-18. [Pulsed Counter Settings,](#page-228-0) displays.

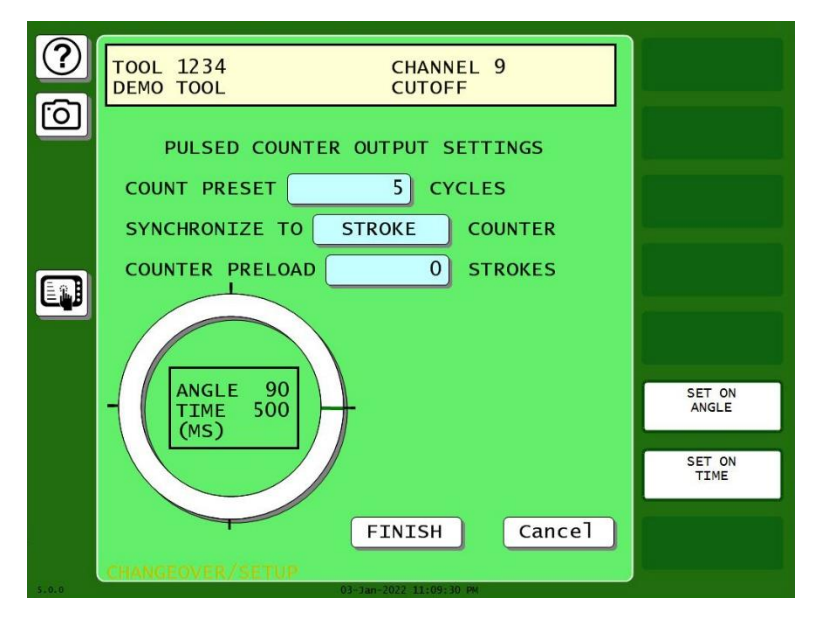

*Figure 7-18. Pulsed Counter Settings*

- <span id="page-228-0"></span>2. Press SET ON TIME. A numeric entry window opens. Key in the desired dwell time (in milliseconds) and press Enter. The ON.
- 3. Press COUNT PRESET. A numeric entry window opens. Key in the desired number of cycles between output actuations and press Enter.
- 4. Press the SYNCHRONIZE button to specify whether the count is controlled by the STROKE or GOOD PARTS counter (the button toggles between these two values). Use GOOD PARTS if the output will be used to control part flow, and STROKE if the output will be controlling automation such as a gagging operation.
- 5. The optional COUNTER PRELOAD setting will apply a count preload towards the preset that will be applied when the SYNCHRONIZE ALL SENSORS/CAMS button is pressed on the Main Run menu.
- 6. Press FINISH when you are done to return to the Cam Channel Program Type Menu.

#### **Setting a Triggered Output**

The TRIGGERED OUTPUT item on the Cam Channel Program Type Menu enables you to program a TOGGLE, ON/OFF COUNTER, or PULSED COUNTER output type to operate one time in response to an internal or external trigger. Each time the trigger occurs, the output will operate – as programmed - one time in response.

To make the settings for a Triggered Output for a selected cam channel, perform the following steps.

- 1. Select the output type. The choices are Toggle, On/Off Counter (w/Delay), and Pulsed Counter (w/Delay). The programming and behavior of these output types are described above.
- 2. Select the trigger source by pressing the TRIGGER button. A menu will pop up with several choices. (See Figure 7-19. [Trigger Source Menu\)](#page-229-0):
- LOAD TOOL The output will operate as programmed one time after the tool is loaded and the press is started.
- IDLE TIME The output will operate as programmed any time the press sits idle (not running) for the specified amount of time. You will set the idle time (in minutes) on the next screen.
- SENSOR INPUT The output will operate as programmed one time any time a signal is present on the specified DiProPAC sensor input. You will select the sensor input to be used on the next screen. NOTE: This choice is only available if your SmartPAC PRO is equipped with the optional DiProPAC module.
- SENSOR FAULT The output will operate as programmed one time any time a fault (of any kind) occurs on one of the specified DiProPAC sensor inputs. You will select the sensor input(s) to be used on the next screen. NOTE: This choice is only available if your SmartPAC PRO is equipped with the optional DiProPAC module.

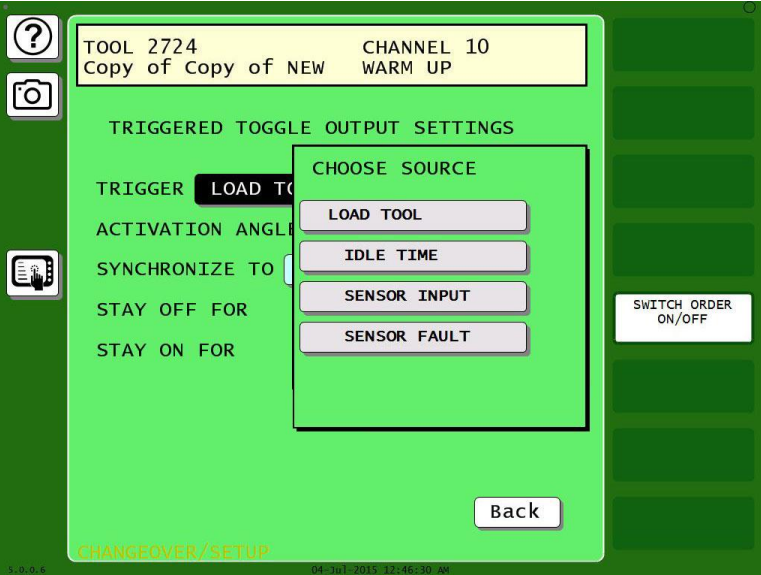

*Figure 7-19. Trigger Source Menu*

- <span id="page-229-0"></span>3. Set the Delay (in strokes). If you selected On/Off Counter or Pulsed Counter, you have the option to set a delay. If you set a delay, the output will activate the specified number of delay strokes after the trigger occurs.
- 4. Make the settings for your selected output type. Refer to the earlier sections for your selected output type above.
- 5. Press COUNT PRESET. A numeric entry window opens. Key in the desired number of cycles between output actuations and press Enter.

### <span id="page-230-0"></span>**Deleting Channel Settings**

The DELETE CHANNEL SETTINGS item on the Cam Channel Program Type Menu enables you to delete programmed settings for a selected cam channel. When you delete cam channel settings, all programmed angles and times return to 0 (zero).

To delete settings for a selected cam channel, do the following:

1. Select DELETE CHANNEL SETTINGS on the Cam Channel Program Type Menu. The following window displays, asking you to confirm that you want to delete cam settings.

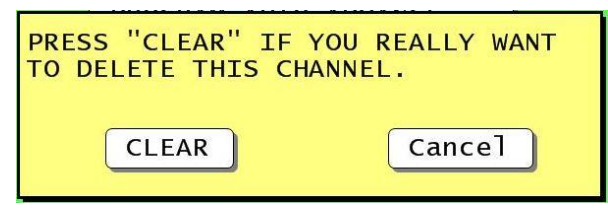

*Figure 7-20. Cam Channel Deletion Confirmation Window*

2. Press CLEAR to delete the channel. You are returned to the Cam Channel Menu.

# **Viewing the Cam Summary**

Once cam channels have been programmed, you can view their settings on a summary screen accessible from the Cam Channel Menu. To view this screen, do the following:

Press **View Cam Summary** on the Cam Channel Menu. The Cam Summary screen shown in [Figure](#page-230-1)  [7-21](#page-230-1) displays with the name, program type, and programmed settings shown for each programmed cam channel. Global cams are not displayed on this screen (see *Viewing Global Cams*, below).

|       | <b>TOOL 1234</b><br>DEMO TOOL 1                                                                                               |  |
|-------|----------------------------------------------------------------------------------------------------|--|
| ö     | DSV ON 15<br>1<br><b>ADVANCE SLIDE</b>                                                                                        |  |
|       | 76/11<br>2<br>ON/OFF 299/327<br><b>PILOT RELEASE</b><br>0/15<br>7<br>26/60<br>144-200<br>3<br><b>TOP STOP</b><br><b>TIMED</b> |  |
|       | 5<br>260/0<br><b>CUTOFF</b><br><b>AUTO</b><br>90/110<br>ON/OFF<br>0/0<br>6<br><b>SPRAY LUBE</b><br>8 CONVEYOR<br>DSV ON 15    |  |
|       | 9<br>ON/OFF 275/77<br>BYPASS <sub>1</sub>                                                                                     |  |
|       |                                                                                                    |  |
|       |                                                                                                    |  |
|       |                                                                                                    |  |
| 4.4.6 | Back<br><b>IDLE</b><br>24-Jun-2020 02:20:44 AM                                                                                |  |

<span id="page-230-1"></span>*Figure 7-21. Cam Summary Screen*

# **Viewing Global Cams**

Global cams, which are programmed in Initialization mode (see *[SET GLOBAL CAMS \(Optional\)](#page-215-0)*, page [216\)](#page-215-0), are cam channels that can be used with any tool set up on your SmartPAC PRO. Global cams can be programmed for any channel except channels 6, 7 and 8 and, once set, cannot be programmed for individual tools. You cannot change global cam settings in Program mode, but you can view them as you are programming other cams.

To view global cams, do the following:

Press VIEW GLOBAL CAM SUMMARY on the Cam Channel Menu. The Global Cam Summary screen (see [Figure 7-22\)](#page-231-1) displays with the name, program type, and programmed settings shown for each channel set as a global cam.

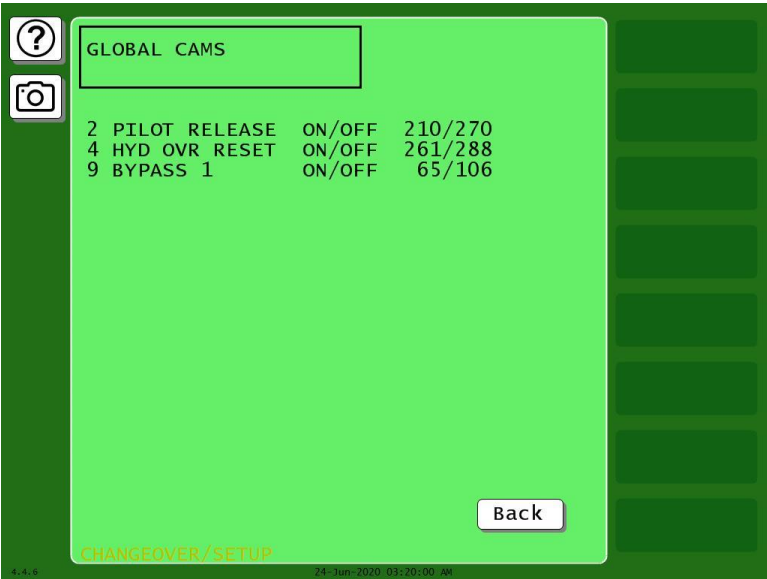

*Figure 7-22. Global Cam Summary Screen*

# <span id="page-231-1"></span><span id="page-231-0"></span>**Run Mode: CAM SWITCH (ProCamPAC)**

# A DANGER

#### **PROGRAMMABLE CAM SWITCH NOT FOR SAFETY USE**

Use SmartPAC PRO's programmable cam switch to control auxiliary functions only. The SmartPAC PRO programmable cam capability should never be used to provide timing signals for any safety use including clutch/brake control or muting of light curtains.

**Failure to comply with these instructions will result in death or serious injury.**

The CAM SWITCH selection on the Main Run Menu enables you to adjust timing for each programmed cam channel. It is present only when ProCamPAC is installed. Adjustments are made via the Cam Switch Menu, [Figure 7-23.](#page-232-0)

The Cam Switch Menu displays a list of cam channels that have been set up in Program mode. If you have assigned names to your cam channels in Initialization mode, those names are shown. Channels programmed as Global cams are not shown (see *SET GLOBAL CAMS (Optional)*, in Chapter 4).

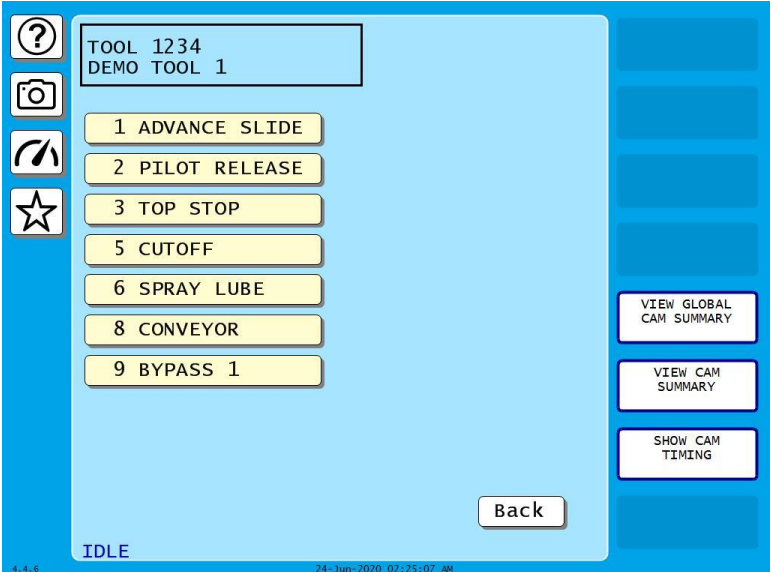

*Figure 7-23. Cam Switch Menu*

<span id="page-232-0"></span>To adjust cam timings for the loaded tool, do the following:

1. On the Cam Switch Menu, select the channel you want to adjust. The Cam Channel Program screen appropriate to the program type of the selected cam channel displays.

# **NOTICE**

#### **ARE YOU LOCKED OUT?**

Access to items on this screen may be limited to Program mode or may require a password. The security access settings in Initialization mode determine when changes can be made. See *[SECURITY](#page-97-0) ACCESS,* page [98.](#page-97-0)

- 2. Adjust cam timings for the selected channel, following the instructions for the particular output type as described in *[ProCamPAC in Program Mode](#page-217-0)*, page [218:](#page-217-0)
- 3. When you are finished, press Back to return to the Cam Switch Menu.

### **Viewing Cam Timing**

You can view a real-time graphic display of the timing settings for your cams by pressing SHOW CAM TIMING. A screen similar to Figure 7-24.

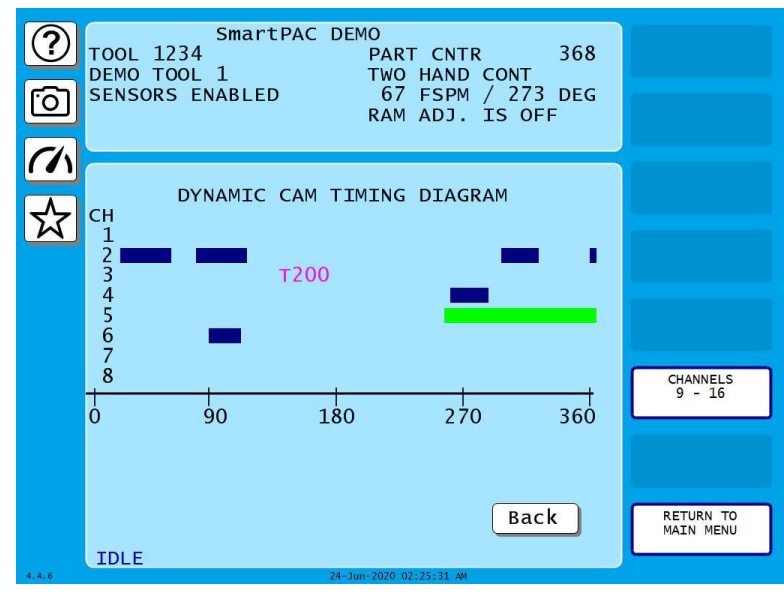

*Figure 7-24. Cam Timing Screen*

Cam channels are displayed by number on the Y-axis. Only eight channels can be displayed at a time, so if a 16-channel ProCamPAC is installed, you must press CHANNELS 9-16. The X-axis displays the number of degrees of crankshaft rotation (from  $0^{\circ}$  to 360°) at which channels turn on and off.

Channel On/Off and Auto Advance timing is shown as a colored horizontal bar, the end points of which, when read against the crank angle "ruler" on the X-axis, specify on and off settings for that channel. The bar for On/Off channels is blue, the bar for Auto Advance channels green with the letter "A" at each end. When the dwell for an Auto Advance channel is very short, the A's may display with no bar between them. As press speed increases, the bar for Auto Advance channels moves to the left.

Channels with Timed outputs are shown in pink characters beginning with the letter "T," the position of which, when viewed against the crank angle "ruler," indicates the On angle, followed by a number (e.g., 200), which indicates the channel's On time in milliseconds.

The Cam Timing screen is updated once every second.

### **Viewing the Global Cam Summary**

You can view a summary of the Global cams by pressing the **View Global Cam Summary** button. The screen that displays is similar to the Global Cam Summary screen in the Program mode (see [Figure 7-25\)](#page-234-0).

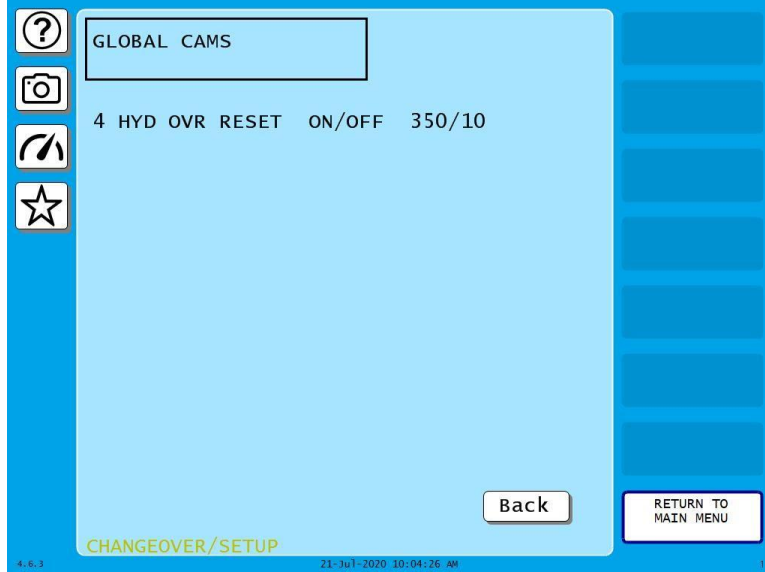

*Figure 7-25. Global Cam Summary Screen*

#### <span id="page-234-0"></span>**Viewing the Cam Summary**

You can view a summary of the other cams by pressing VIEW CAM SUMMARY. The screen that appears is similar to the Cam Summary screen accessible in the Program mode (see [Figure 7-26](#page-234-1)*).*

|       | TOOL 1234<br>DEMO TOOL 1                                                                                                    |                                      |
|-------|----------------------------------------------------------------------------------------------------|--------------------------------------|
|       | $\mathbf{1}$<br>DSV ON 15<br><b>ADVANCE SLIDE</b><br>$\overline{2}$<br>ON/OFF 299/327<br>76/11<br><b>PILOT RELEASE</b><br>26/60<br>0/15<br>144-200<br>3<br><b>TOP STOP</b><br><b>TIMED</b><br>5<br>260/0<br><b>CUTOFF</b><br><b>AUTO</b> |                                      |
|       | 6<br>90/110<br>0/0<br>ON/OFF<br><b>SPRAY LUBE</b><br>8<br>15<br>DSV ON<br><b>CONVEYOR</b><br>9<br>ON/OFF<br>275/77<br>BYPASS <sub>1</sub>                                                                                                |                                      |
|       |                                                                                                    |                                      |
|       |                                                                                                    |                                      |
| 4.4.6 | Back<br><b>IDLE</b><br>24-Jun-2020 02:26:01 AM                                                                                                    | <b>RETURN TO</b><br><b>MAIN MENU</b> |

<span id="page-234-1"></span>*Figure 7-26. Cam Summary Screen*

# **Chapter 8 – SmartPAC PRO Fault Messages**

# **NOTICE**

#### **IMPORTANT INFORMATION TO PROVIDE WHEN CALLING WINTRISS TECH. SUPPORT**

When you contact Wintriss Controls for technical assistance, be ready to provide the following information to expedite a resolution to the problem: product name (e.g. SmartPAC PRO); installed options (e.g. DiProPAC, ProCamPAC, etc.); and firmware version number (e.g., Vs. 2.00). You can determine the last two items by accessing the Installed Options screen in Initialization mode [\(INSTALLED OPTIONS,](#page-92-0) page [93\)](#page-92-0).

This chapter documents the fault messages that display on the SmartPAC PRO screen or in the Error/Event Log, providing a brief explanation of each message and a remedy for correcting the problem.

# **Responding to the Brake Warning LED**

When the Stopping Time of the press increases to within 10 mS of the Stop-time Limit set in Initialization (see [SET BRAKE MONITOR,](#page-94-0) page [95\)](#page-94-0), the amber Brake Warning LED on the SmartPAC PRO front panel [\(Figure 1-1\)](#page-27-0) will flash. Illumination of this LED often means that the brake is worn and/or defective. To respond, do the following:

- 1. Contact your maintenance crew immediately and have them investigate the condition of the brake.
- 2. If the brake checks out, your Stop-time Limit is too tight, not allowing for normal wear. Set a new Stop-time Limit, [Setting](#page-96-0) Stop Time and Start Time Limits, page [97.](#page-96-0)
- 3. Power down the SmartPAC PRO, then power it back up to turn off the Brake Warning LED.

When the Stopping Time exceeds the Stop-time Limit, the "Stop time exceeded" message displays (see page [242\)](#page-241-0).

# **Responding to Fault Messages**

When an error occurs, a red message window like the one shown in [Figure 8-1](#page-236-0) is displayed. The error windows indicate the exact nature of the error and provide a brief explanation.

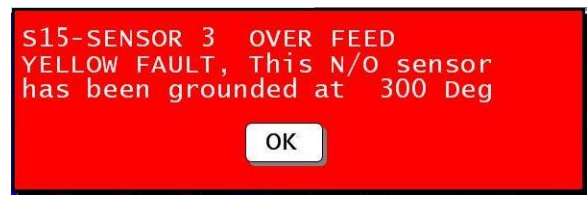

*Figure 8-1. Error Code Message*

<span id="page-236-0"></span>If the press stops because one of the counter presets has been reached, a yellow message window like the one shown in [Figure 8-2](#page-237-0) displays.

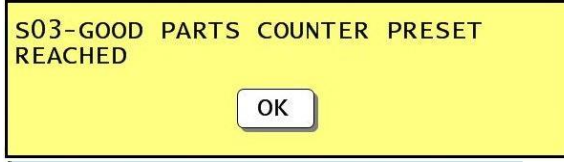

*Figure 8-2. Counter Preset Message*

<span id="page-237-0"></span>When an error message displays, correct the malfunction or other problem, consulting the Problem and Remedy descriptions for the appropriate error message in the sections that follow. When the problem has been corrected, press Exit (or Remote Reset Button, if installed) to clear the message. If the problem has been solved, you will be able to run the press. Otherwise, you will get the fault message again.

If the problem persists, contact Wintriss Tech. Support. Do not attempt to run the press before correcting the problem.

In the following sections, messages are grouped in four categories:

- Messages that display when a counter preset is reached
- Messages that display for equipment or brake monitor problems
- Messages that display for programming problems
- Messages that display when a sensor signals a fault

# **Counter Preset Reached Messages**

#### **"S03 Good parts counter preset reached TS"**

- *Explanation:* The value set for the parts counter has been reached. The press should stop at top dead center.
	- *Remedy:* Press RESET to clear the message. The Good Parts Count will be automatically reset to 0.If your part run is complete, you need to change tooling, material, etc. before you re-start the press.

#### **"S06 Strokes counter preset reached TS"**

- *Explanation:* The value set for the strokes counter has been reached. The count will be automatically reset to 0. The press should stop at top dead center.
	- *Remedy:* Press RESET to clear the message. If your part run is complete, you need to change tooling, material, etc. before you re-start the press.

#### **"S0x Batch # counter preset reached TS"**

*Explanation:* The value set for one of the three batch counters when the output type is set to TOP STOP has been reached. The press should stop at top dead center. See *Setting Batch Counter Output and Increment Modes* in Chapter 5. Batch  $1 - S04$ Batch  $2 - S<sub>07</sub>$ Batch 3 – S08

*Remedy:* Press OK to clear the message.

# **NOTICE**

When this message appears, the corresponding batch count is automatically reset to 0.

# **Messages for Equipment or Brake Monitor Problems**

The following messages cover resolver, input circuit, and position sensor faults, problems with the way the press is running, brake monitor faults, and internal problems with SmartPAC PRO.

### **"S11 Loss of rotation ES"**

*Explanation:* The resolver did not start rotating within the start time limit set in Initialization (see SET BRAKE MONITOR (Optional [with WPC 2000 Integration\),](#page-94-0) page [95\)](#page-94-0) or stopped rotating while the press was running.

> SmartPAC PRO knows when the Dual Safety Valve (DSV) is energized. If it sees that the DSV is energized but the resolver is not turning, this message appears.

One possible cause is that the resolver's drive belt is loose or broken. Another is that you may have low air pressure to the clutch or a bad clutch. An internal SmartPAC PRO problem could also have occurred, or the resolver could be defective.

*Remedy:* Check the resolver, the resolver drive, and the clutch. Repair if necessary.

If these solutions do not work, an internal problem may have occurred. Call Wintriss Tech. Support.

#### **"Angle resolver failure"**

- *Explanation:* The wiring input check circuit failure in the resolver circuit to SmartPAC PRO may be loose or bad, or the resolver may have failed. Another possible cause is that the press may be going faster than 800 SPM (or 1600 SPM, depending on the speed setting in SmartPAC PRO).
	- *Remedy:* Check the resolver wiring and connections for shorts, breaks, or loose connections; see *[Wiring the Resolver](#page-57-0)*, page [58.](#page-57-0)
		- If SmartPAC PRO's rated press speed has been exceeded, reduce the speed.
		- If the speed has not been exceeded, make sure that the speed has been set correctly.
		- If you purchased the high-speed option (up to 1600 SPM), make sure it is enabled on the Options Manager screen, *[OPTIONS MANAGER](#page-93-0)*, pag[e 94.](#page-93-0)
		- If these remedies do not correct the problem, the resolver may need to be replaced. Contact the Wintriss Tech. Support for assistance.

### **NOTICE**

To clear this fault, you must cycle power to SmartPAC PRO.

#### **"S12 Input check circuit failure"**

- *Explanation:* The resolver turned five times, indicating that the press was running, but SmartPAC PRO received no signal from the input check circuit. The input check circuit may not have been connected or wired properly. If this message occurs when the press stops, the brake may be worn.
	- *Remedy:* Check the wiring of the input check circuit and rewire, if necessary, following the instructions in *[Connecting Stop Circuits and Input Check](#page-60-0)  [Circuit](#page-60-0)*, page [61.](#page-60-0) If the input check circuit is not the problem, check your brake for wear.

#### **"S10 Position sensor incorrect ES"**

*Explanation:* The position sensor was not closed at  $0^{\circ}$  or was not open at 180<sup>o</sup>.

The position sensor, which cross-checks the position of the resolver to ensure that it is working correctly, should be installed so that it closes at zero resolver degrees. If it does not close at  $0^{\circ}$  or is not open by 180 $^{\circ}$ , the press stops and you see this message.

The resolver drive may have slipped or be broken, or the resolver or position sensor may be defective or not installed properly. Another possibility is that the position sensor may not have enough dwell to close at high speeds. The larger the diameter of the object on which the magnet is mounted, the shorter the dwell (see [Figure 2-23,](#page-84-0) page [85\)](#page-84-0). Also, a position sensor may be enabled in Initialization without a position sensor being installed.

*Remedy:* Check the wiring and installation of the resolver and position sensor (see *[Installing the Resolver](#page-54-0)*, page [55,](#page-54-0) and *[Installing the Position Sensor](#page-81-0)  [\(Optional\)](#page-81-0)*, page *[82](#page-81-0)*). If shaft diameter is the problem, mount the magnet on a smaller shaft. If a position sensor is not installed, check to make sure that the POSITION SENSOR setting in Initialization is DISABLED (see *[POSITION](#page-90-0) SENSOR MODE*, page [91\)](#page-90-0).

> If none of the above procedures prevents this message from displaying, the sensor may be bad. Try another sensor if available. Otherwise, call the factory for help. Do not run the press until the problem is solved.

# **NOTICE**

- If a position sensor is being used on your press, do not disable it in Initialization mode to clear the error message. Otherwise, misalignment between the resolver and crankshaft will not be detected.
- If you do not have a position sensor, be sure to disable the position sensor in Initialization mode and make no connections to pin #246 on TB5.

#### **E-Stop errors**

- *Explanation:* If the word "ESTOP" appears in a message, one or both of the emergency stop relay circuits are not working satisfactorily and may be defective.
	- *Remedy:* Check both stop relay circuits. To reset SmartPAC PRO, turn the unit off, then on again. (You cannot use RESET to reset this error.) If the error recurs, contact Wintriss Tech. Support.

#### **"Inboard ram test failure"**

- *Explanation:* Something is wrong with the SmartPAC PRO main processor board. The board may need to be serviced or replaced.
	- *Remedy:* Try turning the power off, then on again. (You cannot use RESET to reset this error.) If the message continues to appear, contact Wintriss Tech. Support for assistance or replacement of the board.

#### **"Resolver signals incorrect" or "Resolver drive signal incorrect"**

- *Explanation:* There is a problem with the resolver assembly.
	- *Remedy:* Check to make sure that the Master/Slave jumper, JP101, on the SmartPAC PRO board is set to the following position (see [Figure 8-3\)](#page-241-1). JP101 is located underneath the ProCamPAC board if one is installed.
		- MASTER for a SmartPAC PRO *without* WPC Clutch/Brake control integration
		- SLAVE for a SmartPAC PRO *with* WPC Clutch/Brake control integration

Check the resolver and wiring. Make sure that the terminals are tightened on bare wire and not on insulation (see *[Installing the Resolver](#page-54-0)*, page [55\)](#page-54-0). If necessary, contact Wintriss Tech. Support for assistance or replacement of the resolver.

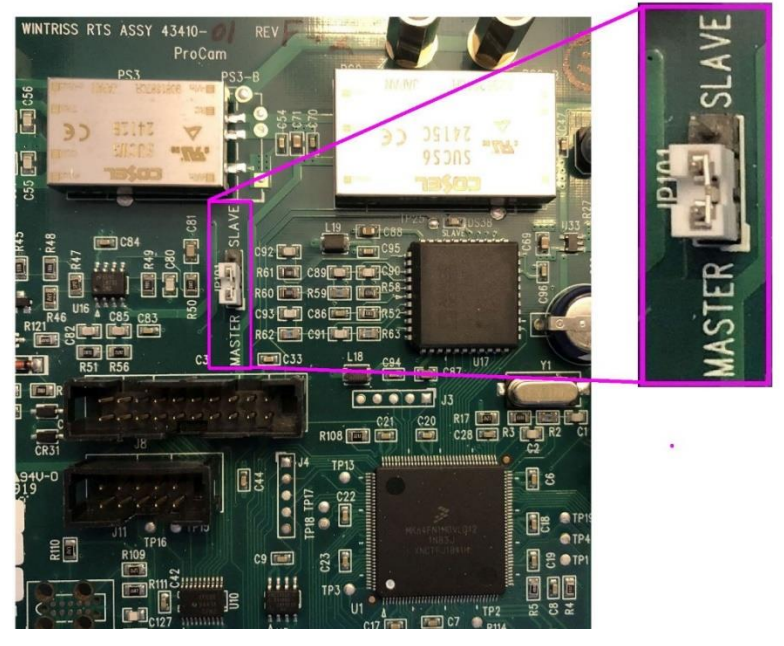

*Figure 8-3. Location of JP101*

#### <span id="page-241-1"></span><span id="page-241-0"></span>**"S13 Stop time exceeded"**

*Explanation:* The stopping time of the press has exceeded the limit set in SmartPAC PRO Initialization. You should have been pre-warned of this condition by the brake warning LED, which flashes whenever the stopping time is within 10 milliseconds of the stop time limit.

> This message displays when the stop time limit is not sufficient to allow for normal brake wear, or the brake is excessively worn and needs servicing. If the brake is worn, a dangerous safety problem may exist and should be corrected immediately.

*Remedy:* Inspect the brake for excessive wear. Perform several 90° stop-time test runs to get an actual reading for your press's stop time. Compare these results with the results you got the last time you performed the test. Decide if the current stop time limit is realistic or needs to be changed slightly. See page [96](#page-95-0) to calculate the correct stop time limit and page  $158$  to perform the  $90^{\circ}$  stop-time test. If you change the limit, you may have to relocate your light curtains and/or two-hand controls. Refer to the clutch/brake user manual for details.

> If the brake is worn, you should have your maintenance personnel service the brake immediately.

# **Messages for Programming Problems**

These messages indicate that there is a problem with the tool, the tool is not properly loaded, or there is an internal problem with SmartPAC PRO.

#### **"No tool number has been loaded"**

- *Explanation:* You are attempting to access Run mode without a tool being loaded. A tool must be loaded before you can enter Run mode.
	- *Remedy:* Turn the PROG/RUN keyswitch to PROG to access Program mode, then load the appropriate tool, and turn the PROG/RUN keyswitch back to RUN.

#### **"S09 Tool number table checksum error ES"**

*Explanation:* The programming for the loaded tool has become corrupted. This error can occur when SmartPAC PRO has been turned off while you are in the middle of programming a setup, or when you have not properly exited (i.e., by pressing RESET) from a Program or Run menu.

> The error can also occur when you upgrade SmartPAC PRO. Sometimes the information in the older firmware does not synchronize properly with the information in the new firmware. Settings can also be damaged due to an internal SmartPAC PRO malfunction.

SmartPAC PRO creates a "checksum" for every tool to check that the tool settings stored in memory are the same as the settings that are loaded with the tool. The checksum value calculated when tool settings are stored in memory must be the same as the value calculated when the settings are loaded.

*Remedy:* Access Program mode, and double-check the tool settings. If settings are correct, reload the tool.

> If the error was caused because the system was turned off while in Program or Run modes, perform these steps:

- 1. Press RESET to clear the fault message.
- 2. Access Program mode, and select GO TO THE TOOL MANAGER.
- 3. On the Tool Manager screen, highlight the tool, and press EDIT TOOL.
- 4. On the Tool Program Menu, select CAM SWITCH.
- 5. Press RESET. SmartPAC PRO will create a new checksum for the tool.
- 6. Select the tool again, access the Tool Program Menu, and select CAM SWITCH. Verify that all settings are correct.
- 7. Reload the tool. You should no longer get this fault message.

If the problem is due to a system malfunction, the tool settings will have to be created again from scratch. If this happens more than once, contact Wintriss Tech. Support for assistance.

#### **"S30 Program memory checksum 1 fault"**

- *Explanation:* The program memory test 1 did not produce the proper test results.
	- *Remedy:* If this occurs multiple times it could signify a hardware failure. Contact Wintriss Tech Support.

#### **"S31 Program memory checksum 2 fault"**

- *Explanation:* The program memory test 2 did not produce the proper test results.
	- *Remedy:* If this occurs multiple times it could signify a hardware failure. Contact Wintriss Tech Support.

# **Messages for Sensor Faults**

#### **"Green sensor missed"**

- *Explanation:* A green or green quick check sensor did not turn on during the Ready signal nor within 50 milliseconds after the end of the Ready signal. No stroke angle is displayed for this error since the sensor never turned on.
	- *Remedy:* Check for the malfunction that the sensor was supposed to detect (part ejection problem, misfeed, transfer problem, etc.). If a malfunction is not the cause, check to be sure that the Ready signal is set properly for this sensor. Check that a sensor is actually plugged into this input on the DSI 2. If no sensor is connected to a sensor input, that input must be set to UNUSED. Check connections between sensors and the controller.

#### **"Green sensor actuated late"**

*Explanation:* A green or green quick check sensor turned on within 50 milliseconds after the end of the Ready signal.

> If a green or green quick check sensor does not come on during its Ready signal, SmartPAC PRO continues to look for the sensor signal. If it sees the sensor come on within 50 milliseconds after the Ready signal ends, this message displays. The angle at which the sensor turned on is shown in the message.

*Remedy:* Check for the malfunction the sensor was supposed to detect (like a part ejection problem or misfeed, etc.). Check that the Ready signal is set properly, and adjust if necessary.

#### **"Green sensor failure"**

- *Explanation:* A green or green constant sensor has stayed on from the end of one Ready signal to the beginning of the Ready signal for the next stroke. No stroke angle is shown with this fault.
	- *Remedy:* Check for a shorted sensor. Make sure the Ready signal has been set correctly. Check to see if a press or equipment malfunction is causing the sensor to stay on – for instance, a pinched wire or a part wedged against a sensor.

#### **"Green constant fault"**

- *Explanation:* A green constant sensor turned off during its Ready signal. Green constant sensors must stay on throughout the Ready signal. The angle at which the sensor turned off is displayed.
	- *Remedy:* Check for the malfunction that the sensor was supposed to detect.

If no malfunction has occurred, check to make sure that the Ready signal is set properly. Remember, for green constant sensors, the Ready signal must be a little shorter than the sensor's actuation angle. Check that a sensor is actually plugged into this input. Check connections between the DSI 2 and the controller.

#### **"Green quick check sensor actuated outside ready"**

- *Explanation:* A green quick check sensor actuated or stayed on outside the Ready signal. The stroke angle at which the sensor was first detected on outside the Ready signal is shown.
	- *Remedy:* Check for the malfunction the sensor was supposed to detect (part ejection problem, misfeed, etc.). Check for a part wedged against the sensor, a shorted sensor, a pinched wire, or other cause that would keep the sensor on or cause it to go on outside its Ready signal. Make sure the Ready signal is set correctly.

#### **"Green special fault"**

- *Explanation:* A green special sensor did not actuate (i.e., there was no contact closure to ground) within the maximum number of strokes set in Program mode.
	- *Remedy:* Check for the press or equipment malfunction that the sensor was supposed to detect. Check for any cause that would keep the sensor from going on. Make sure the maximum stroke count is set correctly, especially that it is not set too low. See *[Setting the Counter Value for a Green Special Sensor](#page-198-0)*, page [199.](#page-198-0)

#### **Fault message for yellow sensors "This N/O sensor is grounded"**

- *Explanation:* A yellow sensor turned on (i.e., there was a contact closure to ground). When this message is displayed, the angle at which the condition was detected is shown.
	- *Remedy:* Check for the press or equipment malfunction that the sensor was supposed to detect. If no malfunction has occurred, check for a shorted sensor or pinched wire.

#### **Fault message for red sensors "This N/C sensor is open"**

- *Explanation:* A red sensor has actuated (i.e., is open to ground). When this message is displayed, the angle at which the condition was detected is shown.
	- *Remedy:* Check for the press or equipment malfunction that the sensor was supposed to detect. If no malfunction has occurred, check for a problem with the sensor. Check for loose or detached wiring at the DSI 2 or controller. Check for a severed wire from the sensor to the DSI 2 or controller.

# **Miscellaneous Fault Messages**

#### **"S00 Maximum press speed exceeded"**

- *Explanation:* The press is running at a speed greater than the maximum limit programmed for this tool.
	- *Remedy:* After clearing the error, either run the press at a slower speed, or adjust the limit set in Program mode (see [PRESS SPEED,](#page-147-0) page [148\)](#page-147-0).

#### **"S01 Minimum press speed exceeded"**

- *Explanation:* The press is running at a speed less than the minimum limit programmed for this tool.
	- *Remedy:* After clearing the error, either run the press at a higher speed, or adjust the limit set in Program mode (see [PRESS SPEED,](#page-147-0) page [148\)](#page-147-0).

#### **"S33 The resolver position is different from when the unit was turned off ES"**

- *Explanation:* This message will only appear if SmartPAC PRO detects that the resolver angle when the press is turned on is different from the angle when the press was turned off. This can happen when you move the press or upgrade SmartPAC PRO firmware.
	- *Remedy:* Press RESET to clear. If the message reappears, call Wintriss Tech. Support

#### **"One of the sensor auto enable counters is greater than 99"**

- *Explanation:* Normally, this fault will never occur since SmartPAC PRO does not let you enter a value greater than 99. However, this message could display if there is an internal problem with SmartPAC PRO.
	- *Remedy:* First press RESET. If the message reappears, contact Wintriss Tech. Support.

#### **"S32 Module communications fault"**

*Explanation:* The SmartPAC PRO and the remote module at the following address are not communicating properly. - AA.

Where AA is the module address

- 1 First AutosetPAC or WaveformPAC
- 2 Second AutosetPAC or WaveformPAC
- 3 Bruderer RamPAC (Old MultiPAC)
- 4 RamPAC
- 5 First ProPAC
- 6 Second ProPAC
- *Remedy:* Make sure the module in question is powered up and verify the wiring is correct per installation diagram.

#### **"S35 Loss of Communication at Address X ES"**

- *Explanation:* SmartPAC PRO is unable to communicate with the optional module identified by "X" in the message (see [Table 8-1\)](#page-246-0).
	- *Remedy:* Check the wiring of the specified module. If you continue to get this error message, call Wintriss Tech. Support.

<span id="page-246-0"></span>*Table 8-1*. Communication Errors: SmartPAC PRO Option Identified by Address Number

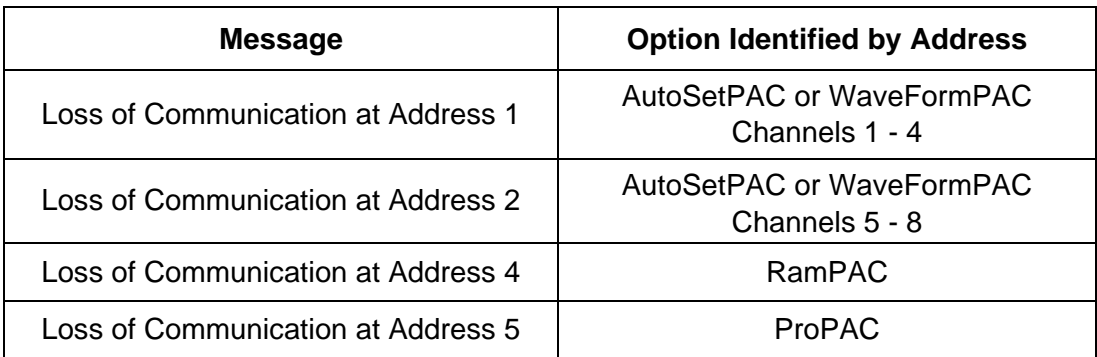

# **CAN Bus Fault Message**

#### **No CAN Connection Detected**

- *Explanation:* The CAN cable is loose or not connected properly between TB6 on the HMI board and TB1 on the RTS board.
	- *Remedy:* Check the cable connection. After you secure the connection, you may need to cycle the power to clear the fault.

# **Additional Miscellaneous Fault Codes**

If any of the following faults occur, contact Wintriss Tech. Support.

- S29 EStop relay drivers failed the drop out test
- S38 PLC interface estop error ES
- S39 DiProPAC auto enable counter error ES
- S40 STI, FeedRite, Tool number interface not communicating error ES
- S43 Dialog code backfill ES
- S44 Tool ID mismatch error ES

# **Troubleshooting Using the Error/Event Log**

The Error/Event Log, which you can view in Run mode, is a useful troubleshooting aid. You can use the Error/Event log to help you diagnose the cause of a problem, or you can send the log to Wintriss Tech. Support to help them narrow down probable causes. For more information, see *[ERROR/EVENT](#page-160-0)  [LOG](#page-160-0)*, page [161,](#page-160-0) and the Message button in [Table 1-2.](#page-35-0)

# **Appendix A – SmartPAC Preventive Maintenance (PM) Monitor (Optional)**

This appendix explains how to initialize, set up, and use the features of the SmartPAC Preventive Maintenance (PM) Monitor. This appendix serves as an add-on to the chapters in this manual. References will be made to certain sections. Complete all the steps in each of those sections unless otherwise noted.

# **NOTICE**

#### **UPGRADING FIRMWARE**

If you have a SmartPAC PRO system with an AutoSetPAC, you may need to upgrade the AutoSetPAC's firmware to accept the PM Monitor functionality. To determine and obtain the correct AutoSetPAC firmware, Contact Wintriss Tech. Support.

# **About SmartPAC PM Monitor**

The SmartPAC PM Monitor is an option which allows the maintenance department to manage its time more effectively. The PM Monitor tracks up to 64 items on the press based on specific usage, rather than merely signaling when a period of time has passed. Consequently, the entire stamping process is monitored automatically, and maintenance is alerted only when equipment requires attention.

### **Comparison with Traditional Preventive Maintenance**

Equipment used on or around the press needs to be checked at regular intervals, such as daily, weekly, or every specified number of strokes. Traditional preventive maintenance programs are based upon elapsed time and would be adequate if your presses were used in the same way all the time. However, with just-in-time manufacturing, shorter job runs, and more tool changes, presses and auxiliary equipment must frequently change the way that they operate. Each change results in varying degrees of wear and tear on the machinery. As a result, traditional PM programs are not the most effective way to handle these kinds of variations.

Here is an example. A traditional PM program may alert maintenance to inspect a press's braking system every three months. During that time, the press is idle or running a continuous coil-fed job, and the brake experiences minimal wear. As a result, any time spent checking the brake would be wasted. On the other hand, if the press were running a hand-fed job in Single-stroke mode, the many starts and stops of the machine would cause greater-than-normal brake wear, and three months would be too long to wait between inspections.

# **How the PM Monitor Works**

In the previous example, the SmartPAC PRO PM monitor would keep track of machine stops and could be set to signal a PM alert for the braking system after 50,000 machine stops, for example. If the press is idle or running coil fed jobs, the time between alerts will be long. If the press is used for hand-fed jobs, the time between alerts will be shorter.

Up to 64 items can be set up in the PM Monitor's schedule. **Tracking units** such as machine starts or

stops, strokes, motor-on hours, cam channel actuations, die changes, tonnage overloads, etc. (depending on how SmartPAC is configured), can be assigned to each item in the schedule. The PM Monitor can also track hours, days, weeks and months for items that need to be maintained according to a specific time schedule. A **tracking frequency** is assigned to each item to tell the PM Monitor when to signal an alert. At that time, an alert message appears in SmartPAC's status bar in Run mode.

The entire PM **schedule** can be viewed in Run mode. The schedule shows each item, its units, frequency, and current value. Any items in **alert status** are highlighted. Items with alert status will be highlighted until the alert is cleared and the item is reset. The PM monitor continues to track alerted items until they are reset. Please note that SmartPAC does not stop the press when an item is in alert status. SmartPAC's PM schedule is password-protected to keep unauthorized personnel from clearing an alert.

### **Examples of How to Use the PM Monitor**

Some examples to help you properly set up your PM monitor are provided in [Table A-](#page-249-0) 1 and [Table A-](#page-250-0)[2,](#page-250-0) below, which show "PM items" and "PM tracking units." If you do not find a suitable PM item name, you can program a "custom" name to match your application.

Examples below provide such "custom" suggestions. To obtain further assistance in using the PM Monitor, contact Wintriss Tech. Support.

The tracking unit "**Ch. cycles**" (for cam channels 1 through 8 or 16), can be used to track the usage of various ancillary devices controlled by SmartPAC. Some PM items might include: feeder, pilot release solenoid, and ejection cylinders.

The tracking unit "**Die changes**" can be used to track the usage of components that are directly related to changing tools at SmartPAC. Some PM item examples might include: hydraulic clamping mechanism and the ram adjust motor.

WPC press control faults F50 through F58 can be used to monitor items connected to the userdefinable inputs set when SmartPAC is integrated with the Wintriss Clutch/Brake Control (WPC). Here are some examples: lube pressure, lube level, Nitrogen pressure (related to Nitrogen die spring systems).

<span id="page-249-0"></span>

| air rotary seals      | main motor                            | feeder                     |
|-----------------------|---------------------------------------|----------------------------|
| brake                 | pilot solenoid                        | gibs                       |
| clutch valve          | pitman bearing (1 through 4)          | lube motor                 |
| counterbalance system | back shaft bearing<br>$(1$ through 4) | main bearing (1 through 4) |
| <b>DSV</b>            | bull gear                             | oil level                  |
| flywheel bearing      | conveyor (1 through 6)                | pinion key                 |
| lube filter           | drive belts                           | "Custom" name              |
| lube system           |                                       |                            |

*Table A- 1. Preventive Maintenance Items*

<span id="page-250-0"></span>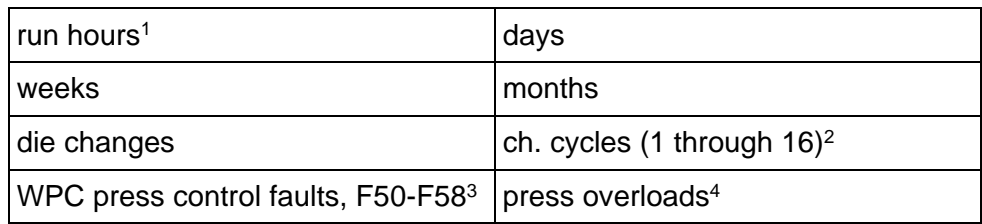

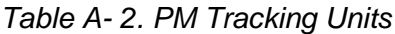

1. For SmartPAC (without WPC), "run hours" refers to the length of time that SmartPAC is "on". For SmartPAC PRO with WPC, it means how long the motor is "on". (The version of SmartPAC that you currently have is without WPC. Contact Wintriss Controls if you require WPC.)

- 2. Ch. cycles 1 through 16 can be used only if you have a 16-channel ProCamPAC. Only ch. cycles 1 through 8 can be used for an 8-channel configuration.
- 3. These are only available if you have SmartPAC PRO with WPC and if you have wired and assigned press functions to the user-definable inputs. (The version of SmartPAC that you currently have is without WPC. Contact Wintriss Controls if you require WPC.)
- 4. "Press overload" is only available with the AutoSetPAC option.

# **Installing the PM Monitor**

#### **For New Systems from the Factory**

If you purchased a SmartPAC PRO system with the PM Monitor pre-installed at the factory, proceed directly to *[Using the PM Monitor in Initialization](#page-251-0) Mode*, page [252.](#page-251-0)

### **For Existing Systems**

If you ordered the PM Monitor options separately (in other words, if you already had a SmartPAC PRO, and you were just adding the PM option), you must first physically upgrade your SmartPAC PRO system for compatibility. To upgrade your SmartPAC PRO, follow these steps:

- 1. Purchase the option and obtain a purchased option code from Wintriss.
- 2. Go to the Main Program menu.
- 3. Press INITIALIZATION MENU.
- 4. Press INSTALLED OPTIONS.
- 5. Press OPTIONS MANAGER.
- 6. On the Options Manager screen, find the PM Monitor. The box next to it says "Unlicensed."
- 7. Press the Unlicensed box. The License Code entry window appears.
- 8. Key in the license code you received. Press Enter.
	- If the entry window closes and the box next to PM Monitor says Enabled, the option is licensed. Go to step 9 to apply the change.
	- If the entry window says, "Invalid Entry!" press Backspace repeatedly to delete the code. Check that you have the correct code. Key in the code again. Press Enter. If this still does not work, press Cancel and contact Wintriss Tech Support.
- 9. Press Apply and Restart. When the SmartPAC PRO restarts, the PM Monitor is ready to use.

Once the purchased option has been added, proceed to *[Using the PM Monitor in Initialization](#page-251-0) Mode* (below).

# **NOTICE**

You must initialize PM Monitor before you can use it (see the next sections).

# <span id="page-251-0"></span>**Using the PM Monitor in Initialization Mode**

### **How to Access SmartPAC Initialization and PM Monitor**

# **NOTICE**

Before changing modes, make sure your screen shows the first display in the mode you are in. If that display is not shown, nothing will happen when you turn the Program/Run key. In that case, keep pressing the RESET key. When the first display in the mode is reached, SmartPAC will instantly switch to the new mode.

1. To get into Initialization mode, turn the Program/Run key to PROG. Press INITIALIZATION MENU.

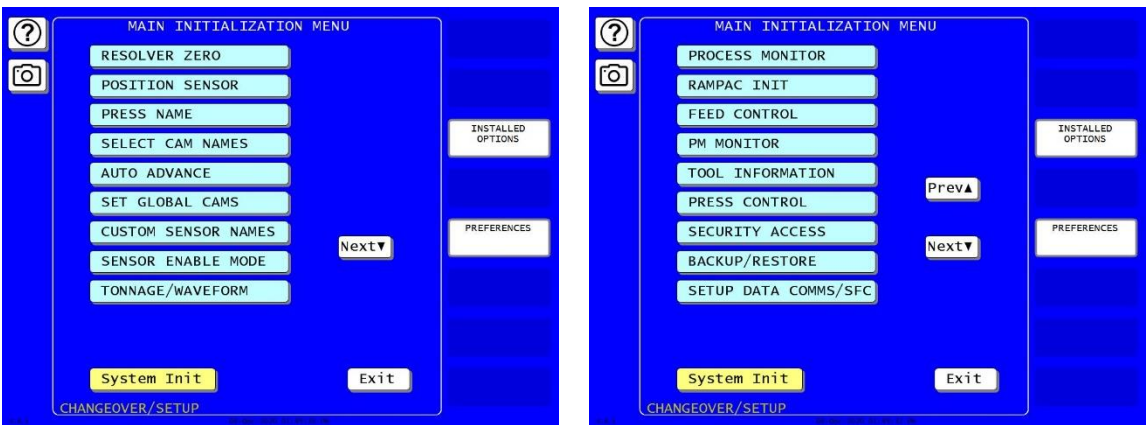

*Figure A- 1*. "PM Monitor" on SmartPAC PRO Initialization Menu

2. Select "PM Monitor" from the main Initialization menu (see Figure A-1). A screen will appear asking for your password.

# **NOTICE**

The password prompt will appear EVERY time that you select "PM Monitor" from the Initialization mode.
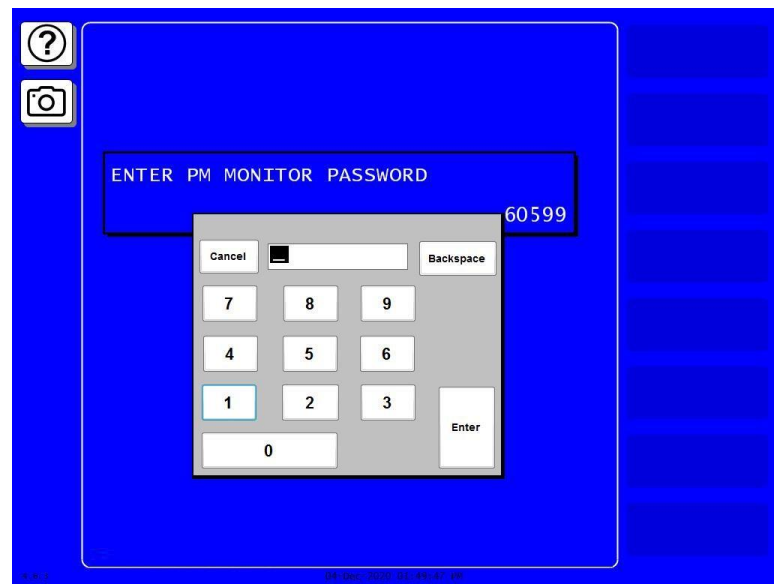

*Figure A- 2. PM Password Screen*

<span id="page-252-0"></span>3. At this point, consider the applicable alternatives below, depending on whether you have a *new system* (which includes the PM option already installed at the factory), or an *existing* SmartPAC (where you have to install and initialize this option yourself). Proceed with the one that corresponds with your system.

#### *For Systems New from the Factory*

If you purchased a SmartPAC system with the PM Monitor pre-installed at the factory, it is not necessary for you to clear/initialize the PM Monitor. However, you do need to complete the steps below as directed.

- 1. Enter the password "1234" at the "PM password" screen. This will take you immediately to the "PM Entry" screen.
- 2. As we mentioned above, you do not need to initialize your PM Monitor option, as it has already been done at the factory. However, it is advisable for you to change your password from the default "1234" to a different number, for security reasons.
- 3. To do this, press GO TO THE INIT MENU.
- 4. In the screen that opens, press CHANGE PASSWORD.
- 5. In the numeric entry pad that opens, [Figure A-](#page-252-0) 2, key in a new password up to 4 digits long.

#### *For Existing Systems*

If you ordered the PM Monitor options separately, you *must* initialize this option before you can actually use it. Complete all the steps in *Initializing the PM Monitor*, below, to initialize the PM Monitor.

## **NOTICE**

You should already have installed the firmware upgrade. If not, go back to *[Installing the PM](#page-250-0)  [Monitor](#page-250-0)*, page [251,](#page-250-0) before proceeding further.

#### **Initializing the PM Monitor**

1. Select "PM Monitor" from the Main Initialization Menu (see Figure A-1). A screen will appear asking for your PM Monitor password.

## **NOTICE**

The password prompt will appear EVERY time that you select "PM Monitor" from the Initialization mode.

2. To determine the password for your system, note the number at the bottom-right corner of the password screen, and contact Wintriss Tech. Support. *(Because you have an upgraded system, the password may not be"1234."*)

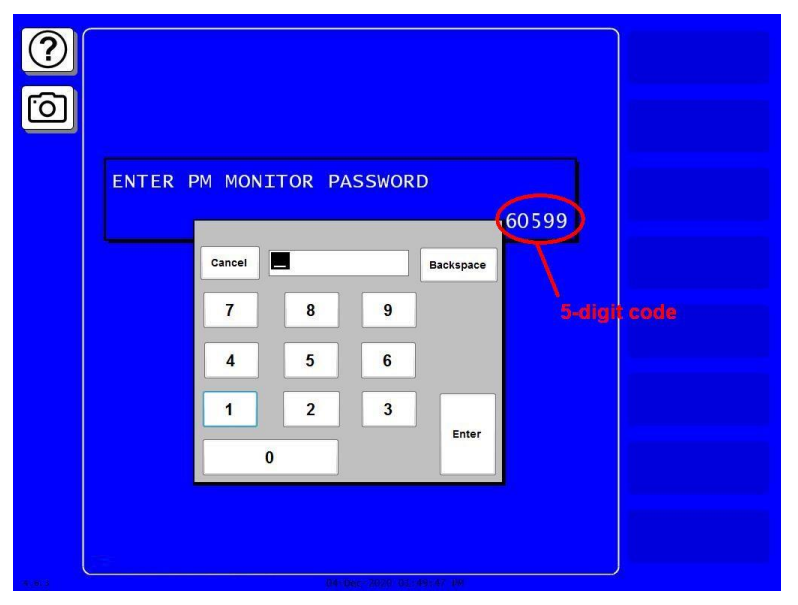

*Figure A- 3. PM Password Screen Showing Password Retrieval Number*

3. Enter the password that you obtained from Wintriss Controls, using the numeric keypad. This will take you to the PM Entry Screen (see below). Don't worry if erroneous information appears on the screen, as it will disappear once you have completed step 5.

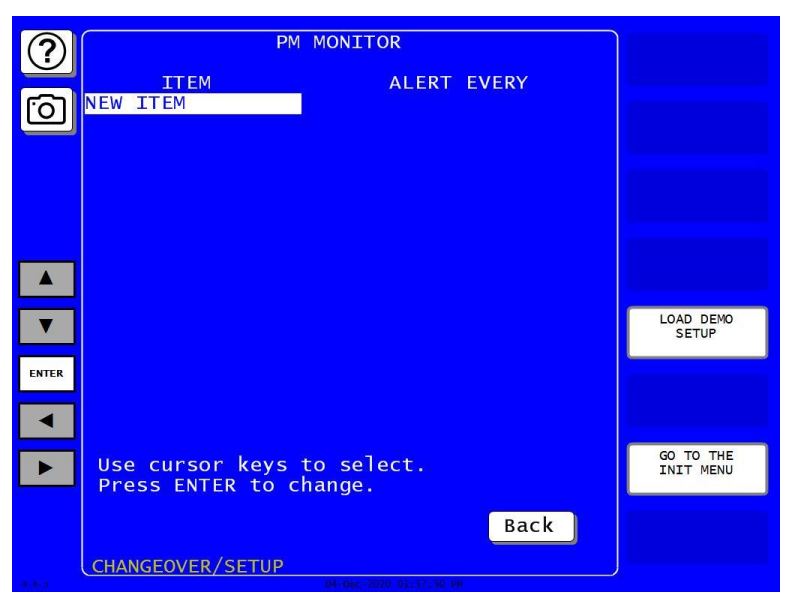

*Figure A- 4. PM Monitor Screen*

- <span id="page-254-0"></span>4. Press GO TO THE INIT MENU.
- 5. From this screen you can initialize the PM Monitor. To initialize, select "Clear PM Info". (Notice that you can also change your password on this screen. To change your password, refer to the next section, [Assigning a New PM Password Number.](#page-255-0) Select "Clear PM info" to initialize the PM monitor

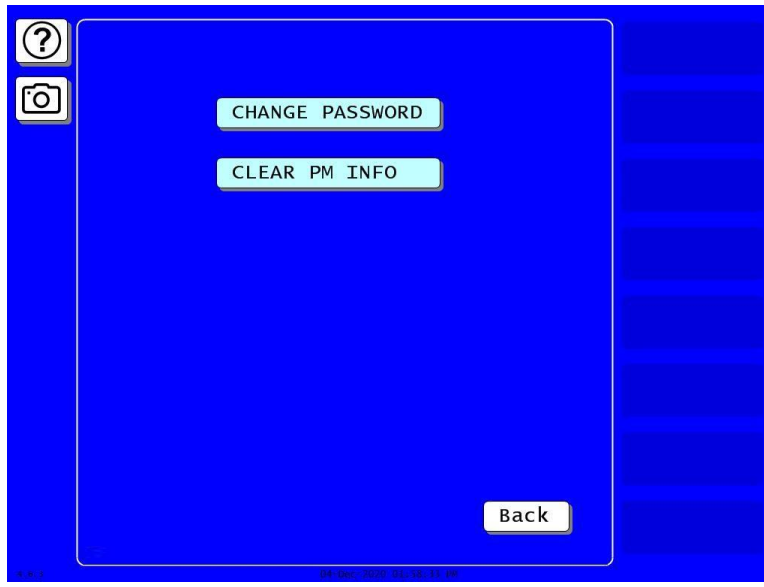

*Figure A- 5. Initialize PM Screen*

<span id="page-254-1"></span>6. Notice the "Warning" message and accompanying instructions appearing on the screen (see below). Press the CLEAR key to initialize. (If you decide not to, then press RESET.)

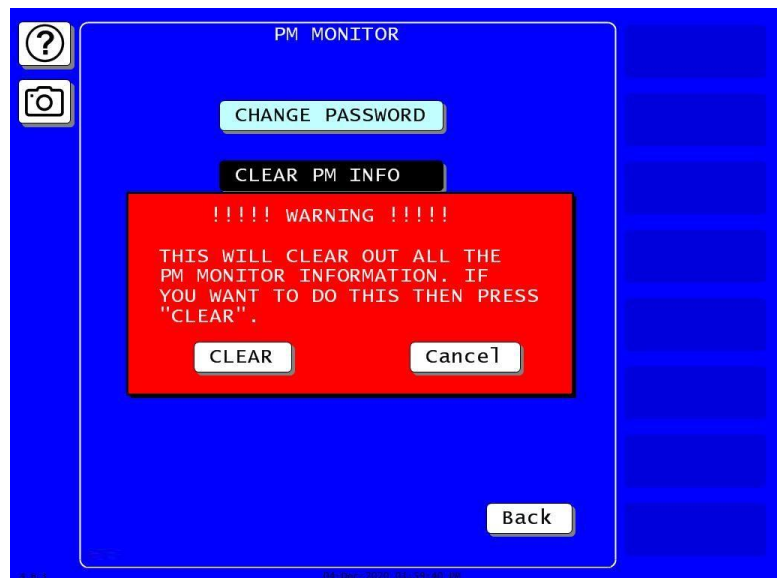

*Figure A- 6. Initialize Warning Screen*

- 7. Once you press CLEAR, you will briefly see the confirming message "INITIALIZING PM MONITOR".
- 8. Next, press RESET to exit from the "Initialize PM" screen. You will be returned to the PM Entry screen. Proceed to the next section to assign a new password number.

#### <span id="page-255-0"></span>**Assigning a New PM Password Number**

Before you can actually set up and use the PM Monitor, you may want to assign a new password number. (The default password is "1234".) For security reasons, it is advisable to change the default password. Follow the steps below to change the password. You can also change the password under the Security Access item on the Main Initialization Menu (see *Changing Passwords*, page 4-28).

- 1. Go to the "PM Entry" screen, [Figure A-](#page-254-0) 4. Press GO TO THE INIT MENU.
- 2. In the screen that displays[, Figure A-](#page-254-1) 5, press CHANGE PASSWORD. A password entry keypad appears, [Figure A-](#page-256-0) 7.

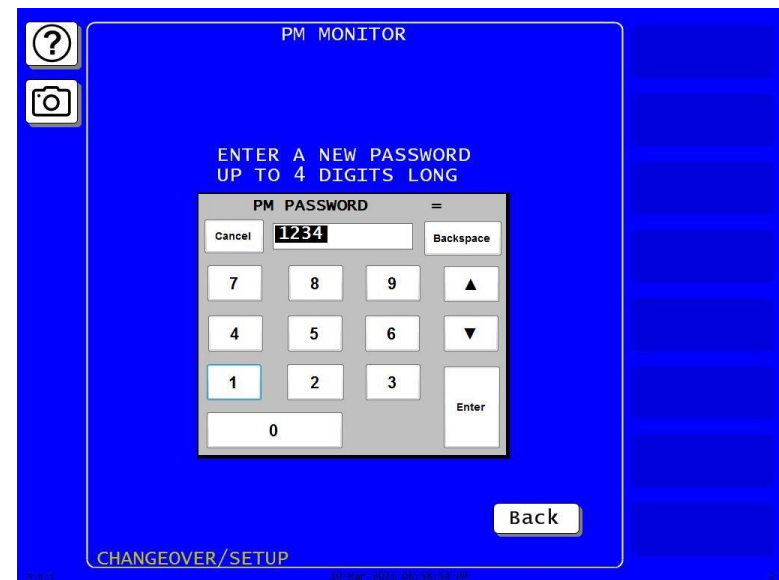

*Figure A- 7. PM Monitor New Password Entry*

- <span id="page-256-0"></span>3. Enter a new password, up to 4 digits (numeric only). Press ENTER.
- 4. Make sure that you record this number and keep it in a place where you can find it. Without it, you cannot change settings in the PM Monitor.
- 5. You are now ready to use the PM Monitor. Go to the next section.

## **Selecting PM Item Names**

You are now ready to set up PM parameters in Initialization. You can select a name for each preventive maintenance item that adequately describes its function. SmartPAC provides more than 30 names. If there is a function for which you cannot find a suitable name, you can create a custom name. (This procedure is explained in step 5 below.)

1. Highlight "New item" on this screen. (You may be asked for a password before getting to this screen. If so, enter it.)

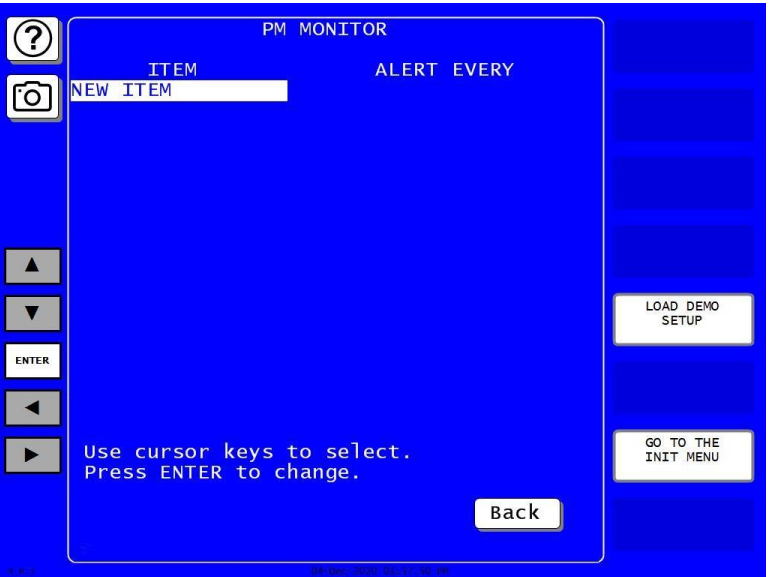

*Figure A- 8. PM Monitor Screen*

2. Next, you will see the following display. Give the item a name that best describes its function, so first check the list for a suitable name.

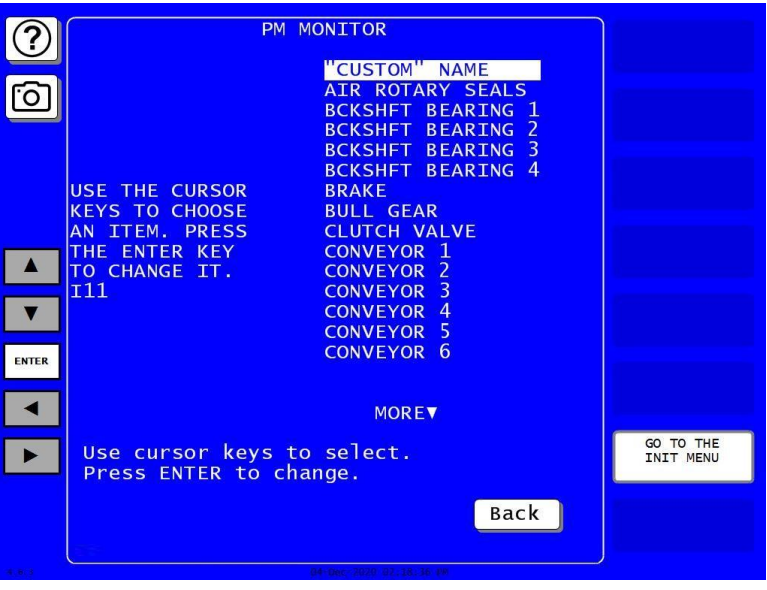

*Figure A- 9. List of Available PM Names Screen*

- 3. To see the complete list of names, press the Down  $(\blacktriangledown)$  cursor key until the bottom name on the list is highlighted, then keep pressing it. A new name will appear each time you press the key. You can use the Up  $(\triangle)$  cursor key to reverse direction.
- 4. If you do not find a suitable name but you still want to name the item, you canselect "Custom Name" by highlighting it and pressing ENTER.
- 5. When the Alphanumeric Entry window displays (see [Figure A-](#page-258-0) 10), key in the custom name. The custom name can be any combination of alphanumeric characters, symbols, etc. When finished, press Enter. To leave the window without creating a name, press Cancel.

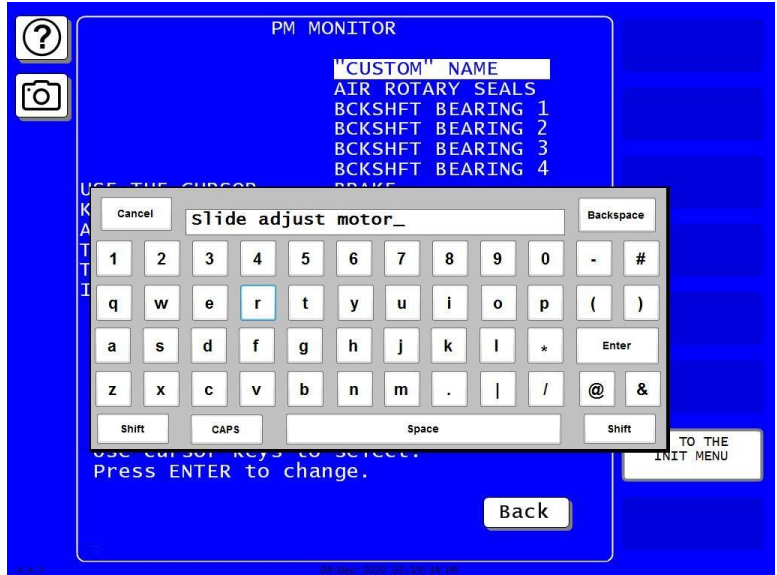

*Figure A- 10. Alphanumeric Display Superimposed over PM Names Screen*

<span id="page-258-0"></span>6. After you name the item, you are prompted to set the PM monitor tracking units. You can select a time-based measure, such as run hours, days, weeks, or months; or you can select measures linked to the process, such as strokes, die changes, or programmable cam channel cycles. Select the most applicable tracking unit of measure.

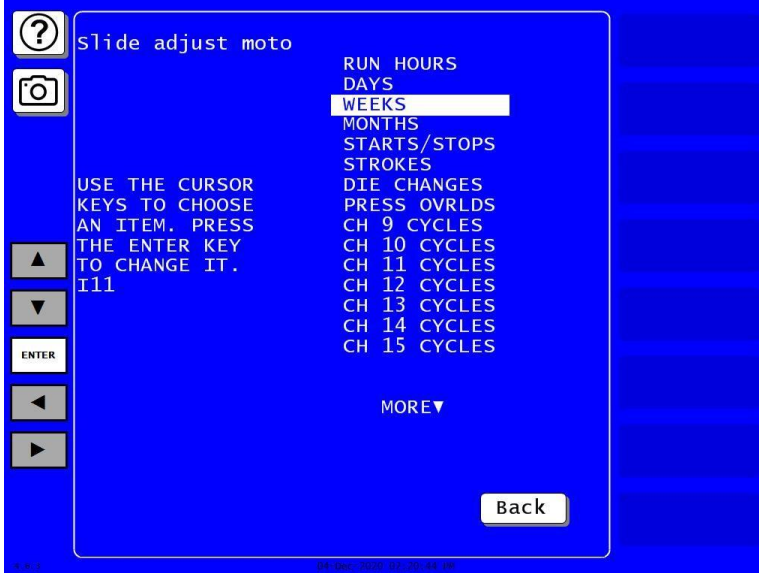

*Figure A- 11*. Tracking Units Selection Screen

7. Next, the number display appears superimposed over the previous display (see [Figure A-](#page-259-0) 12). Use the number keys or cursor keys to set the tracking frequency for the PM item.

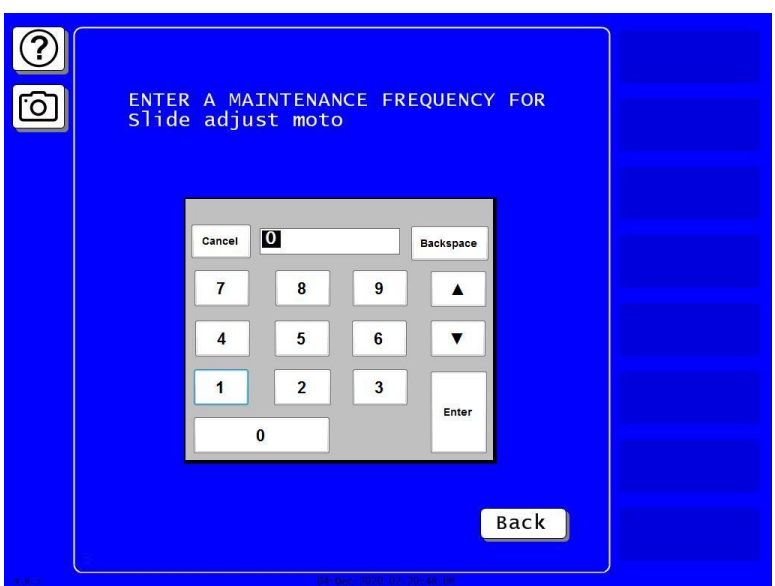

*Figure A- 12. Superimposed Number Display*

<span id="page-259-0"></span>8. In the following illustration, we entered the slide adjust motor as our first PM item, set the tracking unit of measure to be "die changes," and the frequency at "100". Notice that the PM name is listed just below "new item":

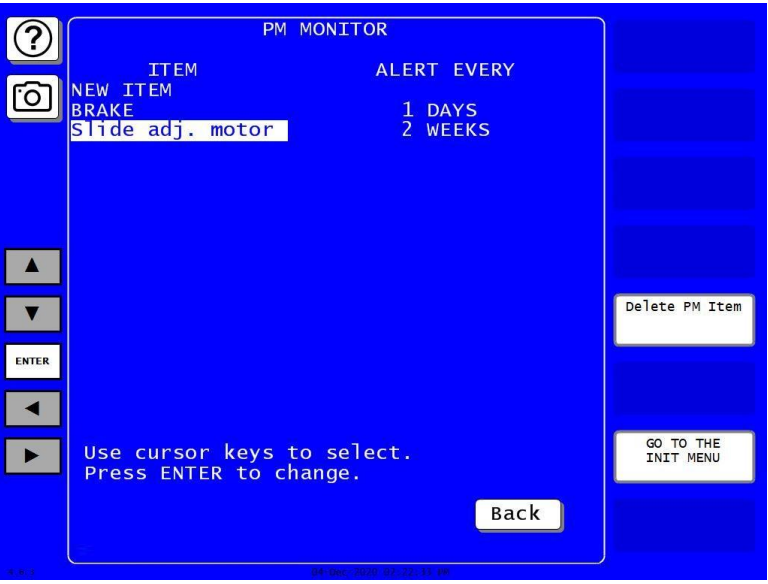

*Figure A- 13*. Programmed PM Item: Example

- 9. To set more PM items, repeat steps 1 through 8. When you are completely done initializing the PM items, press BACK to return to the Main Initialization Menu.
- 10. You can now go to the Run mode to view the PM Monitor status conditions. There is no PM information to set in SmartPAC's Program mode. You made all the required settings in the Initialization mode.

# **Using the PM Monitor in Run mode**

#### **How to Get into SmartPAC Run Mode**

To get into Run mode, turn the Program/Run key to RUN.

## **NOTICE**

Before changing modes, make sure your screen shows the first display in the mode you are in. If that display is not shown, nothing will happen when you turn the Program /Run key. In that case, press Reset, Exit, or Back repeatedly. When the first display in the mode is reached, you will instantly switch to the new mode.

### **A Tool Number Must Be Loaded Before Switching to Run Mode**

If no tool number has been loaded, you cannot switch from Initialization mode or Program mode to Run mode. A tool number must be loaded before SmartPAC will allow the press to run.

If you try to switch to Run mode without a tool number loaded, you will get this error message on your screen:

#### *NO TOOL NUMBER HAS BEEN LOADED*

If so, turn the Program/Run key to "PROG". Press RESET to clear the error message. Then load a tool number. Now turn the Program/Run key to "RUN". The Run menu, shown below, is the first display you see in Run mode. From this display you can access the PM Monitor selection.

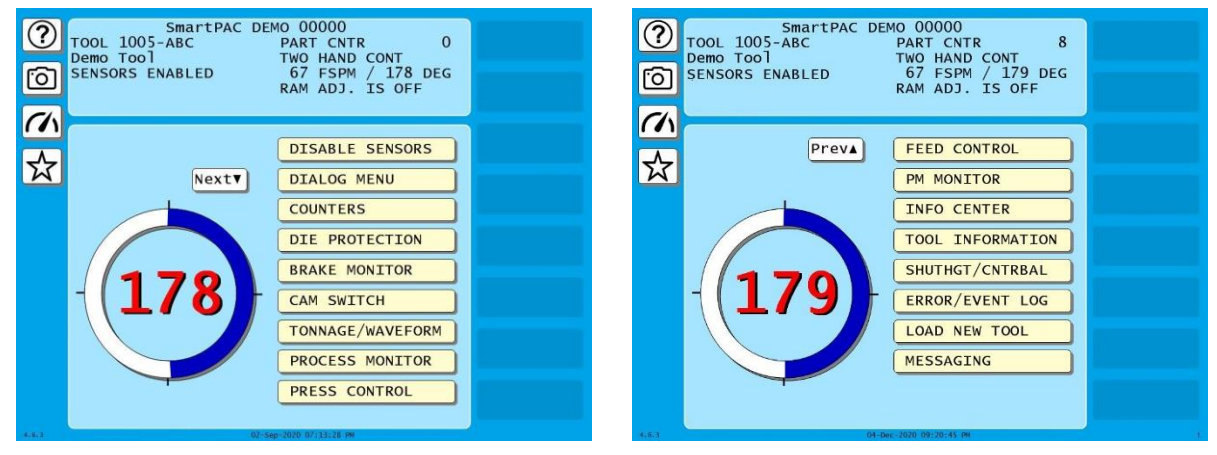

*Figure A- 14. SmartPAC PRO Run Menu with PM MONITOR*

*(Your list of options may be different, depending on the features you have installed.)*

## **Viewing and Modifying PM Alerts**

- 1. Select "PM Monitor" from the first display in Run mode.
- 2. You will see the list of PM items that you previously assigned in Initialization. The first item is highlighted in the next example. Use the cursor keys to view the other items on the schedule. Currently the PM status for all items is "normal" (see display). This means that none of the items has reached the limits set in Initialization.

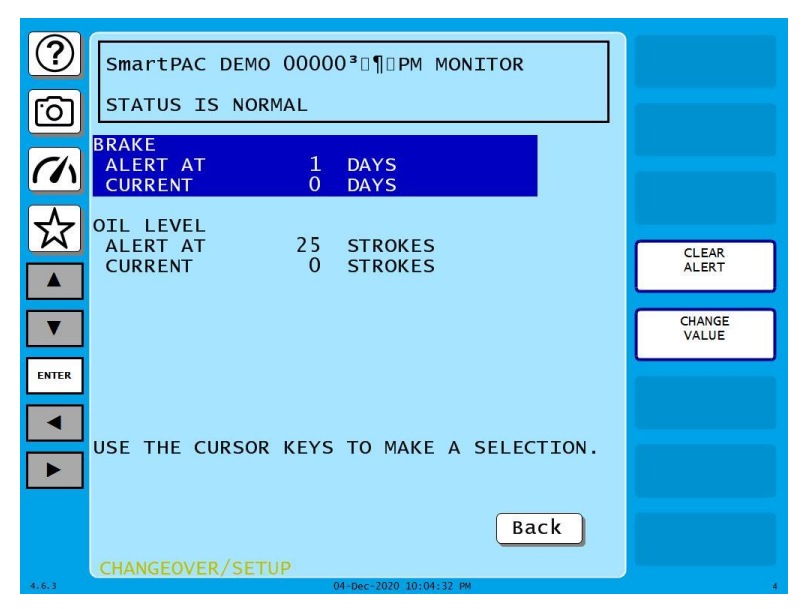

*Figure A- 15. Run Mode Screen Showing PM Monitor in "Normal" Status Mode*

#### **NOTICE**

You may notice that some of the current values do not update on every stroke while the press is running. SmartPAC is keeping track of these items, but does not refresh the display until the press actually stops.

3. The next display shows that one of the items, "Slide Adjust Motor," is now in "alert" status mode. It flashes on the screen. Also, the number of items in alert status mode appears at the top of the screen.

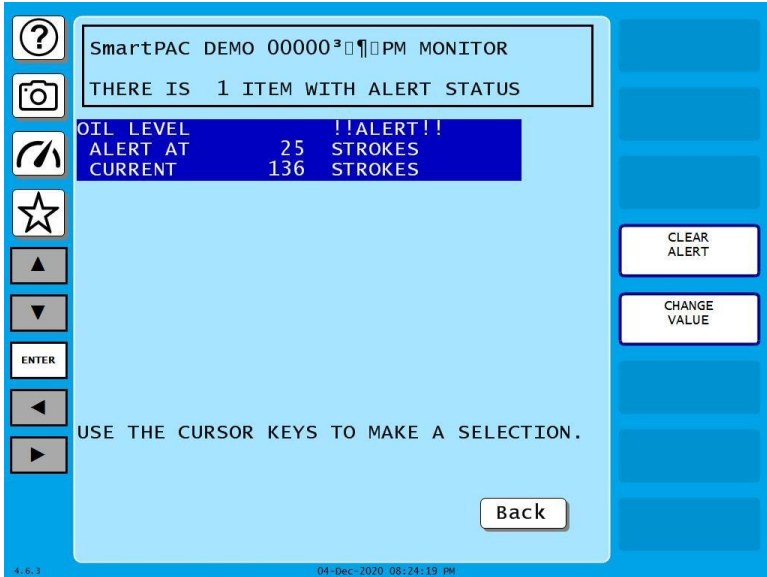

*Figure A- 16. Run Mode Screen Showing "Slide Adjust Motor" in "Alert" Mode*

4. To view other items in the schedule that may or may not be in "alert" status, use the cursor keys. If more than three PM items were set in Initialization, they will not all appear on the screen. To view them, simply use the cursor keys to scroll down the list.

5. To clear the alert, first highlight that item, press CLEAR ALERT OR CHANGE VALUE and enter the PM password.

## **NOTICE**

When you clear the alert condition for a certain item, you automatically reset its current value to zero. You cannot recall the previous value.

- 6. If you want to change the frequency value on a given PM item, first highlight that item and press CHANGE VALUE. The number display will be superimposed over the screen (similar to [Figure](#page-259-0)  A- [12\)](#page-259-0). Use the number keys or cursor keys to modify the tracking frequency for that PM item.
- 7. Once you are done viewing or modifying this screen, press RESET to return to the main Run menu.

# **Appendix B – Updating SmartPAC PRO Firmware**

This appendix shows you how to update SmartPAC PRO firmware using a link you receive by email from Wintriss Support. Follow the instructions below to complete the update.

## **NOTICE**

#### **FIRMWARE ORDER MUST INCLUDE SMARTPAC PRO SERIAL NUMBER**

When you order new firmware, make sure to include the serial number of your SmartPAC PRO unit. Wintriss needs the serial number to create the correct firmware for your unit.

You can find the serial number on

- the Installed Options screen (see *[INSTALLED OPTIONS](#page-92-0)*, page [93.](#page-92-0)
- the Info screen (In Run mode, press the dashboard button. When the dashboard displays, press the  $\overline{1}$  button.)
- the SD card installed on the HMI board (see [Figure 2-10,](#page-62-0) page [63\)](#page-62-0).

To order new SmartPAC PRO firmware, you must fill out a "SmartPAC PRO Firmware Upgrade" form, available from your Wintriss representative or Wintriss Tech. Support. Make sure to specify on the form the serial number on your SmartPAC PRO. The firmware upgrade file you receive from Wintriss includes this serial number in its file name (i.e., SPPnnnnnnnn, where SP2 stands for SmartPAC PRO and nnnnnnnn is the eight-digit SmartPAC PRO serial number).

- <span id="page-264-0"></span>1. Obtain a link from Wintriss Tech Support. The format is similar to: *http://smartpacpro.com/updates/sppxxxxxxxx.zip*, with *xxxxxxxx* being your SmartPAC PRO's serial number.
- 2. Save the .ZIP file to a USB drive. Do not unzip the file. SmartPAC PRO unzips it upon starting the update.
- 3. At the SmartPAC PRO unit in the Main Program menu, press INITIALIZATION MENU.
- 4. In the Main Initialization Menu, press NEXT one or more times to scroll down to DIAGNOSTICS.
- 5. Press DIAGNOSTICS. The Diagnostic Menu appears.
- 6. Press UPDATE FIRMWARE. The Update Firmware Utility page appears.
- 7. Insert the USB drive in the USB socket on the front of the SmartPAC PRO.
- 8. A window opens labeled USB Disk Detected. Press Exit to close this window.
- 9. When USB Disk Present appears on the display, press Do Update. A progress bar appears, showing Load Time. Then, the status changes to "Downloading Firmware, Please Wait. . ." The download and update takes approximately 3 minutes.
- 10. SmartPAC PRO restarts on its own and returns to the Program Menu when the update is finished. You can remove the USB disk while SmartPAC PRO is restarting.

If a tool is loaded and you are currently running a job, you must record the current tool number, tool

name or tool ID, and counter values before installing the new firmware. In Run mode, select COUNTERS, then enter the displayed counter values in the"COUNT" column in Table B-1, below.

| <b>Tool Number</b><br>Tool Name or Tool ID |              |                                             |  |  |
|--------------------------------------------|--------------|---------------------------------------------|--|--|
| <b>COUNTER</b>                             | <b>COUNT</b> | <b>PRESET VALUE</b>                         |  |  |
| <b>Strokes</b>                             |              | You do not have to<br>record Preset Values. |  |  |
| <b>Good Parts</b>                          |              | They are saved with the                     |  |  |
| Batch 1                                    |              | tool settings.                              |  |  |
| Batch 2                                    |              |                                             |  |  |
| Batch 3                                    |              |                                             |  |  |
| <b>Total Hits</b>                          |              |                                             |  |  |

*Table B - 1. Record of Current Counts*

Check the serial number of the new firmware to make sure it matches the serial number of your SmartPAC PRO. The firmware serial number begins with the prefix "SPP" (for SmartPAC PRO) followed by a numeric code (i.e., SPPnnnnnnnn). The numeric code is the serial number of your SmartPAC PRO unit.

#### **NOTICE**

If you elect to download SmartPAC PRO firmware from Wintriss, you must have

- A PC with a USB port and one of the following Windows operating systems: Windows 10, Windows 2000, Windows XP, and Windows 7
- A USB disk with at least 4 MB of available space

#### **Installing Updated Firmware from USB Disk to SmartPAC PRO**

Follow these steps to load new firmware from a USB disk to your SmartPAC PRO.

#### **NOTICE**

If you downloaded your firmware from Wintriss, go to page [265](#page-264-0) and follow the instructions in Downloading Updated Firmware from the Wintriss Server to load the firmware onto a USB disk. Then return to this page and install the firmware on your SmartPAC PRO.

1. If a tool is loaded and you are currently running a job, you must record the current tool number, tool name or tool ID, and counter values before installing the new firmware. In Run mode, select COUNTERS, then enter the displayed counter values in the"COUNT" column in Table B-2, below. Key in the number of good parts you want to add (1,000 parts maximum), and press ENTER

| <b>Tool Number</b><br>Tool Name or Tool ID |              |                                             |  |  |
|--------------------------------------------|--------------|---------------------------------------------|--|--|
| <b>COUNTER</b>                             | <b>COUNT</b> | PRESET VALUE                                |  |  |
| <b>Strokes</b>                             |              |                                             |  |  |
| <b>Good Parts</b>                          |              |                                             |  |  |
| Batch 1                                    |              | You do not have to<br>record Preset Values. |  |  |
| Batch 2                                    |              | They are saved with the<br>tool settings.   |  |  |
| Batch 3                                    |              |                                             |  |  |
| <b>Total Hits</b>                          |              |                                             |  |  |

*Table B - 2. Record of Current Counts*

2. Check the serial number of the new firmware to make sure it matches the serial number of your SmartPAC PRO. The firmware serial number begins with the prefix "SPP" (for SmartPAC PRO) followed by a numeric code (i.e., SPPnnnnnnnn). The numeric code is the serial number of your SmartPAC PRO unit.

# **Appendix C – Reporting Downtime and Scrap to SFC**

This appendix shows you how to report press downtime from your SmartPAC PRO control to Wintriss's ShopFloorConnect Asset Utilization Software (SFC). The appendix discusses the six machine states to which SFC logs press time, explains the downtime reporting features of SmartPAC PRO, shows you how to set up SmartPAC PRO to report downtime to SFC, and provides instructions for reporting downtime.

The appendix also shows you how to use the scrap counter on the SmartPAC PRO Counters screen in Run mode to report scrap to SFC and how to adjust the Good Parts count that is reported to SFC.

SmartPAC's downtime- and scrap-reporting features are available if SFC firmware option is installed.

# **Machine States to Which SFC Logs Press Time**

SFC logs all elapsed time at each press to one of six categories called machine states. The sum of all the times assigned to these machine states for an individual press is the number of hours in a production day (e.g., 12 hours, 24 hours, etc.). SFC selects the machine state to which to log press time on the basis of downtime reporting and other information it receives from SmartPAC PRO. Machine states are differentiated as follows:

- Running Time Press is running and making parts
- Idle Time Press is stopped, no SmartPAC error has occurred, and the reason the press is stopped has not been documented in SmartPAC PRO
- Unplanned Downtime Press is stopped due to a SmartPAC PRO error, or if the press is stopped for another reason, that reason has been assigned to the Unplanned Downtime state in SFC
- Planned Downtime Press is stopped, and the reason has been assigned to the Planned Downtime state in SFC
- Changeover Time Press is stopped, and the reason has been assigned to the Changeover state in SFC
- Offline Time Press is stopped because there is no power to the press or the network is down

All time during which the press is stopped for any reason other than a power interruption or network failure is logged by SFC to Idle Time unless a downtime reason is reported from the SmartPAC PRO. Idle Time is treated in ShopFloorConnect as downtime with no documented reason. Since corrective action cannot be taken until a cause is identified, SmartPAC PRO has been designed to allow very precise reporting of downtime to SFC and may be programmed to require the operator to select a specific downtime reason each time the press enters an Idle state. When operator intervention is required, periods of press inactivity are more likely to be assigned to a specific downtime reason than to be logged as Idle Time.

# **SmartPAC PRO Downtime Reporting Features**

Downtime reasons in SmartPAC PRO may be reported to SFC either automatically by the system or manually by the operator. When the press is stopped because of an error generated by SmartPAC PRO or an installed SmartPAC PRO module, the specific fault (e.g., "Sensor 1 Part Ejection Missed") is reported automatically as a downtime reason to SFC.

When the press is stopped by the operator or by a piece of auxiliary equipment not connected to the SmartPAC PRO, a downtime reason must be reported manually by the operator since SmartPAC PRO is unable to detect the reason for the interruption (see *Forced Idle Dialog Mode*, below). Downtime reasons may also be assigned manually to provide additional detail for periods documented automatically with specific error conditions (see *[Forced Error Dialog Mode](#page-272-0)*, page [273\)](#page-272-0).

## **Forced Idle Dialog Mode**

If the SmartPAC PRO is set to Forced Idle Dialog mode (see *[Making Downtime Reporting Settings](#page-275-0)*, page [276\)](#page-275-0), a downtime reason must be entered whenever the press is stopped by the operator or by auxiliary equipment. When the press stops (see [Figure C -](#page-270-0) 1, page [271,](#page-270-0) for a schematic time line), a message displays at the SmartPAC PRO stating that the operator must enter a downtime reason before the press can be restarted. When the operator closes the message window, the Dialog Menu automatically displays. The Dialog Menu, a selection on the SmartPAC PRO Main Run Menu, displays a list of downtime reasons from which the operator must select to report downtime to SFC. Refer to *[Programming Downtime Reasons](#page-279-0)*, pag[e 280](#page-279-0)*,* for instructions on how to set up the Dialog Menu.

The Forced Dialog message can be programmed to display a specified number of minutes after the press stops (see [Figure C -](#page-270-0) 1). This Idle Dialog Time setting enables the press to be stopped briefly without requiring entry of a downtime reason.

## <span id="page-269-0"></span>**Backfilling vs. Forward Filling**

SFC initially logs the time after the press is stopped by the operator or by auxiliary equipment to Idle Time. When the operator selects an item on the Dialog Menu, the period of time previously documented as Idle is assigned that downtime reason. Downtime can be assigned manually or automatically, depending on how your SmartPAC PRO is programmed (see *[Making Downtime](#page-275-0)  [Reporting Settings](#page-275-0)*, page [276\)](#page-275-0).

If SmartPAC PRO is set up for manual downtime reporting, the operator selects how the downtime is to be assigned in an option window that displays following selection of the downtime reason (see [Figure C -](#page-285-0) 11, page [286\)](#page-285-0). One option, which is called "backfilling," is to assign the downtime reason to all time that has elapsed since the press was stopped (see [Figure C -](#page-270-0) 1, page [271,](#page-270-0)). The other option is to "forward fill" the downtime reason, assigning it to the period from reporting of the downtime reason until the press is restarted (see [Figure C -](#page-271-0) 2, page [272\)](#page-271-0). When this option is selected, all elapsed time before entry of the downtime reason is assigned to the previous downtime reason, if one was reported, or to Idle Time.

If SmartPAC PRO is set up for automatic downtime reporting, the option window does not display following selection of the downtime reason, and downtime is automatically backfilled.

#### <span id="page-270-1"></span>**Putting the Press "Back on Line"**

A period of Idle Time or Planned or Unplanned downtime comes to an end either a programmed number of strokes after the operator restarts the press (see *[Reset Strokes Counters,](#page-273-0)* page [274\)](#page-273-0) or when they select "Back on Line" from the Dialog Menu. If the press is restarted at the same time as "Back on Line" is selected, SFC begins documenting the machine state as "Running time" (see [Figure C -](#page-270-0) [1\)](#page-270-0). When the operator selects "Back on Line" without restarting the press, the subsequent period until the press is restarted is logged to Idle Time (see [Figure C -](#page-271-0) 2).

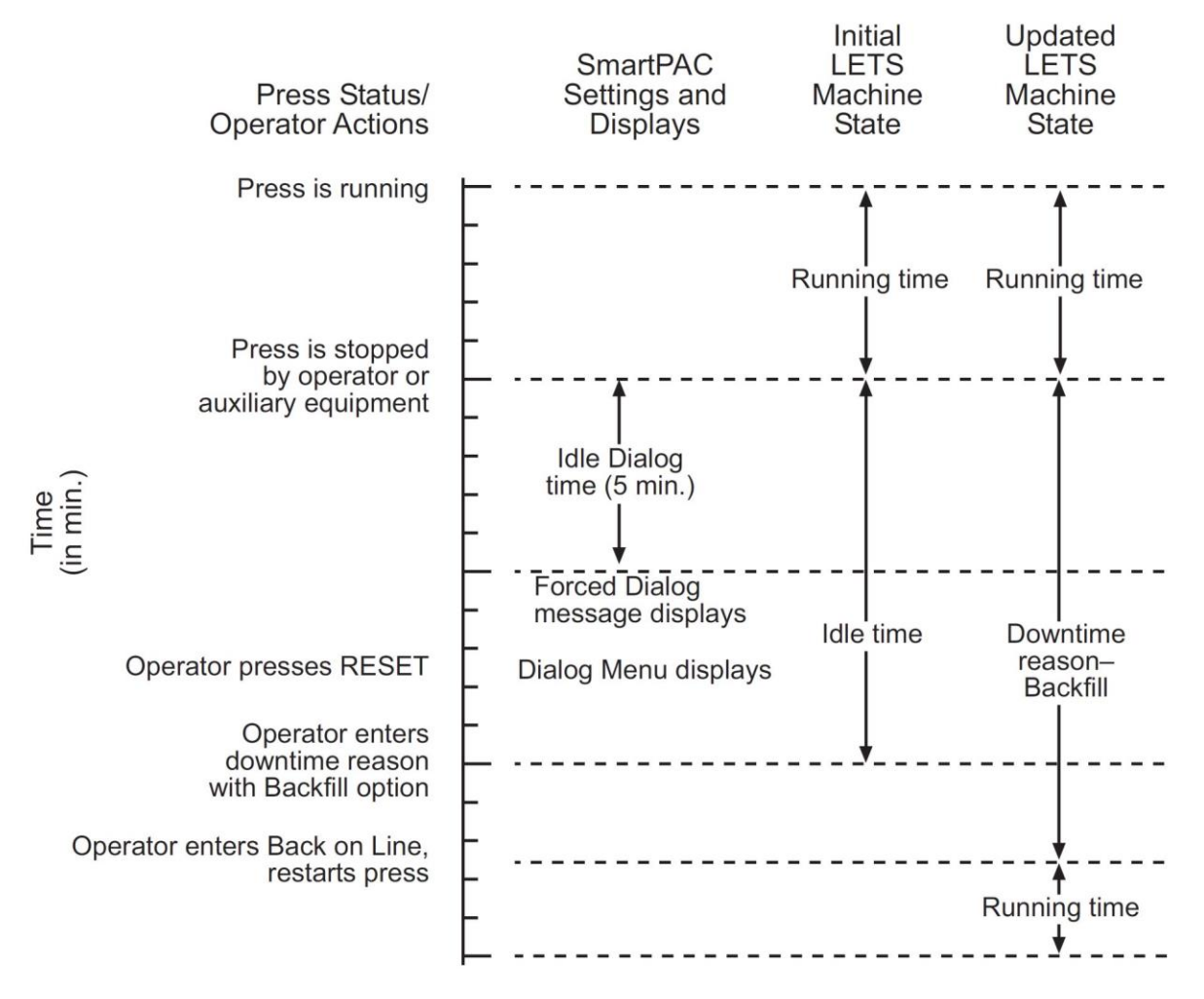

<span id="page-270-0"></span>*Figure C - 1. Forced Idle Dialog Mode Time Line (Downtime Reason Backfilled)*

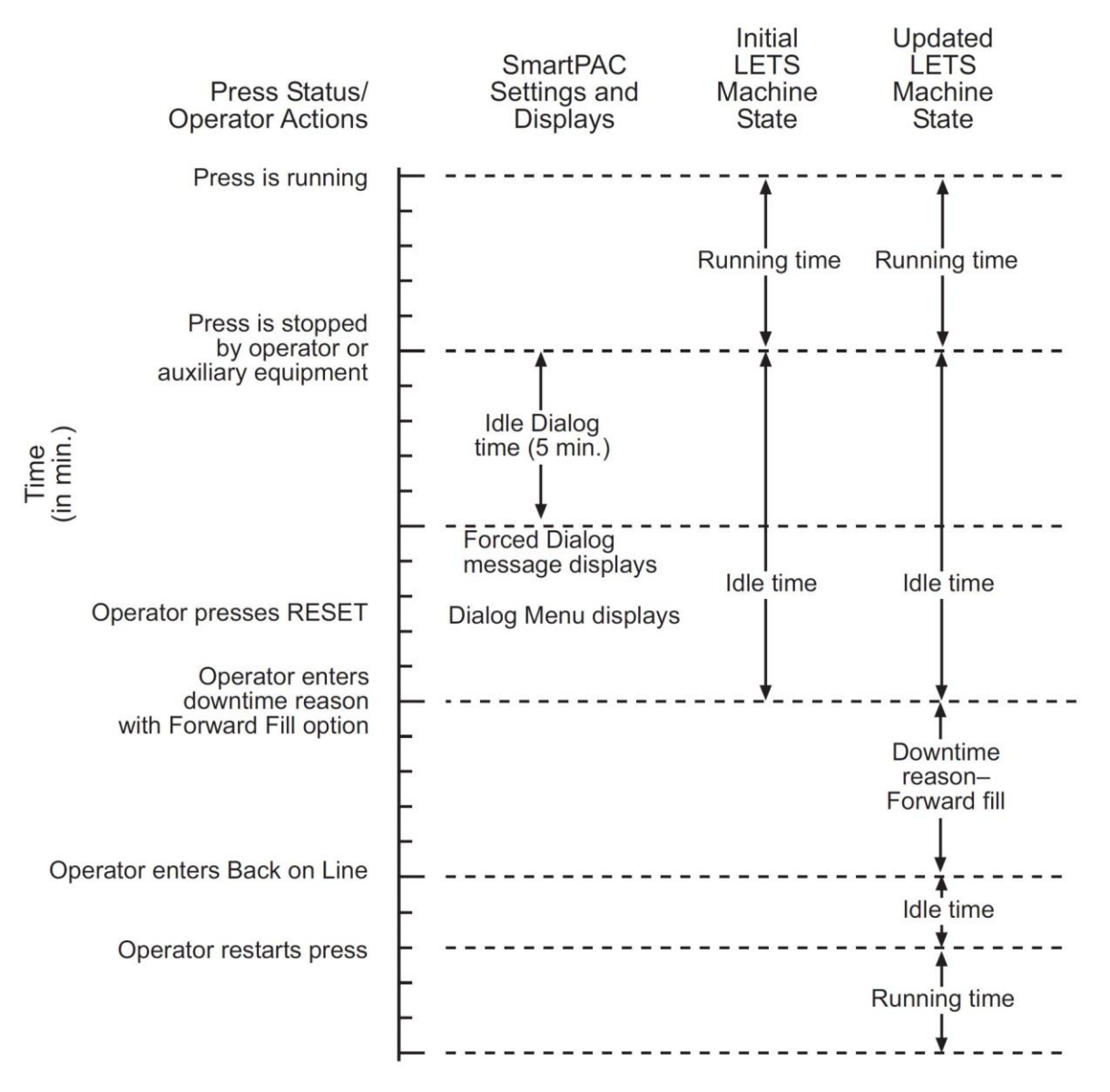

<span id="page-271-0"></span>*Figure C - 2. Forced Idle Dialog Mode Time Line (Downtime Reason Forward Filled)*

#### <span id="page-272-0"></span>**Forced Error Dialog Mode**

The Dialog Menu can also be programmed to display whenever the press is stopped due to a SmartPAC PRO-generated fault. This feature, called Forced Error Dialog mode (see *[Making](#page-275-0)  [Downtime Reporting Settings,](#page-275-0)* page [276](#page-275-0)*)*, allows the operator to add detail to a period of downtime that is initially logged to a specific SmartPAC PRO error but may actually have a different cause.

For example, SmartPAC PRO may be set up to generate an "End of Stock" error whenever the press runs out of material. This downtime reason is applied to the period of time during which a new coil is located and brought to the press unless the operator selects a more appropriate downtime reason, such as "Waiting for Coil," and, using the backfill option (see *[Backfilling vs. Forward](#page-269-0) Filling*, page [270\)](#page-269-0), applies it to the incompletely documented period. When the downtime reason is backfilled (see [Figure C -](#page-272-1) 3 for a schematic time line), SmartPAC logs one second to the initial error (e.g., "Sensor 5 – End of Stock"), assuring that the fault is documented, and the remaining time to the new downtime reason (e.g., "Waiting for Coil").

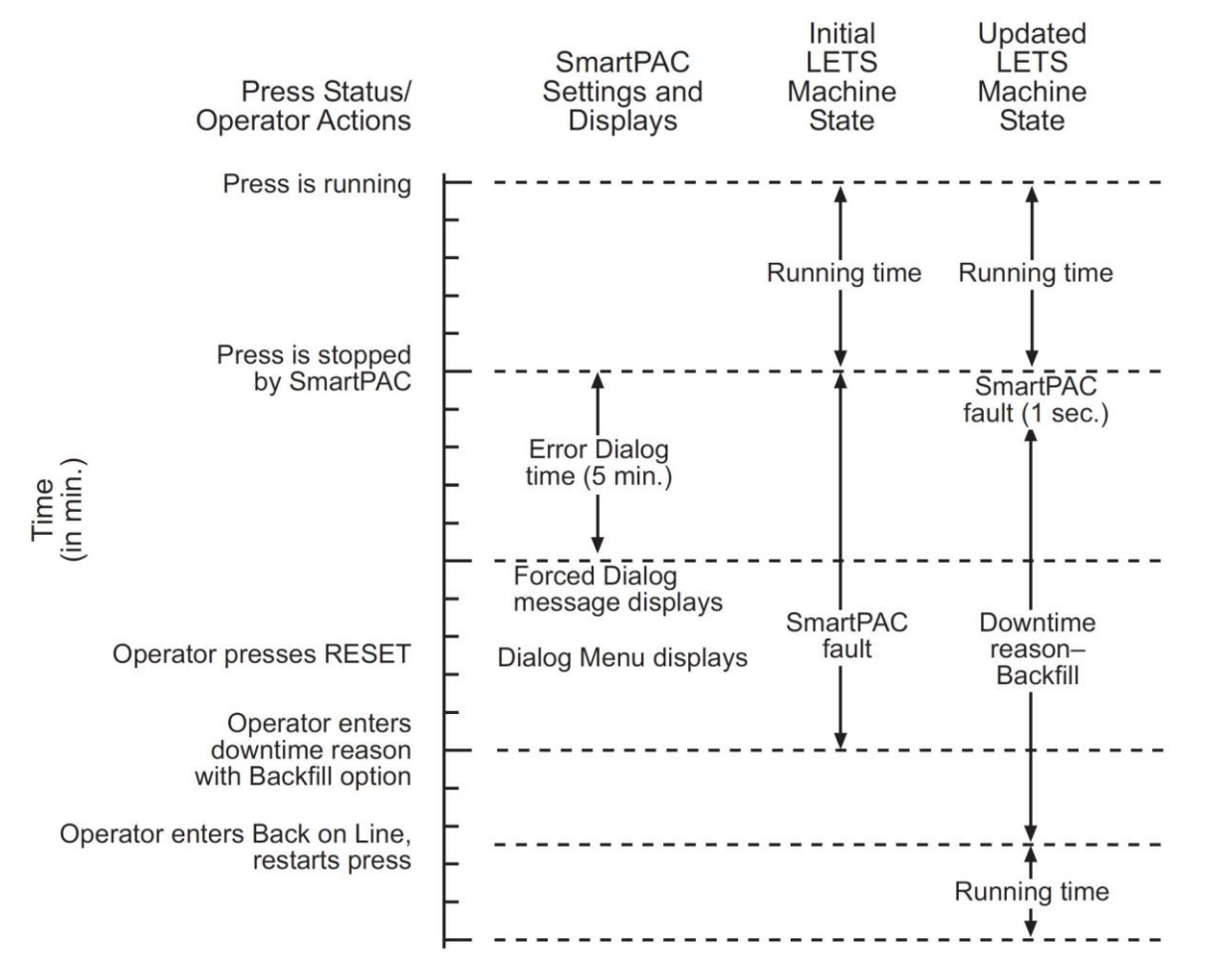

*Figure C - 3.* Forced Error Dialog Mode Time Line

<span id="page-272-1"></span>Downtime reasons can also be "forward filled" in Forced Error Dialog mode.

As in Forced Idle Dialog mode, the Forced Dialog message can be programmed to display a specified number of minutes after the press stops (see Figure F-3). This Error Dialog Time setting prevents nuisance faults such as "Counter preset reached" from being reported as downtime.

### **Persist Dialog Mode**

Periods during which the press is powered down are normally documented as Offline Time and the period following the next power-up assigned to Idle Time. Periods subsequent to machine power-ups are documented as Idle Time even when the period immediately preceding the shutdown has been assigned to an Unplanned Downtime reason. The only machine states that carry over from the period immediately preceding a shutdown to the period immediately succeeding a power-up are Changeover Time and Planned Downtime. In

these cases, the period during which the press is offline and the time immediately following press power-up are assigned to the machine state in effect when the press was powered down.

SmartPAC PRO can be programmed so that Unplanned Downtime reasons selected from the Dialog Menu also "persist" through press shutdowns (see *[Making Downtime Reporting Settings,](#page-275-0)* page [276\)](#page-275-0). When this setting is enabled, both the interval during which the press was powered down and the time following resumption of power to the press are assigned to the downtime reason in effect when the press was shut down. One second of the period during which the press was offline is assigned to Offline Time to document this event.

### **Single-stroke Mode**

For hand-fed applications, a special setting can be programmed at the SmartPAC PRO (see *[Making](#page-275-0)  [Downtime Reporting Settings,](#page-275-0)* page [276\)](#page-275-0) that allows the state of the press to be continuously reported as "Running" as long as the operator maintains a pre-determined cycle time. Normally, Single-stroke operation produces an alternating series of "Running" and "Idle" events as the press cycles and then stops to allow the operator to remove one part and load another. Since the state of the press is reported as "Running" only a fraction of the time even when the operator is maintaining an acceptable production rate, this data stream does not accurately reflect press productivity, skewing OEE ratings unfairly downward.

When you make this cycle time setting, SmartPAC PRO no longer looks for a change of state to determine whether the press is running but rather expects to see the press stroke at least once during the pre-programmed interval. If a stroke is detected, the press is reported as "Running"; if not, the press is considered to be stopped and reported as "Idle."

## <span id="page-273-0"></span>**Reset Strokes Counters**

Normally, a period of Idle Time, Planned or Unplanned Downtime, or Changeover Time is ended when the operator selects "Back on Line" from the Dialog Menu and restarts the press (see *[Putting](#page-270-1)  [the Press "Back on Line"](#page-270-1)*, page [271\)](#page-270-1). However, since the operator may forget to select the "Back on Line" item, an alternative way of terminating a period of downtime is available.

SmartPAC PRO can be programmed to begin logging time following a downtime period to Running Time after a specified number of press strokes. A Reset Strokes counter (see *[Making Downtime](#page-275-0)  [Reporting Settings,](#page-275-0)* page [276\)](#page-275-0) begins incrementing when the press is restarted, and after the counter reaches its preset, SFC changes the machine state to which it logs press time from the downtime reason to Running Time. Three different Reset Strokes counters can be programmed, allowing you to set different restart intervals following periods of Planned Downtime, Unplanned Downtime, and Changeover time.

# <span id="page-274-0"></span>**Setting up SmartPAC PRO to Report Downtime**

To set up SmartPAC PRO to report downtime to SFC, you make downtime reporting settings on the Set Communications Menu. You program downtime reasons in one of two ways, depending on the setting you select in the DIALOG SCREEN MODE field on the Set Communications Menu (see [Table C -](#page-276-0) 1, page [277\)](#page-276-0).

When the default setting "16 / 16" is selected, you create downtime reasons on the Dialog Special Choice Name and Dialog Fixed Name Choice menus, which you access via the SET SPECIAL NAMES and SET CANNED NAMES items on the Set Communications Menu.

When you select the DIALOG SCREEN MODE setting of "32 CUSTOM," you create downtime reasons in SFC and download them to the SmartPAC PRO. The SET SPECIAL NAMES and SET CANNED NAMES items do not display when the "32 CUSTOM" option is selected.

## **NOTICE**

Wintriss recommends that you select the "32 CUSTOM" setting if your shop floor uses only SmartPAC PRO controls. The "16 / 16" setting should be selected only if you have a mix of SmartPAC PROs and SmartPAC 2s and/or original SmartPACs and want to maintain consistency in your downtime reporting method.

The "32 CUSTOM" setting provides two advantages. All downtime reasons can be customized to meet the specific needs of your shop floor setup (up to 32 custom names can be created in SFC Administrator), and you can include all reasons in the Downtime by Reason report, which allows you to track occurrences of a specific downtime reason across multiple machines.

With the "16 / 16" setting you can create only 16 custom reasons (the other 16 are "canned"), and only the custom reasons can be included in the Downtime by Reason report. The report cannot be generated for "canned" reasons.

#### <span id="page-275-0"></span>**Making Downtime Reporting Settings**

To enable and configure the SmartPAC PRO downtime reporting features described in the previous section, perform the following steps:

1. At the SmartPAC PRO, turn the Program/Run key to PROG. Then press INITIALIZATION MENU the Main Initialization Menu (see [Figure C -](#page-275-1) 4) displays.

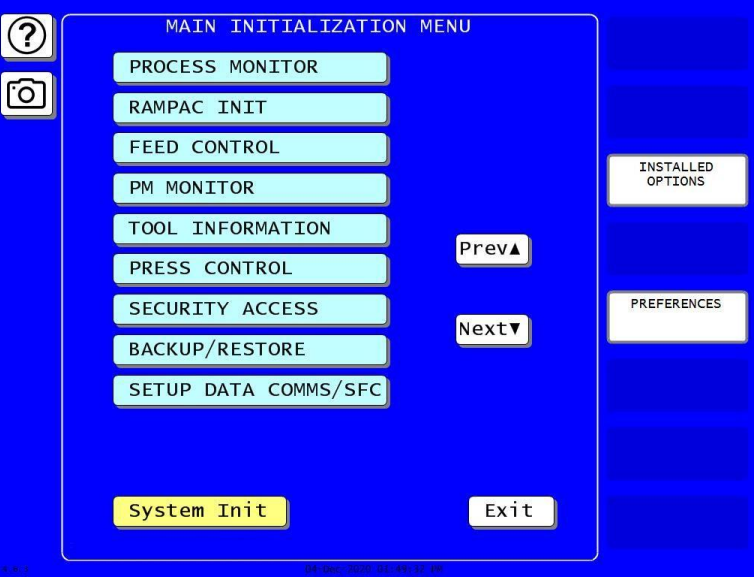

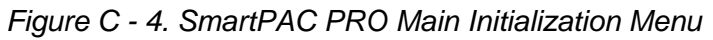

<span id="page-275-1"></span>2. Press SETUP DATA COMMS/SFC. The Set Communications Menu [\(Figure C -](#page-275-2) 5) displays:

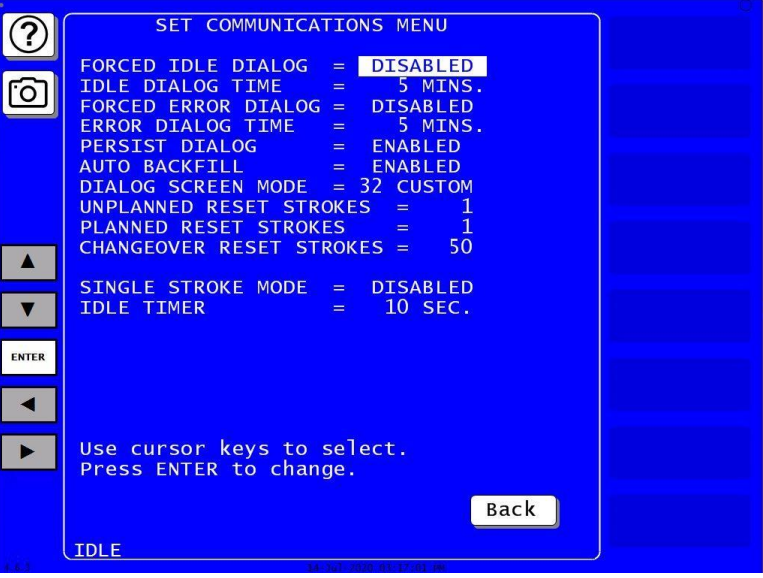

<span id="page-275-2"></span>*Figure C - 5. Set Communications Menu*

## **NOTICE**

Wintriss recommends that you take advantage of the additional features provided by the "32 Custom" dialog screen mode setting. The "16 / 16" setting should be selected only when you have both ORIGINAL SmartPACs and SmartPAC PROs and, even then, only if complete consistency is required.

- 3. See [Table C -](#page-276-0) 1 for details about each menu item. Highlight each item you want to set, using the Up  $(\triangle)$  or Down  $(\triangledown)$  cursor keys, then follow the appropriate steps:
	- To enable or disable a feature, press ENTER to toggle the setting until the desired setting shows.
	- To specify a value for an item (with the exception of IDLE TIMER), press ENTER to display the Numeric Entry window, key in your entry, and press ENTER to accept.
	- To select an option for DIALOG SCREEN MODE, press ENTER to toggle the setting until the desired setting is displayed. When DIALOG SCREEN MODE is set to "16 / 16," the SET SPECIAL NAMES and SET CANNED NAMES items display at the bottom of the menu. When the setting is "32 CUSTOM," these items do not appear.
	- To select a value for IDLE TIMER, press ENTER repeatedly until the desired value is displayed.
	- To display screens on which you can program Dialog Menu entries (the DIALOG SCREEN MODE setting must be "16 / 16"), highlight the SET SPECIAL NAMES or SET CANNED NAMES. Press ENTER.
	- To program downtime reasons when DIALOG SCREEN MODE is set to "32 CUSTOM," use ShopFloorConnect Administrator.

Table C-1 explains each field on the Set Communications Menu and provides instructions on how to make settings.

<span id="page-276-0"></span>

| <b>Field</b>                        | <b>Settings</b>                                                                                                    |  |  |
|-------------------------------------|----------------------------------------------------------------------------------------------------|--|--|
| <b>FORCED IDLE</b><br><b>DIALOG</b> | Indicates whether SmartPAC PRO displays the Forced Dialog<br>message and Dialog Menu after the press has been stopped by the<br>operator or by auxiliary equipment not connected to SmartPAC<br>PRO. The number of minutes after the press has stopped before the<br>Forced Dialog message appears is specified in the IDLE DIALOG<br>TIME field (see next entry). At the appearance of the Forced Dialog<br>message, the operator must select a downtime reason on the<br>Dialog Menu in order to restart the press. This setting allows time<br>that elapses after the press is stopped by the operator or by<br>equipment not connected to SmartPAC PRO to be documented with<br>a downtime reason rather than as Idle Time. There are two settings: |  |  |
|                                     | <b>ENABLED</b><br>Forced Idle Dialog mode enabled<br>Forced Idle Dialog mode disabled<br><b>DISABLED</b>                                                                                                    |  |  |

*Table C - 1. Set Communications Menu Settings*

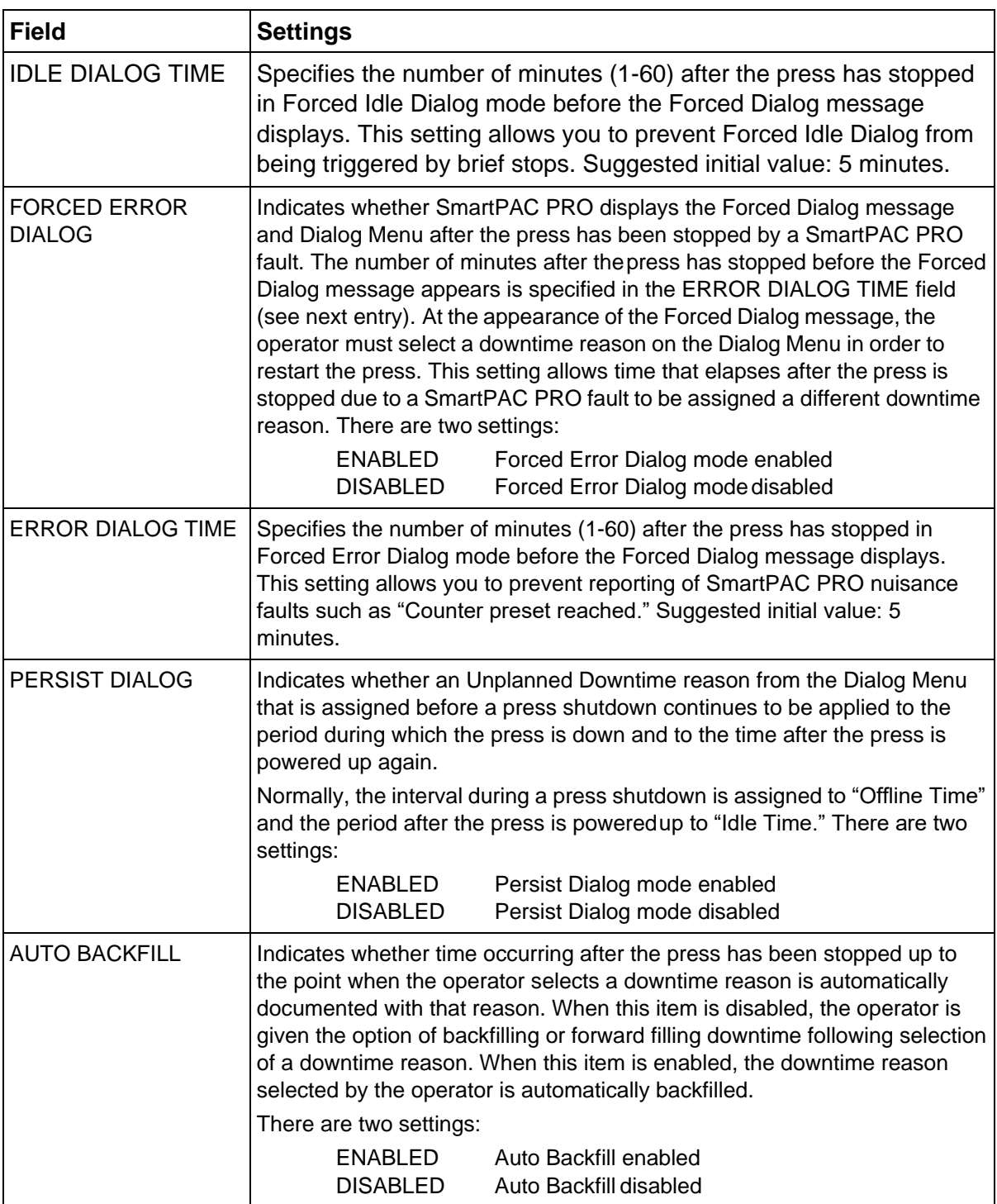

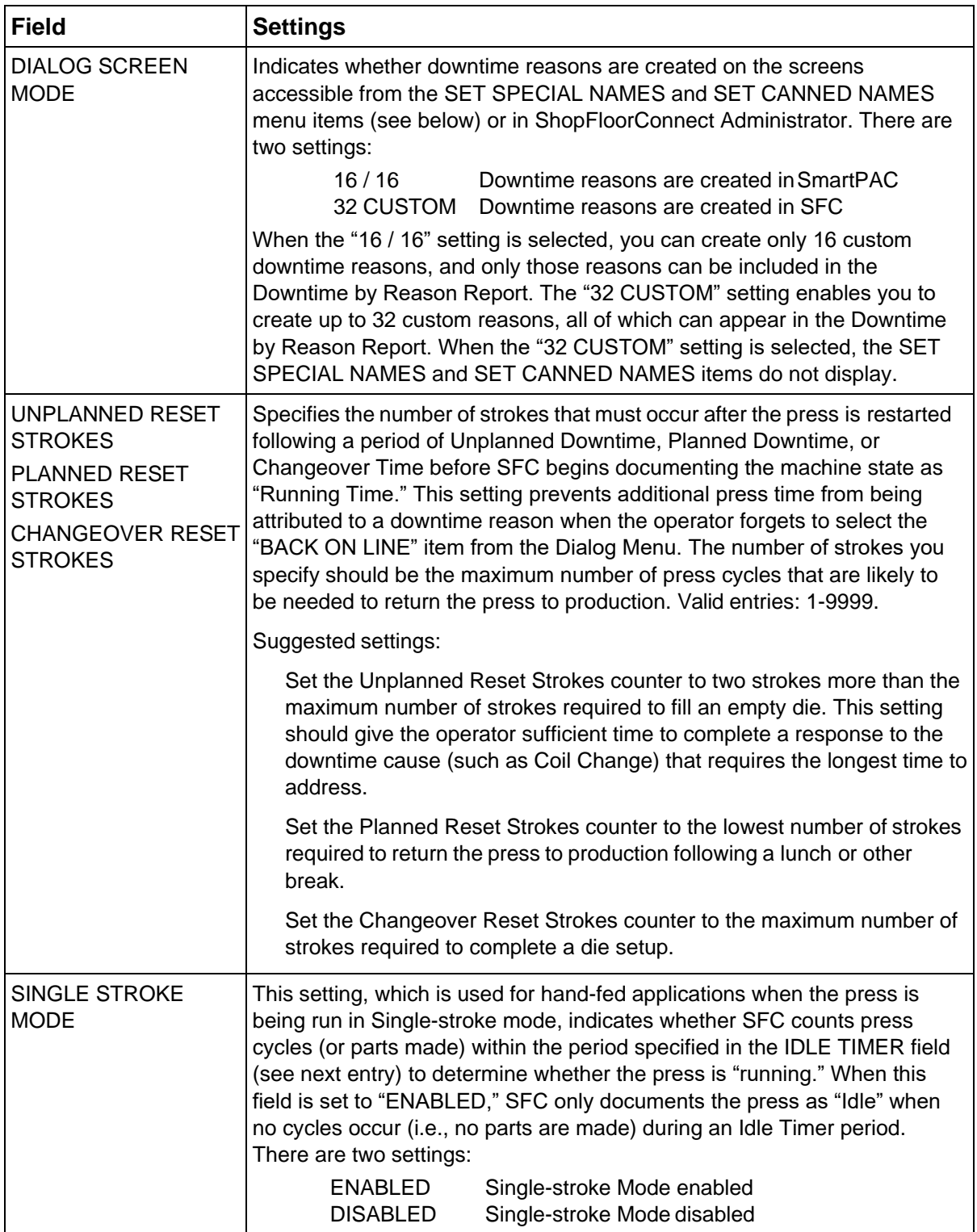

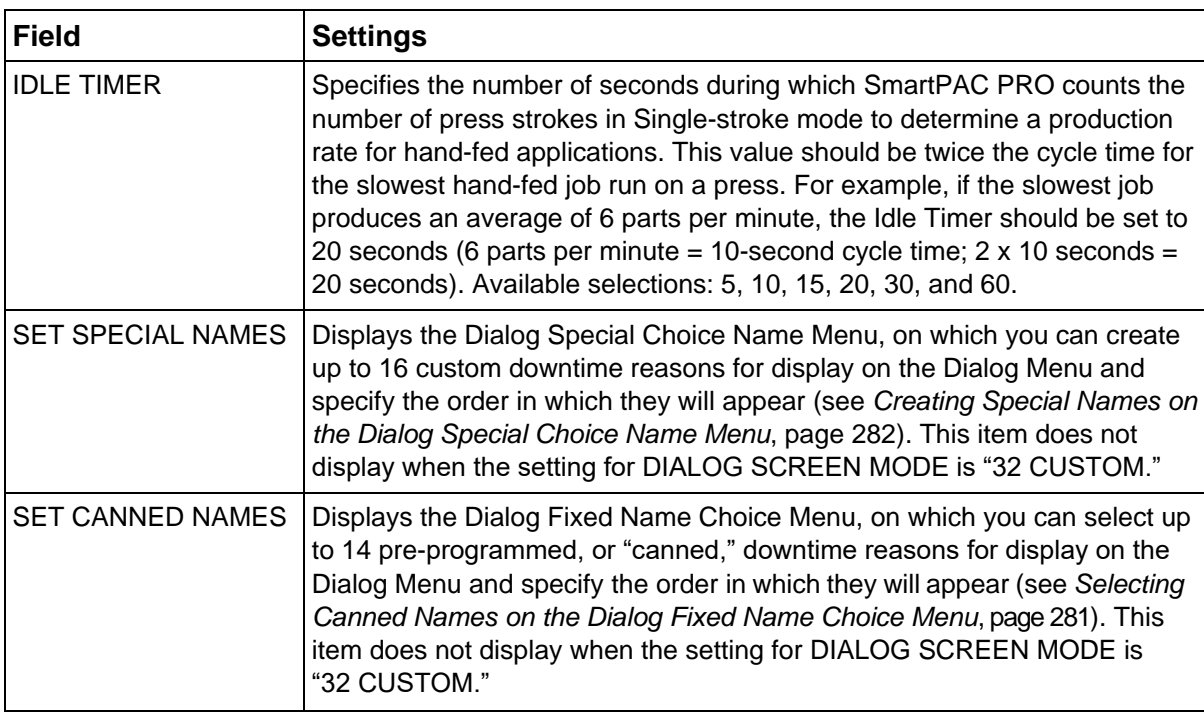

#### <span id="page-279-0"></span>**Programming Downtime Reasons**

If you set the DIALOG SCREEN MODE item on the Set Communications Menu to "16 / 16," the default, the SET SPECIAL NAMES and SET CANNED NAMES items are displayed on the menu, allowing you to specify the downtime reasons that appear on the Dialog Menu and the order in which they appear. The items you program on these two menus will be the menu selections available to the operator when the Dialog Menu displays in Forced Idle Dialog or Forced Error Dialog mode, or when the operator accesses the menu at other times.

If the DIALOG SCREEN MODE setting is "32 CUSTOM," the SET SPECIAL NAMES and SET CANNED NAMES items do not display, and you create downtime reasons in SFC.

"Canned" names are downtime reasons whose text has been pre-programmed into the SmartPAC PRO. "Special" names are downtime reasons whose text you assign. You can select up to 14 "canned" names and create up to 16 "special" names. The Dialog Menu can include both "canned" and "special" entries, displaying up to 30 items.

#### **NOTICE**

It is recommended that you create a standardized list of downtime reasons for all your presses. Having the Dialog Menu display the same downtime reasons in the same order on all SmartPAC PROs will help to minimize reporting errors.

When planning the order in which to display Dialog Menu items, you should attempt to predetermine the downtime causes that are likely to occur most frequently and place these at the beginning of the downtime reason sequence.

#### <span id="page-280-0"></span>*Selecting Canned Names on the Dialog Fixed Name Choice Menu*

When you select the SET CANNED NAMES item on the Set Communications Menu, the Dialog Fixed Name Choice Menu displays, [Figure C -](#page-280-1) 6. This menu allows you to select the "Canned" names that will appear on the Dialog Menu. "Canned" names are downtime reasons whose text has already been programmed into the SmartPAC PRO. You can select up to 14 of these pre-programmed entries for inclusion in the Dialog Menu.

| о<br>$\blacktriangle$<br>$\overline{\mathbf{v}}$<br><b>ENTER</b> | <b>DIALOG FIXED</b><br>NAME CHOICE<br><b>MENU</b><br>USE THE CURSOR<br><b>KEYS TO CHOOSE</b><br>A SEQUENCE<br>VALUE. PRESS<br><b>ENTER TO CHANGE</b><br>VALUE.<br><b>PRESS THE F1</b><br>KEY TO INITIAL-<br>IZE ALL THE<br>VALUES. | <b>OPER. NUMBER</b><br><b>BACK ON LINE</b><br><b>PRESS IDLE</b><br><b>COIL CHANGE</b><br><b>TOOL CHANGE</b><br><b>FORKLIFT</b><br><b>OUAL CONTROL</b><br><b>LUBE PROBLEM</b><br>AIR PROBLEM<br><b>ELEC PROBLEM</b><br><b>MECH PROBLEM</b><br><b>PART EJECTION</b><br><b>BIN FULL</b><br>PART QUALITY 13<br><b>PLANNED DOWN</b> | <b>SET DEFAULTS</b><br>$\frac{1}{2}$<br>$\frac{1}{4}$<br>16<br>6789<br>10<br>11<br>12<br>14 |
|------------------------------------------------------------------|----------------------------------------------------------------------------------------------------|----------------------------------------------------------------------------------------------------|---------------------------------------------------------------------------------------------|
|                                                                  | CHANGEOVER/SETUP                                                                                                    | Back                                                                                                    |                                                                                             |

*Figure C - 6. Dialog Fixed Name Choice Menu*

<span id="page-280-1"></span>You select a "canned" name by entering a sequence number to the right of the name's text entry. The sequence number specifies the position in which that item will appear on the Dialog Menu. For example, in the screen shown in [Figure C -](#page-280-1) 6 the item LUBE PROBLEM has a sequence number of 7 and, so, will appear seventh on the Dialog Menu. Since "special" downtime reasons may also appear on the Dialog Menu, be sure to maintain the necessary intervals in your "canned" name numbering scheme to accommodate these items.

To prevent a "canned" name from appearing on the Dialog Menu, set its sequence number to 0.

It is recommended that you include the following "canned" items in the Dialog Menu:

- TOOL CHANGE This downtime reason is logged to the Changeover Time machine state, enabling SFC to track time for tool changes separately from other unplanned downtime and create special Changeover reports. "ToolChange" isthe only Unplanned Downtime reason that is assigned to time when power to the press is off. Powering down the press is often necessary during tool changeover.
- BACK ON LINE This selection enables the operator to end a downtime event. When BACK ON LINE is selected, the machine state will change from "Unplanned Downtime," "Planned Downtime," or "Changeover Time" to "Running Time" if the press is running or from one of these "downtime" states to "Idle Time" if the press isstopped.
- OPER. NUMBER This "canned" name allows the operator to enter an operator number, enabling SFC to assign a period of press time such as a shift to a particular operator.

To select the pre-programmed downtime reasons that will appear on the Dialog Menu and the order in which they will appear, do the following:

- 1. On the Set Communications Menu, highlight the SET CANNED NAMES item, using the Up  $(\blacktriangle)$ or Down  $(\blacktriangledown)$  cursor key, and press ENTER. The Dialog Fixed Name Choice Menu (see Figure C - [6\)](#page-280-1) displays with the cursor resting in the OPER. NUMBERfield.
- 2. Press ENTER, and when the Numeric Entry window appears, type the numeric position in which you want that item to appear on the Dialog Menu, or type "0" if you want to prevent the item from displaying on the Dialog Menu. Press ENTER to save your entry and return to the Dialog Fixed Name Choice Menu.
- 3. Move the cursor to the BACK ON LINE field, using the Down  $(\star)$  cursor key, and repeat step 2. Do the same for the remaining menu items.

#### **NOTICE**

Remember to leave intervals between sequence numbers to allow room for "special" downtime reasons. See *[Creating Special Names on the Dialog Special Choice Name Menu,](#page-281-0)* below.

If the same sequence number is assigned to both a "canned" and a "special" name, both entries will display in that position on the Dialog Menu with the "special" name shown first.

4. When you are finished setting the sequence of "canned" names, press RESET to save your entries and return to the Set Communications Menu.

#### <span id="page-281-0"></span>*Creating Special Names on the Dialog Special Choice Name Menu*

When you select the SET SPECIAL NAMES item on the Set Communications Menu, the Dialog Special Choice Name Menu (see [Figure C -](#page-282-0) 7) displays. This menu allows you to select the "special" names that will appear on the Dialog Menu. "Special" names are downtime reasons created by the user. Each name can be up to 12 characters in length, and you can include up to 16 of them in the Dialog Menu.

You specify the order in which "special" names appear on the Dialog Menu by entering a sequence number to the right of each text entry. The sequence number specifies the position in which that item will appear on the Dialog Menu. Since "canned" downtime reasons may also appear on the Dialog Menu, be sure to maintain the necessary intervals in your "special" name numbering scheme to accommodate these items.

To prevent a "special" name from appearing on the Dialog Menu, set its sequence number to 0.

To program "special" downtime reasons for inclusion in the Dialog Menu, perform the following steps:

1. On the Set Communications Menu, highlight the SET SPECIAL NAMES item, using the Up  $(\triangle)$ or Down  $(\blacktriangledown)$  keys, and press ENTER. The Dialog Special Choice Name Menu displays with the SPEC. 1 field highlighted.

|              | <b>DIALOG SPECIAL</b><br><b>NAME CHOICE</b><br><b>MENU</b>                                                                         | SPEC.<br>♦<br>SPEC.<br>2<br>3<br>SPEC.<br>SPEC.                                    | Feed error<br>QC APPROVAL |                | CLEAR ALL |
|--------------|----------------------------------------------------------------------------------------------------|------------------------------------------------------------------------------------|---------------------------|----------------|-----------|
|              | <b>USE THE CURSOR</b><br><b>KEYS TO CHOOSE</b><br>A NAME OR SE-<br><b>QUENCE VALUE.</b><br><b>PRESS ENTER TO</b><br><b>CHANGE.</b> | 5.<br>SPEC.<br>6<br>SPEC.<br>7<br>SPEC.<br>8<br>SPEC.<br>9<br>SPEC.<br>10<br>SPEC. |                           | 00000000000000 |           |
|              | PRESS THE F1<br><b>KEY TO CLEAR</b><br><b>ALL THE NAMES</b><br>AND VALUES.                                                         | 11<br>SPEC.<br>12<br>SPEC.<br>13<br>SPEC.<br>14<br>SPEC.<br><b>15</b><br>SPEC.     |                           |                |           |
| <b>ENTER</b> |                                                                                                    | <b>16</b><br>SPEC.                                                                 |                           |                |           |
|              | <b>CHANGEOVER/SETUP</b>                                                                                                    |                                                                                    | <b>Back</b>               |                |           |
|              |                                                                                                    |                                                                                    |                           |                |           |

*Figure C - 7. Dialog Special Choice Name Menu*

- <span id="page-282-0"></span>2. Press ENTER. The onscreen keyboard displays. Type the text (12 characters maximum, including spaces) of the downtime reason that you want toappear on the Dialog Menu; then, press Enter to save your entry and close the onscreen keyboard.
- 3. Press the Right  $(\triangleright)$  key to highlight this downtime reason's sequence number.
- 4. Press ENTER. The onscreen numeric keypad. Key in the sequence number in which you want this downtime reason to appear on the Dialog Menu; then, press ENTER to save your entry and close the keypad.

## **NOTICE**

Remember to leave intervals between sequence numbers to allow room for "canned" downtime reasons. See *[Selecting Canned Names on the Dialog Fixed Name Choice Menu](#page-280-0)*, page [281.](#page-280-0) If the same sequence number is assigned to both a "canned" and a "special" name, both entries will display in that position on the Dialog Menu with the "special" name shown first.

- 5. Move the cursor to the SPEC. 2 field, using the Down  $(\blacktriangledown)$  key, and repeat steps 2 through 4. Do the same for the remaining items.
- 6. When you have finished programming "special" downtime reasons, press RESET tosave your entries and return to the Set Communications Menu.

# **Documenting Downtime on the Dialog Menu**

A downtime reason can be selected on the Dialog Menu either in response to the Forced Dialog message or when the operator wants to change a previous downtime entry or add detail to reported downtime.

#### **Documenting Downtime in Response to the Forced Dialog Message**

With Forced Idle Dialog mode or Forced Error Dialog mode enabled (see *[Making Downtime](#page-275-0)  [Reporting Settings](#page-275-0)*, page [276\)](#page-275-0), the operator is prompted to enter a downtime reason on the Dialog Menu whenever SmartPAC PRO detects that the press has stopped under the appropriate circumstances. This message is shown in [Figure C -](#page-283-0) 8.

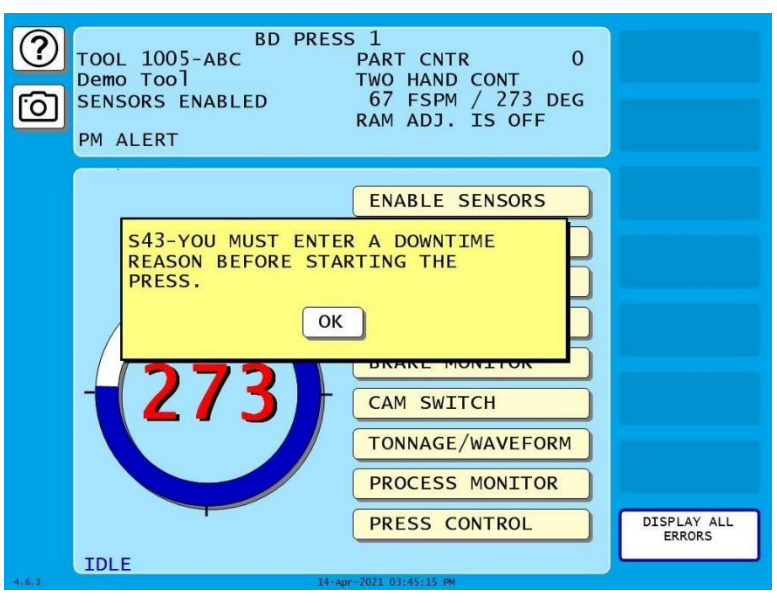

<span id="page-283-0"></span>*Figure C - 8. SmartPAC PRO Run Mode Main Menu with Forced Dialog Message Displayed*

To respond to this prompt, perform the following steps:

- 1. Press OK to clear the message. The Dialog Menu displays.
	- If dialog screen mode is set to "16/16" (see *[Setting up SmartPAC PRO to Report Downtime](#page-274-0)*, page [275\)](#page-274-0), the Dialog Menu looks like the example shown in [Figure C -](#page-284-0) 9.
	- If "32 CUSTOM" is the dialog screen mode setting, the Dialog Menu looks like the example shownin [Figure C -](#page-284-1) 10. Note that the "32 CUSTOM" Dialog Menu has buttons for Operator Number, Back on Line, and Changeover, as well as the End Job function (see *[Ending a Job](#page-287-0)*, page [288\)](#page-287-0).

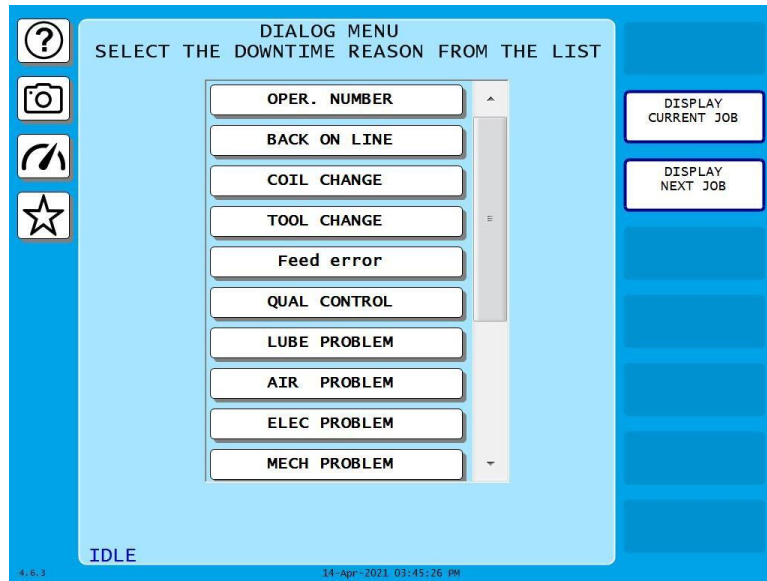

*Figure C - 9. Dialog Menu ("16/16" Dialog Screen Mode)*

<span id="page-284-0"></span>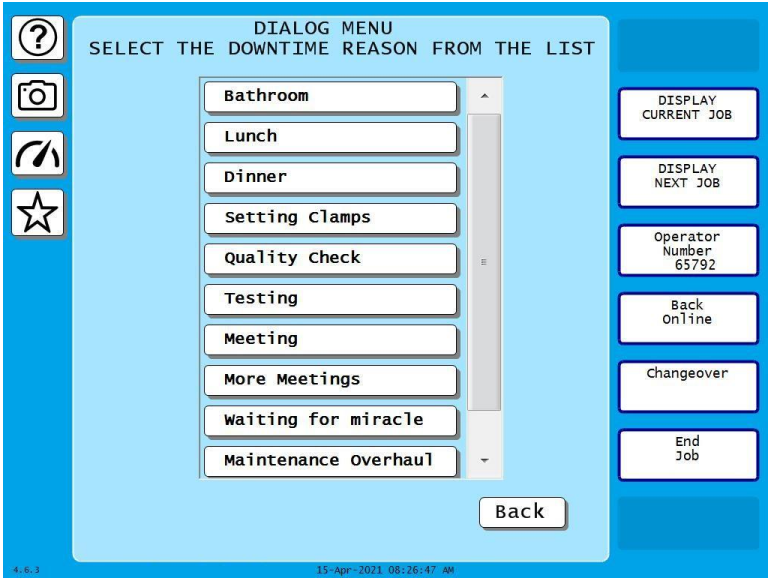

*Figure C - 10. Dialog Menu ("32 CUSTOM" Dialog Screen Mode)*

- <span id="page-284-1"></span>2. Press the downtime reason you want or Press Operator Number, Back on Line, or Changeover ("32 CUSTOM" dialog screen mode only; see [Figure C -](#page-284-1) 10).
- 3. If Auto Backfill has been enabled on the Set Communications Menu (see [Table C -](#page-276-0) 1, page [277\)](#page-276-0), the downtime reason you selected is automatically "backfilled" (i.e., assigned to the period from the time that the press was stopped up to entry of the next downtime reason or the BACK ON LINE selection). If a SmartPAC PRO fault has already been assigned to this period of press inactivity, that fault will be documented as having consumed 1 second and the remainder of the period filled with the downtime reason you selected. If the period has been documented as Idle Time, your downtime reason will replace that entry. The SmartPAC PRO will display a message stating that the downtime reason has been sent to the host computer.

If Auto Backfill has been disabled, the window shown in [Figure C -](#page-285-0) 11 displays.

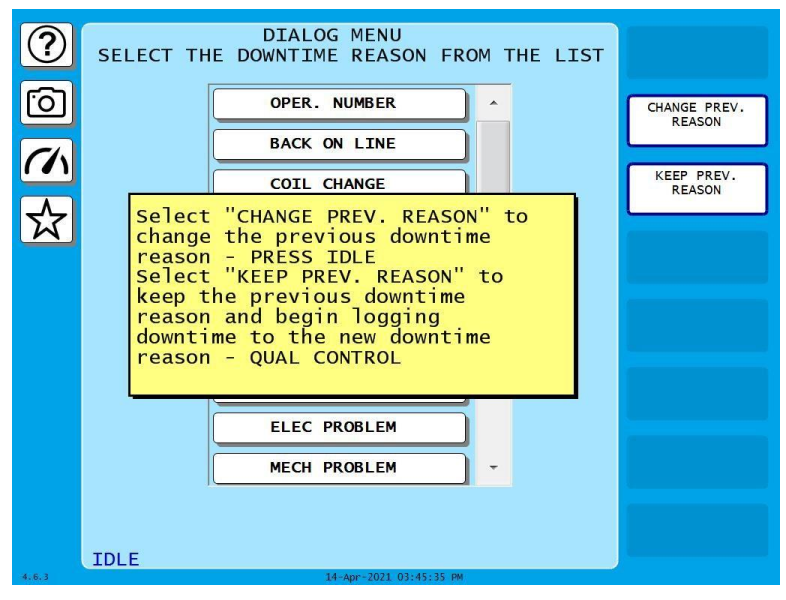

*Figure C - 11. Dialog Menu Window Displayed*

<span id="page-285-0"></span>PRESS CHANGE PREV. REASON to "backfill" the selected downtime reason, in other words, to assign it to the period from the time that the press was stopped up to entry of the next downtime reason or the BACK ON LINE selection. If a SmartPAC PRO fault has already been assigned to this period of press inactivity, that fault will be documented as having consumed 1 second and the remainder of the period filled with the downtime reason you selected. If the period has been documented as Idle Time, your downtime reason will replace that entry.

or

Press KEEP PREV. REASON to leave documentation of the period up to the present unchanged and "forward fill" the selected downtime reason, in other words, assign it to the period from the present up to entry of the next downtime reason or the BACK ON LINE selection.

The SmartPAC PRO will display a message stating that the downtime reason has been sent to the host computer.

#### **Documenting Downtime in Other Situations**

You can report downtime reasons to SFC at any time without being prompted by the Forced Dialog message.

#### **EXAMPLE: UPDATING A DOWNTIME REASON**

The operator stops the press for what he assumes is a feed problem and selects the downtime reason "FEED PROBLEM" from the Dialog Menu. After further investigation, he finds that the feed is working properly but the air supply to the feed is intermittent. The operator accesses the Dialog Menu, selects "AIR PROBLEM" from the list of downtime reasons, and presses CHANGE PREV. REASON. SFC changes the reason for the downtime period from "FEED PROBLEM" to "AIR PROBLEM."

To report downtime without being prompted, perform the following steps:

1. On the Main Run Menu (see [Figure C -](#page-286-0) 12), select the DIALOG MENU item.

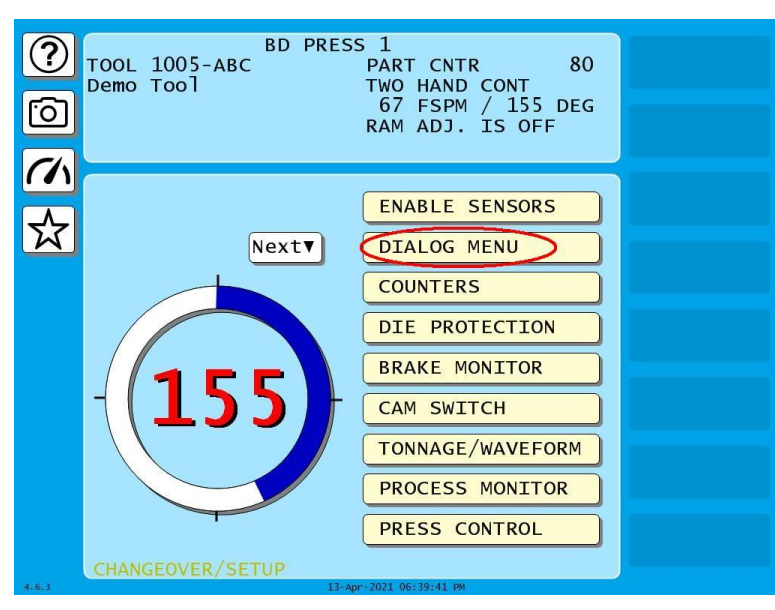

*Figure C - 12. SmartPAC PRO Run Mode Main Menu Showing DIALOG MENU Item*

<span id="page-286-0"></span>2. On the Dialog Menu, highlight the downtime reason you want, using the Up  $(\blacktriangle)$  or Down  $(\blacktriangledown)$ cursor key, and press ENTER.

or

Press OPERATOR NUMBER, BACK ON LINE, or CHANGEOVER ("32 CUSTOM" dialog screen mode only).

- 3. If Auto Backfill has been enabled on the Set Communications Menu (see [Figure C -](#page-270-0) 1, pag[e 271\)](#page-270-0), the downtime reason you selected is automatically "backfilled" (i.e., assigned to the period from the time that the press was stopped up to entry of the next downtime reason or the BACK ON LINE selection). If a SmartPAC PRO fault has already been assigned to this period of press inactivity, that fault will be documented as having consumed 1 second and the remainder of the period filled with the downtime reason you selected. If the period has been documented as Idle Time, your downtime reason will replace that entry. The SmartPAC PRO will display a message stating that the downtime reason has been sent to the host computer.
- 4. If Auto Backfill has been disabled, the window shown in [Figure C -](#page-285-0) 11 displays. Press CHANGE PREV. REASON to "backfill" the selected downtime reason, in other words, to assign it to the period of Idle Time or downtime up to entry of the next downtime reason or the BACK ON LINE selection. If a downtime reason other than a SmartPAC PRO fault has been assigned to this period, the downtime reason you selected will replace it. If a SmartPAC PRO fault has been assigned to this period, that fault will be documented as having consumed 1 second and the remainder of the period filled with the downtime reason you selected. If the period has been documented as Idle Time, your downtime reason will replace that entry.

or

Press KEEP PREV. REASON to leave documentation of the period up to the present unchanged and "forward fill" the selected downtime reason, in other words, assign it to the period from the present up to entry of the next downtime reason or the BACK ON LINE selection.

The SmartPAC PRO displays a message stating that the downtime reason has been sent to the host computer.

#### <span id="page-287-0"></span>**Ending a Job**

If you are using the "32 CUSTOM" dialog screen mode setting, the Dialog Menu allows you to "close out" the previous job when no subsequent job is immediately available, thereby preventing any non-job-related downtime to be charged against it. Close out the previous job by pressing END JOB (see [Figure C -](#page-284-1) 10, page [285\)](#page-284-1).

Normally, in ShopFloorConnect one job ends and a new one begins when a new tool number is loaded, at which point all data stops accruing for the previous tool and begins accruing for the new tool.

When an End Job function is executed, the SmartPAC PRO will report the tool number to SFC as Tool Number "0" to indicate that the machine is in a "No Job" condition. All time logged during the No Job condition can be assigned machine states (Planned Downtime, Unplanned Downtime, or Changeover) and downtime reasons just as if a tool were actually loaded.

Please note that if the End Job button is used, the current job will end, but the machine can still be run. Any production run after the job has ended will be attributed to a new job.

## **NOTICE**

DO NOT press END JOB unless you are absolutely certain that you want to close out the previous job. A job cannot be "reopened" once it has ended. If you attempt to reopen a job, any production that is run after the end of the job will be attributed to a new job using the same tool number.

# **Reporting Scrap and Good Parts to SFC**

If you are running SFC-compatible firmware, SmartPAC PRO enables you to document scrap so that scrap counts can be reported to SFC. The scrap counter, which appears on the Counters screen in Run mode, maintains a cumulative total of all user scrap entries for the currently running job, resetting to zero when the job is complete.

The cumulative scrap count reduces by that amount the number of good partsreported to SFC. The good parts count is maintained in the Good Parts Count field on the Counters screen (see [Figure C -](#page-288-0) 14, page [289\)](#page-288-0). If you wish to adjust the Good Parts counter upward, you can do so in up to 1,000-part increments in Run mode and in larger increments in Program mode.

To enable scrap entries and Good Parts counter adjustments to be made in Run mode, you must set the CHANGE COUNT and CHG GOOD PRTS CNT items on the Security Access Menu in Initialization mode to "PROGRAM AND RUN MODES," as shown in [Figure C -](#page-288-1) 13. (To display the Security Access Menu, select SECURITY ACCESS from the Main Initialization Menu – see [Figure](#page-270-0)  [C -](#page-270-0) 1, page [271\)](#page-270-0).

If you want to allow scrap entries to be made in Run mode but prevent Good Parts counter adjustments, you must set the CHG GOOD PRTS CNT item on the Security Access Menu to "NO CHANGES ALLOWED" while leaving the CHANGE COUNT item set to "PROGRAM AND RUN MODES."
|                      |                            | <b>SECURITY ACCESS MENU</b>              | CHANGE<br><b>PASSWORDS</b> |
|----------------------|----------------------------|------------------------------------------|----------------------------|
|                      | $LOAD TOOL$ #:             | PROGRAM AND RUN MODES                    |                            |
|                      | DELETE TOOL #:             | <b>PROGRAM MODE</b>                      |                            |
|                      | <b>SET CNTR PRESET:</b>    | PROGRAM MODE ONLY                        |                            |
|                      | <b>CHANGE COUNT:</b>       | PROGRAM AND RUN MODES                    |                            |
|                      |                            | CHG GOOD PRTS CNT: PROGRAM AND RUN MODES |                            |
|                      | <b>RESET MODE:</b>         | PROGRAM AND RUN MODES                    |                            |
|                      | ADJ. PROPAC SENS:          | PROGRAM MODE ONLY                        |                            |
|                      | ADJ. DIPRO<br>SENS:        | PROGRAM MODE ONLY                        |                            |
|                      | <b>DISABLE SENSORS:</b>    | PROGRAM AND RUN MODES                    |                            |
|                      | <b>TURN OFF SENSORS:</b>   | <b>ALLOWED</b>                           |                            |
|                      | <b>ADJUST CAMS:</b>        | <b>PROGRAM AND RUN MODES</b>             |                            |
|                      | <b>ADJUST PRESS CNTL:</b>  | <b>PROGRAM AND RUN MODES</b>             |                            |
| $\blacktriangledown$ | <b>ADJUST FEED:</b>        | PROGRAM AND RUN MODES                    |                            |
|                      | <b>LOAD MONITOR:</b>       | ALLOW RECALC/ADJUST                      |                            |
|                      | <b>ADJUST RAMPAC:</b>      | PROGRAM AND RUN MODES                    |                            |
| <b>ENTER</b>         | Nexty                      |                                          |                            |
|                      |                            |                                          |                            |
|                      |                            |                                          |                            |
|                      |                            |                                          |                            |
|                      | Use cursor keys to select. |                                          |                            |
|                      | Press ENTER to change.     |                                          |                            |
|                      |                            |                                          |                            |
|                      |                            | Back                                     |                            |
|                      |                            |                                          |                            |
|                      |                            |                                          |                            |
| 4,813                |                            | 14 Apr 2021 81:52:13 AM                  |                            |

*Figure C - 13. Security Access Menu with CHANGE COUNT and CHG GOOD PRTS CNT Items Set to "PROGRAM AND RUN MODES"*

By default, the Good Parts counter does not increment during a fault condition. If you wish the counter to increment even when there is a fault, set the COUNTER INCREMENT MODE item on the Position Sensor screen to "INC ALWAYS" (see page [92\)](#page-91-0).

## **Making Scrap Entries**

To document scrap for a currently running job, do the following:

1. With the tool loaded and running, select "COUNTERS" on the Main Run Menu (see [Figure C -](#page-286-0) [12,](#page-286-0) page [287\)](#page-286-0) to display the Counters screen (see [Figure C -](#page-288-0) 14).

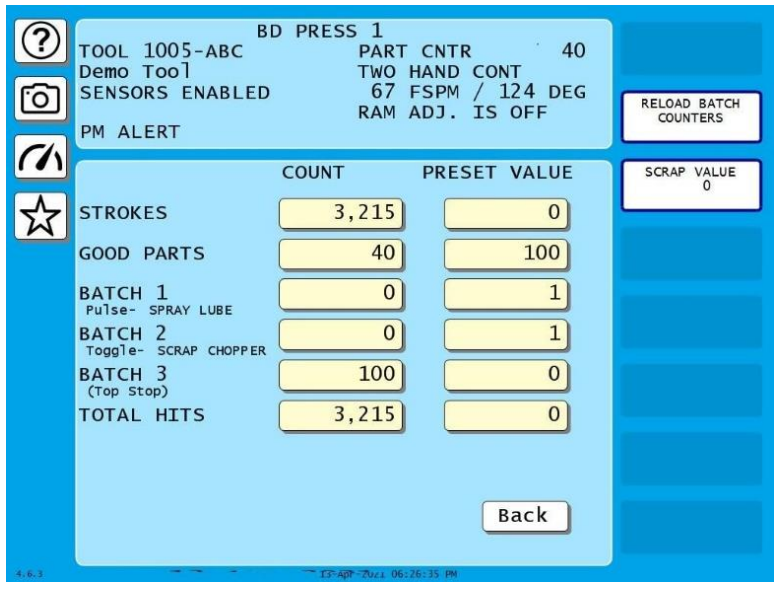

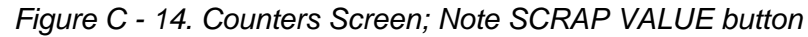

<span id="page-288-0"></span>2. Press SCRAP VALUE. The Scrap Value Entry window displays [\(Figure C -](#page-289-0) 15).

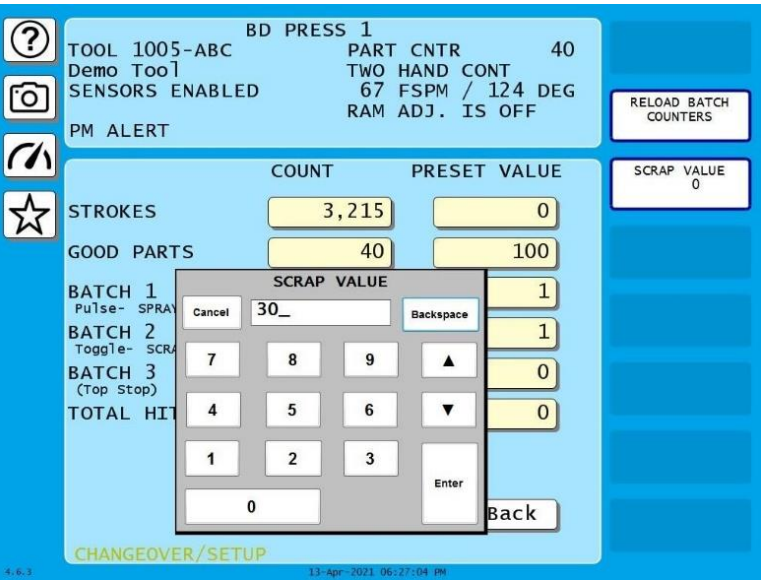

<span id="page-289-0"></span>*Figure C - 15. Counters Screen with Scrap Value Entry Window Displayed (30 Items Shown)*

- 3. Key in the number of scrap items you wish to document and press ENTER. [\(Figure C -](#page-289-0) 15 shows a scrap value entry of "30" as an example.)
- 4. Press ENTER. A confirmation window appears, .

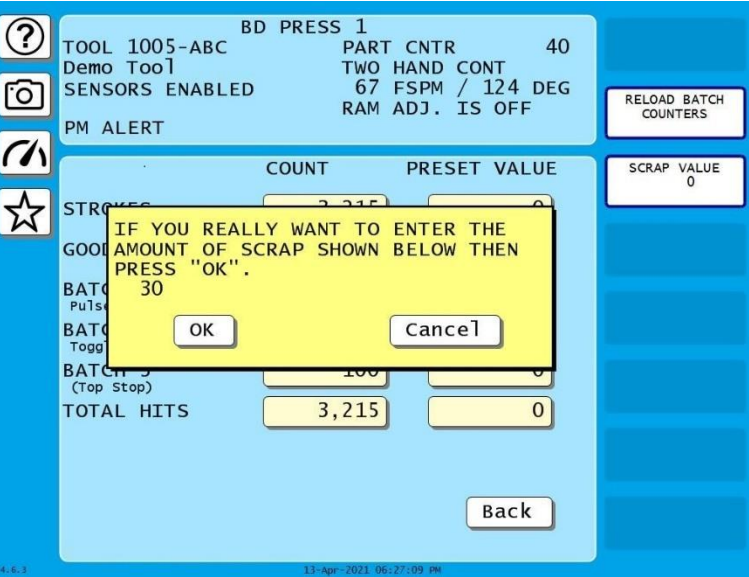

*Figure C - 16. Change Scrap Value Confirmation*

5. Press OK to confirm the new scrap value. You return to the Counters screen with the new scrap value displayed under SCRAP VALUE At the right of the display, [Figure C -](#page-290-0) 17, below. The Good Parts counter is reduced by the number of scrap items (e.g., 40-30=10 in [Figure C -](#page-290-0) 17).

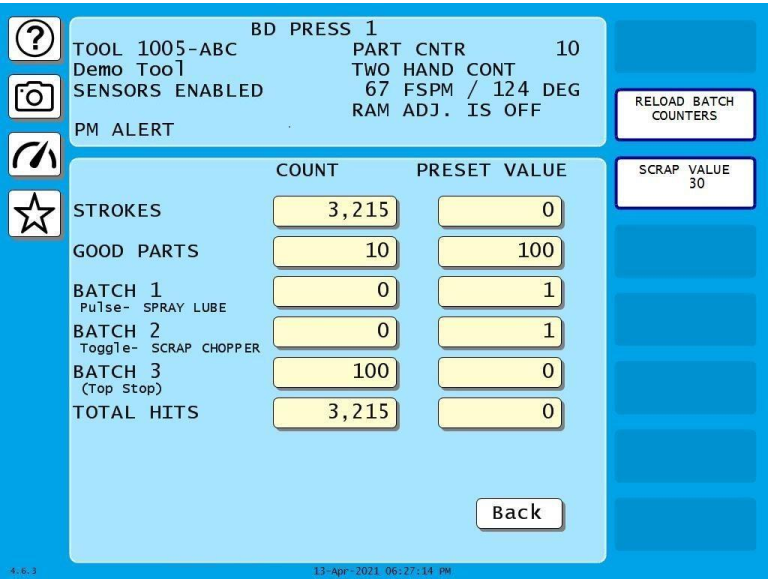

*Figure C - 17. Counters Screen with Scrap Value Updated to 30 Items*

## <span id="page-290-0"></span>**NOTICE**

#### **INDIVIDUAL SCRAP ENTRIES ARE ADDED TO THE CURRENT SCRAP TOTAL**

The Scrap Value counter maintains a cumulative total of the scrap items documented for each job. The value you enter in the Scrap Value Entry window (see [Figure C -](#page-289-0) 15) is automatically added to the total.

For example, if the count in the Scrap Value field is "30," and you want to include an additional 10 parts in the count, you would enter "10" in the Scrap Value Entrywindow [\(Figure C -](#page-289-0) 15). When you are returned to the Counters screen, the Scrap Value counter would display 40 parts (the 30 parts in the current total plus the 10 parts you entered; the Good Parts counter would be reduced by 10 parts [\(Figure C -](#page-290-0) 17).

6. Repeat step 2 for the remaining scrap entries associated with the current job until the job is completed.

## **Adjusting the Good Parts Counter**

## **NOTICE**

You can only increase the value maintained by the Good Parts counter. You cannot decrease the Good Parts counter except by entering scrap values.

## **NOTICE**

You cannot adjust the Good Parts counter if the CHG GOOD PRTS CNT item on the Security Access Menu has been set to "NO CHANGES ALLOWED."

The Run mode Counters screen enables you to increase the Good Parts count to adjust for count inaccuracies, such as when good parts may be produced but not counted in Setup mode or during Fault conditions. The count can be increased by up to 1,000 parts at a time.

The Counters screen in Program mode allows you to increase Good Parts by larger amounts (see [Adjusting the Good Parts Counter in Program Mode,](#page-292-0) below). This capability is useful if new firmware is installed in the middle of a job, causing the Good Parts counter to reset to zero.

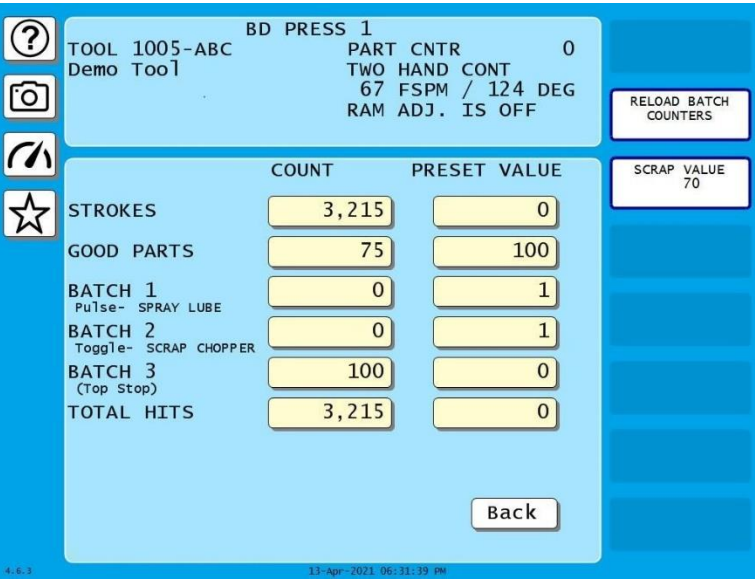

#### *Adjusting the Good Parts Counter in Run Mode*

*Figure C - 18. Counters Screen*

To increase the Good Parts count in Run mode, do the following on the Counters screen:

1. Press GOOD PARTS COUNT field. The Good Parts entry window displays.

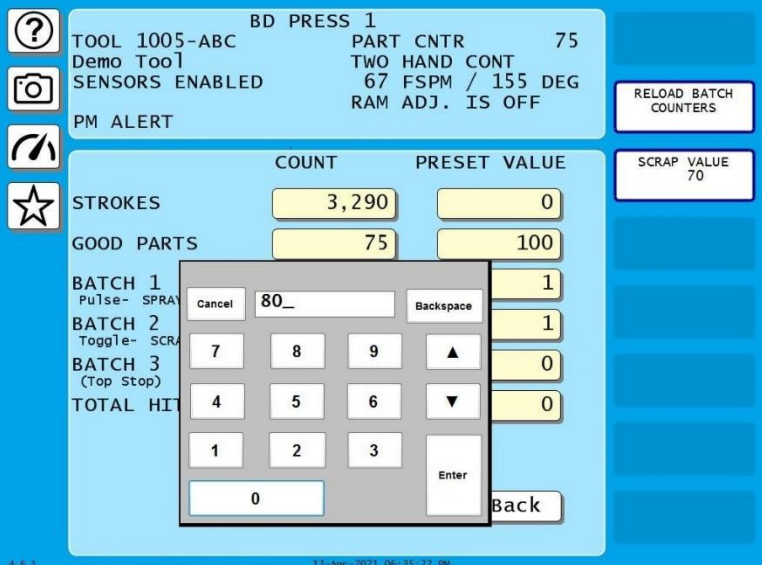

*Figure C - 19. Good Parts Entry Window*

2. Key in the number of good parts you want to add (1,000 parts maximum), and press ENTER. A warning window displays, similar to the one shown in [Figure C -](#page-292-1) 20.

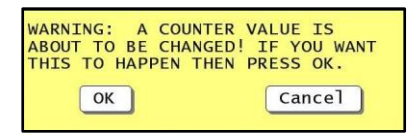

*Figure C - 20. Good Parts Counter Adjustment Confirmation Window*

<span id="page-292-1"></span>3. Press OK to confirm that you want to change the Good Parts counter value. You are returned to the Counters screen with the change reflected in the GOOD PARTS COUNT field.

## **NOTICE**

If you attempt to enter a value greater than 1,000 or one that reduces (rather than increases) the Good Parts count, an error message will display briefly.

## <span id="page-292-0"></span>*Adjusting the Good Parts Counter in Program Mode*

#### **NOTICE**

In Program mode, you can increase the Good Parts count in increments greater than 1,000.

To increase the Good Parts count in Program mode, do the following:

- 4. On the Counters screen in Run mode, press RESET to return to the Main Run Menu.
- 5. Turn the Program/Run key to "PROG" to display the Main Program Menu.
- 6. Select "GO TO THE TOOL MANAGER" to display the Tool Manager screen.
- 7. Press EDIT TOOL with the loaded tool selected to display the Tool Program Menu.
- 8. Select COUNTERS to display the Counters screen.
- 9. Perform steps 1 through 3 of the procedure for adjusting the Good Parts counter in Run mode, above.

# **Glossary**

## **NOTICE**

Cross-references to other glossary entries are shown in *italics*.

<span id="page-294-0"></span>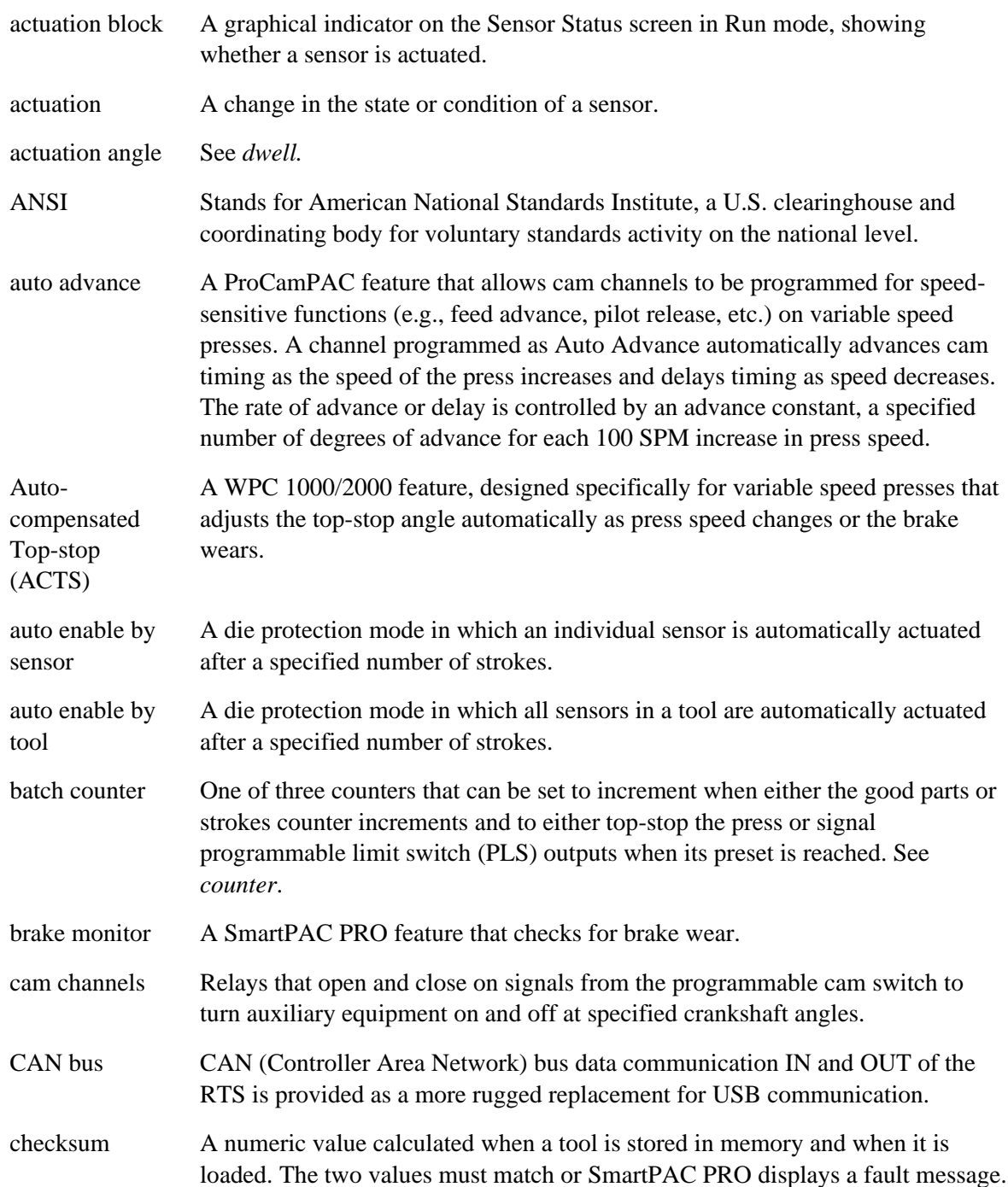

<span id="page-295-3"></span><span id="page-295-2"></span><span id="page-295-1"></span><span id="page-295-0"></span>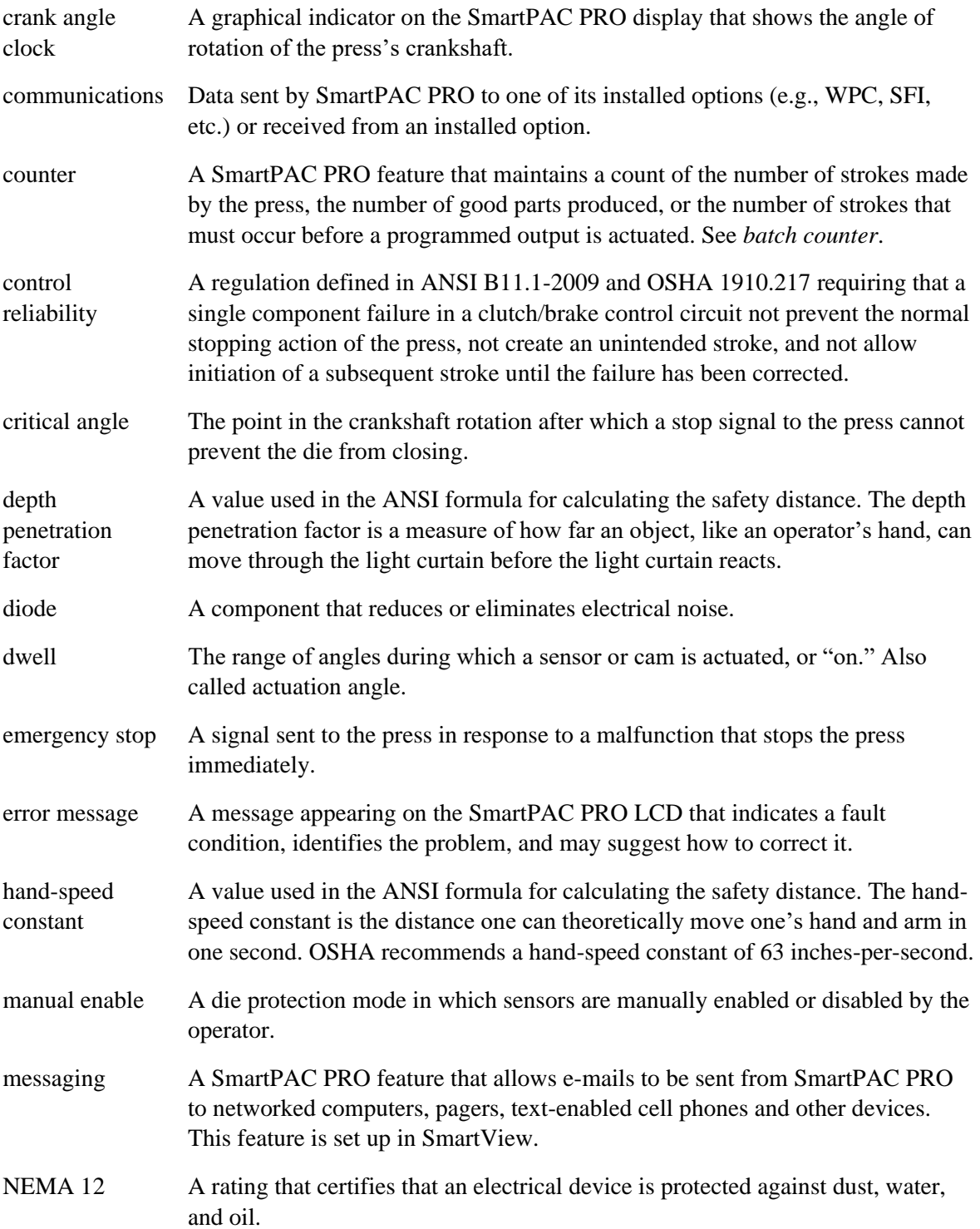

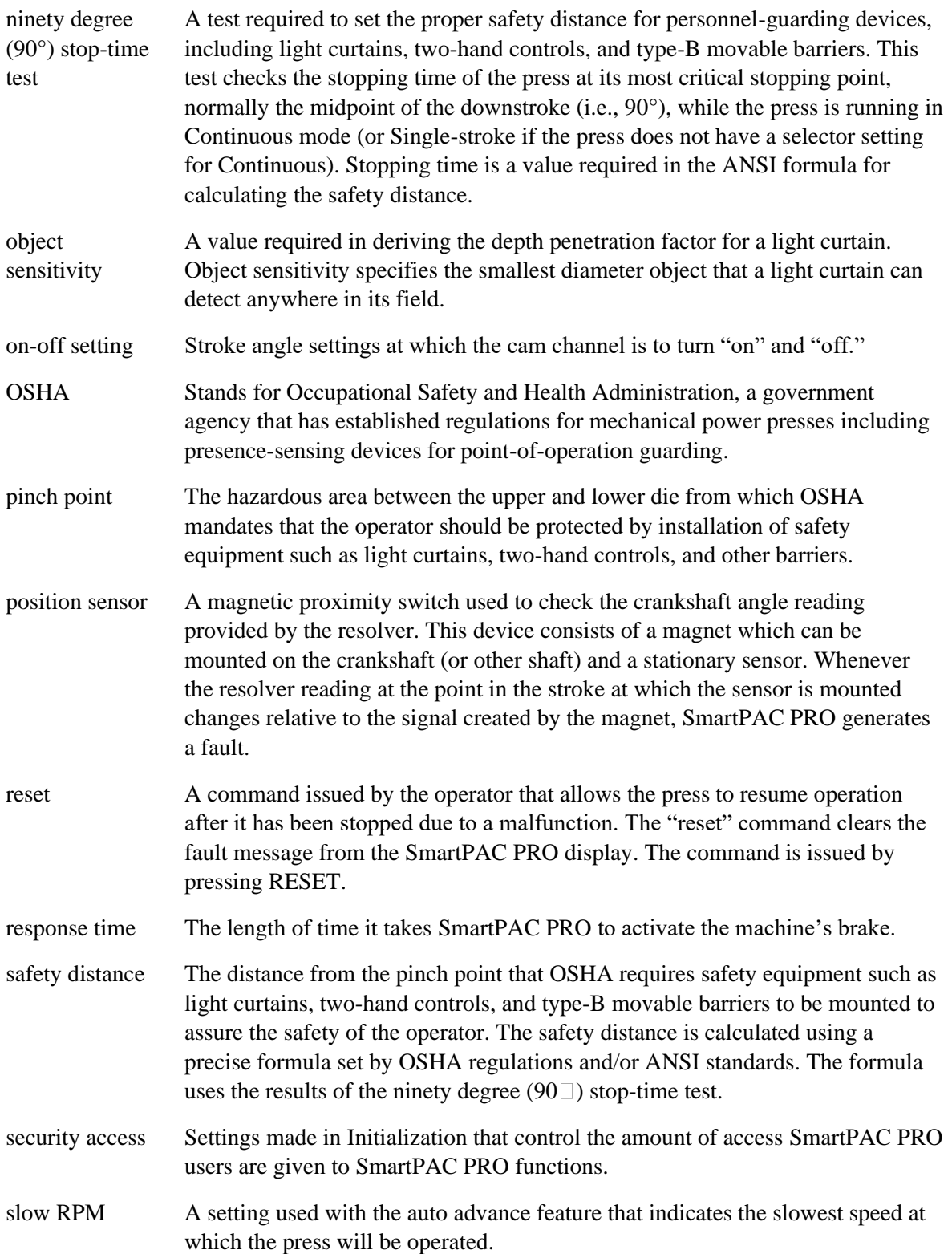

<span id="page-297-0"></span>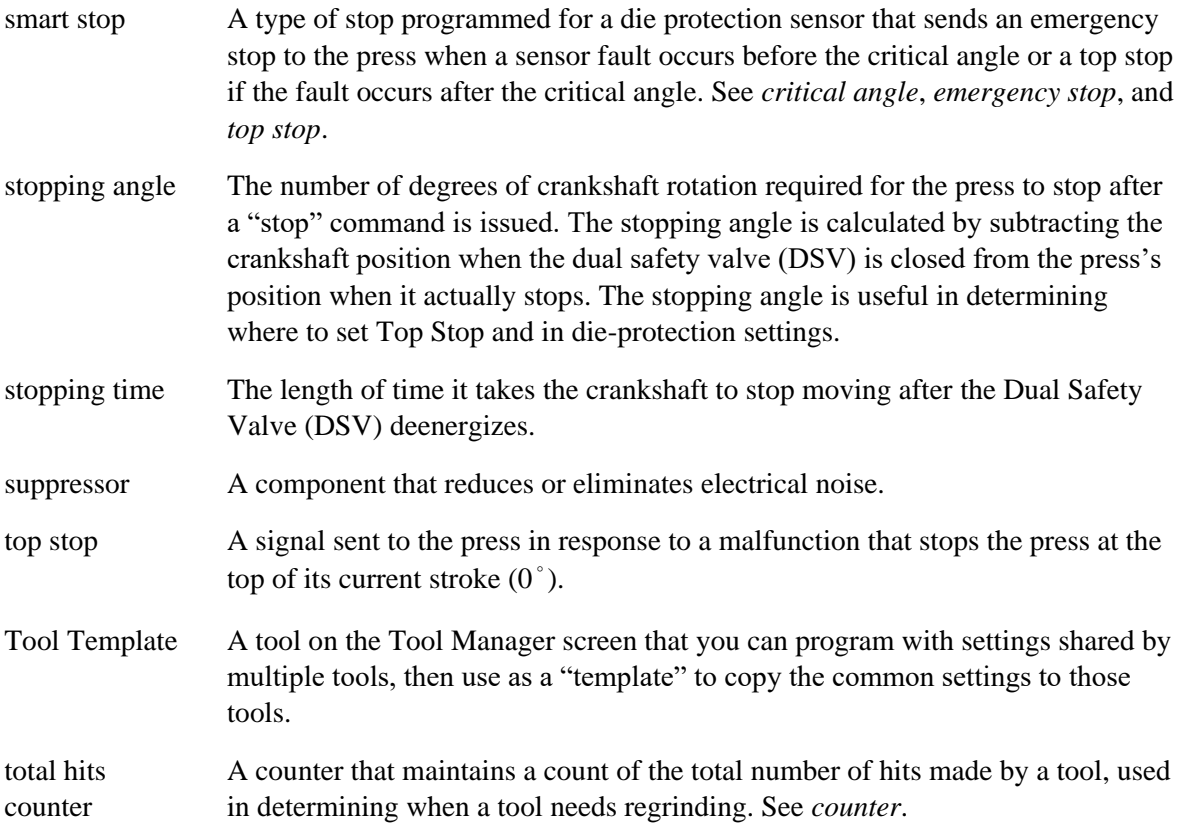

## **Index**

#### **A**

actuation time, minimum, static sensors, 180 angle resolver failure, 240 arrow buttons, 36 auto backfill, enable/disable, 106 auto enable by sensor stroke count value (DiProPAC), 193 auto enable by tool counter value (DiProPAC), 191 auto reset, static sensors, 177

#### **B**

backup to a network folder, 103 to USB disk, 103 backup/restore utility, 102 advanced, 105 restore from older SmartPAC, 105 RTS initialization data, 105 tools, 102 batch counters, 143 preset reached message, 239 setting output and increment modes, 145 setting pre-load counts, 147 toggle or pulse, 143 brake monitor, 156 fault, warning LED, 237 setting, 95 buttons camera, 36 control and navigation, 36 dashboards, 36 e-mail, 36 favorites (star), 36 help (?), 36 info (i), 36 menu, 36 message, 36 bypass angle, static sensors, 179

#### **C**

cam channels, connecting, ProCamPAC, 70 camera button, 36 cams auto advance constant, calculating, 215 auto advance, setting, 215 global, 216 names selecting, 212 programming, 219

slow RPM, setting, 215 canned names, setting sequence values for, 107, 109 changeover reset strokes, setting, 107 checkout, final, 86 clock, setting, 123 communications data viewer, 122 setup, SFC, 106 verify transmit and receive, 122 control enclosure installation, 51 copy sensor, 187 counter value, setting for green special sensor, 199 counters adjusting in Run Mode, 155 batch, setting output and increment modes, 145 batch, setting pre-load counts, 147 changing count values, 144 clearing total hits value, 145 increment mode, 91 programming for tool, 142 setting increment angle, 146 setting parts per stroke or strokes per part, 146 setup, 91 critical angle, setting for Smart Stop, 196 cursor buttons, 36

#### **D**

dashboards, 38 button, 36 currently selected, opening, 42 deleting, 128 data saving to USB disk, 124 saving tool summary to USB disk, 140 tool, viewing summary, 139 DC power wiring, 61 diagnostics, 121 dialog entering special names and sequence numbers, 108 screen mode, setting to 32 custom or 16/16, 107 settings, 106 die protection. *See* DiProPAC DiPro Sensor Interface, connecting to SmartPAC PRO, 66 DiProPAC, 47, 64, 66, 148, 167 adding or upgrading, 64 auto enable by sensor stroke count value, 193 auto enable by tool counter value, 191

counter value, setting for green special sensor, 199 critical angle, setting for Smart Stop, 196 green constant sensor, 182 green quick check sensor, 182 green sensors, 180 green special sensor, 183 initialization, 169 instructions, 168 Program mode, 174 programming sensor settings, 188 ready signal, 176 ready signal for green sensors, adjusting, 206 ready signal, setting for green sensors, 198 red sensor, 177 sensor enable mode, 172 sensor enable/disable and status, 202 sensor enable/disable, Run Mode, 204 sensor settings, viewing and changing, 200 sensor status, viewing, 209 sensor summary, viewing, 201, 208 sensor terminology, 176 sensor type, setting, 194 sensor, enable/disable all, 203 sensor, turning off or on, 203 sensor, viewing status, 202 sensors, deleting, 201 sensors, naming, 189 setup mode, enabling, 173 stop type for sensors, setting, 195 stroke preset for green special sensors, adjusting, 208 yellow sensor, 177 DiProPAC, verifying installation, 80

#### **E**

e-mail, 164 button (message button), 36 predefined messages, setting up, 116 recipient list, setting up, 115 selecting attachments, 166 selecting message, 165 selecting recipients, 164 sending, 166 setup, 114 emergency stop. *See* E-stop error/event log, 161 troubleshooting with, 248 E-stop errors, 241 stop test, 90-degree, 87

#### **F**

fault message

" S32 Module communications fault ", 247 "angle resolver failure", 240 "batch # counter preset reached", 239 "fault message for red sensors 'This N/C sensor is open'", 246 "good parts counter preset reached", 238 "green constant fault", 245 "green quick check fault", 245 "green sensor actuated late", 244 "green sensor failure", 245 "green sensor missed", 244 "green special fault", 245 "inboard ram test failure", 241 "input check circuit failure", 240 "loss of communication at address X", 247 "loss of rotation detected", 239 "maximum press speed exceeded", 246 "No CAN Connection Detected", 248 "one of the sensor auto enable counters is greater than 99", 247 "position sensor incorrect", 240 "resolver signals", 241 "strokes counter preset reached", 238 "the resolver position is different from when the unit was turned off", 246 "the resolver position is different from when the unit was turned off", 246 "Tool number table checksum error ", 243 "yellow fault", 246 E-stop errors, 241 for red sensors 'This N/C sensor is open', 246 no tool number loaded, 243 stop time exceeded, 242 fault messages, 237 faults displaying multiple, 153 favorites (star) button, 36 dashboards, 38 final checkout, 86 firmware SmartPAC PRO, updating, 265 updating, 124 forced error dialog, enable/disable, 106 forced idle dialog, enable/disable, 106 forgotten password, 99 front panel controls, 34

#### **G**

glossary, 295 good parts counter, 143 counter preset reached, 238 green constant sensor, 182 fault, 245 green flex sensor, 184

green quick check fault, 245 sensor, 182 green sensor, 180 actuated late, 244 failure, 245 masking for, 185 missed, 244 green special sensor, 183 fault, 245 setting counter value for, 199 setting startup count for, 183

#### **H**

help button, 36 hold state settings, SFC, 110

#### **I**

idle timer, setting, 107 inboard ram test failure, 241 info (i) button, 36 info center setup, 117 initialization data, clearing, 125 Initialization mode, 89 input check circuit failure, 240 input check circuits, wiring, 61 input check voltage switch, setting, 62 installation AC power wiring, 59 cam channels, connecting, ProCamPAC, 70 control enclosure, 51 DiProPAC, verifying, 80 final checkout, 86 guidelines, 49 input check circuits, wiring, 61 input check voltage switch, setting, 62 panel mount, 52 pendant, 55 PM Monitor, 251 position sensor, 82 position sensor, checking error messages, 86 power on, 79 power wiring, 24 VDC, 61 ProCamPAC output, wiring with top stop cam switch, 78 ProCamPAC relay connections, 75 ProCamPAC, check cam channels, 87 ProCamPAC, verifying installation, 80 resolver, 55 resolver mounting, 57 resolver wiring, 58 resolver, setting rotation direction, 86 resolver, zeroing, 79 sensor-disabled output, wiring, 77

setup switch, wiring, 77 stop circuits, wiring, 61 stop test, 90-degree, E-stop, 87 suppressors (ProCamPAC), 75 top stop circuit, checking, 86 wiring connections, 61 wiring setup mode circuit, 77 installed options viewing, 93

#### **L**

link-motion press speed compensation for, 131 setting for resolver, 91 setting resolver mode to, 129 settling time compensation for, 130 loading a tool, 138 loopback test, 122 loss of communication at address X, 247 loss of rotation detected, 239 loss of rotation error enabling/disabling, 129

#### **M**

masking for green sensors, 185 maximum press speed exceeded, 246 menu button, 36 message button, 36 messaging setup, 114, *See* e-mail setup minimum actuation time, static sensors, 180 minimum press speed exceeded, 246

#### **N**

names, special and canned, dialog screen, 107 network changes, 120 setup, 120 No CAN Connection Detected, 248 note, adding to tool data summary, 140

#### **O**

one of the sensor auto enable counters is greater than 99, 247 operating modes, 31 operator settings, SFC, 111 options, installed, viewing, 93

#### **P**

panel mount installation, 52 password, 98 changing, 101 forgotten, 99 pendant, installing in, 55 persist dialog, enable/disable, 106 planned reset strokes, setting, 107 PM Monitor, 249 alerts, viewing and modifying in Run Mode, 261 initialization, 252 names, items to monitor, 257 password, assigning, 256 tracking units, 251 PM Monitor, installing, 251 position sensor checking error messages, 86 enabling, 90 incorrect, 240 installing, 82 power on, 79 power wiring, AC, 59 power wiring, DC, 61 preset values, counter setting, 144 press name, entering, 95 press speed max. and min. for tools, 159 press type, setting for SmartView, 118 Preventive Maintenance Monitor. *See* PM Monitor ProCamPAC, 47, 64, 143, 148, 211 adding or upgrading, 64 auto advance constant, calculating, 215 auto advance, setting, 215 cam channels, connecting, 70 cam names, selecting, 212 check cam channels, 87 global cams, 216 instructions, 211 output, wiring with top stop cam switch, 78 programming, 219

#### **R**

slow RPM, setting, 215

Program mode, 133

ready signal. *See* DiProPAC ready signal ready signal, setting for green sensors, 198 red sensor, 177 ProCamPAC, 75 remote admin settings, 118 remote reset faults prohibited from, 119 resolver installation, 55 mounting, 57 setting normal or link motion, 91 setting rotation direction, 86 signal problem, 241

wiring, 58 zeroing, 79 restore tools, 102 from a network folder, 104 from USB disk, 104 Run mode, 151

#### **S**

S00 Maximum press speed exceeded, 246 S01 Minimum press speed exceeded, 246 S03 Good parts counter preset reached TS, 238 S06 Strokes counter preset reached TS, 238 S09 Tool number table checksum error ES, 243 S0x Batch # counter preset reached TS, 239 S10 Position sensor incorrect ES, 240 S11 Loss of rotation ES, 239 S12 Input check circuit failure, 240 S13 Stop time exceeded, 242 S30 Program memory checksum 1 fault, 244 S31 Program memory checksum 2 fault, 244 S32 module communications fault, 247 S32 Module communications fault, 247 S33 The resolver position is different from when the unit was turned off ES, 246 S35 Loss of Communication at Address X ES, 247 safety distance, calculating, 158 screen captures deleting, 128 exporting to USB disk, 38 saving to USB drive, 37 taking with camera button, 36 using camera button for, 37 viewing on SmartPAC PRO, 38 security access, 98 setting, 101 sensor, position. *See* position sensor sensor-disabled output, wiring, 77 sensors auto reset, 177 bypass angle for static, 179 copy, 187 deleting, 201 enable mode, 172 enable/disable all, 203 enable/disable and status, 202 enable/disable in Run mode, 154 enable/disable in Run Mode, 204 minimum actuation time, static sensors, 180 naming, 189 programming settings, 188 ready signal for green sensors, adjusting, 206 ready signal, setting for green sensors, 198 setting counter value for green special, 199 settings, viewing and changing, 200 status, viewing, 209

stop type for, setting, 195 stroke preset for green special sensors, adjusting, 208 summary, viewing, 201, 208 terminology, 176 turning off or on, 203 type, setting, 194 viewing status, 202 serial number, 265 location on SD card, 63 servofeed interface, link motion, using with, 130 set dialog screen mode, 32 custom or 16/16, 107 set error dialog time, 106 set idle dialog time, 106 set up network, 113 settings, 30 settings locked in Run mode, password for, 153 setup mode circuit, wiring, 77 setup mode, enabling, DiProPAC, 173 setup switch, wiring, 77 **SFC** additional settings, 110 backfilling and forward filling, 270 documenting downtime on the dialog menu, 284 ending a job, 288 forced error dialog mode, 273 making downtime reporting settings, 276 operator settings, 111 persist dialog mode, 274 programming downtime reasons, 280 putting the press back on line, 271 reporting downtime and scrap to, 269 reporting scrap and good parts to, 288 reset strokes counters, 274 setting up to report downtime, 275 single-stroke mode, 274 shields, cable, terminating, 50 ShopFloorConnect. *See* SFC single stroke mode, enable/disable, 107 SmartView enabling, 117 press type, setting for, 118 special and canned names, dialog screen, 107 special names, setting name and sequence number, 107, 108 specifications, 43 stop circuits, wiring, 61 stop time 90° stop-time test, 158 definition, 157 determining, 157 stop time exceeded, 242 stop time limit calculating, 96 setting, 97 stop time test, 90°, 158

stop type for sensors, setting, 195 stopping angle definition, 157 strokes counter, 143 preset reached, 238 summary tool data, viewing, 139 suppressors (ProCamPAC), installing across loads, 75 system initialization menu, 125

#### **T**

template, tool, 137 terminating cable shields, 50 the resolver position is different from when the unit was turned off, 246 tool information, 97 tool manager, 134 list view, 134 tool number not loaded, 243 tool number table checksum error, 243 tool template, copying, 137 tools copying an existing, 137 copying tool template, 137 counters, programming, 142 data summary, adding note to, 140 data summary, viewing, 139 deleting a single, 139 deleting multiple, 127 editing, 134 information screen, 149 information screen in Run mode, 161 loaded, changing settings for, 138 loading, 138 loading in Run mode, 162 name, 141 new, creating, 136 press speed for, max. and min., 159 programming, 141 saving data summary to USB, 140 setting press speed for, 148 tools, counters. *See* counters top stop circuit, checking, 86 total hits counter, 143 clearing value, 145 troubleshooting with error/event log, 248

#### **U**

USB disk saving tool data summary to, 140 user interface, 34

**W**

wiring connections, 61

**Y**

yellow fault, 246 yellow sensor, 177

## **SmartPAC PRO Setup Sheet**

Tool Name and Number: \_\_\_\_\_\_\_\_\_\_\_\_\_\_\_\_\_\_\_\_\_\_\_\_\_\_\_\_\_\_\_\_\_\_\_\_\_\_\_\_\_\_\_\_\_\_\_\_\_\_\_\_\_

#### **Counter Presets**

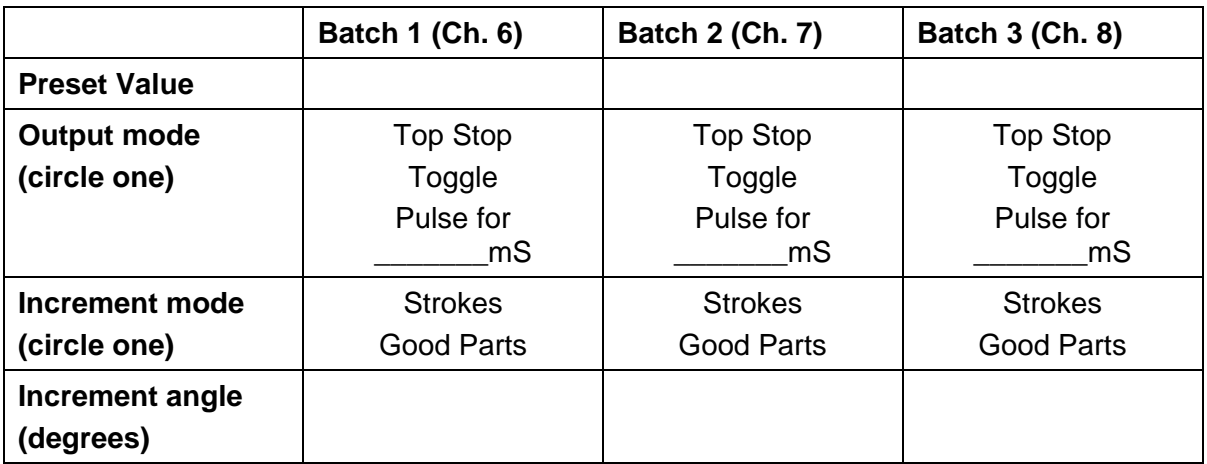

This tool should be serviced when the TOTAL HITS count reaches \_\_\_\_\_\_\_\_\_\_\_\_\_\_\_\_\_

Strokes / Part: \_\_\_\_\_\_\_\_\_\_\_\_\_\_\_\_\_ - OR - Parts / Stroke: \_\_\_\_\_\_\_\_\_\_\_\_\_\_\_\_\_\_\_\_\_\_\_

#### **Tool Information**

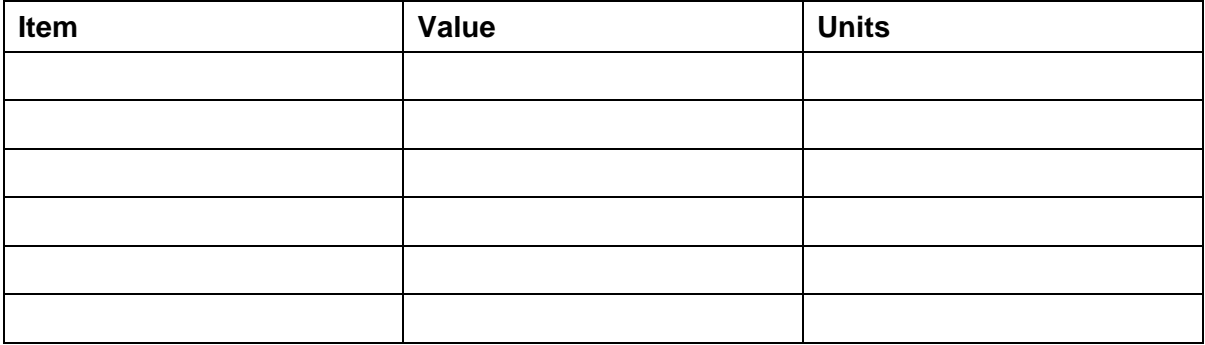

\_\_\_\_\_\_\_\_\_\_\_\_\_\_\_\_\_\_\_

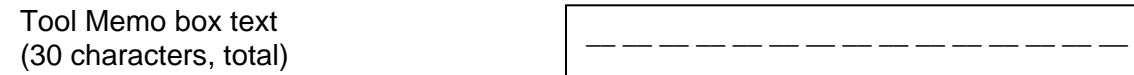

## **ProCamPAC Cam Switch – SmartPAC PRO Setup Sheet Channels 1-8**

Tool Name and Number: \_\_\_\_\_\_\_\_\_\_\_\_\_\_\_\_\_\_\_\_\_\_\_\_\_\_\_\_\_\_\_\_\_\_\_\_\_\_\_\_\_\_\_\_\_\_\_\_\_\_\_\_\_

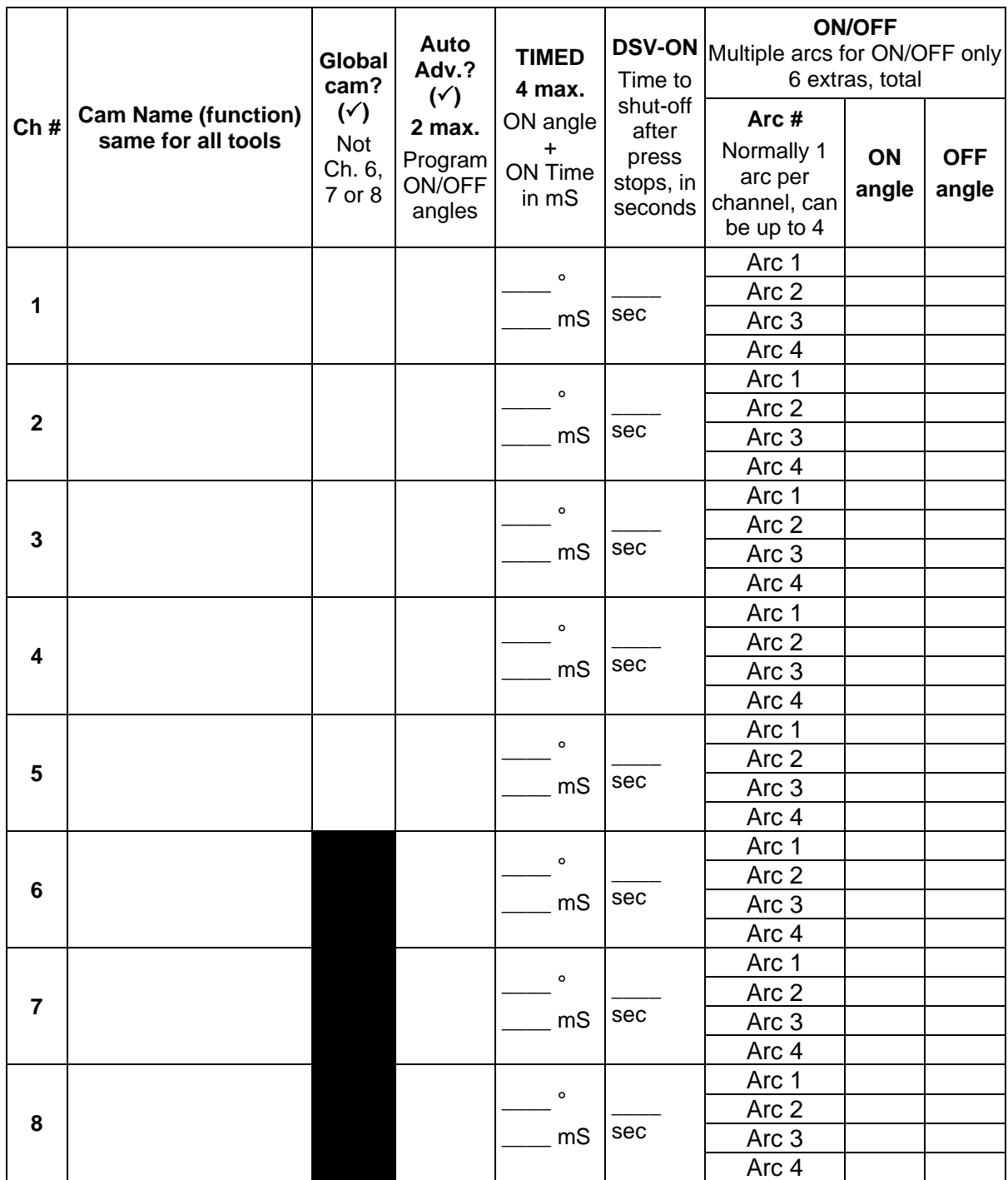

## **ProCamPAC Cam Switch – SmartPAC PRO Setup Sheet Channels 9-16**

Tool Name and Number: \_\_\_\_\_\_\_\_\_\_\_\_\_\_\_\_\_\_\_\_\_\_\_\_\_\_\_\_\_\_\_\_\_\_\_\_\_\_\_\_\_\_\_\_\_\_\_\_\_\_\_\_\_

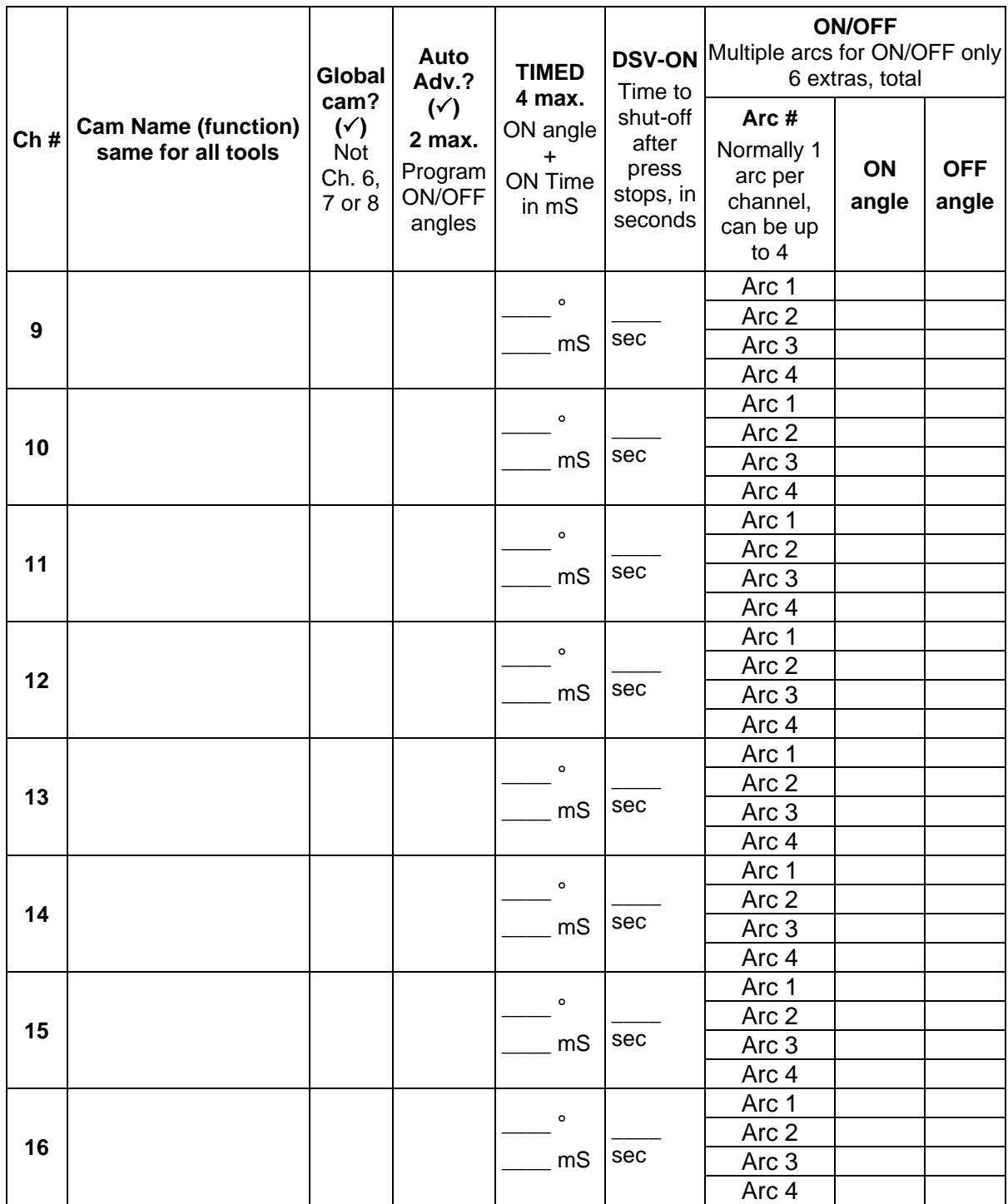

#### **DiProPAC Die Protection – SmartPAC PRO Setup Form Sensors 1-16**

Tool Name and Number: \_\_\_\_\_\_\_\_\_\_\_\_\_\_\_\_\_\_\_\_\_\_\_\_\_\_\_\_\_\_\_\_\_\_\_\_\_\_\_\_\_\_\_\_\_\_\_\_\_\_\_\_\_

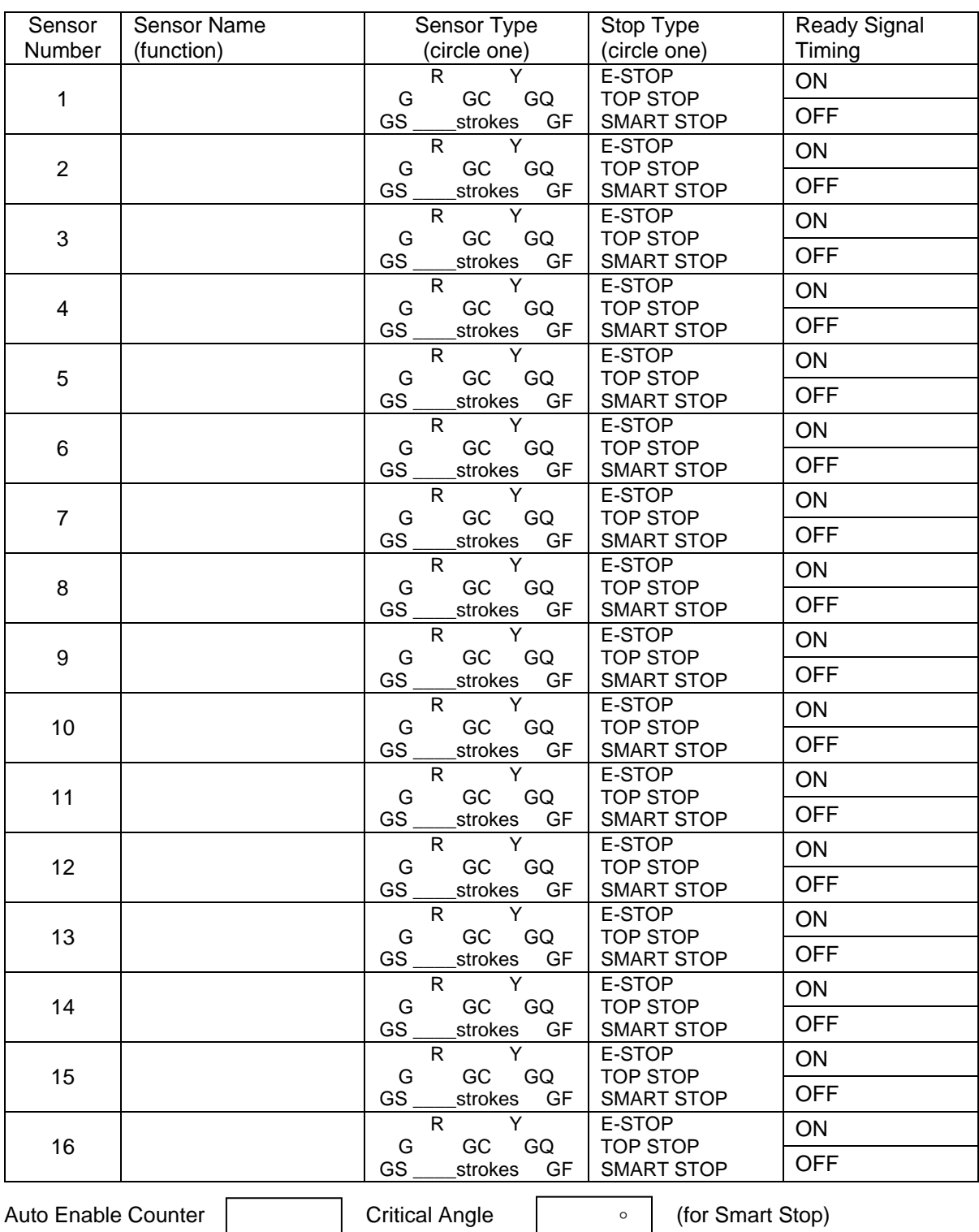

R=RED; Y=YELLOW; G=GREEN STD; GC=GREEN CONSTANT; GQ=GREEN QUICK CHECK; GS=GREEN SPECIAL; GF=GREEN FLEX

#### **DiProPAC Die Protection – SmartPAC PRO Setup Form Sensors 17-32**

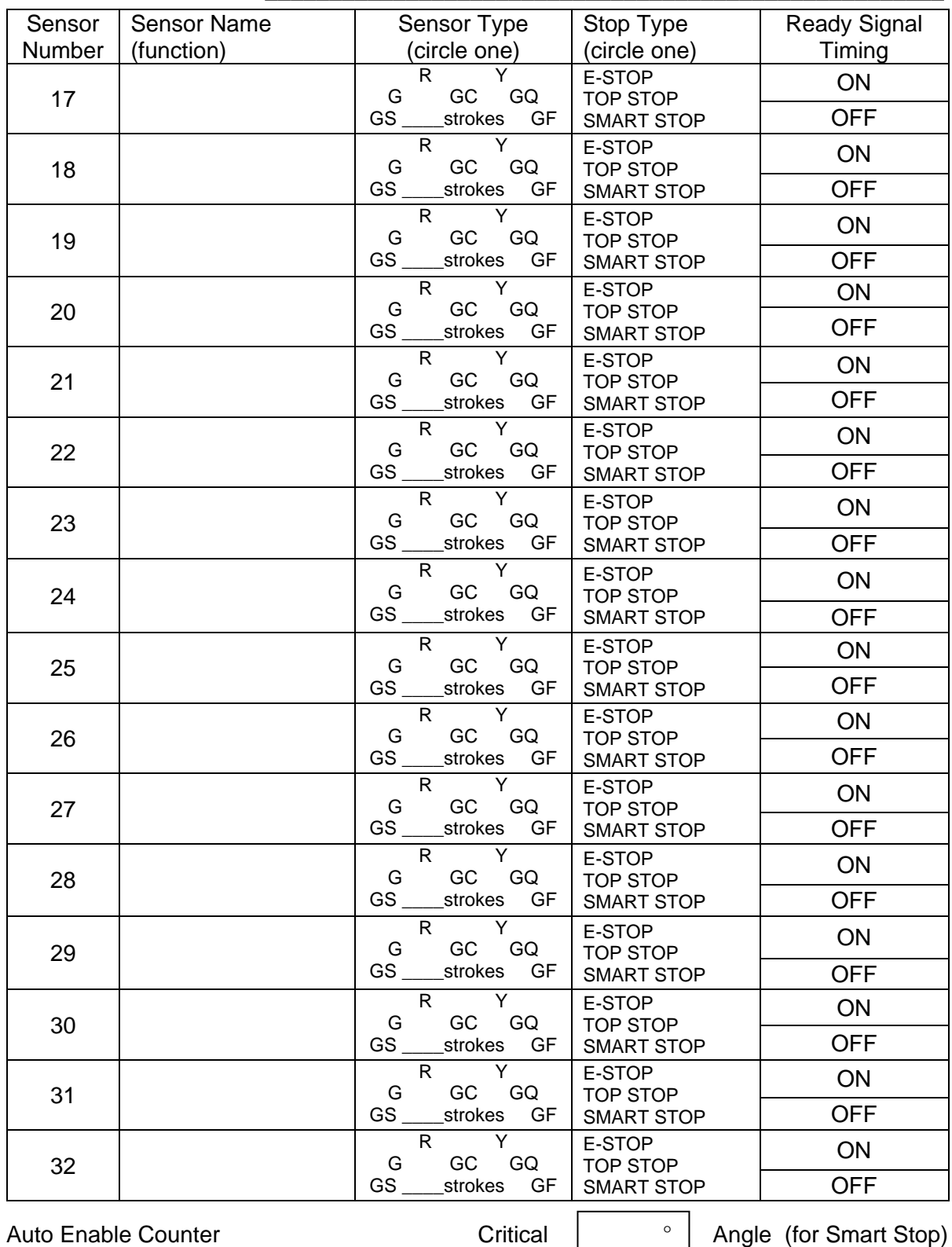

Tool Name and Number:

R=RED; Y=YELLOW; G=GREEN STD; GC=GREEN CONSTANT; GQ=GREEN QUICK CHECK; GS=GREEN SPECIAL; GF=GREEN FLEX

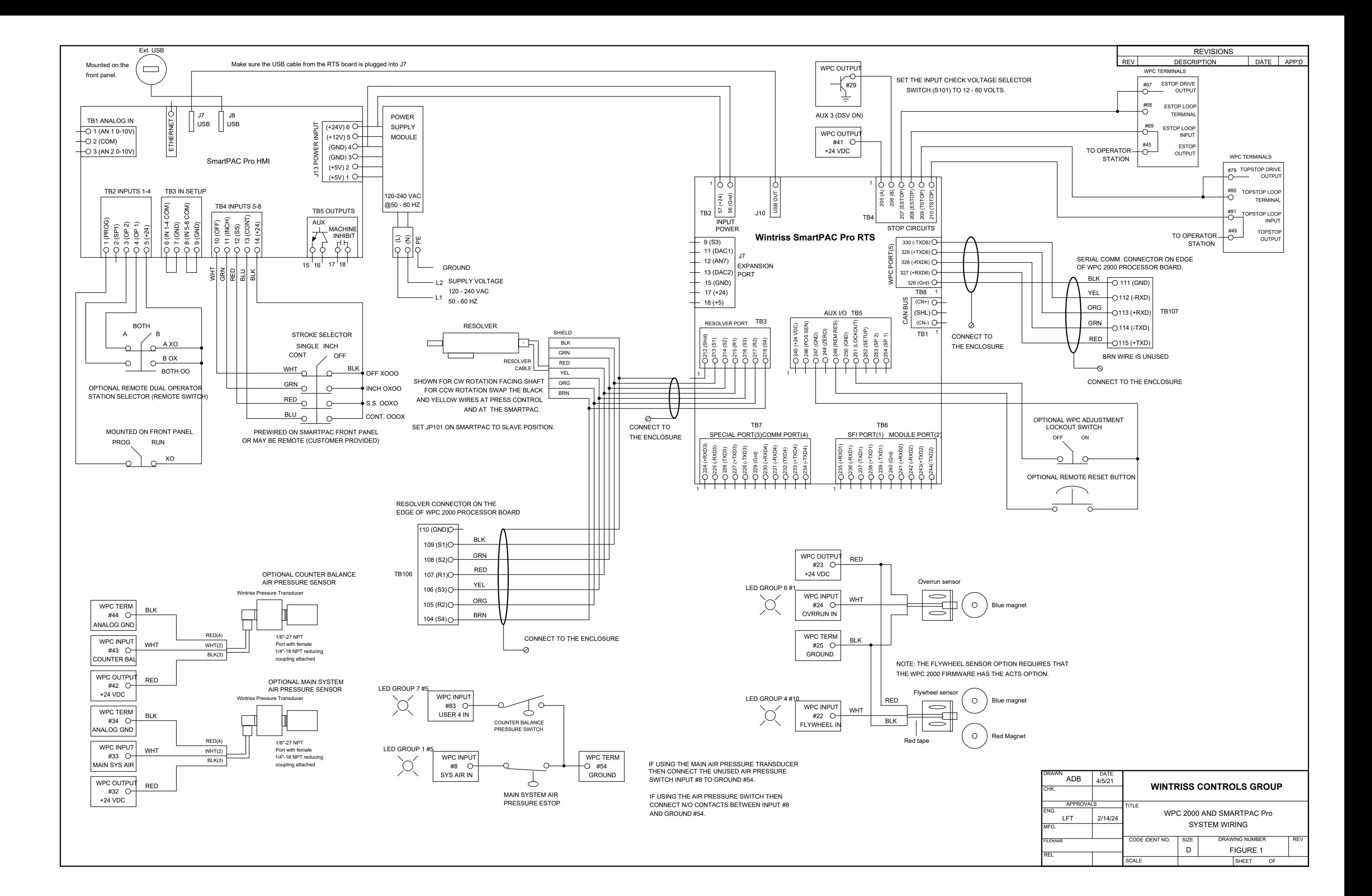

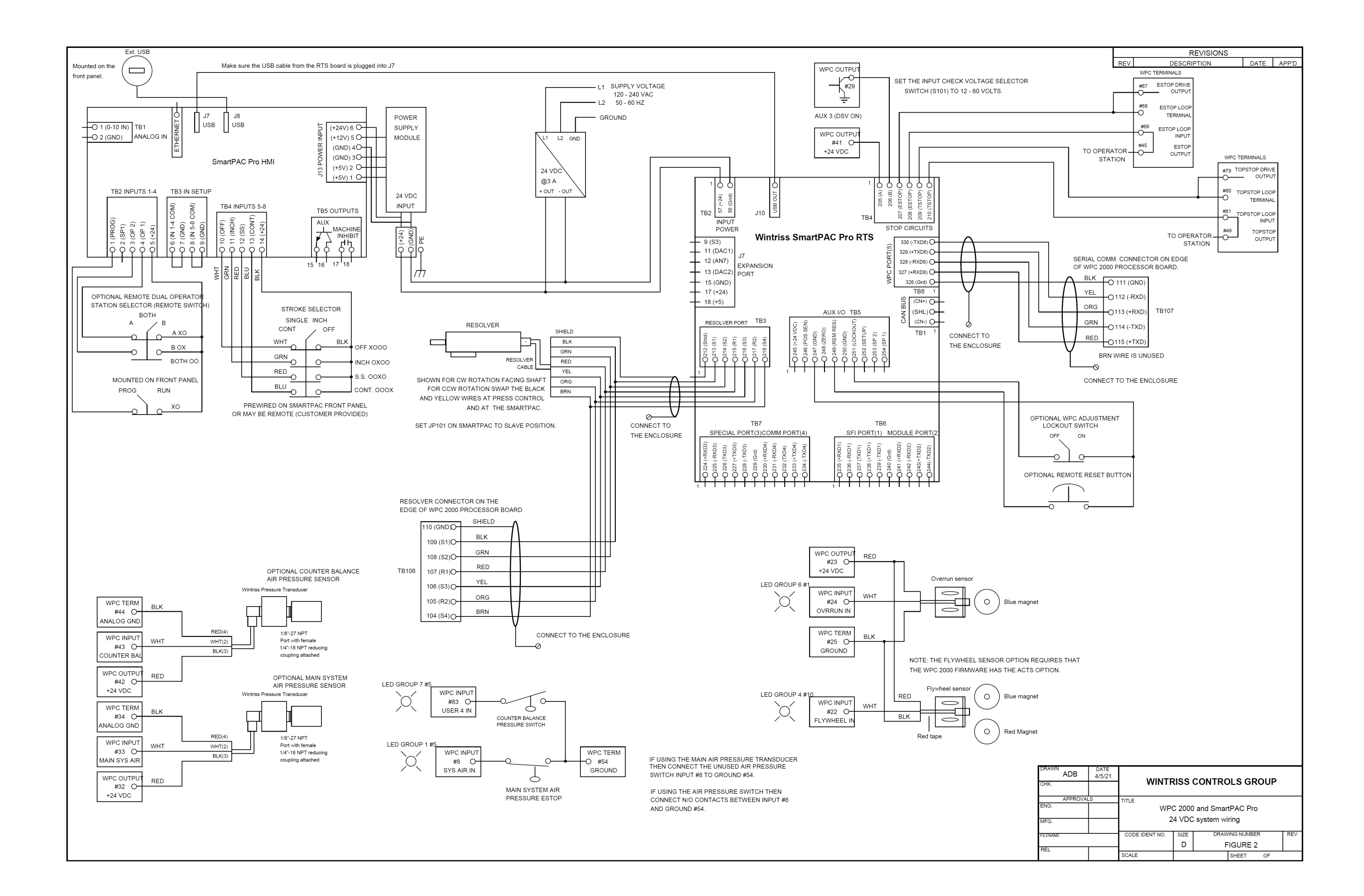

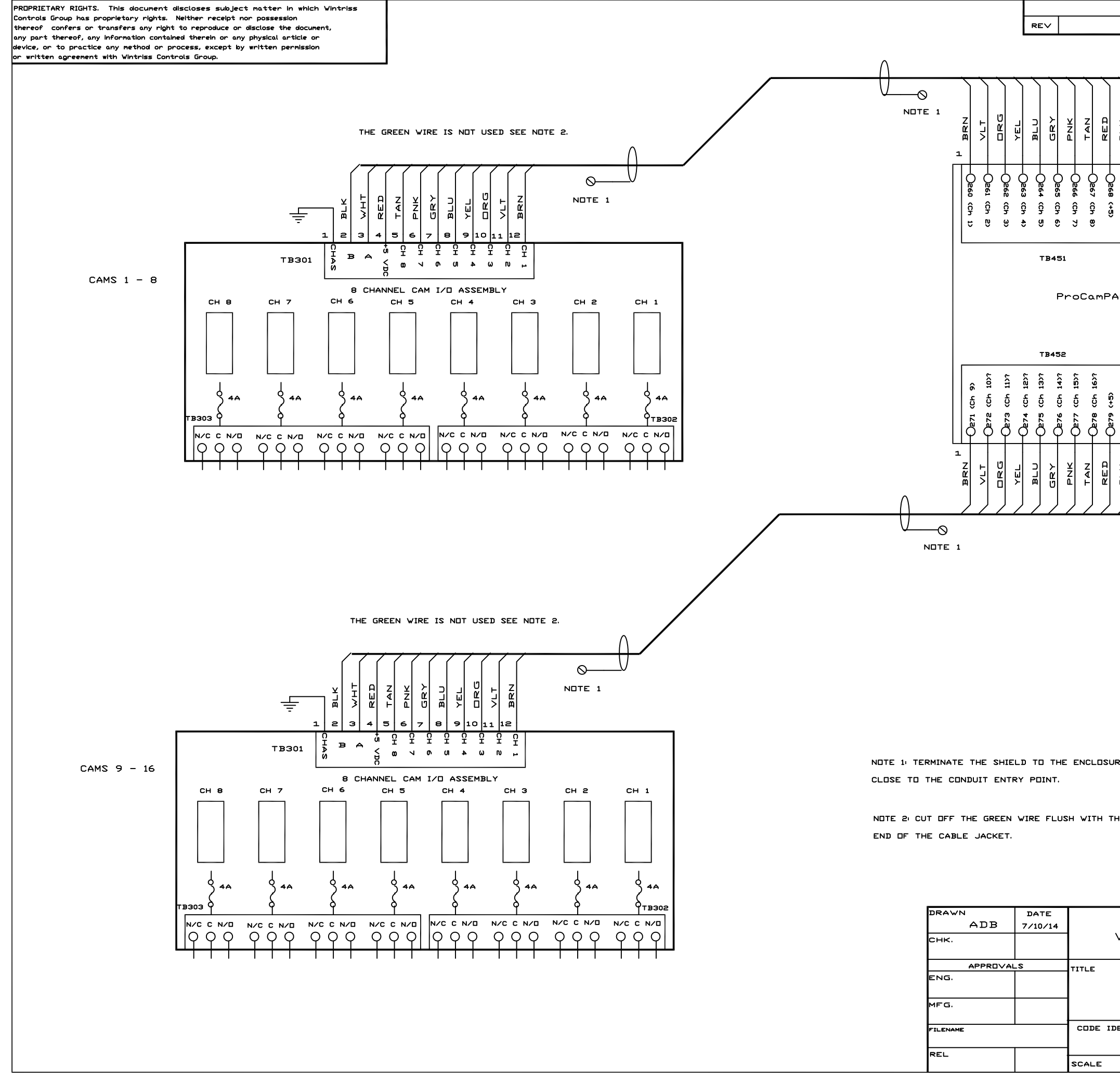

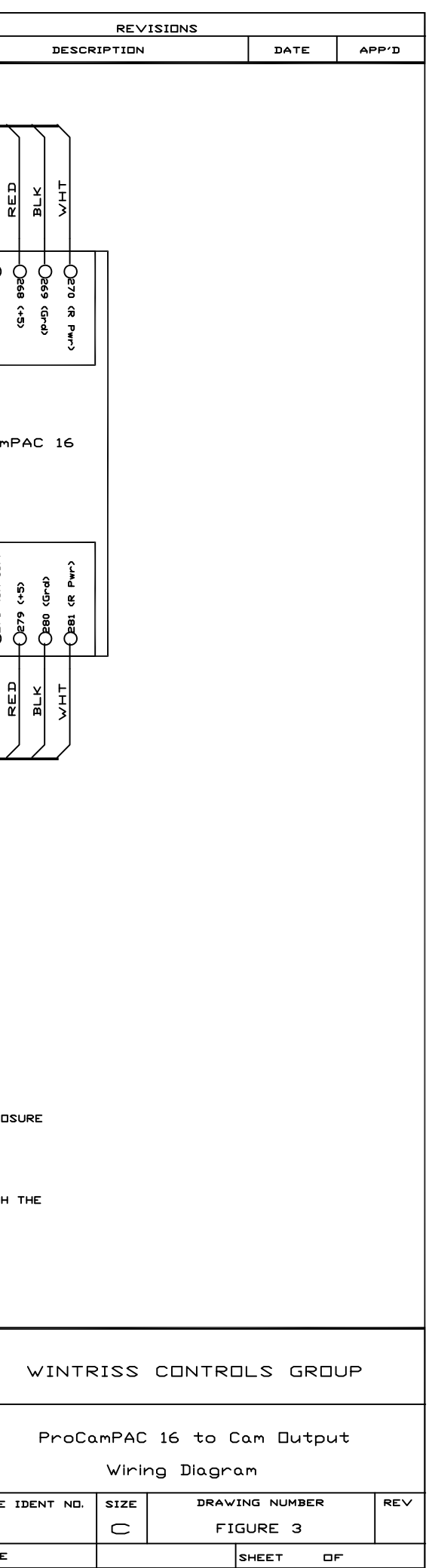

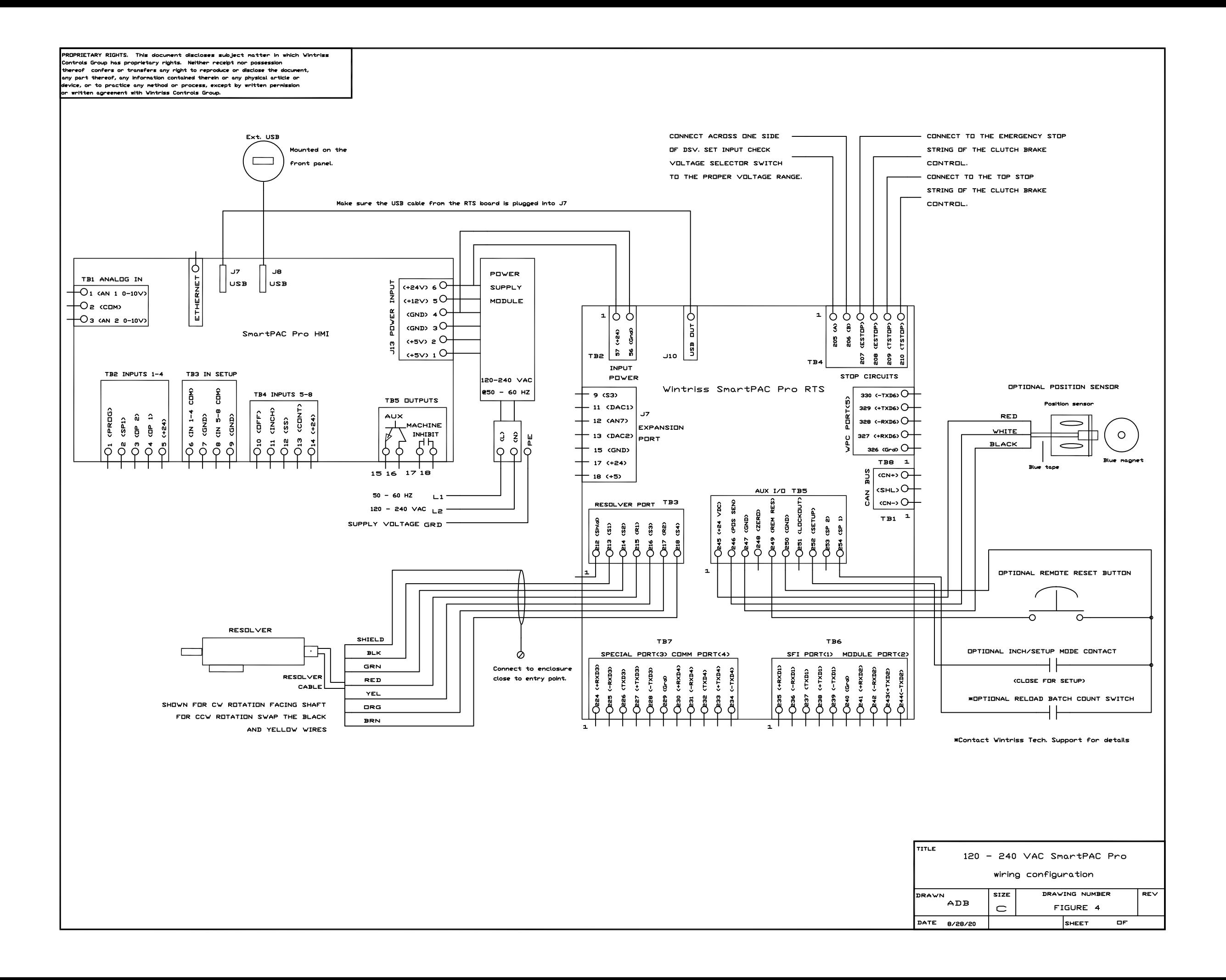

ROPRIETARY RIGHTS. This document discloses subject matter in which Wintriss PRUPRIETARY RIGHTIS. This document discloses subject matter in which will<br>Controls Group has proprietary rights. Neither receipt nor possession<br>thereof confers or transfers any right to reproduce or disclose the document,<br>

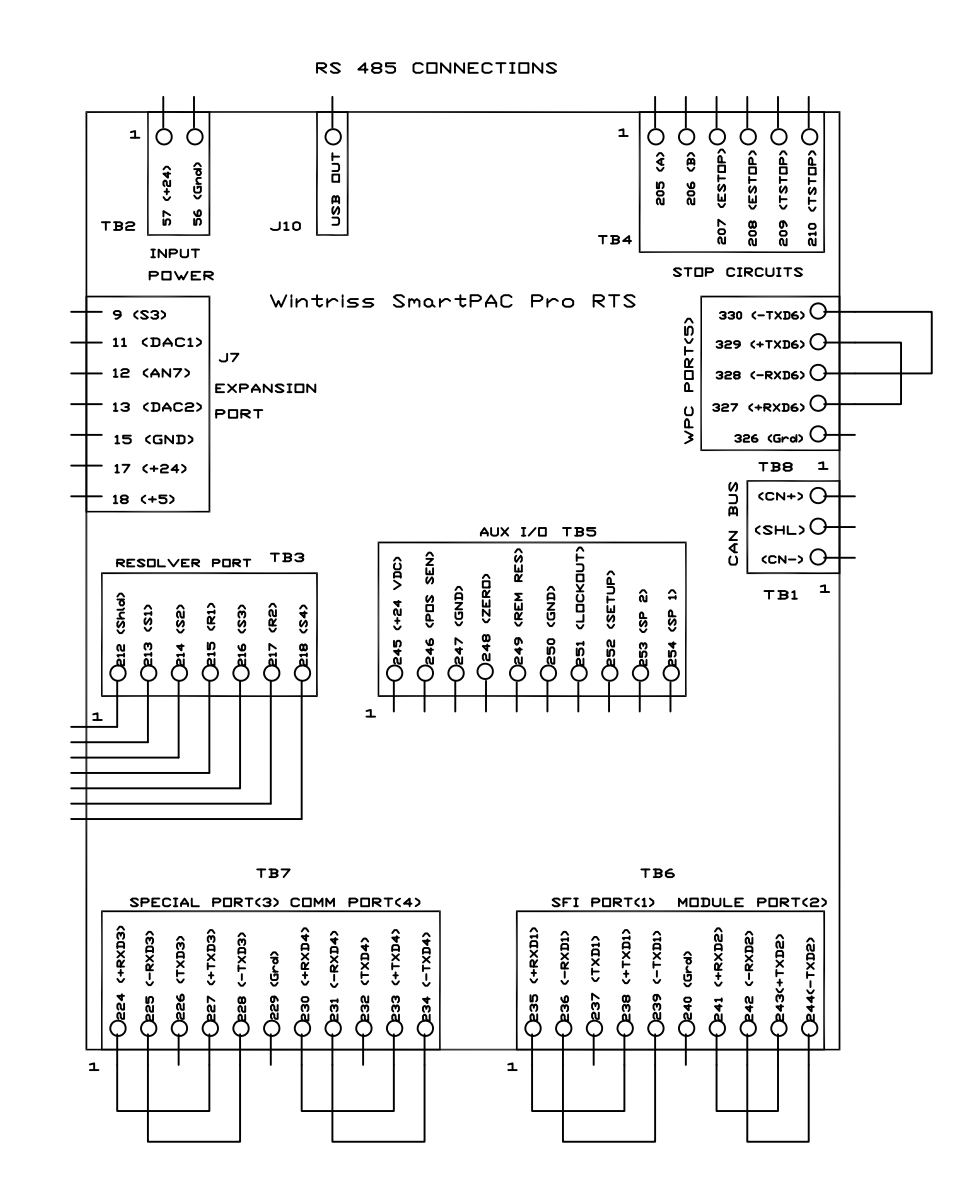

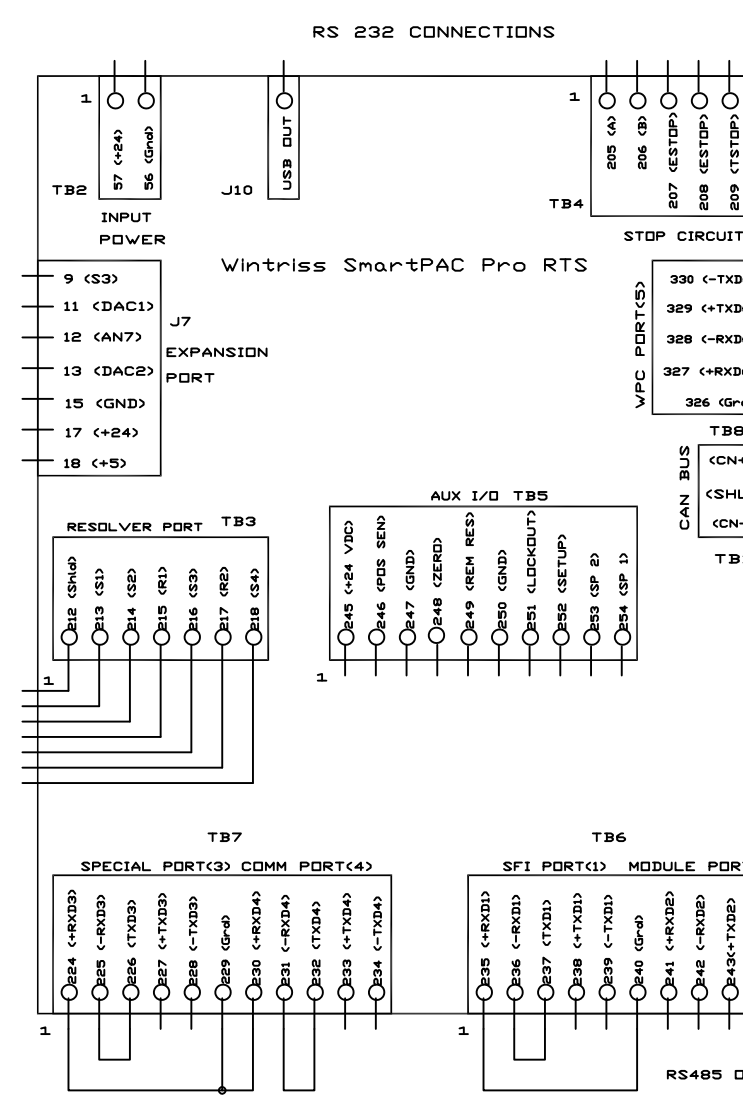

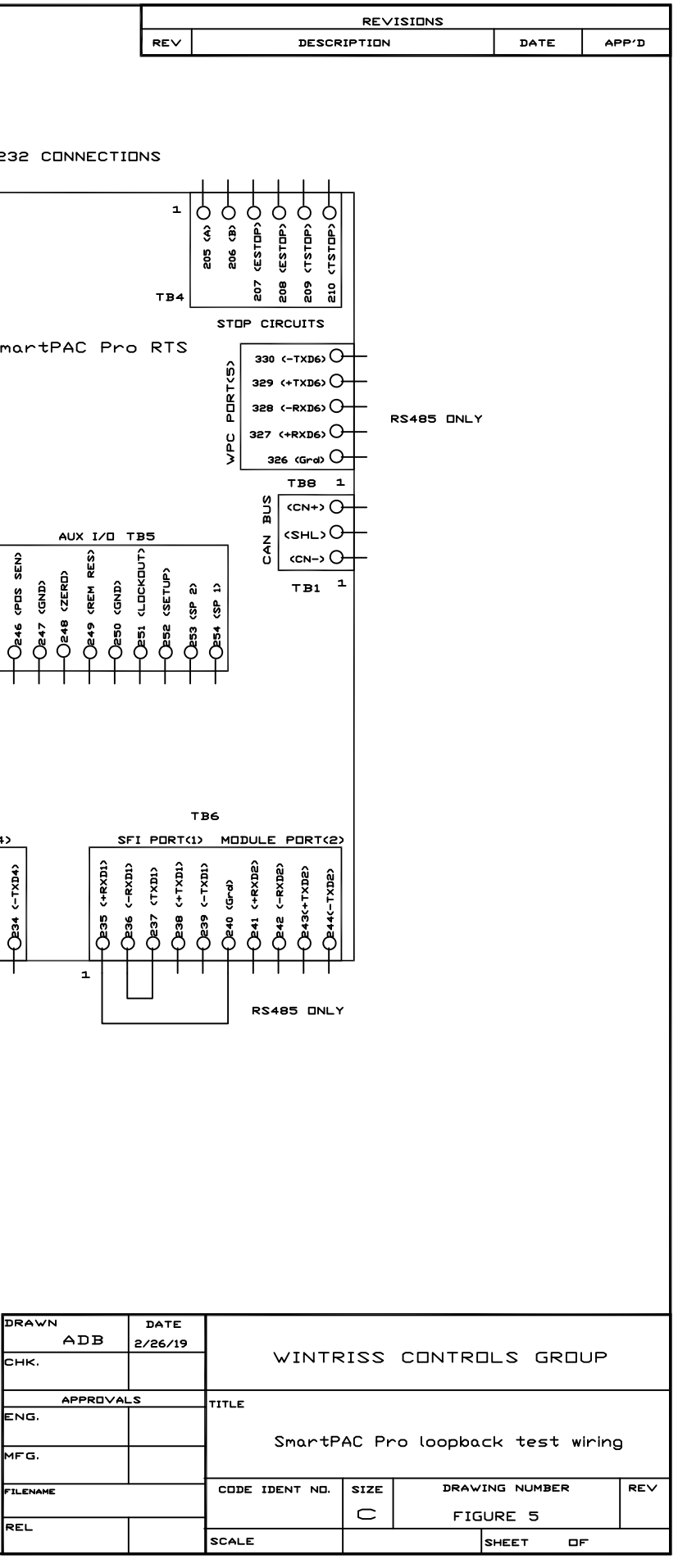
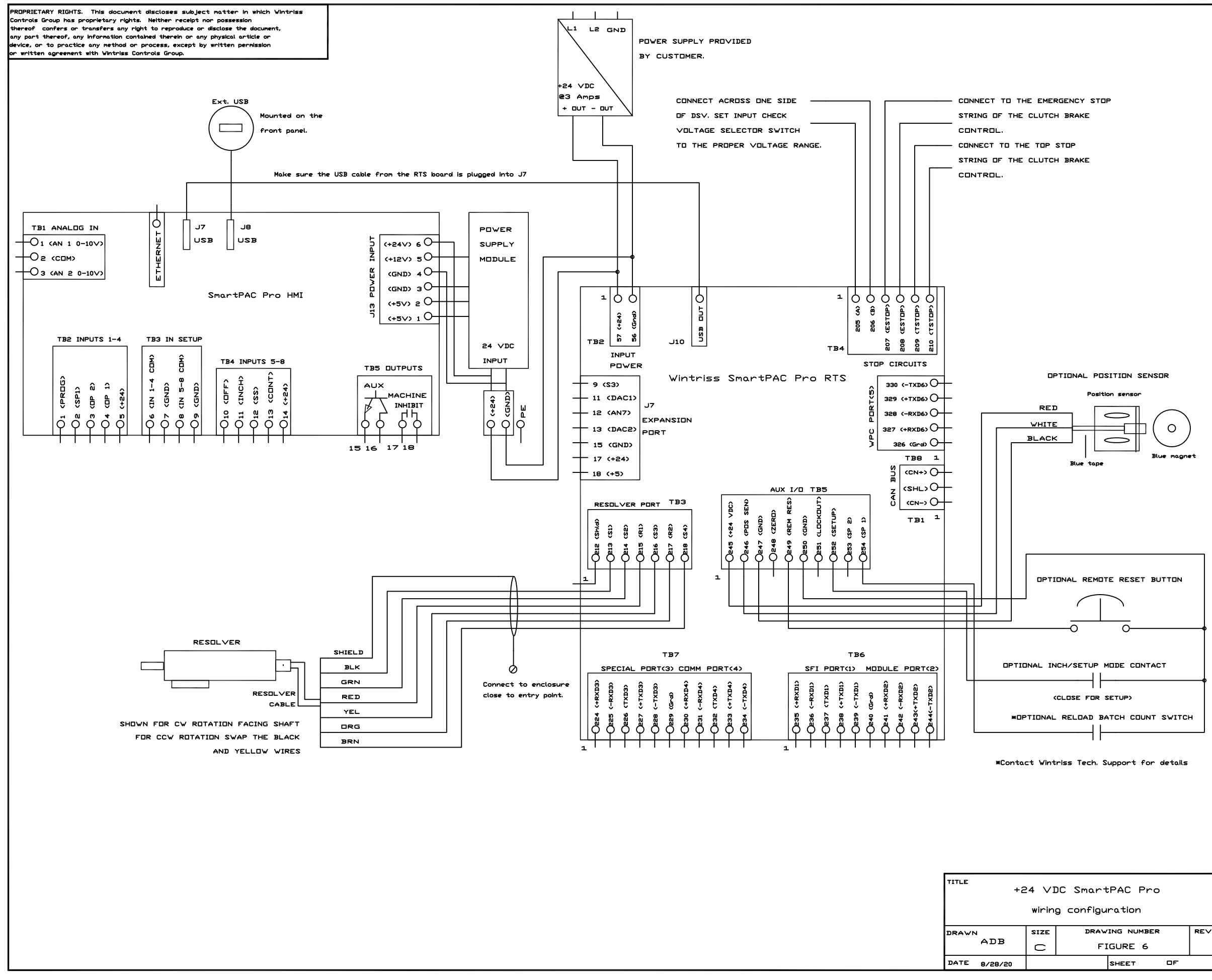

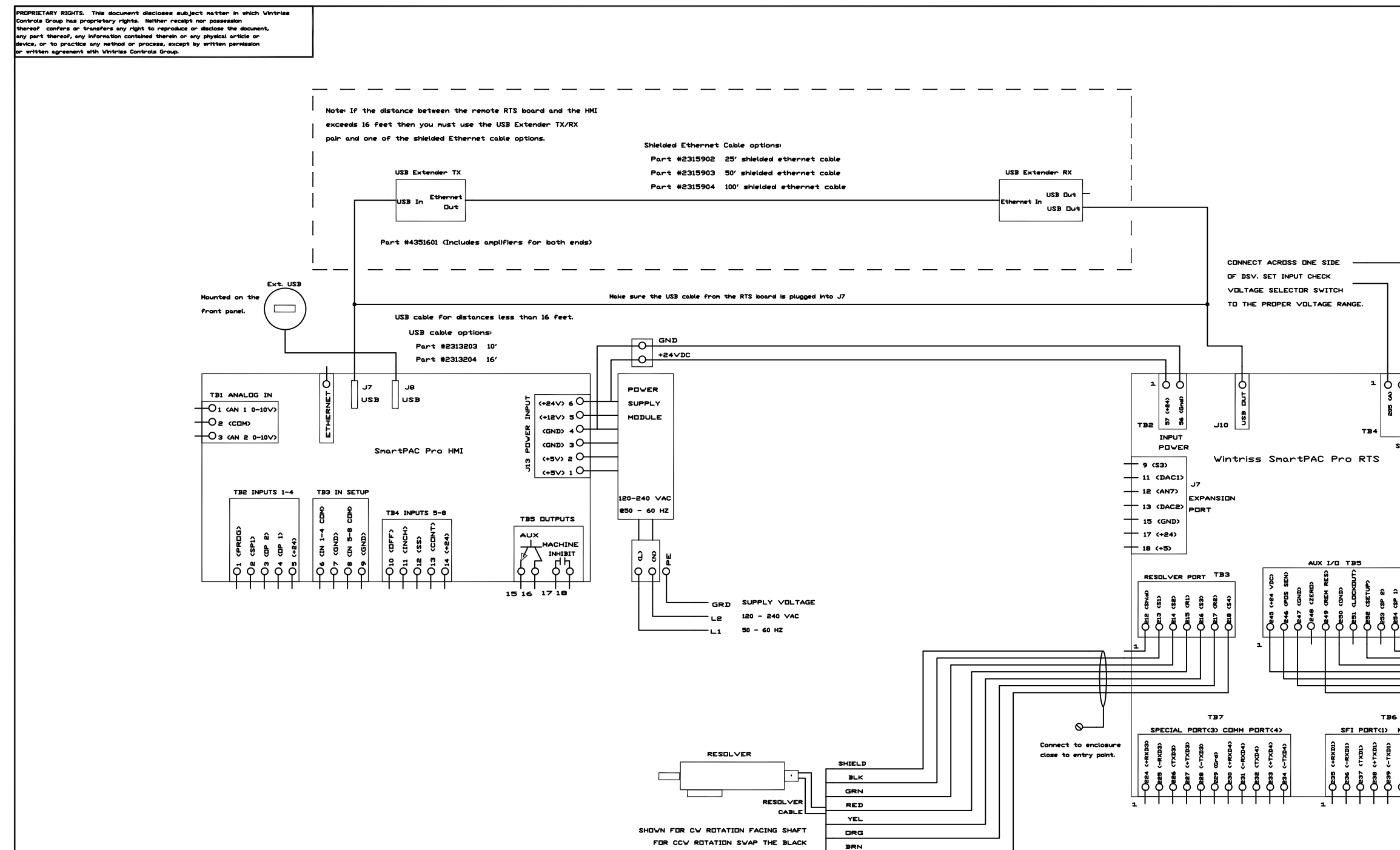

AND YELLOW WIRES

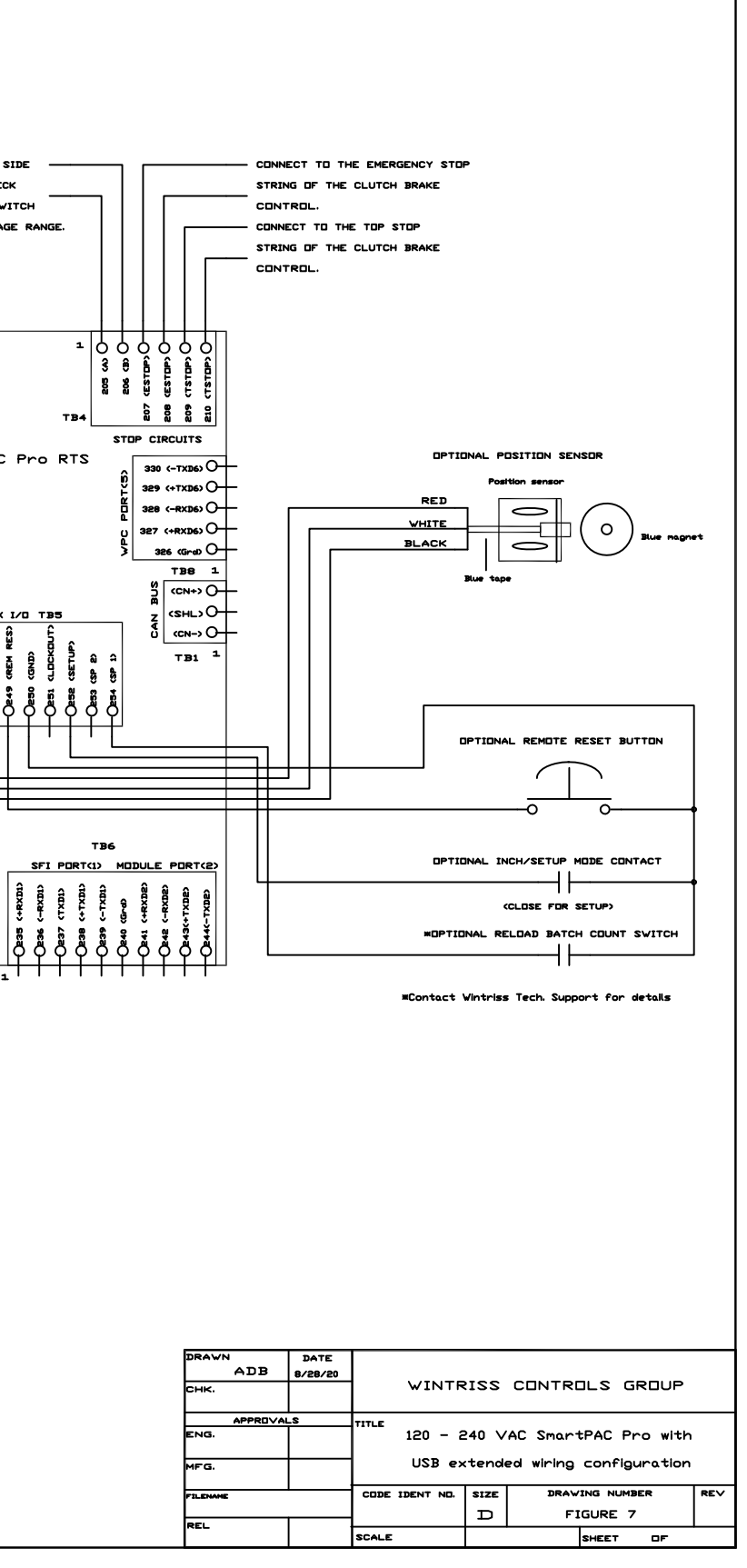

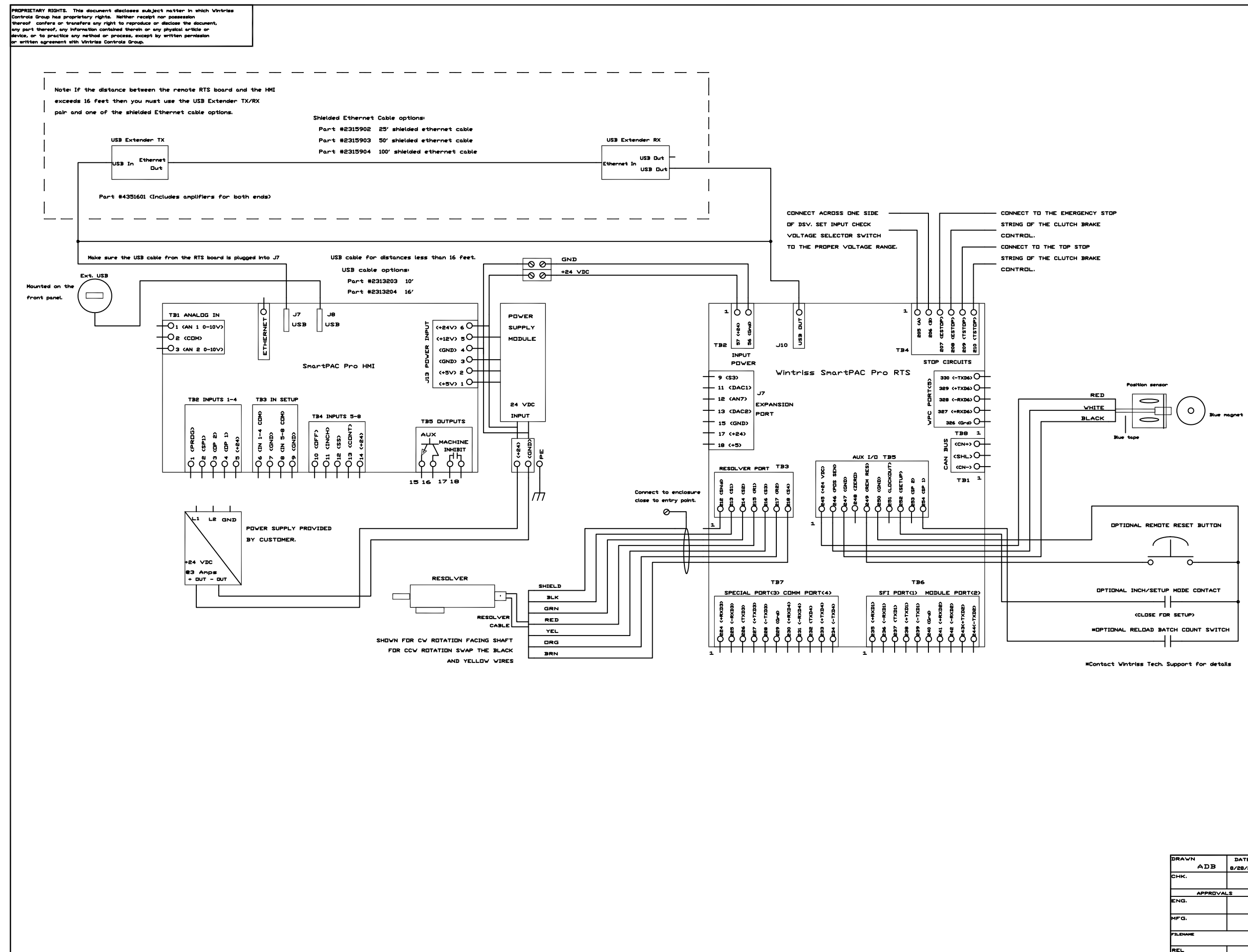

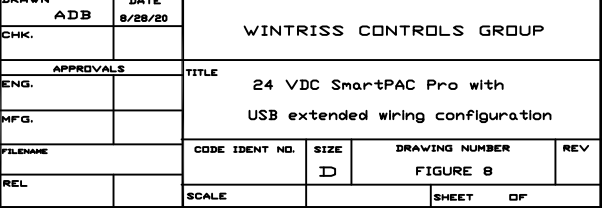

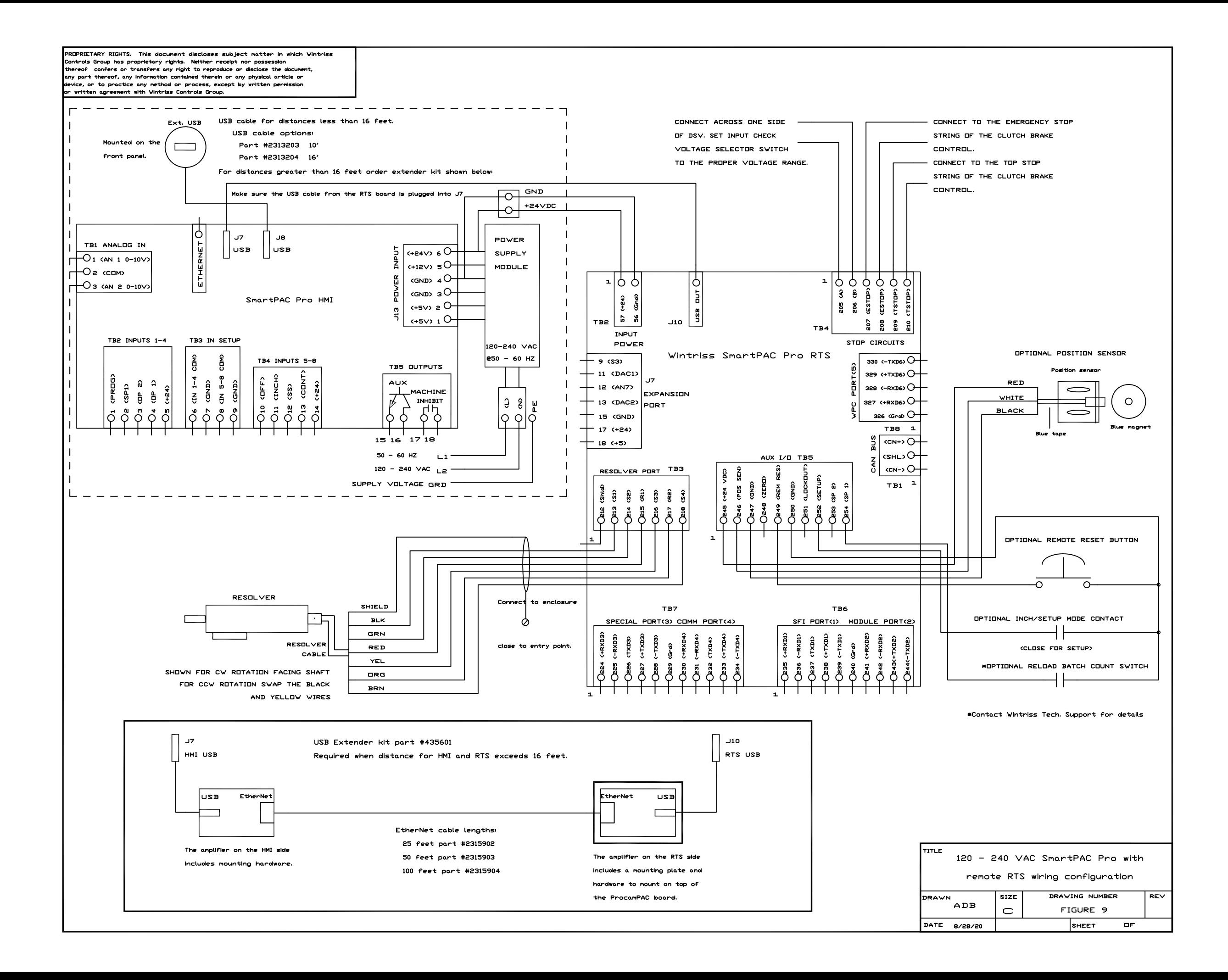

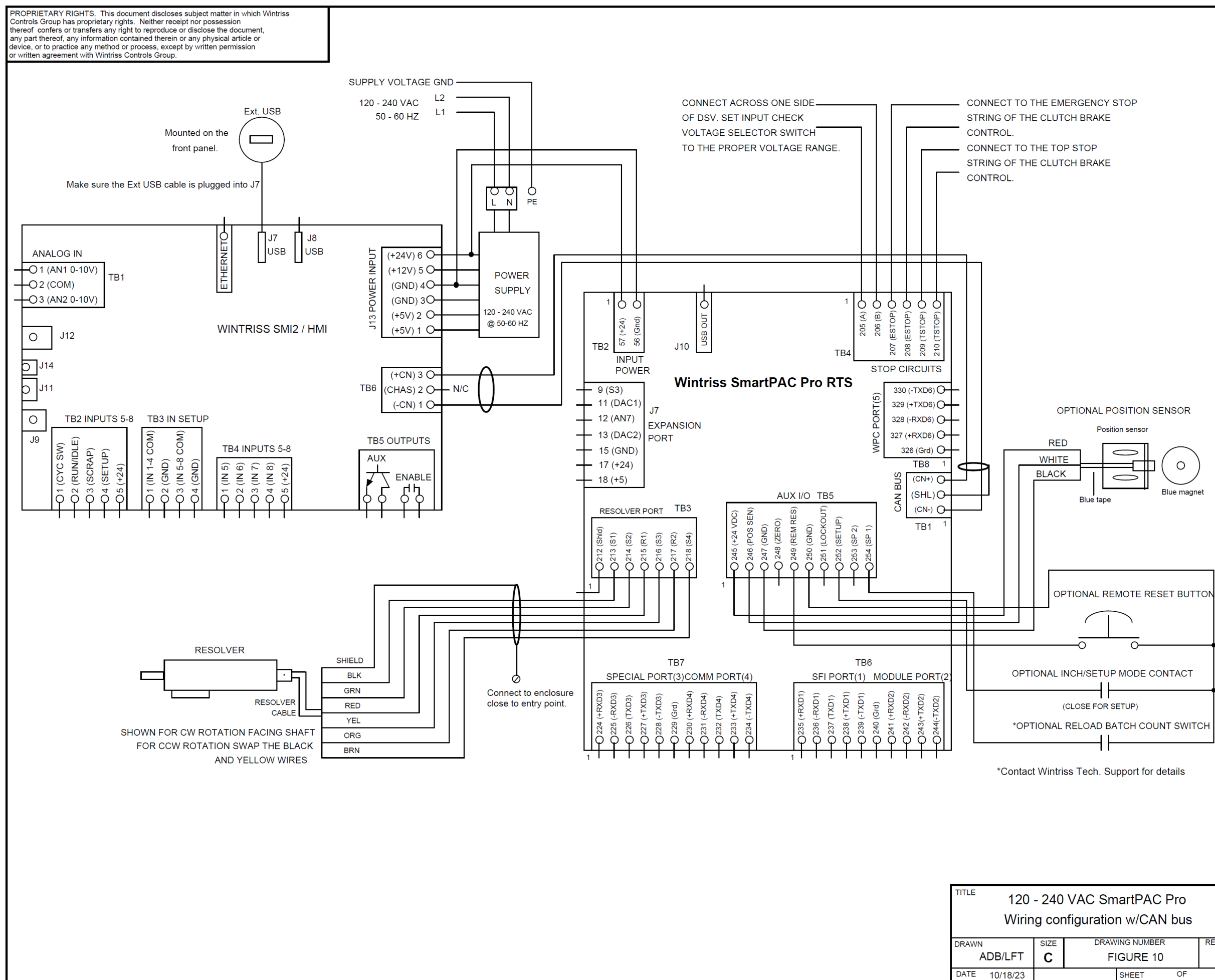

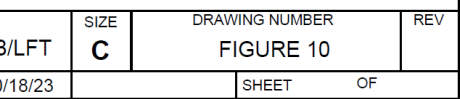

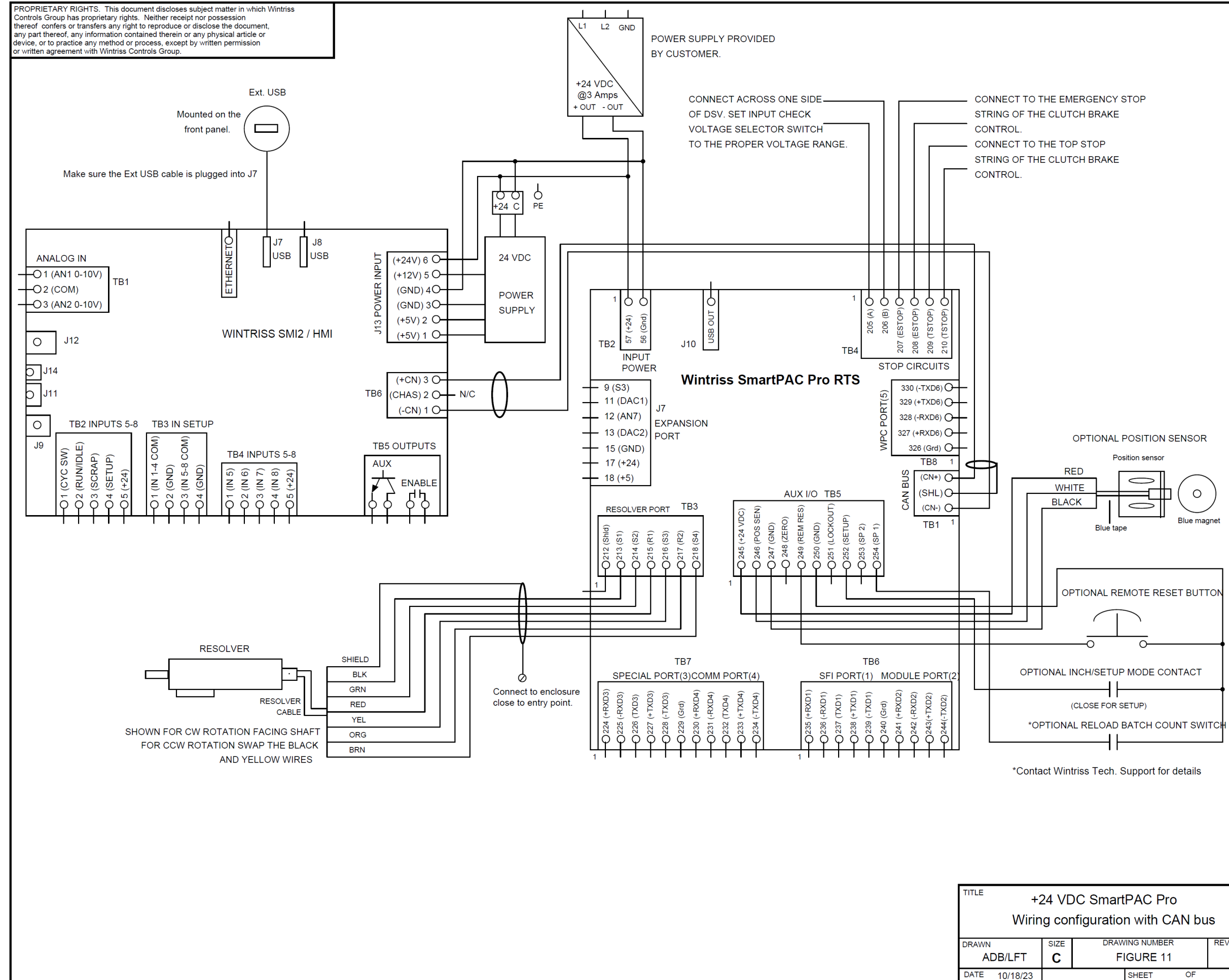

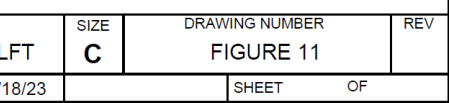

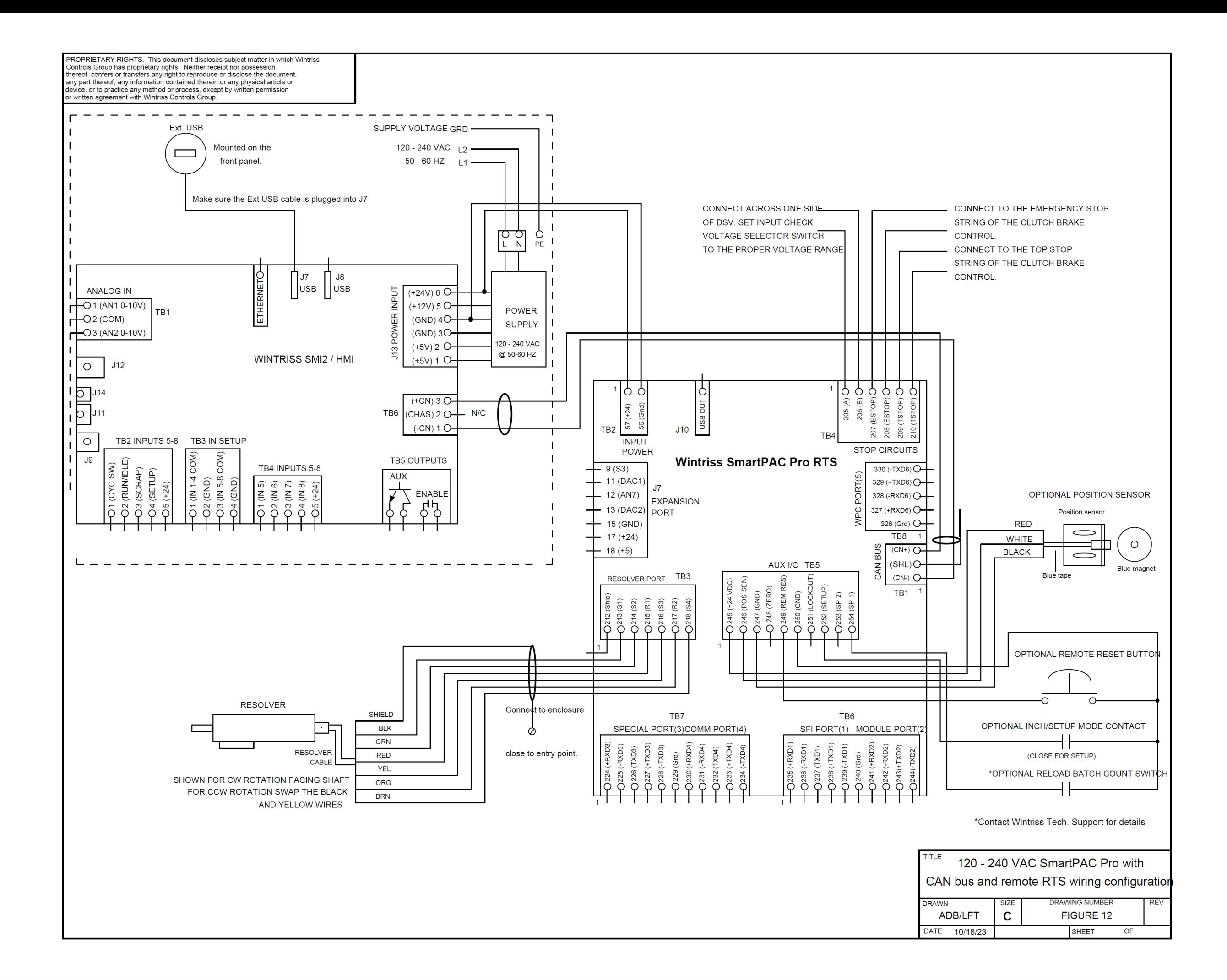